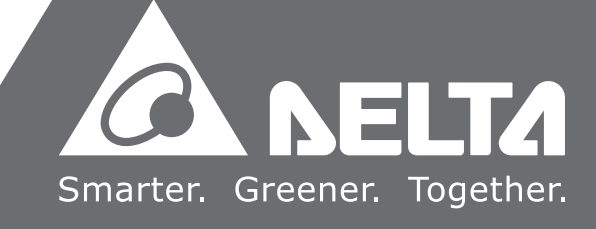

# **AH Motion Controller - Operation Manual**

2017-0 9 -20

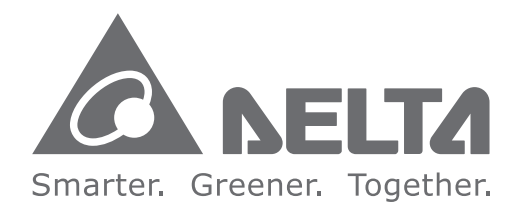

#### **Industrial Automation Headquarters**

**Delta Electronics, Inc.**  Taoyuan Technology Center No.18, Xinglong Rd., Taoyuan City, Taoyuan County 33068, Taiwan TEL: 886-3-362-6301 / FAX: 886-3-371-6301

#### **Asia**

**Delta Electronics (Jiangsu) Ltd.** Wujiang Plant 3 1688 Jiangxing East Road, Wujiang Economic Development Zone Wujiang City, Jiang Su Province, P.R.C. 215200 TEL: 86-512-6340-3008 / FAX: 86-769-6340-7290

**Delta Greentech (China) Co., Ltd.** 238 Min-Xia Road, Pudong District, ShangHai, P.R.C. 201209 TEL: 86-21-58635678 / FAX: 86-21-58630003

**Delta Electronics (Japan), Inc.** Tokyo Office 2-1-14 Minato-ku Shibadaimon, Tokyo 105-0012, Japan TEL: 81-3-5733-1111 / FAX: 81-3-5733-1211

**Delta Electronics (Korea), Inc.** 1511, Byucksan Digital Valley 6-cha, Gasan-dong, Geumcheon-gu, Seoul, Korea, 153-704 TEL: 82-2-515-5303 / FAX: 82-2-515-5302

**AH Motion Controller - Operation Manual** $\blacktriangleright$ E 3  $\overline{\mathbf{o}}$  $\bar{r}$ <u>a sa</u>  $\bullet$  $\overline{\phantom{0}}$  $\bigcap$  $\bullet$  $\bar{\mathbf{J}}$  $\blacksquare$  $\overline{\phantom{a}}$  $\overline{\mathbf{O}}$ **Contract**  $\sim 10$  $\bullet$  $\overline{\phantom{a}}$  $\overline{\phantom{a}}$  $\bigcirc$  $\overline{\mathbf{C}}$  $\overline{\mathbf{0}}$ **sration**  $\overline{\phantom{0}}$  $\mathbf{z}$  $\mathbf{\Omega}$ 5  $\bar{\blacksquare}$  $\mathbf{\Omega}$ **Contract** 

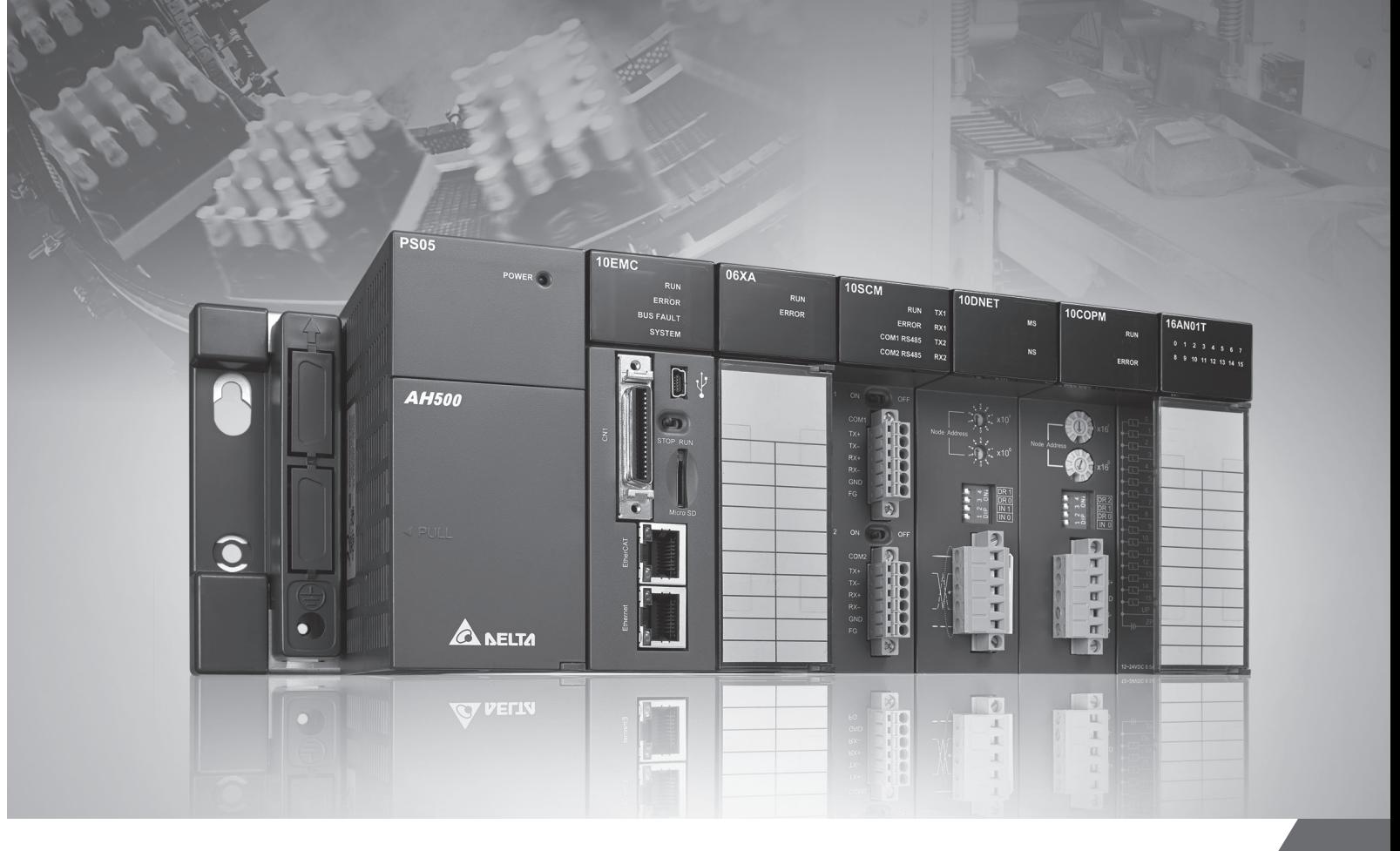

**Delta Electronics Int'l (S) Pte Ltd.** 4 Kaki Bukit Ave 1, #05-05, Singapore 417939 TEL: 65-6747-5155 / FAX: 65-6744-9228

**Delta Electronics (India) Pvt. Ltd.** Plot No 43 Sector 35, HSIIDC Gurgaon, PIN 122001, Haryana, India TEL : 91-124-4874900 / FAX : 91-124-4874945

**Americas Delta Products Corporation (USA)** Raleigh Office P.O. Box 12173,5101 Davis Drive, Research Triangle Park, NC 27709, U.S.A. TEL: 1-919-767-3800 / FAX: 1-919-767-8080

**Delta Greentech (Brasil) S.A.** Sao Paulo Office Rua Itapeva, 26 - 3° andar Edificio Itapeva One-Bela Vista 01332-000-São Paulo-SP-Brazil TEL: 55 11 3568-3855 / FAX: 55 11 3568-3865

#### **Europe**

**Delta Electronics (Netherlands) B.V.** Eindhoven Office De Witbogt 20, 5652 AG Eindhoven, The Netherlands TEL : +31 (0)40-8003800 / FAX : +31 (0)40-8003898

AH-0259420-01

\*We reserve the right to change the information in this manual without prior notice.

## **AH Motion Controller Operation Manual**

## **Revision History**

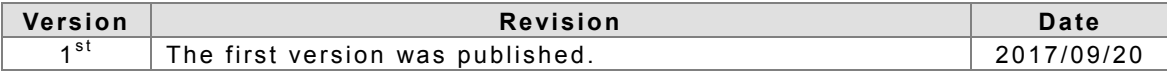

## **AH Motion – Operation Manual Contents**

#### **[Preface](#page-8-0)**

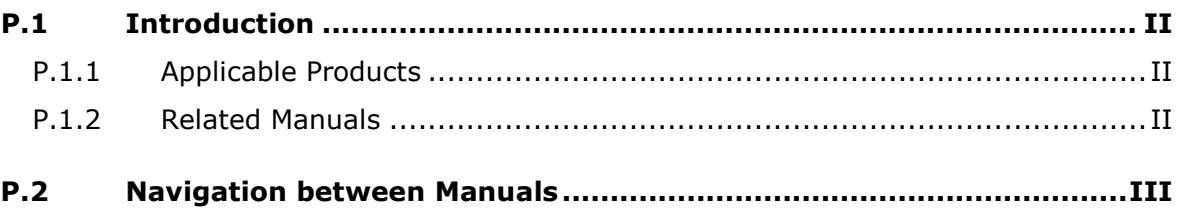

## **[Chapter 1 Introduction to Motion Control Operation](#page-12-0)**

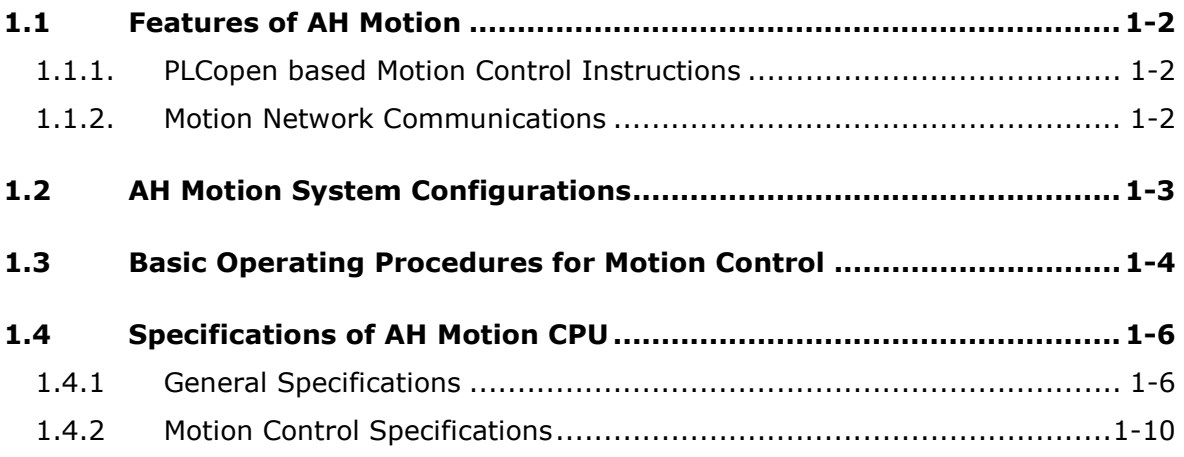

## **[Chapter 2 Hardware Setup](#page-20-0)**

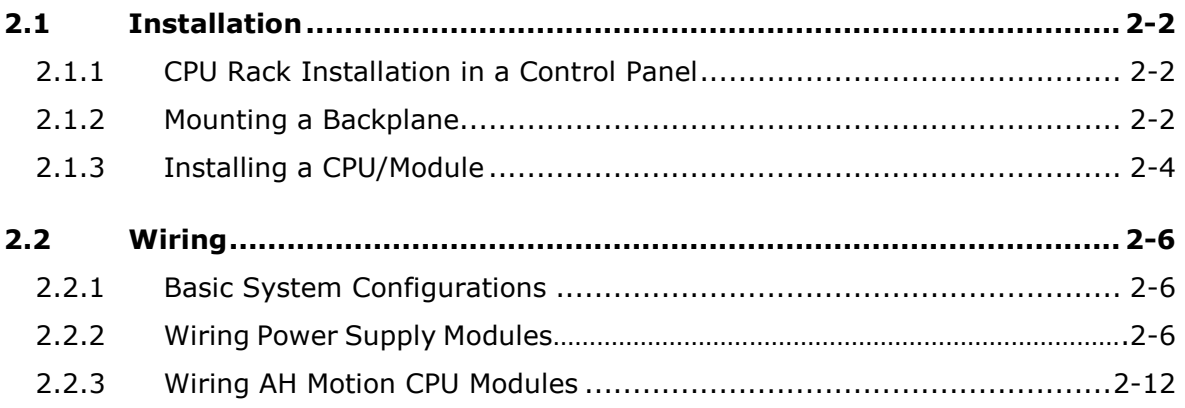

## **[Chapter 3 Software Setup](#page-38-0)**

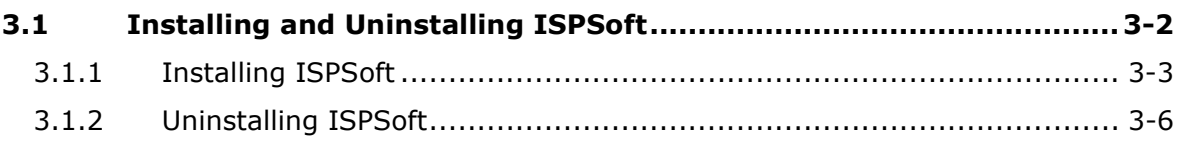

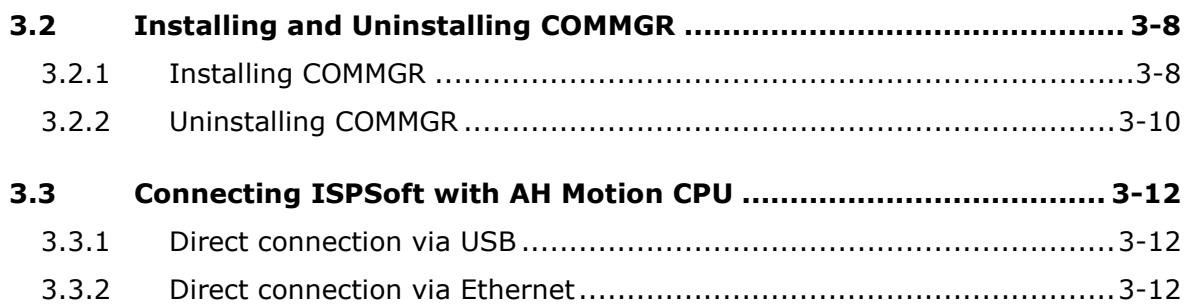

## **[Chapter 4 Operating ISPSoft](#page-50-0)**

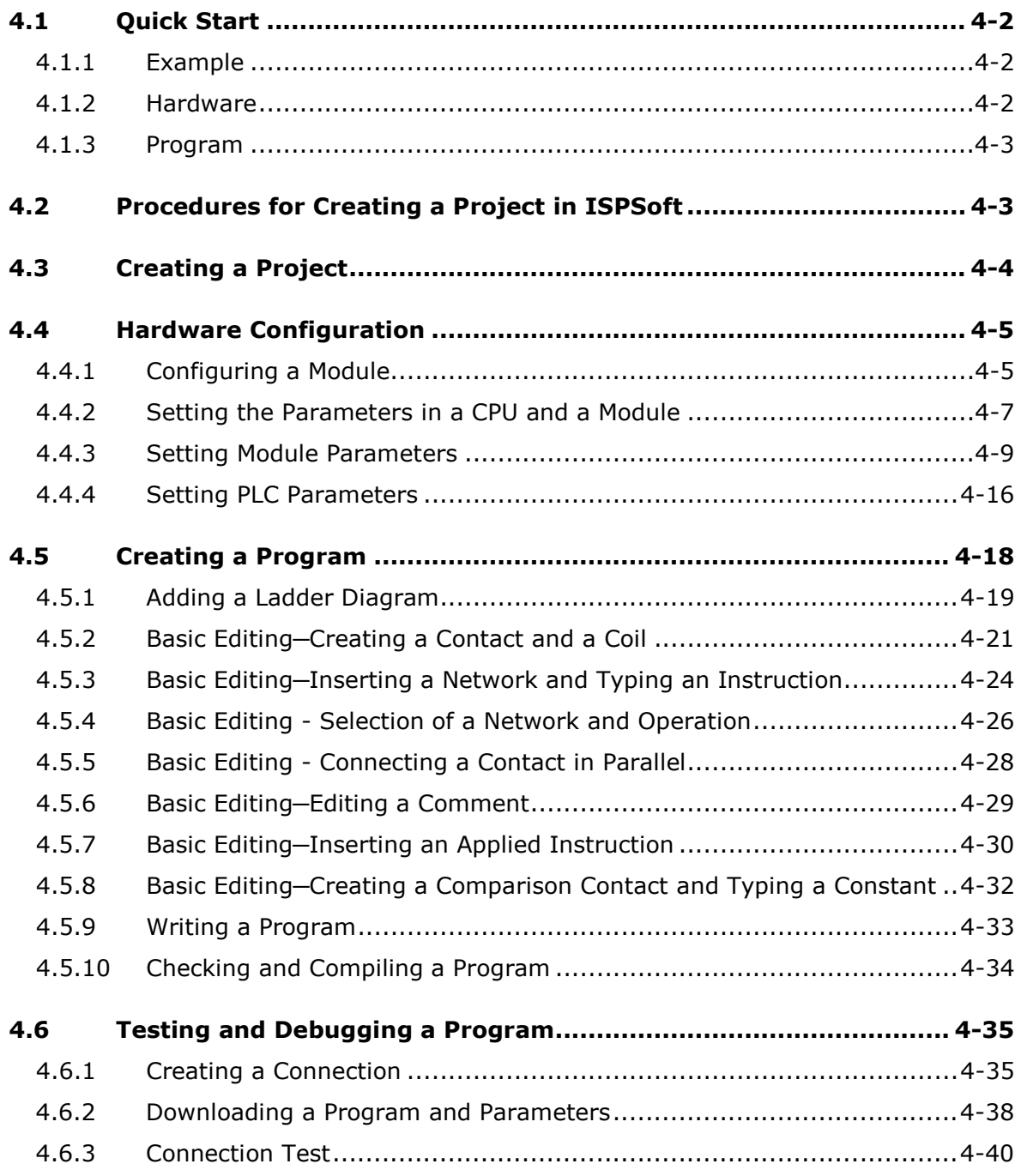

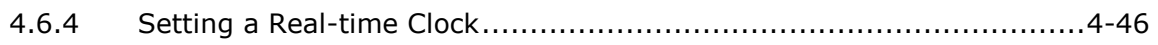

### **Chapter 5 Understanding Common Devices**

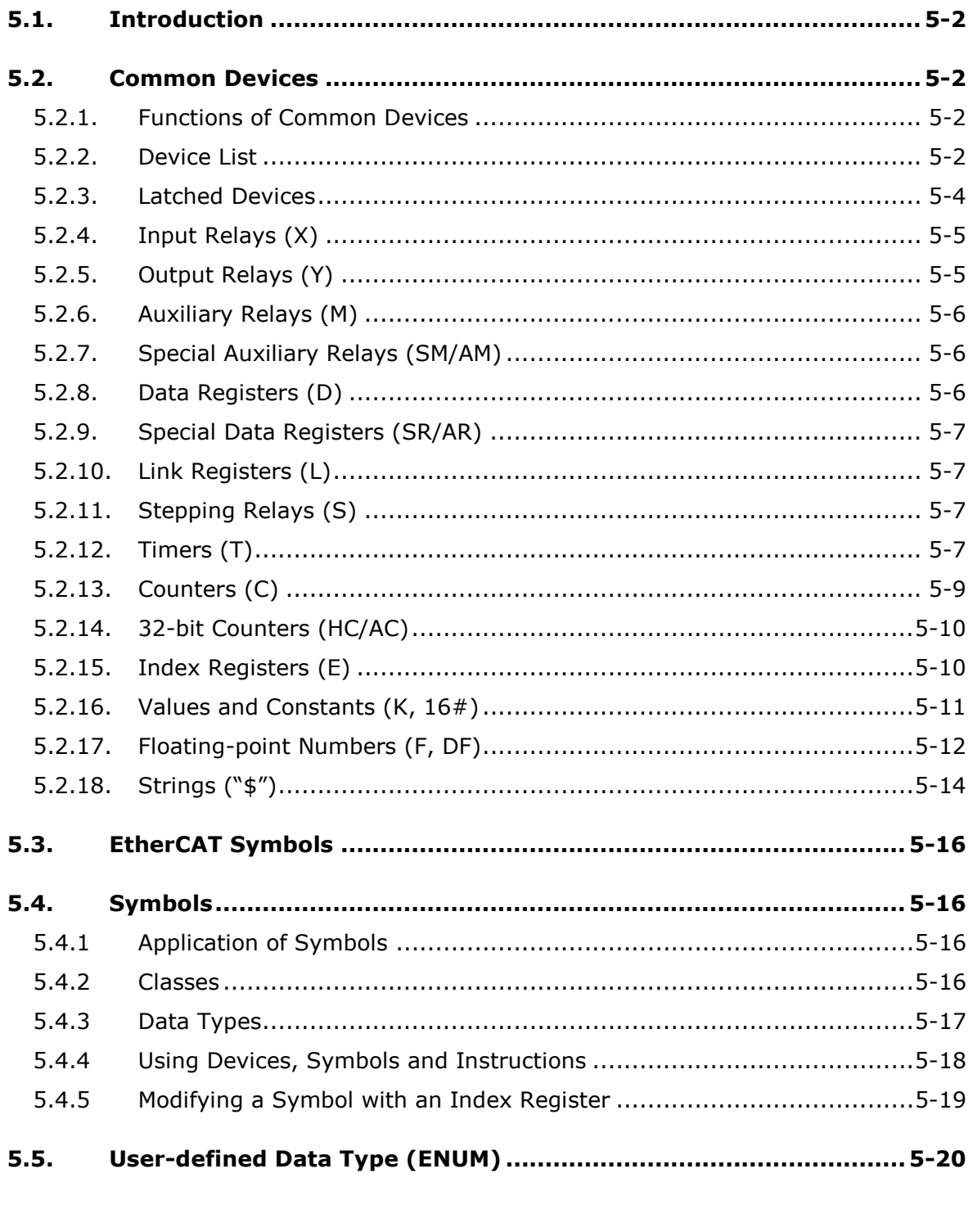

## **Chapter 6 Understanding Motion Control Devices**

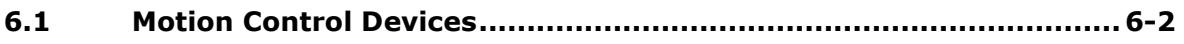

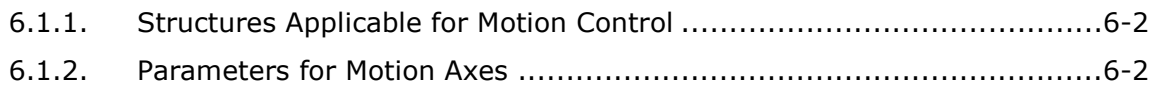

## **[Chapter 7 Motion Control Programming](#page-126-0)**

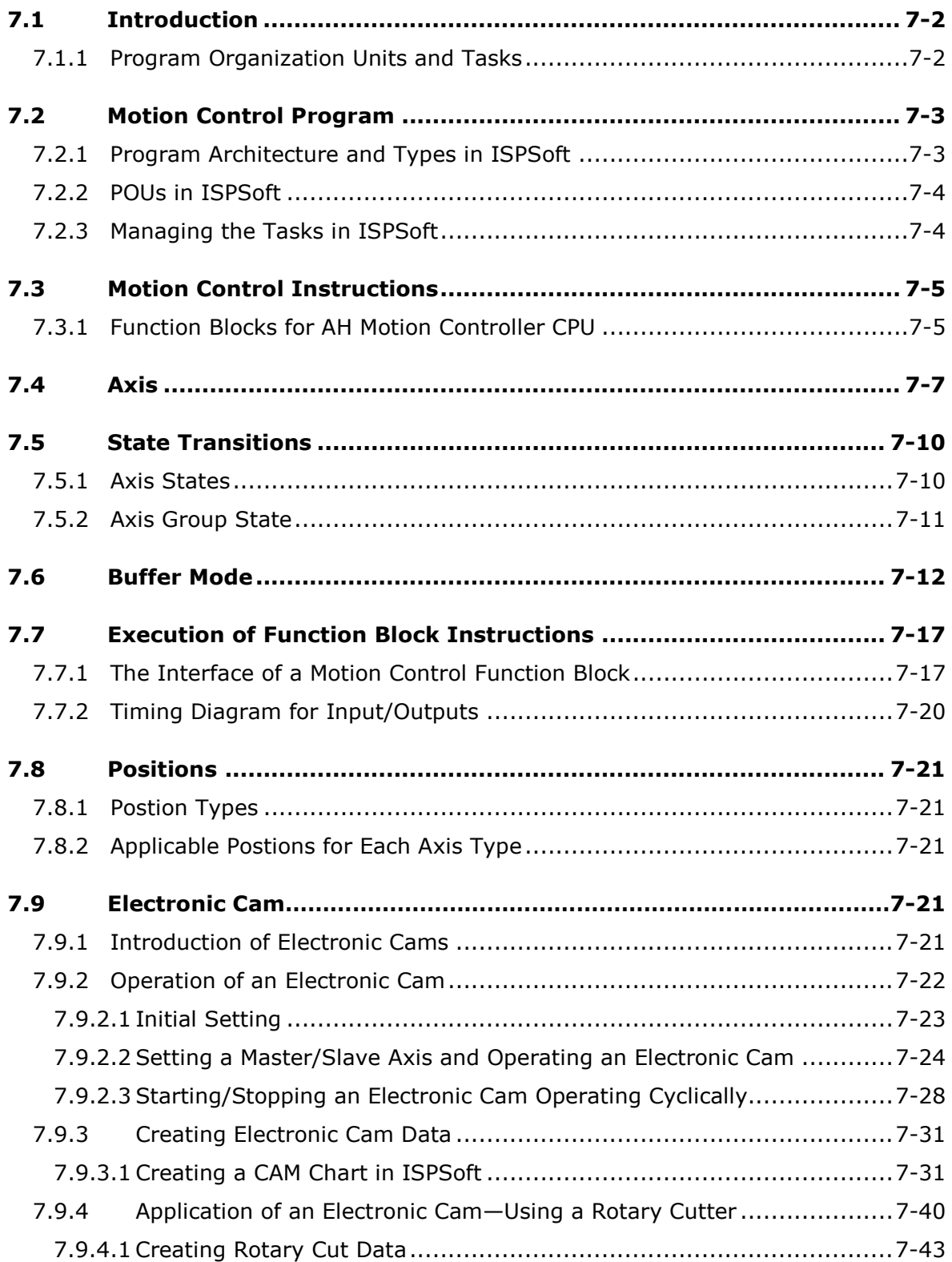

### **Chapter 8 Memory Card**

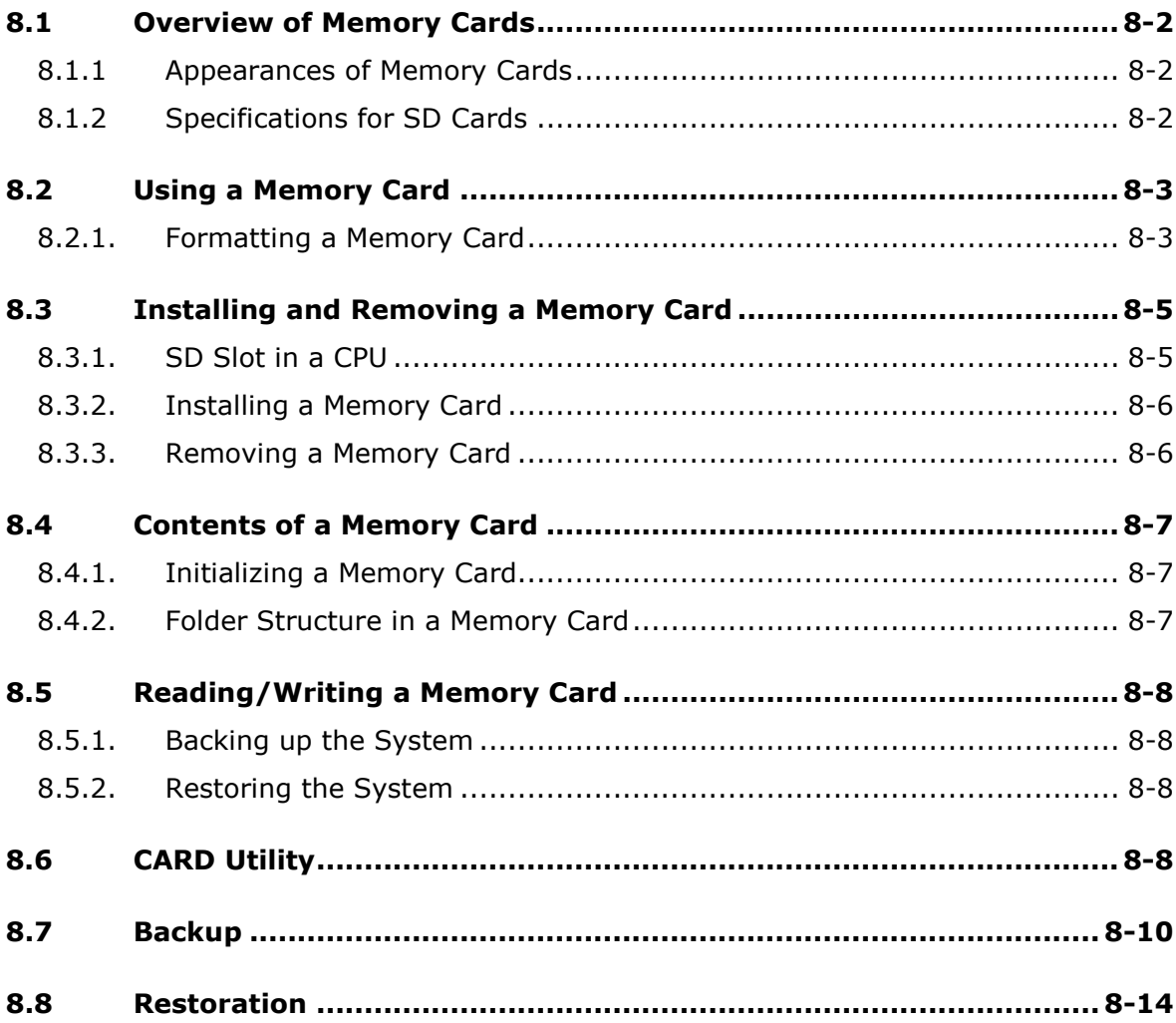

### **Chapter 9 Troubleshooting**

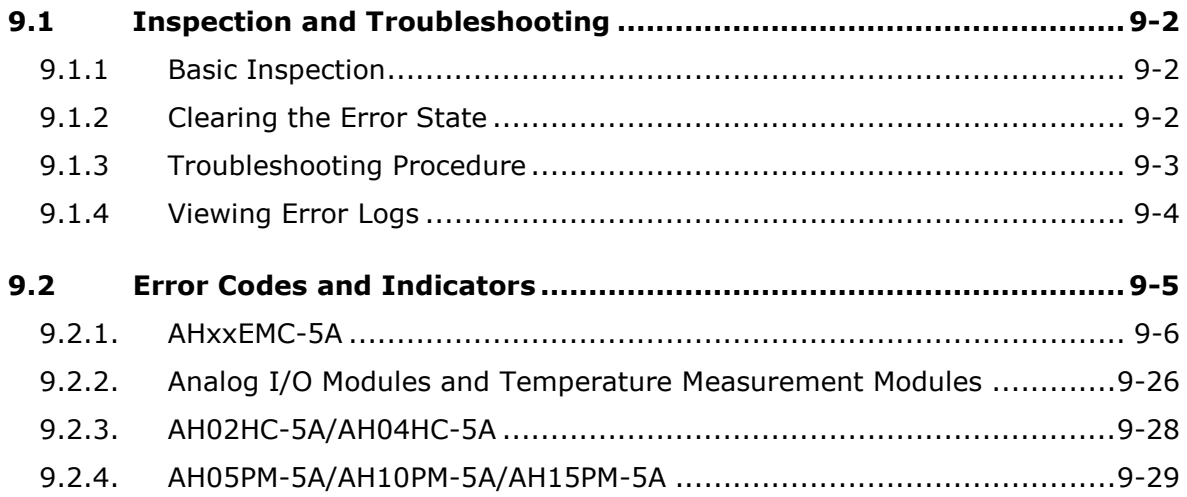

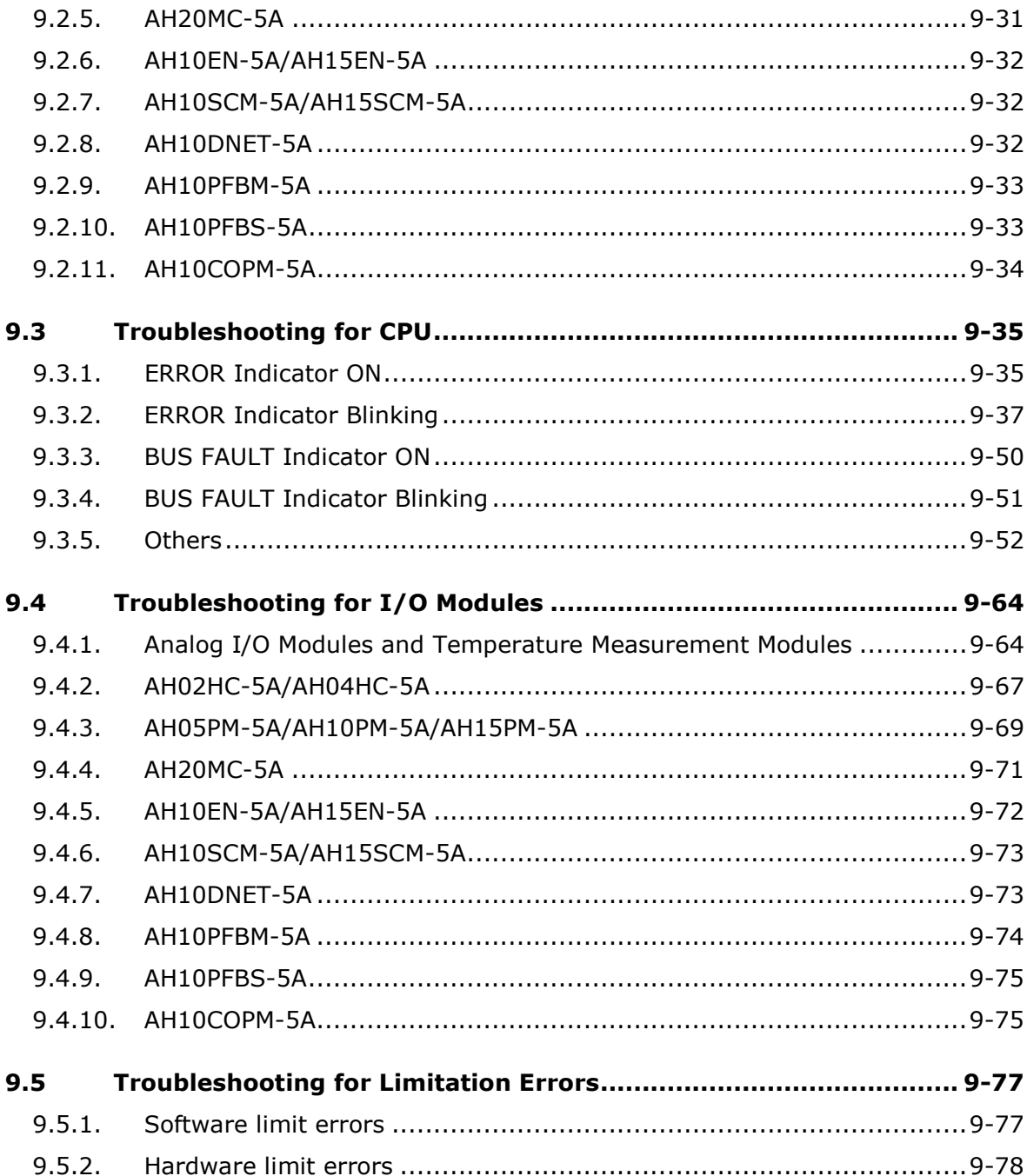

## **Appendices**

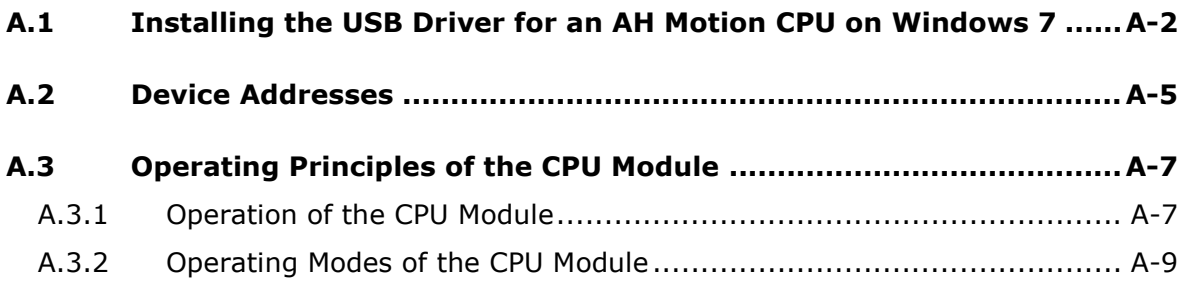

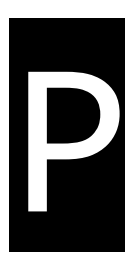

## <span id="page-8-1"></span><span id="page-8-0"></span>**Preface**

## **Table of Contents**

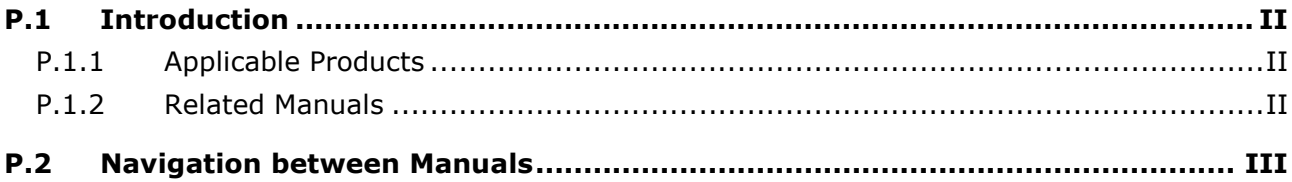

## <span id="page-9-1"></span><span id="page-9-0"></span>**P.1 Introduction**

Thank you for purchasing the AH series Motion Controller CPU with our advanced motion control system.

This manual introduces the concept of motion control operation, overview of software operation, motion control programming procedures, and troubleshooting information of the system. Please ensure that you understand the configuration and operations of the AH series motion control system, and use the AH series motion controller CPU correctly.

To obtain required information for different system configurations, you can navigate between different manuals of AH Motion Controller series manuals and other related manuals.

#### <span id="page-9-2"></span>**P.1.1 Applicable Products**

This manual relates to the following products

- AHxxEMC-5A (AH08EMC-5A/AH10EMC-5A/AH20EMC-5A)
- AH500 series modules

#### <span id="page-9-3"></span>**P.1.2 Related Manuals**

The related manuals of the AH Motion series motion controllers are composed of the following.

#### 1. **AH Motion Controller - Hardware Manual**

It introduces function specifications, electrical specifications, appearances, dimensions, and etc.

#### 2. **ISPSoft User Manual**

It introduces the use of ISPSoft, the programming languages (ladder diagrams, instruction lists, sequential function charts, function block diagrams, and structured texts), the concept of POUs, the concept of tasks, and the operation of motion control programming.

#### 3. **AH Motion Controller - Standard Instructions Manual**

It introduces the elements for standard programming including devices, symbols and standard instructions.

#### 4. **AH Motion Controller - Operation Manual**

It introduces basic knowledge of motion control structure, software/hardware setup, quick start of software operations, devices to be used, motion control operations and troubleshooting.

#### 5. **AH Motion Controller - Motion Control Instructions Manual**

It introduces the elements for motion control programming including axis parameters, symbols and single axis/multi-axes motion instructions.

#### 6. **AH500 Motion Control Module Manual**

It introduces the specifications for the AH500 series motion control modules, the wiring, the instructions, and the functions.

#### 7. **AH500 Module Manual**

It introduces the use of special I/O modules of AH500 series PLCs. For example, network modules, analog I/O modules, temperature measurement modules, and etc.

**\_P**

## <span id="page-10-1"></span><span id="page-10-0"></span>**P.2 Navigation between Manuals**

Before using the products, there are three manuals that should be utilized as fundamental information: *AH Motion Controller - Hardware Manual*, *ISPSoft User Manual*, and *AH Motion Controller - Standard Instructions Manual***.** 

With the fundamental manuals, you can understand the basic information of hardware configuration, operation procedures of the software, and the basic instructions for using the system.

To obtain required information for different system configurations and applications, refer to other manuals as indicated in the table below. Reading all manuals related to your system configuration helps you make the most use of the AH series motion control system.

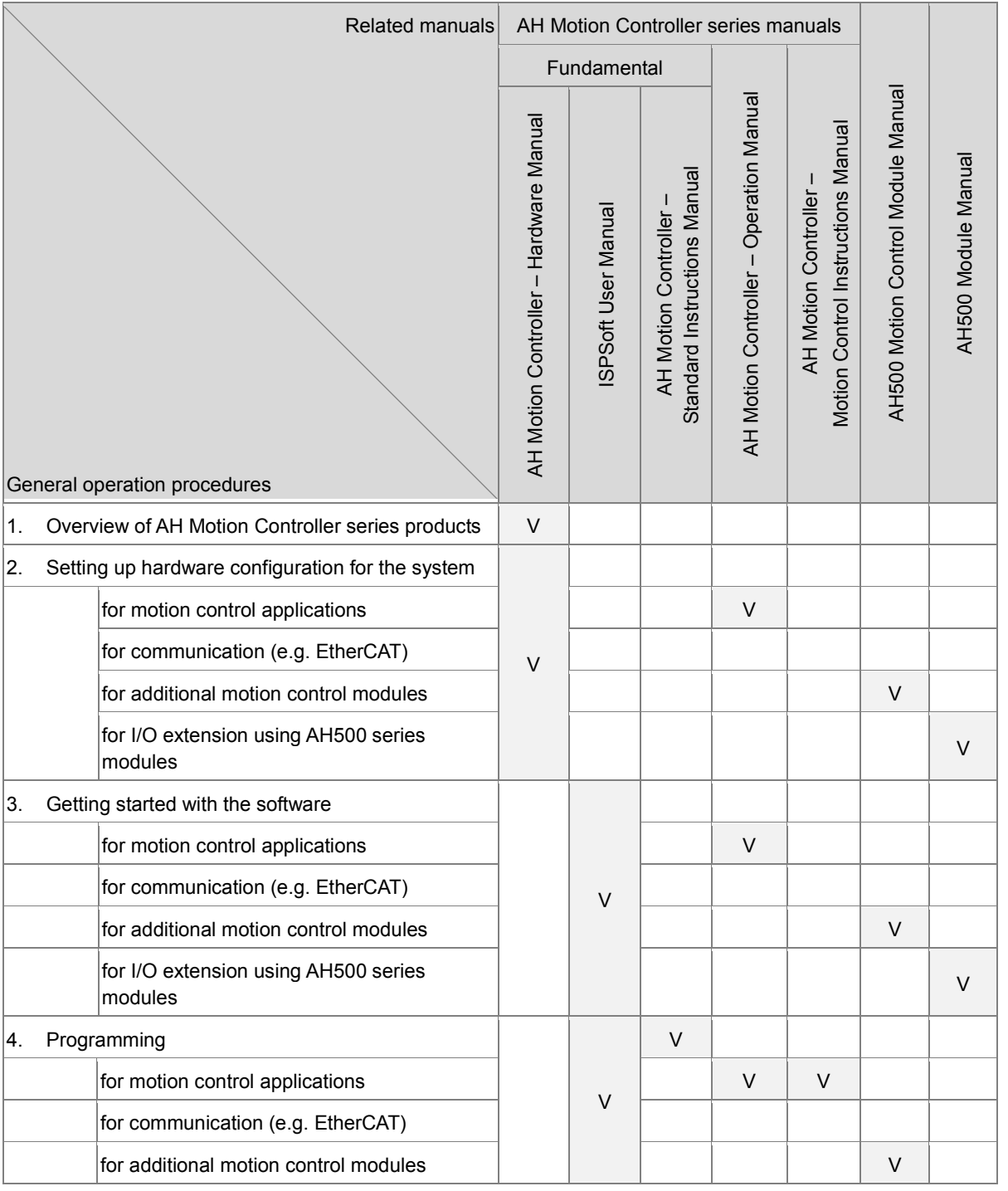

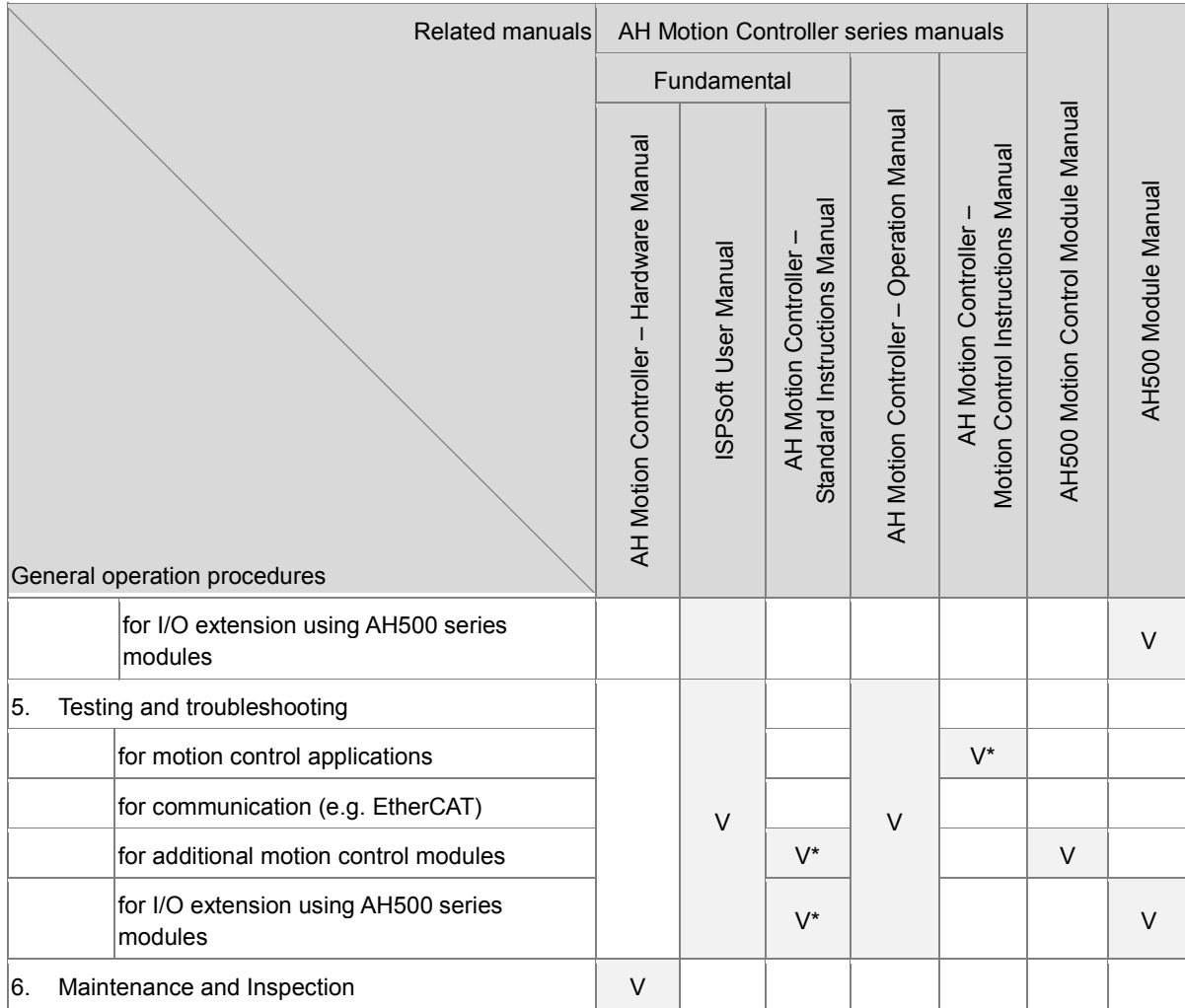

**\*Note:** Information regarding Error codes and Indicators and the associate troubleshooting information are attached as Appendices for a quick reference. For the complete troubleshooting of the system, refer to *AH Motion Controller – Operation Manual***.**

1

## <span id="page-12-1"></span><span id="page-12-0"></span>**Chapter 1 Introduction to Motion Control Operation**

## **Table of Contents**

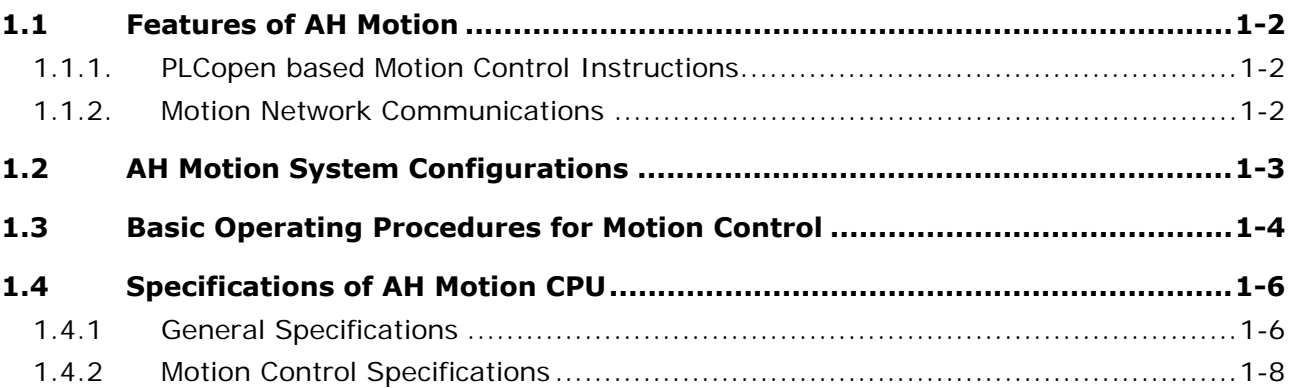

## <span id="page-13-1"></span><span id="page-13-0"></span>**1.1 Features of AH Motion**

AH Motion Controller is the advanced motion control series with dedicated motion control CPUs and shares the same modules with AH series PLC s. Through the motion control network, such as EtherCAT, AH Motion Controller CPU can perform high-speed, high-precision machine control with the connected servo drives on the motion network.

#### <span id="page-13-2"></span>**1.1.1. PLCopen based Motion Control Instructions**

AH Motion Controller CPUs offers motion control instructions that are standardized by PLCopen\*. In addition, you can also use the convenient function block instructions developed by Delta together with the PLCopen based instructions to optimize the control flexibility. These instructions help you achieve single-axis motion, multi-axis interpolation, G-code programming, synchronized motion (e.g. electronic cam/gear), velocity control, and torque control. You can specify the motion parameters in the motion control instructions and the axis parameters according to the application.

#### \***Note**:

PLCopen is an organization promoting industrial control based on IEC61131-3, which is an international standard widely adopted for PLC progr amming. For more informati on regarding PLCopen, check the official website at: **<http://www.plcopen.org/>**

#### <span id="page-13-3"></span>**1.1.2. Motion Network Communications**

The AH Motion Controller CPU with built-in motion network (e.g. EtherCAT) port can be connected with Delta servo drives that supports the same motion network to perform dat a exchange of all con trol information via high-s peed communications. In comparison with the traditi onal pulse-type motion controllers, the motion contr ol instructions in network-type controllers are sent via data communications, meaning the servo motors performance is optimized and is not limited by the interface specifications, e.g. the response frequency of the feedback from encoders. The motion network communications allows users to achieve a real-time control and monitoring system.

## <span id="page-14-1"></span><span id="page-14-0"></span>**1.2 AH Motion System Configurations**

The AH Motion Contro ller series CPU basic configurations include the **AH Motion Controller CPU Network Configuration**, **AH500 Series Module Configuration**, and **Supported Software**.

#### **AH Motion Controller Network Configuration**

AHxxEMC-5A

You can use the EtherCAT master port built in on the CPU interface to connect to slave devices such as analog and digital I/O, servo drives, AC motor drives and encoder input devices. With EtherCAT network configuration, you can design a system capable of performing very accurate sequence and motion control in a fixed cycle.

#### **AH500 Series Module Configuration**

With the motion backpl ane, you can also ad d AH500 series I/O modules\* in addition to the EtherCAT network. AH500 series modules can be installed directly to the motion backplane where the CPU module is mounted.

\*Note: a fe w of AH500 ser ies I/O modules are not supported by the motion bac kplane. Refer to **Ch2 System Configuration** for the list of supported products.

#### **Supported Software**

ISPSoft is the major programming software that you use for an AH Motion Controller series. You can connect the software on the computer to the USB interface o n the CPU module through a commercially available USB cable. You can also connect ISPSoft to the Ethernet port on the CPU module w ith an Ethernet cable or to the bui lt-in RS-485 port on th e Motion backplane with a RS -485 cable and a conv erting device, e.g. IF D6500 USB/RS-485 converter. In additio n to ISPSoft, you can also use other software for configuring various applications based on different networks.

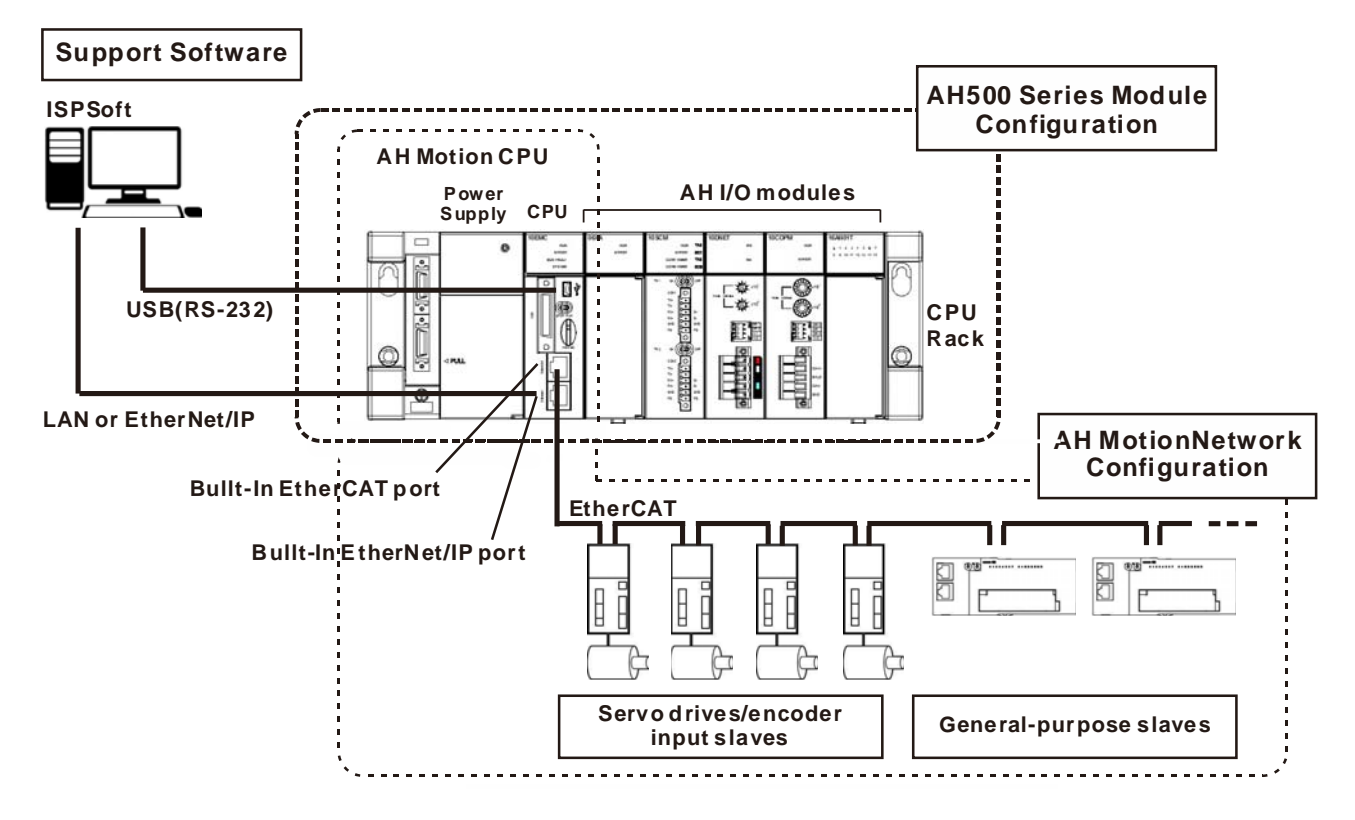

**1\_**

## <span id="page-15-1"></span><span id="page-15-0"></span>**1.3 Basic Operating Procedures for Motion Control**

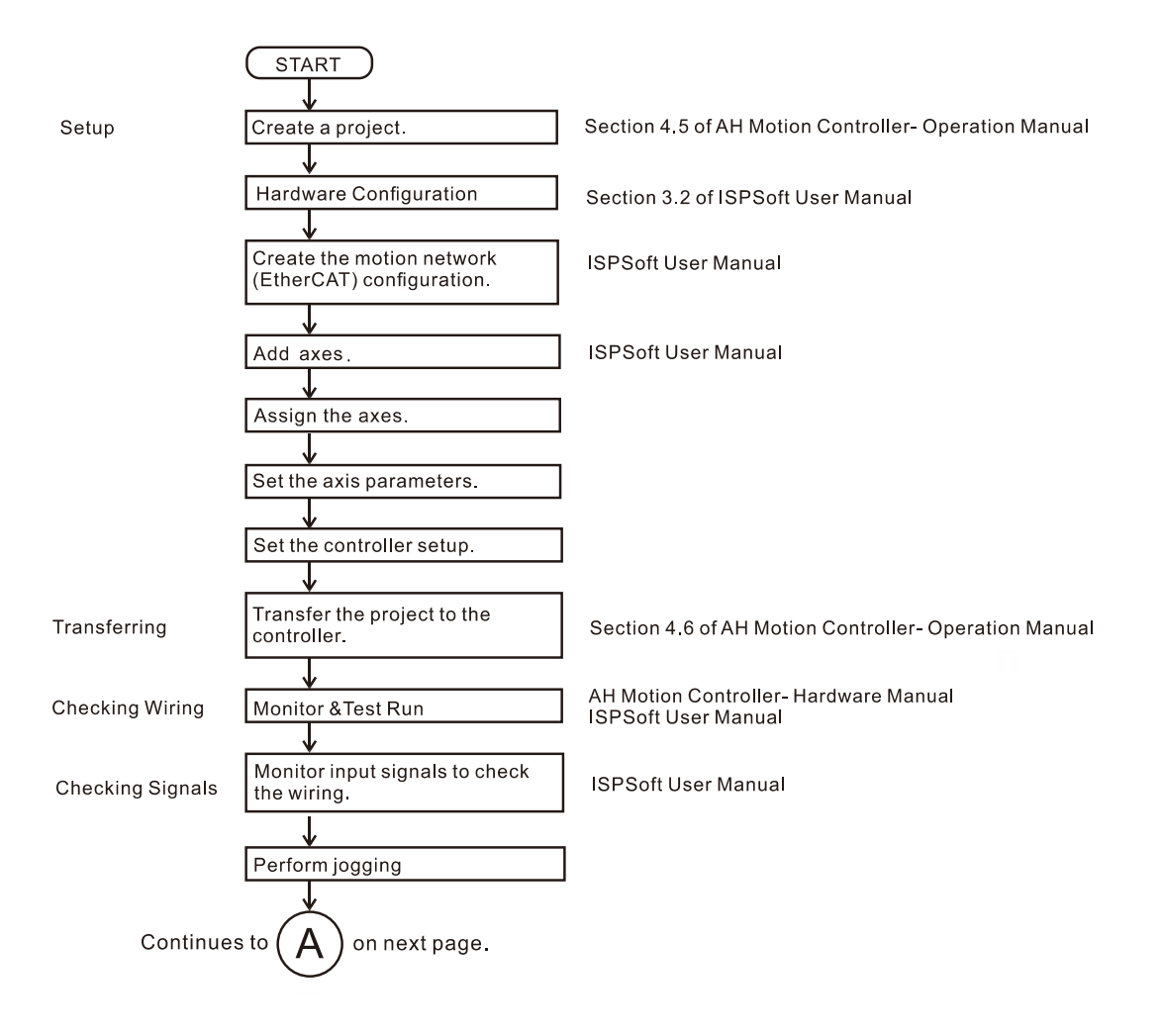

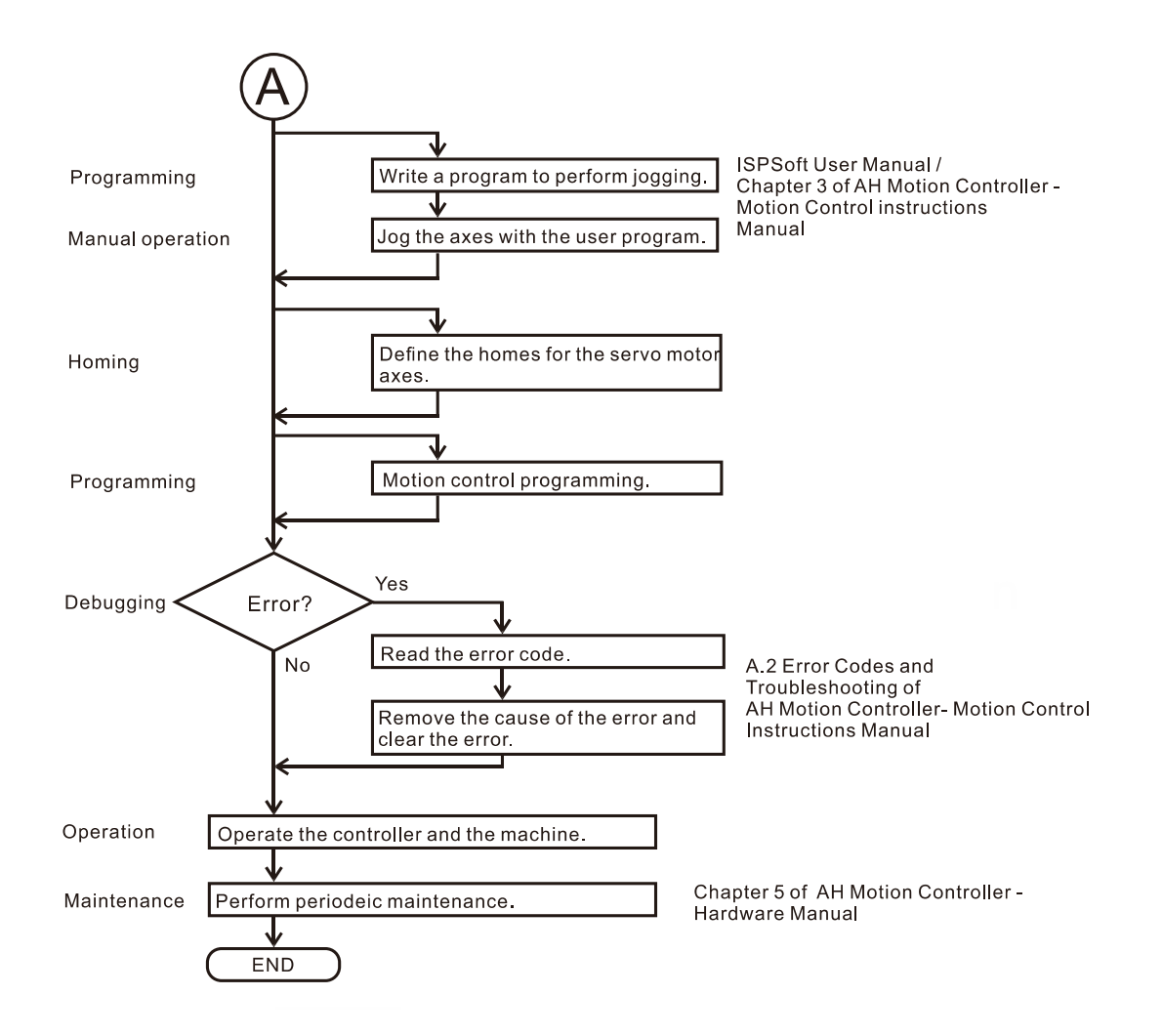

## <span id="page-17-1"></span><span id="page-17-0"></span>**1.4 Specifications of AH Motion CPU**

## <span id="page-17-2"></span>**1.4.1 General Specifications**

#### **AHxxEMC-5A**

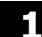

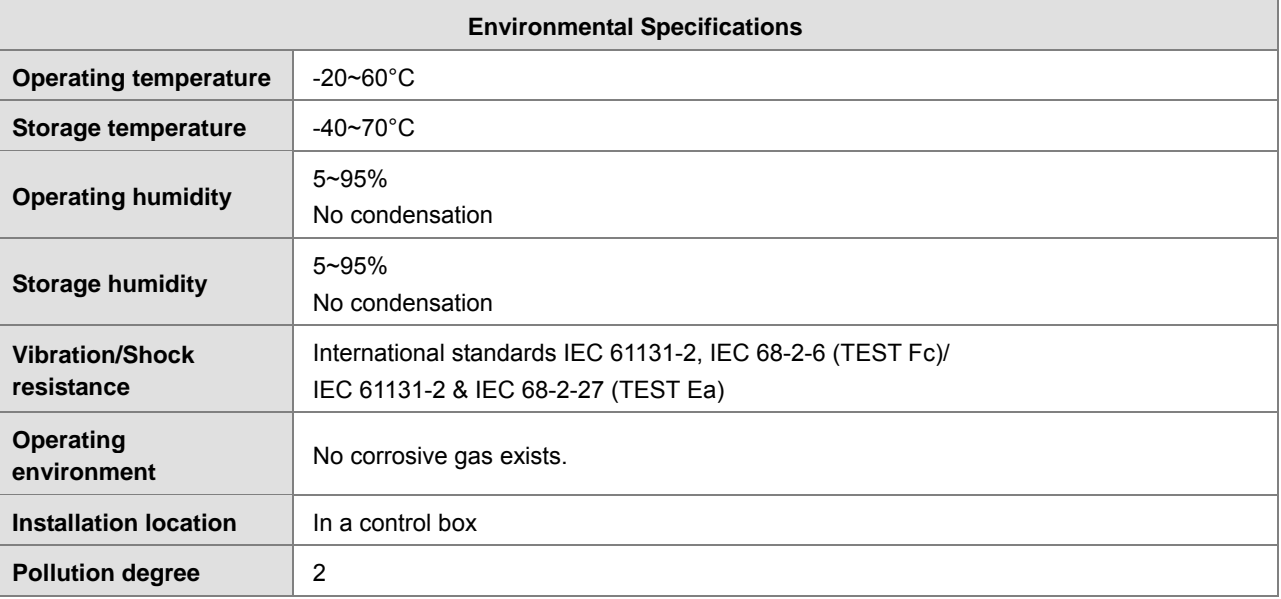

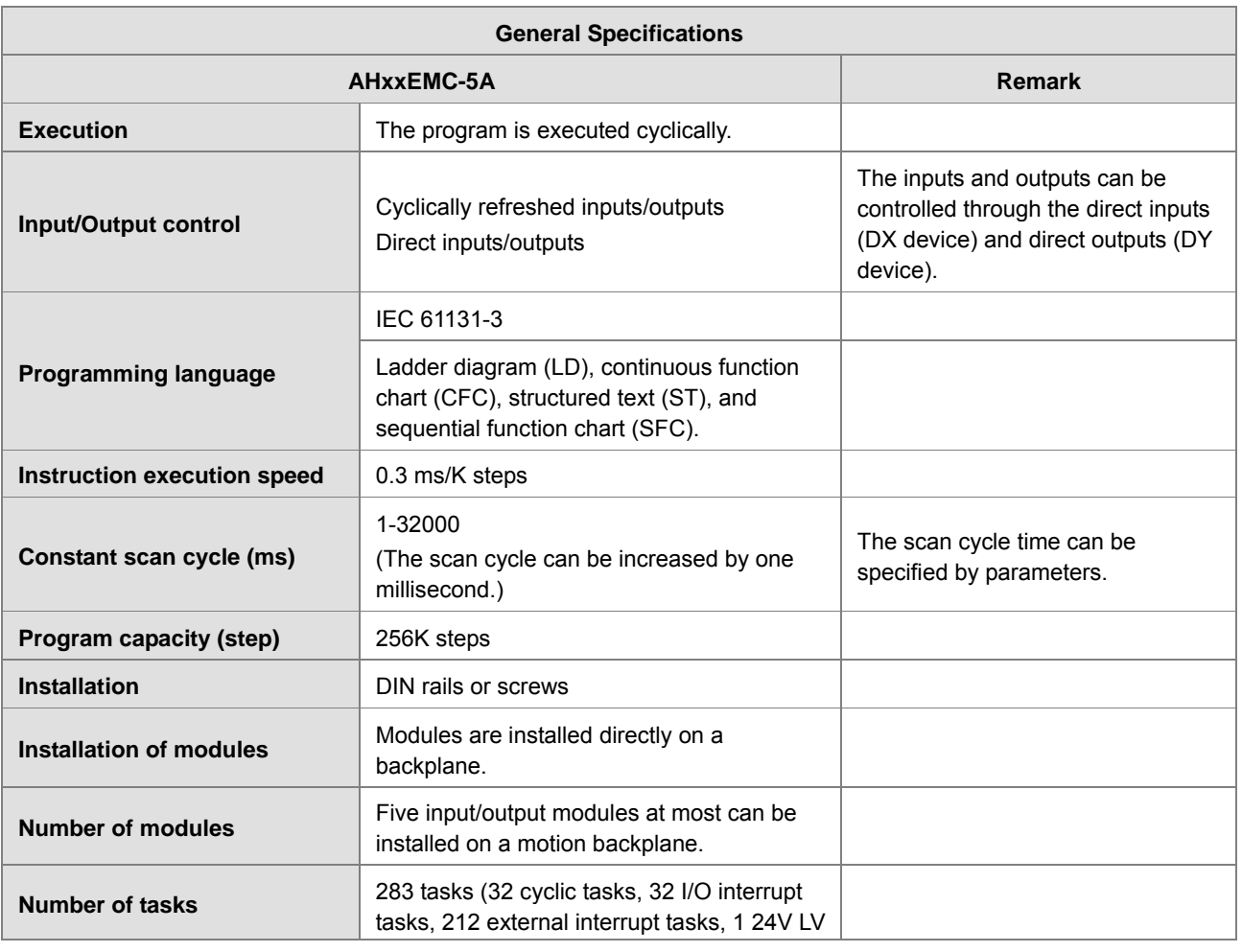

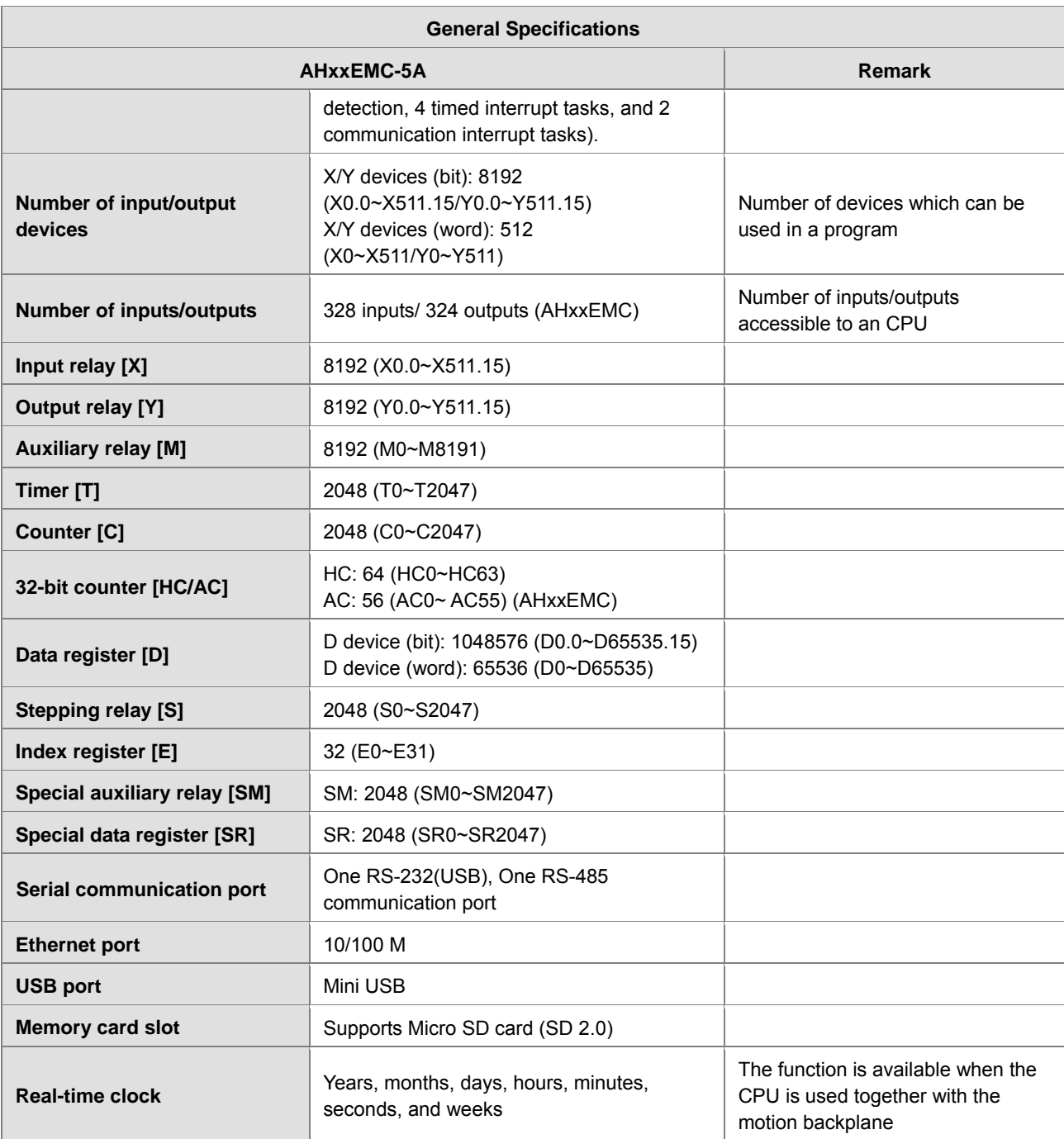

## <span id="page-19-1"></span><span id="page-19-0"></span>**1.4.2 Motion Control Specifications**

#### **AHxxEMC-5A**

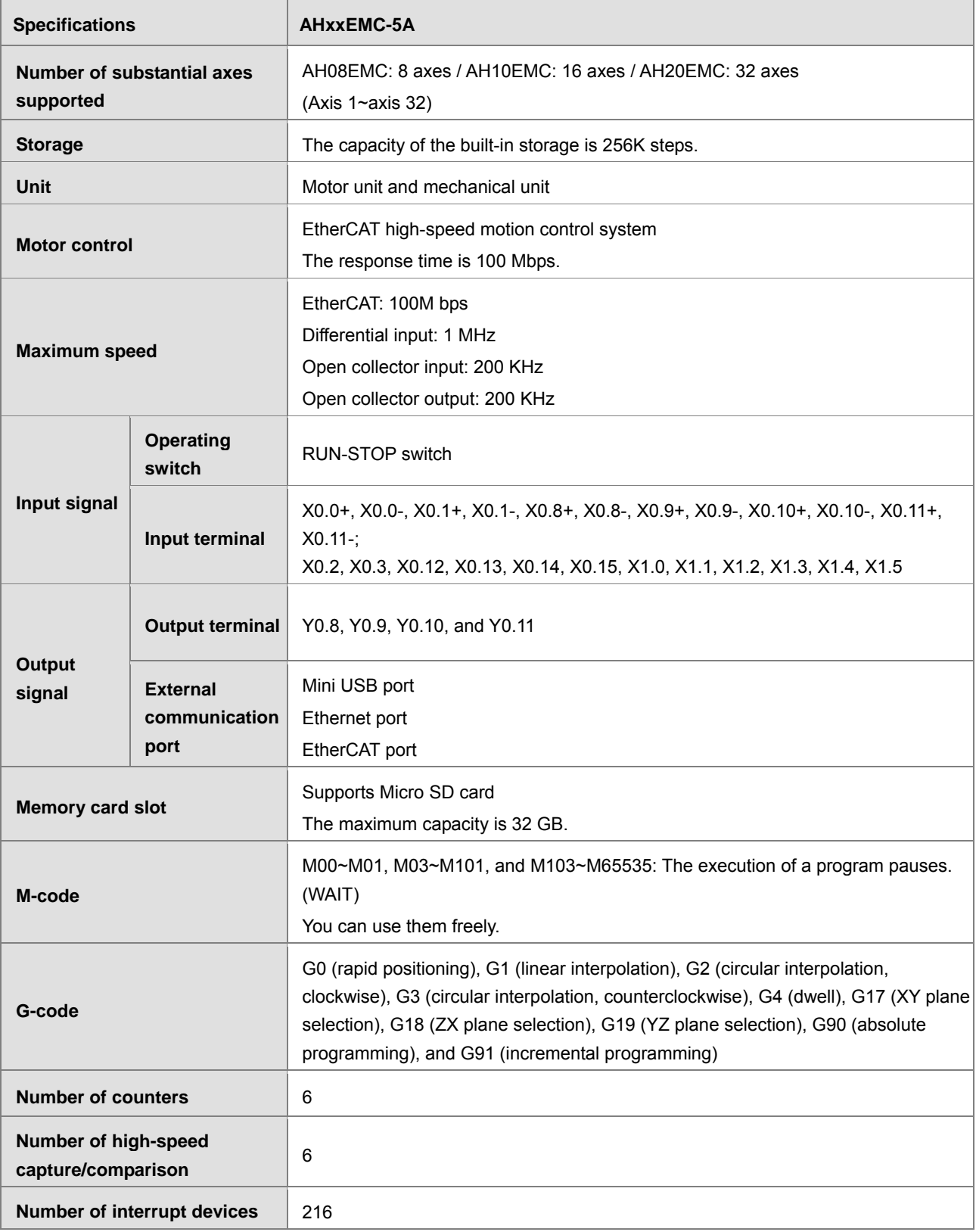

<span id="page-20-1"></span>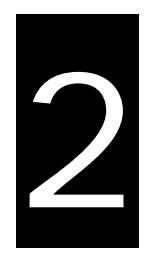

## <span id="page-20-0"></span>**Chapter 2 Hardware Setup**

## **Table of Contents**

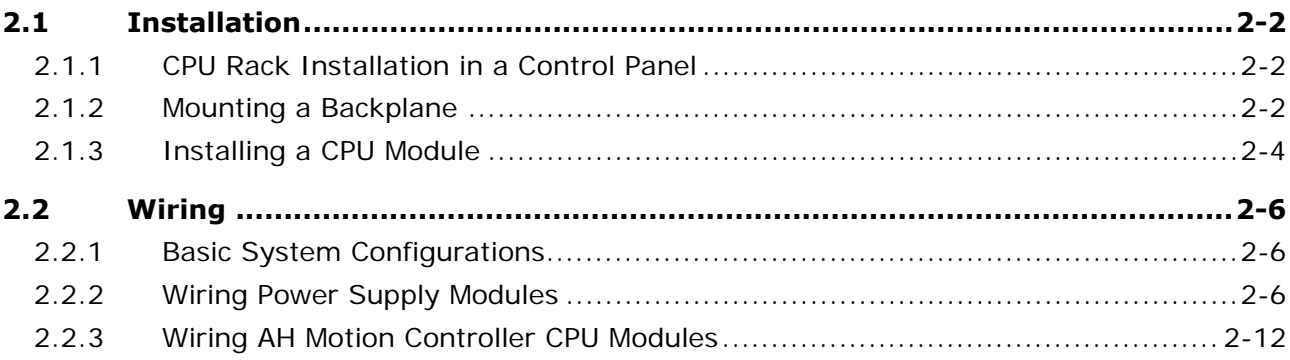

## <span id="page-21-1"></span><span id="page-21-0"></span>**2.1 Installation**

This section introduces the installation of the basic configuration with backplanes and CPU/modules. For detailed installation information including other components, please refer to *AH Motion Controller* **–** *Hardware Manual*.

## <span id="page-21-2"></span>**2.1.1 CPU Rack Installation in a Control Panel**

The essential steps of installing an AH Motion Controller system begin with mounting a motion backplane.

The motion controller has to be installed in a closed control box. In order to ensure that the PLC dissipates heat properly, the space between the motion controller and the control box has to be larger than 50 millimeters.

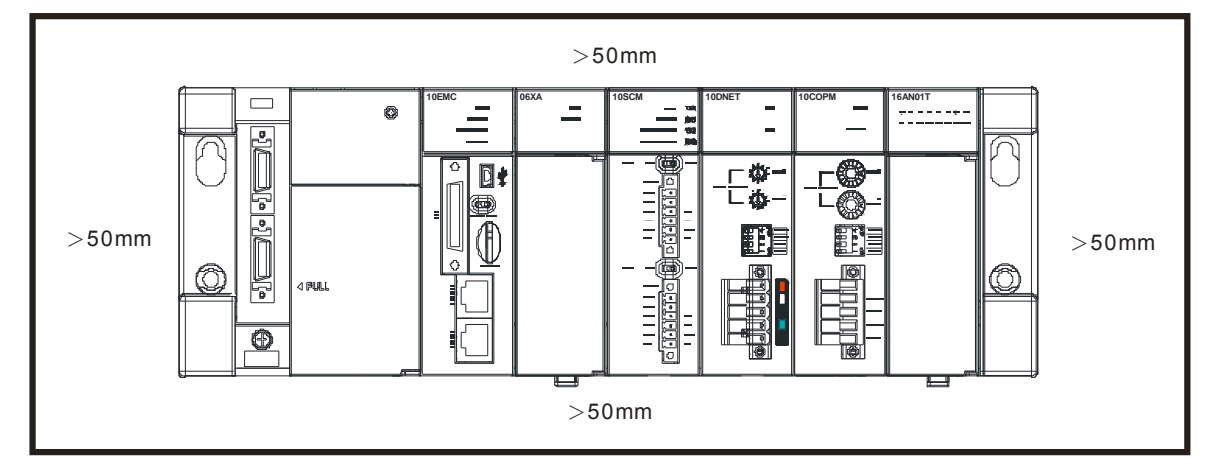

- Keep the motion controller away from high-voltage equipment, high-voltage wires, and high-voltage motors.
- In order to prevent the temperature of a motion controller from rising, do not install the motion controller vertically on the bottom/top in the control box.
- Install a motion controller horizontally in the control box, as shown above.
- If you intend to increase the number of modules, you have to leave some space for installing the modules in the control box.

### <span id="page-21-3"></span>**2.1.2 Mounting a Backplane**

#### **Fixing a backplane by screws**

Mount the backplane on a plane by means of M5 screws, as illustrated below. To fix the backplane, you need to evaluate the length of a screw, the size of a thread, and whether to use a nut according to the actual condition of the plane unless there are specific specifications for a screw which are indicated in the pictures below.

1. Tighten the M5 screws in the holes indicated by **a**.

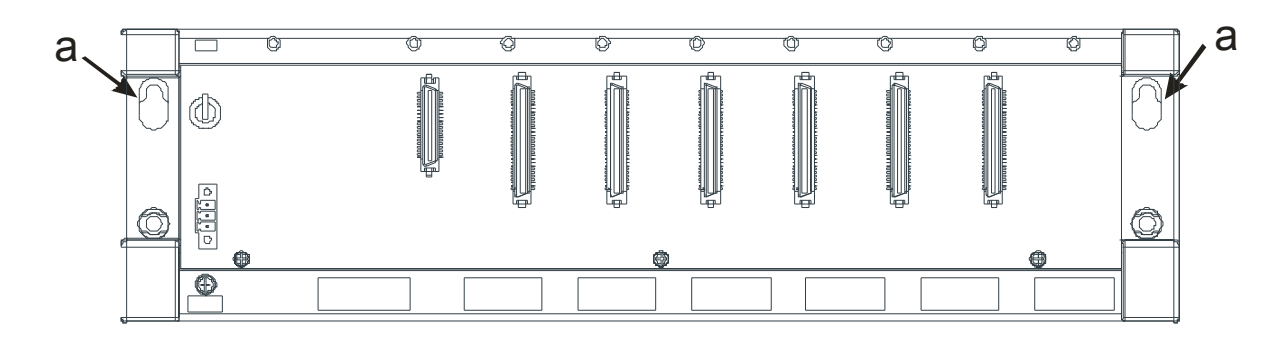

2. Tighten the two screws in the holes indicated by **b**.

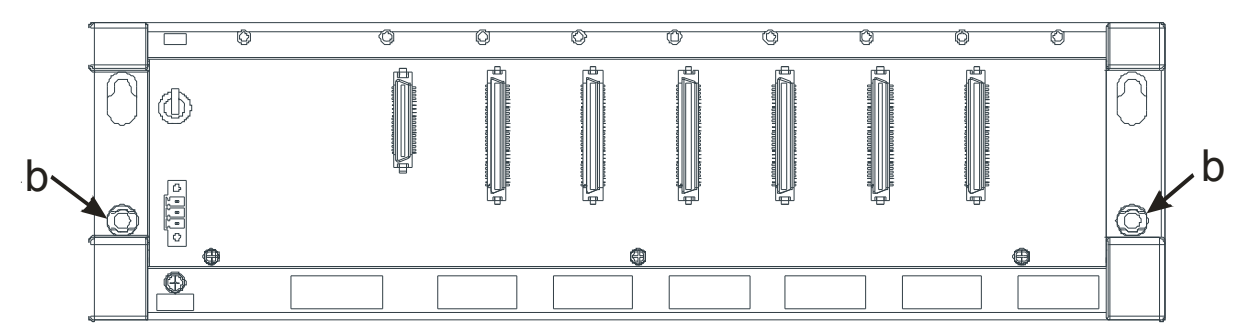

#### **Installing a DIN rail**

- 1. The installation is applicable to a 35 millimeter DIN rail.
- 2. Install the mounting clips on a backplane.

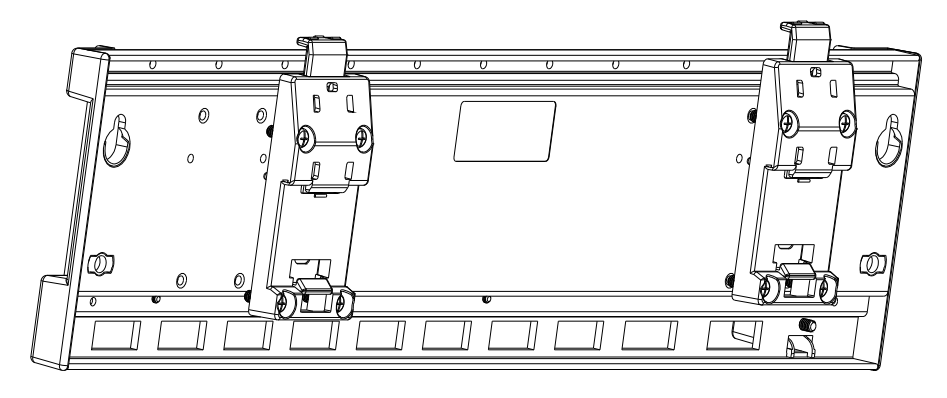

3. Install the backplane on a DIN rail.

Step 1: Press the hook in the direction indicated by the arrow.

Step 2: Mount the DIN rail clips onto a DIN rail.

Step 3: Pull the hook to fix the clips and the DIN rail.

**2\_**

<span id="page-23-0"></span>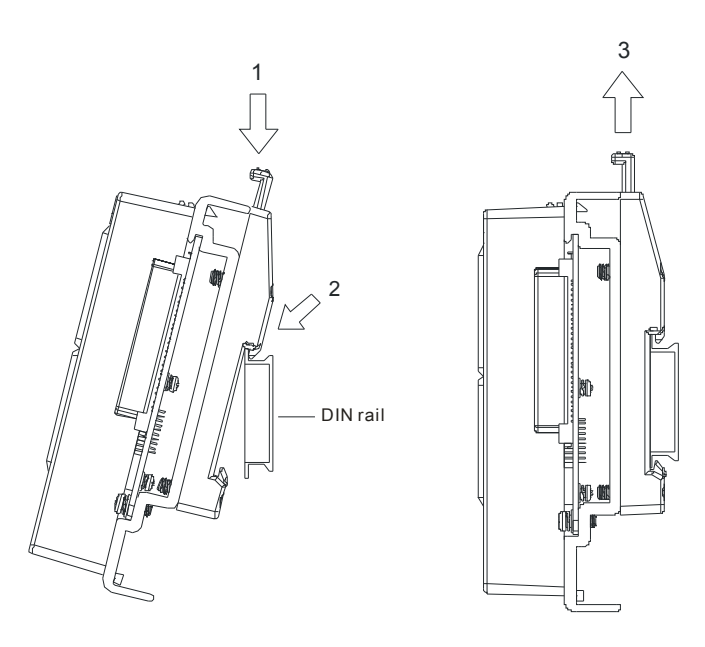

#### **Removing a DIN rail**

Step 1: Press the hook in the direction indicated by the arrow.

Step 2: Remove the backplane.

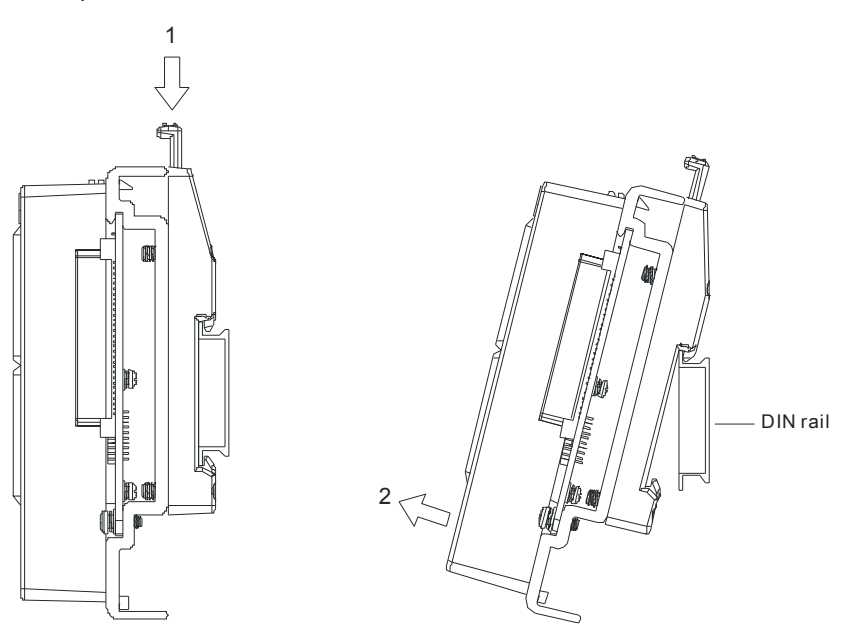

## <span id="page-23-1"></span>**2.1.3 Installing a CPU Module**

Insert a module into a slot, make sure that the module is installed on the backplane properly, and tighen the the screw, as illustrated below.

1. Insert the hook under the module into the hole in the backplane.

**2\_**

2. Push the module in the direction indicated by the arrow until it clicks.

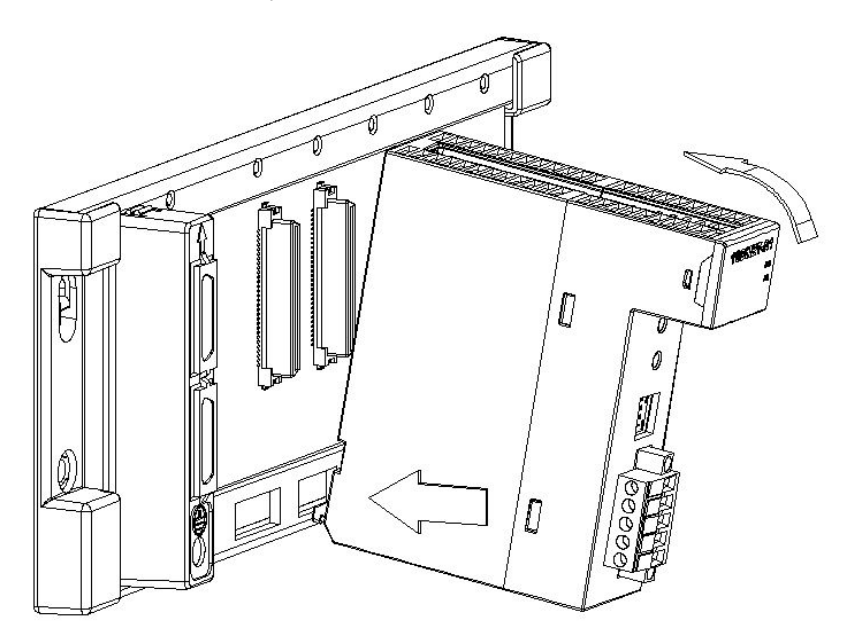

3. Tighten the screw on the module.

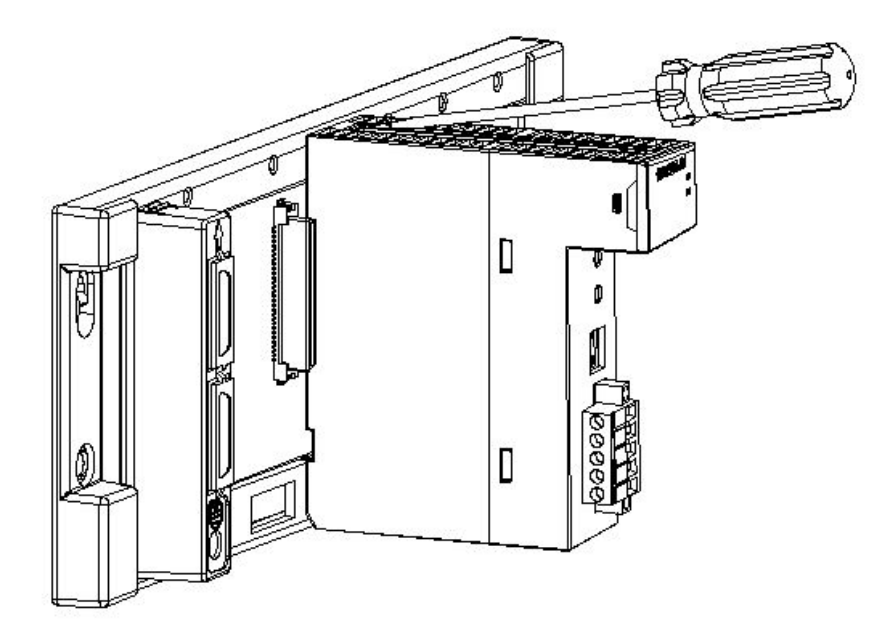

## <span id="page-25-1"></span><span id="page-25-0"></span>**2.2 Wiring**

This section introduces the connection structure and the wiring of the basic configuration with power supplies and CPUs. For detailed wiring information including other components, please refer to *AH Motion Controller***–** *Hardware Manual*.

## <span id="page-25-2"></span>**2.2.1 Basic System Configurations**

The AH Motion Controller series CPU basic configurations include the **AH Motion Controller CPU Network Configuration**, **AH500 Series Module Configuration**, and **Supported Software**. Refer to the below diagram for the overview of the system connection structure.

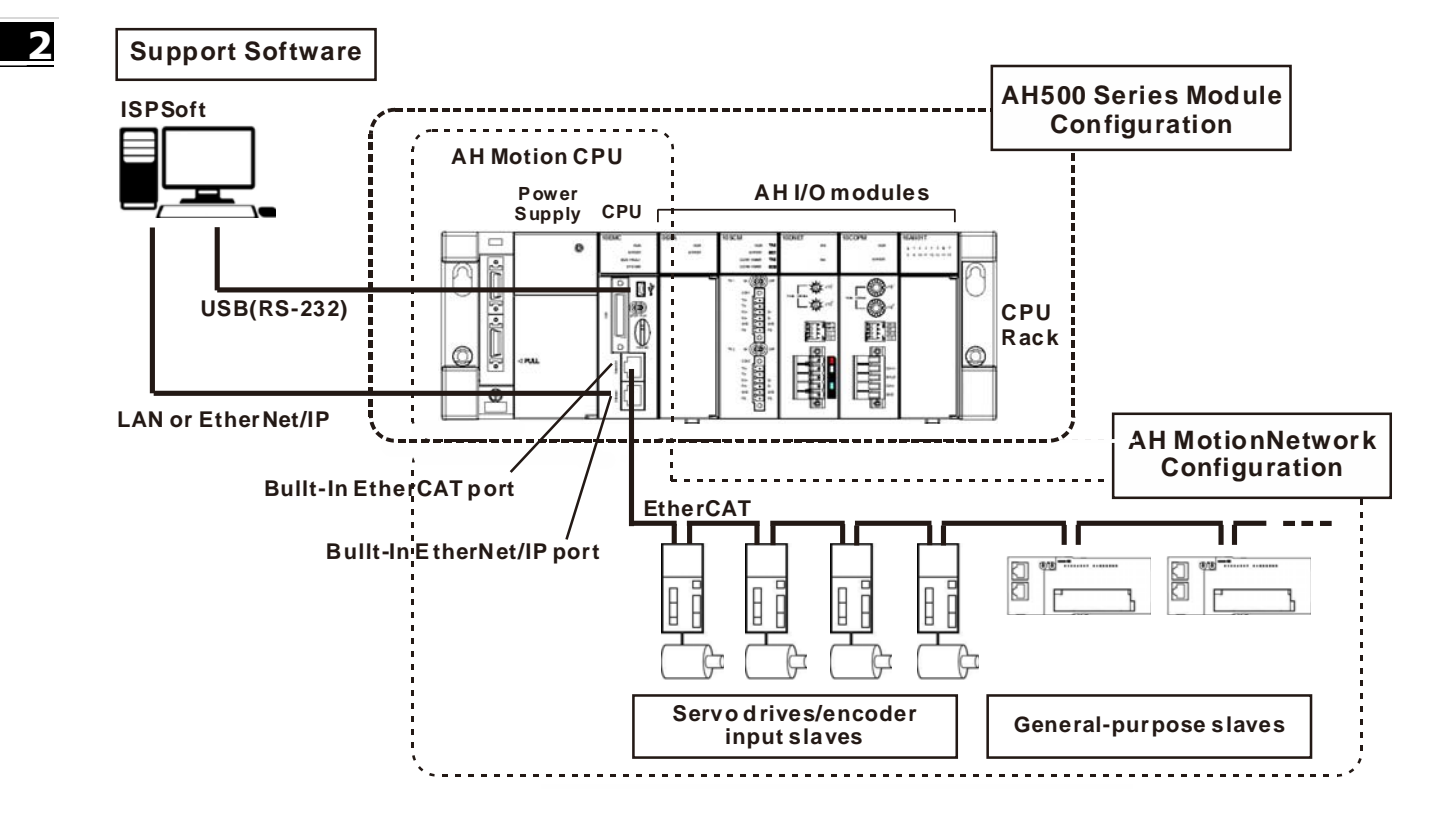

#### <span id="page-25-3"></span>**2.2.2 Wiring Power Supply Modules**

#### **Precautions**

#### **Connecting AC power cables**

1. Please separate the power cable of AHPS05-5A from the power cables for I/O devices and other devices. If there is much noise, connect an isolating transformer.

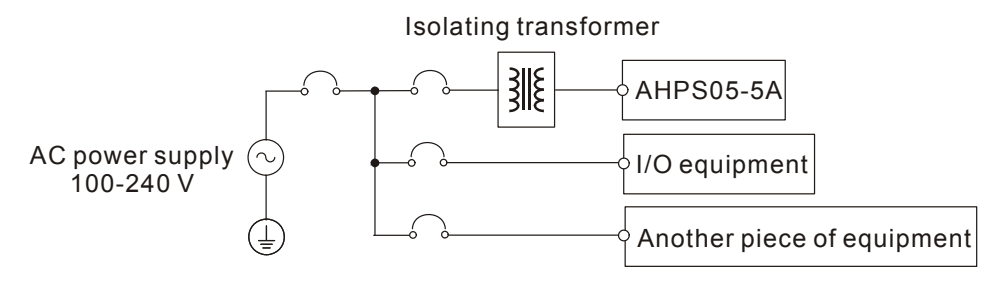

- 2. The 110 VAC cable, the 220 VAC cable, and the 24 VDC cable should be twisted, and connected to a module within a short distance.
- 3. Do not bundle 110 VAC cable, the 220 VAC cable, the 24 VDC cable, the (high-voltage high-current) main circuit, and the I/O signal cable together. Besides, it is recommended that the distance between adjacent cables should be more than 100 millimeters.
- 4. To prevent the surge resulting from lightning, please install a surge absorber in the way shown below.

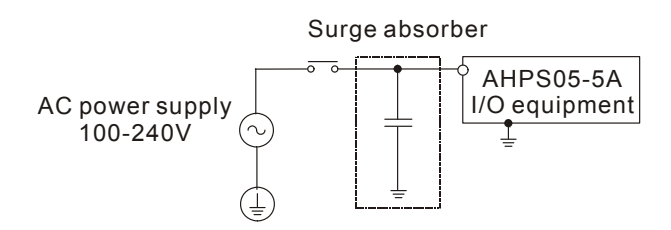

#### **Points for attention:**

- 1. The surge absorber and the PLC system should be grounded separately.
- 2. Please select the surge absorber whose working voltage is not less than the maximum allowable input voltage.

■ Connecting DC power cables

1. AHPS15-5A is independently supplied with power by a DC power supply. Please separate the power cable of the DC power supply from the power cables for I/O devices and other devices. If there is much noise, connect an isolating transformer.

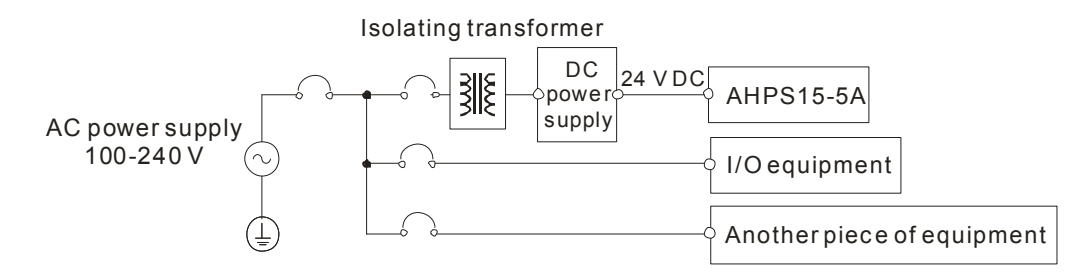

- 2. The 110 VAC cable, the 220 VAC cable, and the 24 VDC cable should be twisted, and connected to a module within a short distance.
- 3. Do not bundle 110 VAC cable, the 220 VAC cable, the 24 VDC cable, the (high-voltage high-current) main circuit, and the I/O signal cable together. Besides, it is recommended that the distance between adjacent cables should be more than 100 millimeters.
- 4. To prevent the surge resulting from lightning, please install a surge absorber in the way shown below.

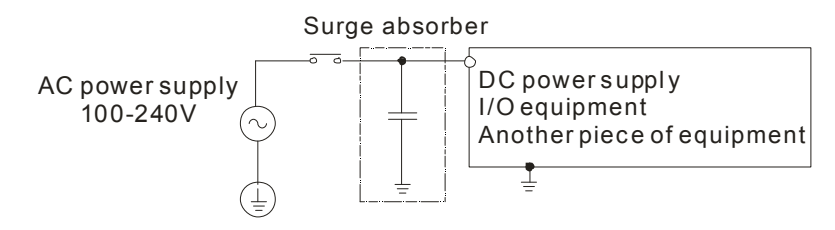

#### **Points for attention:**

- 1. The surge absorber and the PLC system should be grounded separately.
- 2. Please select the surge absorber whose working voltage is not less than the maximum allowable input voltage.

#### **Ground**

- The diameter of the ground should not be less than the diameters of the cables connected to the terminals L and N.
- If much equipment is used, please use single-point ground.

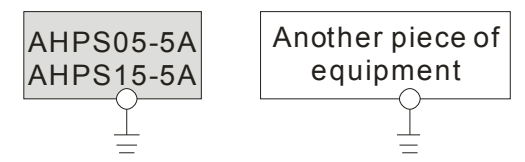

The single-point ground is better.

**If single-point ground cannot be used, please use** common-point ground.

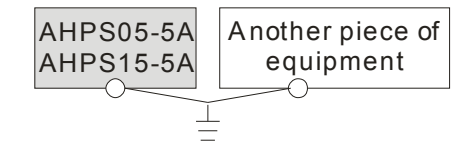

The common-point ground is permitted.

 You cannot ground equipment in the way shown on the right.

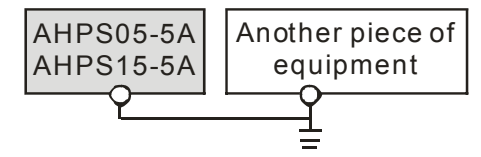

The equipment can not be grounded in this way.

#### **Wiring Power Supply Modules**

Connecting an AC power cable

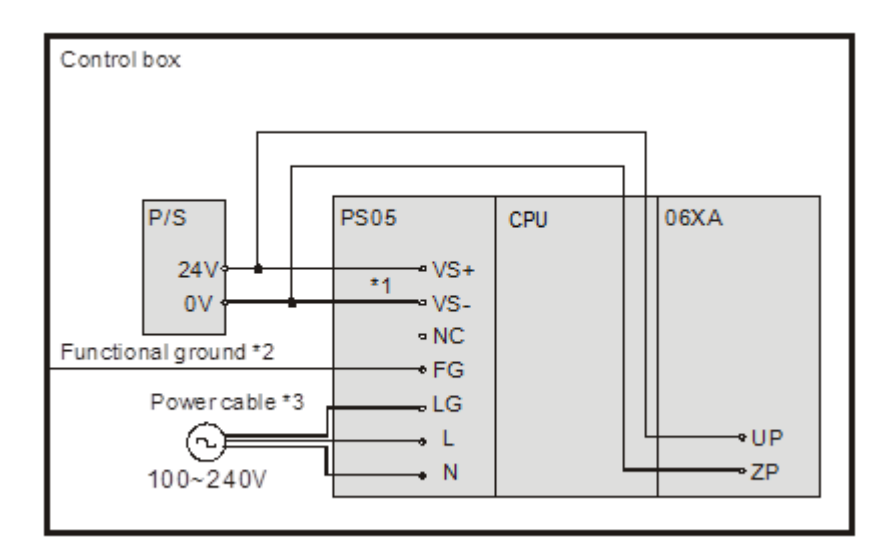

- \*1. 24V on the external power supply is connected to VS+ and VS- on the power supply module. VS+ and VS- can be used to detect whether the voltage of the external power supply is stable.
- \*2. FG on the power supply module is connected to the control box as the functional ground.
- \*3. The live wire and the neutral wire in the AC power cable are connected to L and N on the power supply module

respectively. To prevent the system from becoming abnormal, the ground in the AC power cable has to be connected to LG on the power supply module.

The power input of AHPS05-5A is the AC input. You have to pay attention to the following points when you use AHPS05-5A.

- The alternating-current input voltage is in the range of 100 VAC to 240 VAC. Please connect the power supply to the terminals L and N. If the 110 VAC or the 220 VAC power supply is connected to the input terminals VS+ and VS-, the PLC will be damaged.
- In order to ensure that the external power supply stably provides24 VDC power, the external power supply can be connected to VS+ and VS-. If the PLC detects that the voltage of the external power supply is lower than the working voltage, you can write a protective program.
- The length of the cable connecting with the ground should be more than 1.6 millimeters.
- If the power cut lasts for less than 10 milliseconds, the PLC keeps running without being affected. If the power cut lasts for long, or if the voltage of the power supply decreases, the PLC stops running, and there is no output. When the power supply returns to normal, the PLC resumes. (You have to notice that there are latched auxiliary relays and registers in the PLC when you write the program.)
- Please use single-core cables or multicore cables. The diameters of the cables used should be in the range of 12 AWG to 22 AWG. The torque applied to the terminal screws should be 9.50 kg-cm (8.25 Ib-in). Please use copper conducting wires. The temperature of the copper conductive cables should be 60/75°C.
- Safety wiring: The PLC controls many devices, and the activity of any device affects the activity of other devices. If any device breaks down, the whole automatic control system goes out of control, and the danger occurs. The protection circuit is shown below.

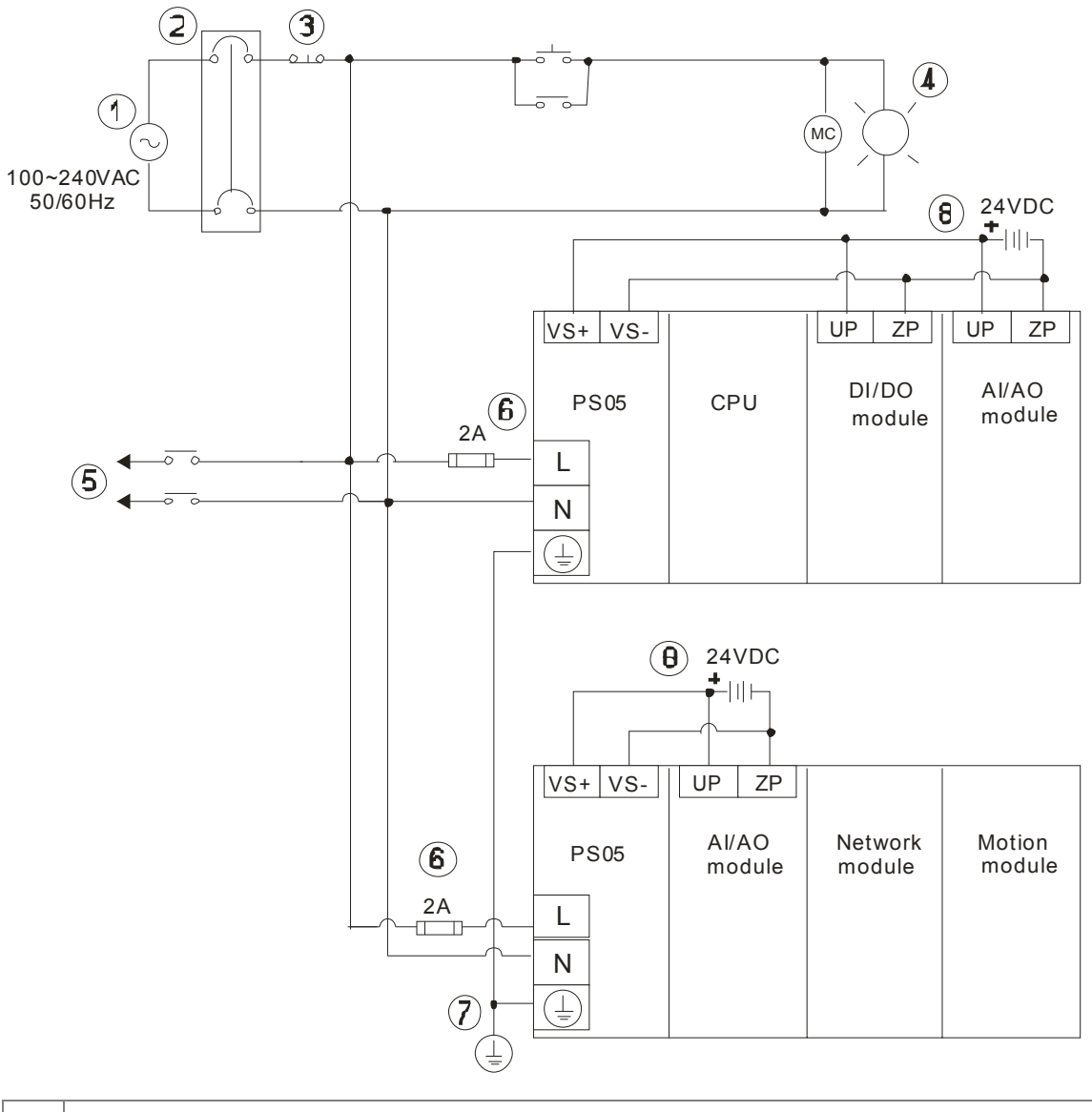

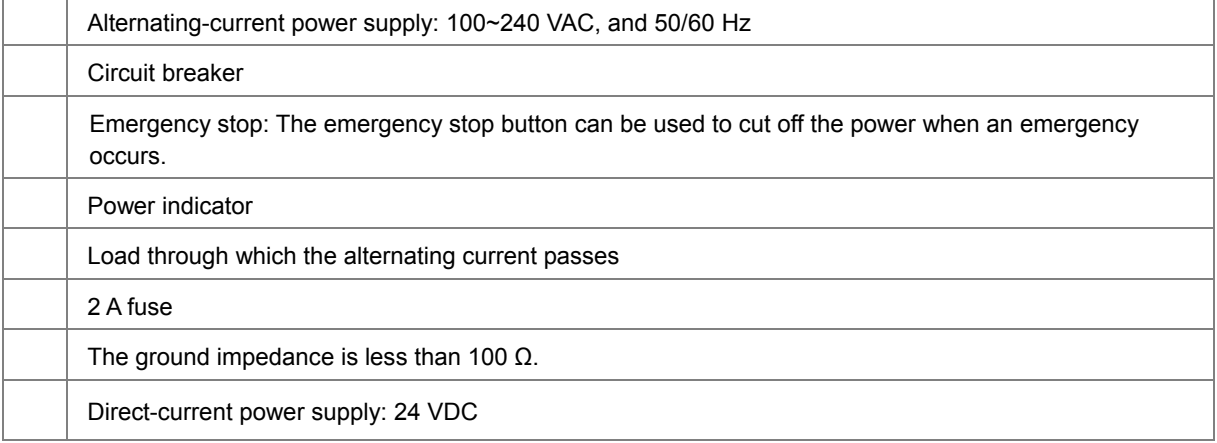

■ Connecting a DC power cable

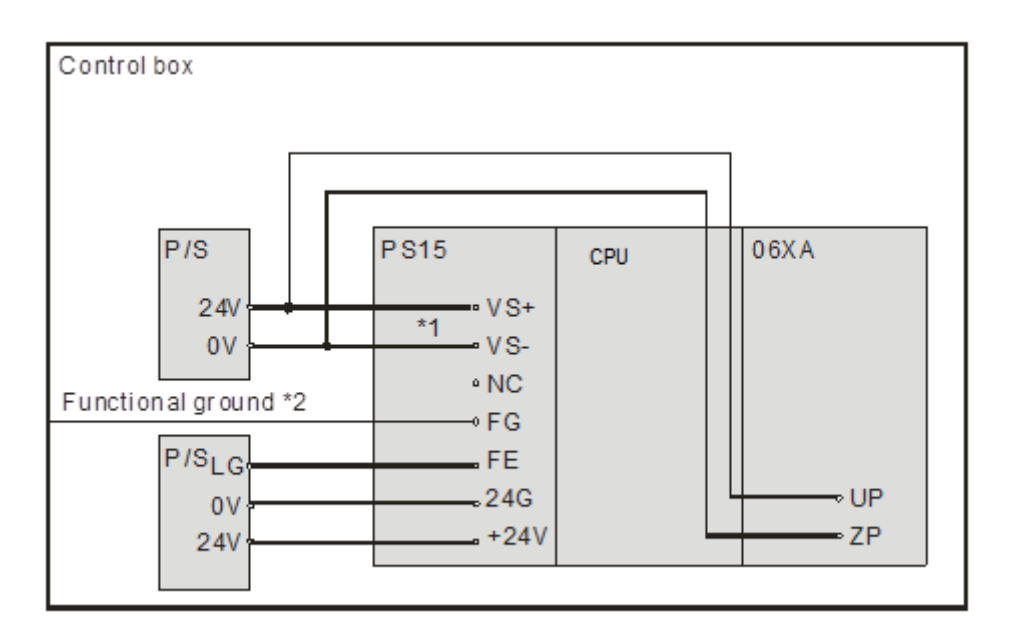

- \*1. 24V on the external power supply is connected to VS+ and VS- on the power supply module. VS+ and VS- can be used to detect whether the voltage of the external power supply is stable.
- \*2. FG on the power supply module is connected to the control box as the functional ground.
- \*3. +24V and 24G on the power supply module are connected to 24V and 0V on the DC power supply. To prevent the system from becoming abnormal, the ground of the DC power supply has to be connected to FE on the power supply module.

The power input of AHPS15-5A is the DC input. You have to pay attention to the following points when you use AHPS15-5A.

- In order to ensure that the external power supply stably provides 24 VDC power, the external power supply can be connected to VS+ and VS-. If the PLC detects that the voltage of the external power supply is lower than the working voltage, you can write a protective program.
- The length of the cable connecting with the ground should be more than 1.6 millimeters.
- If the power cut lasts for less than 10 milliseconds, the PLC keeps running without being affected. If the power cut lasts for long, or if the voltage of the power supply decreases, the PLC stops running, and there is no output. When the power supply returns to normal, the PLC resumes. (You have to notice that there are latched auxiliary relays and registers in the PLC when you write the program.)
- Please use single-core cables or multicore cables. The diameters of the cables used should be in the range of 12 AWG to 22 AWG. The torque applied to the terminal screws should be 9.50 kg-cm (8.25 Ib-in). Please use copper conducting wires. The temperature of the copper conductive cables should be 60/75°C.

## <span id="page-31-1"></span><span id="page-31-0"></span>**2.2.3Wiring AH Motion Controller CPU Modules**

## **2.2.3.1 Specifications of Inputs and Outputs for Wiring**

#### **AHxxEMC-5A**

#### **Description of the terminals**

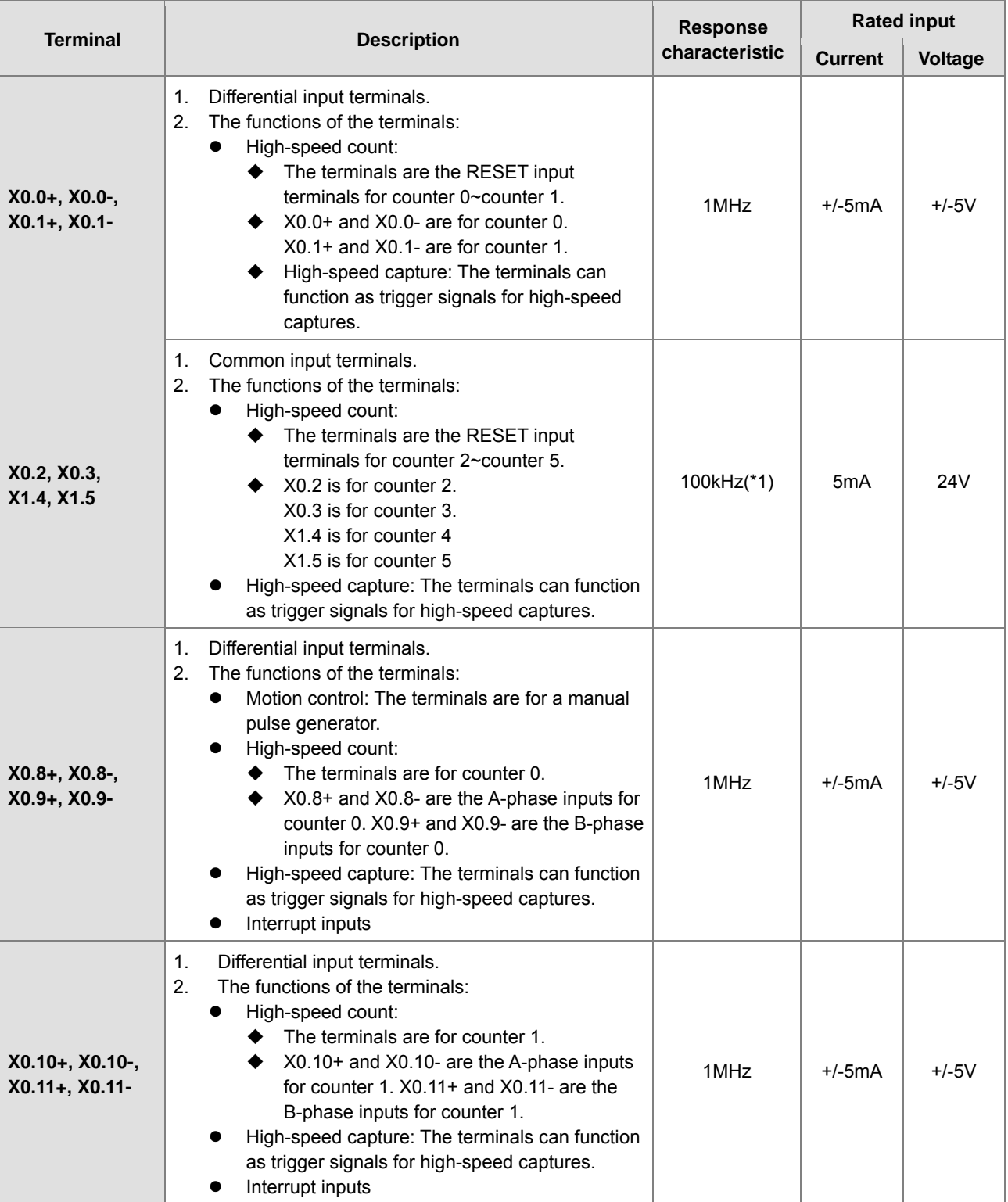

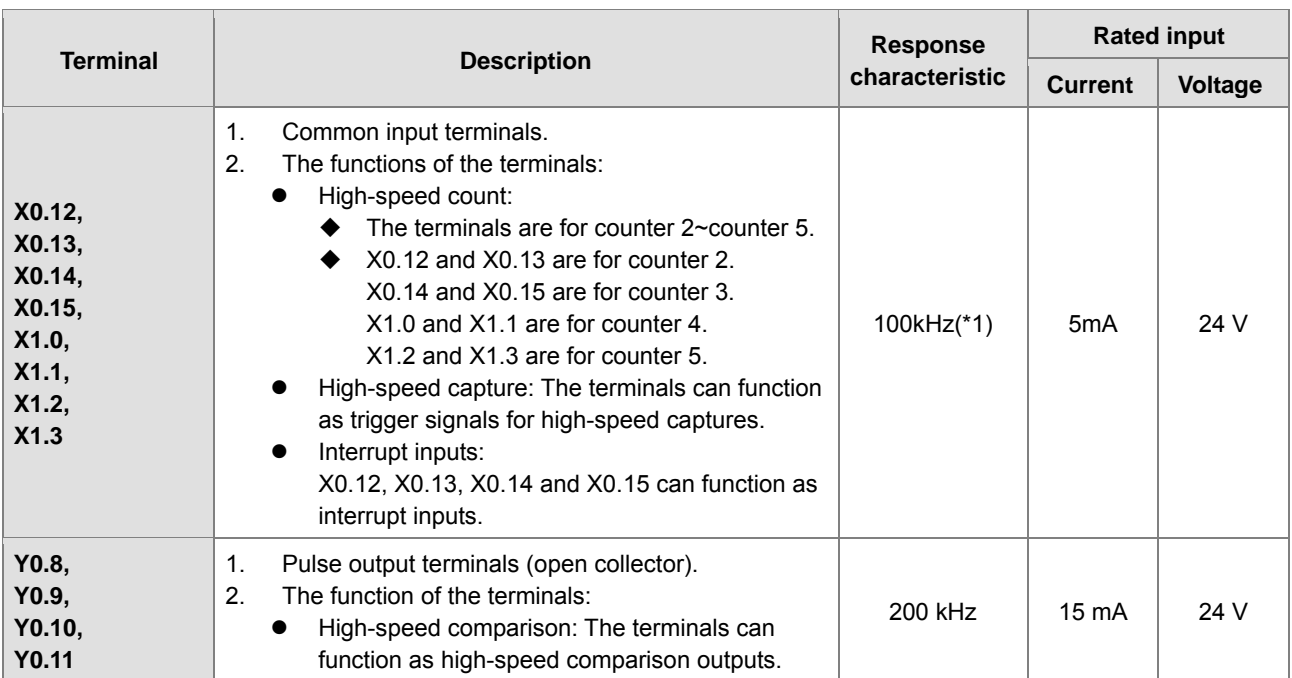

\*1. If the frequency of input signals received by an input terminal must be 200 kHz, the input terminal must be connected

to a 1 kΩ (2 W) resistor in parallel.

## **2.2.3.2 Wiring AHxxEMC-5A**

■ External devices for AHxxEMC-5A

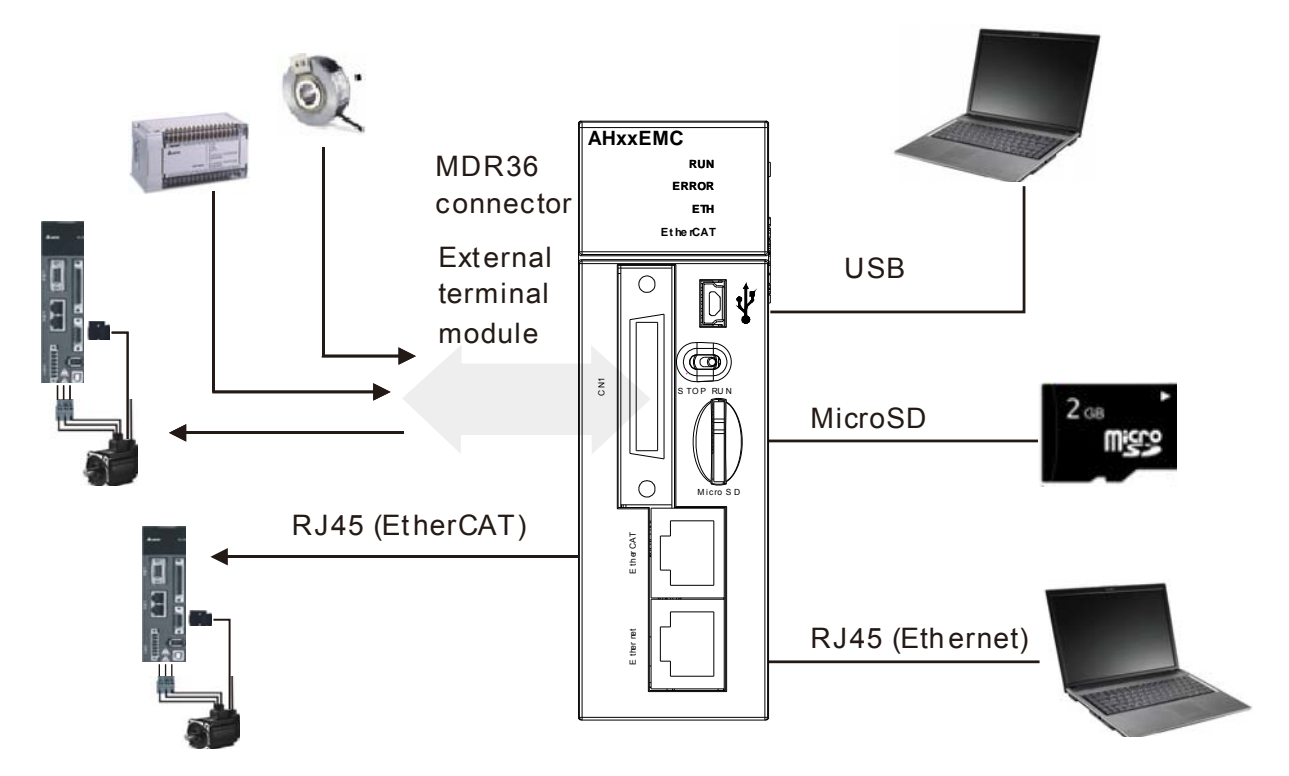

#### ■ MDR36 connector

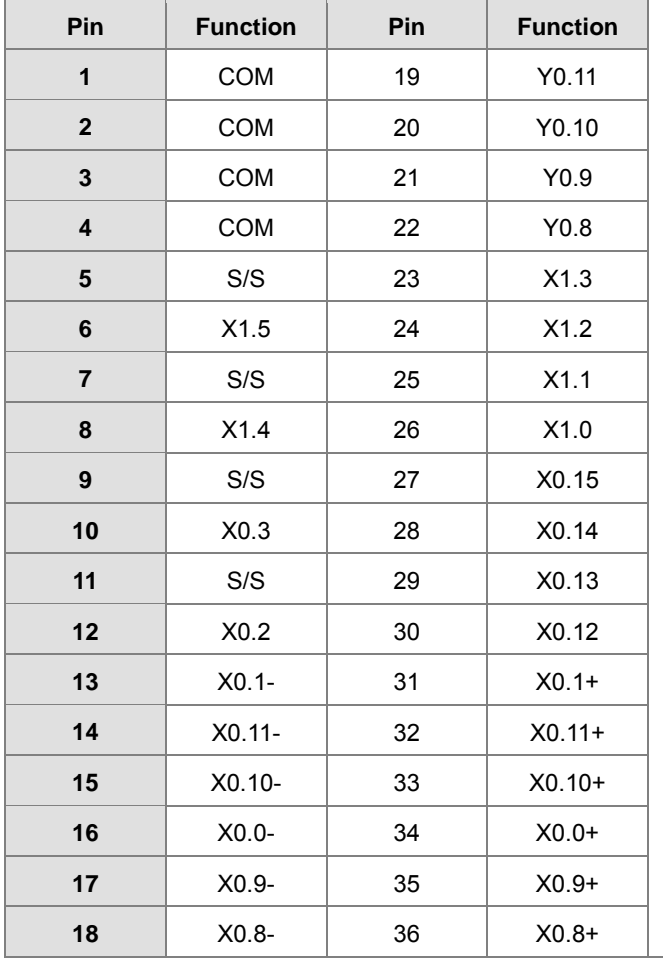

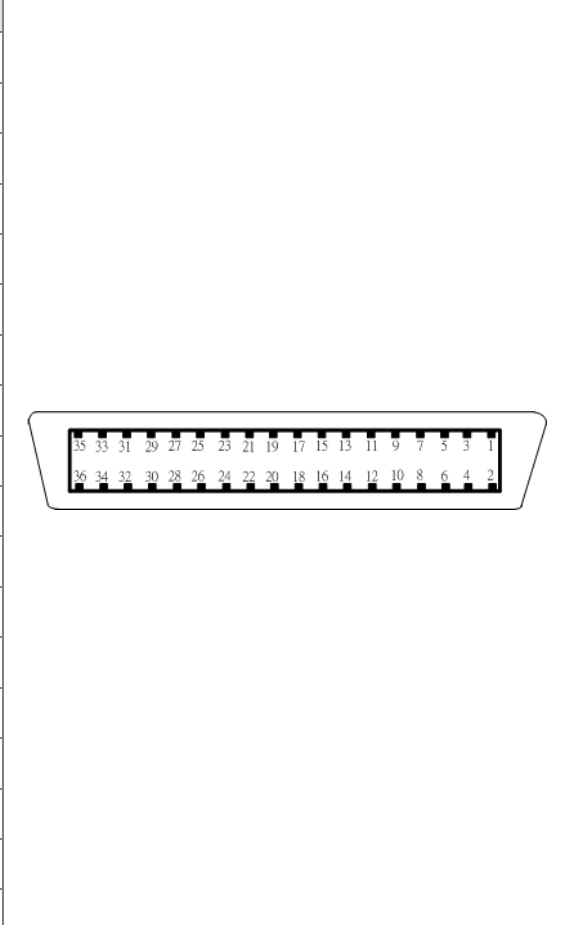

#### **USB** port

**\_2** 

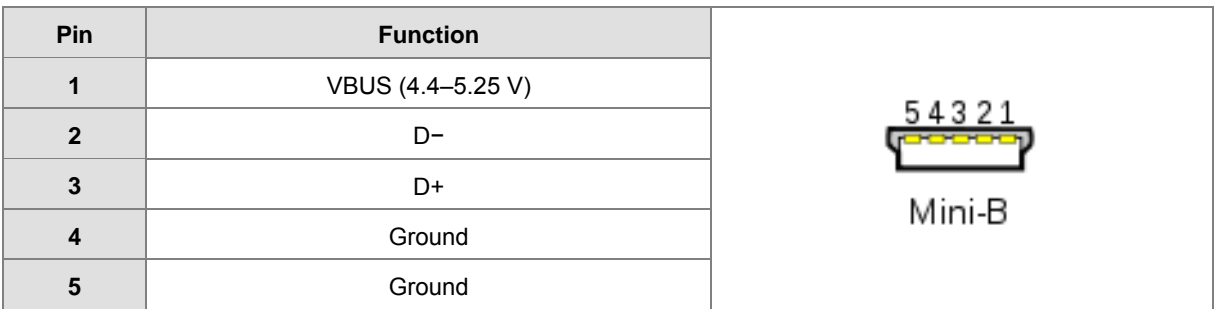

EtherNet/IP port

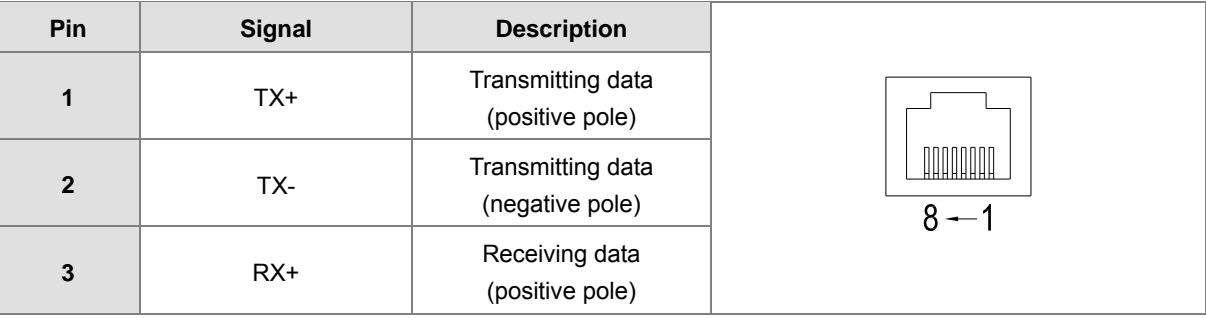

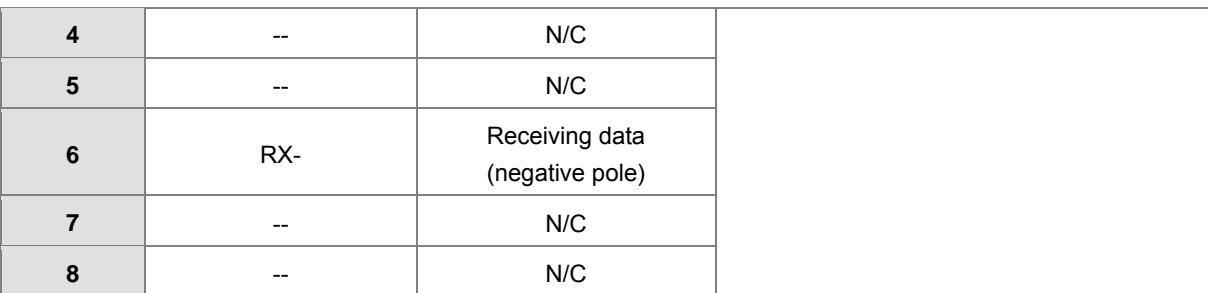

#### ■ EtherCAT port

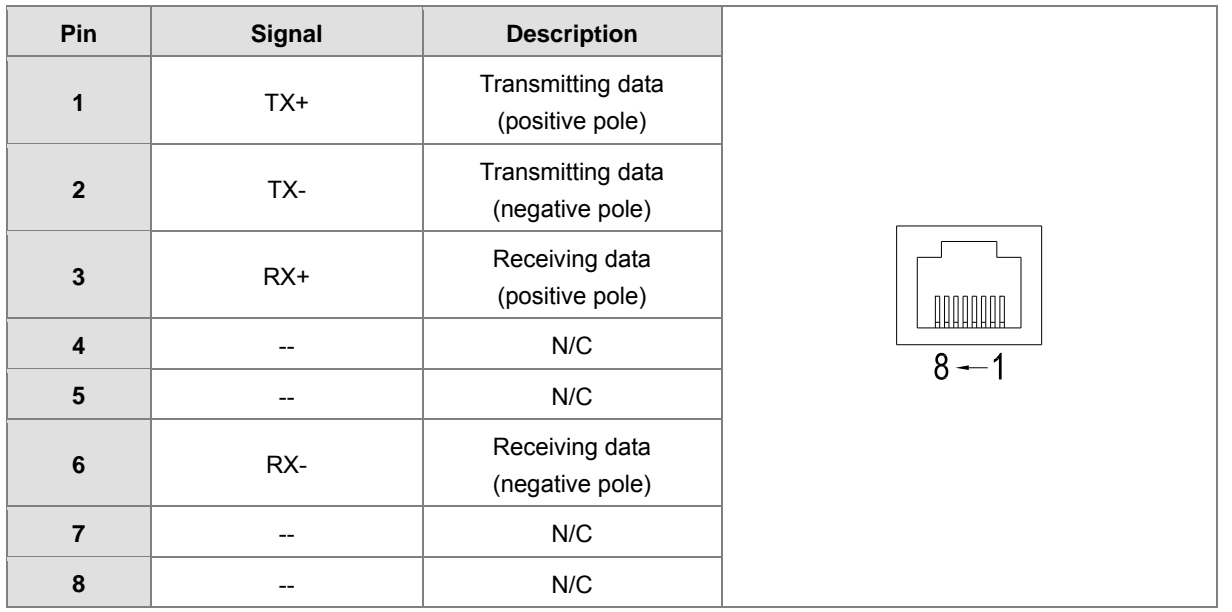

**Wiring the Differential Input Terminals** 

The direct-current signals in voltage 5 V can pass through the high-speed input terminals X0.0+~X0.1+, X0.0-~X0.1-, X0.8+~X0.11+, and X0.8-~X0.11- on AHxxEMC-5A. The frequency of input signals can be up to 1 MHz. These high-speed input terminals are connected to a differential (two-wire) line driver.

Wiring differential input terminals (The wiring below is used for high speed and high noise.)

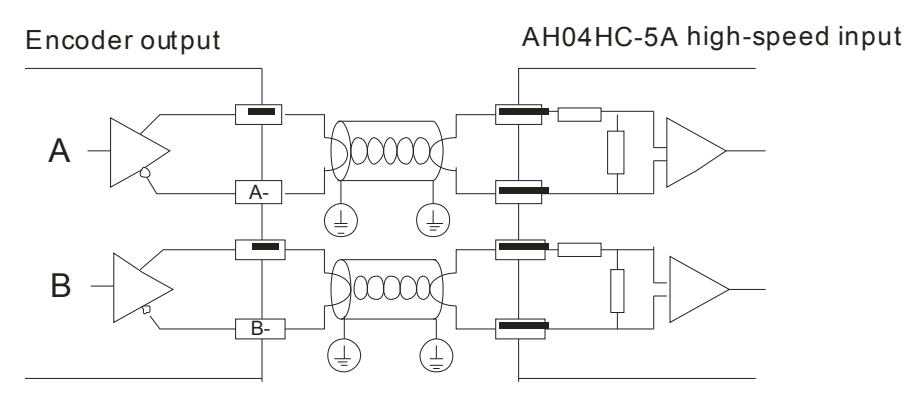

**2\_**

#### ■ Transistor Output Circuit

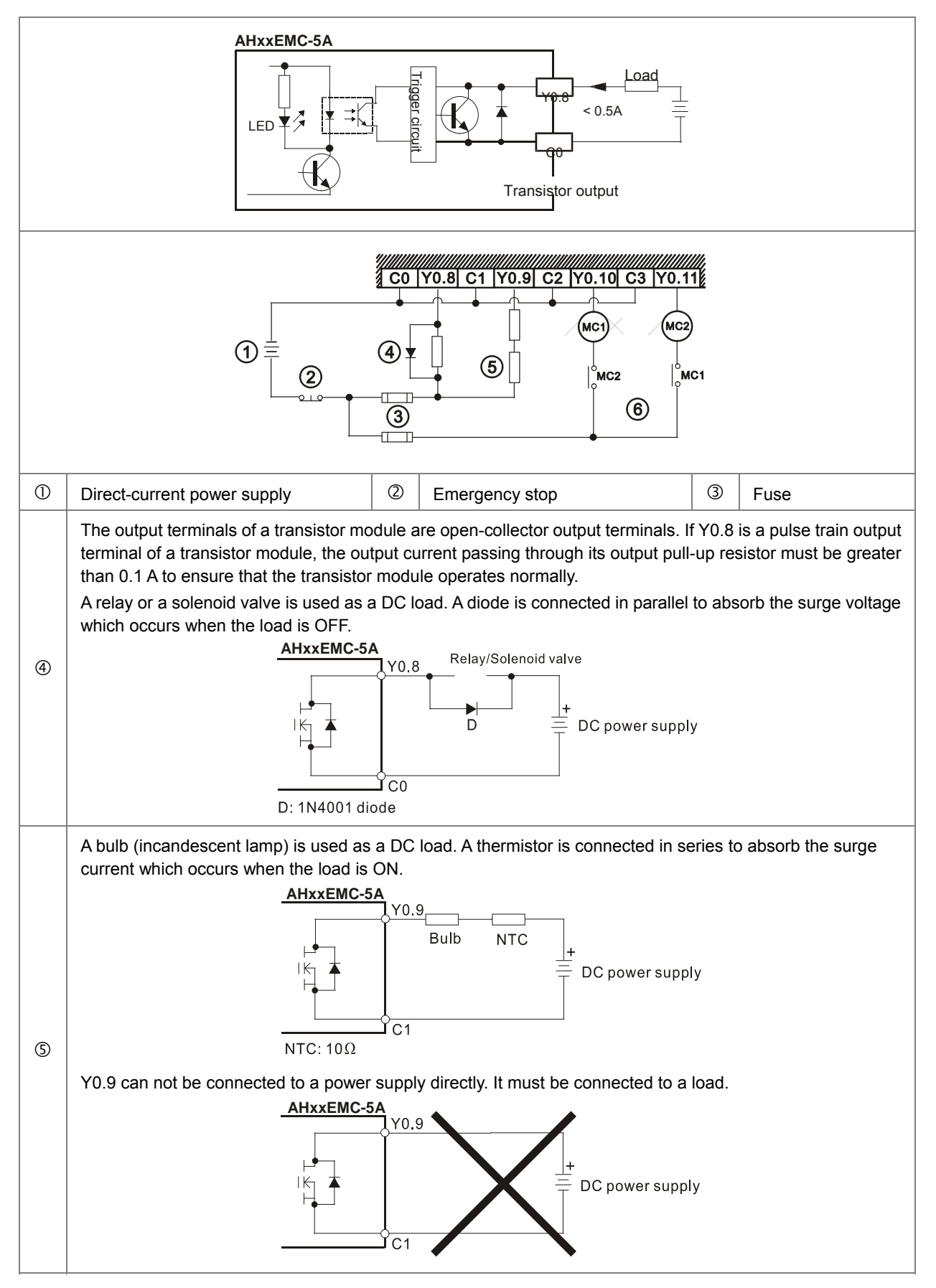
**2\_**

 $^{\circ}$ Mutually exclusive output: For example, Y0.10 controls the clockwise rotation of the motor, and Y0.11 controls the counterclockwise rotation of the motor. The interlock circuit which is formed, and the program in the PLC ensure that there are protective measures if an abnormal condition occurs.

#### **MEMO**

# 3

# **Chapter 3 Software Setup**

# **Table of Contents**

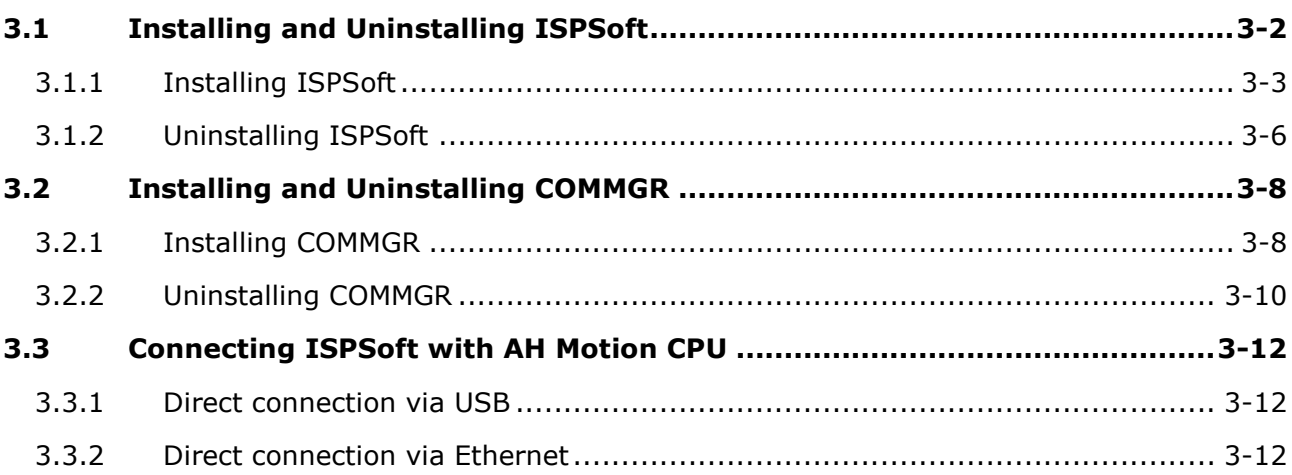

Before developing an AH Motion system, you need to install ISPSoft and COMMGR, which are basic software. ISPSoft is a platform for integrating the program development of a whole system, hardware configuration, and network configuration. COMMGR functions as middleware between a computer and devices. For example, it functions as a communication management interface between ISPSoft and AH Motion system hardware.

# <span id="page-39-0"></span>**3.1 Installing and Uninstalling ISPSoft**

#### **System Requirements**

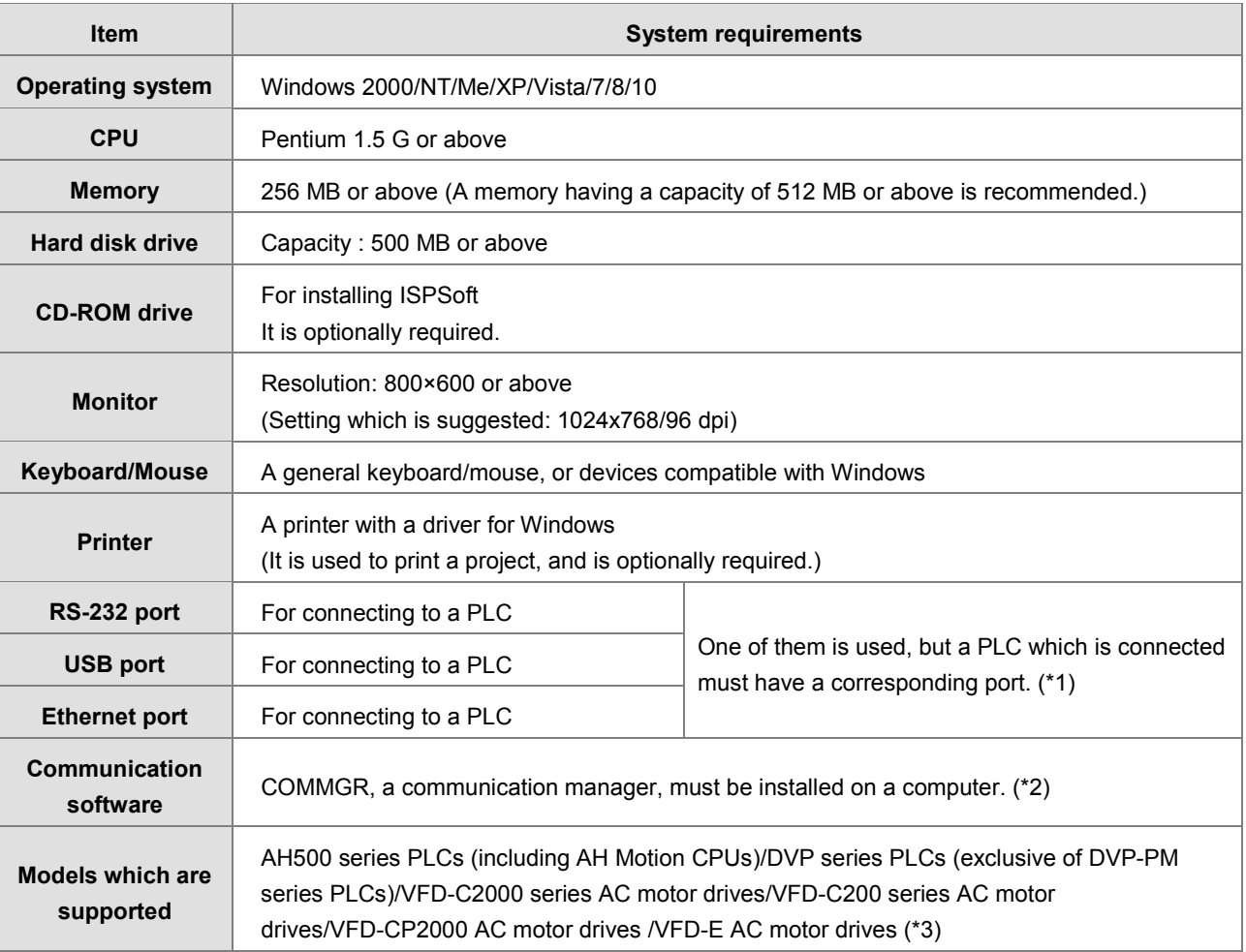

**\*Note:**

- 1. ISPSoft supports several ways in which a computer is connected to a PLC. You have to make sure of the port and the mode supported by a PLC before a computer is connected to the PLC.
- \*2. Please refer to section 3.2 for more information about COMMGR.
- \*3. In addition to ISPSoft, you must use PMSoft version 2.05 or above to develop AH10PM-5A and AH20MC-5A.
- \*4. The functions and specifications mentioned above are only applicable to ISPSoft version 2.00 or above. The older versions are not equipped with the complete functions.

# <span id="page-40-0"></span>**3.1.1 Installing ISPSoft**

If an older version of ISPSoft has been installed on a computer, you have to uninstall it before install ISPSoft. Pleases refer to section 3.1.2 for more information about uninstalling ISPSoft. The following are the steps of installing ISPSoft.

- (1) Start the Windows 2000/NT/Me/XP/Vista/7/8/10 operating system.
- (2) Download the installation program from [http://www.deltaww.com/default.aspx?hl=en-US.](http://www.deltaww.com/default.aspx?hl=en-US) (Before the installation program downloaded from the website is installed, it has to be decompressed.)
- (3) Double-click the **setup** icon to execute the installation program.

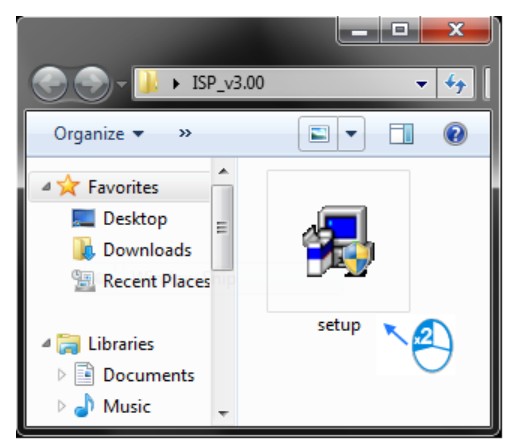

After the **ISPSoft x.xx – InstallShield Wizard** window appears, click **Next**.

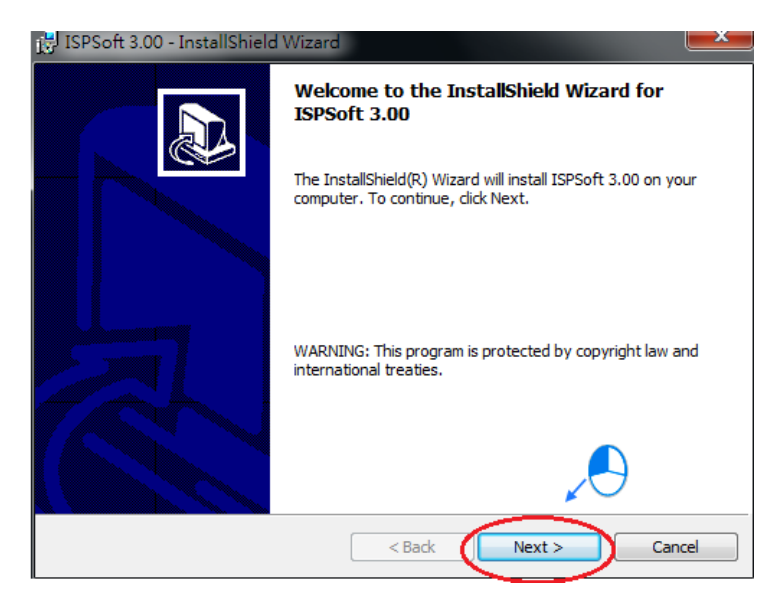

**3\_**

(4) Type related information in the **User Name** box and **Organization** box, and then click **Next**.

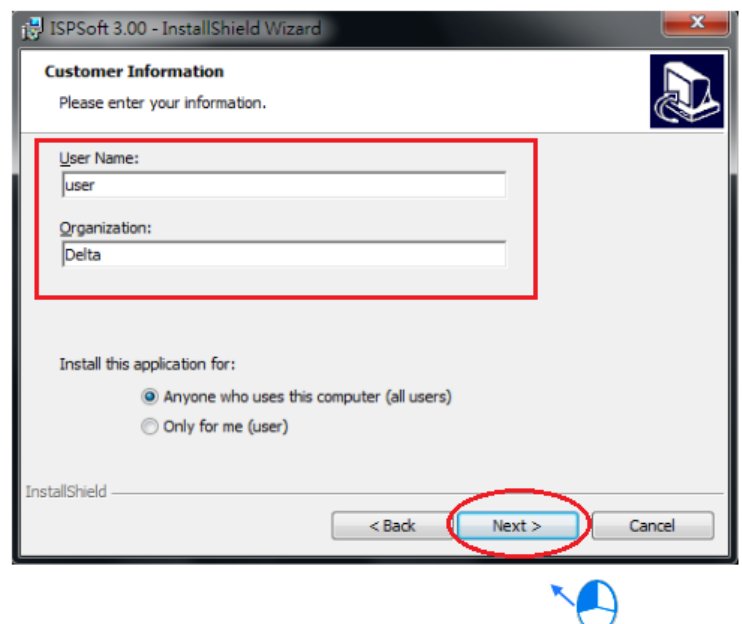

(5) Leave the default path unchanged, or click **Change…** to change the path. Click **Next** to proceed to the next step.

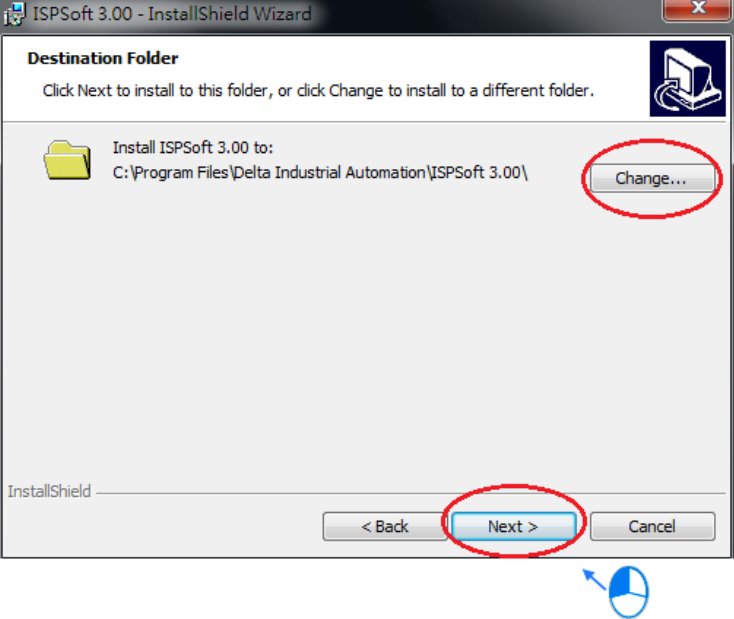

(6) Check the installation information, and then click **Install**.

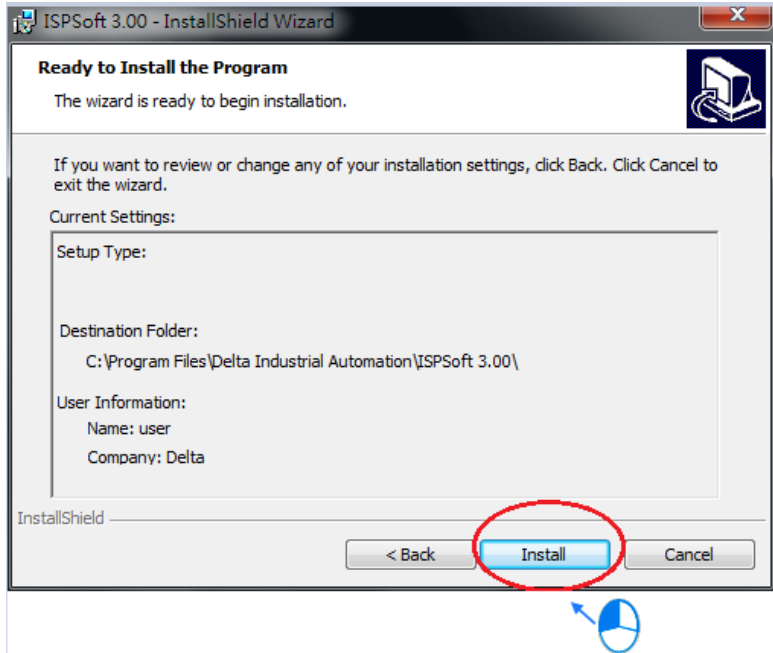

(7) After ISPSoft is installed, shortcuts to the program are created on the desktop and the **Start** menu. Click **Finish** to complete the installation.

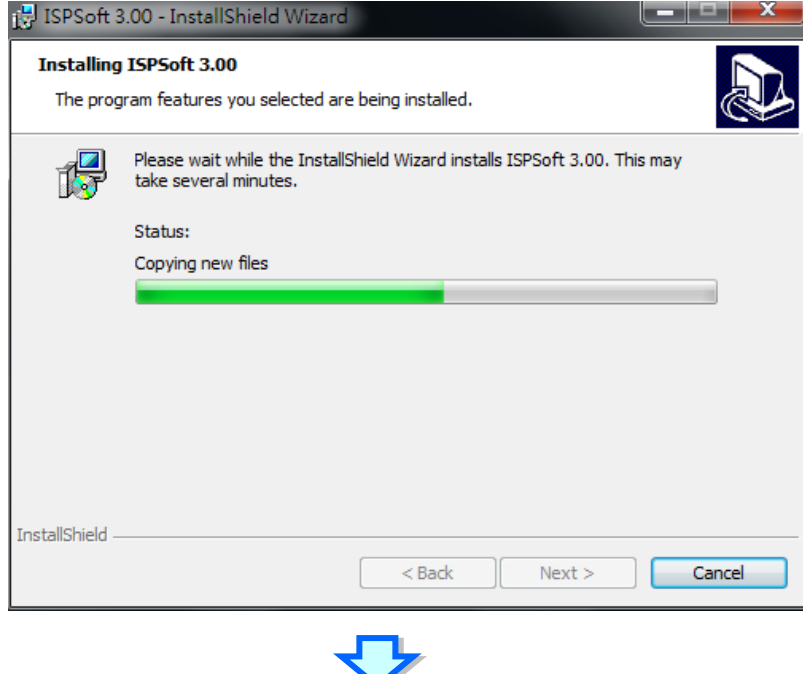

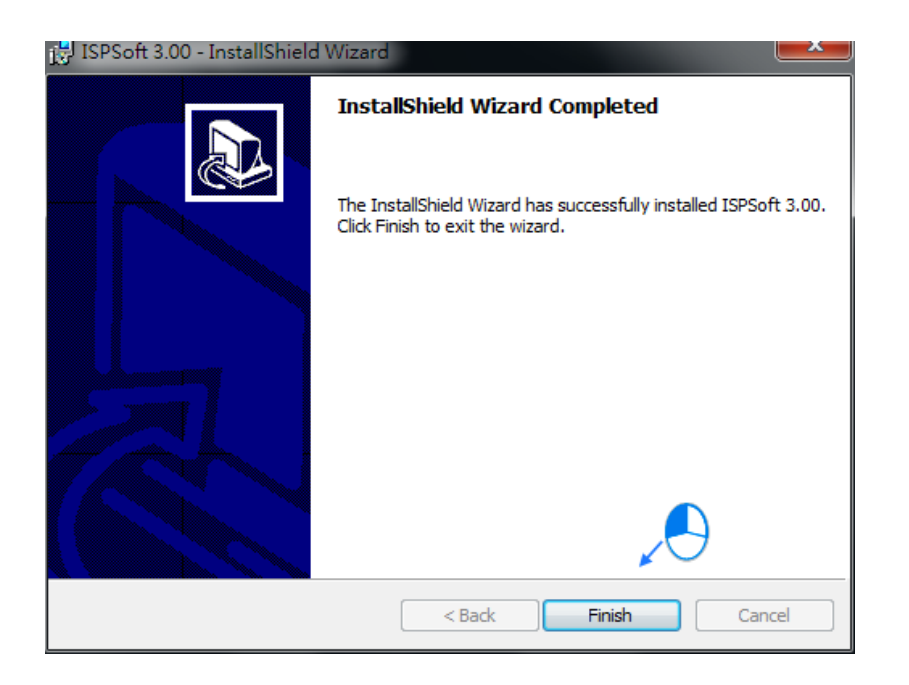

# <span id="page-43-0"></span>**3.1.2 Uninstalling ISPSoft**

- (1) There are two methods of uninstalling ISPSoft.
- Method 1: Open the **Control Panel** window, and click **Uninstall or change a program** In the **Currently installed programs** box, click **ISPSoft x.xx**, and then click **Uninstall**

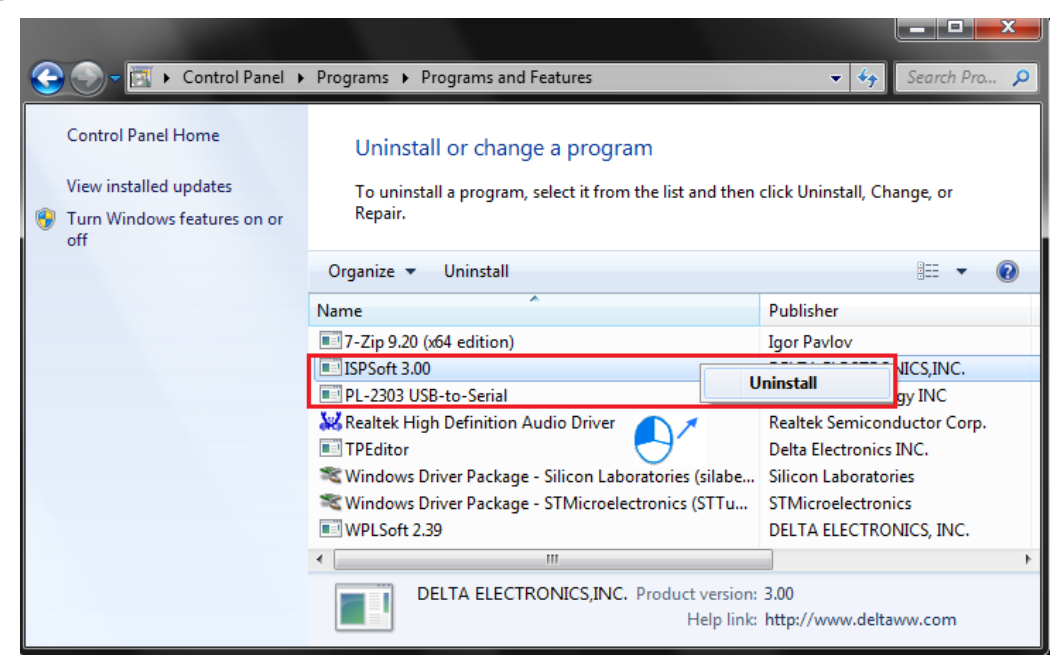

Method 2**: Start>Programs>Delta Industrial Automation>PLC>ISPSoft x.xx>Uninstall**

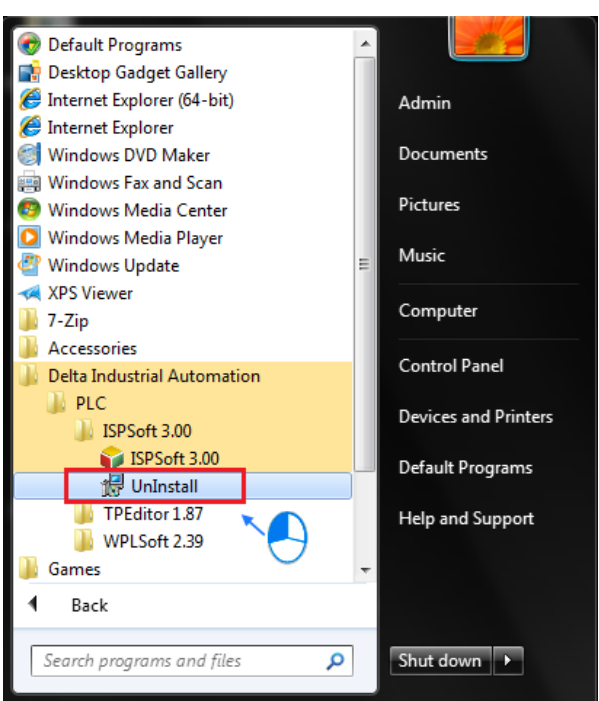

(2) After you click **Yes**, ISPSoft will be removed.

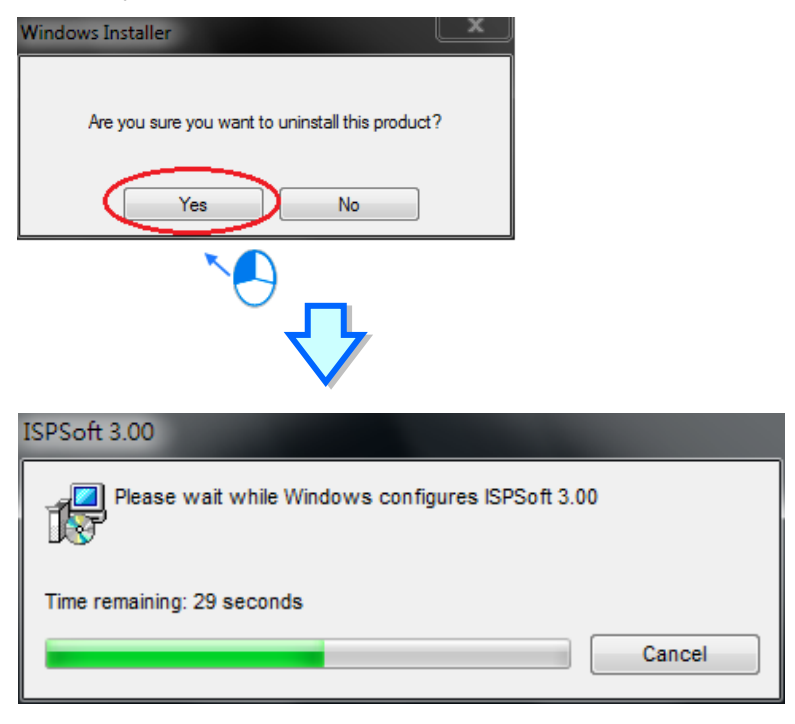

# <span id="page-45-0"></span>**3.2 Installing and Uninstalling COMMGR**

## <span id="page-45-1"></span>**3.2.1 Installing COMMGR**

If an older version of COMMGR has been installed on a computer, you have to uninstall it before install COMMGR. Pleases refer to section 3.2.2 for more information about uninstalling COMMGR. The following are the steps of installing COMMGR.

- (1) Start the Windows 2000/NT/Me/XP/Vista/7/8/10 operating system.
- (2) Download the installation program from [http://www.deltaww.com/default.aspx?hl=en-US.](http://www.deltaww.com/default.aspx?hl=en-US) (Before the installation program downloaded from the website is installed, it has to be decompressed.)
- (3) Double-click the **setup** icon to execute the installation program.

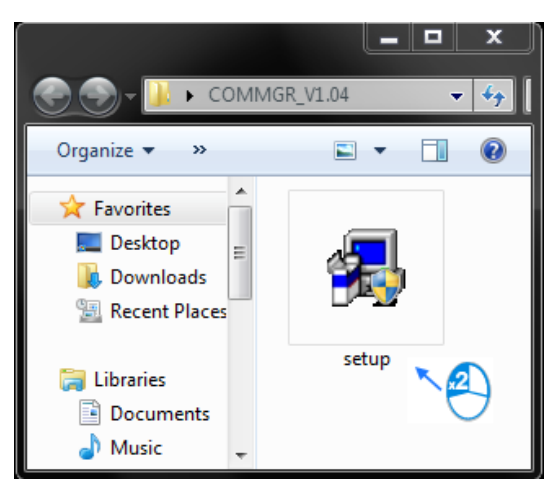

(4) After the COMMGR x.xx – InstallShield Wizard window appears, click **Next**.

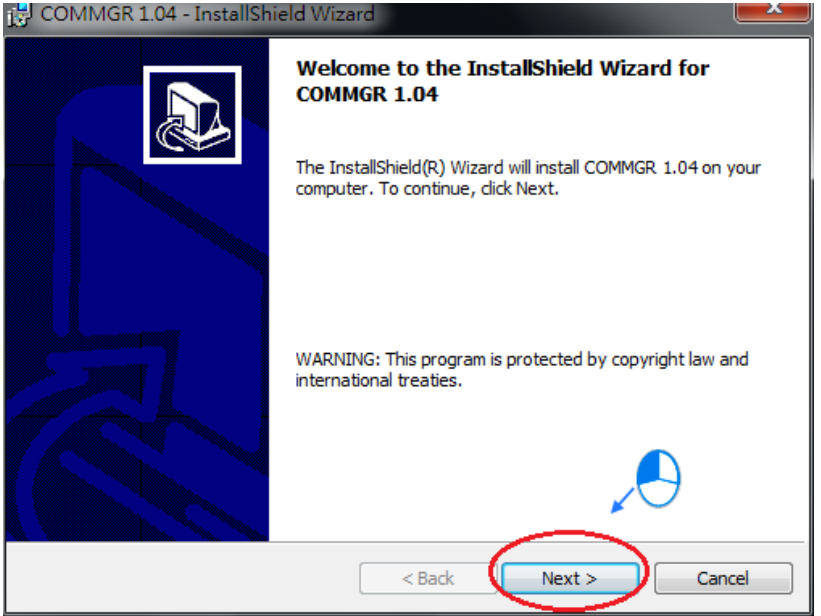

(5) Type information in the User Name box and the Organization box, and then click Next.

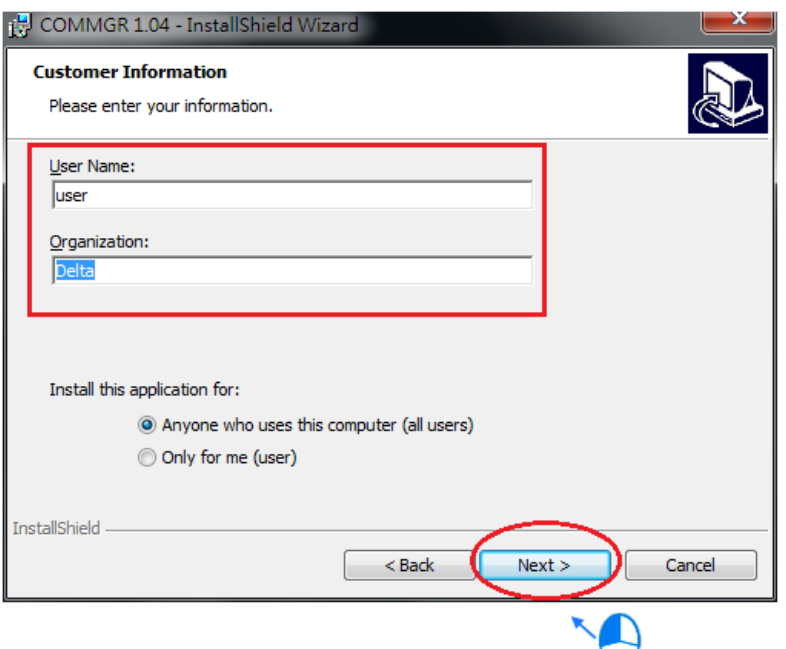

(6) Check the installation information, and then click **Install**.

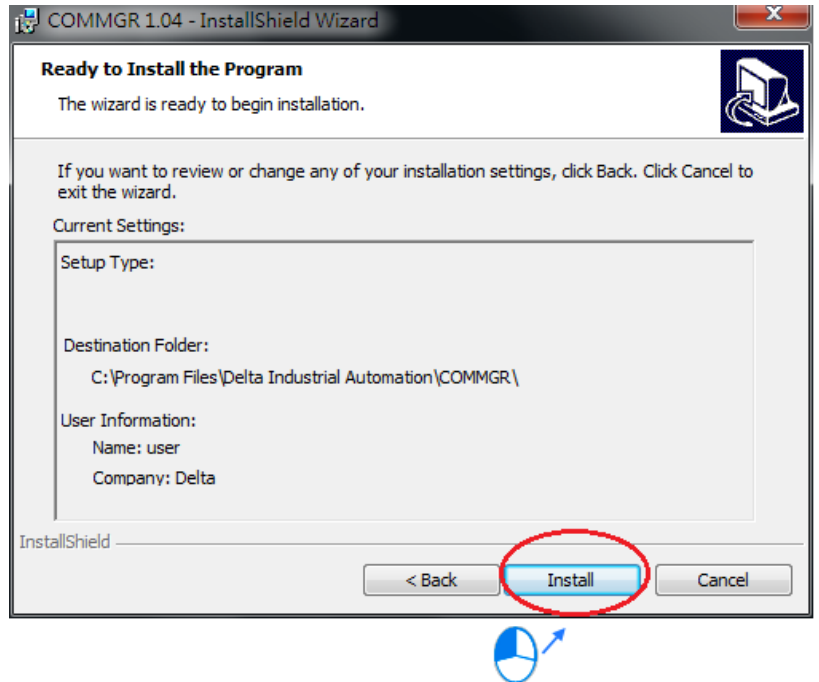

(7) After COMMGR is installed, a shortcut to the program is created on the **Start** menu. Click **Finish** to complete the installation.

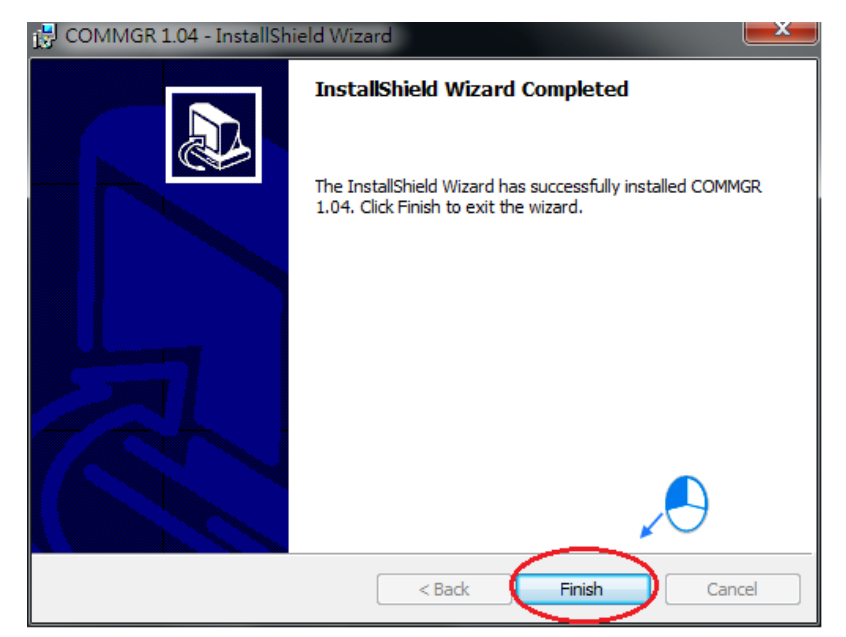

#### <span id="page-47-0"></span>**3.2.2 Uninstalling COMMGR**

- (1) There are two methods of uninstalling COMMGR.
- Method 1: Open the **Control Panel** window, and click **Uninstall or change a program**. In the **Currently installed programs** box, click **COMMGR x.xx**, and then click **Uninstall**.

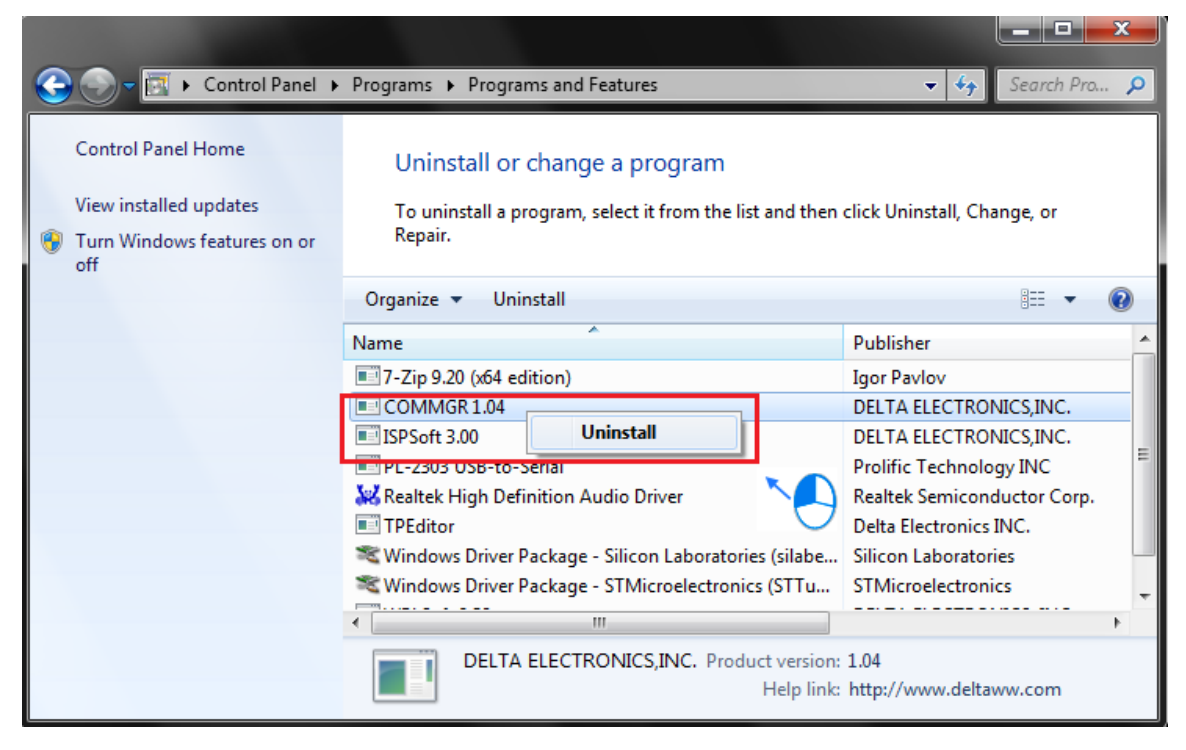

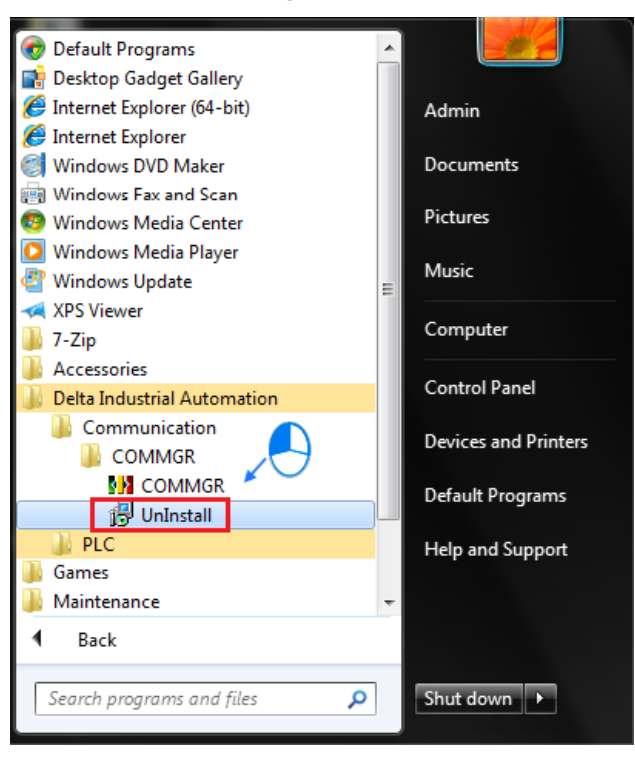

Method 2: **Start**>**Programs**>**Delta Industrial Automation**>**Communication**>**COMMGR**>**Uninstall**

#### (2) After you click **Yes**, COMMGR will be removed.

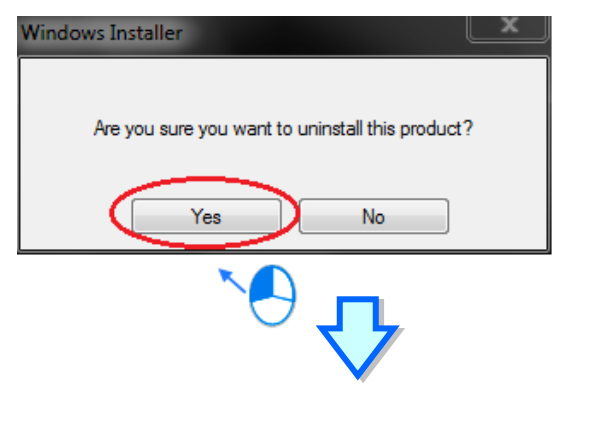

<span id="page-48-0"></span>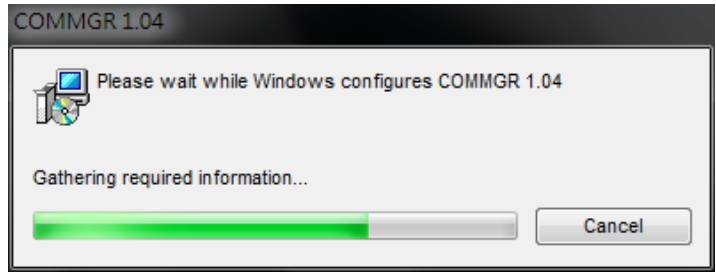

**3\_**

# **3.3 Connecting ISPSoft with AH Motion CPU**

There are two types of hardware connections that can be used to go online with a Controller.

#### <span id="page-49-0"></span>**3.3.1 Direct connection via USB**

The USB port on the computer is connected directly to the peripheral USB port on the Controller.

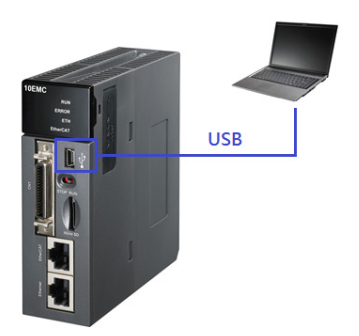

### <span id="page-49-1"></span>**3.3.2 Direct connection via Ethernet**

The Ethernet port on the computer is connected directly to the Ethernet port on the Controller.

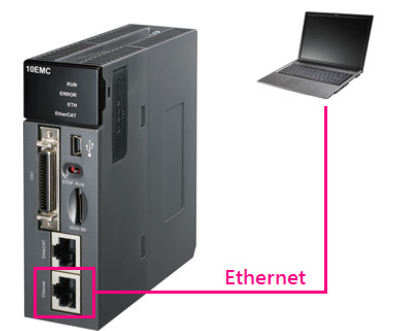

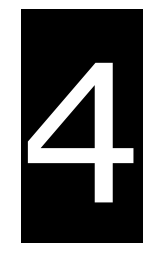

# <span id="page-50-0"></span>**Chapter 4 Operating ISPSoft**

# **Table of Contents**

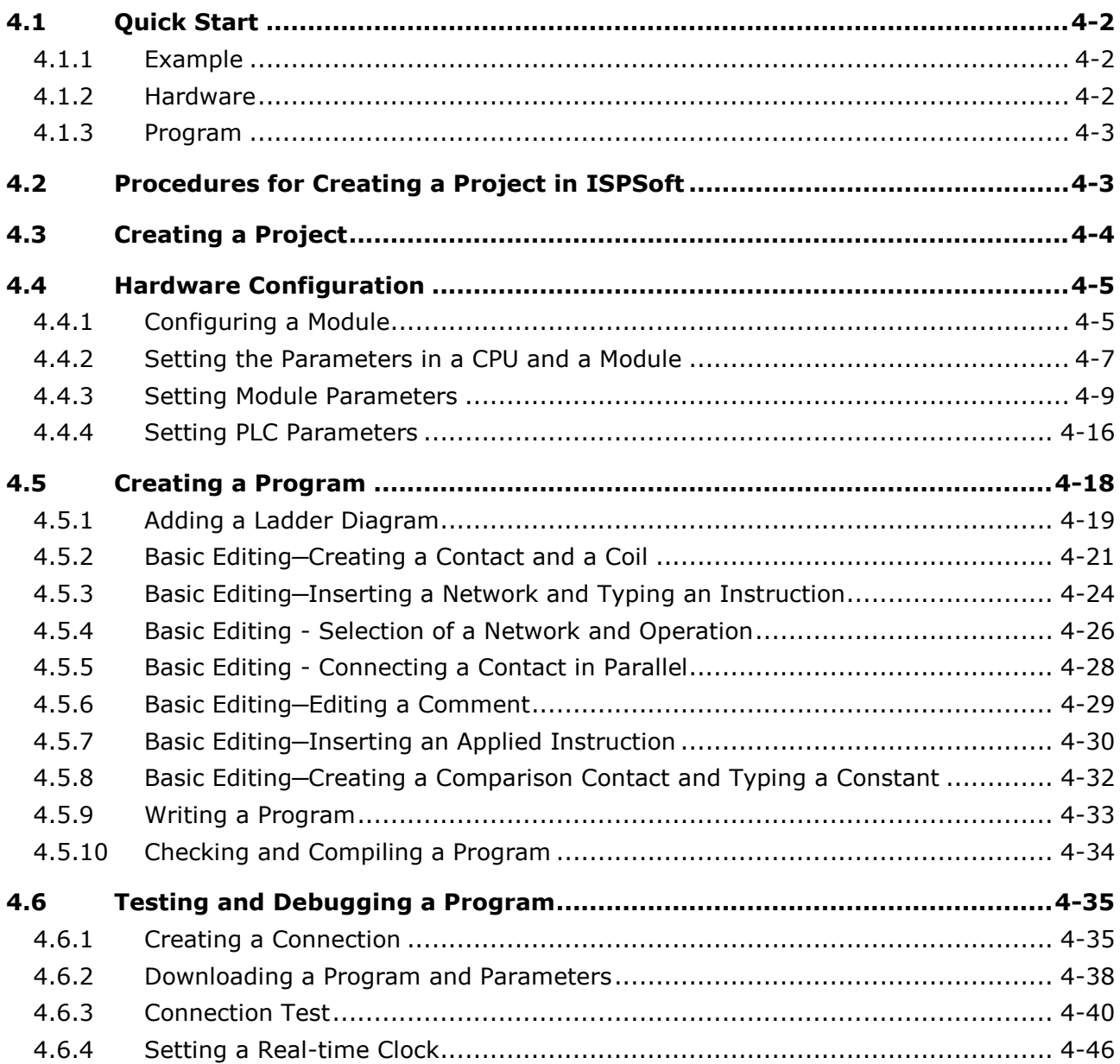

# <span id="page-51-0"></span>**4.1 Quick Start**

The section provides a simple example, and leads users to create a traditional ladder diagram in ISPSoft in a short time. In order to help users quickly understand the functions provided by ISPSoft, and create a traditional ladder diagram, programming concepts related to IEC 61131-3 are not introduced in this section. For example, POUs, function blocks, variables, and etc. are not introduced. The concepts related to IEC 61131-3 will be introduced in the following chapters.

#### <span id="page-51-1"></span>**4.1.1 Example**

When the equipment operates, the parts on the conveyer are conveyed from left to right. If a sensor senses that a part is under an injector, the PLC will send a trigger signal to the injector, and the injector will injects the glue. How long the part will be injected is set externally, and is not controlled by the program in the PLC. However, the program in the PLC must be able to turn the trigger signal OFF so that the trigger signal can be sent next time. There are two injectors above the conveyer, and the two injectors inject glue in the same way.

Besides, there is a sensor at the left side of the conveyer. When a part passes the sensor, the sensor value increases by one increment. If the sensor value is 100, the internal completion flag will be set to ON. The state of the flag can be used by other procedures later. However, the use of the state of the flag is not introduced in this example.

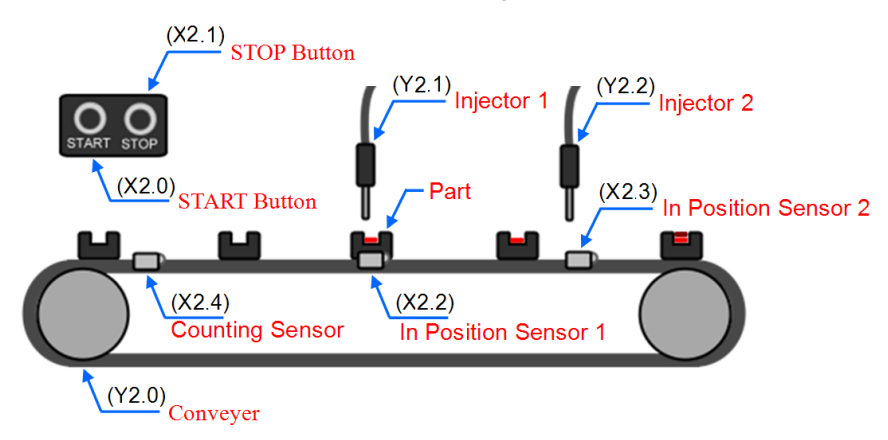

#### <span id="page-51-2"></span>**4.1.2 Hardware**

In this example, the CPU module used is **AHxxEMC-5A**, the digital I/O module used is **AH16AP11R-5A**, and the backplane used is **AHBP05M2-5A**. The table below is an I/O allocation table.

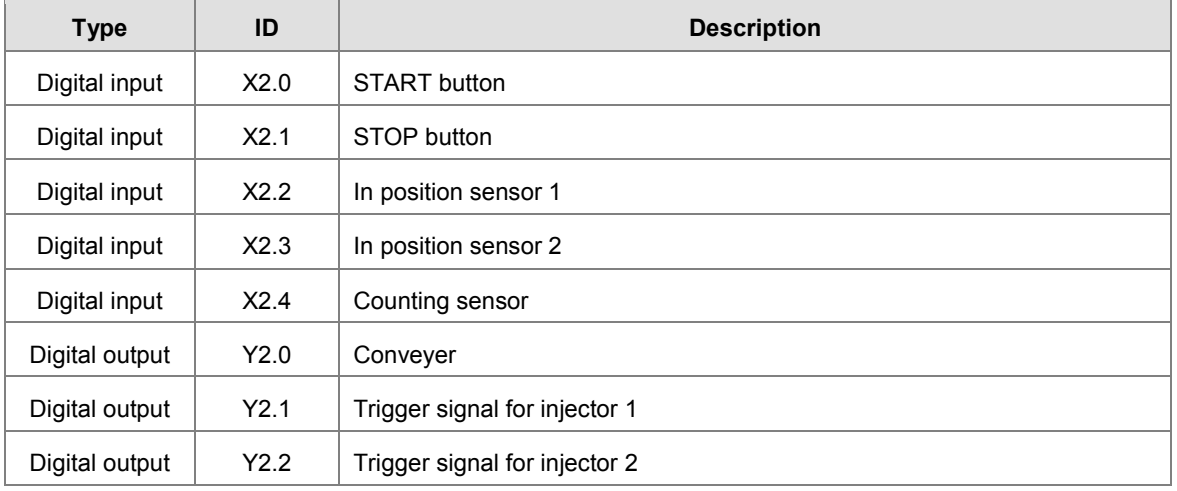

#### <span id="page-52-0"></span>**4.1.3 Program**

- (1) When the START button (X2.0) is turned from OFF to ON, the internal operation flag is set to ON, and the conveyer (Y2.0) starts to run. When the STOP button (X2.1) is turned from OFF to ON, an error occurs (the error flag is ON), the operation flag is reset to OFF, and the conveyer stops running.
- (2) When in position sensor 1 (X2.2) is ON, the trigger signal for injector 1 (Y2.1) is set to ON. When in position sensor 1 is OFF, the trigger signal for injector 1 is reset to OFF.
- (3) When in position sensor 2 (X2.3) is ON, the trigger signal for injector 2 (Y2.2) is set to ON. When in position sensor 2 is OFF, the trigger signal for injector 2 is reset to OFF.
- (4) When the counting sensor (X2.4) is turned from OFF to ON, the sensor value increases by one increment. If the sensor value is larger than or equal to 100, the internal completion flag will be set to ON.

# <span id="page-52-1"></span>**4.2 Procedures for Creating a Project in ISPSoft**

The procedures for creating a project in ISPSoft is as follow. You can adjust the procedure according to the practical application and their habits.

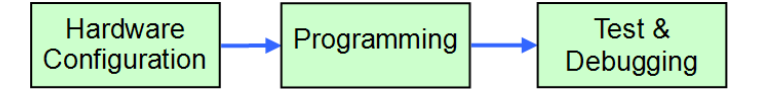

#### **Hardware configuration**

You can set the parameters such as a range of latched devices, set the parameters for data exchange, and set a port number in a PLC. Besides, you have to configure modules used with an AHxxEMC-5A, and set the parameters in these modules.

#### **Programming**

After you write a program in ISPSoft, you can compile the program. If the compiling of a program is unsuccessful, the messages in the **Compile Message** page can lead users to the places where errors occur to check the program code.

#### **Test and debugging**

You can download a program which is compiled, a hardware configuration, and a network configuration to a PLC. Besides, you can test and debug the program online by means of the functions provided by ISPSoft.

Because the example introduced in this chapter does not discuss a network configuration, only the following procedure is carried out. The procedure will be introduced in the following section.

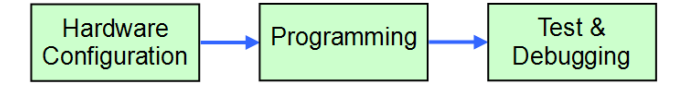

# <span id="page-53-0"></span>**4.3 Creating a Project**

After ISPSoft is started, you can click the **File** menu, point to **New**, and click **New** to create a new project. You can also create a new project by clicking  $\boxed{\triangleq}$  on the toolbar after ISPSoft is started.

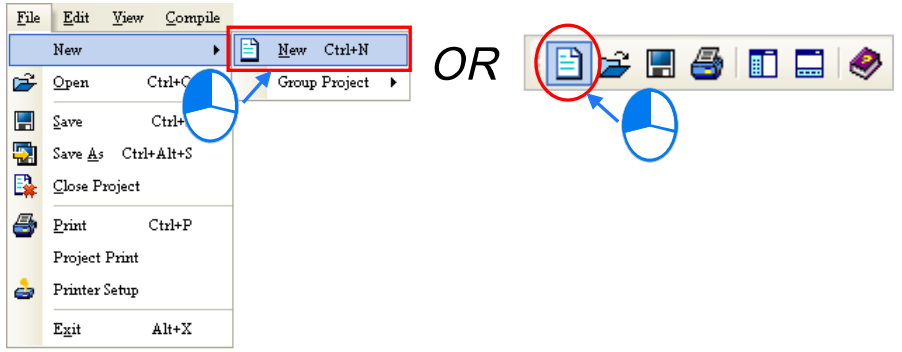

In the **Create a New Project** window, type a project name in the **Project Name** box and a path in the **Drive/Path** box, select a PLC in the **PLC Type** drop-down list box, and click **OK**. (The PLC used in this example is AHxxEMC-5A.)

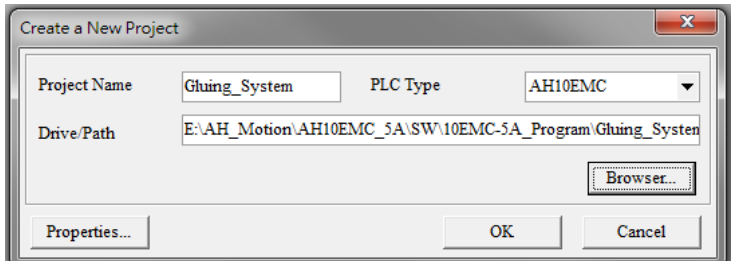

After the project is created successfully, a project management area will appear at the left side of the main screen. The relation between the items listed in the project management area is represented by a hierarchical tree structure. If the

project management area does not appear, you can click **Workspace** on the View menu, or click **in the toolbar**.

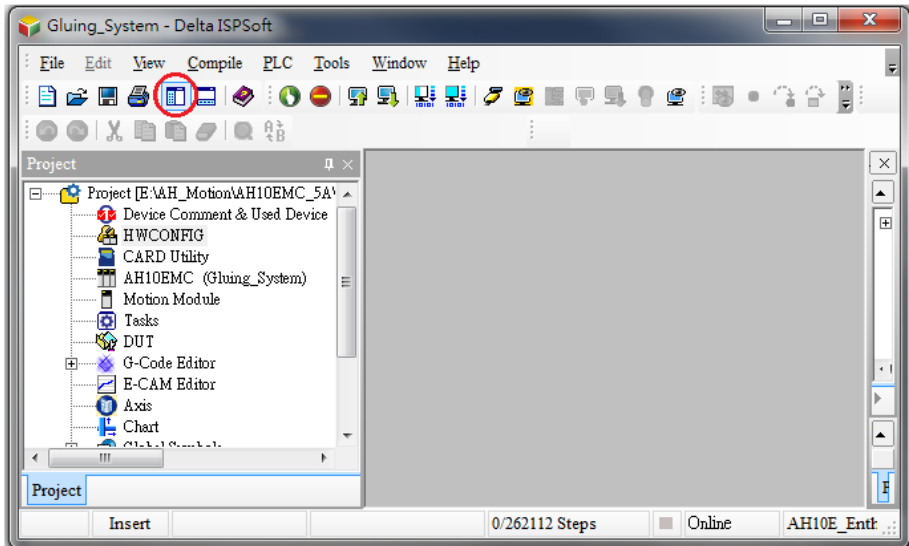

# <span id="page-54-0"></span>**4.4 Hardware Configuration**

After you double-click **HWCONFIG** in the project management area, the **HWCONFIG** window will appear.

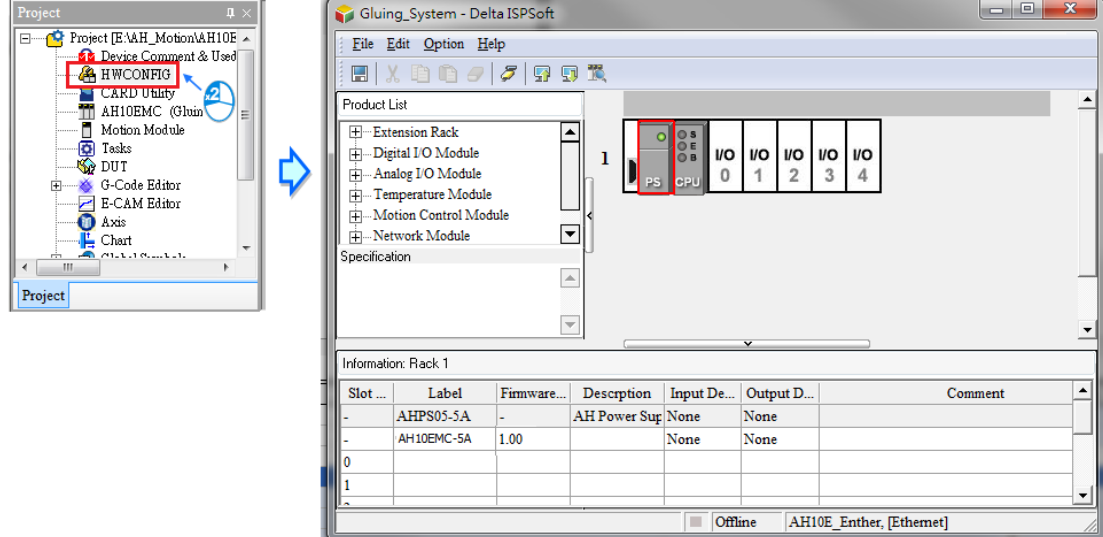

#### <span id="page-54-1"></span>**4.4.1 Configuring a Module**

In the **HWCONFIG** window, there is a five-slot backplane on which a CPU module and a power supply module are installed. However, the backplane used in this example is the three-slot backplane **AHBP03M2-5A** on which the digital I/O module **AH16AP11R-5A** is installed.

If you want to replace the backplane, you can right-click the left side of the rack in the system configuration area, click **Replace** on the context menu, and double-click **AHBP03M2-5A** in the Rack Selection window.

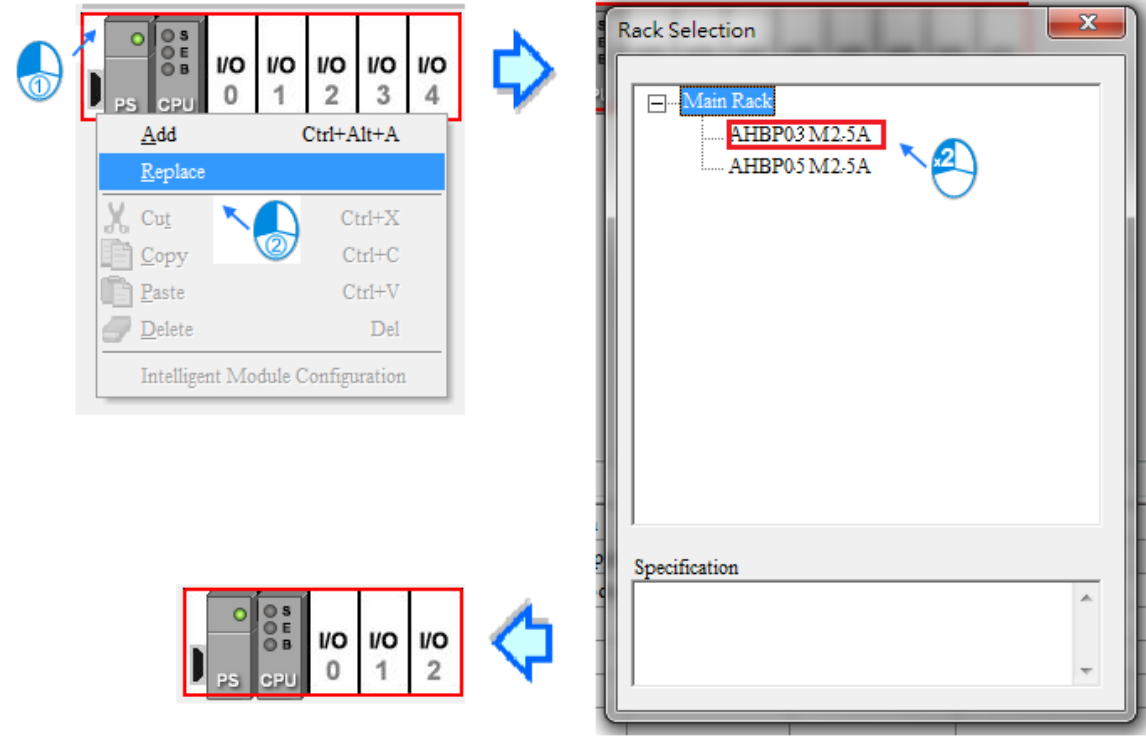

Unfold the **Digital I/O Module** section on the product list, find **AH16AP11R-5A**, and drag the module to a vacant slot on the backplane in the system configuration area. After the module is added successfully, the related information and the devices assigned to the module will be listed in the table at the bottom of the window.

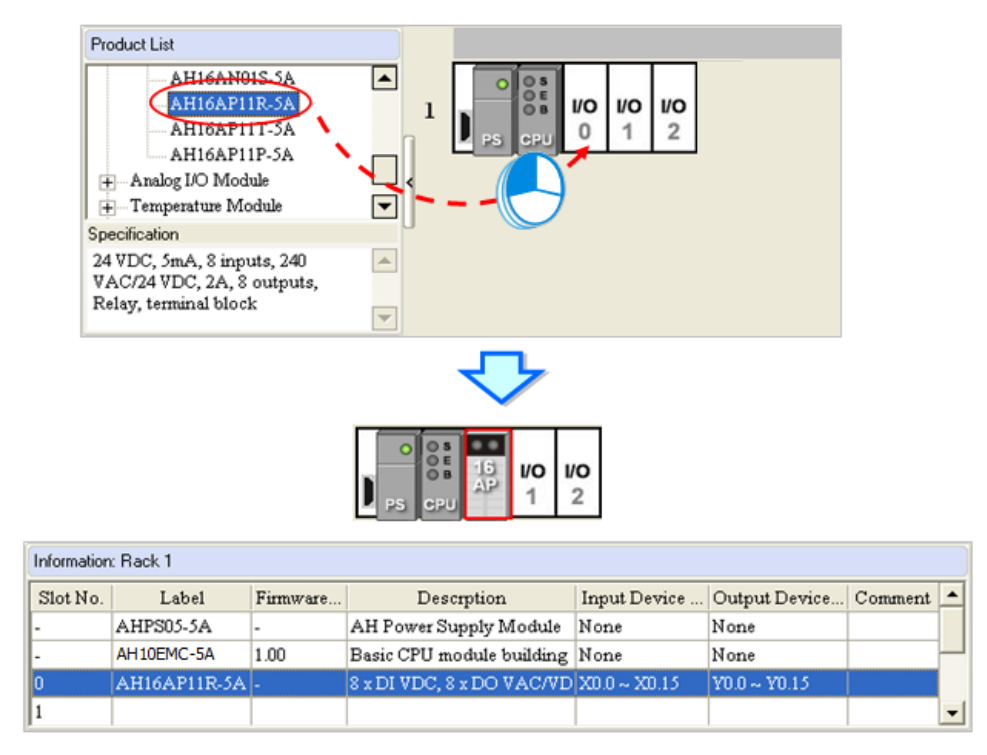

The system automatically assigns devices to a module which is added. If the devices assigned to a module do no conform to what is expected, you can click the **Input/Output Device Range** cell for the module, click **in** in the cell, and type a device address in the **Manual Assignment** window.

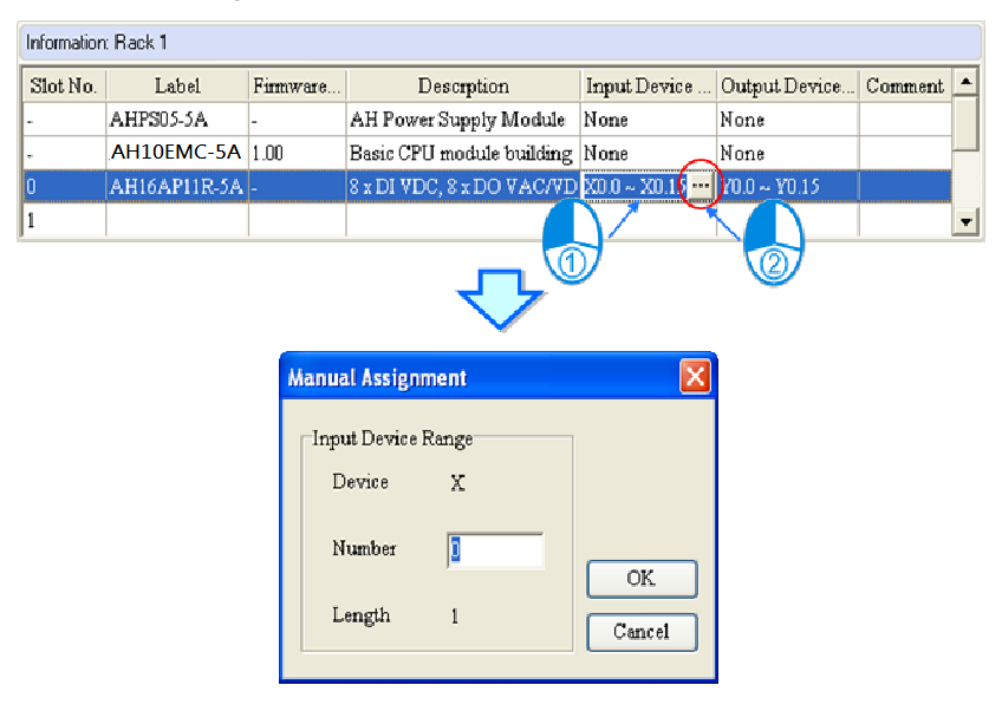

# <span id="page-56-0"></span>**4.4.2 Setting the Parameters in a CPU and a Module**

After **AH16AP11R-5A** is configured, you can set the parameters in the CPU module and the parameters in the extension module. Afteryou double-click the CPU module or the extension module, a corresponding window will appear.

After the CPU module is double-clicked, the **PLC Parameter Setting** window will appear. You can click the primary tabs at the top of the window, and the secondary tables at the bottom of the window to set the parameters. In this example, you only need to define the name of the CPU module.

After you click the **CPU** tab at the top of the window, and the **Name** tab at the bottom of the window, you can type a name in the **Name** box. You will find the default name in the **Name** box is the same as the project name. Delete the default name, type "Main\_Controller" in the **Name** box, and click **OK**.

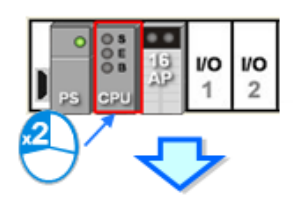

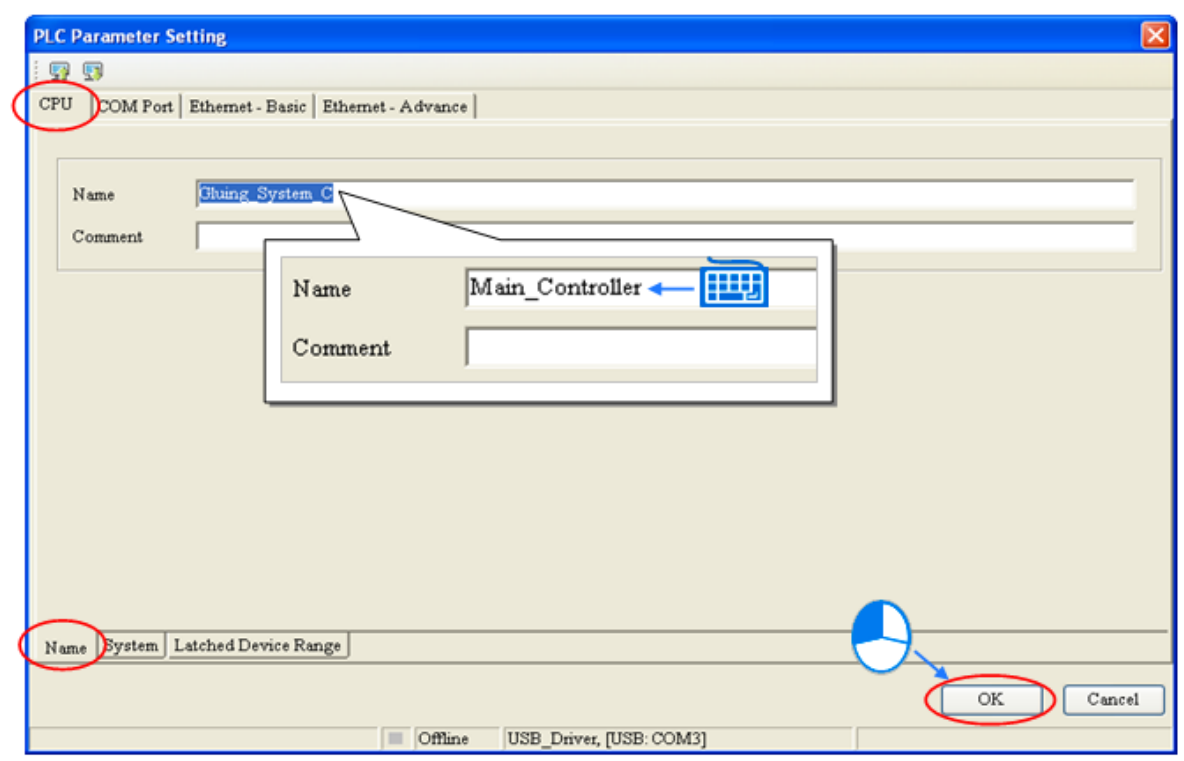

After you double-click AH16AP11R-5A, the **Parameter Setting** window will appear.

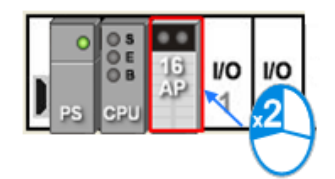

After the **Parameter Setting** window is opened, you can view the information related to the module. You can select the parameter type at the left side of the window, and then set the parameter in the table at the right side of the window.

In this example, the default values are retained. Therefore, the step of setting the parameter in AH16AP11R-5A is skipped.

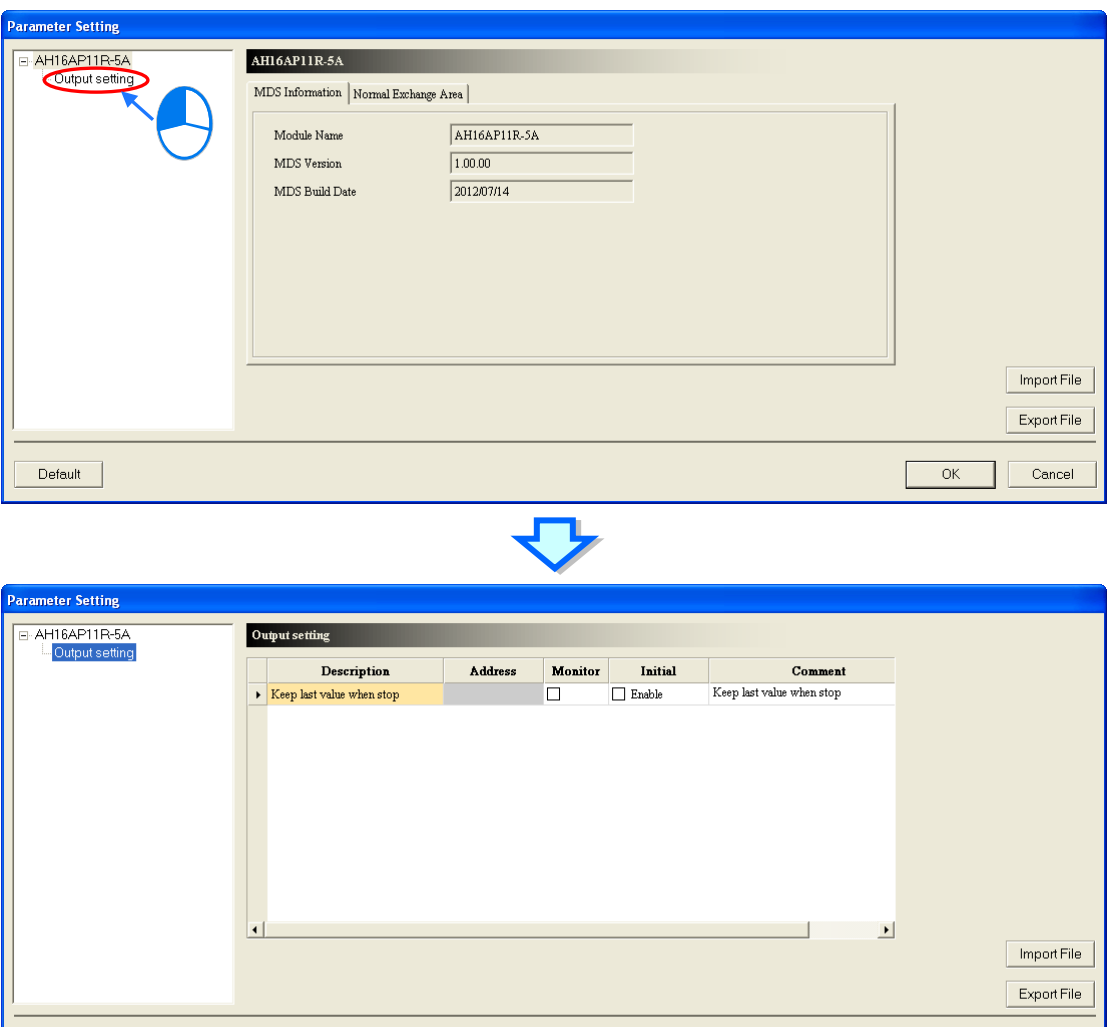

The hardware configuration is not complete until the parameters in the CPU module and AH16AP11R-5A are set. However, the configuration and the setting must be downloaded to the CPU module so that you can take effect. The configuration and the setting are saved here, and will be downloaded with the program in the project later.

 $\overline{OK}$ 

Cancel

If you want to save the configuration and the setting, you can click **Save** on the **File** menu, or **number** on the toolbar. After the configuration and the setting are saved, you can close the **HWCONFIG** window.

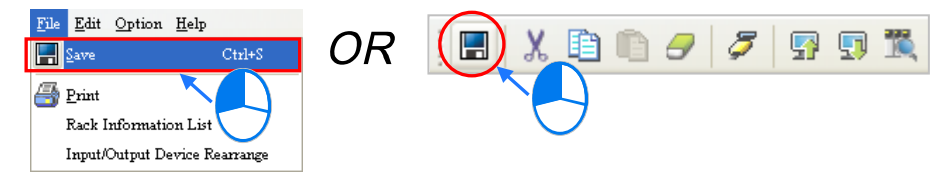

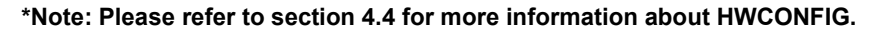

Default

# <span id="page-58-0"></span>**4.4.3 Setting Module Parameters**

Setting Parameters for Analog Input/Output Modules

(1) AH04AD-5A

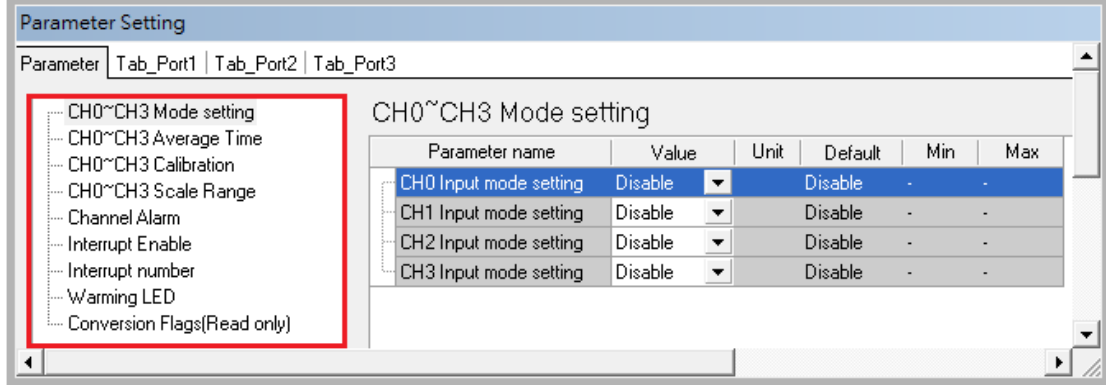

#### (2) AH08AD-5B

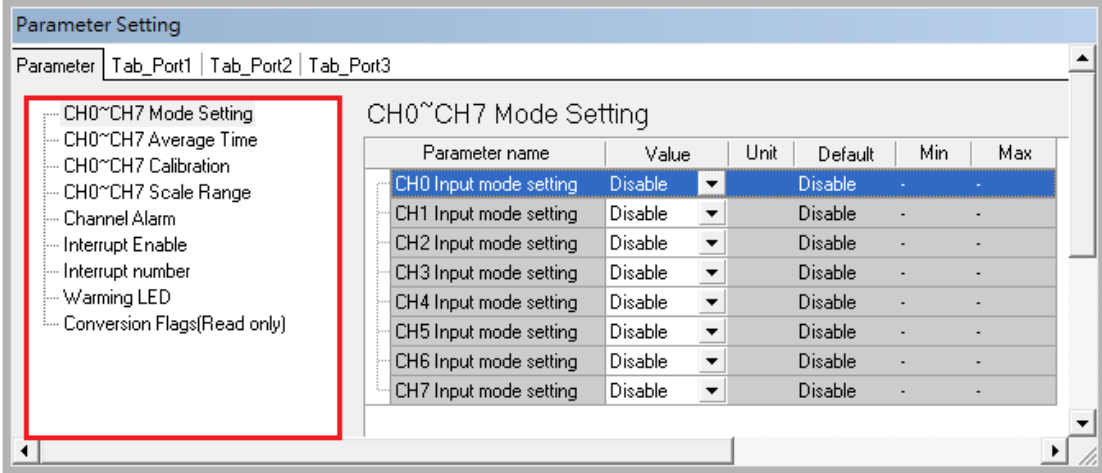

#### (3) AH08AD-5C

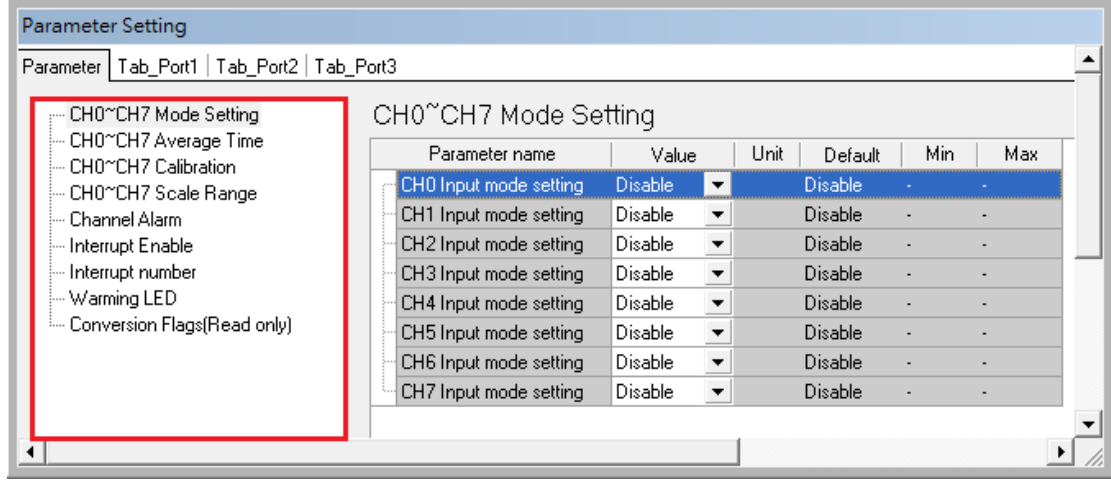

**4\_**

(4) AH04DA-5A

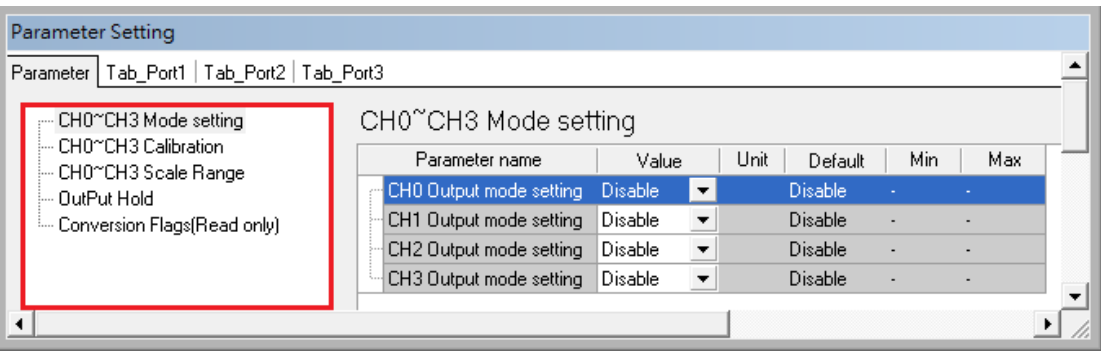

#### (5) AH08DA-5B

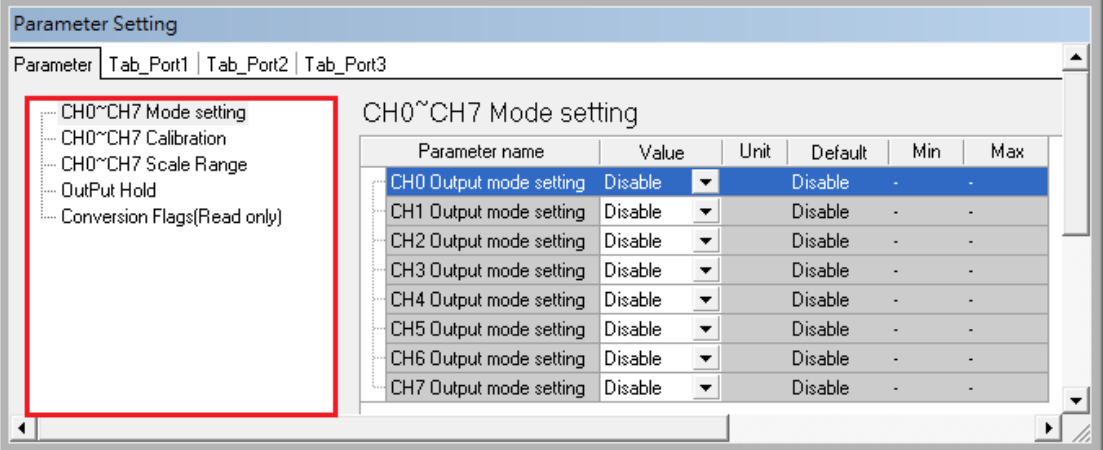

#### (6) AH08DA-5C

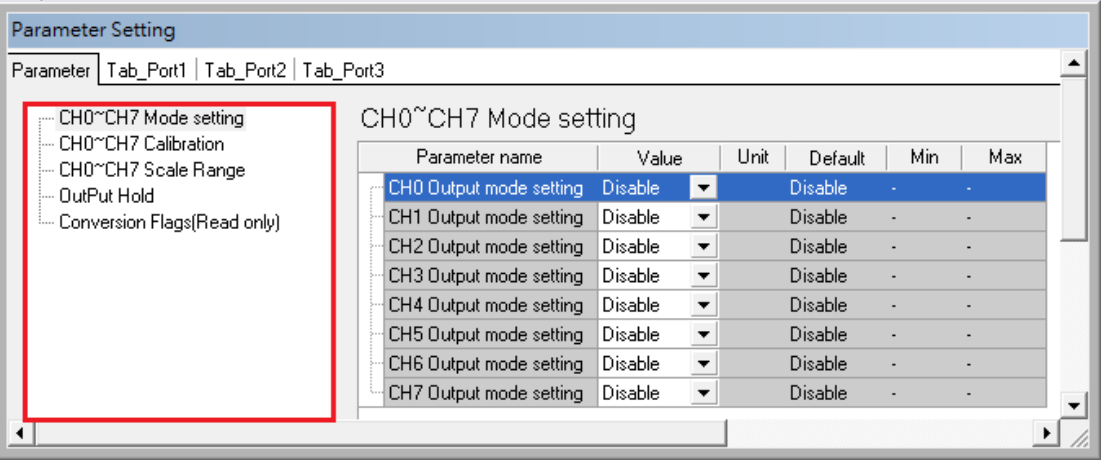

#### (7) AH06XA-5A

| Parameter Setting                                                                             |                                                            |  |                         |                |                          |                 |                          |      |  |  |  |
|-----------------------------------------------------------------------------------------------|------------------------------------------------------------|--|-------------------------|----------------|--------------------------|-----------------|--------------------------|------|--|--|--|
| Parameter   Tab_Port1   Tab_Port2   Tab_Port3<br>Channel Mode setting<br>Channel Mode setting |                                                            |  |                         |                |                          |                 |                          |      |  |  |  |
|                                                                                               | — CH0≅CH3 Input Average Time<br><b>Channel Calibration</b> |  | Parameter name          | Value          |                          | Unit<br>Default | Min.                     | Max. |  |  |  |
|                                                                                               | Channel Scale Range.                                       |  | CH0 Input mode setting  | <b>Disable</b> | $\blacktriangledown$     | <b>Disable</b>  |                          | ٠    |  |  |  |
|                                                                                               | — QutPut Hold                                              |  | CH1 Input mode setting  | Disable        | $\overline{\phantom{a}}$ | Disable         |                          |      |  |  |  |
|                                                                                               | — Channel Alarm                                            |  | CH2 Input mode setting  | Disable        | $\overline{\phantom{a}}$ | <b>Disable</b>  | $\overline{\phantom{a}}$ | ٠    |  |  |  |
|                                                                                               | Interrupt Enable                                           |  | CH3 Input mode setting  | !Disable :     | $\overline{\phantom{a}}$ | Disable         | $\overline{\phantom{a}}$ |      |  |  |  |
|                                                                                               | ⊱ Interrupt number                                         |  | CHO Output mode setting | Disable        | $\overline{\phantom{a}}$ | Disable         | ٠                        |      |  |  |  |
|                                                                                               | — Warming LED                                              |  | CH1 Output mode setting | Disable        | $\blacktriangledown$     | Disable         | $\overline{\phantom{a}}$ | ۰    |  |  |  |
|                                                                                               | Conversion Flags(Read only)<br>:                           |  |                         |                |                          |                 |                          |      |  |  |  |
|                                                                                               |                                                            |  |                         |                |                          |                 |                          |      |  |  |  |

Please refer to *AH500 Module Manual* for more information about setting parameters.

Setting Paramters for Temperature Modules

#### (1) AH04PT-5A

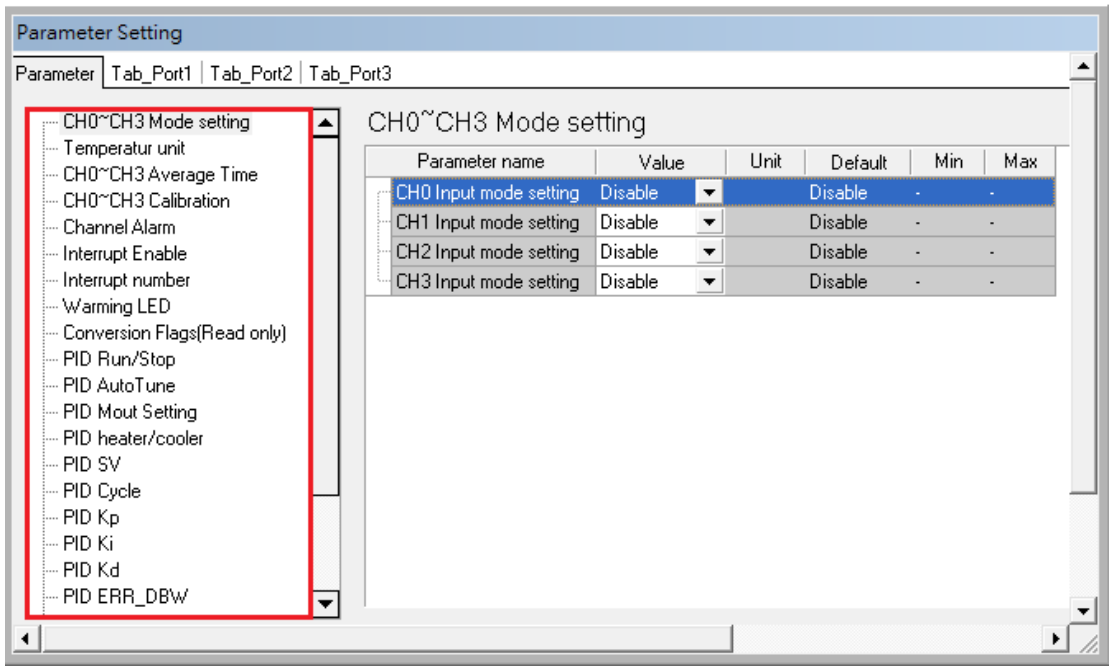

(2) AH08PTG-5A

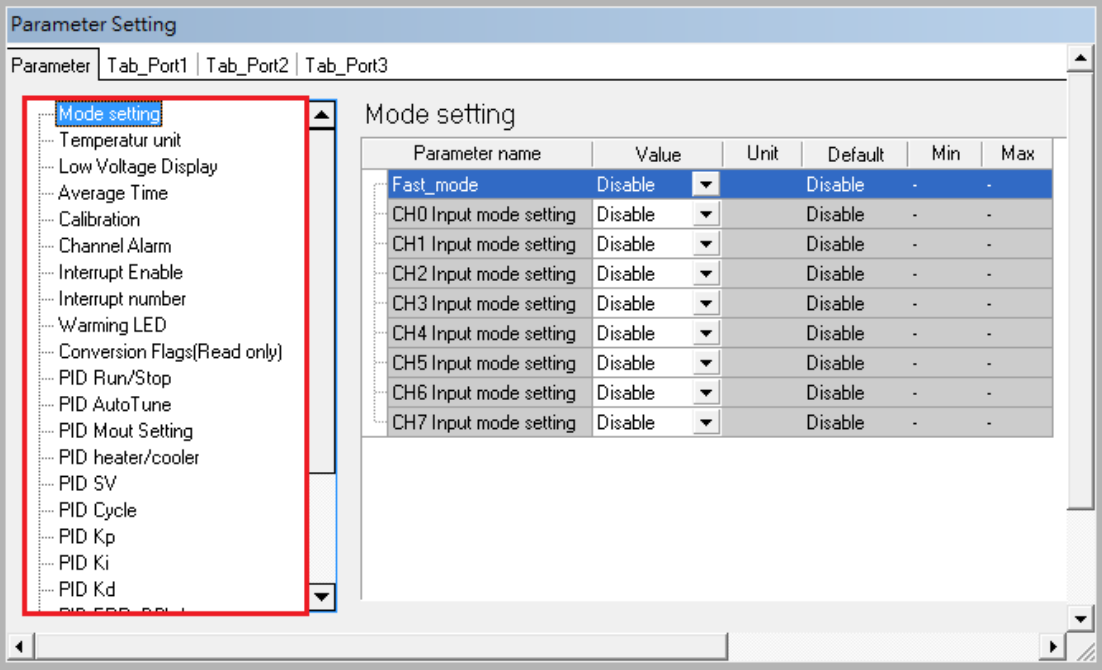

#### (3) AH04TC-5A

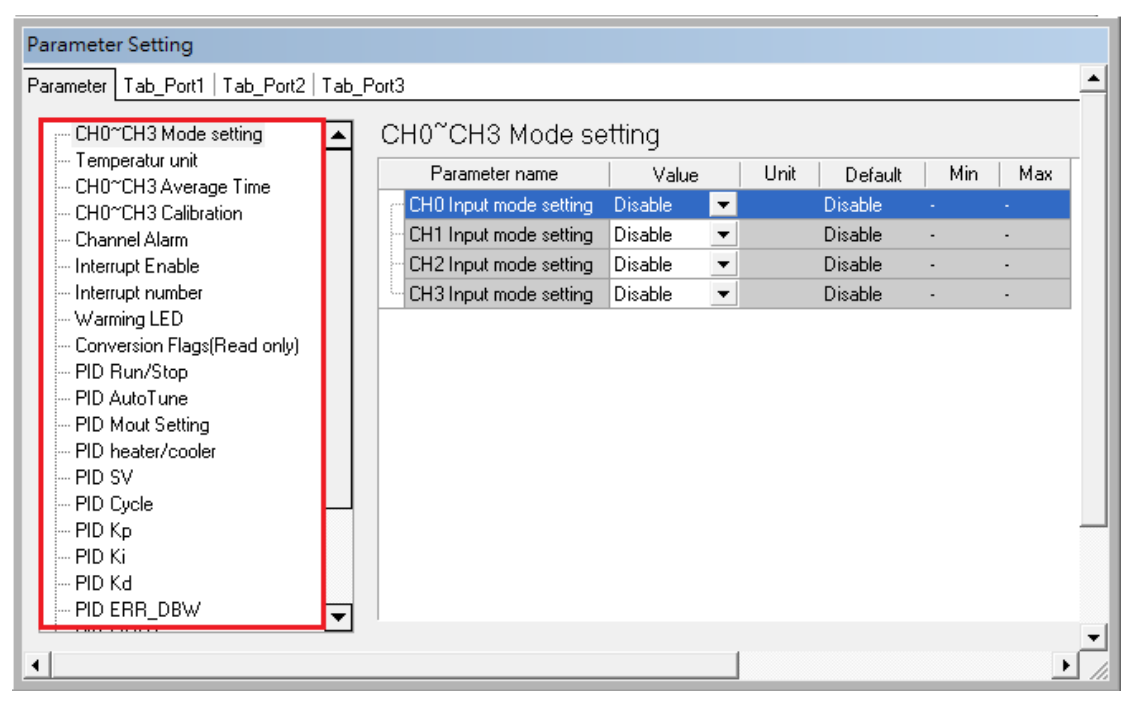

#### (4) AH08TC-5A

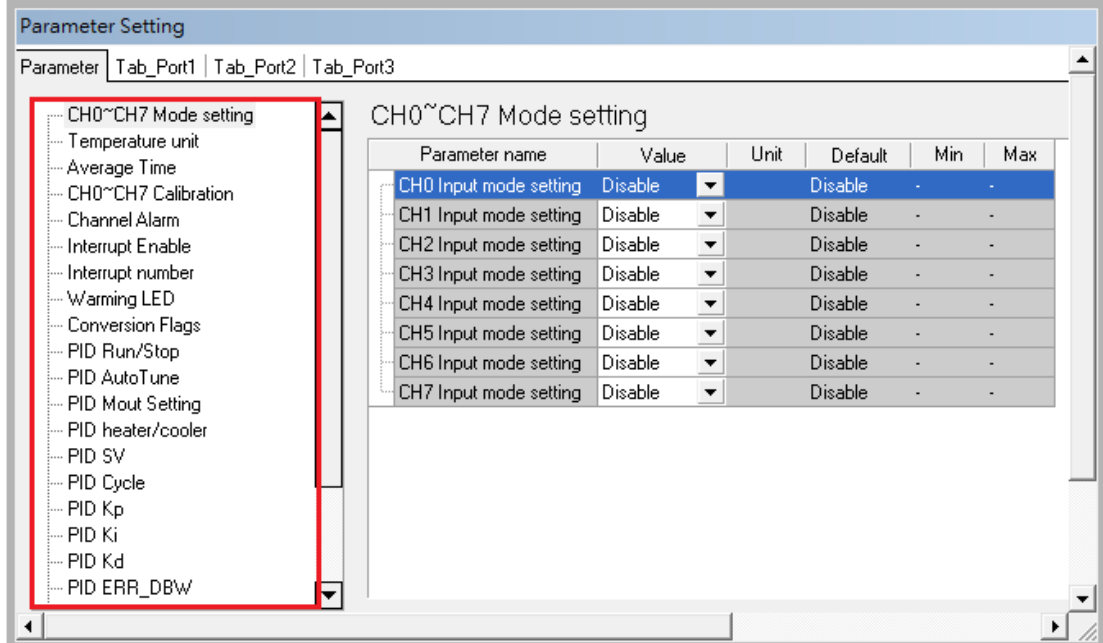

Please refer to *AH500 Module Manual* for more information about setting parameters.

Setting Paramters for Network Modules

(1) AH10COPM-5A

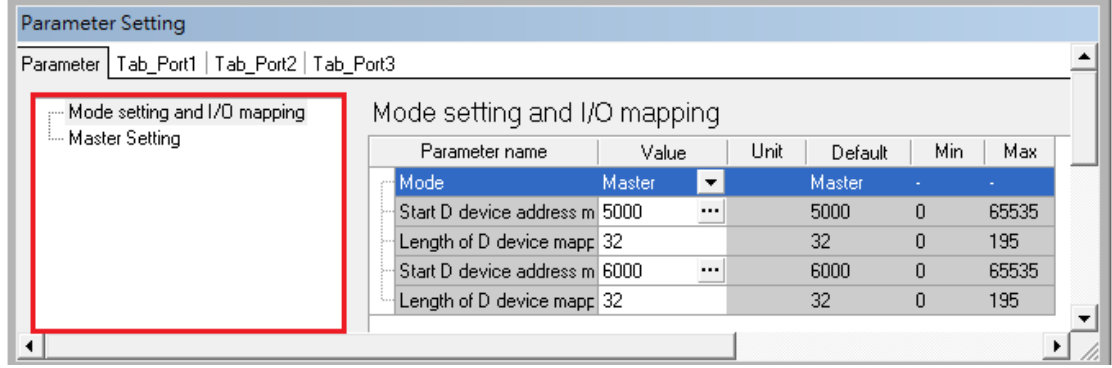

(2) AH10SCM-5A

| COM1 Setting<br>COM1 Setting<br>- COM2 Setting<br>Parameter name<br>Min<br>Max<br>Unit<br>Value<br>Default<br><sub>i</sub> BACnet Setting<br>Slave ID / BACnet MAC / 247<br>247<br>247<br>9600bps<br>9600bps<br>Baudrate<br>$\blacktriangledown$<br>$7E_1$<br>$7E_1$<br>Format<br>$\blacktriangledown$<br>Communication Timeout [ 3000<br>3000<br>65535<br>0<br>n<br>65535<br>0.<br>Transmitter Delay (ms)<br>RS-485<br>RS-485<br>Physical Type<br>$\blacktriangledown$<br>MODBUS Advance Read 0<br>0<br>65535<br>n<br>MODBUS Advance Write 0<br>0<br>65535<br>n<br>0<br>1000<br>Group ID Trigger Number 0<br>0<br>UD Link [Base + Offset] [ 0<br>0<br>65535<br>0<br>UD Link [Base + Offset] [ 0<br>Ū<br>65535<br>Ū.<br>UD Link Sequence Trigg 0<br>n<br>255<br>n<br>$\overline{\phantom{a}}$<br>Transfer Mode<br>ASCII<br><b>ASCII</b><br>3<br>Communication Retry Tim 3<br>255<br>n | Parameter Setting                             |  |  |  |  |  |  |  |  |  |  |
|----------------------------------------------------------------------------------------------------|-----------------------------------------------|--|--|--|--|--|--|--|--|--|--|
|                                                                                                    | Parameter   Tab_Port1   Tab_Port2   Tab_Port3 |  |  |  |  |  |  |  |  |  |  |
|                                                                                                    |                                               |  |  |  |  |  |  |  |  |  |  |
|                                                                                                    |                                               |  |  |  |  |  |  |  |  |  |  |
|                                                                                                    |                                               |  |  |  |  |  |  |  |  |  |  |
|                                                                                                    |                                               |  |  |  |  |  |  |  |  |  |  |
|                                                                                                    |                                               |  |  |  |  |  |  |  |  |  |  |
|                                                                                                    |                                               |  |  |  |  |  |  |  |  |  |  |
|                                                                                                    |                                               |  |  |  |  |  |  |  |  |  |  |
|                                                                                                    |                                               |  |  |  |  |  |  |  |  |  |  |
|                                                                                                    |                                               |  |  |  |  |  |  |  |  |  |  |
|                                                                                                    |                                               |  |  |  |  |  |  |  |  |  |  |
|                                                                                                    |                                               |  |  |  |  |  |  |  |  |  |  |
|                                                                                                    |                                               |  |  |  |  |  |  |  |  |  |  |
|                                                                                                    |                                               |  |  |  |  |  |  |  |  |  |  |
|                                                                                                    |                                               |  |  |  |  |  |  |  |  |  |  |
|                                                                                                    |                                               |  |  |  |  |  |  |  |  |  |  |
|                                                                                                    |                                               |  |  |  |  |  |  |  |  |  |  |
|                                                                                                    |                                               |  |  |  |  |  |  |  |  |  |  |
|                                                                                                    |                                               |  |  |  |  |  |  |  |  |  |  |
|                                                                                                    |                                               |  |  |  |  |  |  |  |  |  |  |

Please refer to *AH500 Module Manual* for more information about setting parameters.

Setting Paramters for Motion Control Modules

#### (1) AH04HC-5A

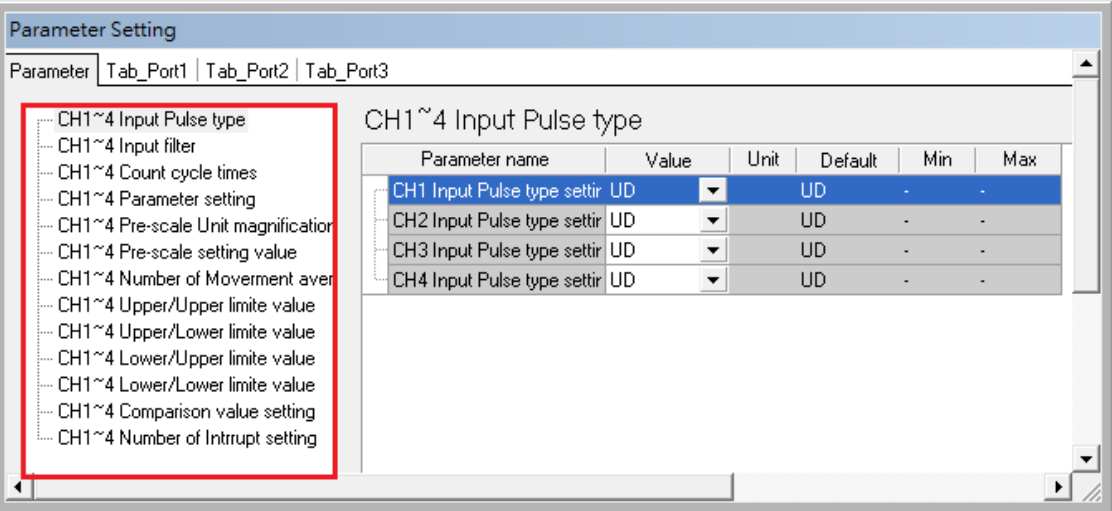

(2) AH02HC-5A

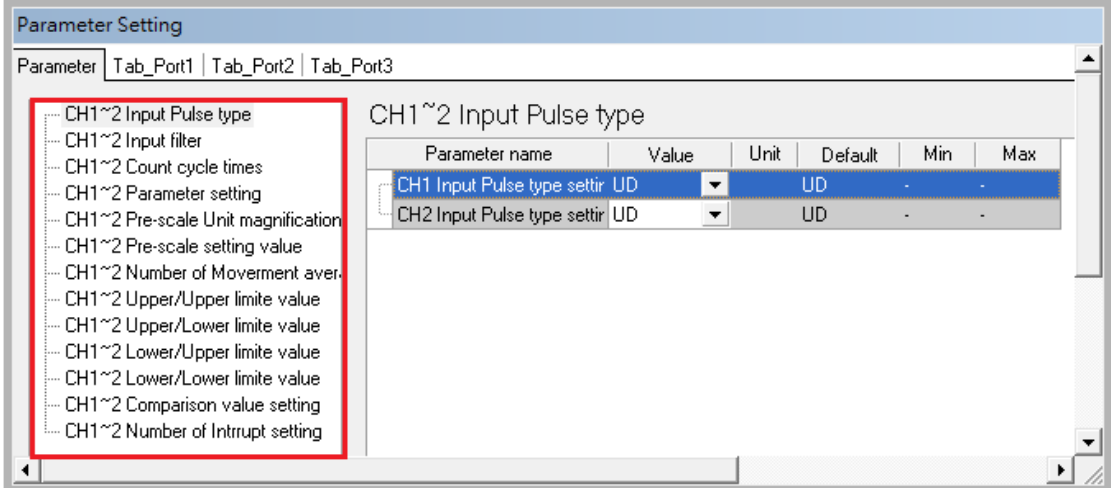

#### (3) AH05PM-5A

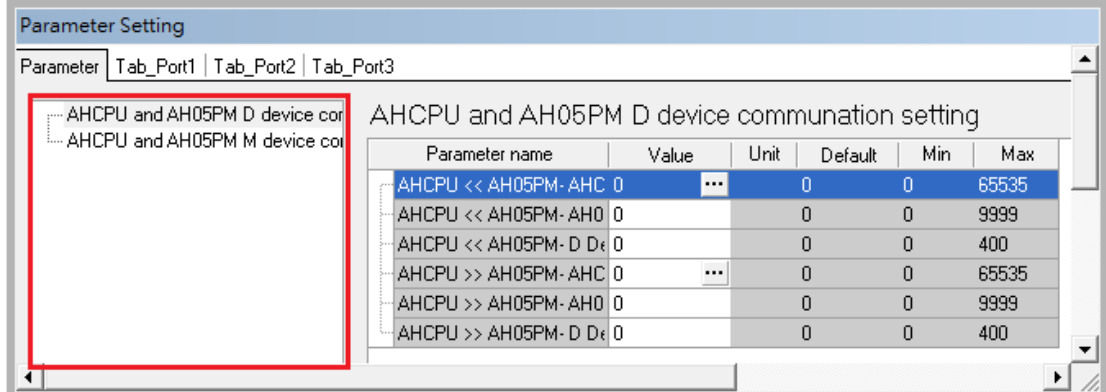

#### (4) AH10PM-5A

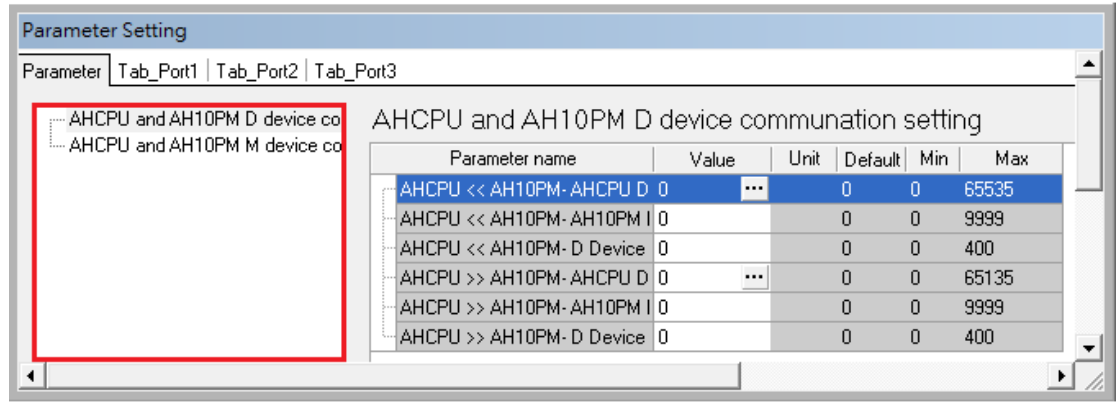

#### (5) AH15PM-5A

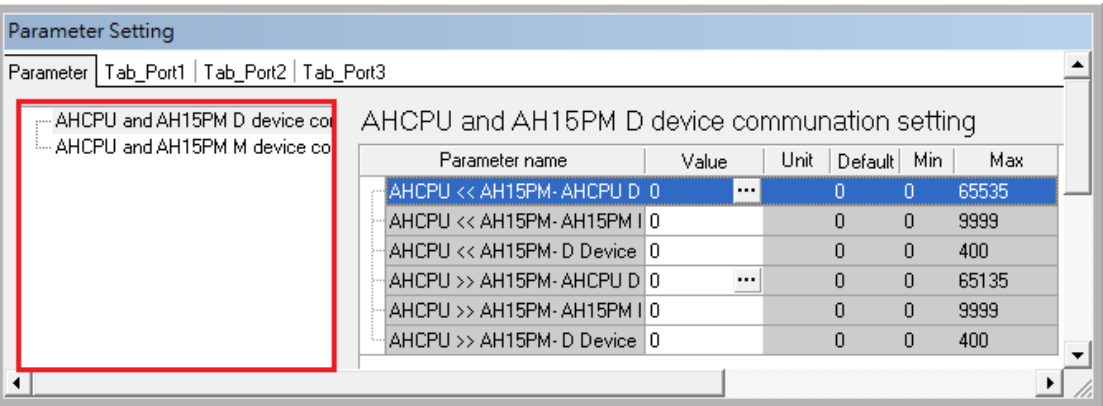

#### (6) AH20MC-5A

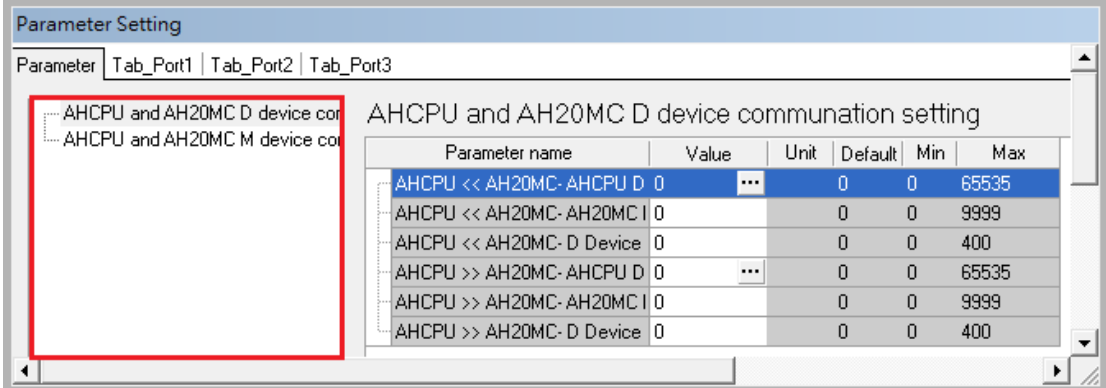

Please refer to *AH500 Module Manual* for more information about setting parameters.

# <span id="page-65-0"></span>**4.4.4 Setting PLC Parameters**

#### **4.4.4.1 IO Input Filter**

Users can set the IO input filter to filter out unnecessary signal. There are two methods to set the filter:

(1) X Input Single Filter Time

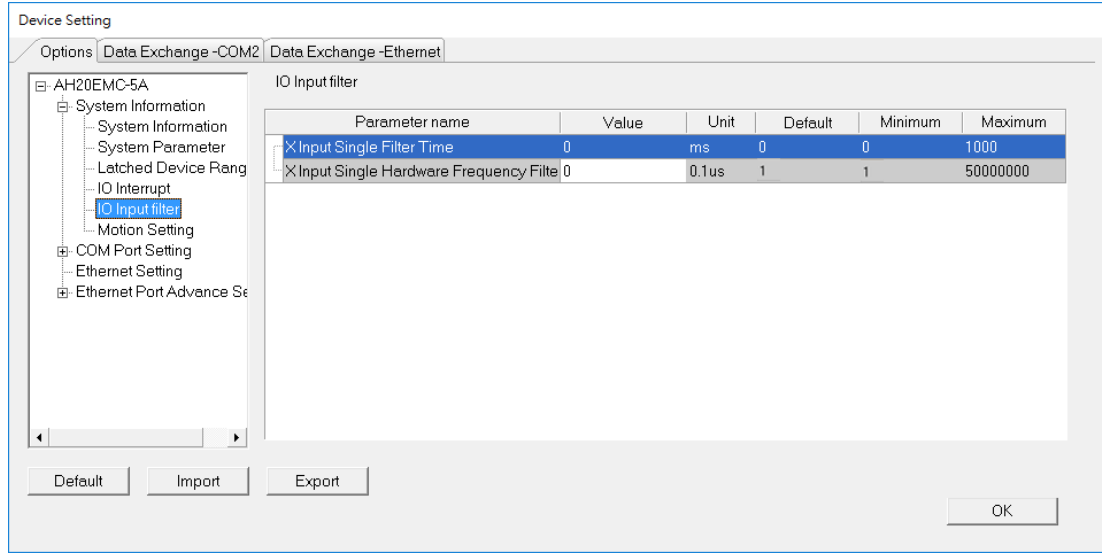

- Setting up the responding time for the input filter; setting unit is ms, in the range of 0~1000. The responding time less than 1000 ms will be filtered out.
- Example: the responding time for X input is set to 10 ms: M100 will stay ON, when the X0.0 signal lasts for more than 10ms.

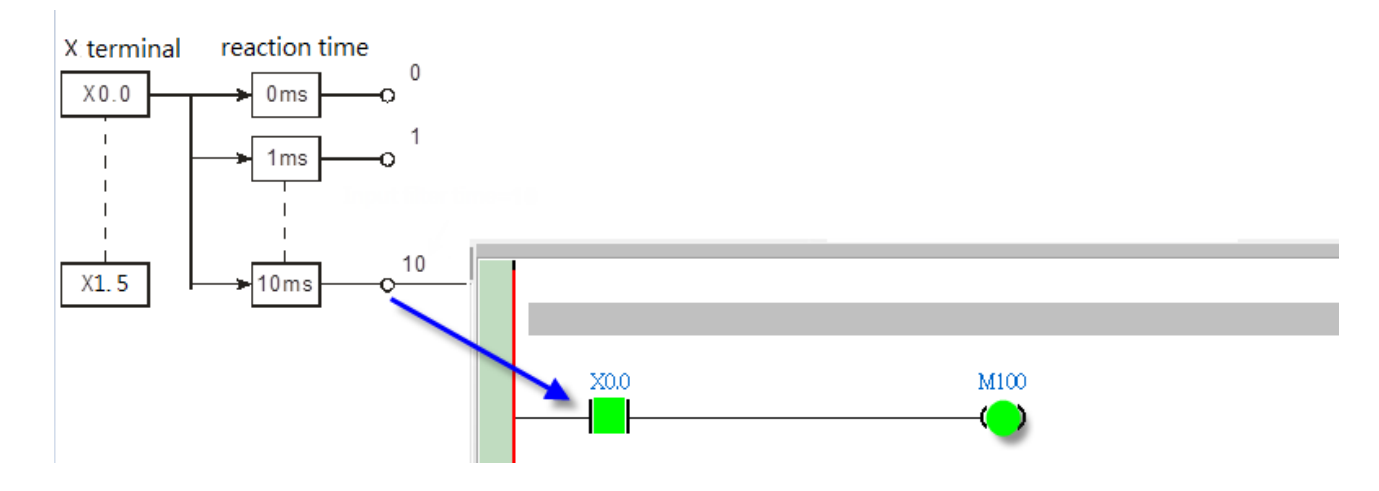

#### **(2) X Input Single Hardware Frequecny Filter**

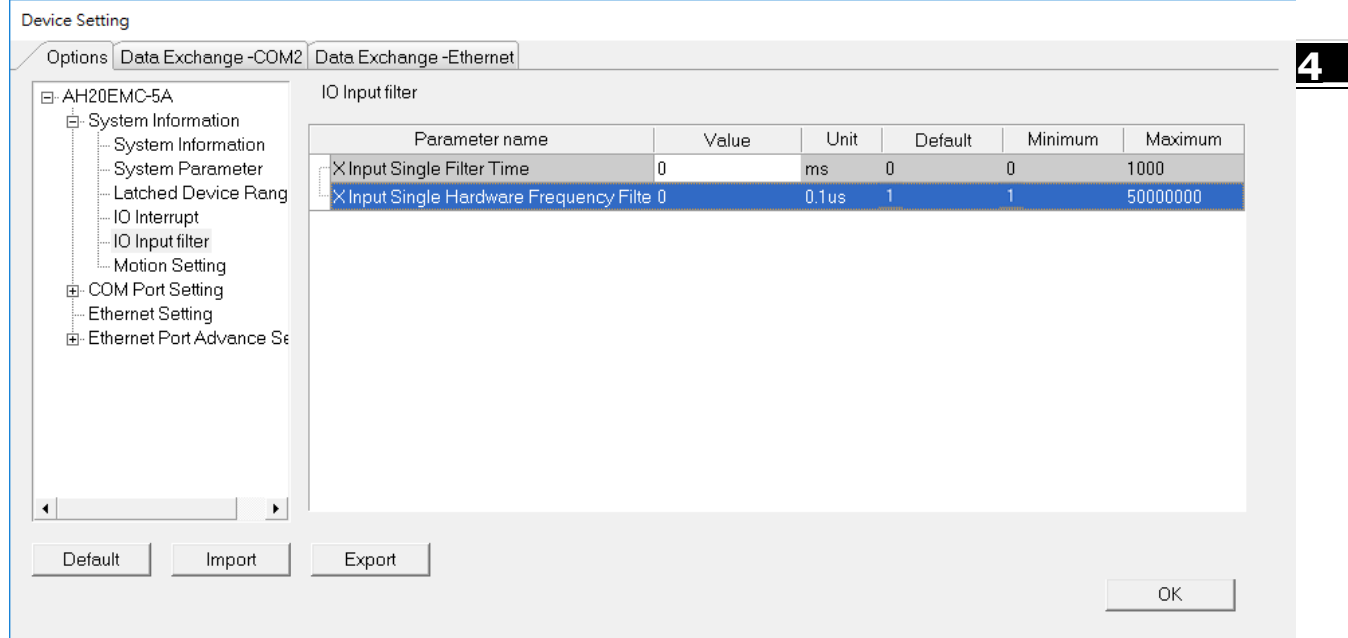

The hardware frequency filter time should be set less than the Duty On time of the X input. The setting unit is 0.1μs, in the range of 1~50000000.

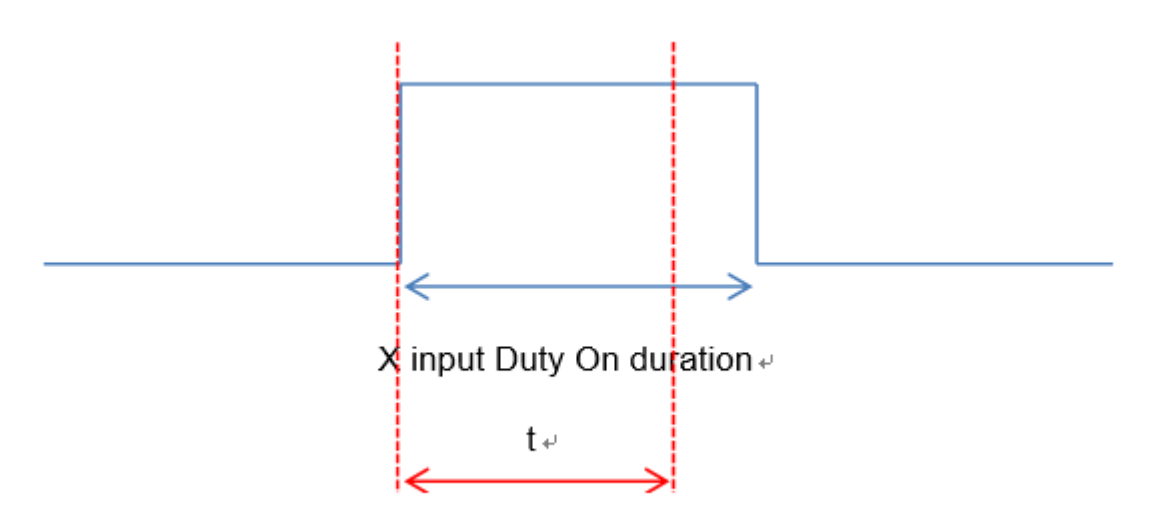

X input hardware filter time  $\psi$ 

 The formula of filter frequency and time: Filter frequency (f)\*= 1/2(filter time t) (Hz): refer to the table below. If the input frequency is higher than it is stated in the range below. The signal will be filtered out.

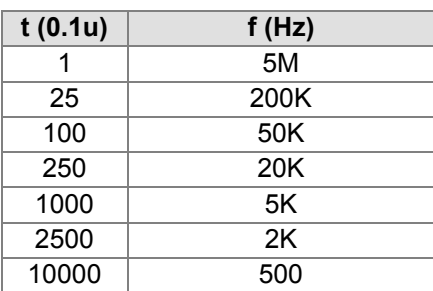

\*The filter frequency should be corresponding to the response characteristic, refer to AH Motion Controller Hardware Manual for more details.

This function is for DFB\_Capture2, DFB\_Hcnt, DFB\_HTmr, DFB\_Compare, and the X inputs used in the IO interrupts.

# <span id="page-67-0"></span>**4.5 Creating a Program**

The following sections will lead users to create a traditional ladder diagram in ISPSoft. The contents of the following sections include creating a POU, editing a traditional diagram, and compiling a program. You are expected to equip yourselves with the basic abilities to create a traditional ladder diagram in a short time.

#### <span id="page-68-0"></span>**4.5.1 Adding a Ladder Diagram**

(1) Right-click **Programs** in the project management area, point to **POU** on the context menu, and click **New…**.

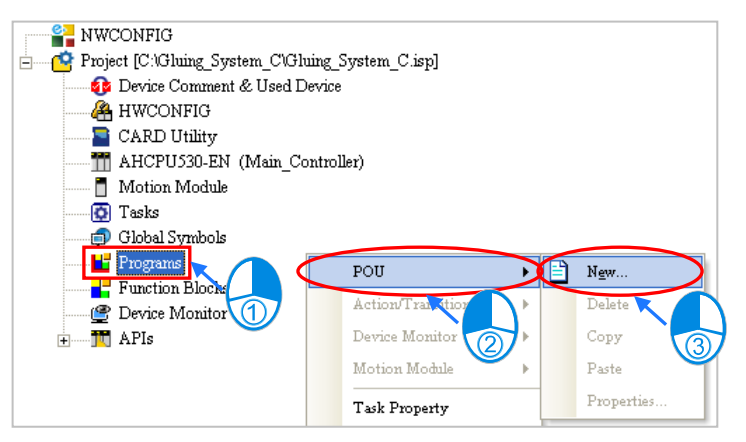

(2) Type a program name in the **POU Name** box, select the **Ladder Diagram (LD)** option button in the **Language** section, and retain the other default values. Click **OK** after the setting is complete. An item will be under **Programs** in the project management area. The item is a program organization unit (POU).

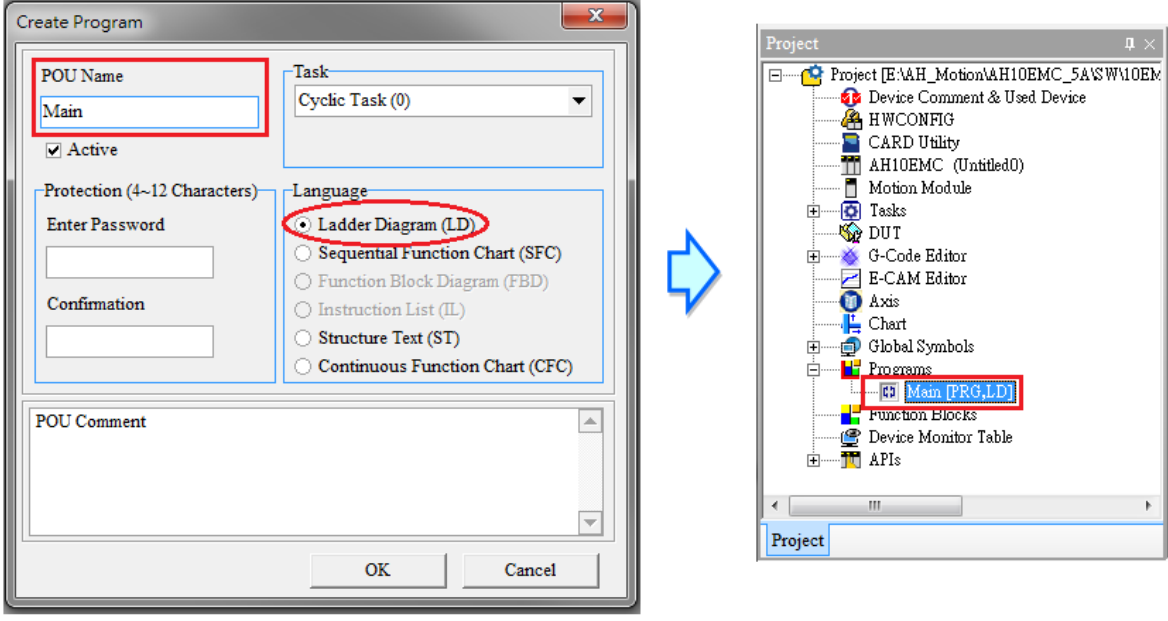

(3) After the POU is added, a program editing window will appear in the main working area.

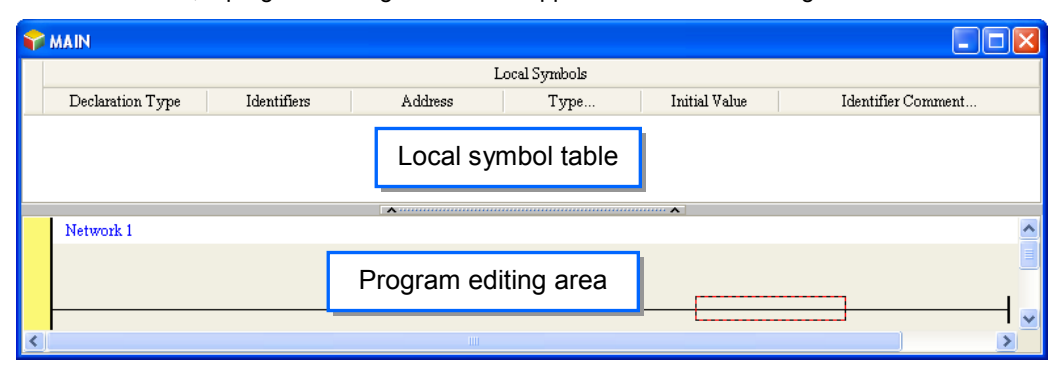

After the program editing window is opened, the corresponding toolbar will appear in the window. The functions are described below.

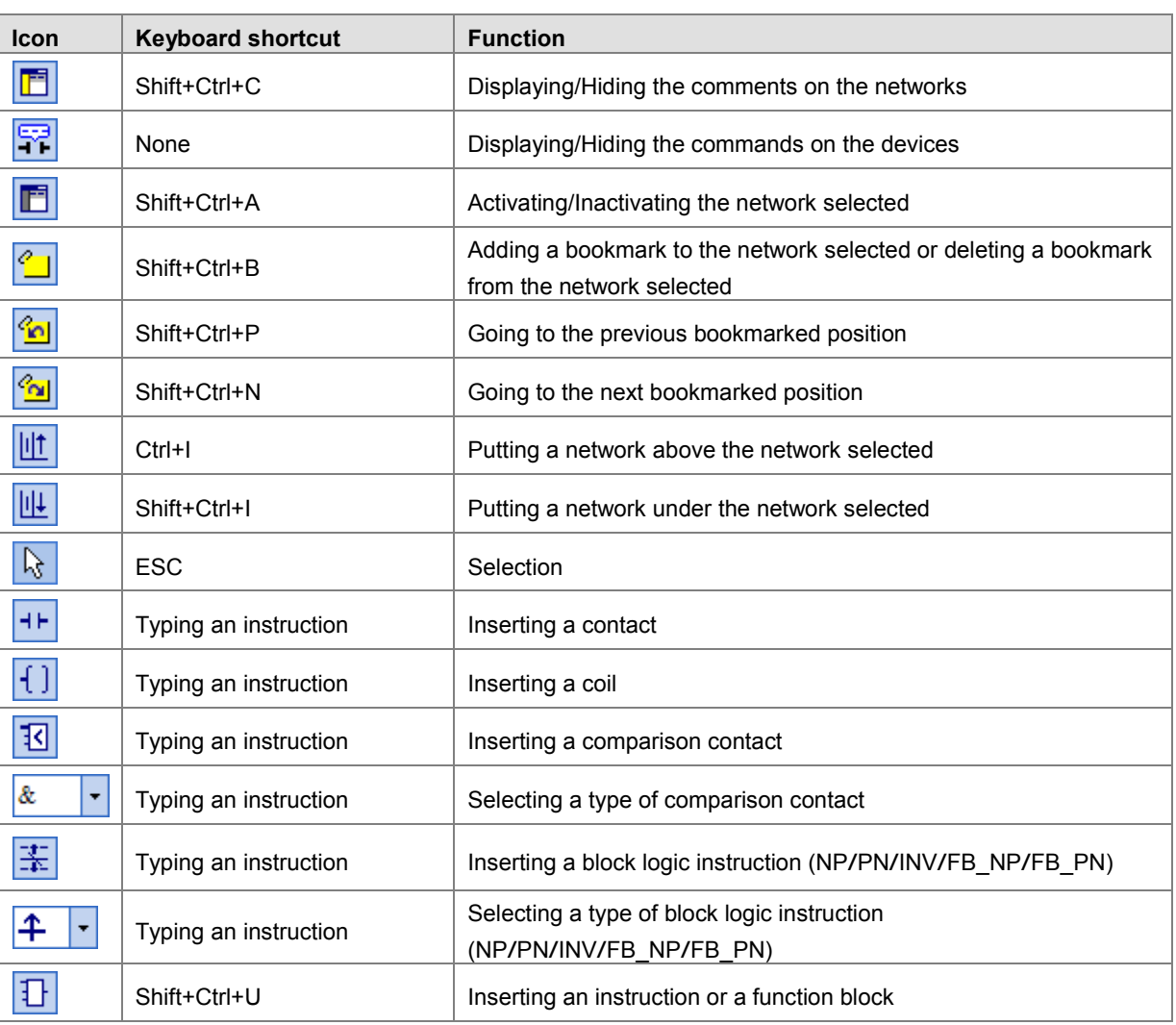

# |同罕同||白色剑||此||此||☆ ++ { } {3 || & \_ ★ 去 キ → {}

**\*. Please refer to section 4.5.3 for more information about typing an instruction.**

#### <span id="page-70-0"></span>**4.5.2 Basic Editing─Creating a Contact and a Coil**

(1) Click  $\frac{11}{10}$  on the toolbar, and then move the mouse cursor to the red frame in network 1. The mouse cursor appears as a contact when the mouse cursor is moved to the left side of the red frame, the right side of the red frame, or the bottom of the red frame. Users can decide where to insert a contact. If a ladder diagram is edited, the mouse cursor must be near a position which is edited. Besides, an object inserted is arranged by the system automatically. Users can not move the object at will.

In this example, users do not need to decide where to insert the contact. Therefore, the mouse cursor can be near the red frame, and you can click the left mouse button.

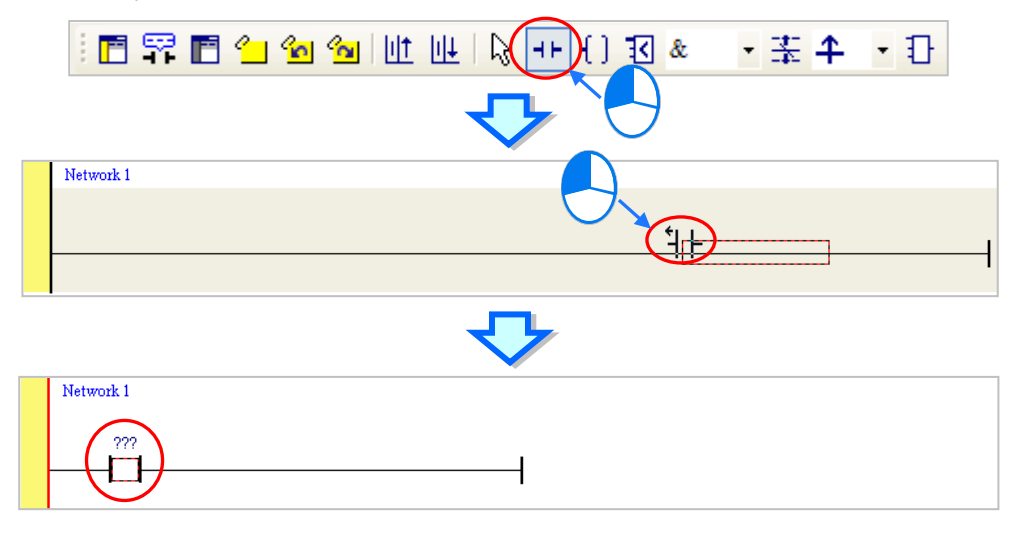

(2) Click  $\frac{1}{2}$  on the toolbar, or press Esc on the keyboard. After the contact is double-clicked, a drop-down list will appear. The items on the drop-down list are **Normally Open**, **Normally Close**, **Rising-edge Trigger**, and **Falling-edge Trigger**. In this example, **Rising-edge Trigger** is selected.

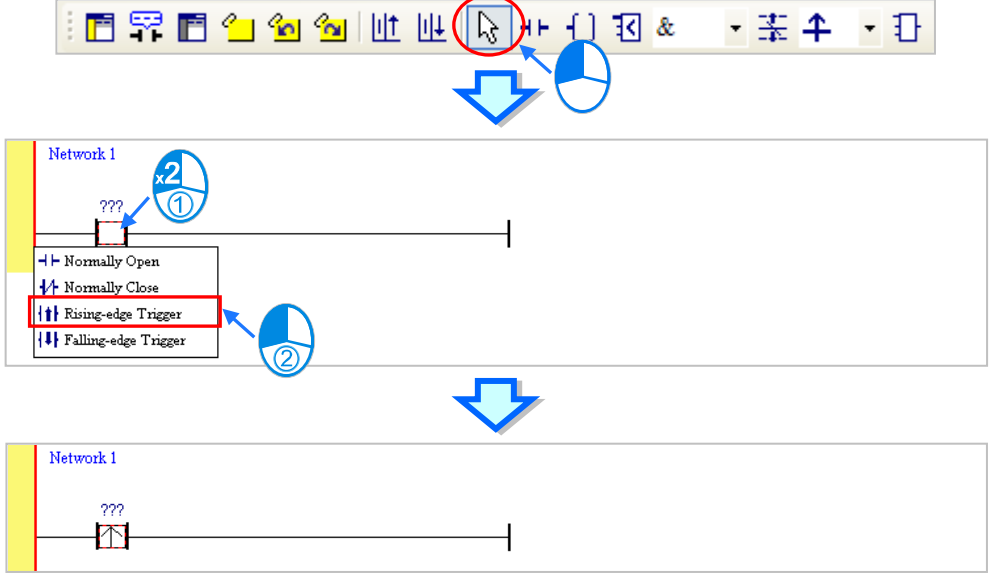

(3) Click the line at the right side of the contact, click  $\boxed{f}$  on the toolbar, and move the mouse cursor to the red frame. Likewise, the mouse cursor appears as a coil when the mouse cursor is above or under the red frame. Users can decide where to insert the coil.

In this example, you do not need to decide where to insert the coil. Therefore, the mouse cursor can be near the red frame, and you can click the left mouse button.

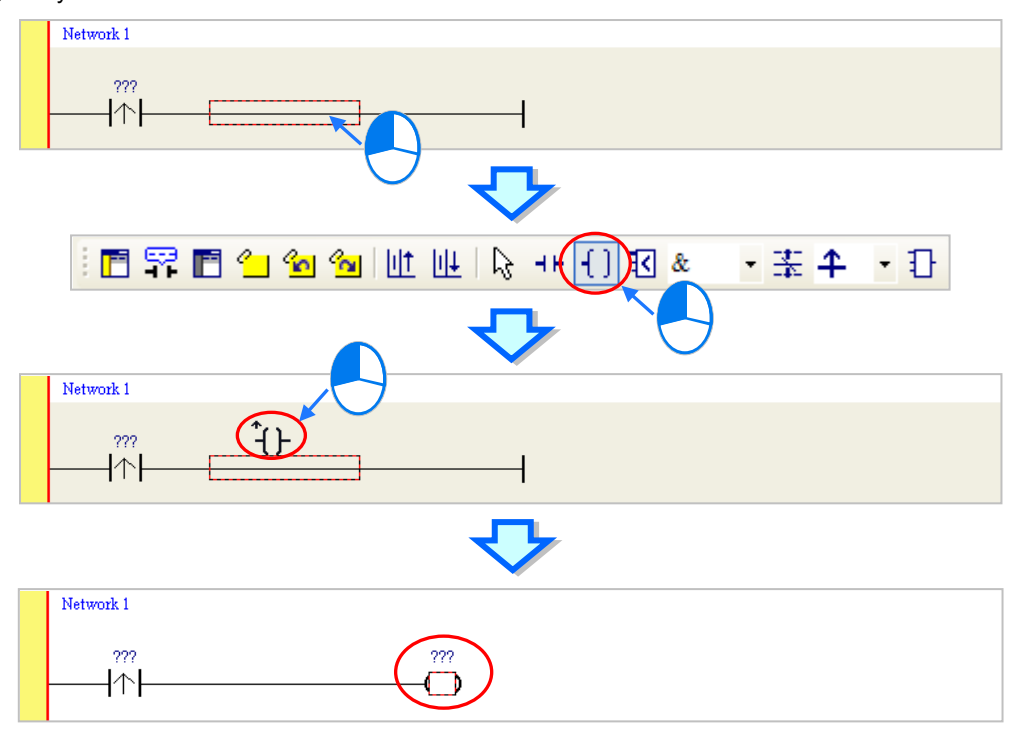

(4) Click  $\boxed{\lambda}$  on the toolbar, or press Esc on the keyboard. After the coil is double-clicked, a drop-down list will appear. The items on the drop-down list are **Out**, **Set**, and **Reset**. In this example, **Set** is selected.

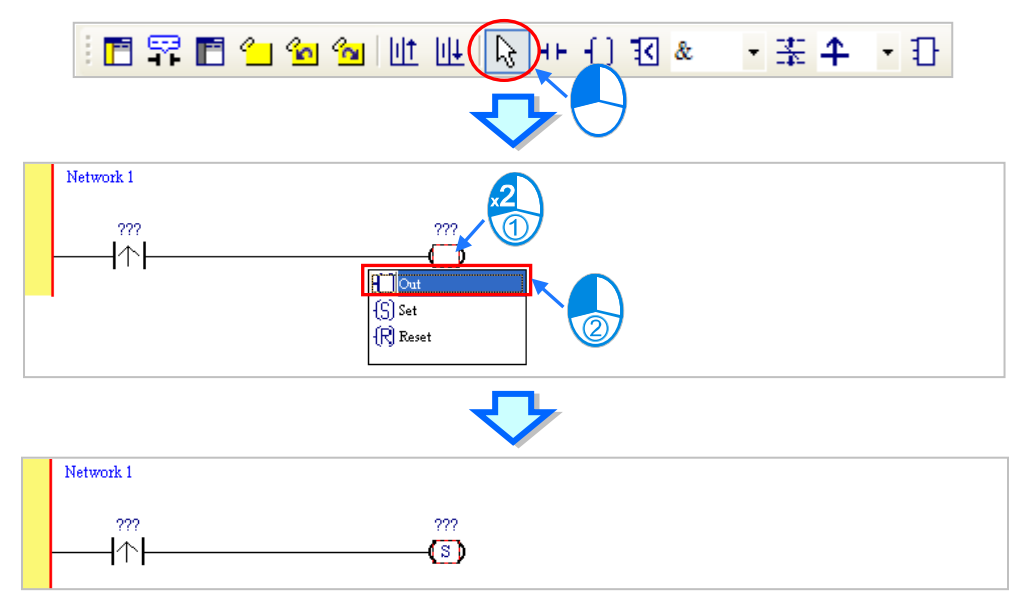
(5) Click ??? above the contact, type a device address in the box, and press Enter on the keyboard to jump to the next box in the network. After a device address is typed in the box, you can press Esc on the keyboard to complete the editing. In this example, X0.0 is typed in the box for the contact, and M0 is typed in the box for the coil.

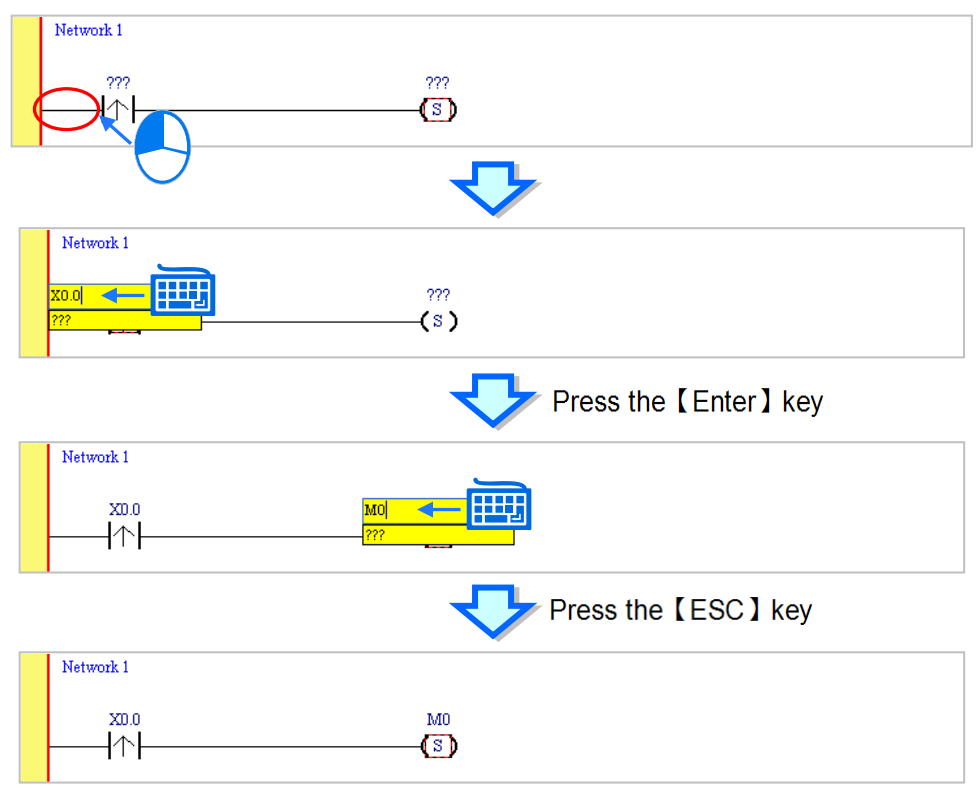

### **Additional remark**

After you click a network and press Enter on the keyboard, you can edit a box. You can edit the next box in the network after you press Enter on the keyboard. Besides, the next network is selected after you press Tab on the keyboard. You can edit a box with the keyboard. After the editing is complete, you can press Enter on the keyboard to jump to the next box. If you want to end the editing, you can press Esc on the keyboard.

If you have declared symbols, you can click  $\bullet$  in a box, or press Page Down on the keyboard when you edit the box. The symbols on the drop-down list are the symbols which can be assigned to the object. You can select a symbol by the mouse or the up/down key on the keyboard. Please refer to chapter 6 of ISPSoft User Manual for more information about symbols.

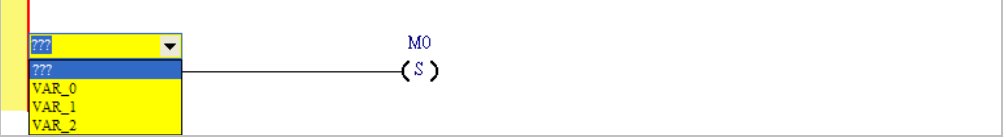

### **4.5.3 Basic Editing─Inserting a Network and Typing an Instruction**

After  $\| \cdot \|$  on the toolbar is clicked, a network will be under the network selected. After  $\| \cdot \|$  on the toolbar is clicked, a network will be put above the network selected. In this example, a network is under network 1.

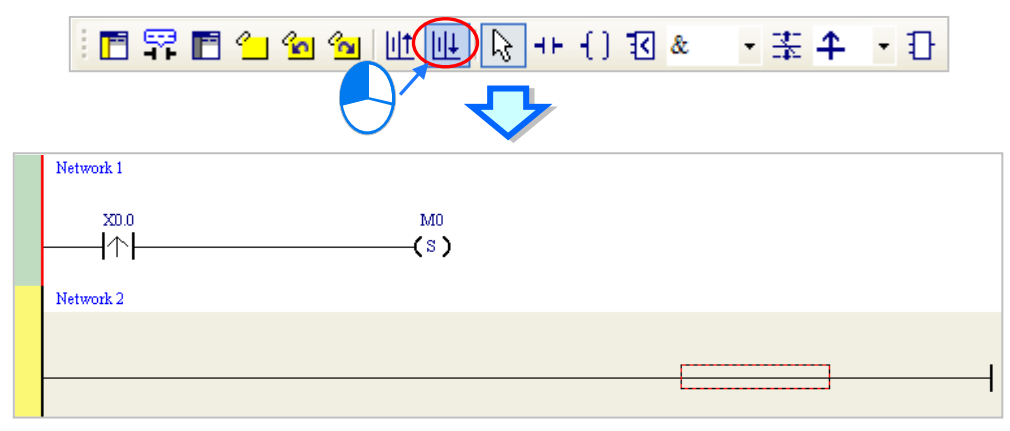

A contact and a coil can be created not only by clicking  $|+|$  and  $| \cdot |$  on the toolbar, but also by typing instructions.

(1) Click the line in network 2.

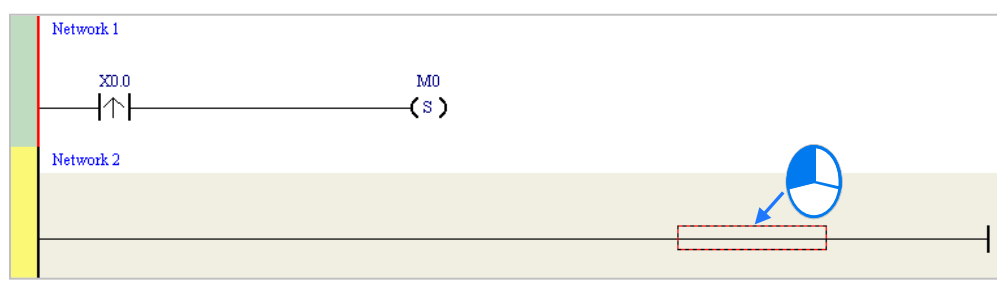

(2) Type the IL instruction "LD M0". (The instruction is case-insensitive.) As soon as the IL instruction is typed, a box which can be edited appears. After the typing of the IL instruction is complete, users can press Enter on the keyboard or click **OK** at the right side of the box.

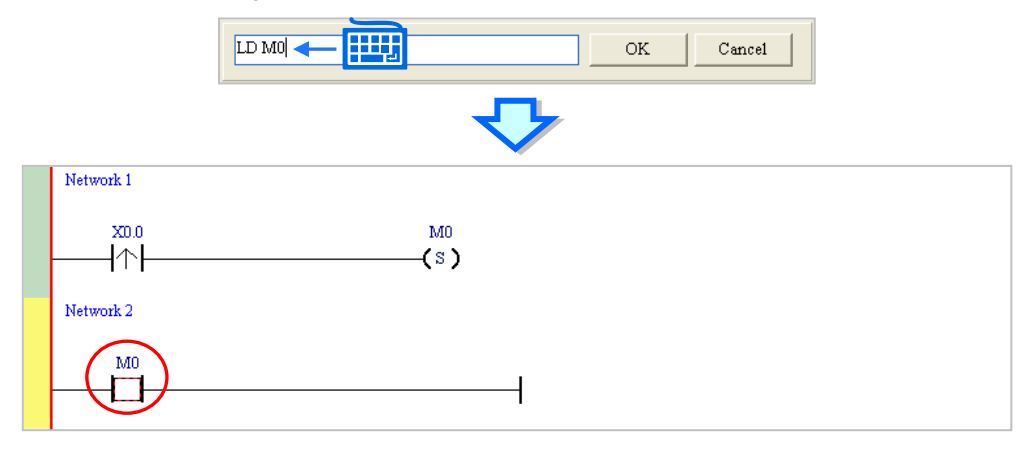

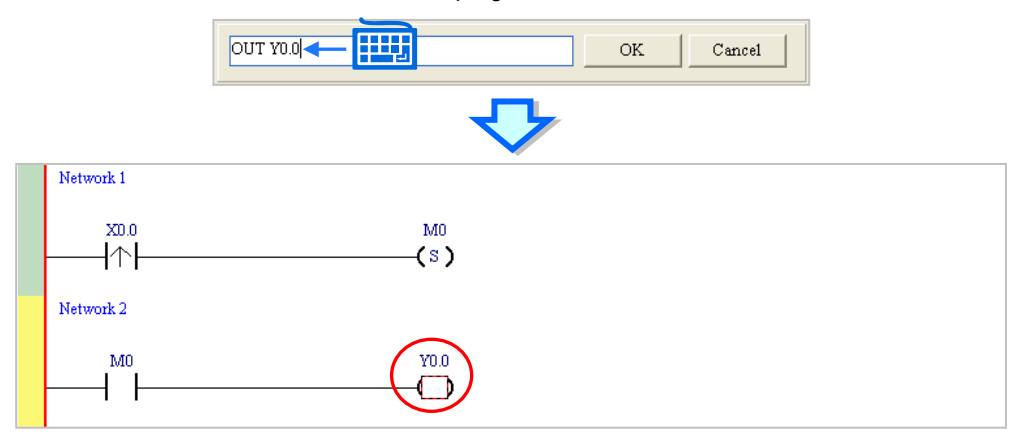

(3) Type the IL instruction "OUT Y0.0", and write the program shown below.

### **Additional remark**

A contact and a coil can be created by typing simple instructions. Please refer to the description below. (The instructions typed are case-insensitive.)

Inserting a normally-open contact (contact A): "A Device address"

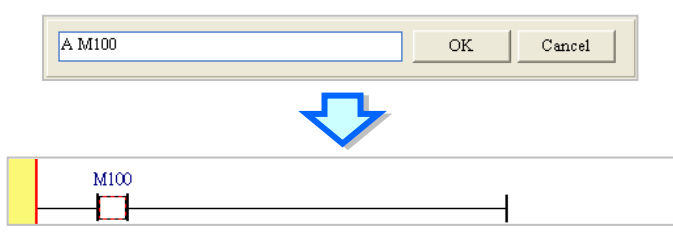

Inserting a normally-closed contact (contact B): "B Device address"

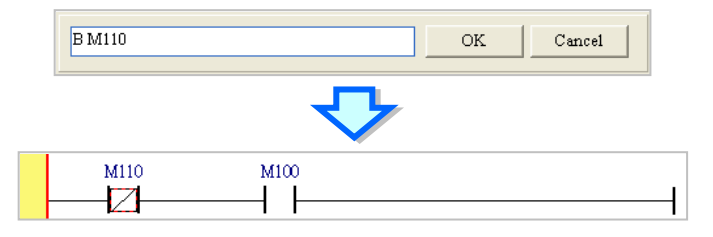

Inserting an output coil (OUT): "O Device address"

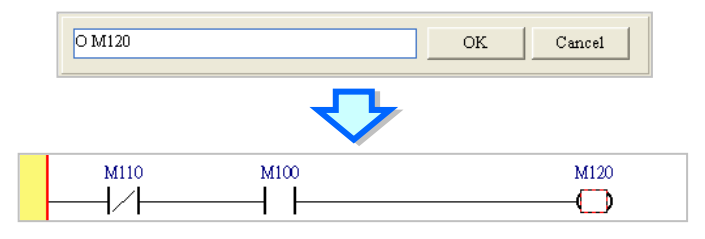

### **4.5.4 Basic Editing - Selection of a Network and Operation**

Before an object in a network is selected, users have to press Esc on the keyboard, or click  $\| \cdot \|$  on the toolbar. After the cursor appears as a small arrow, you can click the object in the network. The basic selection is shown below.

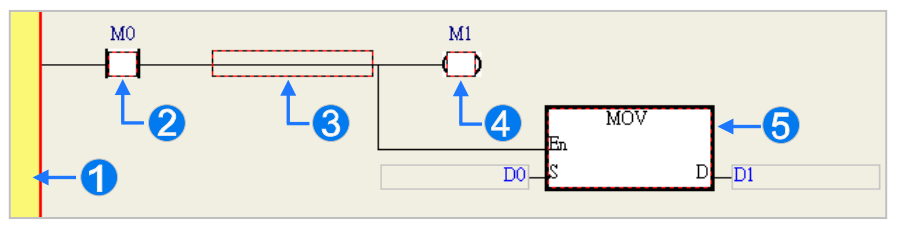

- **O** Selecting the network
- <sup>2</sup> Selecting the input contact
- $\Theta$  Selecting the network
- **O** Selecting the output coil
- $\Theta$  Selecting the block

If you want to select a group of devices, you can click a device, and drag it to draw a frame round the group of devices. You can also select the group of devices by clicking the first device, pressing Ctrl+B on the keyboard, clicking the last device, and pressing Ctrl+B on the keyboard. You must draw a frame round devices which are in the same network, and the devices must be adjacent to one another. Besides, input devices and output devices can not be in the same frame.

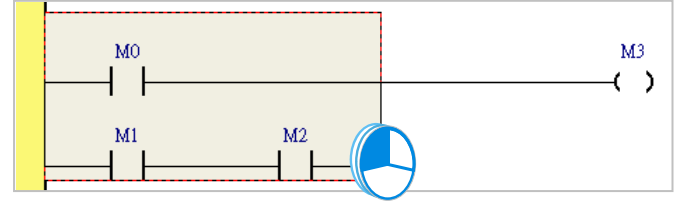

If you want to select several networks, you can press Ctrl on the keyboard, and click the networks. You can also select a range of networks by pressing Shift on the keyboard, clicking the first network within the range, and the last network within the range.

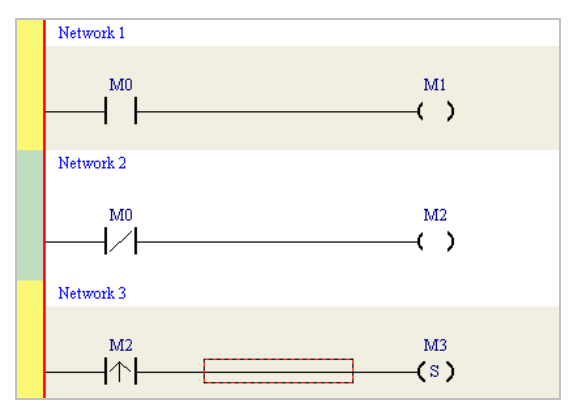

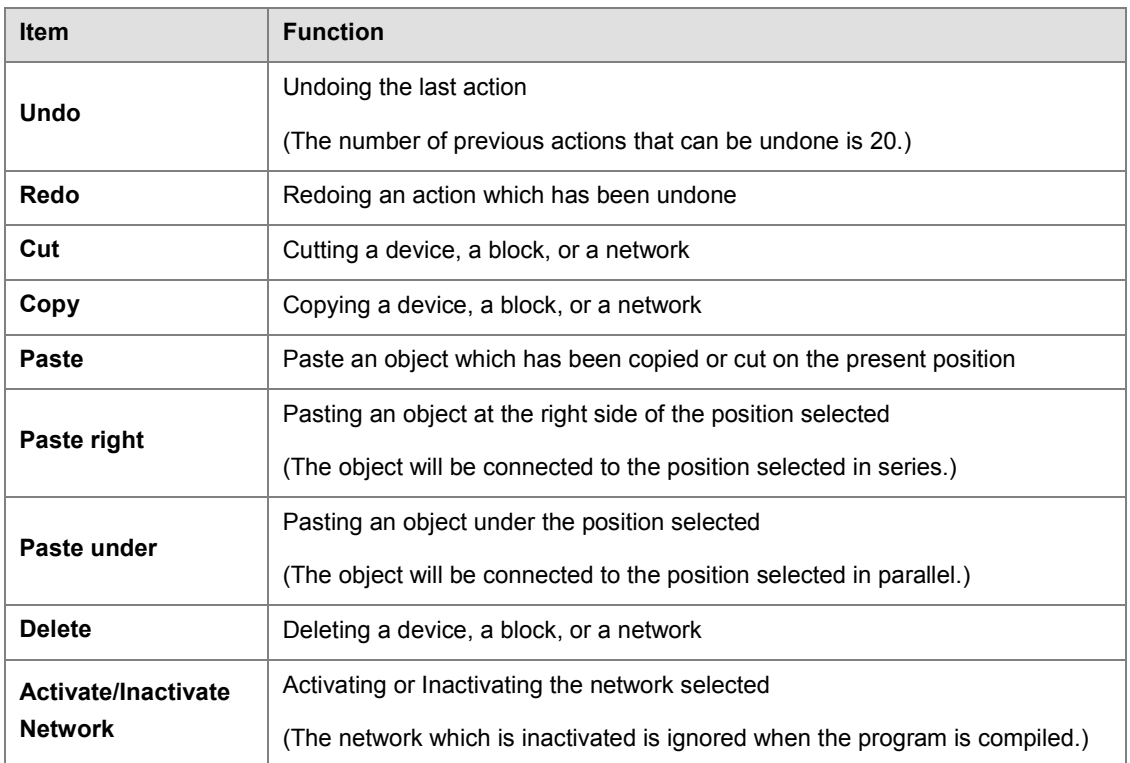

If you right-click an object after the object is clicked, you can click an item on the context menu.

You can proceed with the operation in the example.

(1) Select network 1, right-click network 1, and click **Copy** on the context menu.

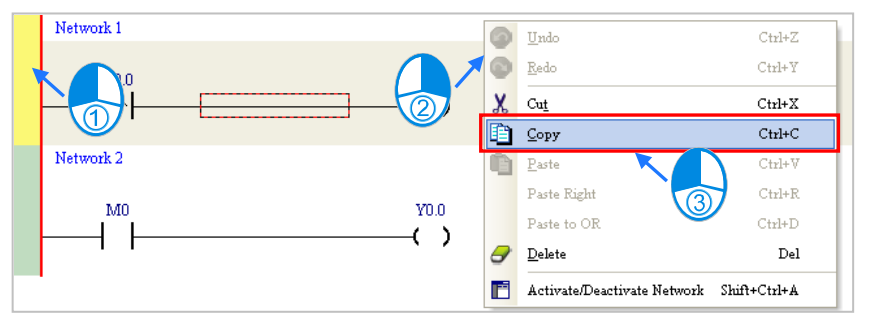

(2) Select network 2, right-click network 2, and click **Paste** on the context menu. A copy of network 1 will be put above network 2, and network 2 will become network 3.

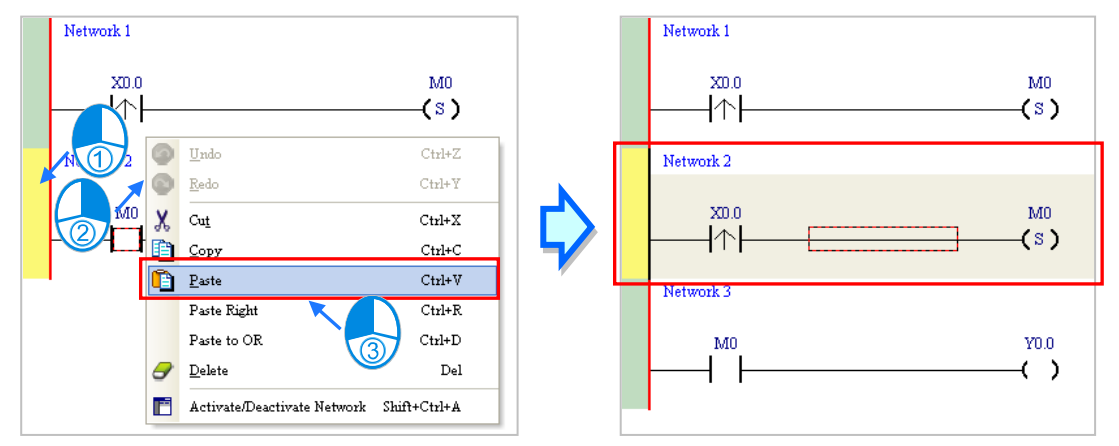

### **4.5.5 Basic Editing - Connecting a Contact in Parallel**

(1) Click  $H$  on the toolbar, and then move the mouse cursor to the input contact in network 2. The mouse cursor will

appear as a contact. Move the mouse cursor to the button of the input contact in network 2. After the mouse cursor appears as  $\Psi$ , you can click the left mouse button. A contact will be connected to the input contact in network 2 in parallel.

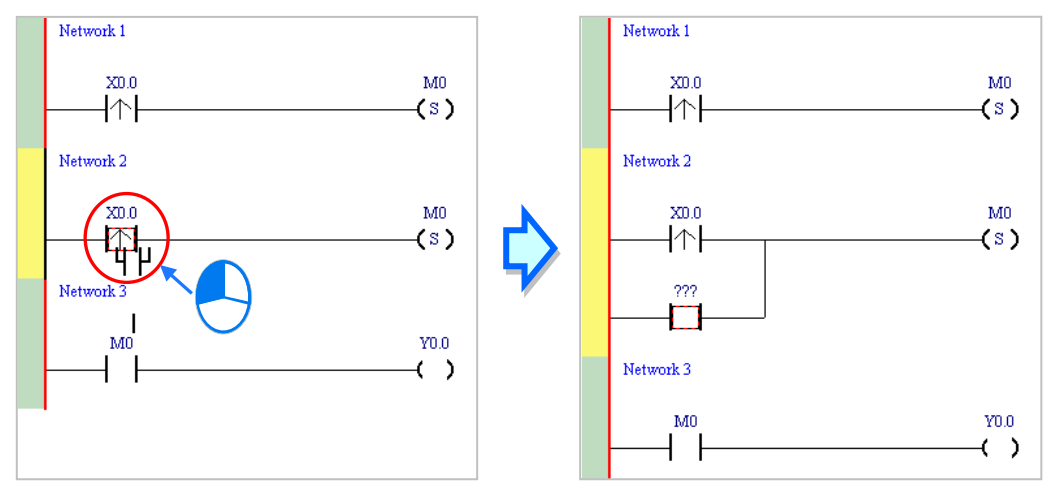

(2) Write the program in network 2 shown below in the way described above.

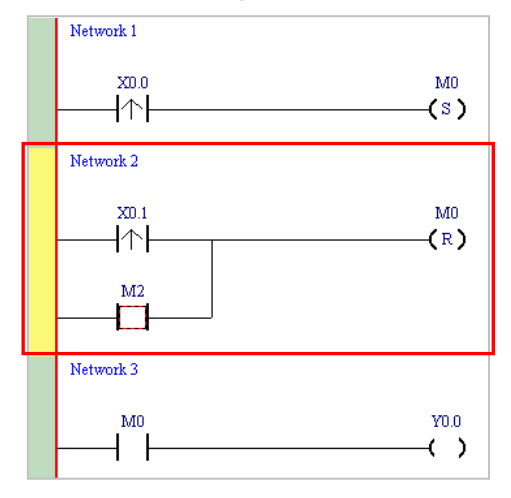

### **Additional remark**

After you select a group of contacts, you can connect a contact to the group of contacts in the way described above.

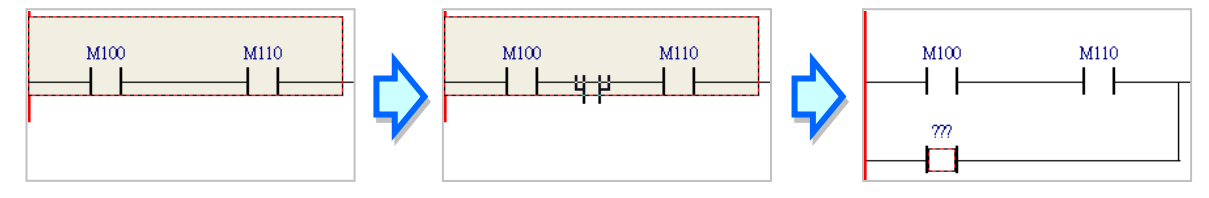

### **4.5.6 Basic Editing─Editing a Comment**

(1) Make sure that  $\frac{1}{2}$  on the toolbar is pressed. Click the position above a device name, type a comment in the box, and press Enter on the keyboard.

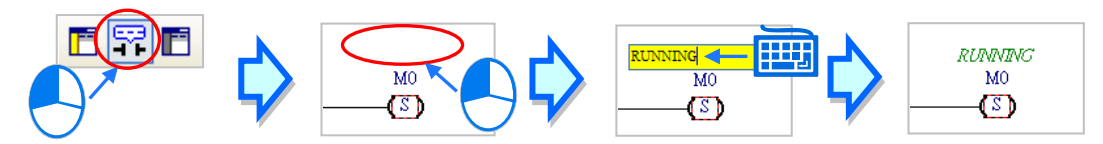

(2) Make sure that  $\boxed{F}$  on the toolbar is pressed. Click the position under a network number, and then type a comment in the box. If you want to start a new line of text at a specific point, you can press Shift+Enter on the keyboard. Press Enter on the keyboard after the editing is complete.

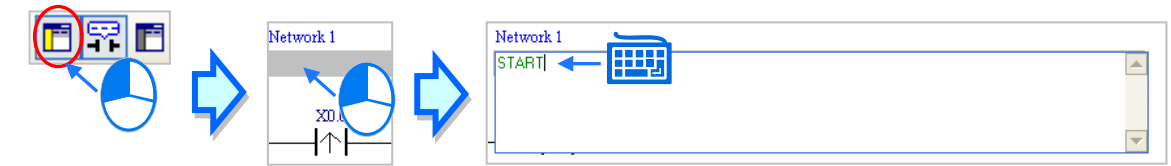

(3) Write the program shown below in the way described above.

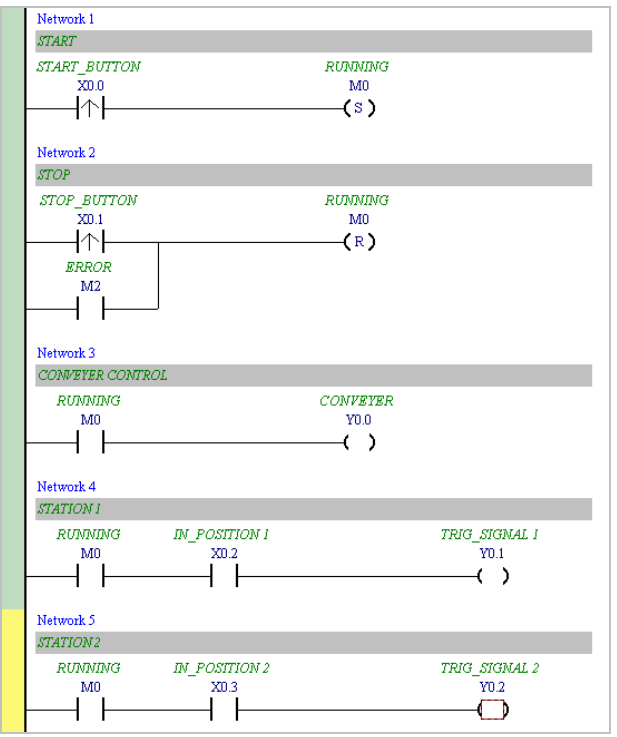

### **4.5.7 Basic Editing─Inserting an Applied Instruction**

Put network 6 under network 5, and then write the program shown below. You can insert an applied instruction (standard instruction) in one of the three ways described below.

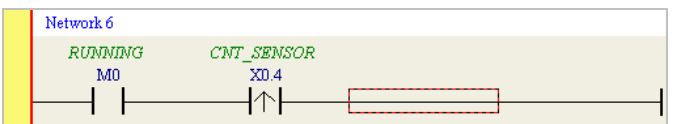

#### $\bullet$  Method 1

Click the position where an instruction will be inserted, type the instruction (INC in this example), and press Enter on the keyboard.

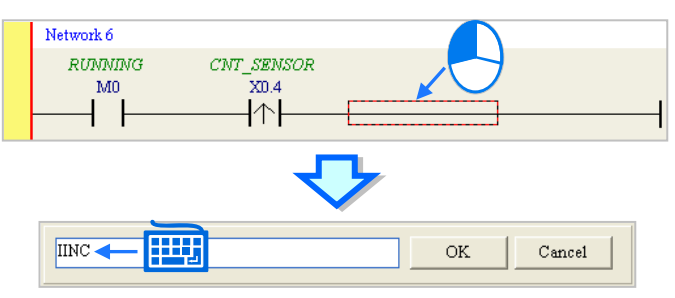

### • Method 2

Unfold the **APIs**(Standard Instructions) section in the project management area, find the instruction type, and unfold the instruction type section.

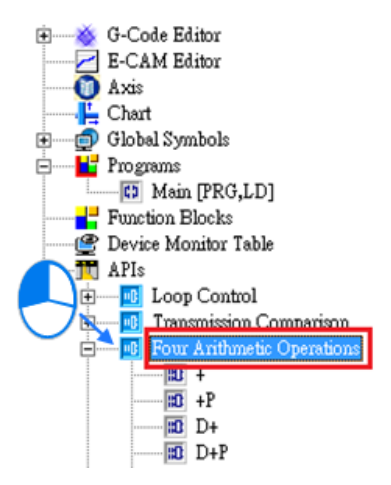

Select the instruction (INC in this example) which will be inserted, and then drag it to the position where it will be inserted.

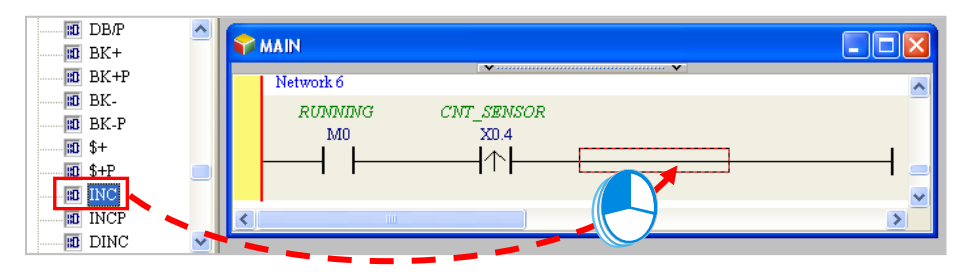

### • Method 3

Click the position where an instruction will be inserted, click  $\|\cdot\|$  on the toolbar, select the instruction (INC in this example) which will be inserted in the **API/FB** window, and click **Insert**.

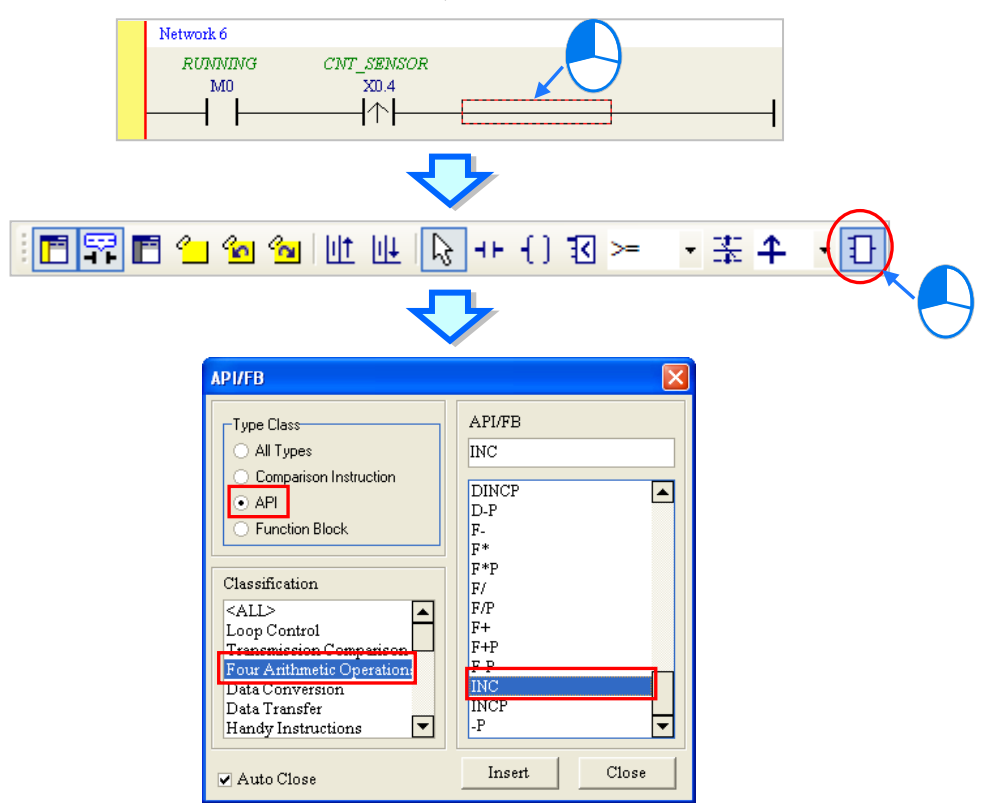

After the instruction is inserted successfully, you can assign a device address to the operand, and write the program shown below.

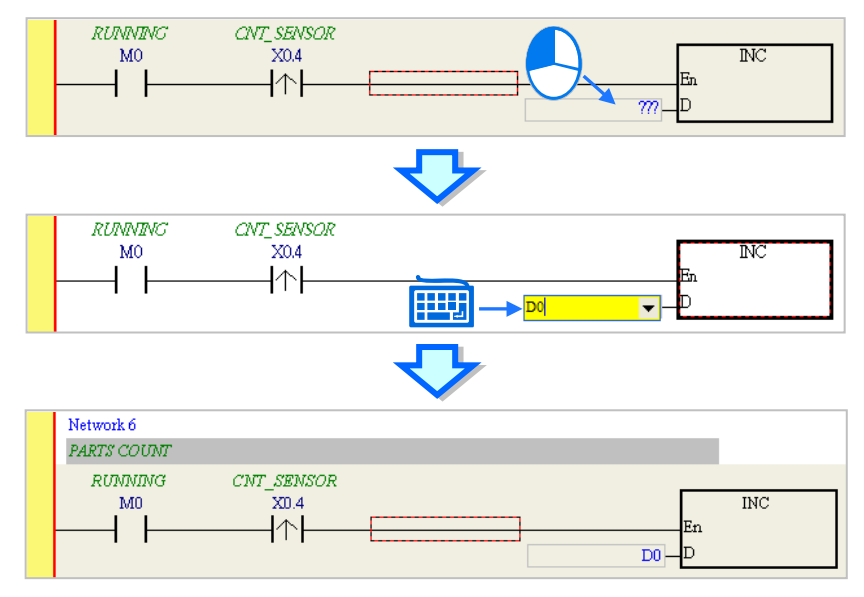

### **4.5.8 Basic Editing─Creating a Comparison Contact and Typing a Constant**

A comparison contact can be inserted not only in one of the three ways described in section 4.5.7, but also by means of the following steps. You need to put network 7 under network 6, and write the program shown below.

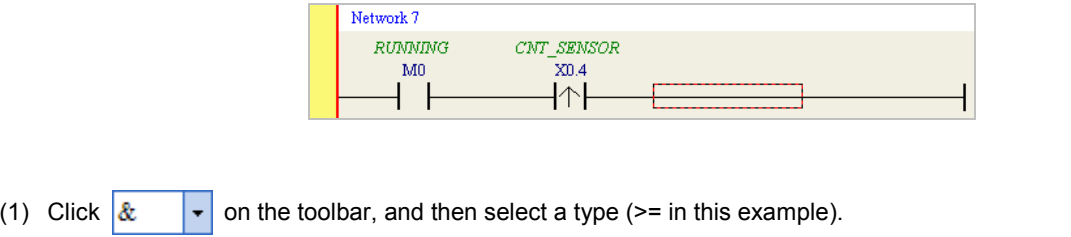

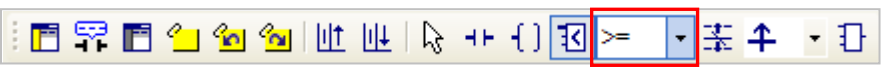

(2) Click  $\sqrt{3}$  on the toolbar, and then move the mouse cursor to the position where the comparison contact will be inserted. The mouse cursor appears as a comparison contact when the mosue is moved to the left side of the red frame, the right side of the red frame, or the bottom of the red frame. You can decide where to insert the comparison contact. After you decided on a position, you can click the left mouse button to insert the comparison contact.

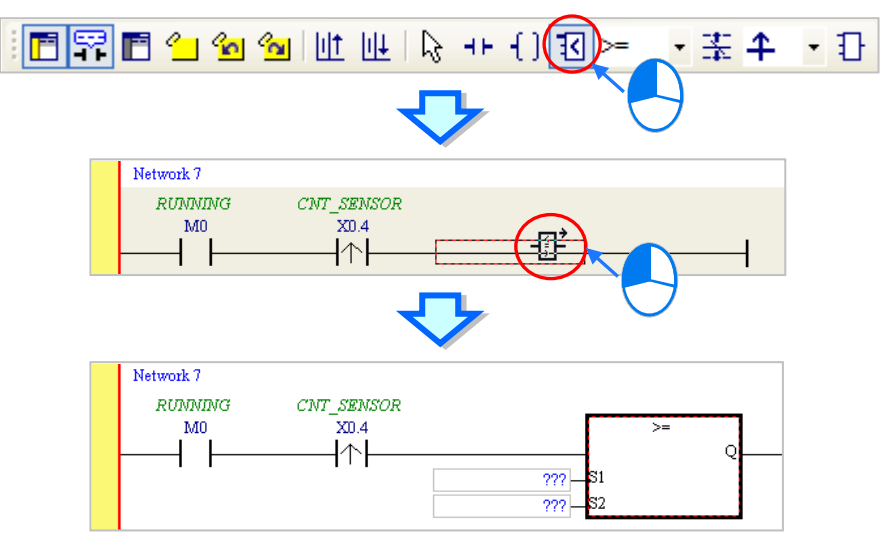

Write the program shown below in the way described above. If you want to type a decimal value in ISPSoft, you can type it directly. If you wan to type a hexadeicmal value in ISPSoft, you have to type "16#" and the hexadecimal value, e.g. 16#7FFF. In ISPSoft, an octal value is preceded by 8#, and a binary value is preceded by 2#.

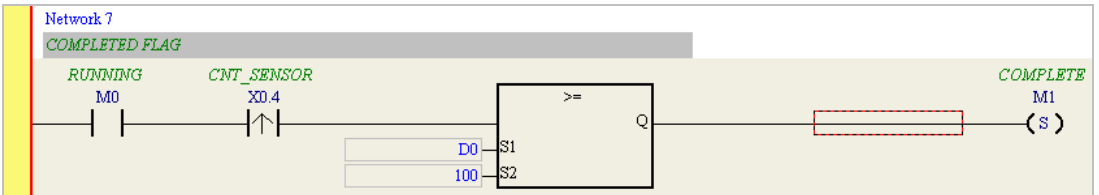

## **4.5.9 Writing a Program**

The creation of a traditional ladder diagram in ISPSoft has been introduced. You can write the program shown below in the way described in the previous sections. Owning to the fact that the program has not been compiled, the mother line at the left side of the ladder diagram is red during the writing of the program. The following sections will introduce how to compile the program, and how to download the program which has been compiled to the CPU module to test the program.

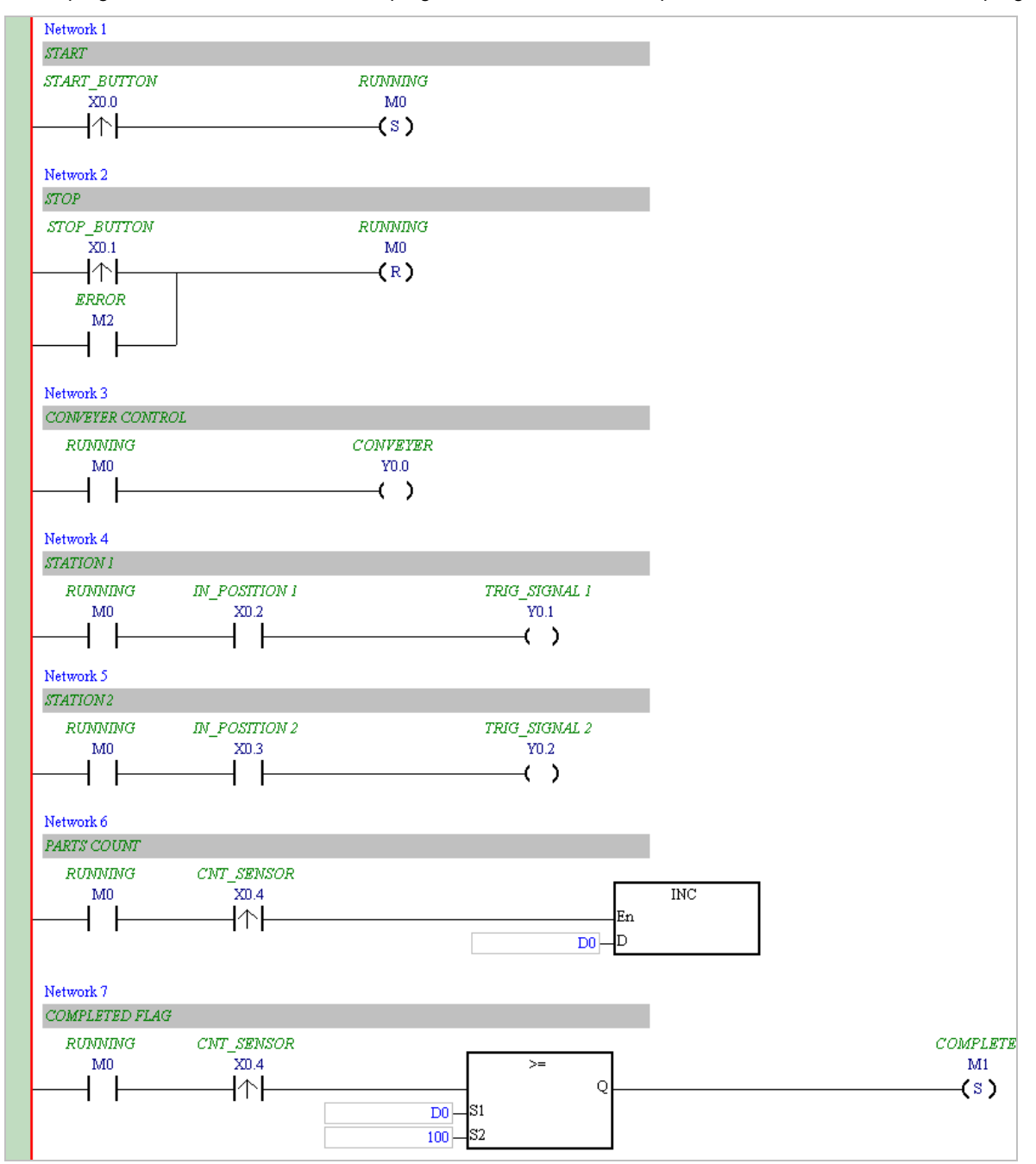

\*1. The program above is saved in the folder denoted by …\ISPSoft x.xx\Project\Example\Gluing\_System\_C.

\*2. Please refer to chapter 8 of ISPSoft User Manual for more information about creating a ladder diagram.

**4\_**

### **4.5.10 Checking and Compiling a Program**

After you write a program, you can check the syntax of the programming language or compile the program. The syntax and the structure in the present window will be checked after the **Check** function is enabled. The whole project will be checked after the **Compile** function is enabled. If there is no error in the project, an execution code will be generated automatically. After the program is compiled successfully, the mother line at the left side of the ladder diagram will become black.

### **Check**

Click **Check** on the **Compile** menu, or  $\boxed{1}$  on the toolbar.

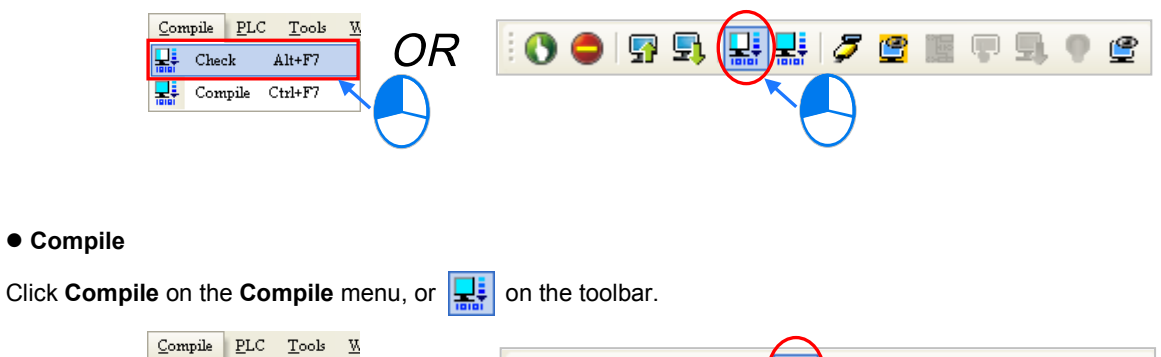

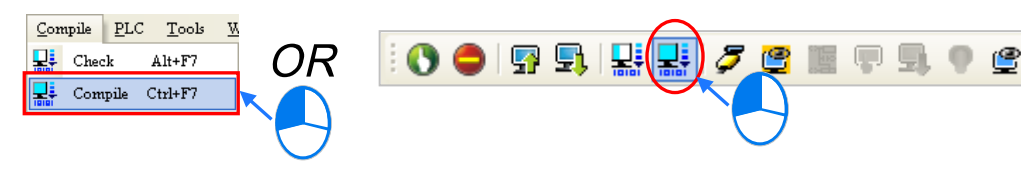

After the check is complete, the **Compile Message** page shows the result related to the check. If there is any error in the project, the **Compile Message** page will show the related message. After the message is clicked, the system will automatically lead users to the place where the error occurs.You can enable the **Check** function or the **Compile** function after the error is eliminated.

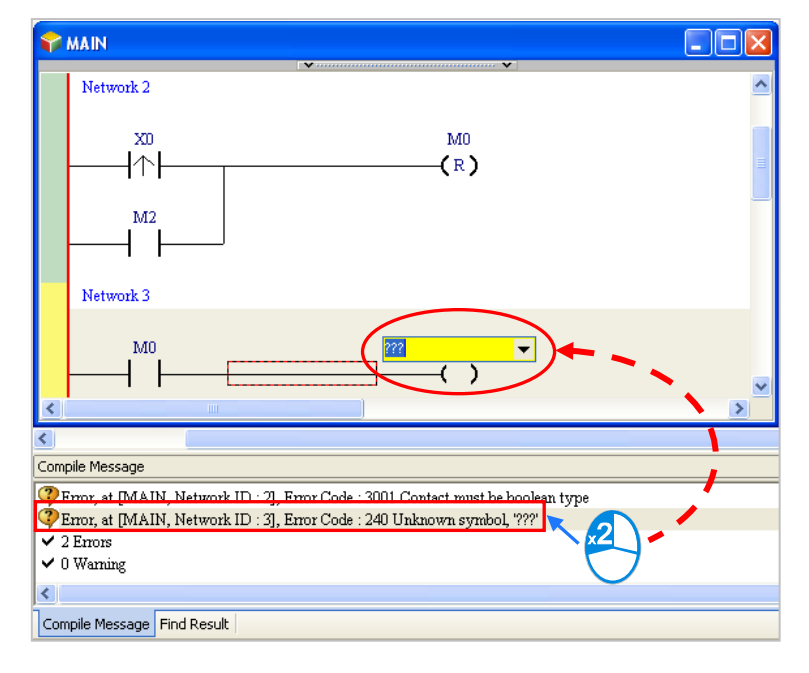

# **4.6 Testing and Debugging a Program**

# **4.6.1 Creating a Connection**

Before a program and parameters are downloaded to a PLC or monitored online, ISPSoft must be connected to the PLC. In this example, ISPSoft is connected to the CPU module AHxxEMC-5A through a USB cable. Please refer to section 3.2 for more information about connecting ISPSoft to a PLC in other ways. Please refer to operation manuals for more information about wiring.

### **Those who have connected ISPSoft to a PLC successfully in accordance with the contents of section 3.2 can skip this section.**

- (1) Install the modules on the main backplane in accordance with the hardware configuration in HWCONFIG. Make sure that the wiring is correct, and then power the CPU module.
- (2) Make sure that COMMGR is started, and the icon representing COMMGR is displayed on the system tray. If the icon representing COMMGR is not displayed on the system tray, you can start COMMGR by clicking the shortcut on the **Start** menu (**Start**>**Programs**>**Delta Industrial Automation**>**Communication**>**COMMGR)**.

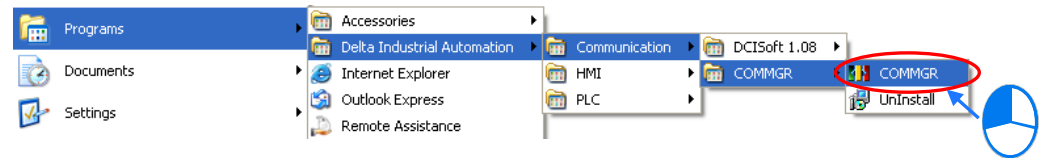

(3) Double-click the icon representing COMMGR on the system tray to open the **COMMGR** window. Click **Add** in the **COMMGR** window to create a driver.

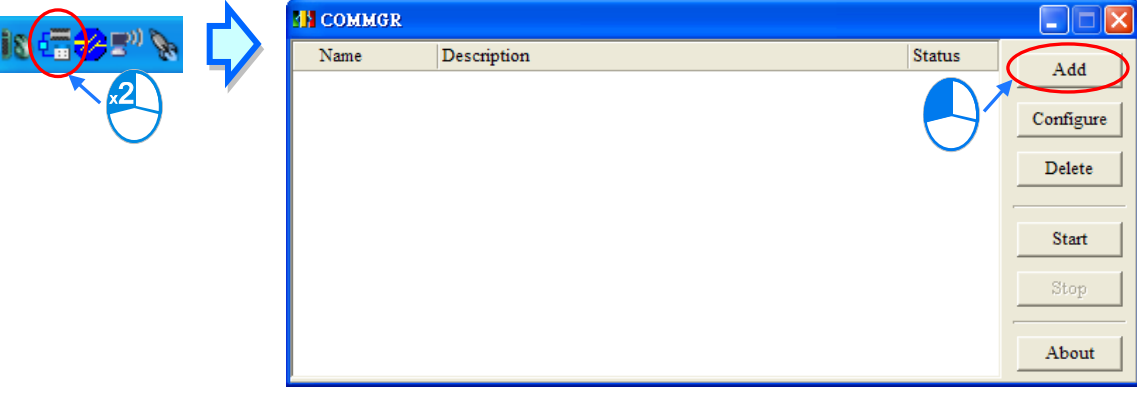

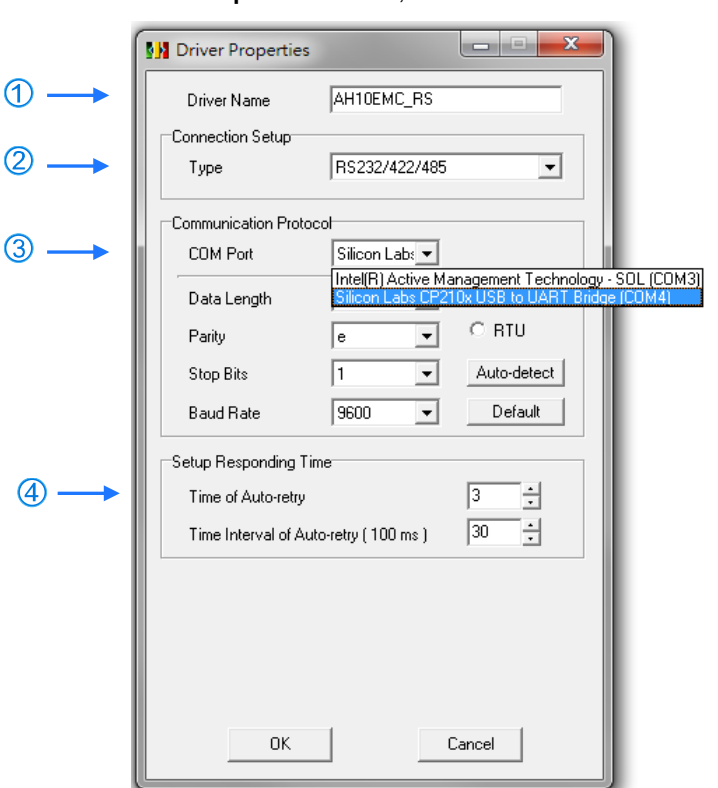

(4) Set the parameters in the **Driver Properties** window, and then click **OK**.

- Type a driver name in the **Driver Name** box.
- Select **RS232/422/485** in the **Type** drop-down list box in the **Connection Setup** section.
- Select a communication port in the **COM Port** drop-down list box. If the first two steps are complete, the PLC which is connected and its communication port will be displayed in the **COM Port** drop-down list box.
- You can select the number of times the sending of a command is retried if a connection error occurs in the **Time of Auto-retry** box, and select an interval of retrying the sending of a command in the **Time Interval of Auto-retry** box.

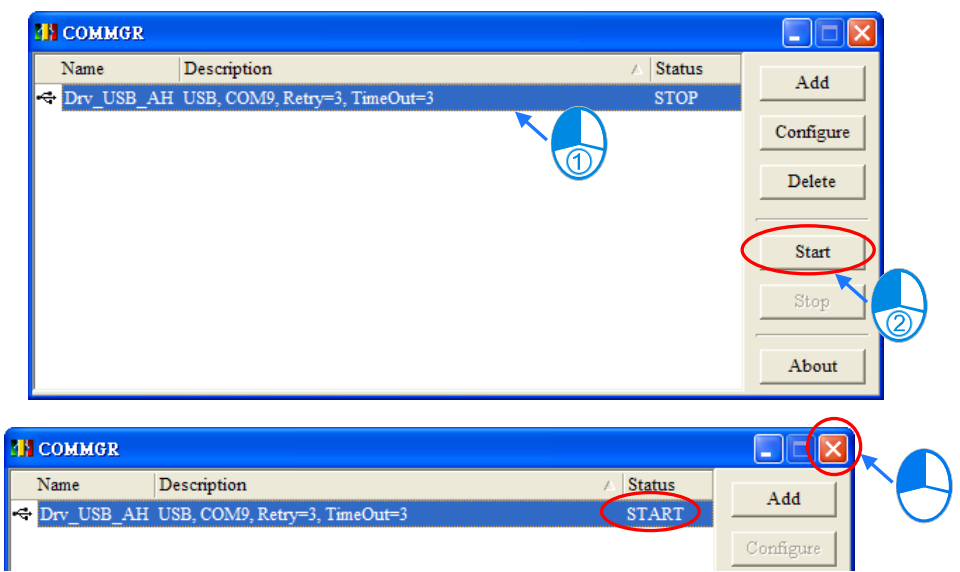

(5) Start ISPSoft, and then click **Communication Settings…** on the **Tools** menu. In the **Communication Setting** window, select the driver which has been created in the **Driver** drop-down list box, appear, and select 0 in the **Station Address** drop-down list box, and click **OK**. The information about the driver will be displayed in the status bar in ISPSoft.

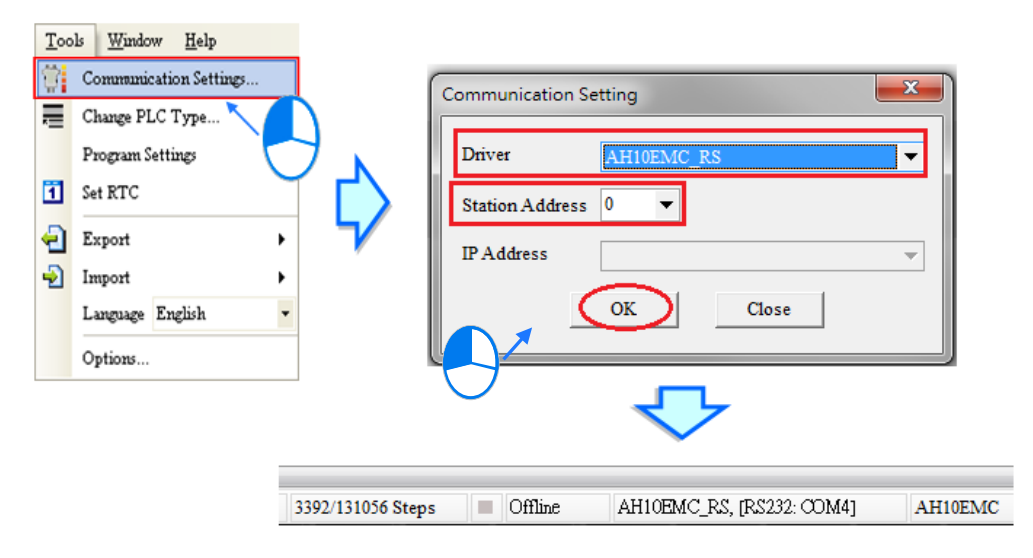

(6) Click **System Information** on the **PLC** menu. ISPSoft will retrieve related information from the PLC. If the computer communicates with the CPU module normally, the related information retrieved from the PLC will be displayed in the **System Information** window.

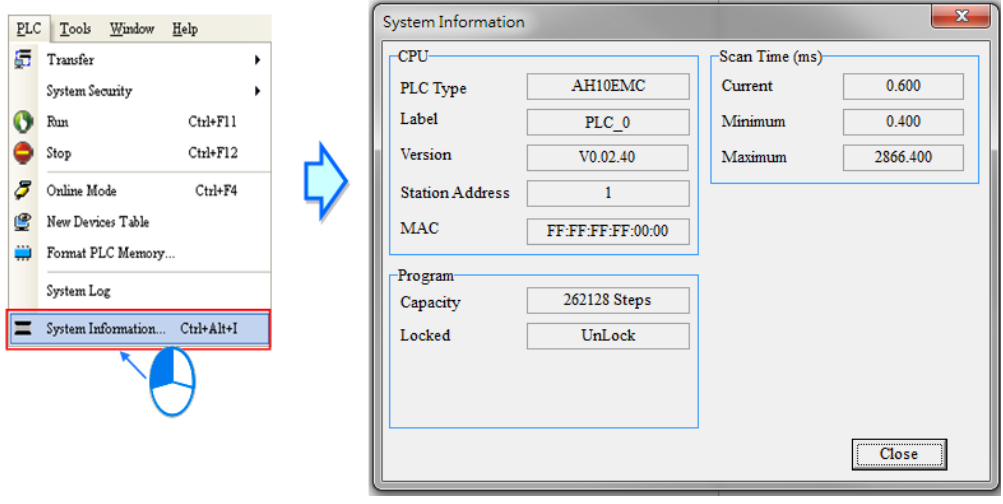

### **4.6.2 Downloading a Program and Parameters**

If ISPSoft is connected to a PLC normally, the parameters and the program in the project can be downloaded to the PLC. First, start ISPSoft and open the project created in the previous sections. In this example, two types of parameters are downloaded to the CPU module. They are the hardware configuration and the program.

#### **Downloading the hardware configuration**

(1) Double-click **HWCONFIG** in the project management area to open the **HWCONFIG** window.

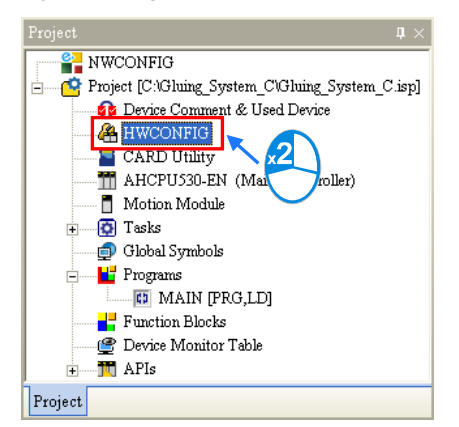

(2) The hardware configuration is displayed in the window. Before the hardware configuration is downloaded to the CPU module, you have to make sure that the actual hardware configuration is the same as the hardware configuration in the window.

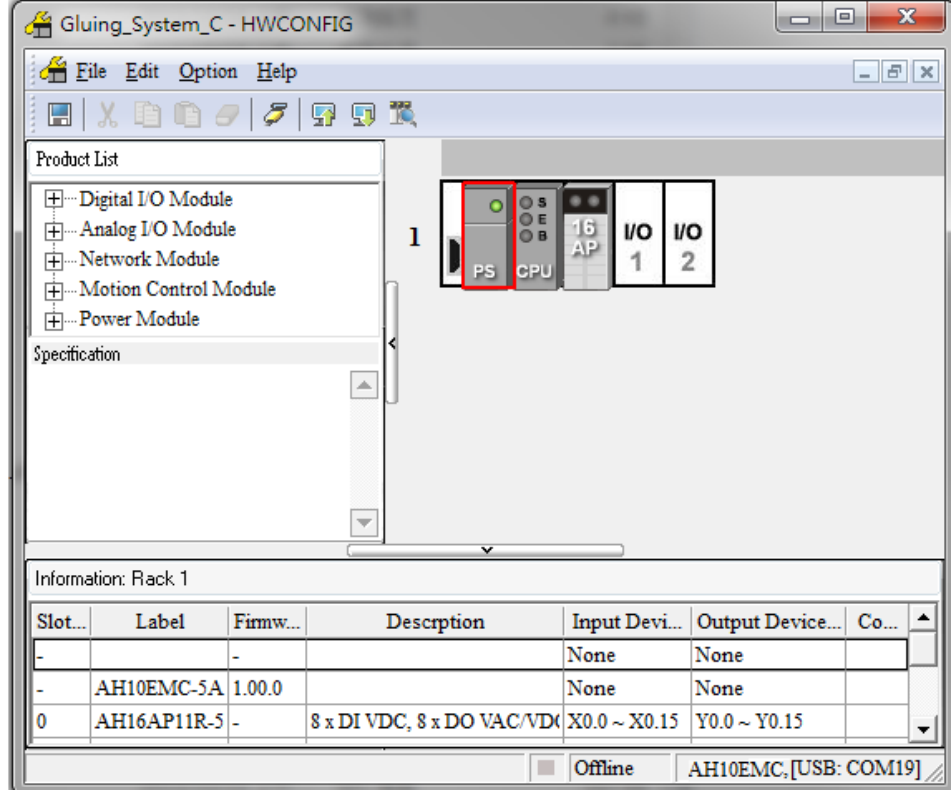

(3) After you click **Download** on the **Option** menu, or **Fig.** on the toolbar, the **Transfer Items** window will appear. Select the **Download All Items** checkbox, the hardware configuration and all types of paramaters will be downloaded to the CPU module after **OK** is clicked. You can also deselect the **Download All Items** checkbox then select the **Hardware Configuration Settings** and **COM PORT**. The hardware configuration of the two types of paramaters will be downloaded to the CPU module after **OK** is clicked.

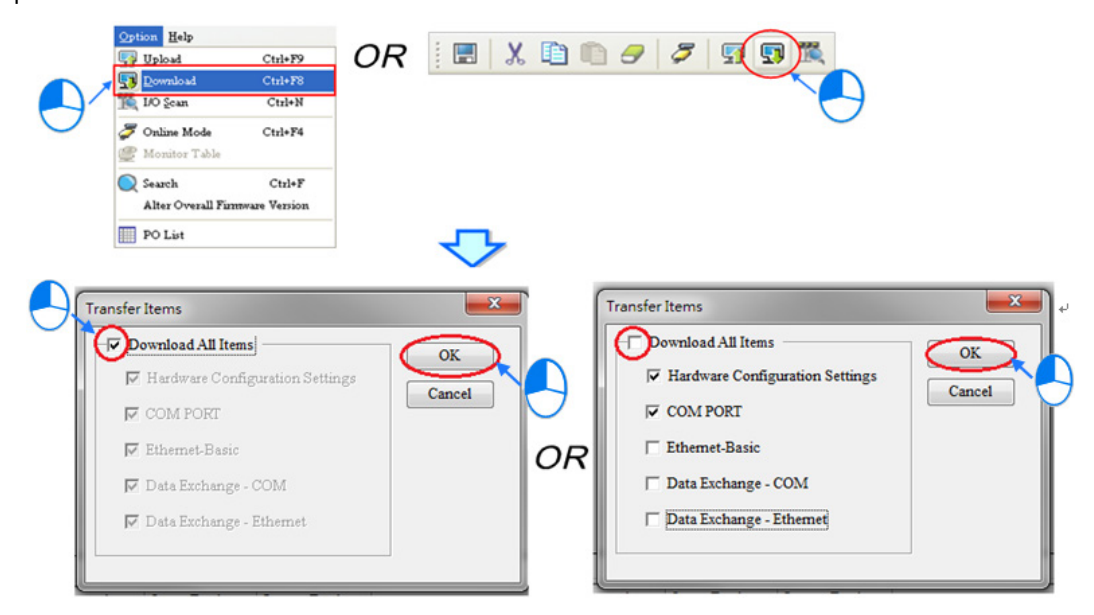

- (4) After the hardware configuration is downloaded to the CPU module successfully, the BUS FAULT LED indicator on the CPU module will be OFF. You can close the **HWCONFIG** window. If the BUS FAULT LED indicator on the CPU module is still ON or blinking, the CPU module is in an abnormal state. Please make sure that the actual hardware configuration is the same as the hardware configuration in the **HWCONFIG** window again, or refer to the operation manual for more information about eliminating the error. Please refer to chapter 4.4 for more information about HWCONFIG.
- **Downloading the program**

After the program is compiled successfully, you can click the **PLC** menu, point to **Transfer**, and click **Download**. You can also click  $\left|\mathbf{F}\right|$  on the toolbar after the program is compiled successfully. Select the **Program** checkbox and the **Project Comments** checkbox and the **Axis Parameter** checkbox in the **Transfer Setup** window so that the program in the CPU module can be uploaded later, and then click **OK**.

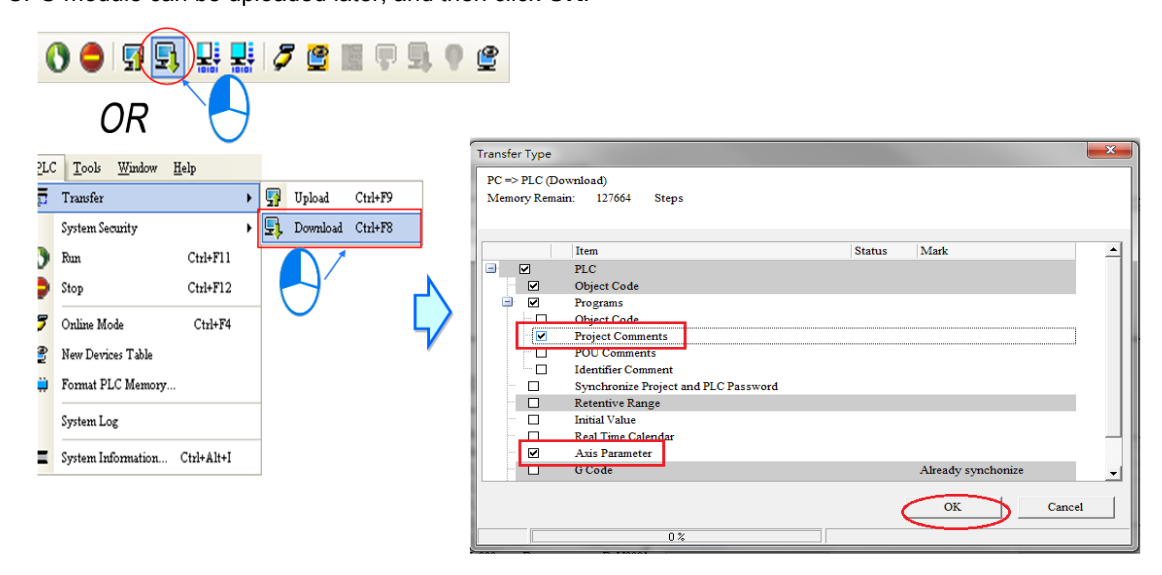

### **4.6.3 Connection Test**

After a program is downloaded to a PLC, you can monitor the execution status of the PLC through ISPSoft. There are two monitoring modes that ISPSoft provide. One is the device monitoring mode, and the other is the program monitoring mode.

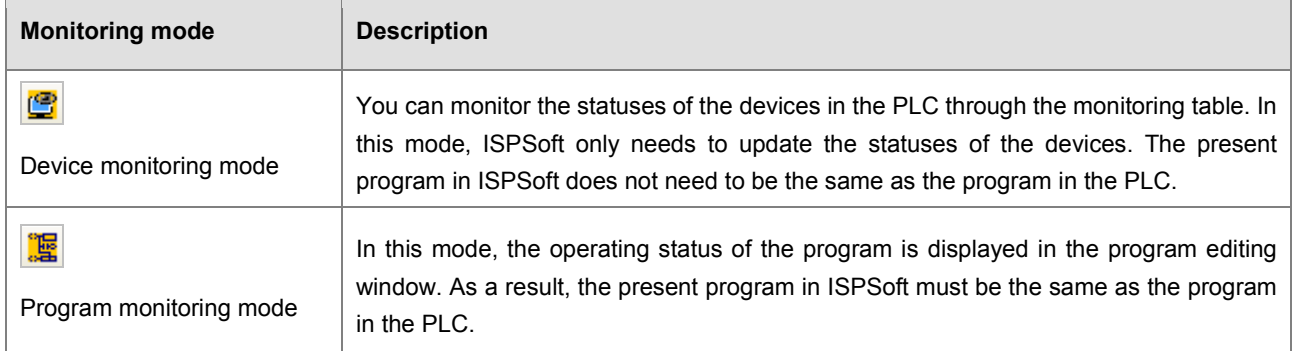

**\*. The device monitoring function can be enabled independently. However, if the program monitoring function is enabled, the device monitoring function is also enabled.**

After you click **Online Mode** on the **PLC** menu, or **F** on the toolbar, the online monitoring function will be enabled. The system will also enable the device monitoring mode and the program monitoring mode.

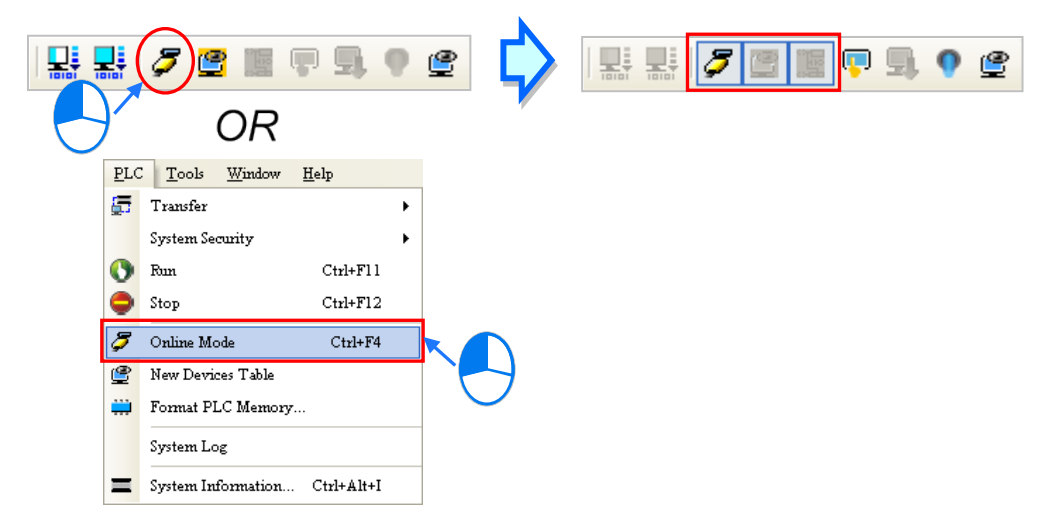

In the online monitoring mode, you can view the present scan time, the communication status, and the status of the PLC in the status bar in ISPSoft.

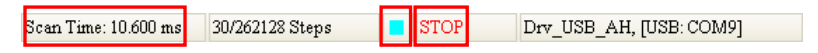

Besides, the present statuses of the devices will be displayed in the original program editing window after the program monitoring function is enabled.

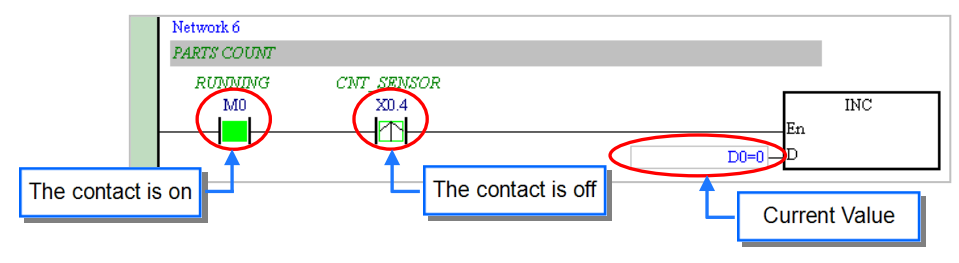

You can change the operating status of a PLC by the RUN/STOP switch on the PLC. You can also change the operating status of the PLC through the functions provided by ISPSoft. After you click **Run** on the **PLC** menu or **O** on the toolbar, the PLC will begin to run. The PLC will stop running after **Stop** on the PLC menu or **on** on the toolbar is clicked.

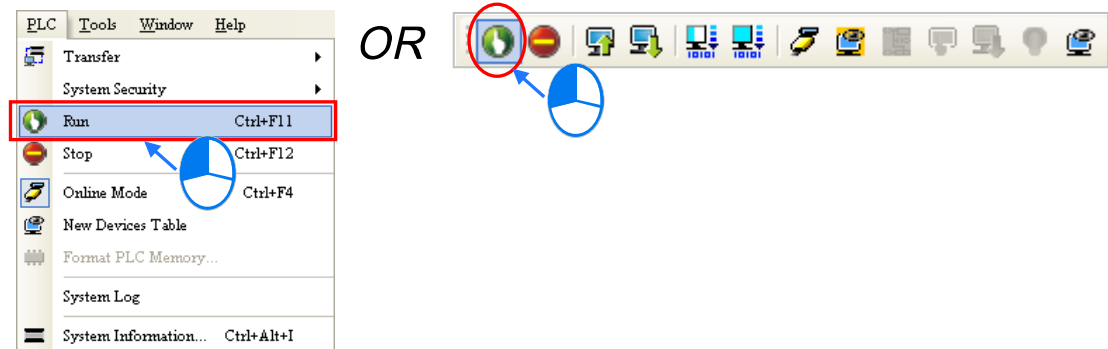

In the online monitoring mode, you can select a device, right-click the device, and click an item on the context menu. During a test, you can change the status of a device or the value in a device by clicking an item on the context menu.

#### **Before the status of a device is changed, you have to make sure that the operation does not cause damage to**  Λ **the system or staff.**

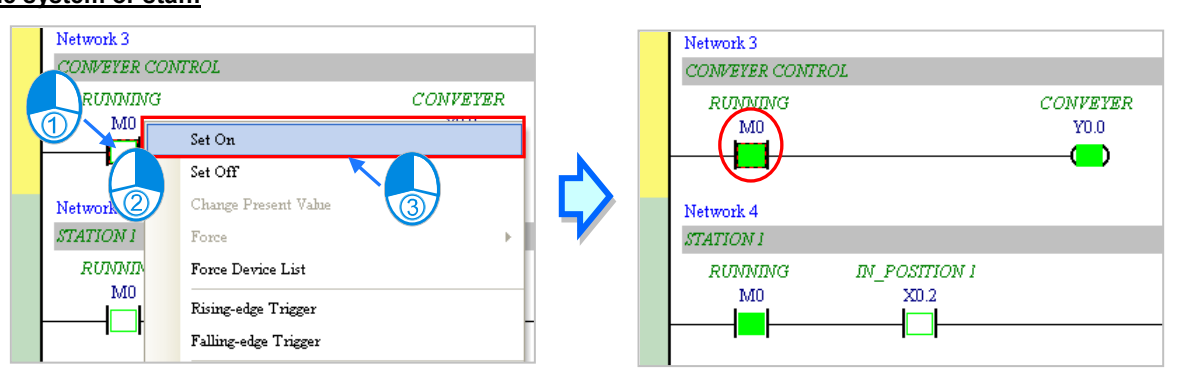

The items on the context menu are described below. **Force** on the context menu only applies to input contacts and output contacts.

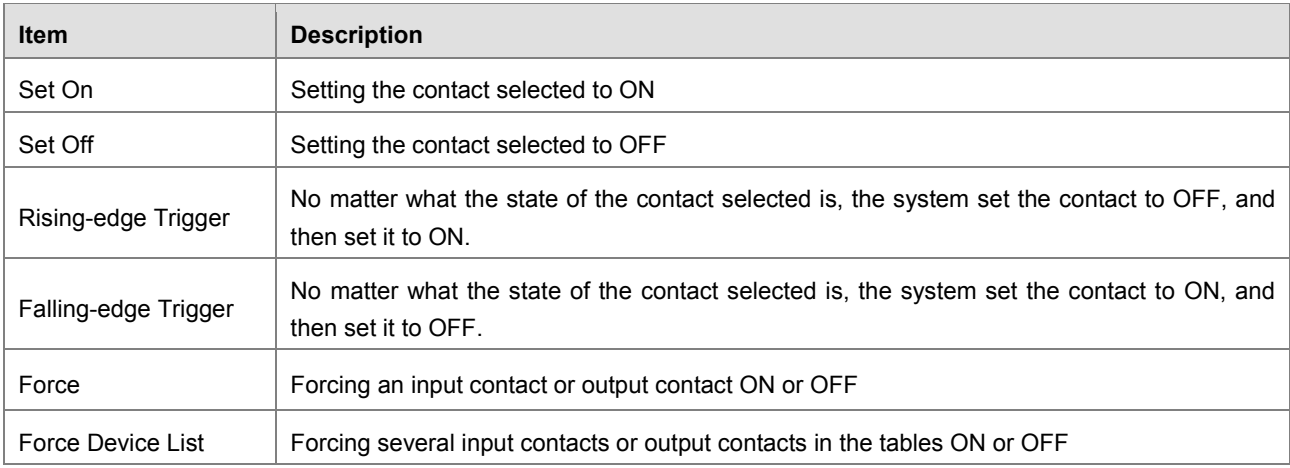

If you want to change the value in a device, you can click the device, right-click the device, click **Change Present Value** on the context menu, and set a present value in the **Enter Present Value** window.

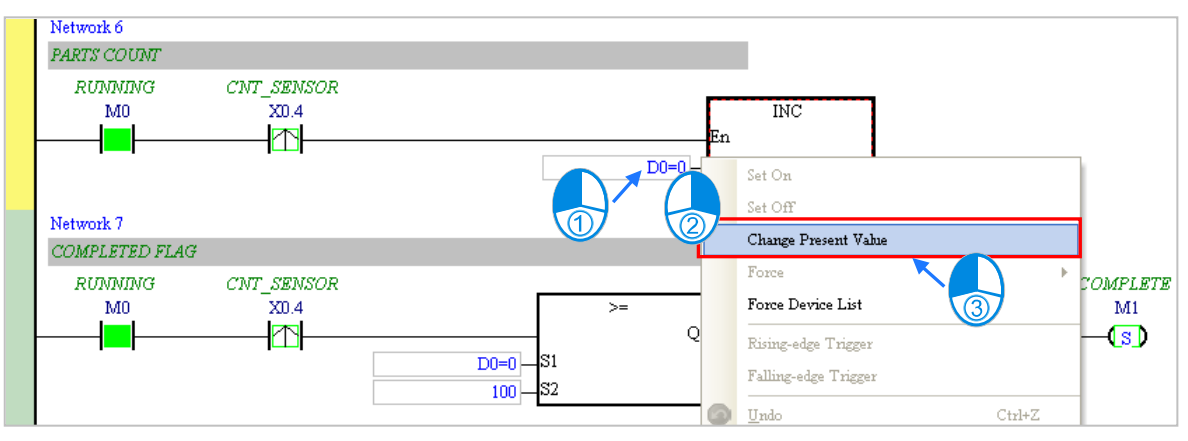

The **Enter Present Value** window is described below.

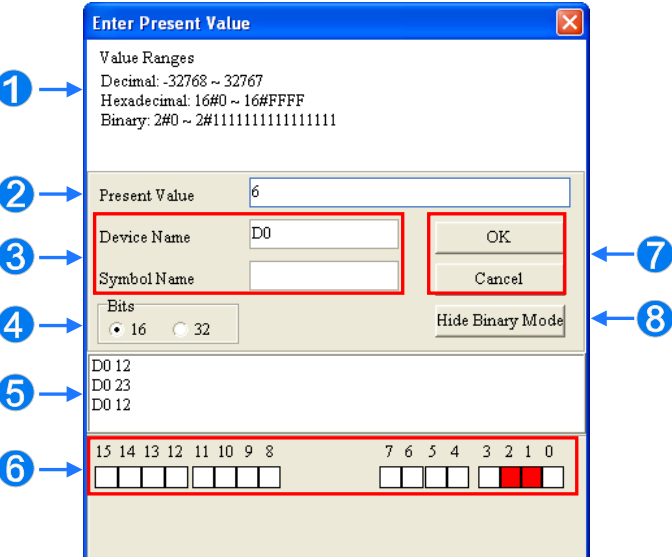

#### **O** Message

- You can type a value in the **Present Value** box.
- Name of a device or a symbol whose present value will be changed
- You can type a 16-bit value or a 32-bit value.
- $\Theta$  Value change history (Format: Device name Value)
- **O** In the binary mode, you can set the states of the bits through the mouse.
- The setting values will be applied after **OK** is clicked. The window will be closed after **Cancel** is clicked.
- You can display or hide the binary mode.

In this example, X0.0~X0.15 and Y0.0~Y0.15 are input devices and output devices assigned to the digital I/O module AH16AP11R-5A. After the parameters in the hardware are downloaded to the CPU module, the states of X0.0~X0.15 will be the same as the states of the inputs on the actual module. Even if you set X0.0~X0.15 to ON or OFF in the program editing window, the states of X0.0~X0.15 will be updated by the actual input signals.

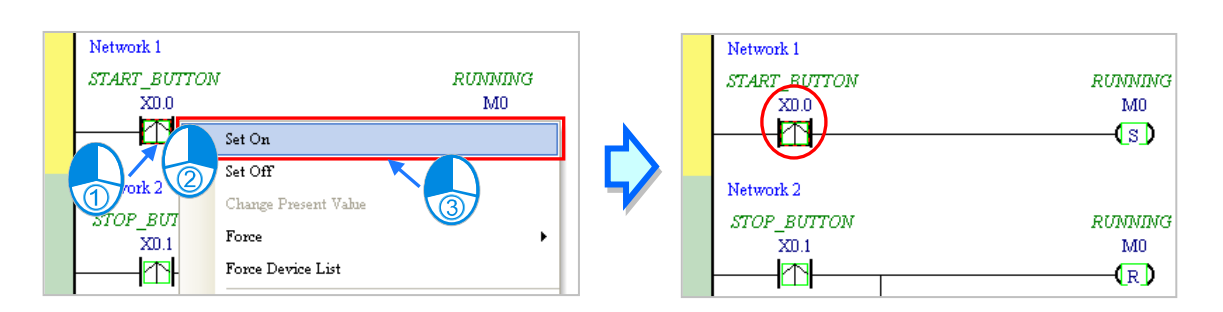

However, an input contact can be forced ON or OFF during a test. You can click an input contact or output contact which will be set, right-click the contact, point to **Force** on the context menu, and select **On (X/Y)**, **Off (X/Y)**, **Release (X/Y)**, or **Release All**. If an input contact or output contact is forced ON or OFF, a lock symbol will appear at the left side of the contact.

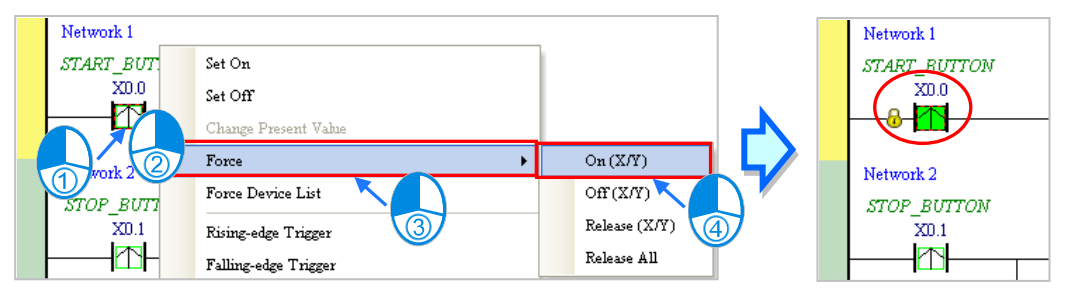

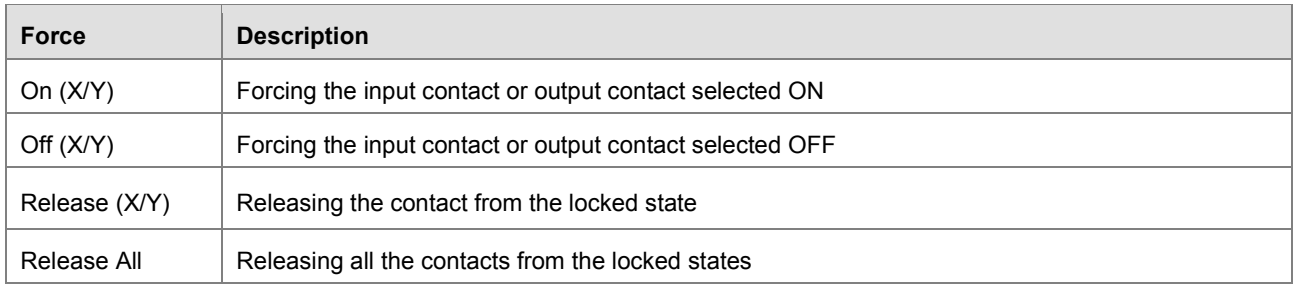

If an output contact in the program is forced ON or OFF, the output state of this contact will not be affected by the program execution result.

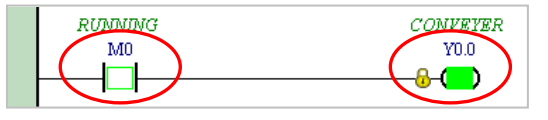

**\*.** If the online monitoring function is disabled, the contacts will not be automatically released from the locked states. As a result, you have to check whether the contacts need to be released from the locked states after the test is complete.

There are two ways to create a monitoring table. You can create a monitoring table online or offline.

**Method 1**

**Click New Devices Table** on the PLC menu, or **on** the toolbar.

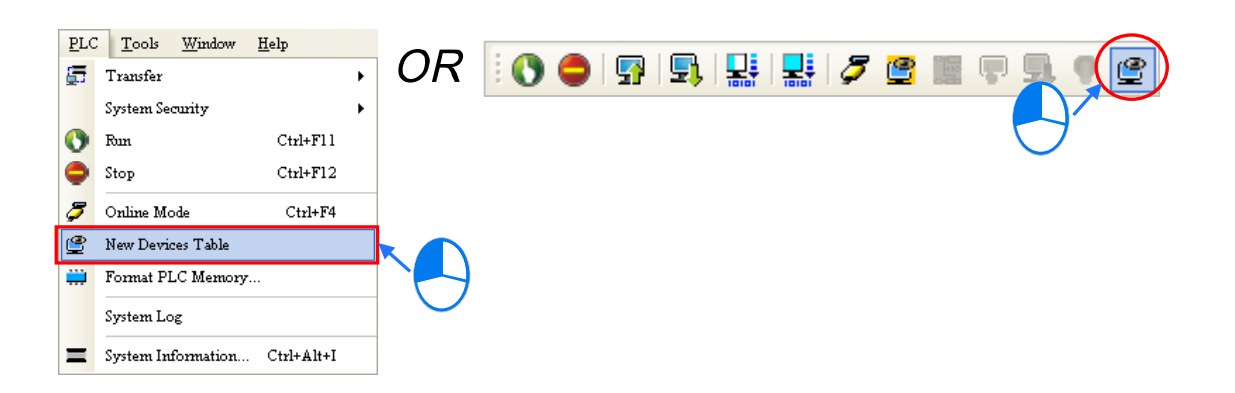

### **Method 2**

Right-click **Device Monitoring Table** in the project management area, point to **Device Monitor** on the context menu, and click **Add**.

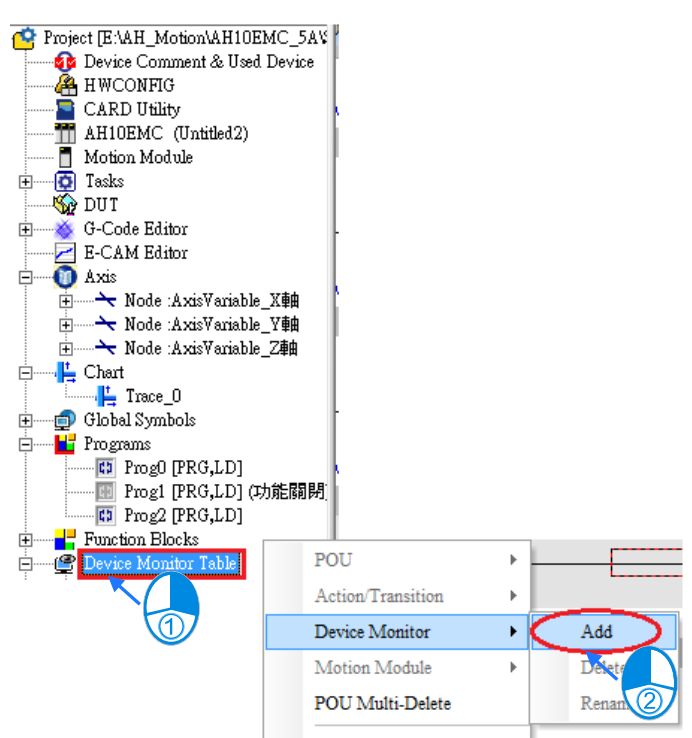

Type a table name in the **Add Monitor Table** window, and then click **OK**. An item will be under **Device Monitor Table** in the project management area. If you want to open the monitoring table, you can double-click the item. Besides, you can create several monitoring tables in the project, and the monitoring tables created will be saved with the project.

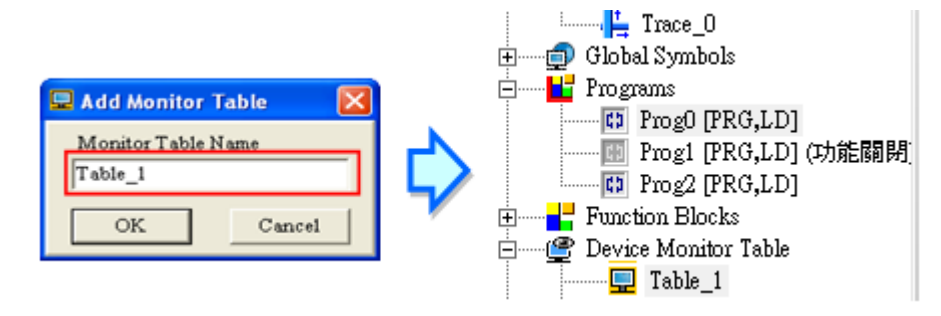

After the item is double-clicked, a window will appear. You can add items which will be monitored to the window. If you want to add an item to the window, you have to double-click the blank in the monitoring table, or type a device name directly, and type a start address and the number of devices which will be monitored in the **Device Monitor Input** window. Please notice that 100 items at most can be added to a monitoring table.

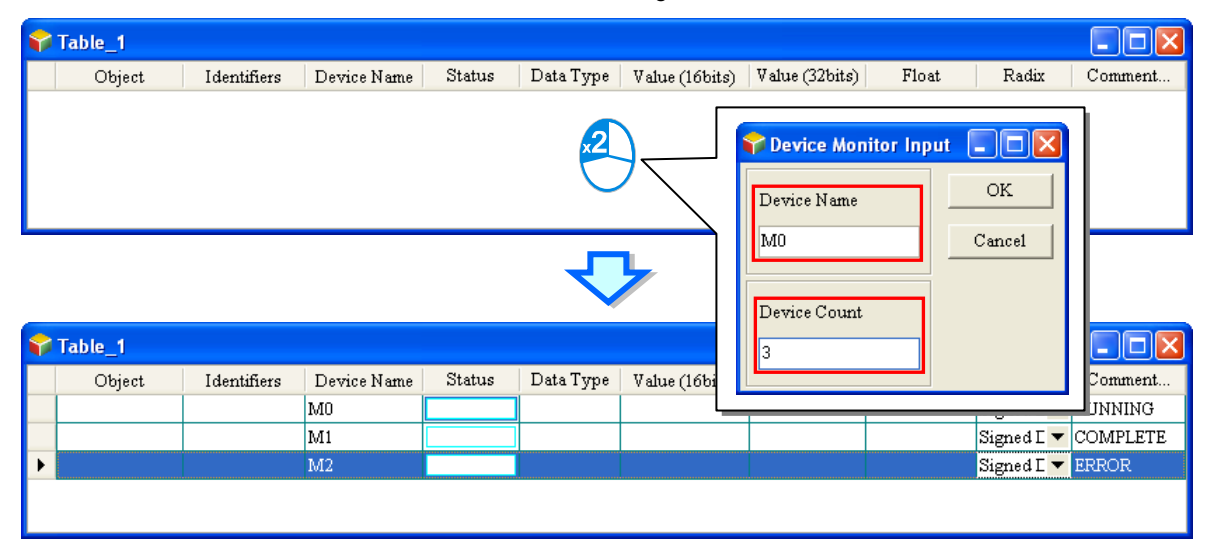

You can press Insert on the keyboard to switch between inserting an item in the monitoring table and replacing an item in the monitoring table. The mode which is selected is displayed in the status bar in ISPSoft.

If the insertion mode is selected, the item added will be above the item selected in the monitoring table. If the replacement mode is selected, the item added will overwrite the item selected in the monitoring table.

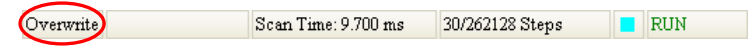

If you want to hide certain columns in the monitoring table, you can right-click the monitoring table, point to **Set the Fields**, and unselect certain items. After an item is unselected, the corresponding column will disappear.

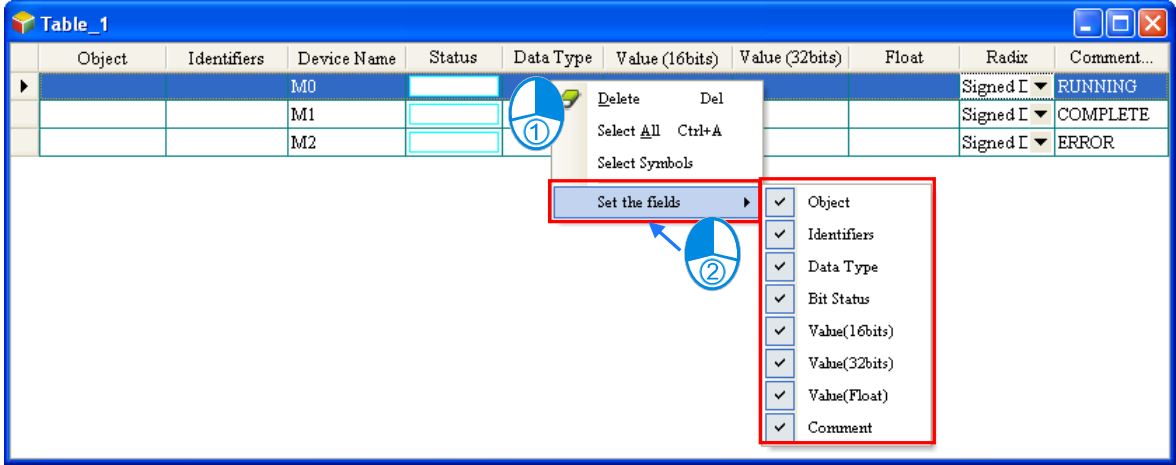

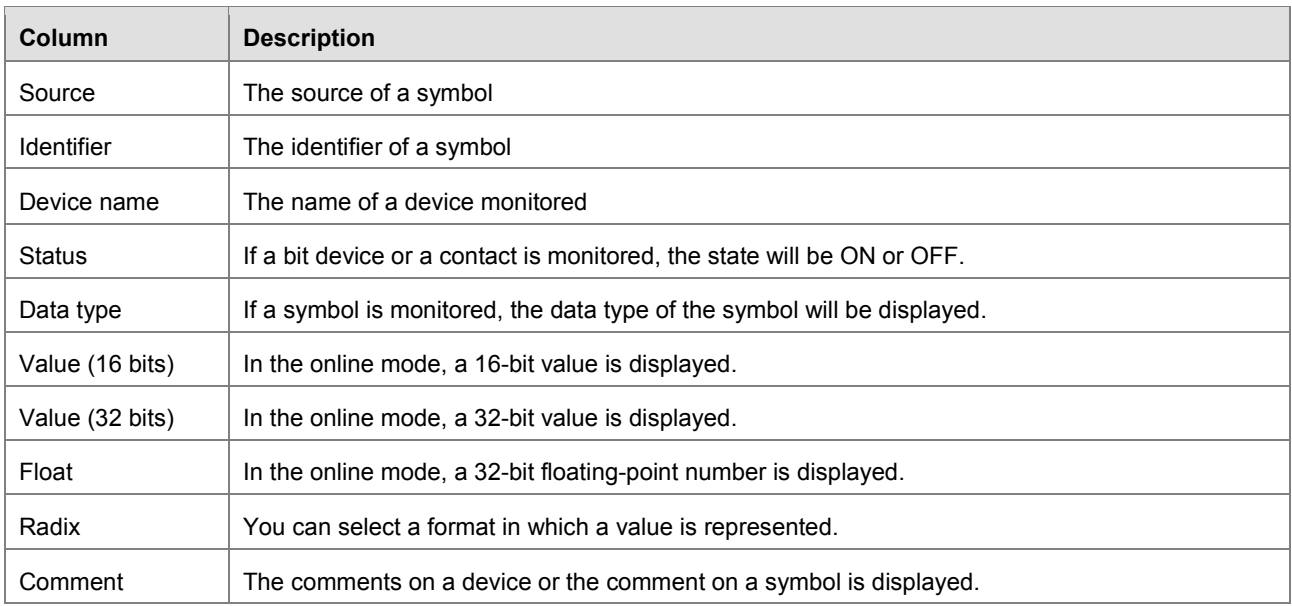

The description of the columns in the monitoring table is as follows.

After the monitoring table is created, you can monitor the items in the monitoring table in the online mode. Besides, after you right-click an item in the monitoring table in the online mode, a context menu which is the same as the context menu which will after a device in the program editing window is clicked will appear. You can change the state of the item or the value in the item by clicking an item on this context menu.

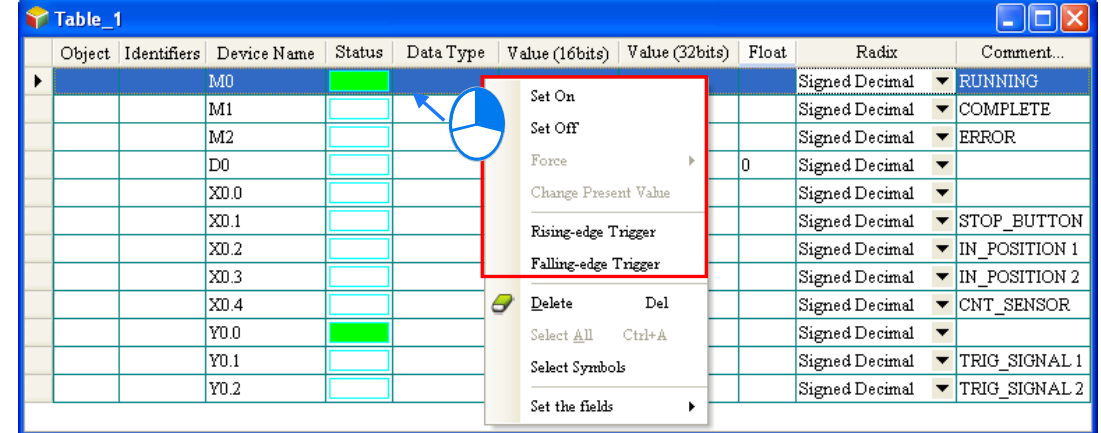

The program created in this chapter can be tested and debugged through the monitoring table created in this section. Please refer to chapter 14 of ISPSoft User Manual for more information about testing and debugging a program.

# **4.6.4 Setting a Real-time Clock**

The real-time clock in a PLC can be set by a tool provided by ISPSoft. Before the real-time clock in a PLC is set, you have to make sure that ISPSoft is connected to the PLC normally. Please refer to section 3.2 for more information about communication setting.

(1) After you click **Set RTC** on the **Tools** menu, the **SET RTC** window will appear. The date displayed at the top of the window is the date retrieved from the PLC when the window is opened, and the time displayed at the top of the window is the time retrieved from the PLC when the window is opened.

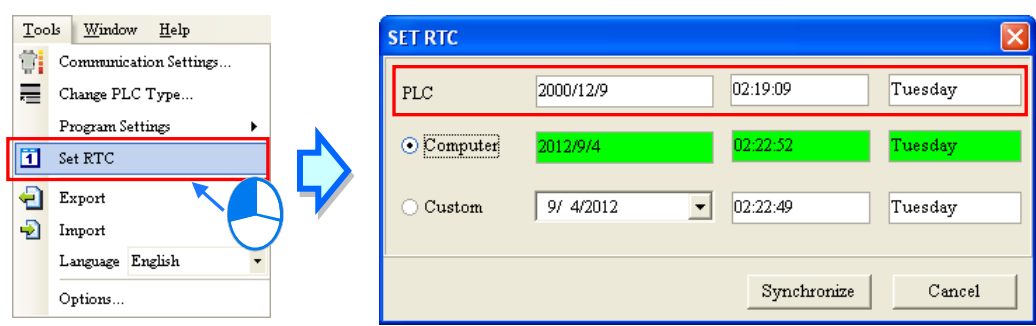

(2) If the time on the computer's clock is the time on the real-time clock, you can select the **Computer** option button, and click **OK**.

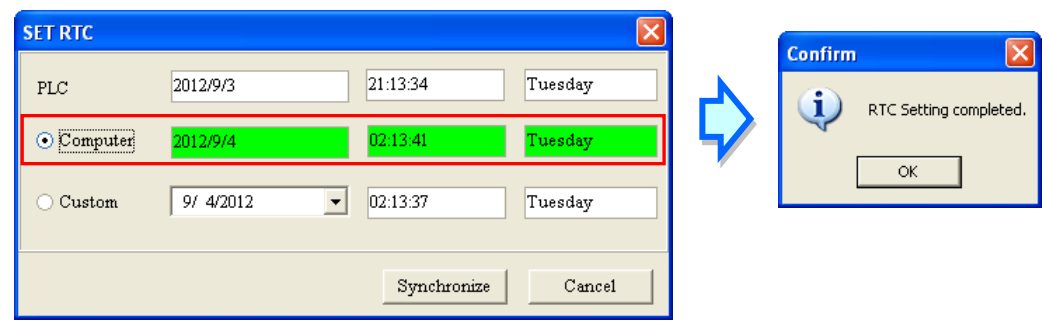

(3) If you want to set the real-time clock by yourselves, you can select the **Custom** option button, and type a date and a time in the boxes. If you click  $\blacktriangleright$  in the box, an auxiliary tool will appear. Click **OK** after the setting of the real-time clock is complete

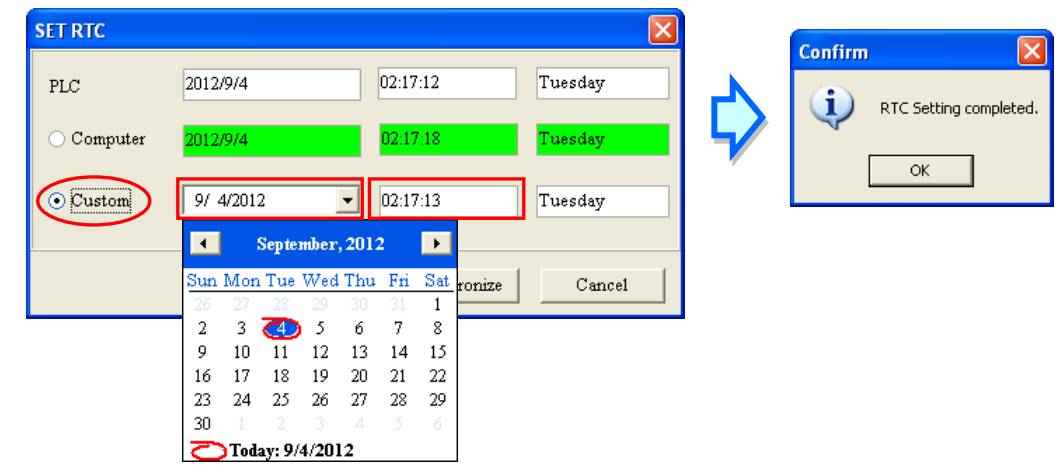

**MEMO**

5

# **Chapter 5 Understanding Common Devices**

# **Table of Contents**

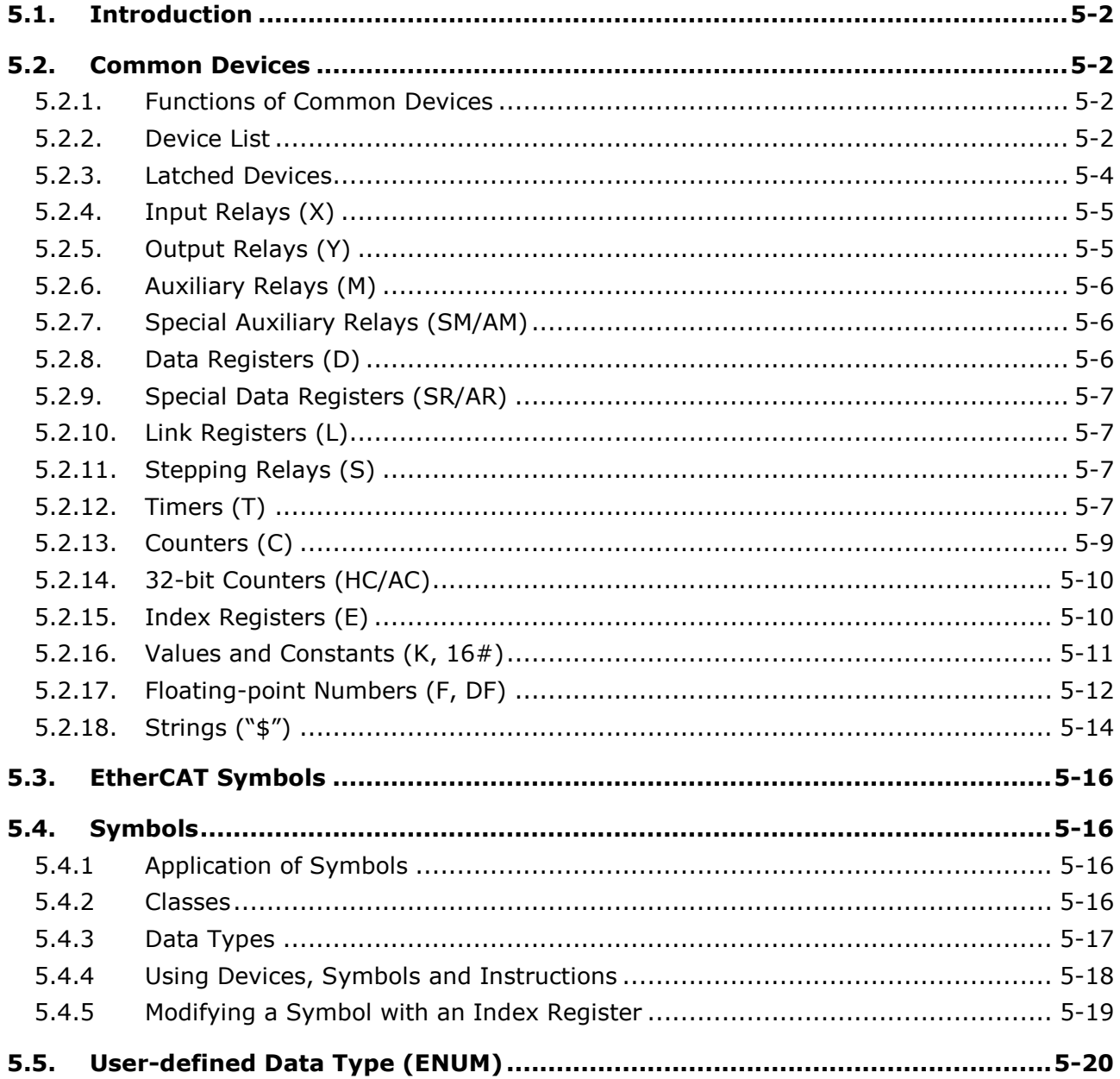

# <span id="page-99-0"></span>**5.1. Introduction**

The chapter introduces the concept of common devices which will be used thoughout the programming process. In addition to the common devices, to complete a more complicated program you may also need to use other elements such as symbols, enumerations which are also introduced in this chapter. For motion control programming, there are also specific motion control devices which can be used for setting motion axis parameters. As long as you equipped yourself with the knowlege of devices and symbols, you are ready to use instructions for programming.

For detailed information of instructions, refer to *AH Motion Controller - Standard Instructions Manual* and *AH Motion Controller - Motion Control Instructions Manual*.

# <span id="page-99-1"></span>**5.2. Common Devices**

This section describes the concept of values/strings and devices which include input/output/auxiliary relays, timers, counters, and data registers.

# <span id="page-99-2"></span>**5.2.1. Functions of Common Devices**

The procedure for processing the program in the PLC:

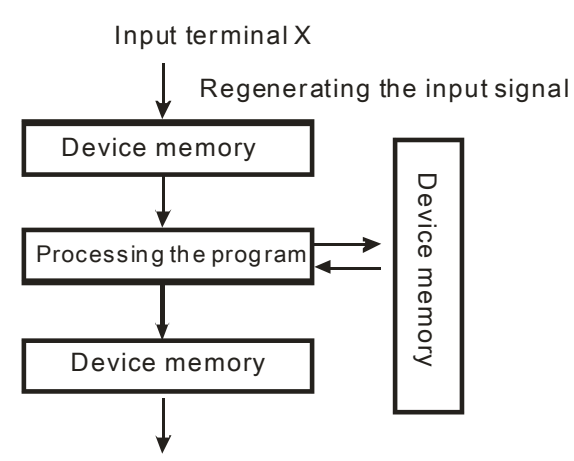

Regenerating the output signal and sending it to the output terminal

- Regenerating the input signal:
	- 1. Before the program is executed, the state of the external input signal is read into the memory of the input signal.
	- 2. When program is executed, the state in the memory of the input signal does not change even if the input signal changes from ON to OFF or from OFF to ON. Not until the next scan begins will the input signal be refreshed.
- **Processing the program:**

After the input signal is refreshed, the instructions in the program are executed in order from the start address of the program, and the results are stored in the device memories.

• Regenerating the state of the output:

After the instruction END is executed, the state in the device memory is sent to the specified output terminal.

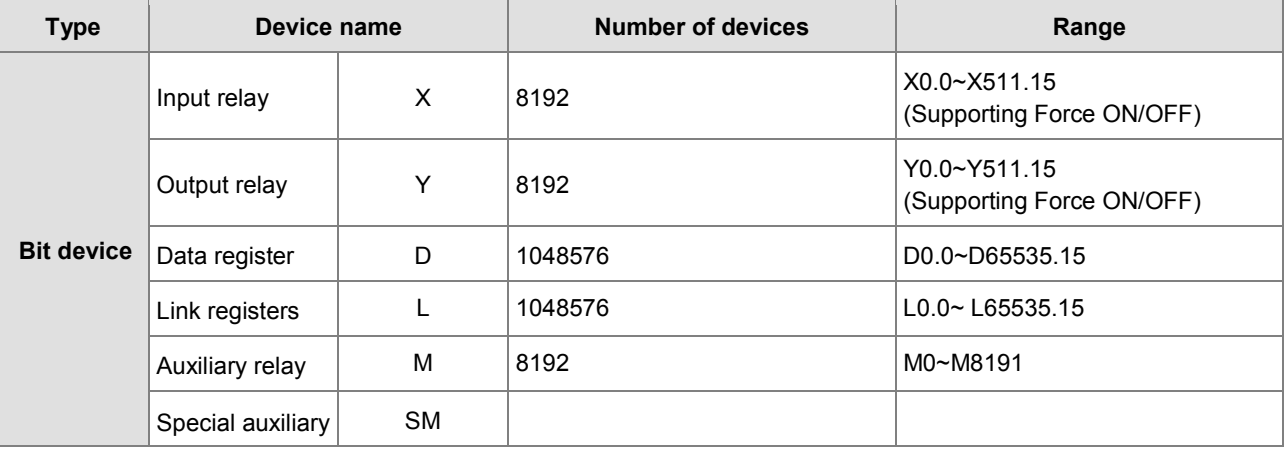

# <span id="page-99-3"></span>**5.2.2. Device List**

**\_5**

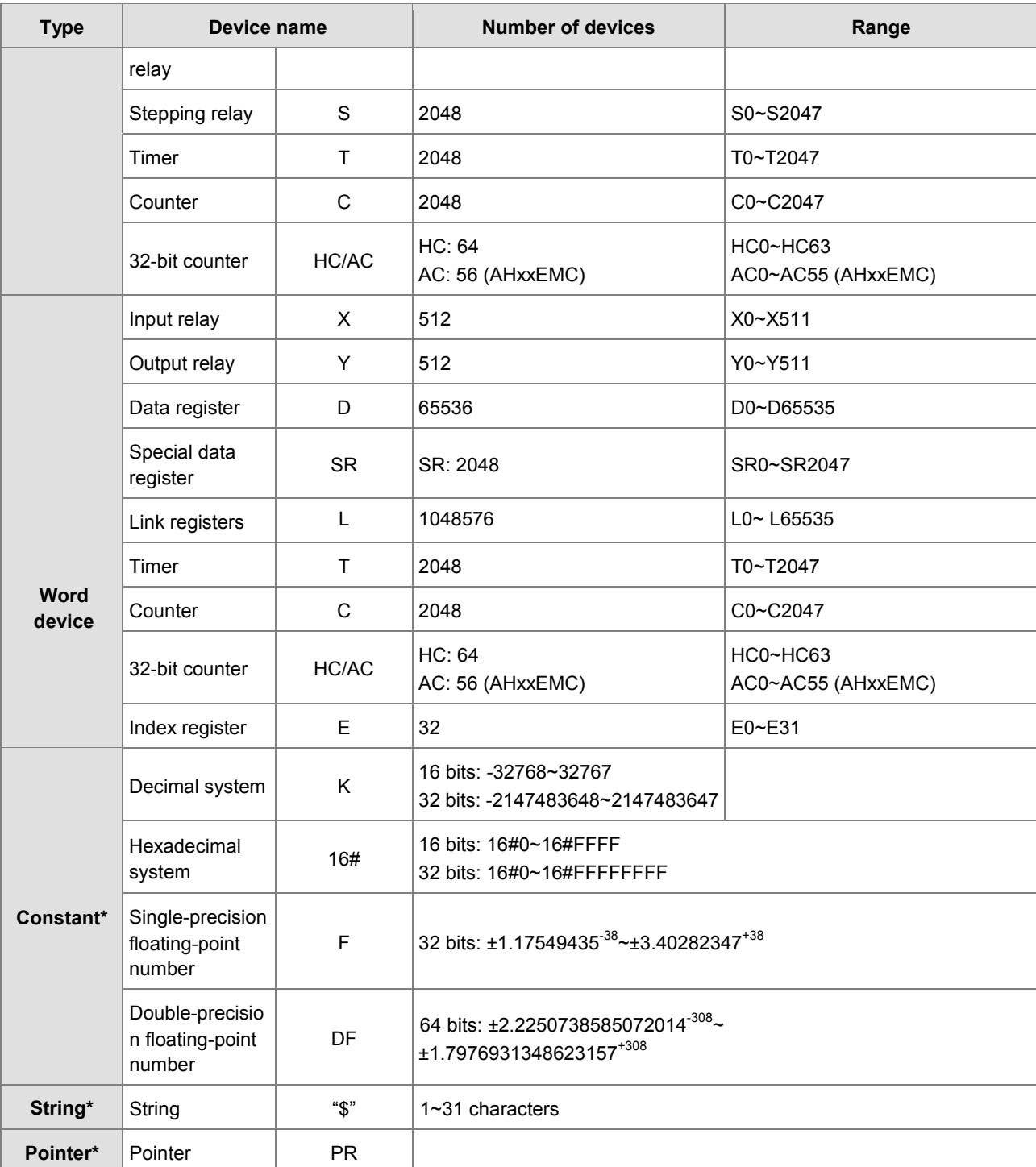

\*1: The decimal forms are notated by K in the device table in *AH Motion Controller - Standard Instructions Manual*, whereas they are entered directly in ISPSoft. For example, entering 50 in ISPSoft indicates the value K50.

- \*2: The floating-point numbers are notated by F/DF in the device table in *AH Motion Controller Standard Instructions Manual*, whereas they are represented by decimal points in ISPSoft. For example, entering 500.0 in ISPSoft indicates the value F500.
- \*3: The strings are notated by \$ in *AH Motion Controller Standard Instructions Manual*, whereas they are represented by adding quotes (" ") to the value in ISPSoft. For example, entering "1234" in ISPSoft indicates the string 1234.

# <span id="page-101-0"></span>**5.2.3. Latched Devices**

### Latched areas of each type of device

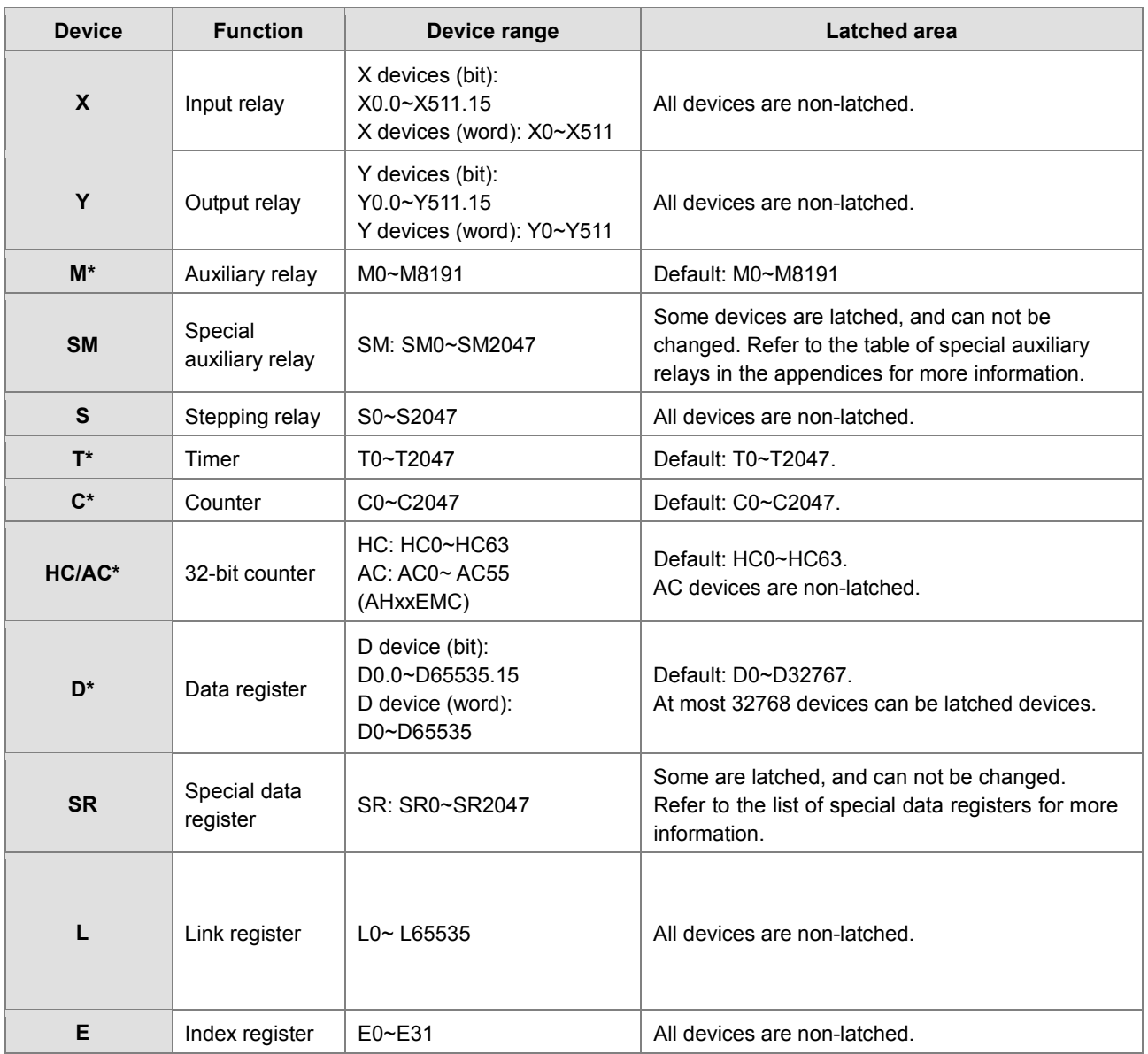

**\*Note**: You can define the range of latched areas for T, C, M and D and set the devices to be non-latched. Note that the range should not exceed the available device range, and only 32768 D devices at most can be non-latched. For example, you can set D50~D32817 or D32768~D65535 to latched area though the default range of latched areas is D0~D32767. Do not disconnect power or CPU module while the power is on. Once the PLC is disconnected from the backplane, the data in the latched area such as devices will be affected.

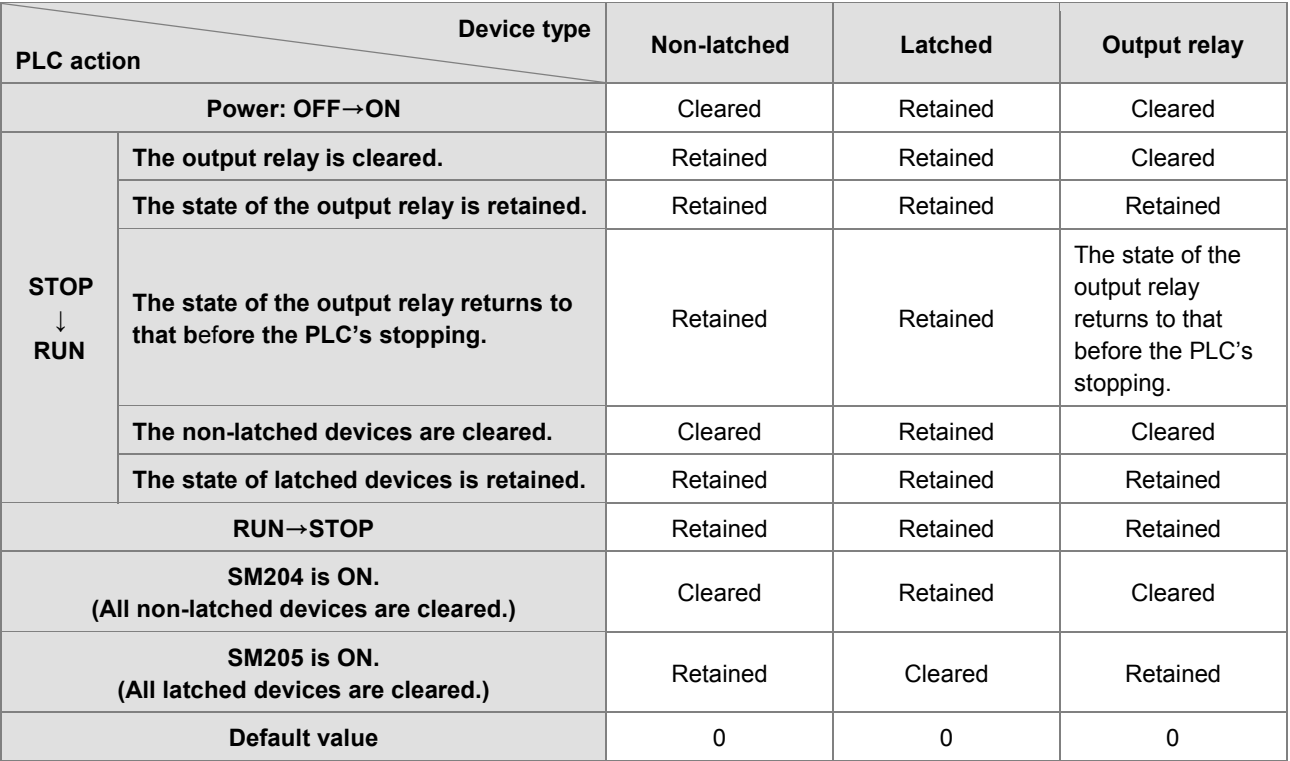

● Behavior of non-latched and latched devices

### <span id="page-102-0"></span>**5.2.4. Input Relays (X)**

• The function of the input

The input is connected to the input device (e.g. external devices such as button switches, rotary switches, number switches, and etc.), and the input signal is read into the PLC. Besides, contact A or contact B of the input can be used several times in the program, and the ON/OFF state of the input varies with the ON/OFF state of the input device.

• The input number (the decimal number)

For the PLC, the input numbers start from X0.0. The number of inputs varies with the number of inputs on the digital input/output modules, and the inputs are numbered according to the order in which the digital input/output modules are connected to the CPU module. The maximum number of inputs on the PLC can reach up to 8192, and the range is between X0.0 and X511.15.

• The input type

The inputs are classified into two types.

- 1. Regenerated input: Before the program is executed, the data is fed into the PLC according to the states of the inputs which are regenerated. For example, LD X0.0.
- 2. Direct input: During the execution of the instructions, the data is fed into the PLC according to the states of the inputs. For example, LD DX0.0.

# <span id="page-102-1"></span>**5.2.5. Output Relays (Y)**

• The function of the output

The task of the output is sending the ON/OFF signal to drive the load connected to the output. The load can be an external signal lamp, a digital display, or an electromagnetic valve. There are three types of outputs. They are relays,

transistors, and TRIACs (AC thyristors). Contact A or contact B of the output can be used several times in the program, but the output should be used only once in the program. Otherwise, according the program-scanning principle of the PLC, the state of the output depends on the circuit connected to the last output in the program.

• The output number (the decimal number)

For the PLC, the input numbers start from X0.0. The number of outputs varies with the number of outputs on the digital input/output modules, and the outputs are numbered according to the order in which the digital input/output modules are connected to the PLC. The maximum number of outputs on the PLC can reach up to 8192, and the range is between Y0.0 and Y511.15.

The output which is not practically put to use can be used as a general device.

• The output type

The outputs are classified into two types.

- 1. Regenerated output: Not until the program executes the instruction END is the information fed out according to the states of the outputs. For example, OUT Y0.0.
- 2. Direct output: When the instructions are executed, the information is fed out according to the states of the outputs. For example, OUT DY0.0.

# <span id="page-103-0"></span>**5.2.6. Auxiliary Relays (M)**

The auxiliary relay has contact A and contact B. It can be used several times in the program. You can combine the control loops by means of the auxiliary relay, but can not drive the external load by means of the auxiliary relay. The auxiliary relays can be divided into two types according to their attributes.

- 1. For general use: If an electric power cut occurs when the PLC is running, the auxiliary relay for general use will be reset to OFF. When the power supply is restored, the auxiliary relay for general use is still OFF.
- 2. For latched use: If an electric power cut occurs when the PLC is running, the state of the auxiliary relay for latched use will be retained. When the power supply is restored, the state remains the same as that before the electric power cut.

# <span id="page-103-1"></span>**5.2.7. Special Auxiliary Relays (SM)**

#### **SM:** special auxiliary relays

Every special auxiliary relay has its specific function. Please do not use the special auxiliary relays which are not defined.

For function descriptions of each special auxiliary relay (SM), refer to **Appendix 1: Special Auxiliary Relays Table** of *AH Motion Controller - Standard Instructions Manual***.**

# <span id="page-103-2"></span>**5.2.8. Data Registers (D)**

The data register stores the 16-bit data. The highest bit represents either a positive sign or a negative sign, and the values which can be stored in the data registers range from -32,768 to +32,767. Two 16-bit registers can be combined into a 32-bit register, i.e. (D+1, D) in which the register whose number is smaller represents the low 16 bits. The highest bit represents either a positive sign or a negative sign, and the values which can be stored in the data registers range from -2,147,483,648 to +2,147,483,647. Besides, four 16-bit registers can be combined into a 64-bit register, i.e. (D+3, D+2, D+1, D) in which the register whose number is smaller represents the lower 16 bits. The highest bit represents either a positive sign or a negative sign, and the values which can be stored in the data registers range from -9,223,372,036,854,776 to +9,223,372,036,854,775,807.

The registers can be classified into two types according to their properties:

- 1. General-purpose register: If the PLC begins to run, or is disconnected, the value in the register will be cleared to zero. If you want to retain the data when the PLC begins to RUN, you can refer to ISPSoft User Manual for more information. Please notice that the value will still be cleared to zero if the PLC is disconnected.
- 2. Latched register: If the PLC is disconnected, the data in the latched register will not be cleared. In other words, the value before the disconnection is still retained. If you want to clear the data in the latched area, you can use RST or ZRST.

# <span id="page-104-0"></span>**5.2.9. Special Data Registers (SR)**

**SR:** special data registers.

Every special data register has its definition and specific function. The system statuses and the error messages are stored in the special data registers. Besides, the special data registers can be used to monitor the system statuses.

For function descriptions of each special data register (SR), refer to **Appendix 2: Special Deta Registers Table** of *AH Motion Controller - Standard Instructions Manual.*

# <span id="page-104-1"></span>**5.2.10.Link Registers (L)**

The link register is mainly used in for automatic data exchange function. When the data exchange occurs between the AHxxEMC series PLCs, the link register can be used as the buffer.

The link registers L0~L65535 have 65536 words and can be used as the common auxiliary registers.

# <span id="page-104-2"></span>**5.2.11.Stepping Relays (S)**

The function of the stepping relay:

The stepping relay can be easily used in the industrial automation to set the procedure. It is the most basic device in the sequential function chart (SFC). Please refer to ISPSoft User Manual for more information related to sequential function charts.

There are 2048 stepping relays, i.e. S0~S2047. Every stepping relay is like an output relay in that it has an output coil, contact A, and contact B. It can be used several times in the program, but it can not directly drive the external load. Besides, the stepping relay can be used as a general auxiliary relay when it is not used in the sequential function chart.

# <span id="page-104-3"></span>**5.2.12.Timers (T)**

- 1. 100 millisecond timer: The timer specified by the instruction TMR takes 100 milliseconds as the timing unit.
- 2. 1 millisecond timer: The timer specified by the instruction TMRH takes 1 millisecond as the timing unit.
- 3. The timers for the subroutine's exclusive use are T1920~T2047.
- 4. The accumulative timers are ST0~ST2047. If you want to use the device-monitoring function, you can monitor T0~T2047.
- 5. If the same timer is used repeatedly in the program, including in different instructions TMR and TMRH, the setting value is the one that the value of the timer matches first.
- 6. If the same timer is used repeatedly in the program, it is OFF when one of the conditional contacts is OFF.
- 7. If the same timer is used repeatedly in the program as the timer for the subroutine's exclusive use and the accumulative timer in the program, it is OFF when one of the conditional contacts is OFF.
- 8. When the timer is switched from ON to OFF and the conditional contact is ON, the timer is reset and counts again.

9. When the instruction TMR is executed, the specified timer coil is ON and the timer begins to count. As the value of the timer matches the setting value, the state of the contact is as follows.

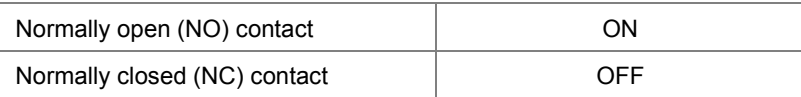

### **General-purpose timer**

When the instruction TMR is executed, the general-purpose timer begins to count. As the value of the timer matches the setting value, the output coil is ON.

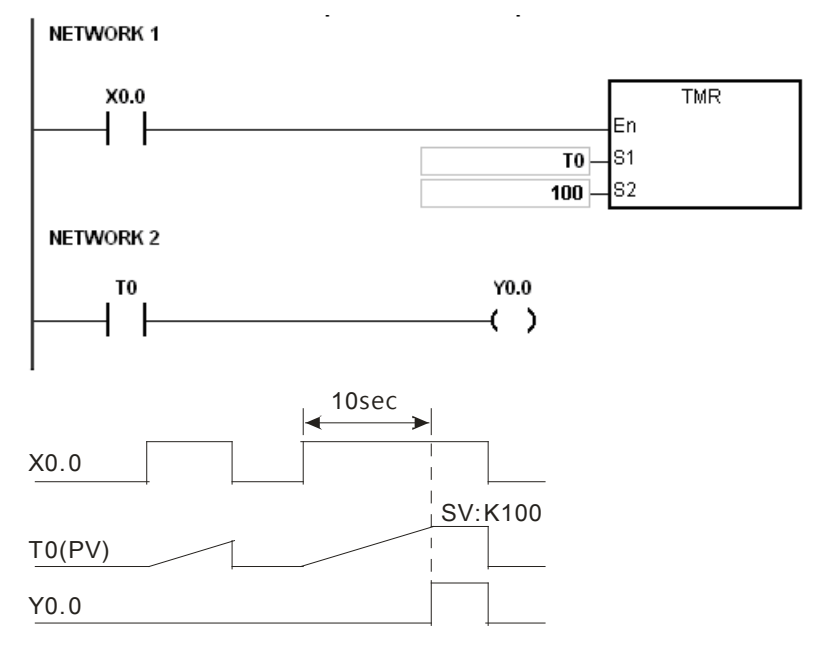

#### **Accumulative timer**

**\_5**

When the instruction TMR is executed, the accumulative timer begins to count. As the value of the timer matches the setting value, the output coil is ON. As long as users add the letter S in front of the letter T, the timer becomes the accumulative timer. When the conditional contact is OFF, the value of the accumulative timer is not reset. When the conditional contact is ON, the timer will count from the current value.

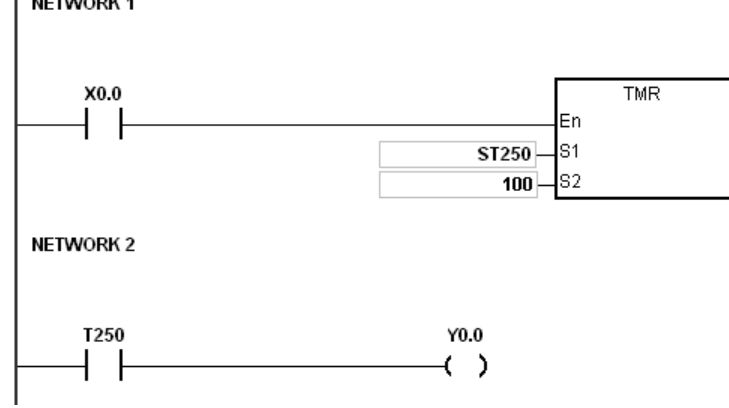

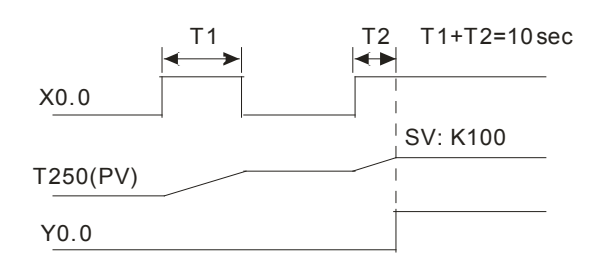

### **Timer used in the function block**

T1920~T2047 are the timers which users can use in the functional block or the interrupt.

When the instruction TMR or END is executed, the timer used in the functional block begins to count. As the value of the timer matches the setting value, the output coil is ON.

If the general-purpose timer is used in the functional block or the interrupt, and the functional is not executed, the timer can not count correctly.

# <span id="page-106-0"></span>**5.2.13.Counters (C)**

### **Specifications of the 16-bit counter**

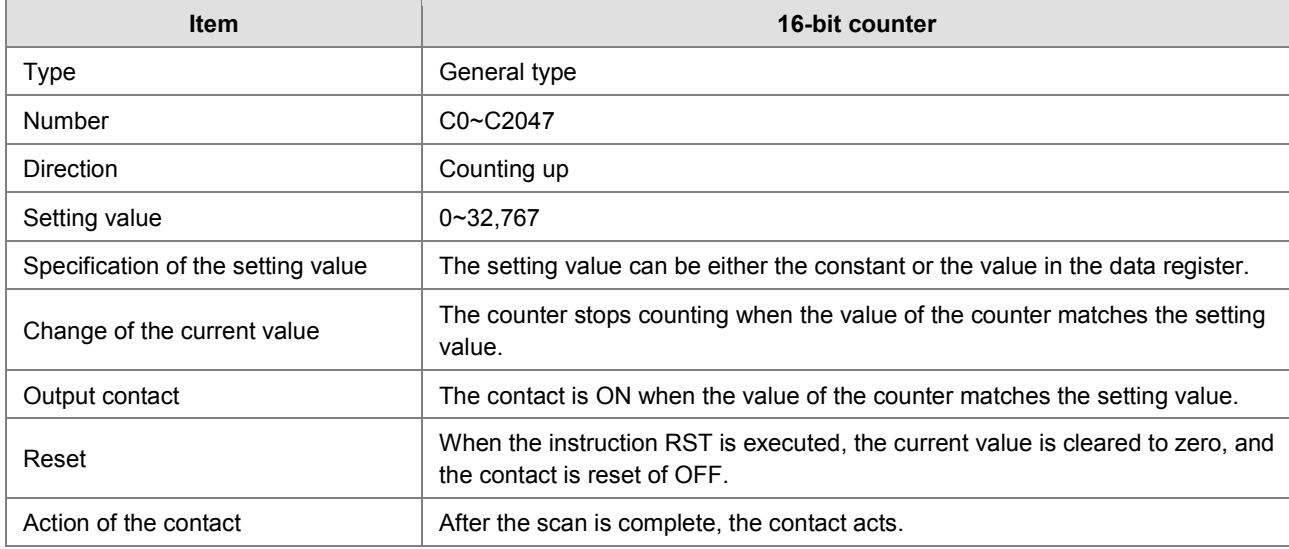

#### **The function of the counter:**

Each time the input switches from OFF to ON, the value of the counter increases by one increment. When the value of the counter matches the setting value, the output coil is ON. You can use either the decimal constant or the value in the data register as the setting value.

The 16-bit counter:

- 1. Setting range: 0~32,767 (The setting values 0 and 1 mean the same thing in that the output contact is ON when the counter counts for the first time.)
- 2. For the general-purpose counter, the current value of the counter is cleared when there is a power cut. If the counter is the latched one, the current value of the counter and the state of the contact before the power cut will be retained. The latched counter counts from the current value when the power supply is restored.
- 3. If you use the instruction MOV or ISPSoft to transmit a value bigger than the setting value to the current value register C0, the contact of the counter C0 will be ON and the current value will become the same as the setting value next time X0.1 is switched from OFF to ON.
- 4. You can use either the constant or the value in the register as the setting value of the counter.
- 5. The setting value of the counter can be a positive or a negative. If the counter counts up from 32,767, the next current value becomes -32,768.

# <span id="page-107-0"></span>**5.2.14.32-bit Counters (HC/AC)**

**HC:** The 32-bit general-purpose addition/subtraction counter

**AC:** The 32-bit counters used specifically for motion axis. The function of **AC** is the same as that of **HC**

#### **Specifications of the 32-bit counter**

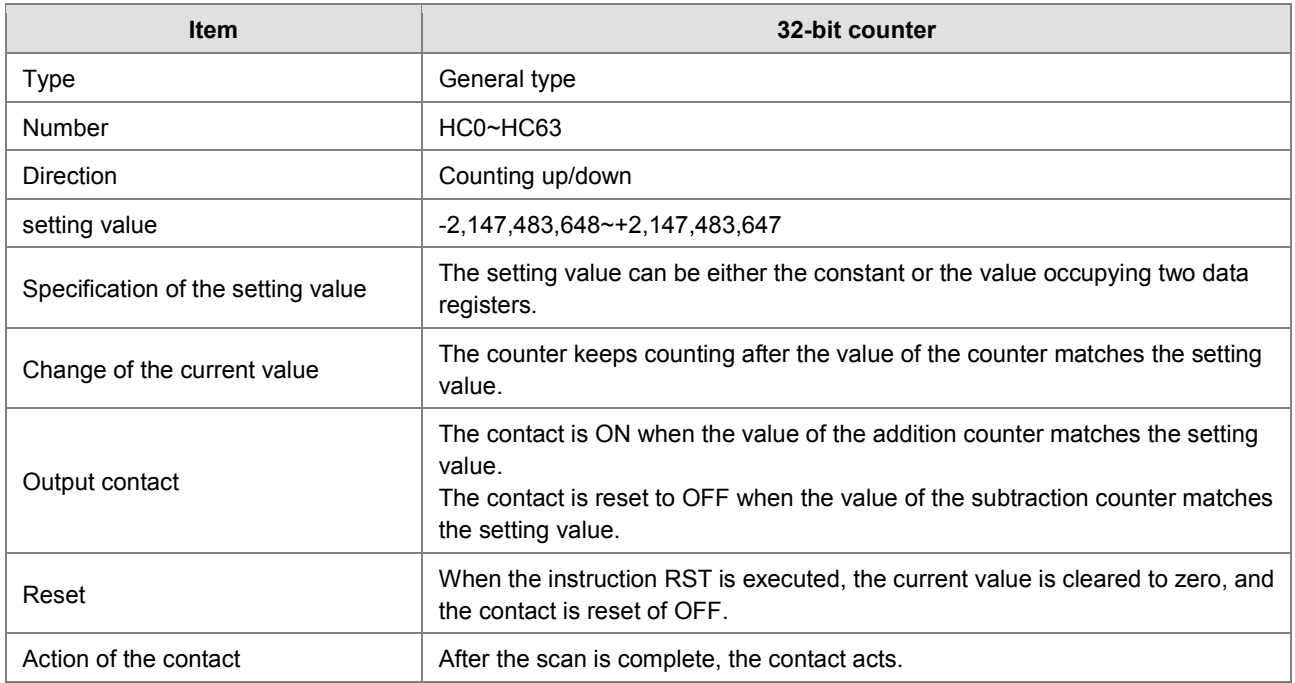

1. Setting range: -2,147,483,648~2,147,483,647

- 2. The switch between the 32-bit general-purpose addition counters and the 32-bit general-purpose subtraction counters depends on the states of the special auxiliary relays SM621~SM684. For example, the counter HC0 is the addition counter when SM621 is OFF, whereas HC0 is the subtraction counter when SM621 is ON.
- 3. You can use either the constant or the value in the data registers as the setting value of the counter, and the setting value can be a positive or a negative. If you use the value in the data registers as the setting value of the counter, the setting value occupies two consecutive registers.
- 4. For the general-purpose counter, the current value of the counter is cleared when there is a power cut. If the counter is the latched one, the current value of the counter and the state of the contact before the power cut will be retained. The latched counter counts from the current value when the power supply is restored.
- 5. If the counter counts up from 2,147,483,647, the next current value becomes -2,147,483,648. If the counter counts down from -2,147,483,648, the next current value becomes 2,147,483,647.

### <span id="page-107-1"></span>**5.2.15.Index Registers (E)**

The index register is the 16-bit data register. It is like the general register in that the data can be read from it and written into it. However, it is mainly used as the index register. The range of index registers is E0~E13.

Refer to **5.3.5 Modifying a Symbol with an Index Register** for more information.
# **5.2.16.Values and Constants (K, 16#)**

The explanation on data units which could be used in the system:

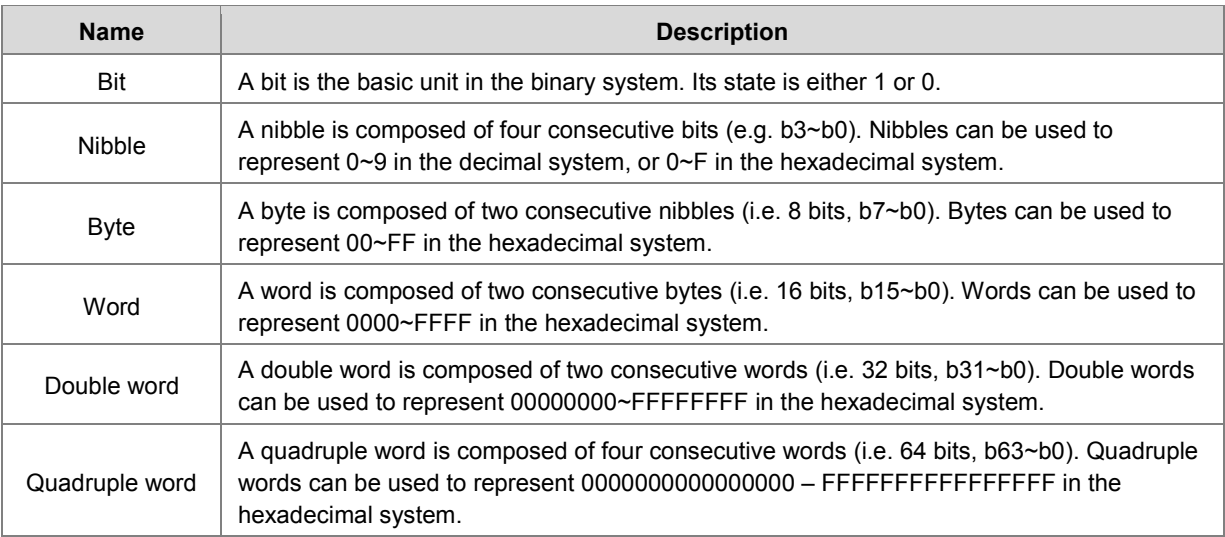

The relation among bits, nibbles, bytes, words, and double words in the binary system is shown below.

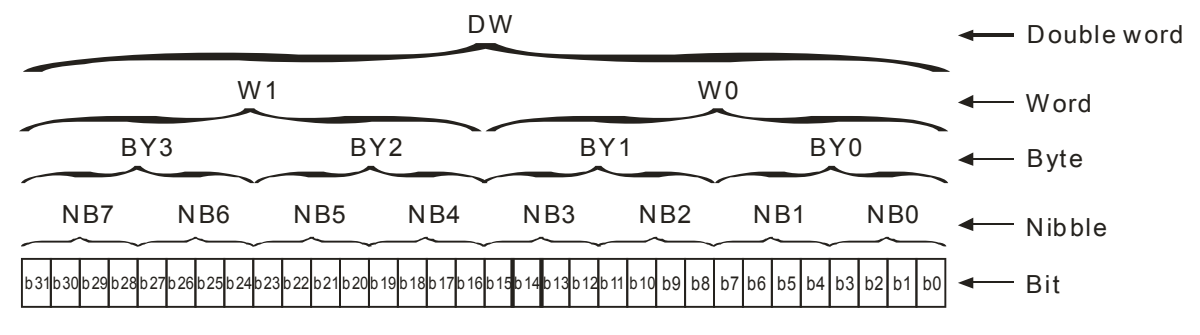

- The PLC uses four types of values to execute the operation according to different control purposes. The functions of these values are illustrated as follows:
	- 1. Binary number (BIN)

The PLC adopts the binary system to operate the values.

2. Decimal number (DEC)

The decimal number in the PLC is used as;

- the setting value of the timer (T) or the setting value of the counter (C/HC). For example, TMR C0 50 (**constant K**).
- $\bullet$  the device number. For example, M10 and T30 (device number)
- the number before or after the decimal point. For example, X0.0, Y0.11, and D10.0 (device number).
- **the constant K**: It is used as the operand in the applied instruction. For example, MOV 123 D0 **(constant K)**.
- 3. Binary-coded decimal (BCD)

A decimal value is represented by a nibble or four bits, and therefore sixteen consecutive bits can represent a four-digit decimal value.

4. Hexadecimal number (HEX)

The hexadecimal number in the PLC is used as;

**the constant 16#:** It is used as the operand in the applied instruction. For example, MOV 16#1A2B D0 (hexadecimal constant).

# **5.2.17.Floating-point Numbers (F, DF)**

The floating-point numbers are represented by decimal points in ISPSoft. For example, the floating-point number of 500 is 500.0.

#### **Single-precision Floating-point Numbers**

The floating-point number is represented by the 32-bit register. The representation adopts the IEEE754 standard, and the format is as follows.

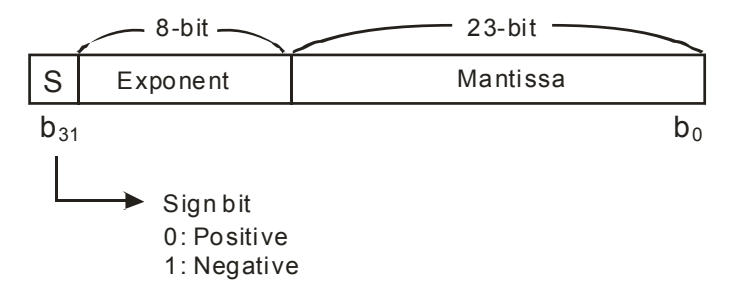

Equation:  $(-1)^S \times 2^{E-B} \times 1.M$ ;  $B=127$ 

The single-precision floating-point numbers range from  $\pm 2^{-126}$  to  $\pm 2^{+128}$ , and correspond to the range from  $\pm$ 1.1755×10<sup>-38</sup> to  $\pm$ 3.4028×10<sup>+38</sup>.

The AH500 series PLC uses two consecutive registers to form a 32-bit floating-point number. Take (D1, D0) for example.

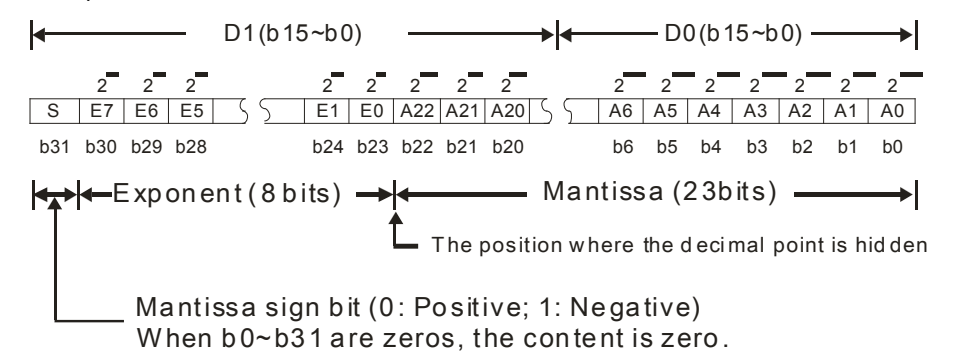

#### **Double-precision Floating-point Numbers**

The floating-point number is represented by the 64-bit register. The representation adopts the IEEE754 standard, and the format is as follows.

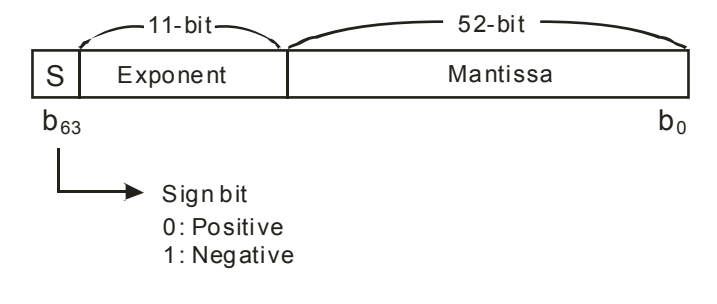

Equation:  $(-1)^S \times 2^{E-B} \times 1.M$ ;  $B=1023$ 

The double-precision floating-point numbers range from  $\pm 2^{-1022}$  to  $\pm 2^{+1024}$ , and correspond to the range from  $\pm$ 2.2250×10<sup>-308</sup> to  $\pm$ 1.7976×10<sup>+308</sup>.

The AH500 series PLC uses four consecutive registers to form a 64-bit floating-point number. Take (D3, D2, D1, D0) for example.

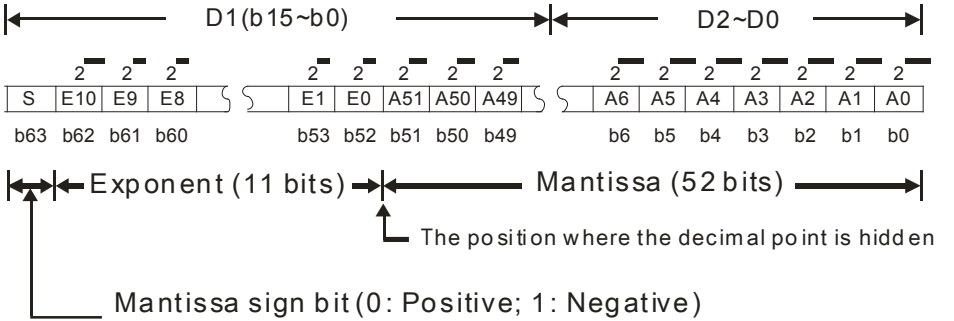

When  $b0\nightharpoonup b63$  are zeros, the content is zero.

#### **Example 1:**

#### **23 is represented by the single-precision floating-point number.**

Step 1: Convert 23 into the binary number, i.e. 23.0=10111.

Step 2: Normalize the binary number, i.e. 10111=1.0111  $\times 2^4$  (0111 is the mantissa, and 4 is the exponent.).

Step 3: Get the value of the exponent.

∵ E-B=4→E-127=4 ∴ E=131=100000112

Step 4: Combine the sign bit, the exponent, and the mantissa to form the floating-point number.

0 100**0001**1 011**1000**0000**0000**0000**0000**2=41B8000016

**23 is represented by the double-precision floating-point number.**

Step 1: Convert 23 into the binary number, i.e. 23.0=10111.

Step 2: Normalize the binary number, i.e. 10111=1.0111  $\times 2^4$  (0111 is the mantissa, and 4 is the exponent.).

Step 3: Get the value of the exponent.

∵ E-B=4→E-1023=4 ∴ E=1027=100000000112

Step 4: Combine the sign bit, the exponent, and the mantissa to form the floating-point number.

**0 10000000011 0111**0000**0000**0000**0000**0000**0000**0000**0000**0000**0000**0000**0000**<sup>2</sup>

 $=403700000000000_{16}$ 

#### **Example 2:**

#### **-23 is represented by the single-precision floating-point number.**

The steps of converting -23.0 into the floating-point number are the same as those of converting 23.0 into the floating-point number, except that the sign bit is 1.

1 100**0001**1 011**1000**0000**0000**0000**0000**2=C1B8000016

#### **-23 is represented by the double-precision floating-point number.**

The steps of converting -23.0 into the floating-point number are the same as those of converting 23.0 into the floating-point number, except that the sign bit is 1.

**5\_**

5-13

**1 10000000011 0111**0000**0000**0000**0000**0000**0000**0000**0000**0000**0000**0000**0000**<sup>2</sup>

 $=$ C03700000000000<sub>16</sub>

#### **Decimal Floating-point Numbers**

- Since single-precision floating-point numbers and double-precision floating-point numbers are not widely accepted by people, they can be converted into decimal floating-point numbers for people to make judgement. However, as to the operation of the decimal point, the PLC still uses single-precision floating-point numbers and double-precision floating-point numbers.
- A 32-bibt decimal floating-point number is represented by two consecutive registers. The constant is stored in the register whose number is smaller while the exponent is stored in the register whose number is bigger. Take (D1, D0) for example.

Decimal floating-point number= $[Constant DO]^* 10$ [Exponent D1]

Base number D0=±1,000~±9,999

Exponent D1=-41~+35

The base number 100 does not exist in D0 because 100 is represented by 1,000 $\times$ 10<sup>-1</sup>. In addition, 32-bit decimal floating-point numbers range from  $\pm 1175 \times 10^{-41}$  to  $\pm 402 \times 10^{+35}$ .

# **5.2.18.Strings ("\$")**

What strings can process are ASCII codes (\*1). A complete string begins with a start character, and ends with an ending character (NULL code). If what you enter is a string, you can enter 31 characters at most, and the ending character 16#00 will be added automatically in ISPSoft.

1. No string (NULL code) is moved.

NETWORK 1

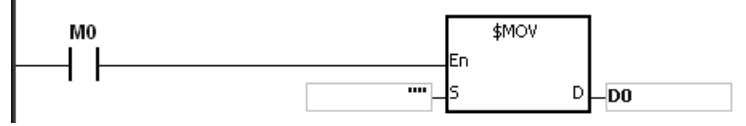

- 2. D0=0 (NULL)
- 3. The string is an even number.

NETWORK 1

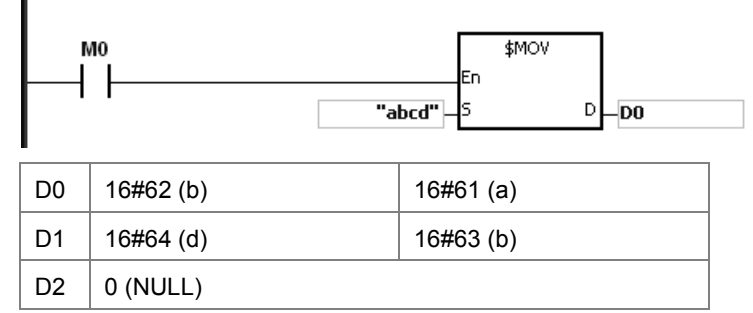

The string is an odd number.

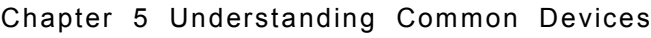

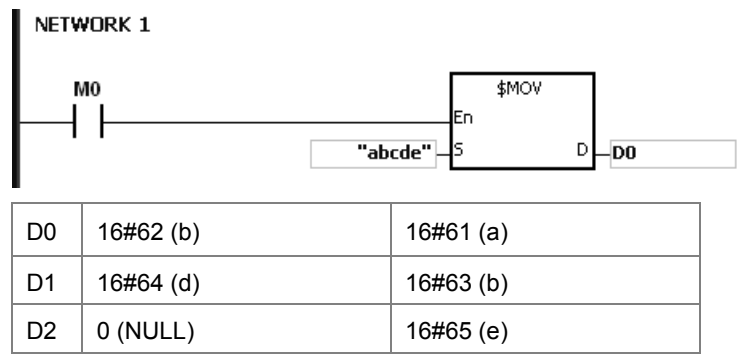

\*1: ASCII code chart

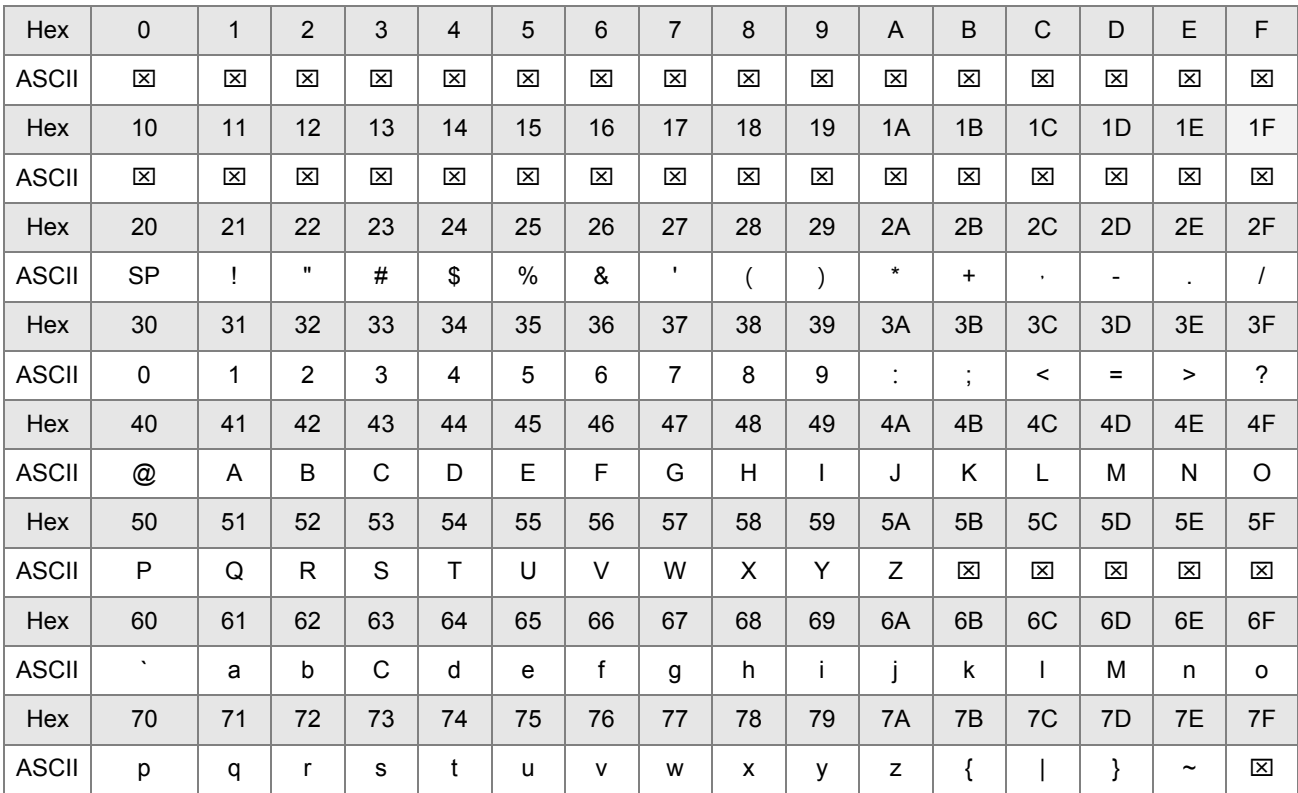

Note:  $\boxtimes$  represents an invisible character. Please do not use it.

# **5.3. EtherCAT Symbols**

The EtherCAT symbols are used to read states of EtherCAT slave. The symbols can be seen from the EtherCAT symbol table in the ISPSoft software.

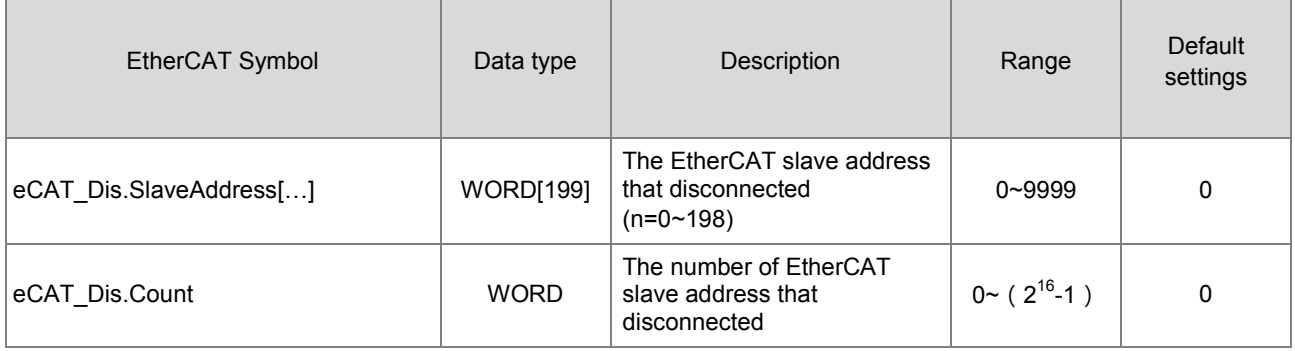

# **5.4. Symbols**

During the process of developing a traditional program for a PLC, it generally takes much time to manage device addresses. Besides, managing or debugging the program in a big project is a burden on users. As a result, the concept of symbols\* in a high-level programming language is introduced by IEC 61131-3. A device in a PLC can be represented by a symbol, and a device can be automatically assigned to a symbol. In this way, the time to assign devices is saved, the program is more readable, and the efficiency of developing a program increases.

**\*Note:** Variables in ISPSoft are called symbols. As a result, variables are the same as symbols in terms of meaning in this manual.

# **5.4.1 Application of Symbols**

A symbol has to be declared before it is used. There are two types of symbols. They are global symbols and local symbols. The global symbols in a project can be used in all the POUs\* in the project, and the local symbols in a project can only be used in the POU in which the local symbols are declared. Besides, the identifier of a local symbol in a POU can be the same as the identifier of a local symbol in another POU. However, if this local symbol identifier is the same as a global symbol identifier, the system will automatically regard it as a local symbol.

**\*Note**: For further explanations regarding a POU, refer for **ISPSoft User Manual.**

# **5.4.2 Classes**

Symbols can be categorized into four classes. The features of the four classes are described below.

## **VAR-General symbol**

The symbols of this class are for general operations only. The significance of a symbol of this class depends on the data type of the symbol.

## **INPUT-Symbol used as an input pin of a function block**

A symbol of this class is used as an input pin of a function block. It can only be declared in the function block. If a function block is called, the symbols of this class can receive the input values sent by the caller. In a ladder diagram, INPUTs are put at the left sides of function blocks with pins receiving the input values sent by the caller.

## **OUTPUT-Symbol used as an output pin of a function block**

A symbol of this class is used as an output pin of a function block. It can only be declared in a function block. After the execution of a function block is complete, the operation results will be sent to the caller through the symbols of this class. In a ladder diagram, OUTPUTs are put at the right sides of function blocks with pins sending the operation results to the caller.

#### **INOUT-Symbol used as a feedback pin of a function block**

A symbol of this class is used as a feedback pin of a function block. It can only be declared in the function block. Please refer to the following example. When the function block is called, the caller sends the value in D1 to DT\_IO, which is a symbol of the INOUT class. After the operation comes to an end, the final value of DT\_IO is sent to D1. In a ladder diagram, the symbols of this class are put at the left sides of function blocks.

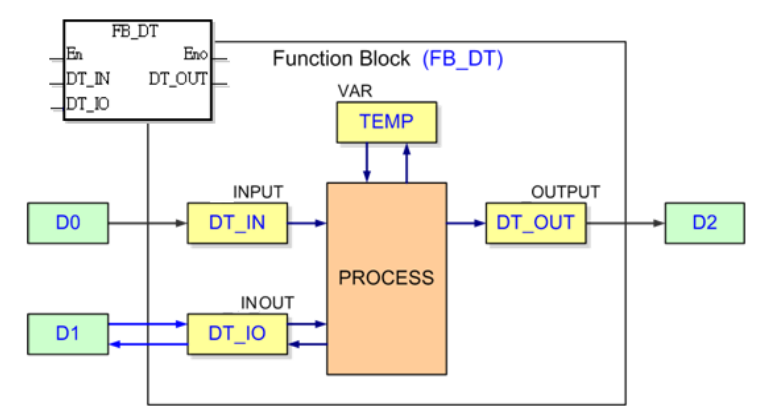

# **5.4.3 Data Types**

The data type of a symbol determines the format of the value of the symbol. Suppose there are two symbols VAR\_1 and VAR\_2. The data type of VAR\_1 is BOOL, and the data type of VAR\_2 is WORD. If VAR\_1 and VAR\_2 are used in a program, VAR\_1 will represent a contact, and VAR\_1 will represent a 16-bit device which can be involved in arithmetic operation or transferring the data.

The data types supported by ISPSoft are listed below.

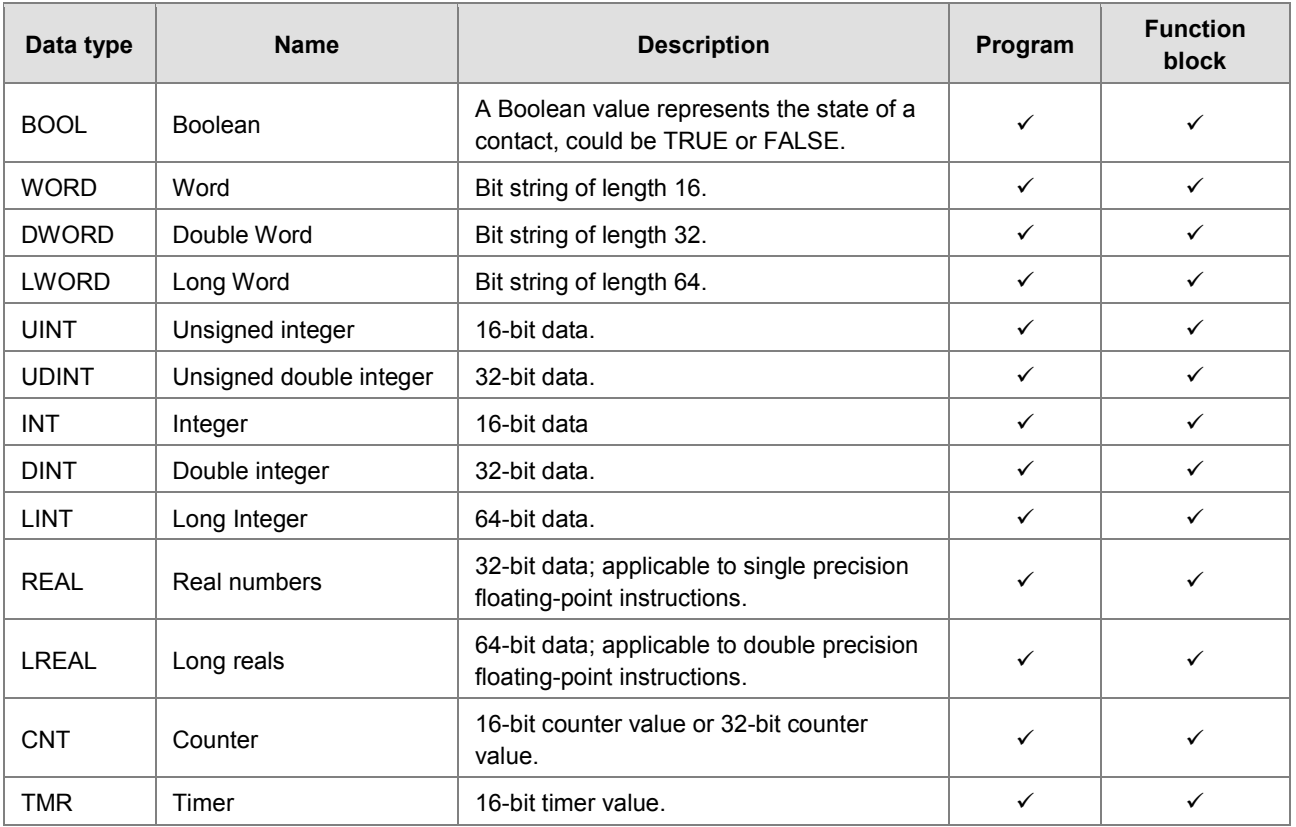

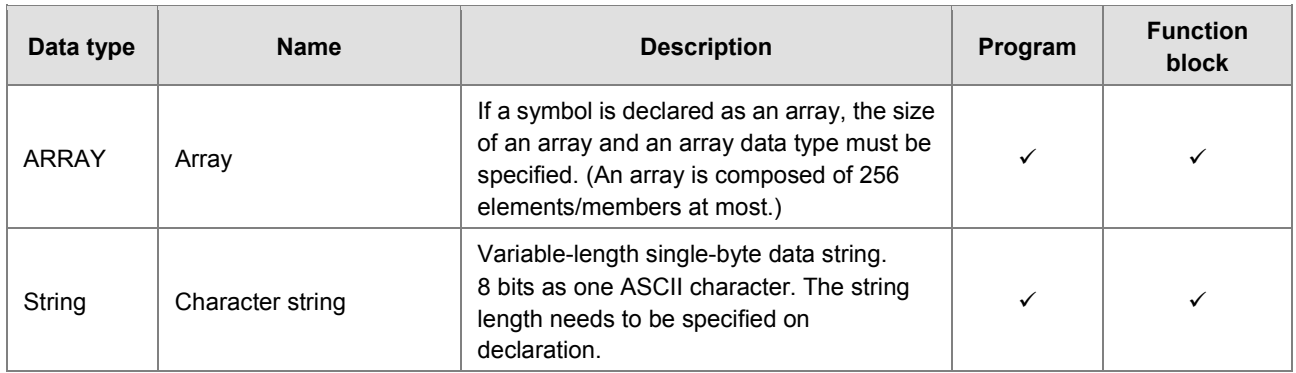

# **5.4.4 Using Devices, Symbols and Instructions**

A device is assigned to a symbol according to the data type of the symbol. You can set the initial value of the device. After the program in a project is downloaded to a motion controller, the initial values will be written into the devices assigned to the symbols at the first scan cycle.

The principles of assigning devices to symbols are as follows.

- Devices can be assigned to the global symbols and the local symbols declared in the program POU by users, or assiagned automatically by system.
- Local symbols (except the symbols of VAR class) declared in a function block can only be assigned with devices by the system.
- The system will assign applicable devices only. (You can set a range of devices which can be assigned automatically.)
- If a symbol is declared, the device assigned to the symbol, the data type of the symbol, and the initial value of the symbol must be compatible with one another.

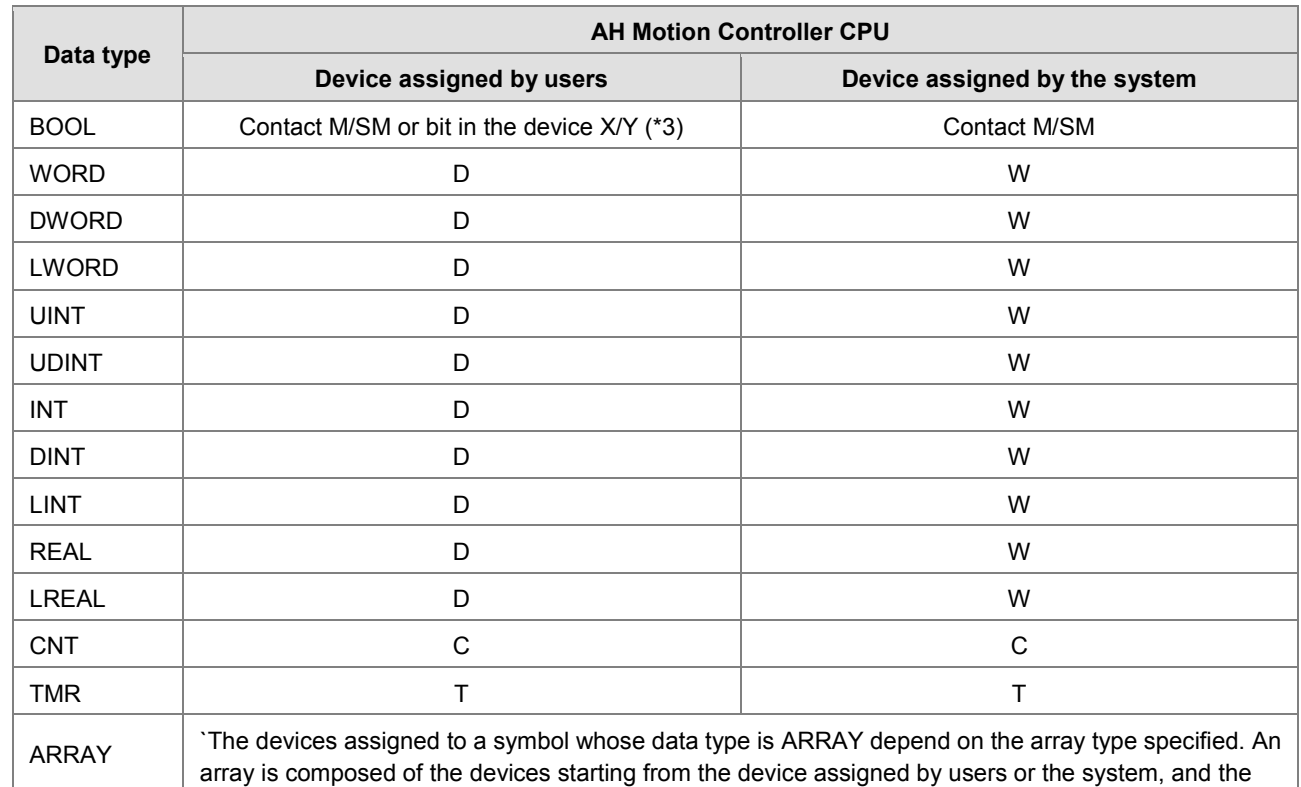

The relation between the data types and the device types which can be assigned is described below.

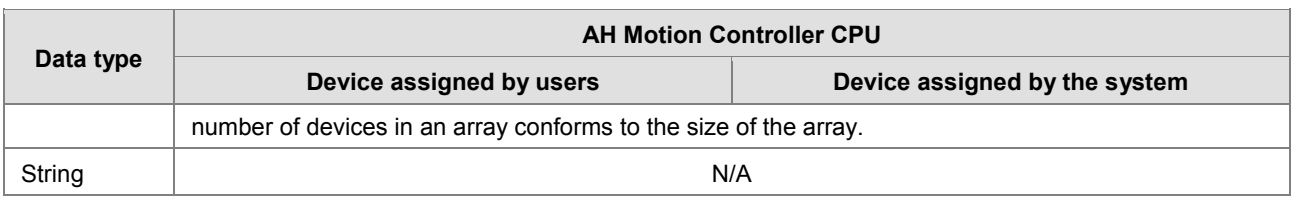

\*1. Please refer to *ISPSoft User Manual* for more information about setting a range of devices which can be assigned automatically.

- \*2. A symbol representing a function block definition has a special significance. Please refer to *ISPSoft User manual* for more information.
- \*3. X0.0 and Y0.1 are bits in the word devices X and Y. Please refer to *ISPSoft User manual* for more information.

# **5.4.5 Modifying a Symbol with an Index Register**

You are allowed to use index registers (E device) in ISPSoft to modify a symbol. The E devices are like general 16-bit data registers.You can write data into the E devices and read data from the E devices freely. If a E device is used as a general register, it can only be used in a 16-bit instruction. The modification of a symbol by an index register is represented by the format: **Identifier@Index register**. If an E device is used to modify an operand, it can be used in a 16-bit instruction or a 32-bit instruction.

Please refer to the program below. The device assigned to VAR\_0 is D0. The data stored in an index register indicates the offset for the symbol which the index register modifies. If the value in the index register E0 is 2, VAR\_0@ E0 indicates that 2 is added to the device address (D0) assigned to VAR\_0, that is, VAR\_0@E0 represents D2. If M0 is ON, the value in E0 will be 2, the value in E1 will be 3, and the value in D2 will be moved to D103.

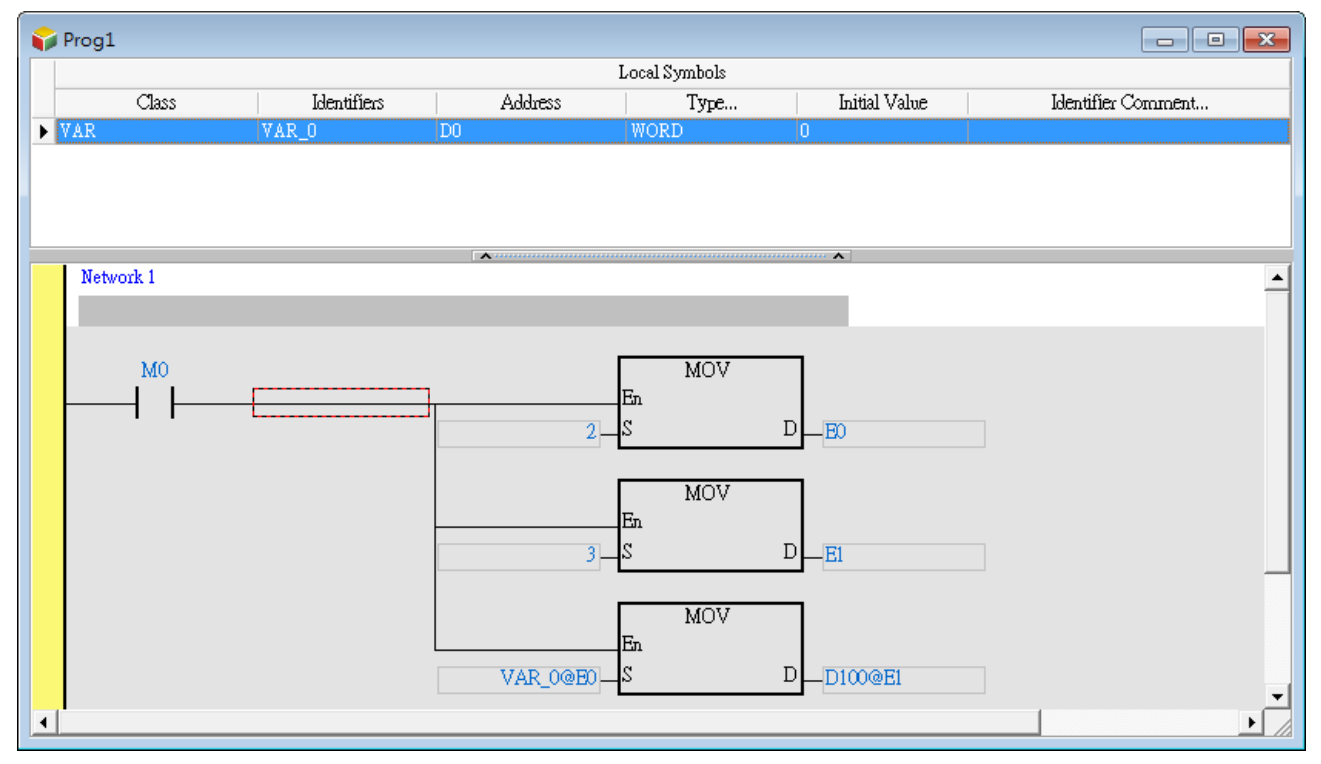

Besides, if the value in an index register is changed, the device which actually operates differs from the original device. As a result, if the original device is not used in the program, the final value in the original device is retained. In the figure below, if the value in E0 is 3, the value in D2 will be moved to D103. When the value in E0 is changed from 3 to 4, the value in D2 will be moved to D104, and the value in D103 will remain unchanged.

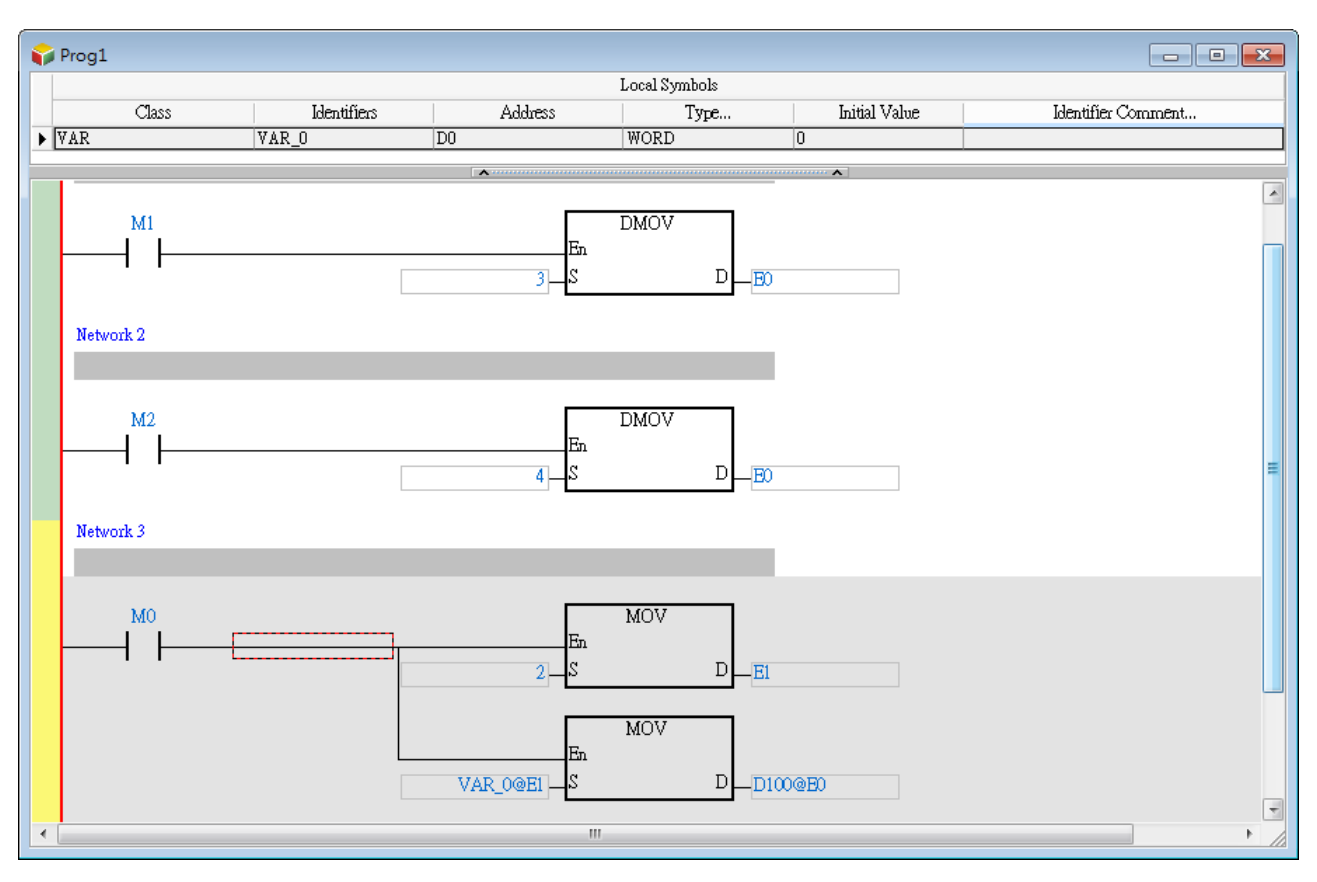

- \*1. The data stored in an index register indicates the offset for the device which the index register modifies. If the system automatically assigns a device to a symbol, the use of an index register to modify the symbol will cause the program to be executed incorrectly because users do not know which device is assigned to the symbol.
- \*2. If you want to assign index registers to symbols, you have to specify device addresses and data types.

# **5.5. User-defined Data Type (ENUM)**

You can also use the user-defined data type for enumeration (ENUM). ENUM is a derivative data type which defines the ENUM symbol with its elements and the associated values. You can specify the initial value to an element, and use one of the enumerated values in the associated elements list. The list defines an ordered set of values in series, starting with the first element and ending with the last one. You can use the same element in different ENUM symbols.

The rules for specifying the elements and the values for an ENUM symbol:

- If elements are not specified, the initial value will be 0, and following 1, and etc.
- When elements are specified with initial values, the initial value of the element will be changed. The enumerated values before the element is defined with an initial value remain unchanged. For example, 0, 1, 2 (not defined), 35(the defined initial value), 36, 37, and etc.
- Another example when the element is defined twice: 0, 1, 2 (not defined), 35(first defined value), 36, 70(second defined value), 71, and etc.

• The two setting methods:

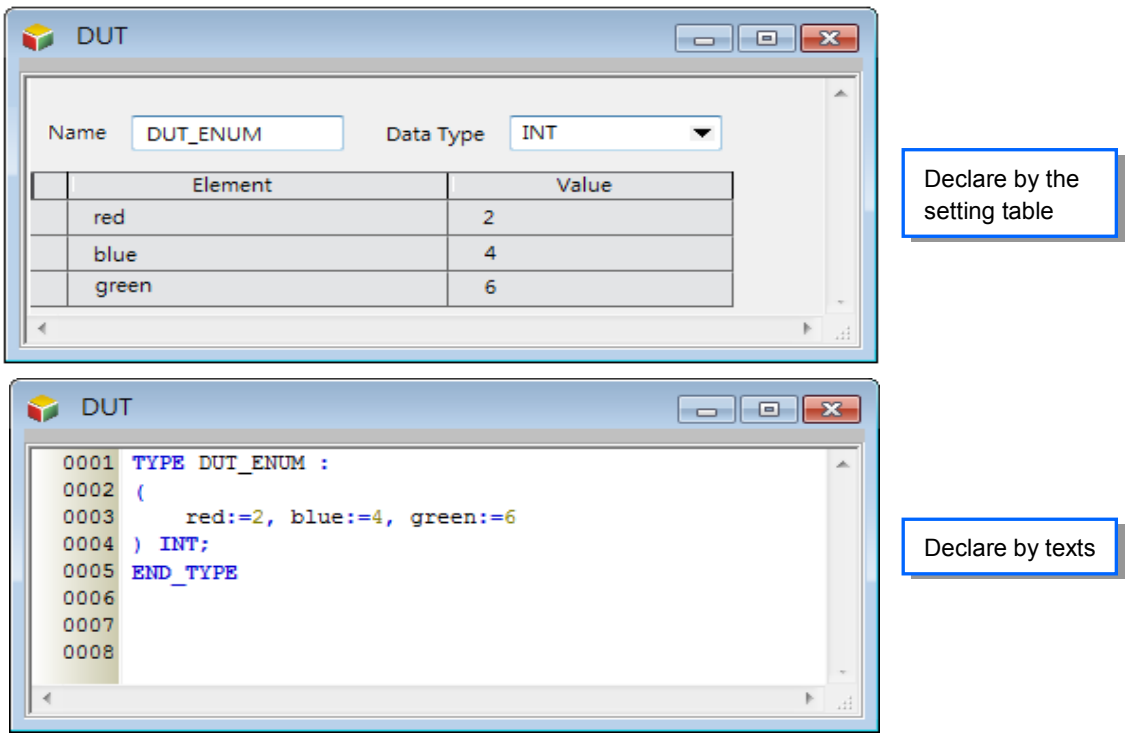

For more information about the software operation, refer to *ISPSoft User Manual*.

## **MEMO**

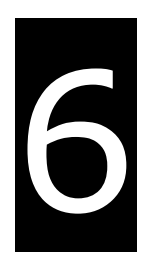

# <span id="page-120-0"></span>**Chapter 6 Understanding Motion Control Devices**

# **Table of Contents**

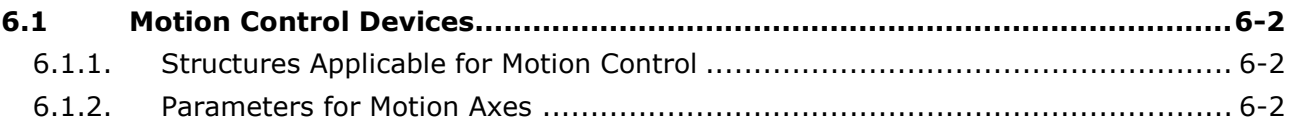

# <span id="page-121-0"></span>**6.1 Motion Control Devices**

Motion control devices are manly used for configuring parameters for motion axis. In most applications, you can set up axis parameters in ISPSoft software, which is a convenient environment for users. In PLCopen technical standard, the information and parameters required for configuring motion control on axis are defined as Structures. A structure is a data type applicable to group the data elements together. You can refer to *ISPSoft User Manual* for the operation of using structures.

# <span id="page-121-1"></span>**6.1.1. Structures Applicable for Motion Control**

For AH Motion Controller CPUs, the applicable Structure are as below.

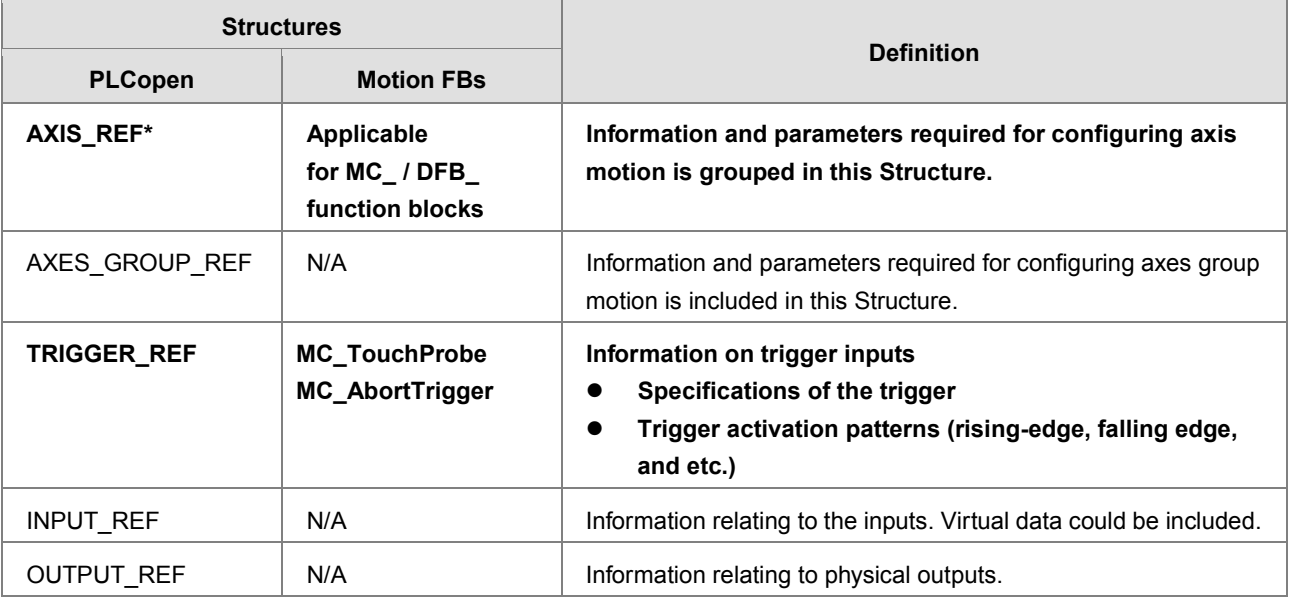

**\*Note**: refer to the **6.1.2 Parameters for Motion Axes** of this manual for the list of parameters grouped in the Structure AXIS\_REF which is supported by AH Motion Controller CPU.

# <span id="page-121-2"></span>**6.1.2. Parameters for Motion Axes**

For AH Motion Controller CPUs, the applicable structure for setting up **axis parameters** is AXIS\_REF. The below table can be used in case there is a need to change axis parameters by modifying specific data registers. The d*e*tailed explanation also helps you to have a proper understanding of the axis parameters.

## **The axis parameters for motion axes**

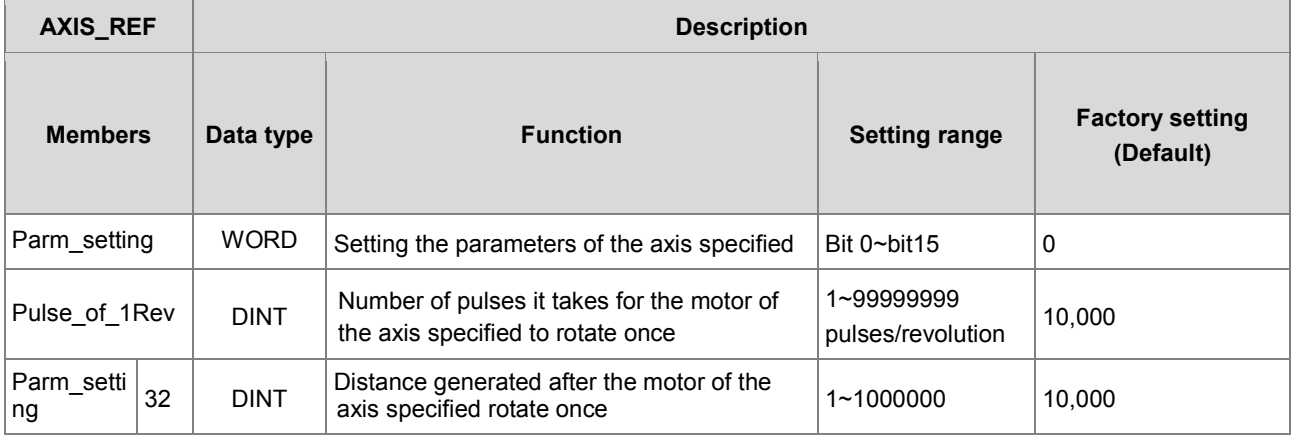

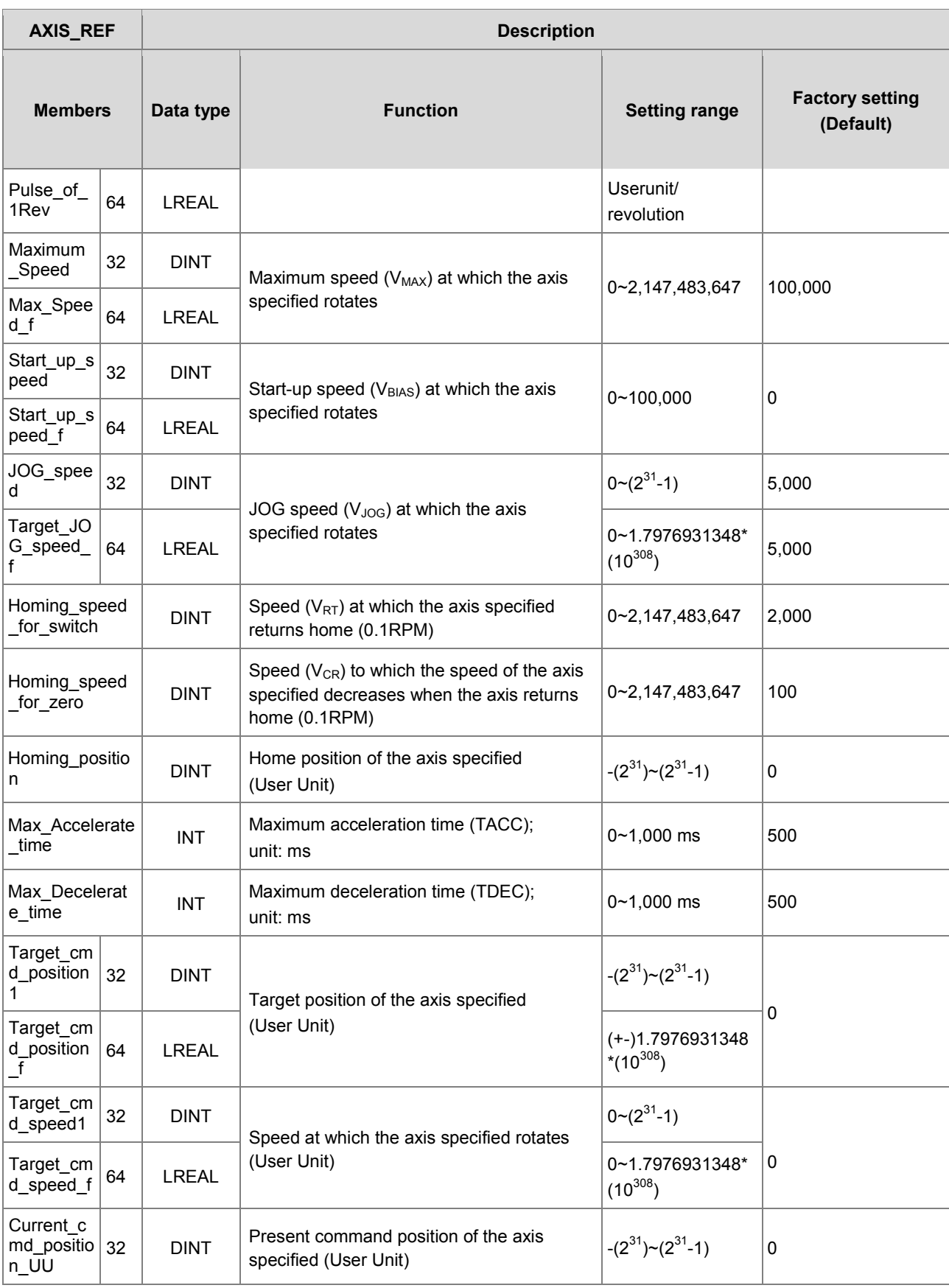

## AH Motion Controller – Operation Manual

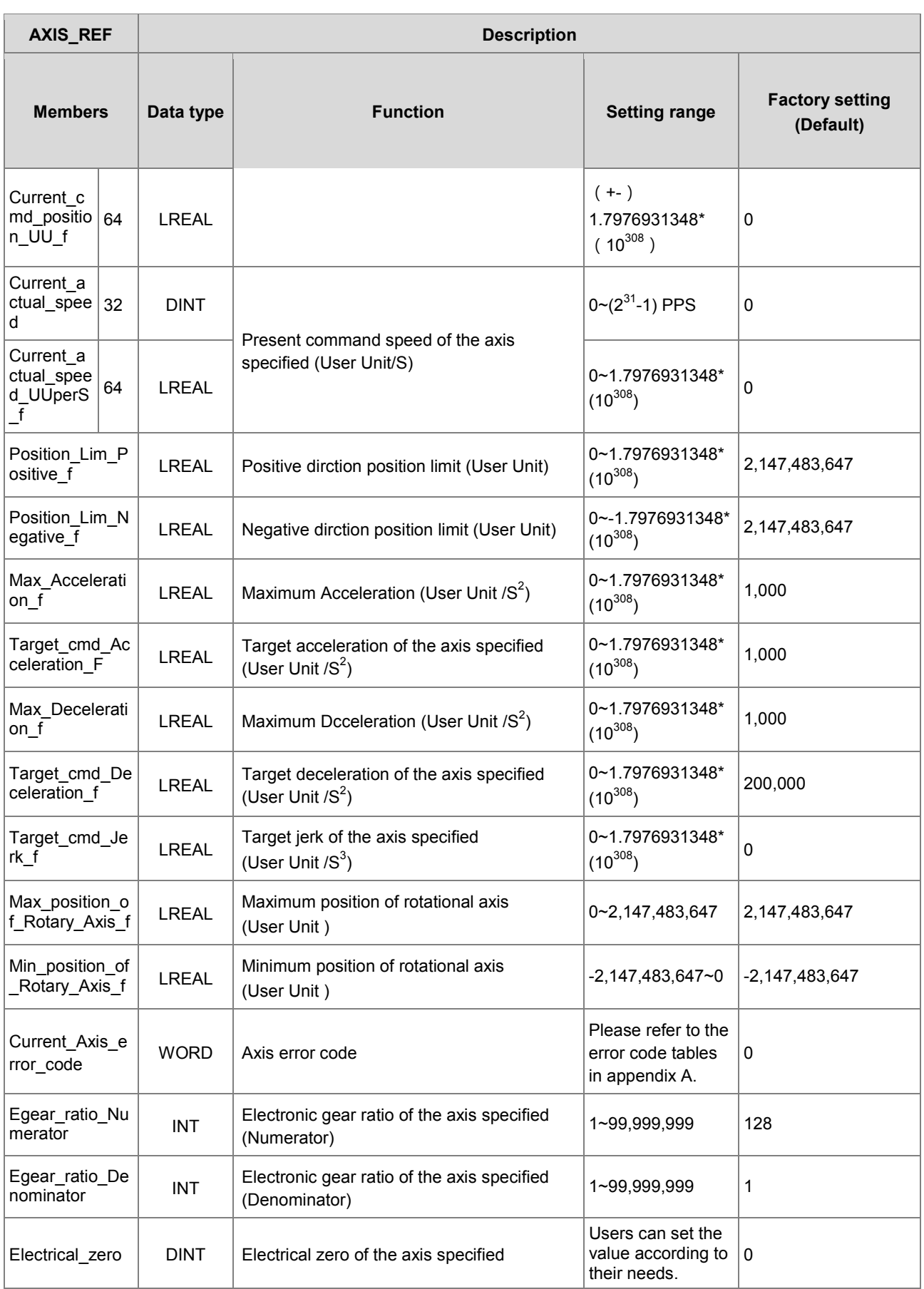

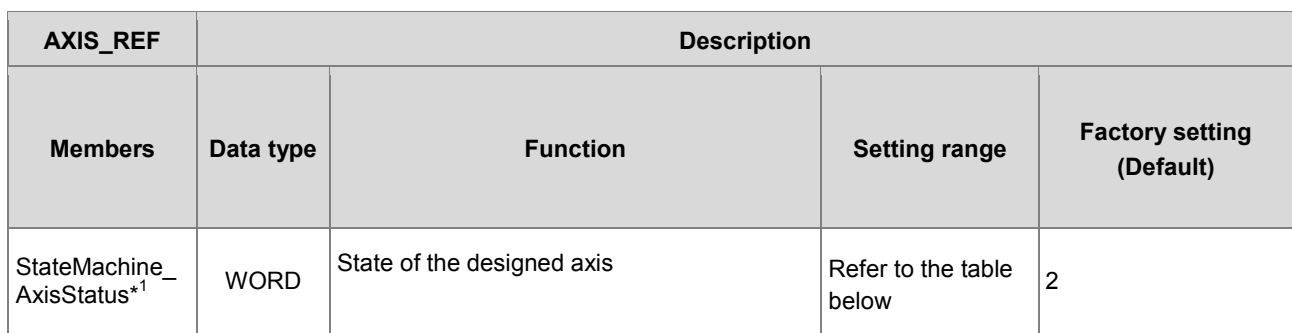

## **\*** 1 **: State of the designed axis**

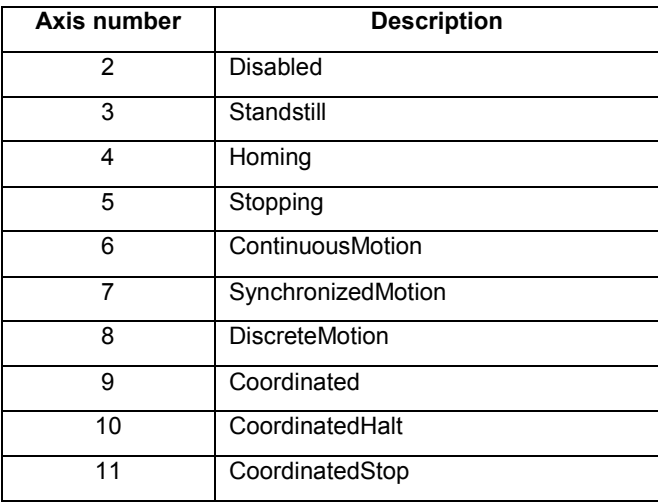

## **MEMO**

# 7

# <span id="page-126-0"></span>**Chapter 7 Motion Control Programming**

# **Table of Contents**

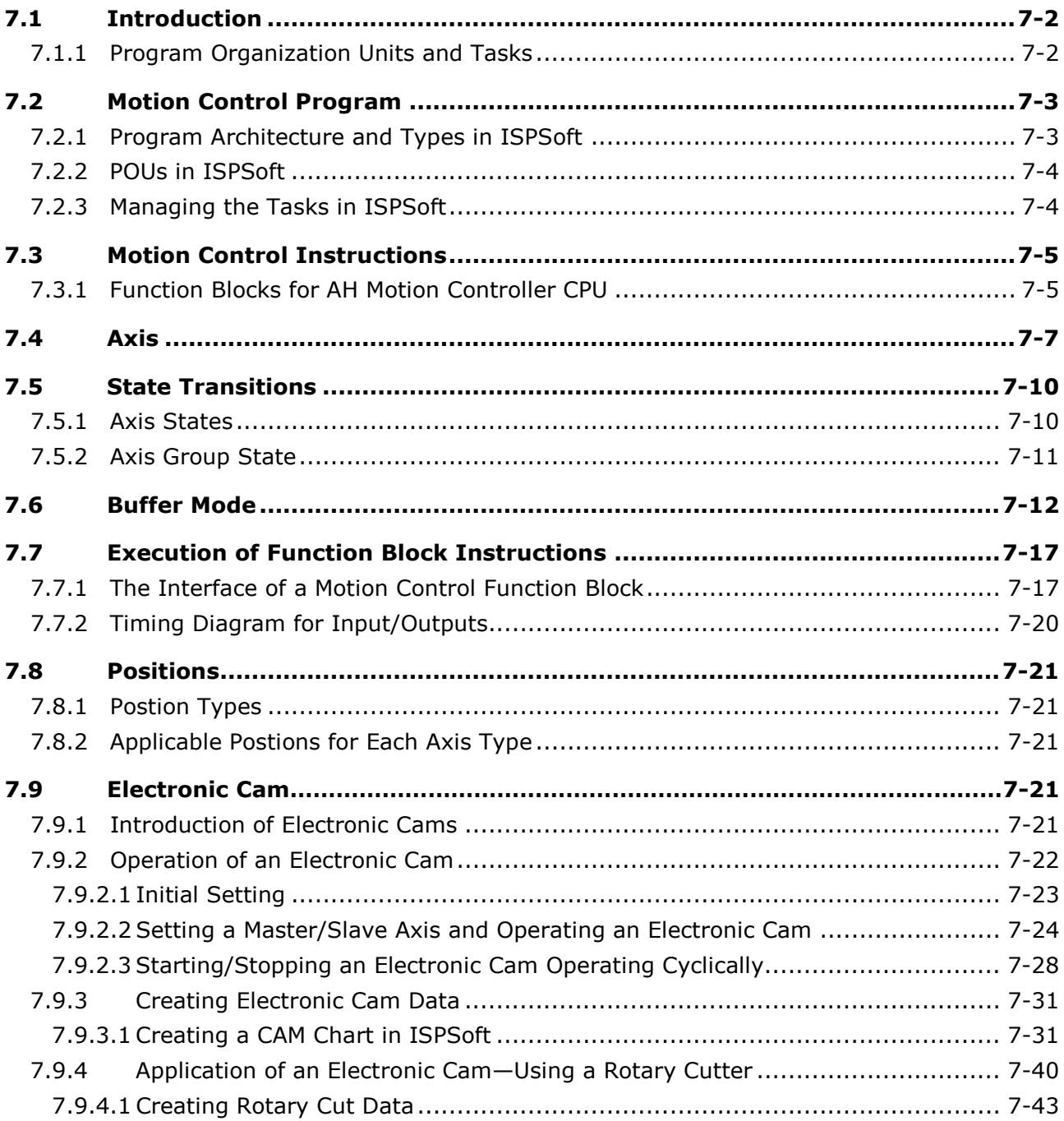

# <span id="page-127-0"></span>**7.1 Introduction**

Program organization units (POUs) and tasks are important programming concepts related to IEC 61131-3. They upgrade programming from traditional program writing to project management.

For details about the software operation and programming, please refer to *ISPSoft User Manual.*

# <span id="page-127-1"></span>**7.1.1 Program Organization Units and Tasks**

## **Program Organization Units (POUs)**

Program organization units are basic elements of a program in a PLC. They are different from a traditional program in a PLC. The characteristic of the program architecture introduced by IEC 61131-3 is that a program is divided into several units. These units are called program organization units.

There are three types of POUs: programs (PROGs), function blocks (FBs), and function POUs.

#### **Program (PROG):**

A POU of the program type is the main program unit in a project. A program POU executes according to the task to which it is assigned, either a cyclic program or an interrupt subroutine. The scan order of Program POUs can be arranged in the task list.

#### **Function block (FB):**

A POU of the function block type is similar to a subroutine program. The process defined in the function block will be executed only when proper parameters are specified to the FB and the FB is called by a program.

#### **Function POU**

A Function POU represents close to a macro instruction that allows you to write multiple operation commands in the function POU. Function POU is available to be called by PROG or FB in the main program.

**Note:** ISPSoft only supports single function (noted as FC in *AH Motion Controller* – *Standard Instructions Manual*), which refers to an API(applied instruction) in the software. Function POU is currently not supported by ISPSoft.

#### **Tasks**

Every program POU is assigned to a specific task. The tasks determine the order in which the program POU are executed or enabled.

The characteristic of the IEC 61131-3 architecture is that a program is divided into several POUs which can be developed independently. When all POUs are compiled, they are rearranged and combined into an execution code which can be scanned step by step. The POUs are rearranged and combined according to the tasks to which the POUs are assigned.

There are three types of tasks. They are cyclic tasks, timed interrupt tasks, and conditional interrupt tasks.

**Cyclic task**

**\_7**

A program POU assigned to a cyclic task is scanned back and forth.

#### **Timed interrupt task**

A program POU assigned to a timed interrupt task is like a timed interrupt subroutine. If the time when timed interrupts should occur is reached, the POUs assigned to the timed interrupt task will be executed in order.

#### **Conditional interrupt task**

There are several types of conditional interrupt tasks. For example, external interrupts, I/O interrupts, counting interrupts, and etc. Different PLCs provide different conditional interrupt tasks. You have to make sure of the conditional interrupt

tasks which are supported by the PLC before you assign the POUs of the program type to tasks. A POU of the program type which is assigned to a conditional interrupt task is like an interrupt subroutine. If the condition of an interrupt is met, e.g. the value of a counter reaches the setting value, the POUs assigned the interrupt task will be executed in order.

# <span id="page-128-0"></span>**7.2 Motion Control Program**

# <span id="page-128-1"></span>**7.2.1 Program Architecture and Types in ISPSoft**

In the classic architecture, a source code for a PLC is composed of all procedures, including subroutines. If the size of a program becomes larger, the maintenance of the program and the debugging of the program will be a burden. In the IEC 61131-3 architecture, a program is divided into several units according to the functions or characteristics. It is convenient to develop and maintain a program. Because program organization units are modular units, different program organization units can be developed by different designers. It benefits the distribution of manpower and the execution of the project.

There are two types of POUs in ISPSoft. They are programs (PROGs) and function blocks (FBs).

## **Program (PROG)**

A POU of the program type plays a role according to the task to which it is assigned. If a program POU is assigned to a cyclic task, the POU of the program type acts as a main program. If the POU of the program type is assigned to an interrupt task, the POU of the program type acts as a subroutine. In addition, a POU of the program type can call a function block (FB).

#### **Function block (FB)**

A static symbol can be declared in a function block (FB). As a result, the value of the symbol after an operation can be retained. Because the operation is performed on the value memorized in the function block and an input value, the output values may be different even if the input values are the same. In addition, a function block can call another function block.

The relation among POUs is shown below. Note that ISPSoft presently does not support a Function POU, and the FC noted here refers to a single function which is referred to an API (applied instruction) in the system.

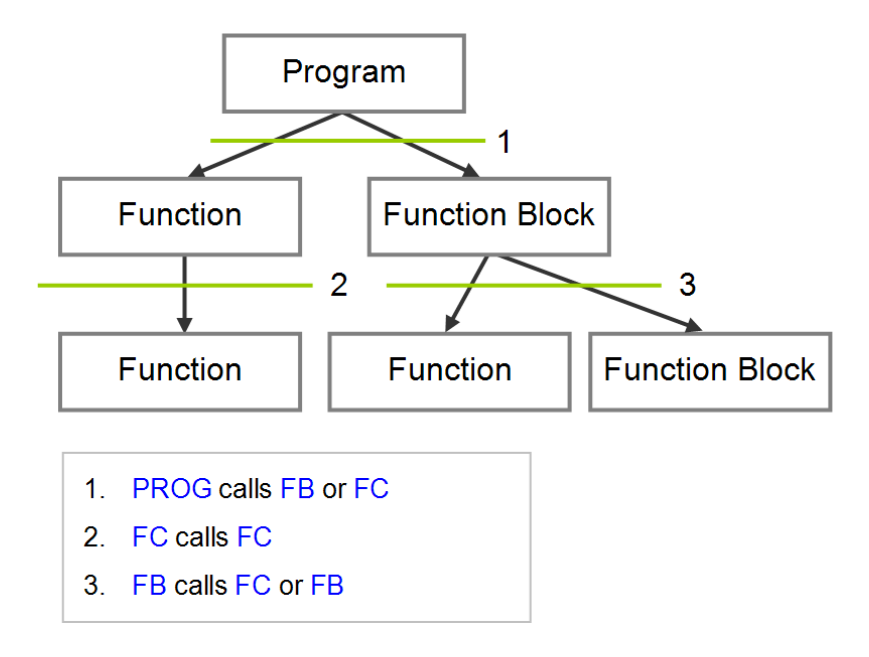

# <span id="page-129-0"></span>**7.2.2 POUs in ISPSoft**

All POUs created by users are listed in the program management area. The POUs of the program type and the POUs of the function block type are managed separately. Besides, the programming language in which a POU is written determines the icon representing the POU, and the information about the POU is put at the end of the POU name.

After a POU in the project management area is double-clicked, a POU editing window will appear. The POU editing window is composed of two parts. A table of local symbols is at the upper part of the window, and the body of a program is at the lower part of the window. Besides, the editing environment at the lower part of the window varies with the programming language used. Please refer to the following sections for more information about symbol tables and program editing.

# <span id="page-129-1"></span>**7.2.3 Managing the Tasks in ISPSoft**

In ISPSoft, not all the POUs of the program type in the project are executed. A POU of the program type will be executed after it is assigned to a task, and the task determined how the POU is executed. If a POU is not assigned to a task, the POU will be taken as a general source code, will be saved with the project, and will not be translated into an execution code. Besides, only POUs of the program type need to be assigned to tasks, and function blocks are called by POUs.

In ISPSoft, a POU of the program type is assigned to a task. However, more one POU can be assigned to the same task, and the order in which these POUs are executed can be specified. Besides, after you add a POU of the program type, you must assign it to a default task.

There are three types of tasks. They are cyclic tasks, timed interrupt tasks, and conditional interrupt tasks.

#### **Cyclic task**

A POU assigned to a cyclic task is scanned back and forth. There are 32 cyclic tasks in a project for an AH series CPU. These cyclic tasks are numbered from 0 to 31. The smaller the task number is, the earlier the task is executed. Besides, AH series CPUs support the API (applied instructions) TKON and TKOFF which control tasks. You can enable or disable a task during the operation of an AH series CPU.

A POU is which a sequential function chart can only be assigned to a cyclic task. It can not be assigned to an interrupt task.

#### **Timed interrupt task**

A POU of the program type which is assigned to a timed interrupt task is like a timed interrupt subroutine. If the time when timed interrupts should occur is reached, the POUs assigned to the timed interrupt task will be executed in order. Besides, the number of timed interrupt tasks depends on a PLC selected. The number of interrupt triggers that a PLC supports is the available number of timed interrupt tasks that can be used in the software.

#### **Conditional interrupt task**

There are several types of conditional interrupt tasks. For example, external interrupts, I/O interrupts, counting interrupts, and etc. Different PLCs provide different conditional interrupt tasks. You have to make sure of the conditional interrupt tasks which are supported by the PLC before you assign the POUs of the program type to tasks. A POU of the program type which is assigned to a conditional interrupt task is like an interrupt subroutine. If the condition of an interrupt is met, e.g. the value of a counter reaches the setting value, the POUs assigned the interrupt task will be executed in order.

# <span id="page-130-0"></span>**7.3 Motion Control Instructions**

To perform motion control function, you will need to use motion control instructions which are mostly function block POUs provided by AH Motion Controller CPU. In AH Motion Controller system, the naming of function blocks has two types. One is DFB instruction (Delta Function Block), which is developed by Delta to enhance the usability. Another one is MC, which complies with the motion control function block standard defined by PLCopen.

For details of motion control instructions, refer to **AH Motion Controller – Motion Control Instructions Manual**

# <span id="page-130-1"></span>**7.3.1 Function Blocks for AH Motion Controller CPU**

## **DFB ( Delta Function Block) instructions**

DFB instrictions are Delta-defined instructions categorized as single-axis, multi-axis, auxiliary, network, and field application instructions. These instructions are provided for achieving various control purposes.

## **MC instructions**

PLCopen standardizes the motion control function block interface in IEC 61131-3. MC instructions provided by Delta comply with the PLCopen standard and make the user program less hardware-dependant and highly-reusable among different controllers. This feature reduces the time and effort on developing, tuning and maintaining the control system.

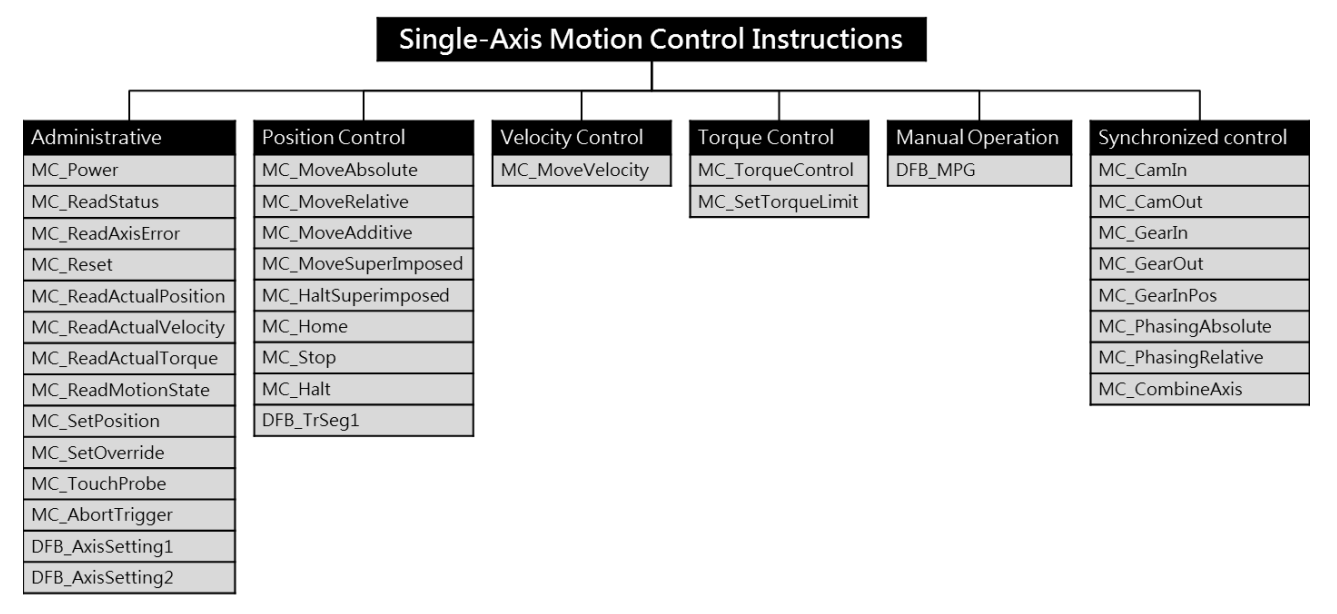

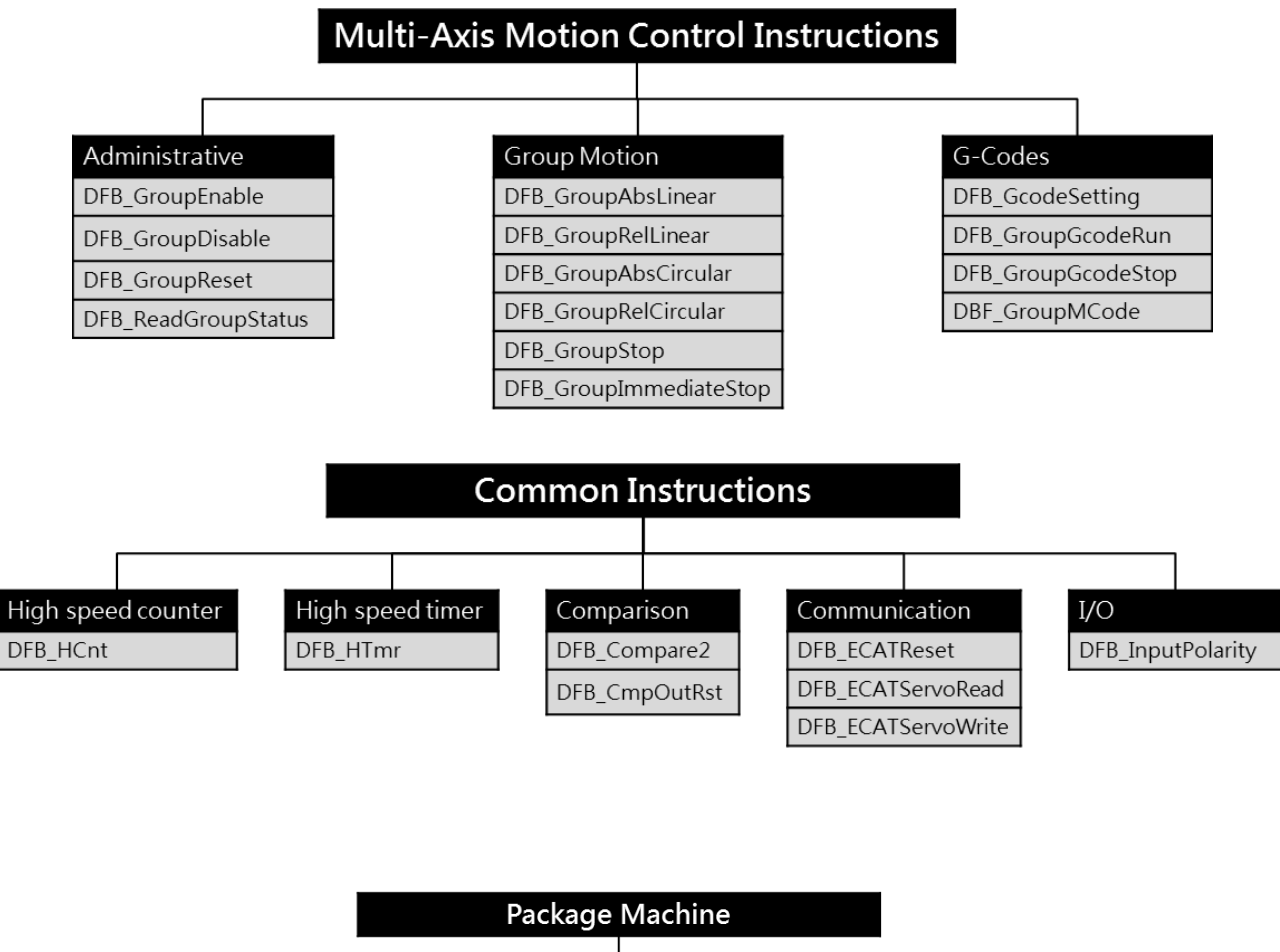

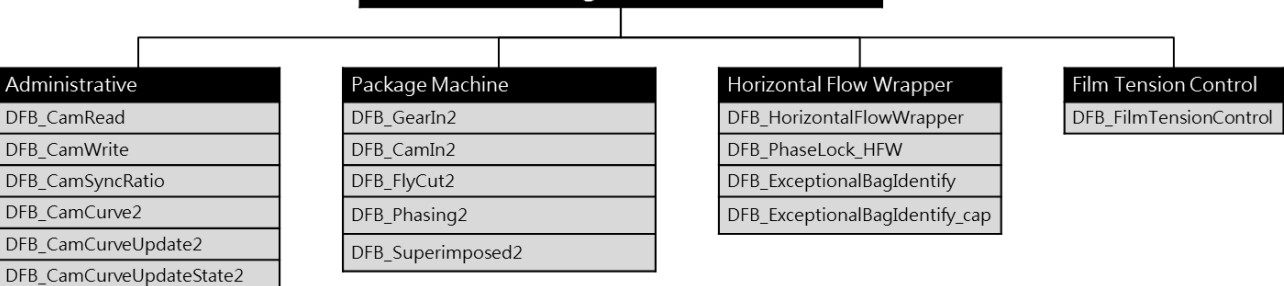

**\_7**

DFB\_RegCorrection2 DFB\_Capture2

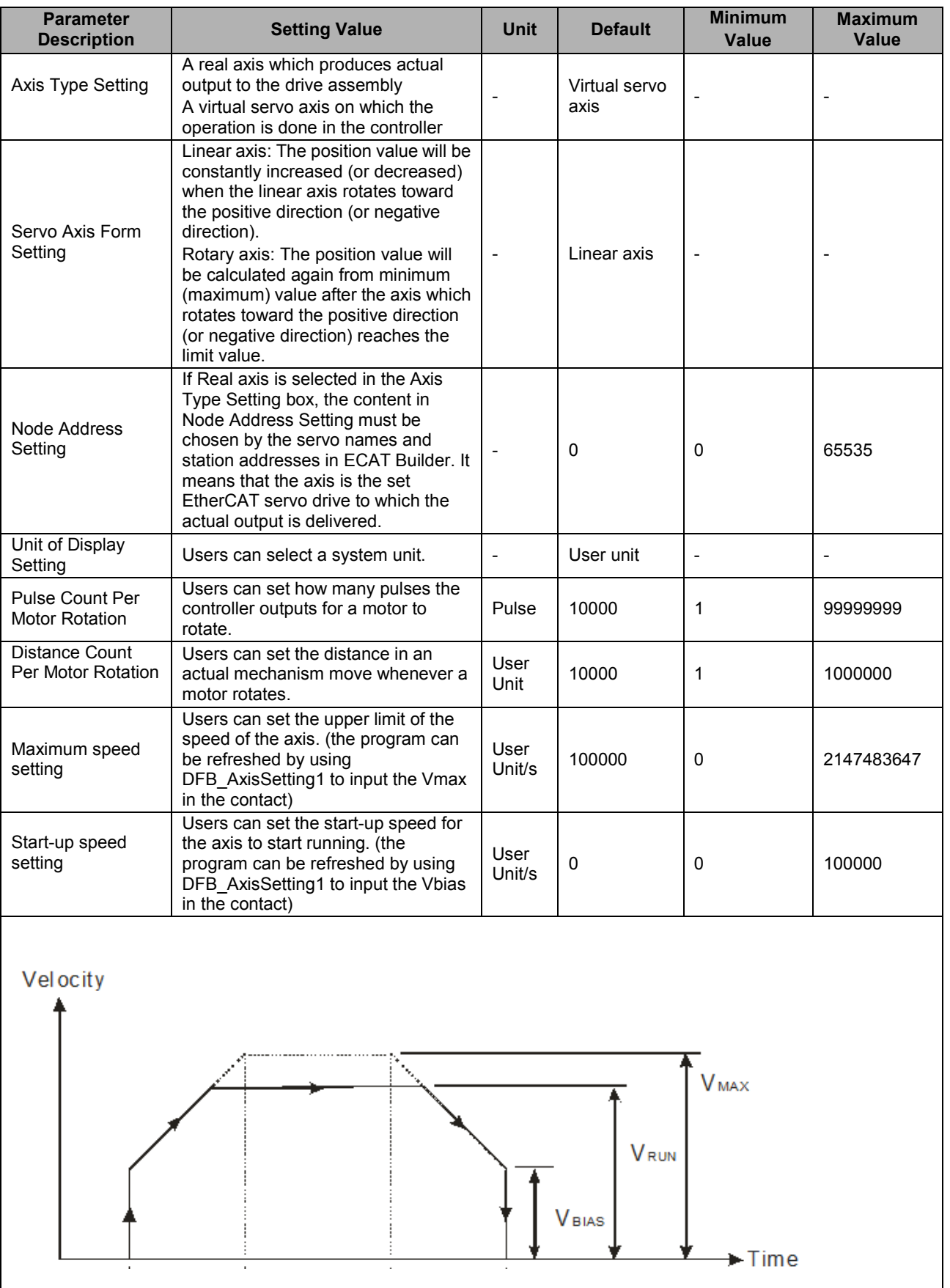

# <span id="page-132-0"></span>**7.4 Axis**

7-7

# AH Motion Controller – Operation Manual

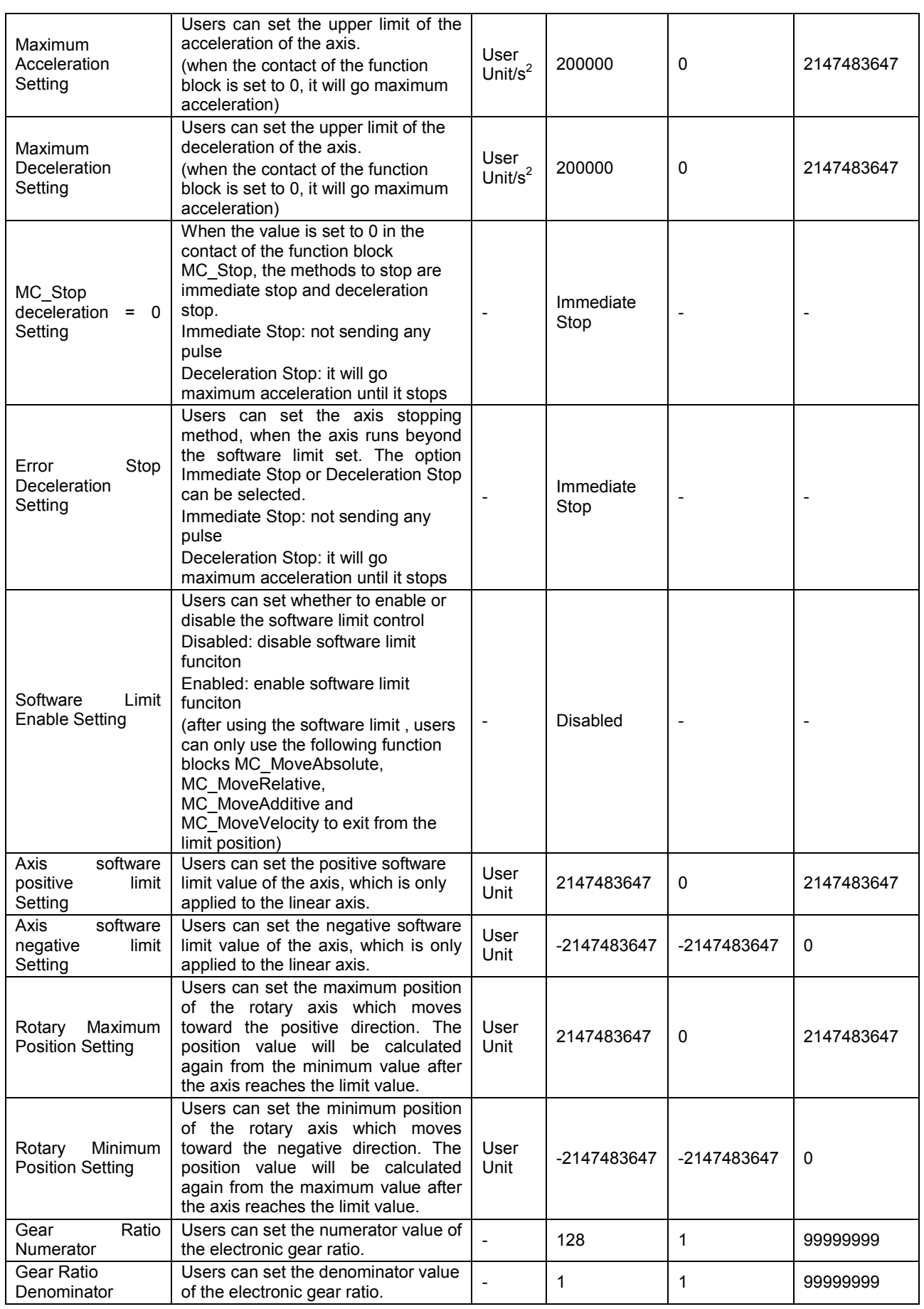

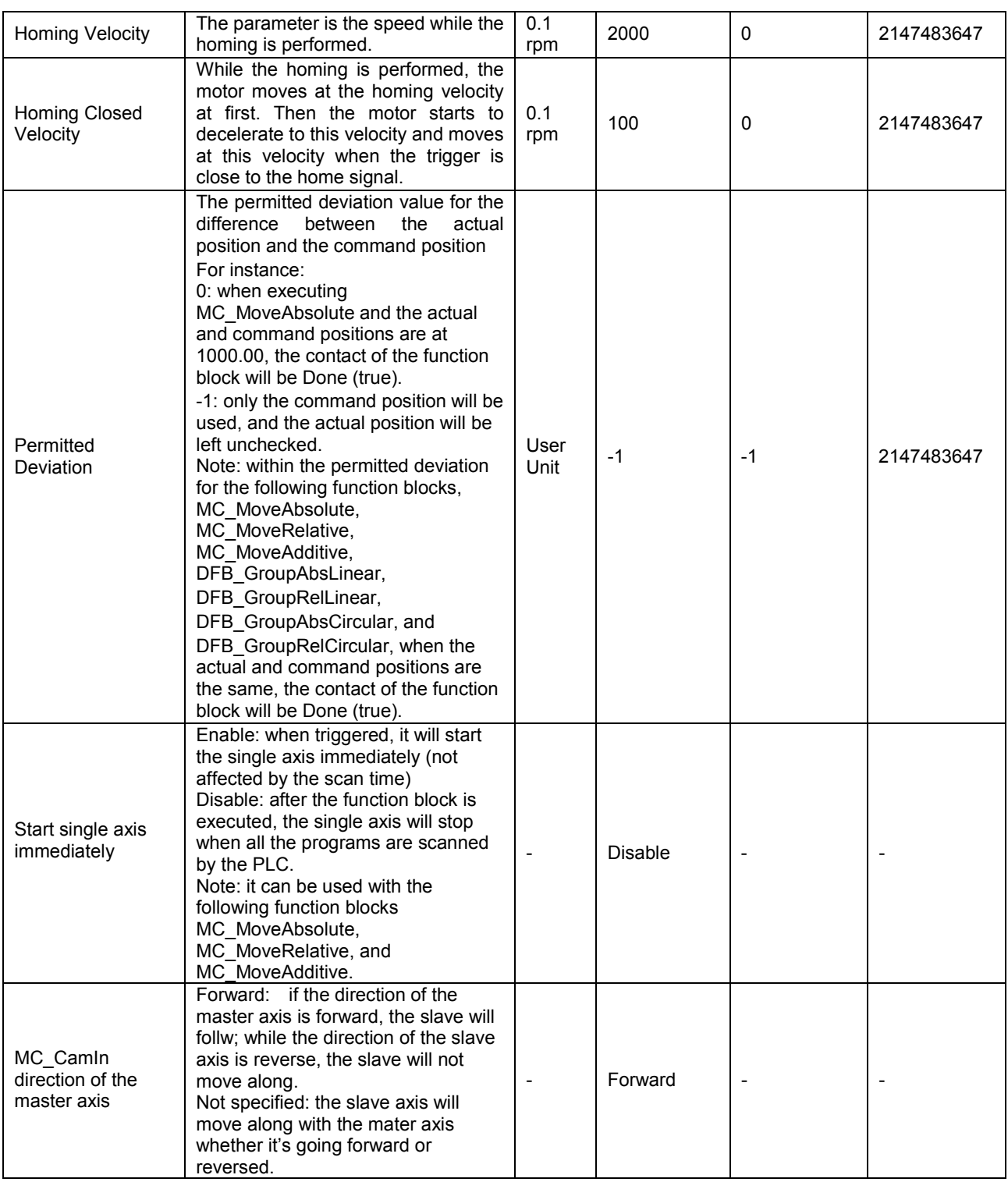

# <span id="page-135-0"></span>**7.5 State Transitions**

This section introduces the state transitions in single axis motion and axes group motion when multiple motion control function blocks are used. The transition rules comply with the PLCopen motion control standard.

# <span id="page-135-1"></span>**7.5.1 Axis States**

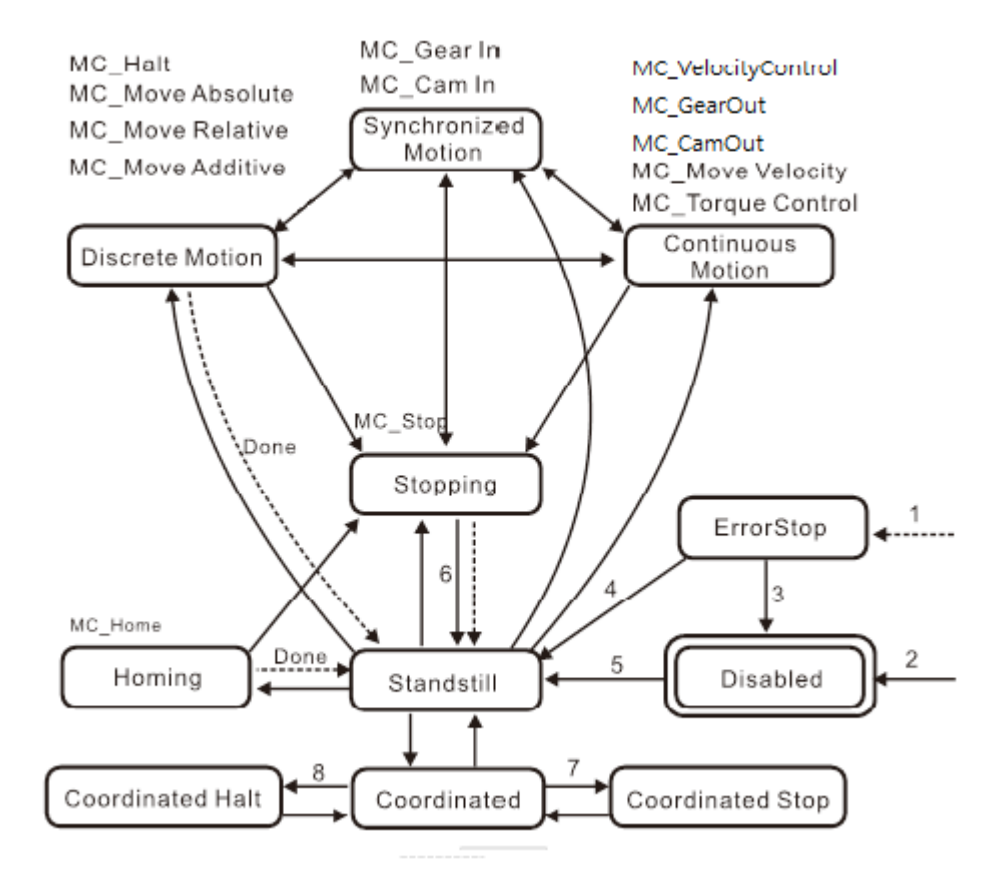

Note1: Entering "ErrorStop" state when an error occurs on the axis

Note2: *Enable* of MC\_Power changes to False and no axis error occurred.

Note3: MC\_Reset is executed and *Status* of MC\_Power is False.

Note4: MC\_Reset is executed and both *Enable* and *Status* of MC\_Power areTrue.

Note5: both *Enable* and *Status* of MC\_Power change to True.

Note6: *Done* of MC\_Stop changes to True, and *Execute* of MC\_Stop. Is False.

Note7: when the axis is in "Coorrdinated" and *Execute* of MC\_Stop changes to Ture, the axis will enter "Coordinated Stop"; When the axis is in "Coorrdinated Stop" and *Execute* of MC\_Stop changes to False, the axis will enter "Coordinated ".

Note8: when the axis is in "Coorrdinated" and one single-axis motion instruciton is executed on the axis, the axis goup state will enter "ErrorStop" and the axis will enter "Coordinated Halt". When the error is reset by MC\_Reset, the axis will resume "Coordinated".

## **7.5.2 Axis Group State**

<span id="page-136-0"></span>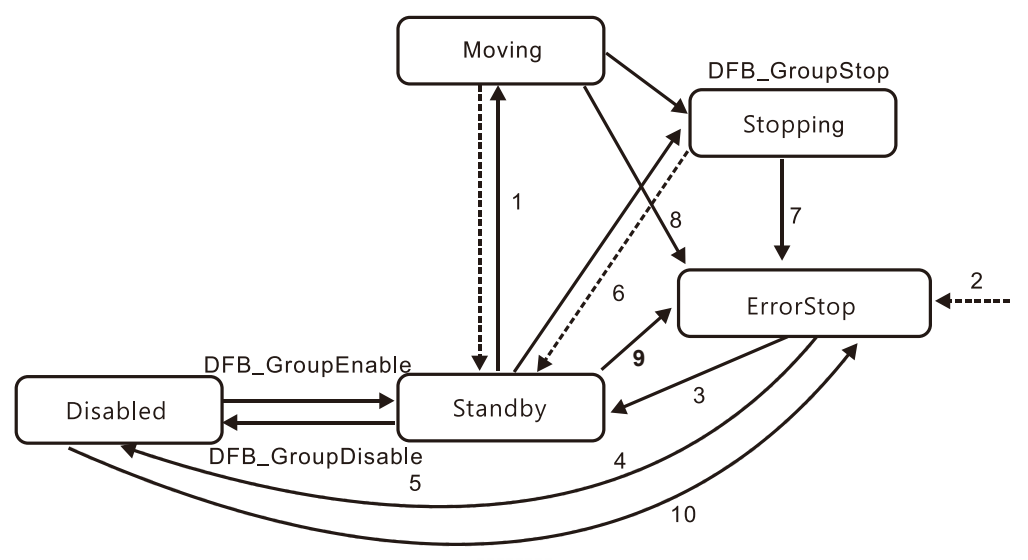

Note1: the axis group moves by multi-axis motion control instructions.

Note2: entering "ErrorStop" state when an error occurs on the axis group.

Note3: when axis group is enabled, DFB\_GroupReset switches the goup state to "Standby."

Note4: when axis group is not enabled, DFB\_GroupReset switches the group state to "Disabled."

Note5: DFB\_GroupDisable swiches the group state to "Disabled."

Note6: group state changes to "Standby" when *Done* of DFB\_GroupStop is True and *Execute* of DFB\_GroupStop changes to Fasle.

Note7: group state switches to "ErrorStop" when 1. DFB\_GroupDisable executes, 2. group motion executes, or 3. a single-axis motion instruciton is executed in "Coordinated" state.

Note8: group state switches to "ErrorStop" when 1. DFB\_GroupDisable executes, 2. group motion executes, or 3. a single-axis motion instruciton is executed in "Coordinated" state.

Note9: group state switches to "ErrorStop" when a single-axis motion control instruction is executed in "Coordinated" state.

Note10: group state switches to "ErrorStop" when an axis in the axis group is not in "Standstill", and the following conditions occur: 1. DFB\_GroupEnable is executed, 2. Group motion executes, or 3. DFB\_GroupStop executes.

# <span id="page-137-0"></span>**7.6 Buffer Mode**

During the execution of a motion control instruction, it is possible to execute other motion instructions for the same axis. There are 6 buffer modes for users to choose from, switching from one motion instruction being executed to another motion instruction. The buffer mode can be selected through the *BufferMode* parameter of the buffered motion instruction.Users can select the buffer mode according to the buffer mode of the later instruction.

Terms used in the buffer mode are described below:

- Current motion instruction: the current motion instrtuction for controlling the axis<br>● Ruffered instruction: the instruction is waiting to be executed
- Buffered instruciton: the instruction is waiting to be executed.<br>● Transit velocity: the speed at which the axis moves at the mo
- Transit velocity: the speed at which the axis moves at the moment when the currently being executed instruction is switched to the buffered instruction.
- Target velocity: the *Velocity* parameter of an instruction Target position: the *Position* or *Distance* parameter of the position-related instructions.

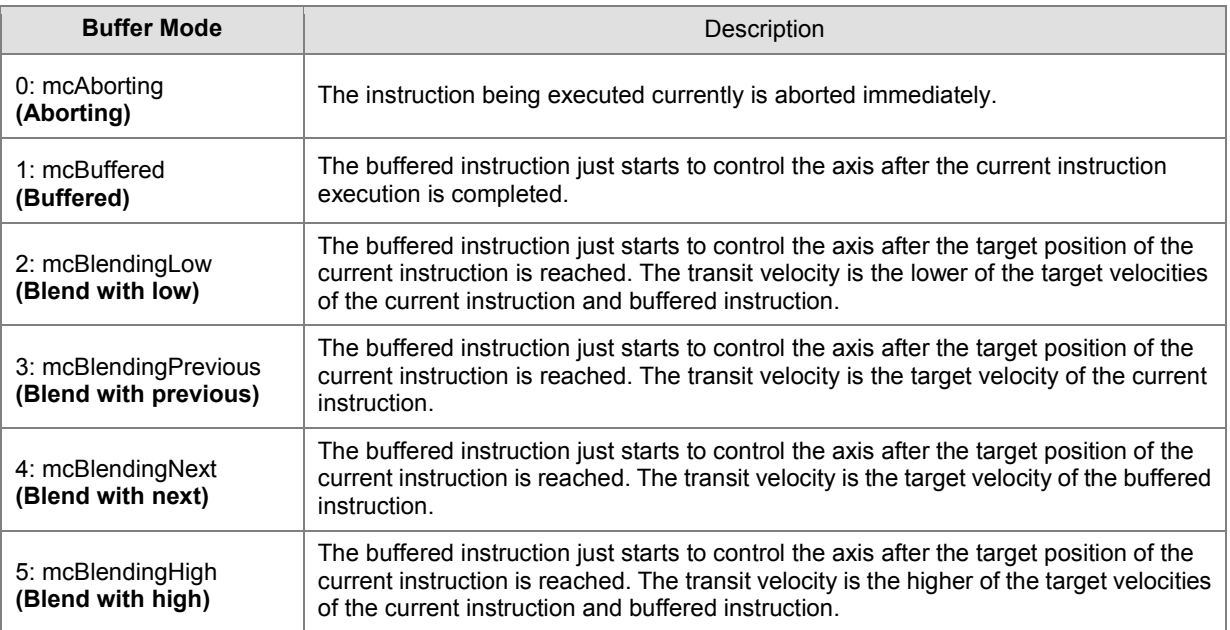

#### **Demonstration: Using two MC\_MoveRelative instructions for explanation**

The maximum velocity of the first MC\_MoveRelative instruction is  $V_1$  and distance is  $S_1$ . The maximum velocity of the second MC\_MoveRelative instruction is  $V_2$  and distance is  $S_2$ . Modifying the value of *BufferMode* of the second MC\_MoveRelative instruction, you can get different blending processes of the two instructions. See details as below.

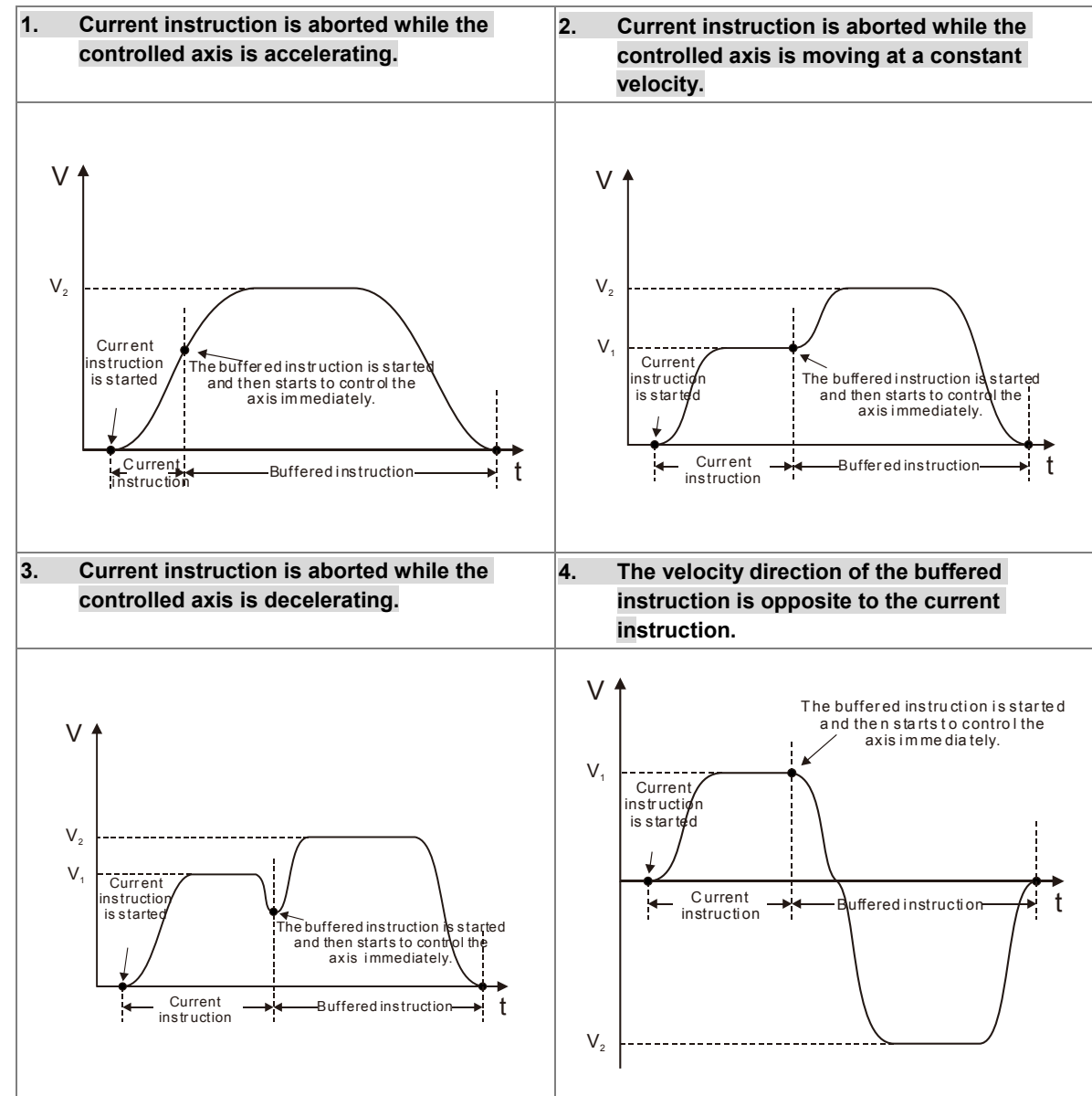

#### **Buffermode = mcAborting: see the four examples below.**

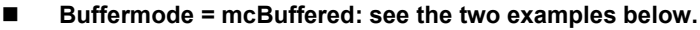

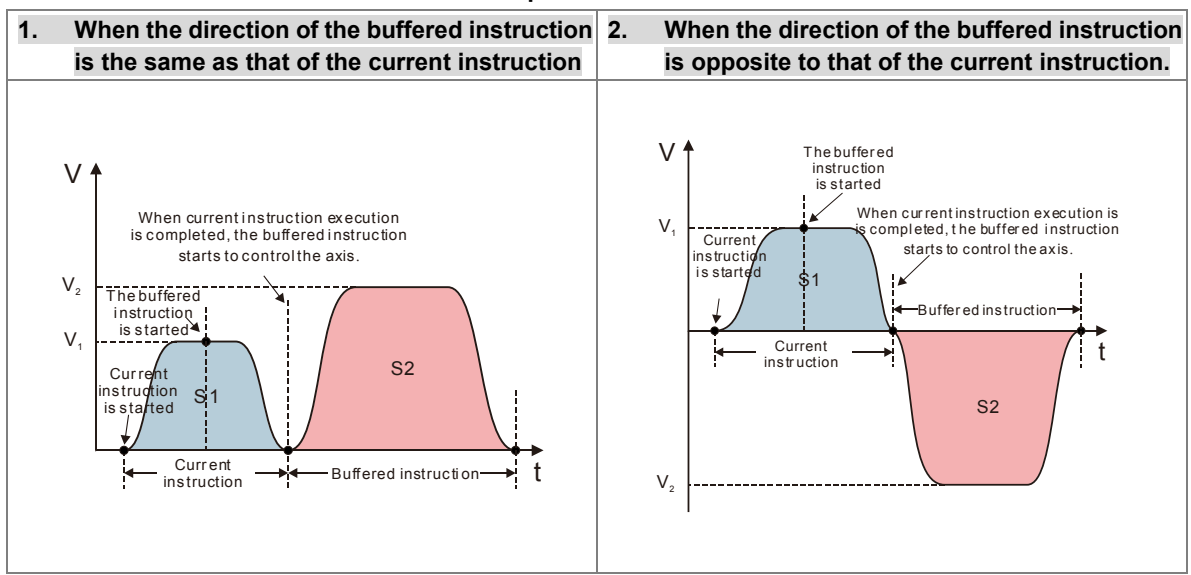

**Buffermode = mcBlendingLow: see the three examples below.**

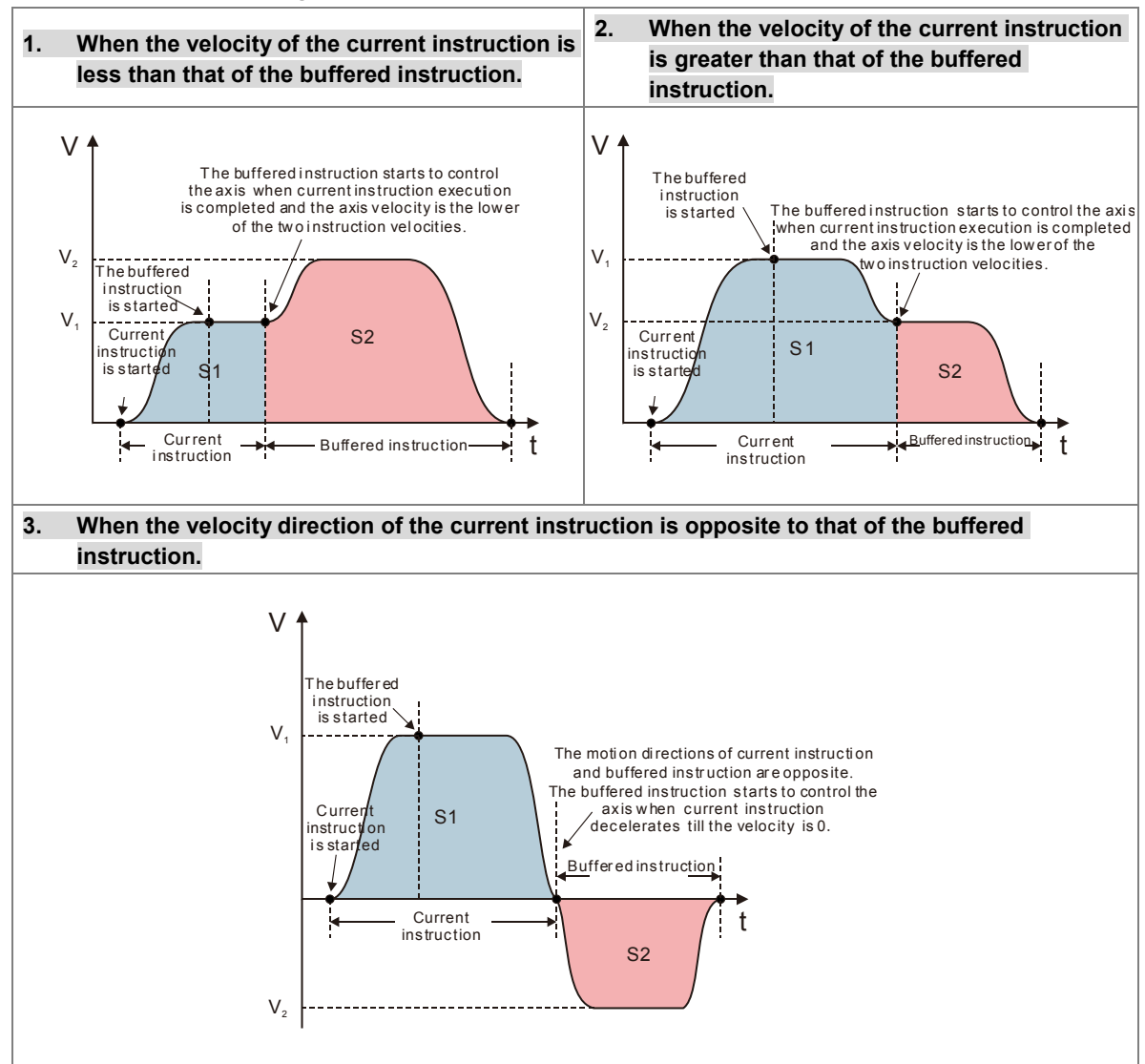

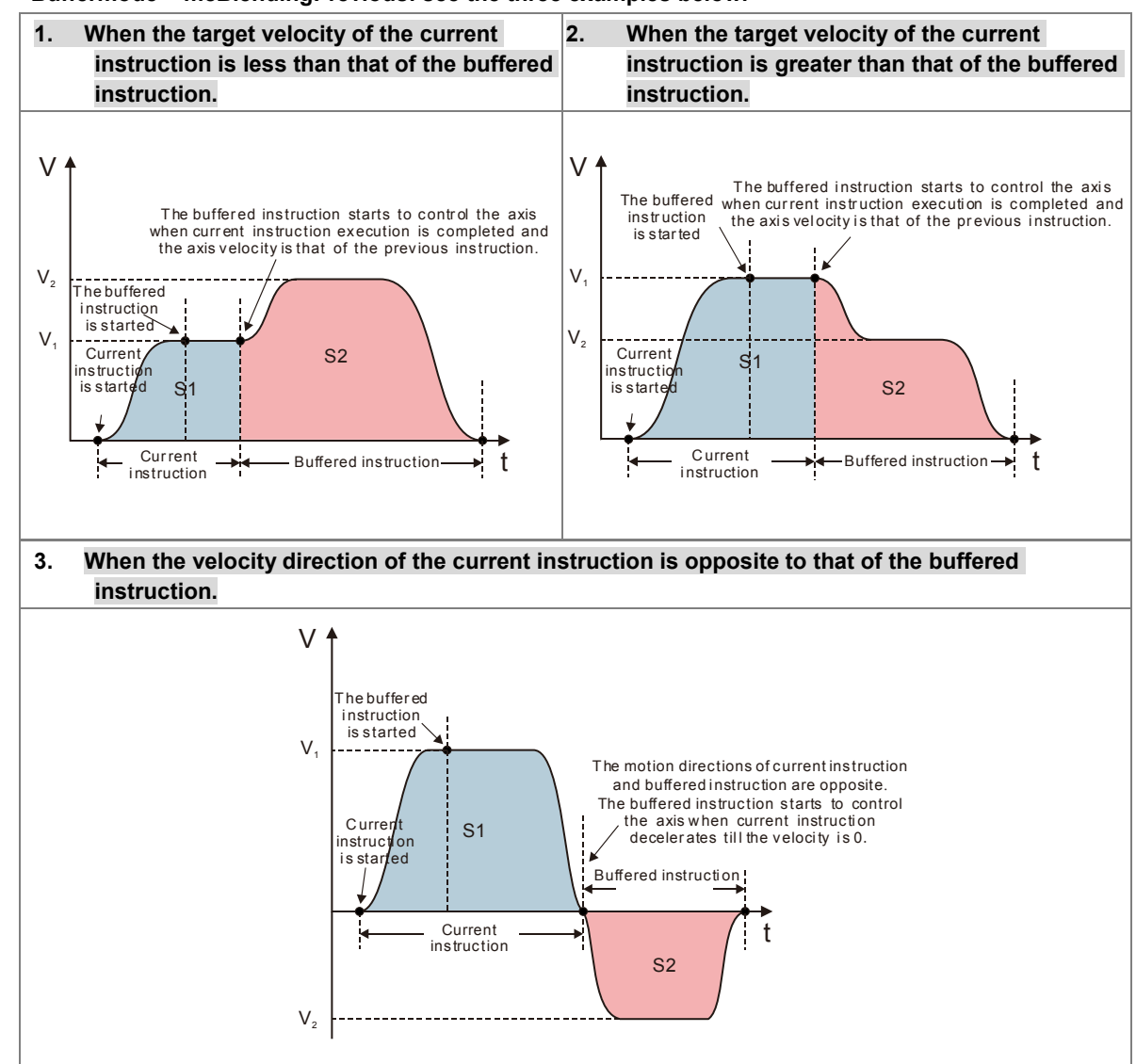

**Buffermode = mcBlendingPrevious: see the three examples below.**

**Buffermode = mcBlendingNext: see the three examples below.**

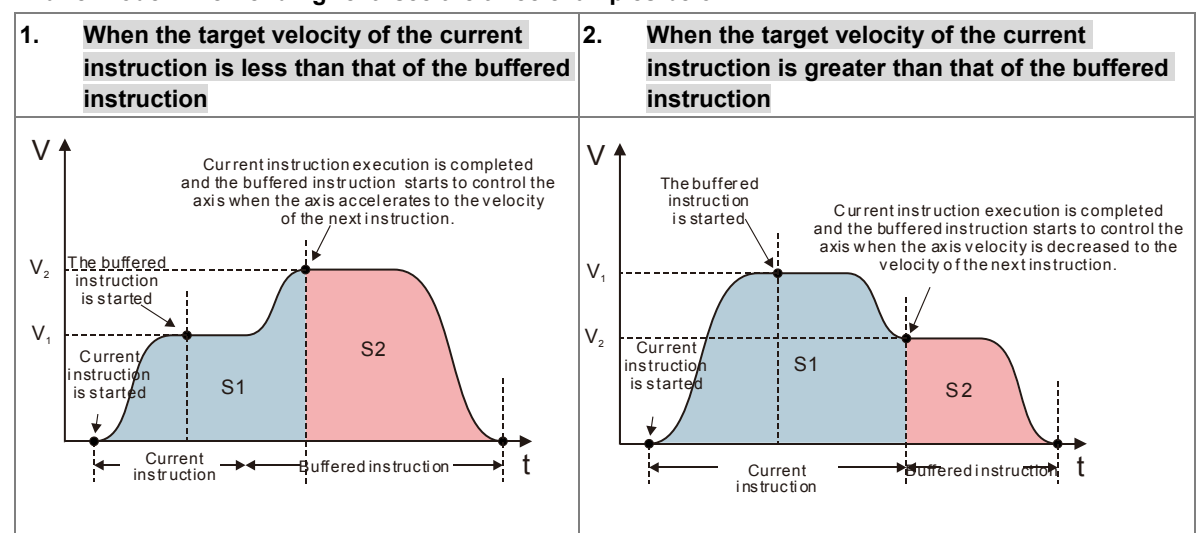

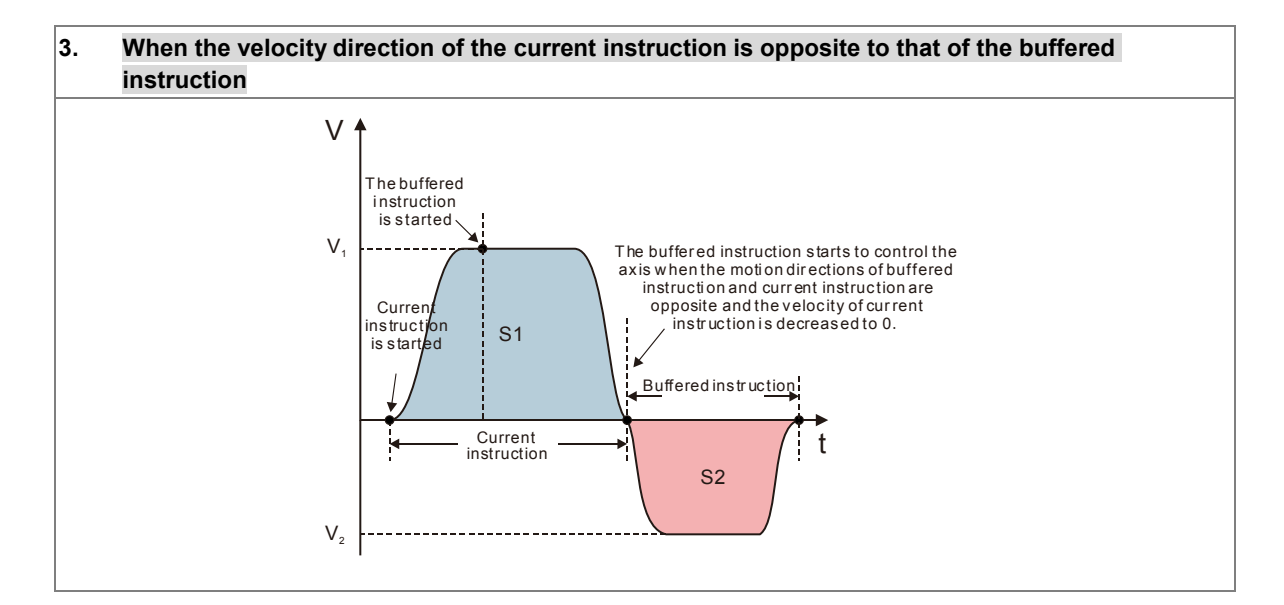

**Buffermode = mcBlendingHigh: see the three examples below.**

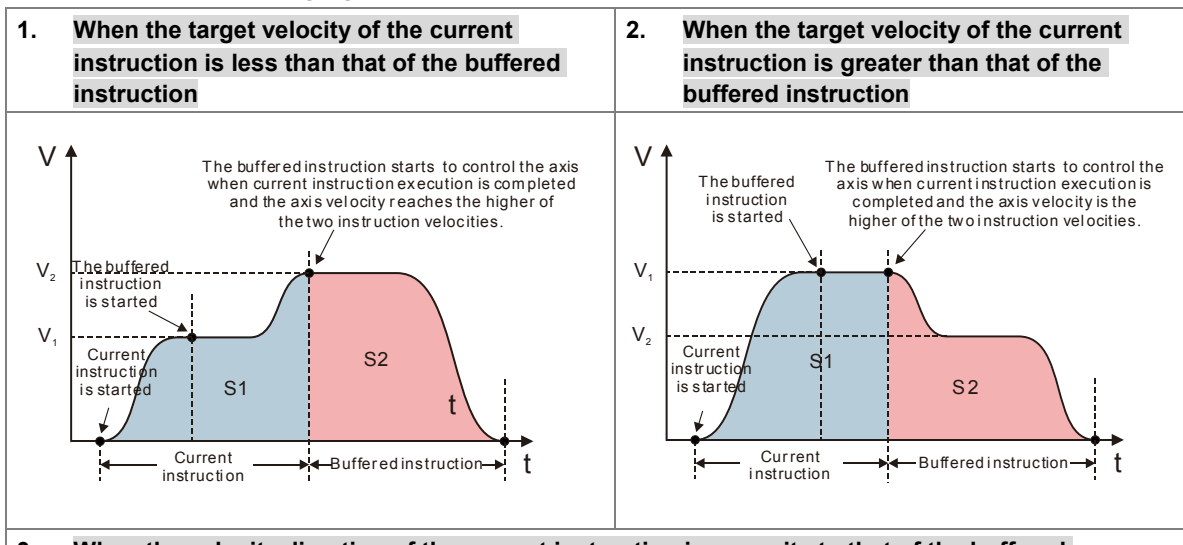

#### **3. When the velocity direction of the current instruction is opposite to that of the buffered instruction**

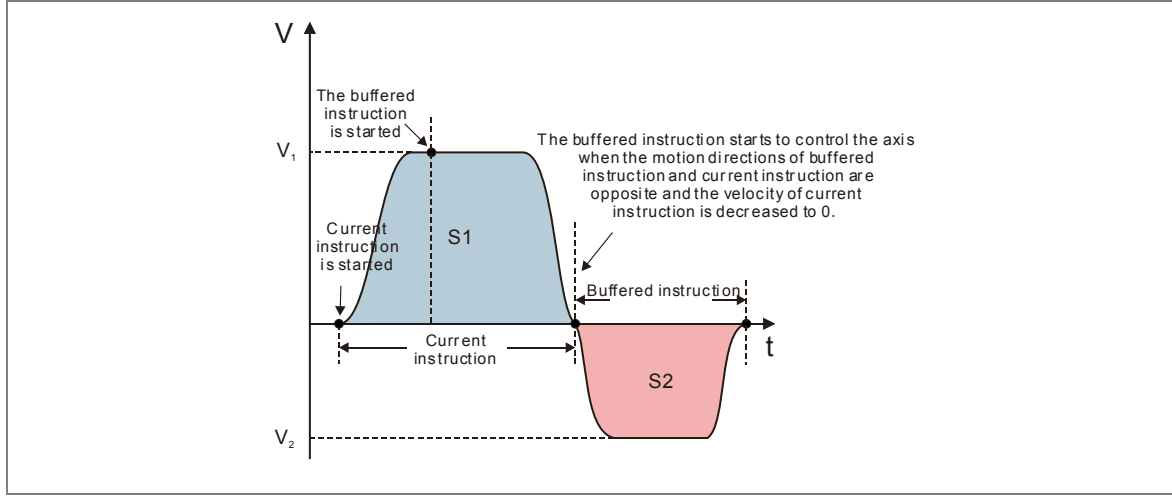

Whether the current instruction execution has been completed or not depends on the completion output parameter of the instruction. As the completion output parameter is TRUE, it indicates that the instruction execution is completed and the buffered instruction execution starts.

See the completion output parameters of instructions in the following table so as to judge the instruction execution state in a buffer mode.

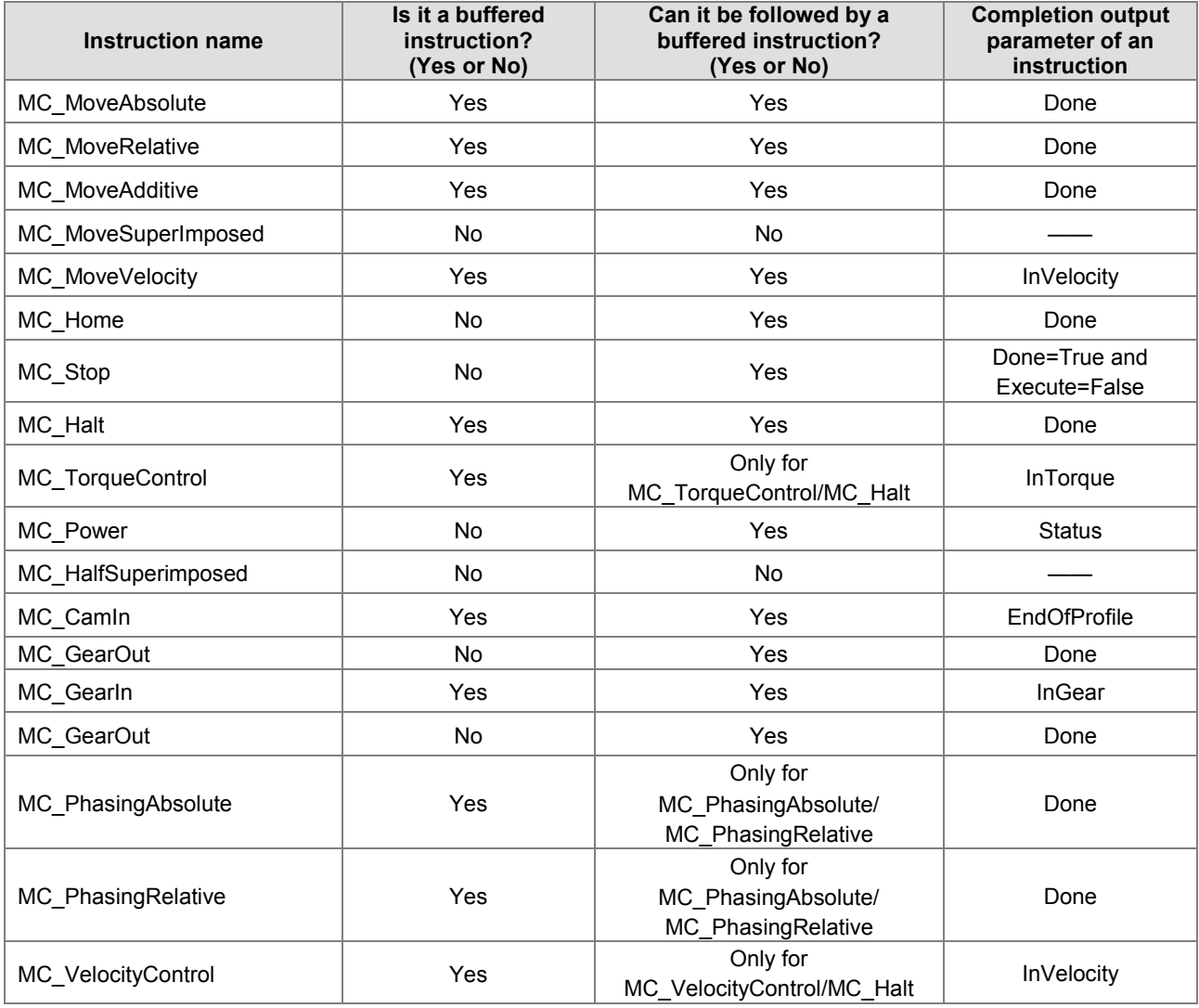

# <span id="page-142-0"></span>**7.7 Execution of Function Block Instructions**

The execution of the motion control instrucitons is controlled by the input parameters, and the status and execution results are indicated on the outputs. This section introduces the definition and function of the common interface of function block instructions.

# <span id="page-142-1"></span>**7.7.1 The Interface of a Motion Control Function Block**

Common inputs and outputs in motion control function blocks are listed below. A function block has one or a part of the inputs/outputs listed below. For example, a function block has either the *Execute* input or the *Enable* input, based on the properties of the motion control function block.

## AH Motion Controller – Operation Manual

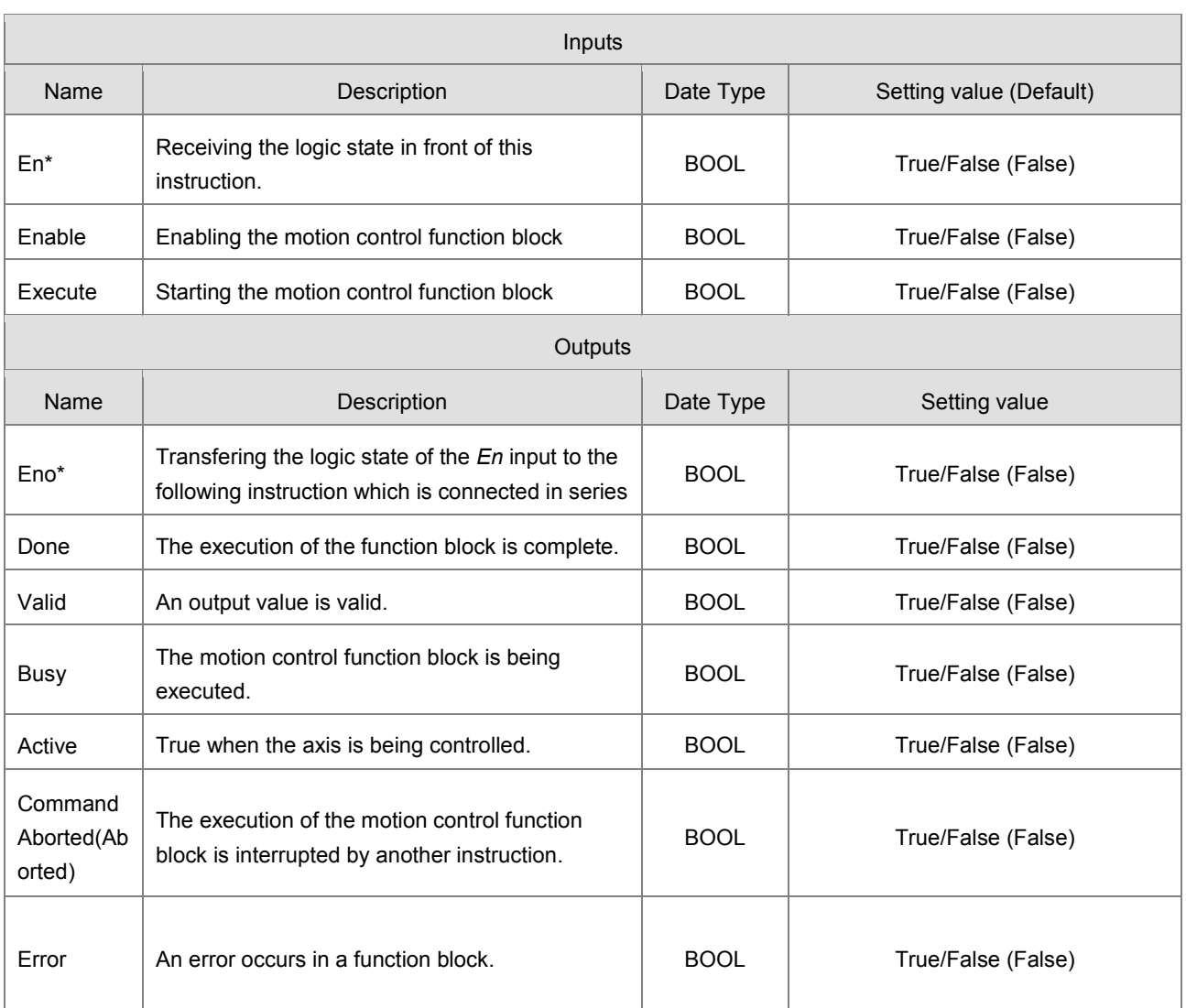

\***Note**: The function of *En/Eno is* to receive or transfer the logic state in the program, and will not be included in the details of the inputs/outputs of each motion control instruction.

A motion control function block has either the *Execute* input or the *Enable* input. The *Execute*/*Enable* input in a motion control function block is used to start the motion control function block. A motion control function block generally has the *Busy* output and the *Done* output. The *Busy* output and the *Done* output indicate the state of the motion control function block. If the execution of motion control function block is to be interrupted by another motion control function block, the *CommandAborted/Aborted* output will be added to the motion control function block. Besides, the *Error* output is used to indicate that an error occurs when the motion control function block is executed.

A motion control function block has not only the *Execute*/*Enable* input, but also value/state inputs. The characteristics of the value/state inputs are described below.

- Use of input values:
	- If the input that a motion control function block has is the *Execute* input, values are used when there is a transition in the *Execute* input's signal from low to high. If a new value is created, it becomes valid when the *Execute* input is triggered again while the instruction is not in busy status.
	- If the input that a motion control function block has is the *Enable* input, values are used when there is a transition in the *Enable* input's signal from low to high. Compared with the *Execute* input, the *Enable* input is used more often when an input value is updated repeatedly.
#### - **An input value exceeds a range.**

After a motion control function block is started, the input values which are not in ranges allowed will be limited, or result in an error occurring in the motion control function block. If an error occurring in a motion control function block results in an error occurring in an axis, the motion control function block is applied incorrectly. You should prevent incorrect values from being generated in an applied program.

#### - **Outputs are mutually exclusive**.

- If the a motion control function block has an *Execute* input which is set to True, either the *Busy* output, the *Done* output, the *CommandAborted* /*Aborted* output, or the *Error* output can be set to True.
- If the a motion control function block has an *Enable* input, the *Valid* output and the *Error* output are mutually exclusive, and only the *Valid* output or the *Error* output can be set to True.

#### - **Time when output data/states are valid**

- If the input that a motion control function block has is the *Execute* input, the *Done* output, the *Error* output, the *CommandAborted* output, and data output are reset when there is a transition in the *Execute* input's signal from high to low, but the execution of the function block does not stop when there is a transition in the *Execute* input's signal from high to low. Even if the *Execute* input in a motion control function block is reset before the execution of the motion control function block is complete, output states will still be generated and retained for one cycle. If a motion control function block is started again before the execution of the motion control function block is complete, the motion control function block will not give feedback to the *Done* output and the *CommandAborted* output, and an error will occur.
- If the input that a motion control function block has is the *Enable* input, the *Valid* output, the *Busy* output, and the *Error* output are reset when there is a transition in the *Enable* input's signal from high to low. (MC\_Power has different behaviors on the inputs and outputs, refer to MC Power for details.)

#### - **Characteristic of the** *Done* **output**

The *Done* output in a motion control function block will be set to True after the motion control function block is executed successfully.

#### - **Characteristic of the** *Busy* **output**

- If the input that a motion control function block has is the *Execute* input, the motion control function block uses the *Busy* output to indicate that the execution of the motion control function block is not complete, and new output states (values) are expected to be generated. The *Busy* output is set to True when there is a transition in the *Execute* input's signal from low to high. When the *Done* output, the *CommandAborted* output, and the *Error* output are set to True, the *Busy* output are reset.
- If the input that a motion control function block has is the *Enable* input, the motion control function block uses the *Busy* output to indicate that the execution of the motion control function block is not complete, and new output states (values) are expected to be generated. The *Busy* output in a motion control function block is set to True when there is a transition in the *Enable* input's signal from low to high, and is set to True when the motion control function block is executed. When the *Busy* output is set to True, output states (values) still change.

#### - **Characteristic of the** *CommandAborted* **output**

The *CommandAborted* output in a motion control function block is set to True when the execution of the motion control function block is interrupted by a command.

#### - **Relation between the** *Enable* **input and the** *Valid* **output**

If the input that a motion control function block has is the *Enable* input, the motion control function block uses the *Valid*  output to indicate whether output data/states are valid. The *Valid* output is set to True only when the *Enable* input is set to true and output data/state are valid. If an error occurs in a motion control function block, output data/states will

not be valid, and the *Valid* output will be set to False. The *Valid* output in a motion control function block will not be True until the error occurring in the motion control function block is eliminated, and output data/states become valid.

## **7.7.2 Timing Diagram for Input/Outputs**

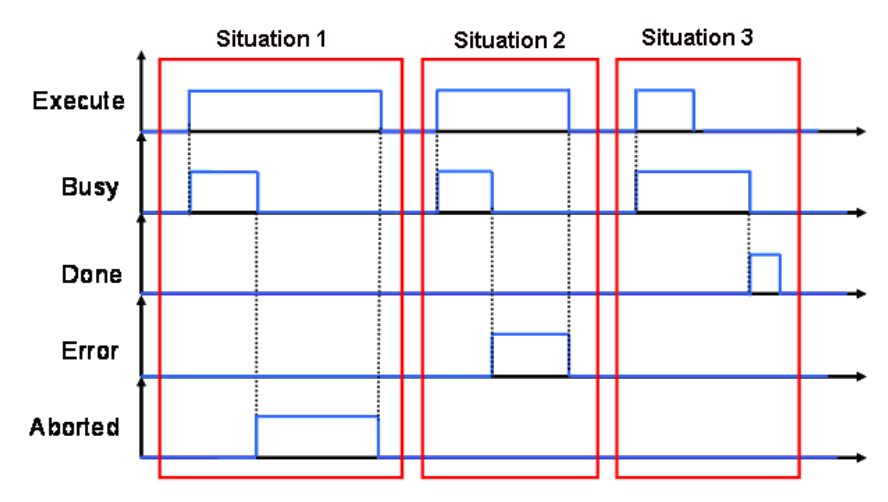

Situation 1: The execution of the motion control function block is interrupted.

Situation 2: An error occurs in the motion control function block.

Situation 3: The execution of the motion control function block is complete normally.

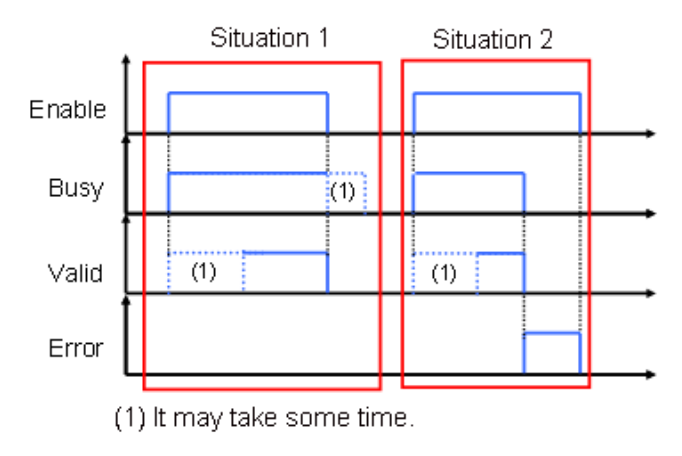

Situation 1: The motion control function block is executed normally.

Situation 2: An error occurs in the motion control function block.

# **7.8 Positions**

This section describes the positions that are used in motion control programming.

## **7.8.1 Postion Types**

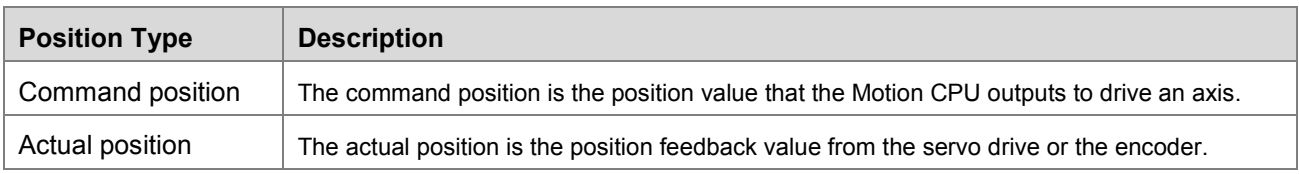

The valid positions for each axis type are listed as below.

## **7.8.2 Applicable Postions for Each Axis Type**

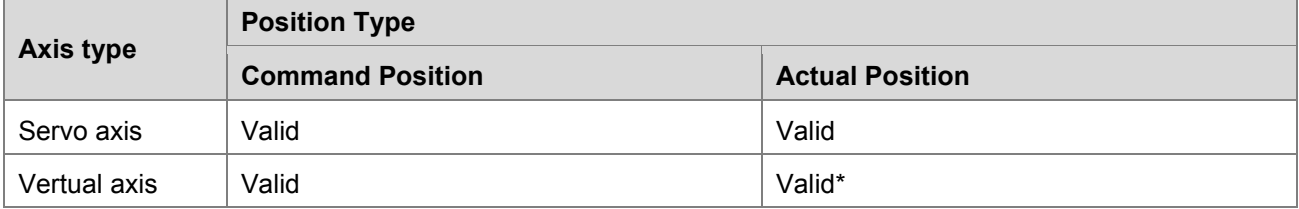

\***Note**: the command position and the actual position is the same on virtual axis.

# **7.9 Electronic Cam**

This section introduces the operation of electronic cam (e-cam), and the steps to applied e-cam by settings in the software and the motion control instructions related to e-cam. For details about each mentioned instruction, please refer to **AH Motion Controller – Motion Control Instructions Manual**.

## **7.9.1 Introduction of Electronic Cams**

A traditional mechanical cam is composed of a cam, a follower, and a support.

- 1. A mechanical cam is a rotating sliding piece with irregular shape. In general, it is an input object which rotates at a uniform speed. It makes a follower move regularly by coming into contact with the follower.
- 2. A follower is a part driven by a mechanical cam. In general, it is an output object which generates motion which is not uniform, sequential, and regular motion.
- 3. A support is a piece that which is used to support a mechanical cam and a follower.

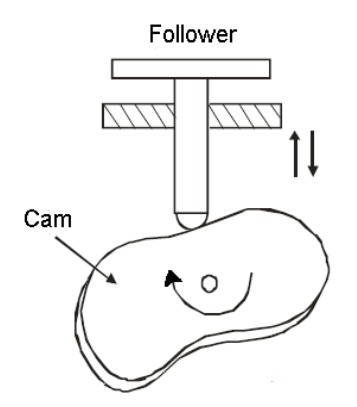

Compared with a traditional cam, an electronic cam has the following advantages.

- 1. Friendlier user interface
- 2. Different products require different cam curves. Users can modify the electronic cam data in an electronic cam in software. Users do not need to modify the mechanical design.
- 3. High acceleration
- 4. Smoother operation

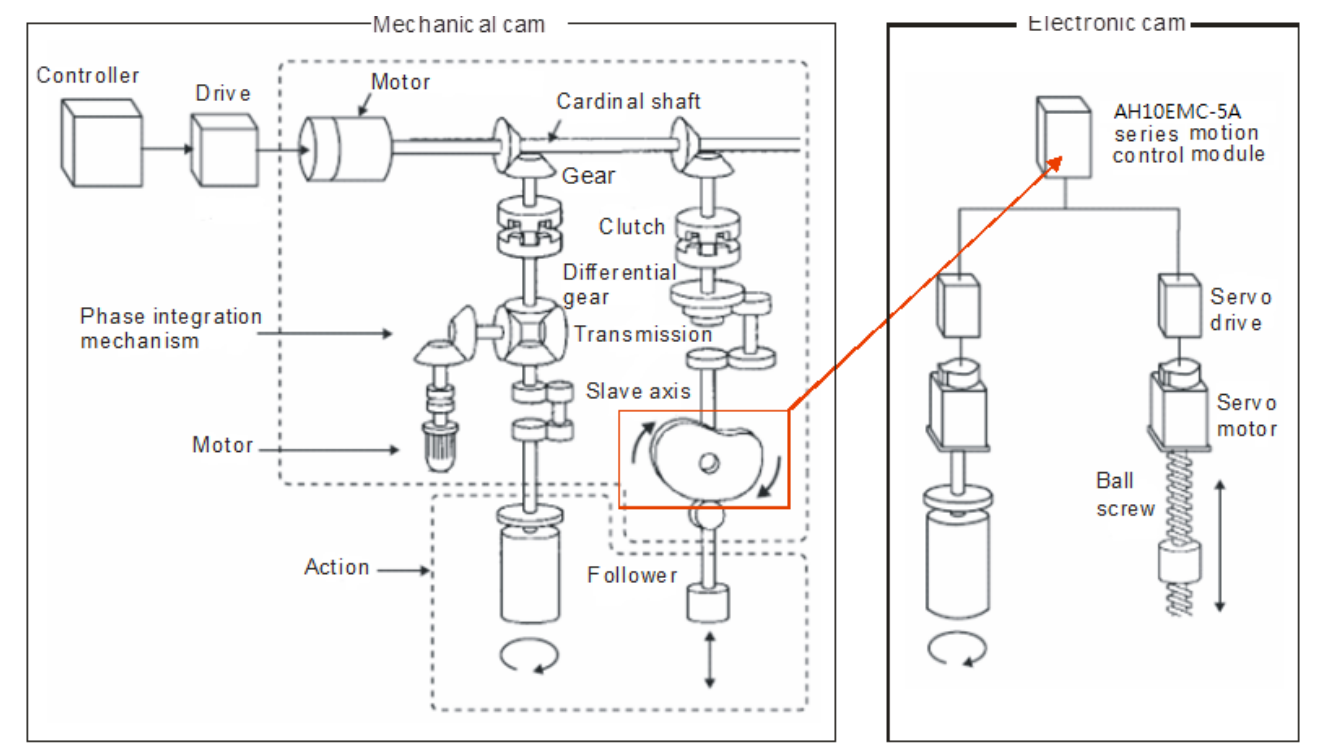

## **7.9.2 Operation of an Electronic Cam**

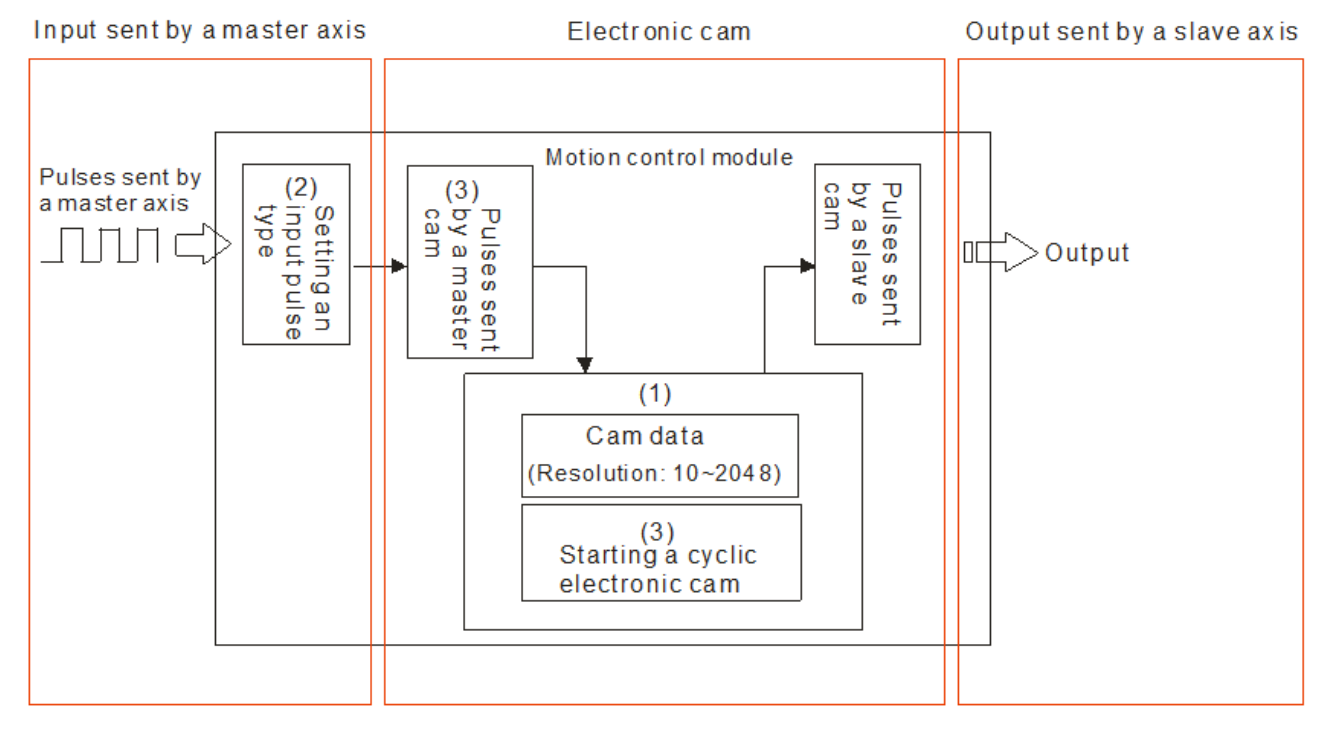

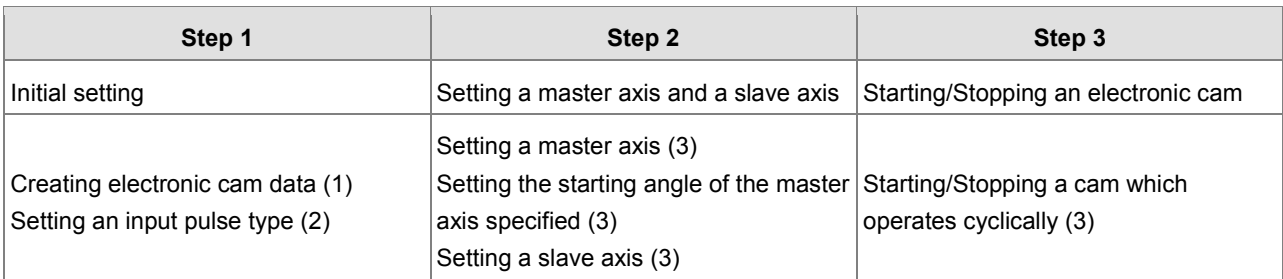

#### **7.9.2.1 Initial Setting**

#### **Creating Electronic Cam Data**

There are two methods of creating electronic cam data.

Method 1: Function that relates the positions of a master axis to the positions of a slave axis

Method 2: Measuring the relation between the positions of a master axis and the positions of a slave axis at work

Please refer to section 7.7.3 for more information.

#### **E** Setting an Input/Output Pulse Type

1. Setting an input pulse type

The master axis specified can be a manual pulse generator, a motion axis, AC0, AC4, AC8, AC12, AC16, or AC20. If you use a counter as a master axis, you have to set an input pulse type. You can set an input pulse type for the counter used by means of the motion control function block DFB\_HCnt.

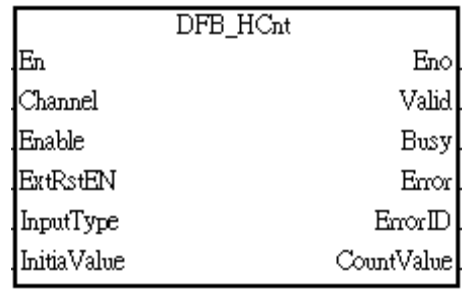

#### 2. Value of *InputType*

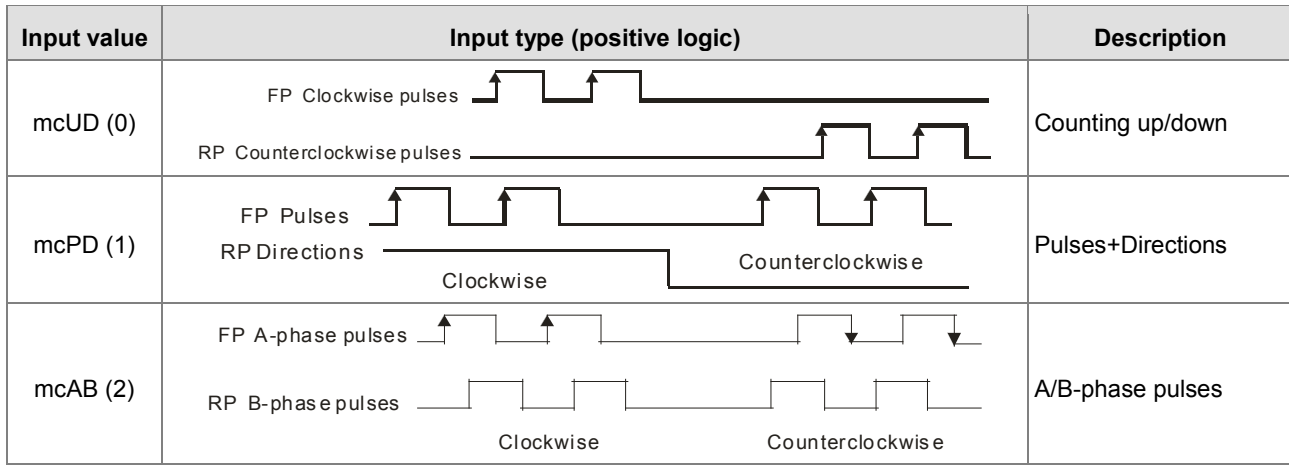

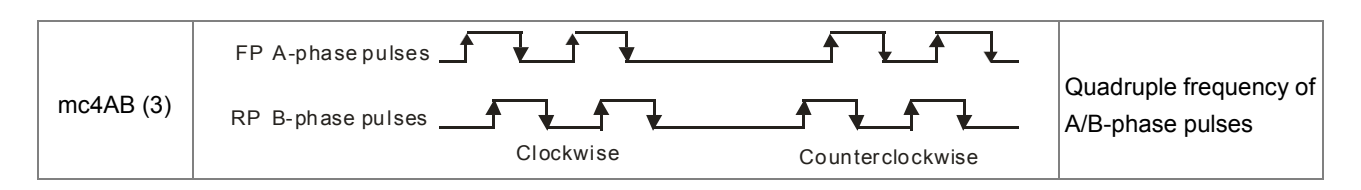

#### **7.9.2.2 Setting a Master/Slave Axis and Operating an Electronic Cam**

You can set a master axis and a slave axis, and operate an electronic cam by MC\_CamIn.

After the setting of the inputs in the motion control function block MC\_CamIn is complete, the instruction will be enabled if *Enable* is set to True. The outputs in the motion function block MC\_CamIn can be used to monitor the electronic cam motion.

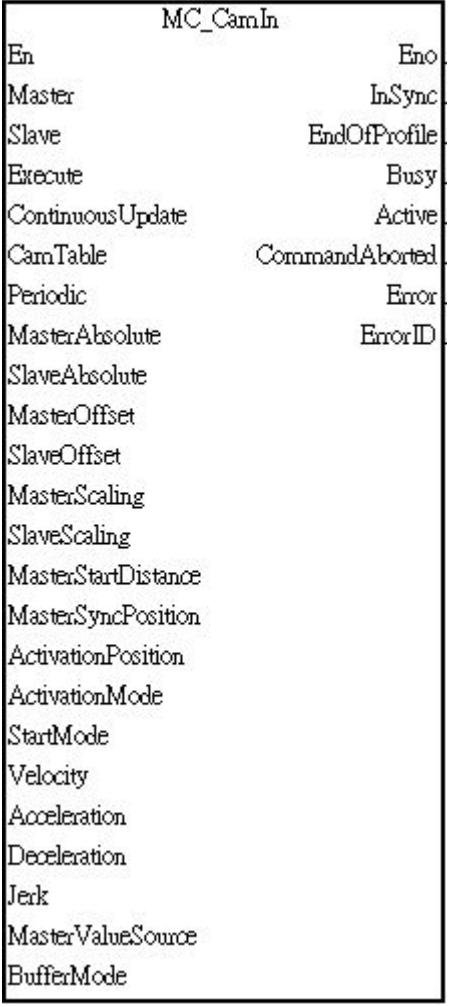

#### **E** Setting a Master Axis

You can set a master axis by *Master* in the motion control function block MC\_CamIn.

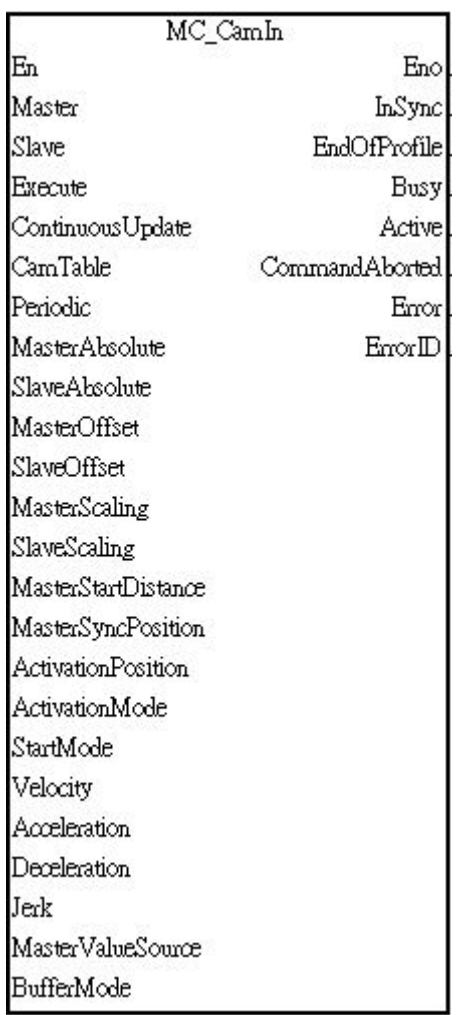

#### Value of the Master

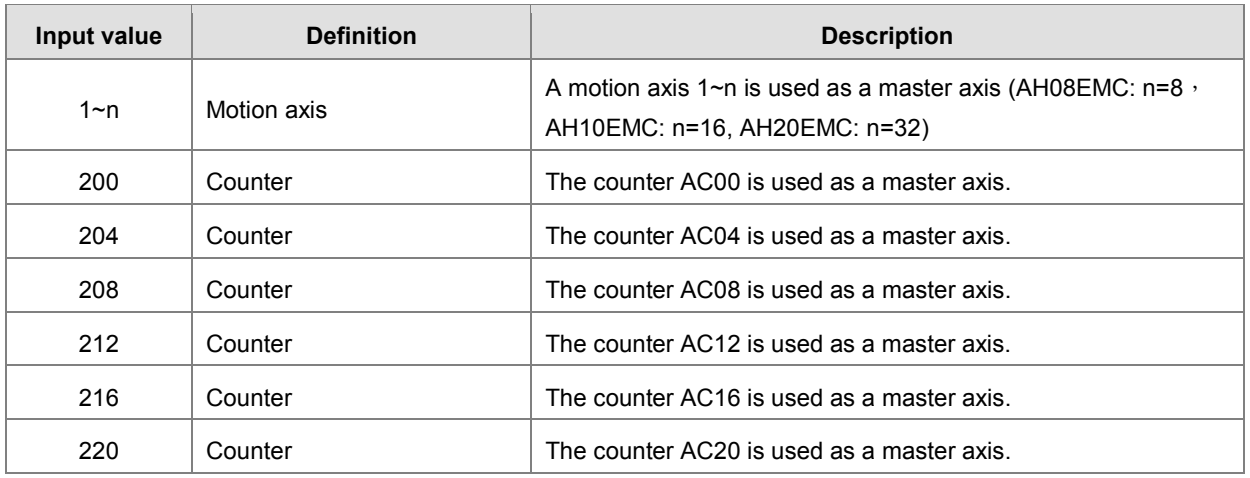

#### **Setting the Starting Engaging Position of a Master Axis**

You can set the starting engaging position of the master axis specified by *ActivationPosition* in the motion control function block MC\_CamIn.

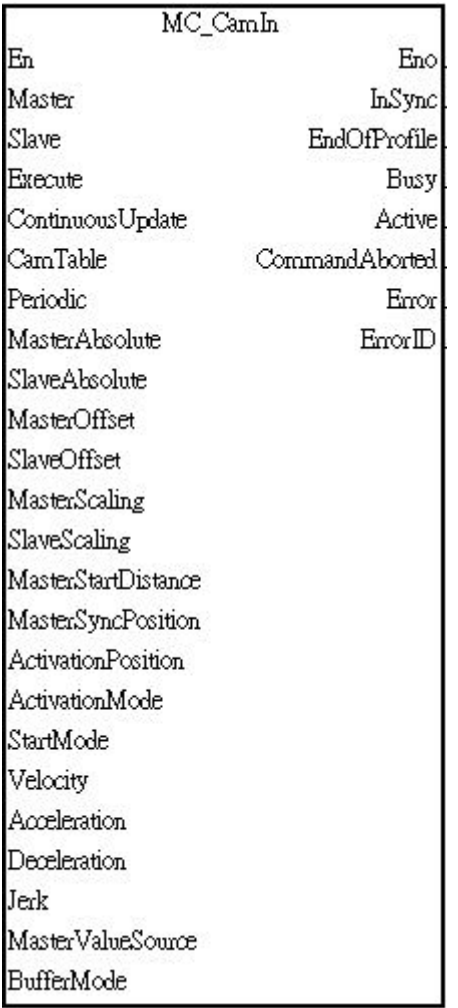

#### Value of the *ActivationPosition*

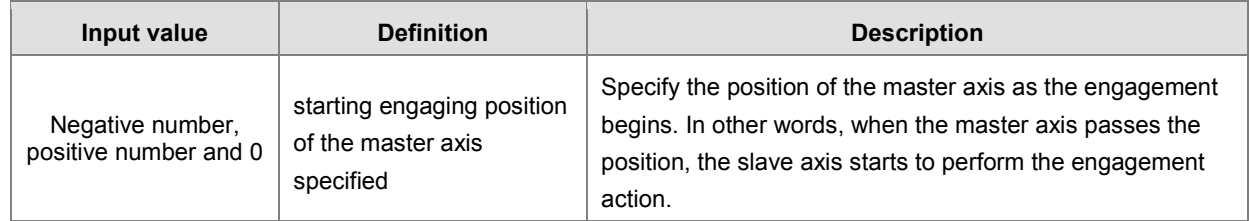

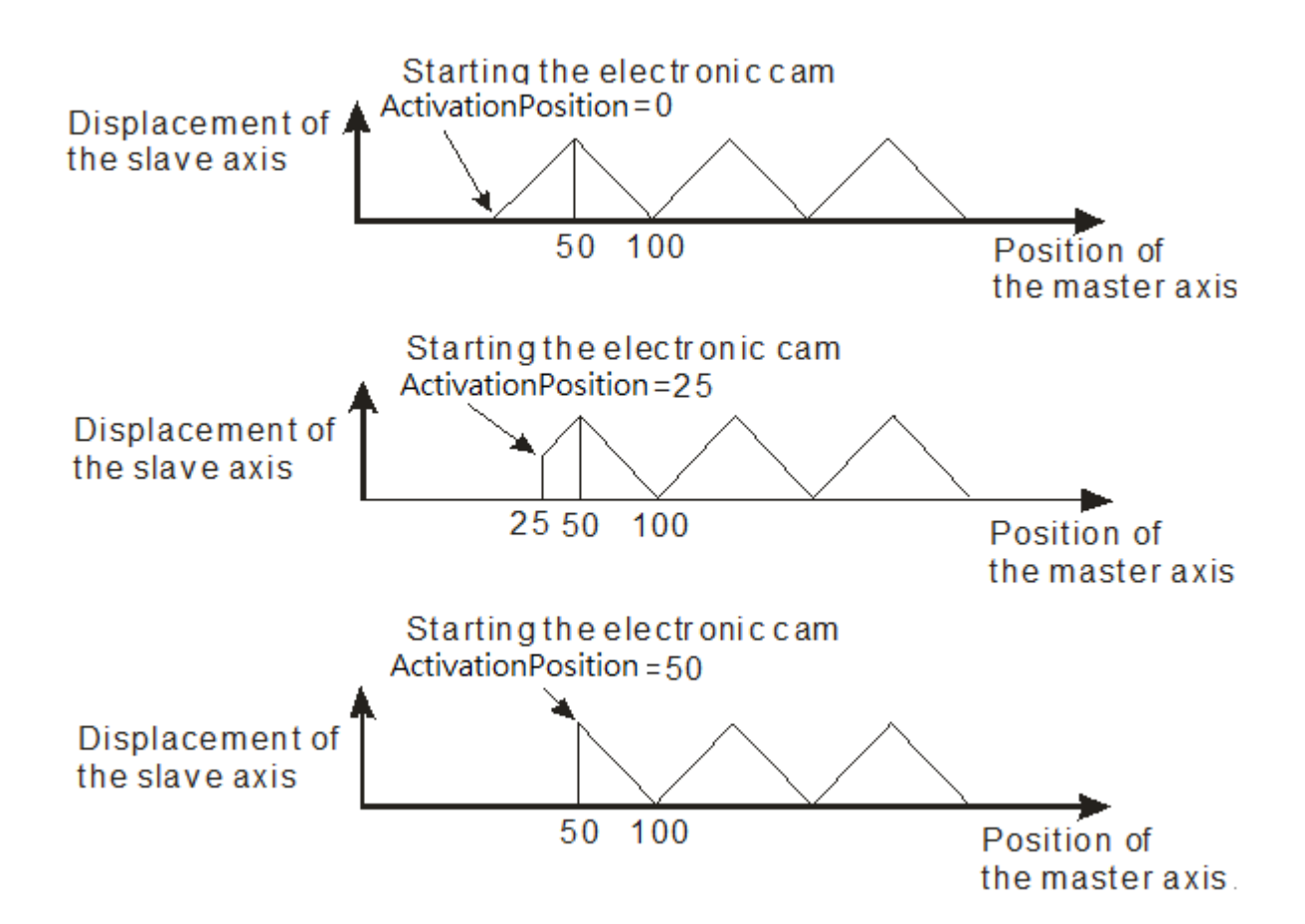

#### **E** Setting a Slave Axis

You can set a slave axis by *Slave* in the motion control function block MC\_CamIn.

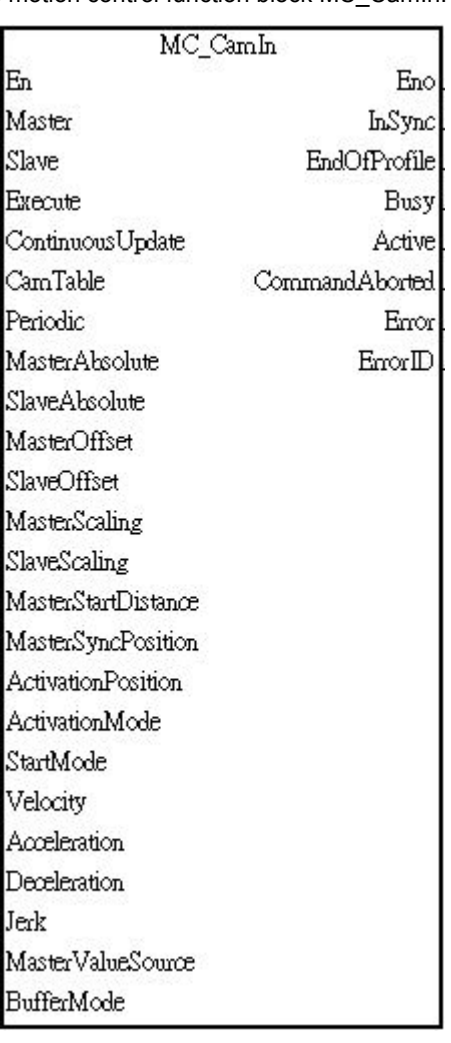

Value of *Slave*

**\_7**

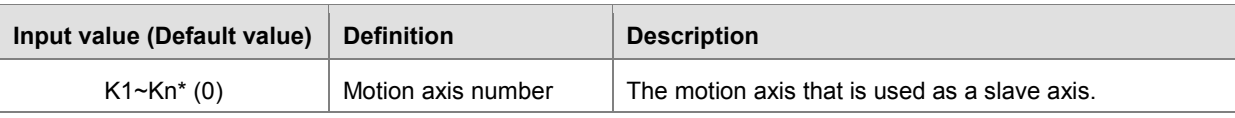

**\*Note**: Kn refers to the maximum supported axes of different models. For example, AH20EMC-5A supports K1~K32.

#### **7.9.2.3 Starting/Stopping an Electronic Cam Operating Cyclically**

If an electronic cam operates cyclically, the slave axis of the electronic cam moves in accordance with electronic cam data when the master axis of the electronic cam moves. Electronic cam data defines only one cycle. The relation between the positions of a master axis and the positions of a slave axis is the repeated extension of electronic cam data.

Electronic cam data

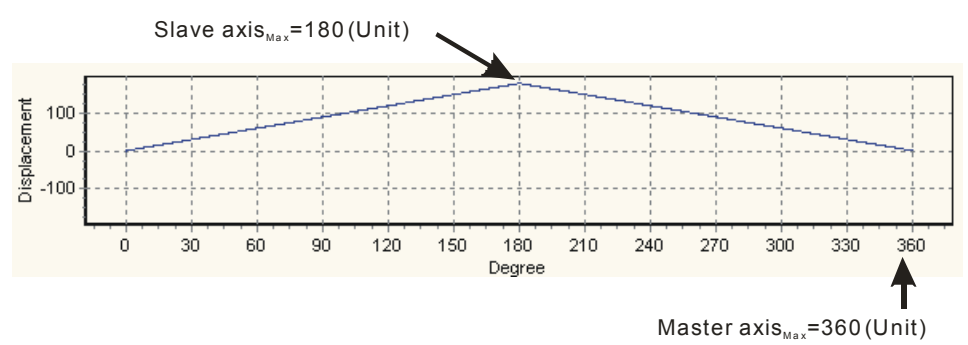

#### **Starting a Cyclic Electronic Cam Operation**

After you set a master axis, a slave axis, and a starting angle by means of inputs in the motion control function block MC\_CamIn, electronic cam motion will be started if the *Enable* is set to True and the *Periodic* is set to Ture.

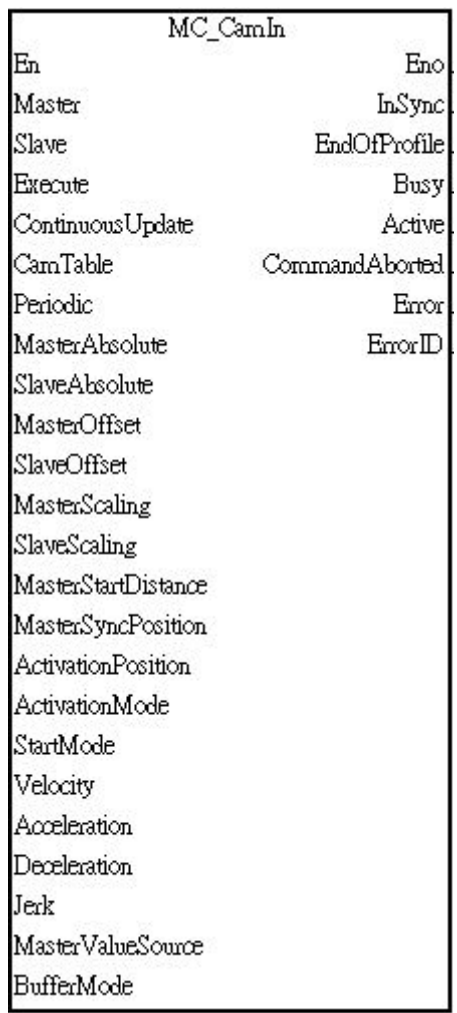

Value of the *EndofProfile*

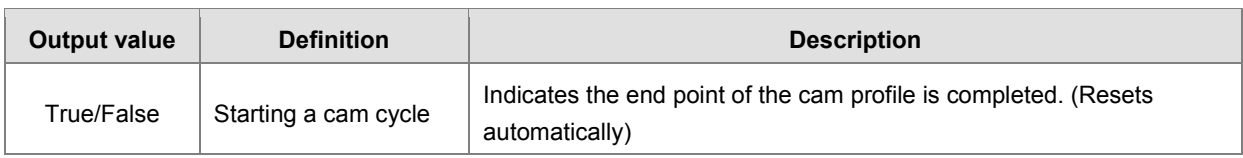

The steps of starting an electronic cam which operates cyclically are as follows.

- At the time T1, *Enable* is set to True (an electronic cam which operates cyclically is started).
- After the time T2 elapses, *EndofProfile* will be set to True. *EndofProfile* will be reset after one scan cycle.
- During the time T3, the initialization of the electronic cam is complete, the electronic cam operates cyclically, and the motion of the slave axis specified follows the motion of the master axis specified in accordance with the electronic cam data created.

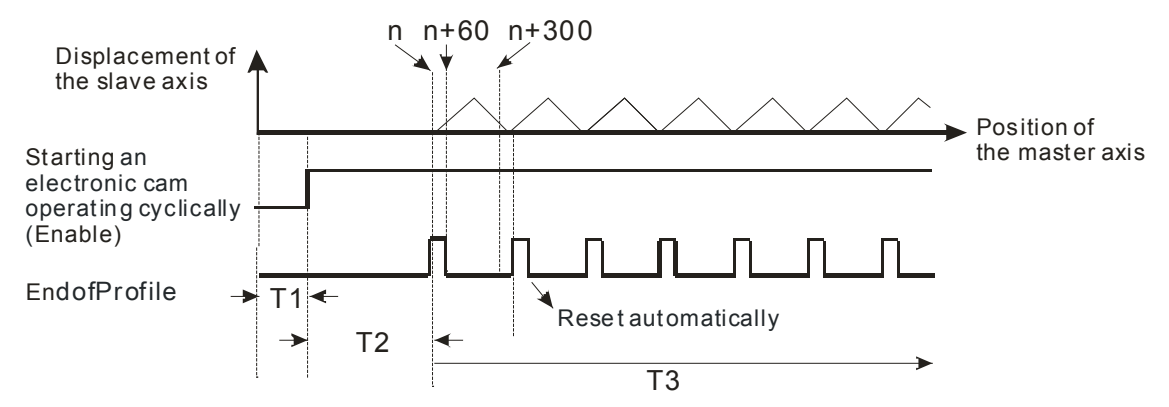

#### **Stopping a Cyclic Electronic Cam Operation**

You can stop an electronic cam by *CamOut* in the motion control function block MC\_CamIn.

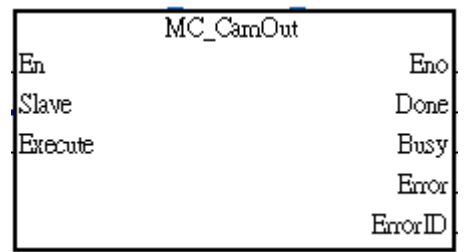

#### 1. Value of *Execute*

**\_7**

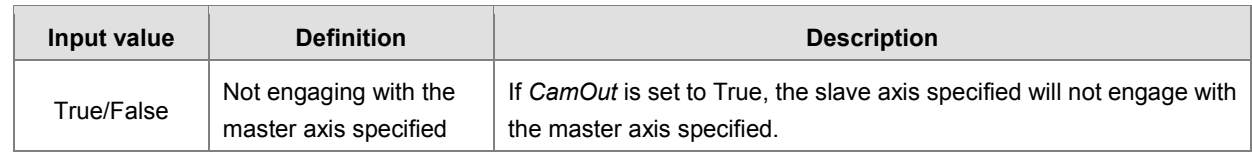

#### 2. Value of *Done*

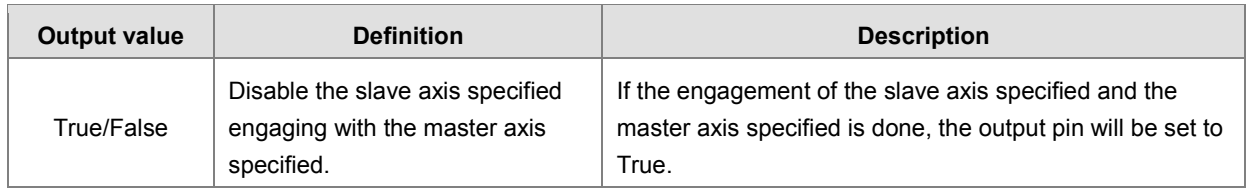

## **7.9.3 Creating Electronic Cam Data**

Electronic cam data defines the relation between the positions of a master axis and the positions of a slave axis.

Before you create a cam chart in ISPSoft, you have to know the relation between the positions of a master axis and the position a slave axis. There are two methods of getting the relation between the positions of a master axis and the positions of a slave axis.

- Method 1: Creating master/slave relation by setting E-CAM data
- Method 2: Importing the recorded E-CAM data with master/slave relation to create the E-CAM curves

After electronic cam data defines the relation between the master/slave positions, you can get the positions of the slave axis by means of the positions of the master axis.

## **7.9.3.1 Creating a CAM Chart in ISPSoft**

#### **Creating master/slave relation by setting E-CAM data**

After you create a project in ISPSoft, right-click **E-CAM Editor** in the system information area, and click **NEW**, the **New E-CAM-Chart** window will appear. Set the parameters in the **New E-CAM-Chart** window, and then click **OK**, An E-CAM data item under **E-CAM Editor** will appear in the system information area. The below steps are the procedures for setting up parameters for the new E-CAM chart.

- **1** Type an E-CAM name in the **Name** box.
- Type an E-CAM ID in the **Item ID** box. E-CAM ID ranges from 1 to 32.
- If you want to set an E-CAM password, you have to type the same password in the two boxes. You can only type English letters, numerical digits. When the E-CAM is opened next time, the password will be requested.
- If **Show Charact** checkbox is selected, the input characters for the password will be displayed.

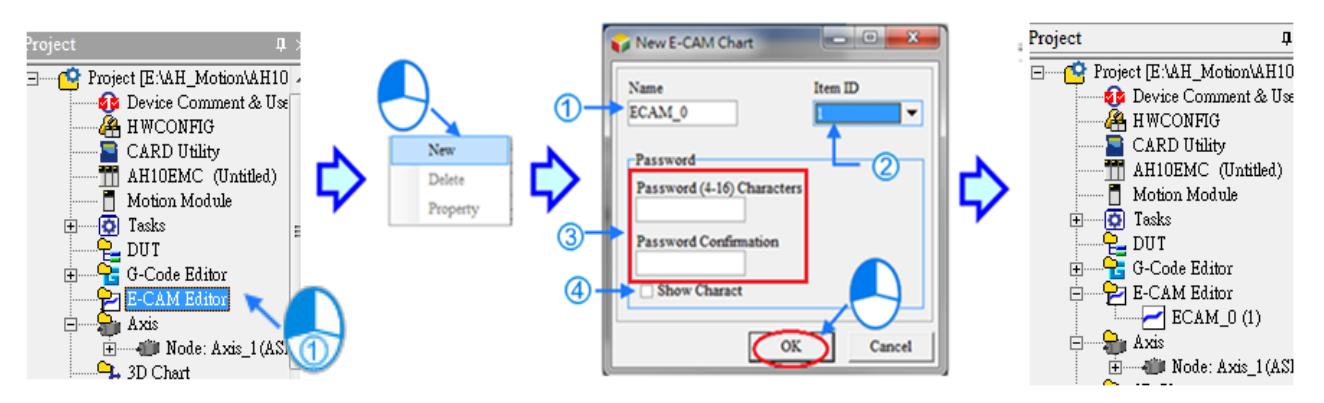

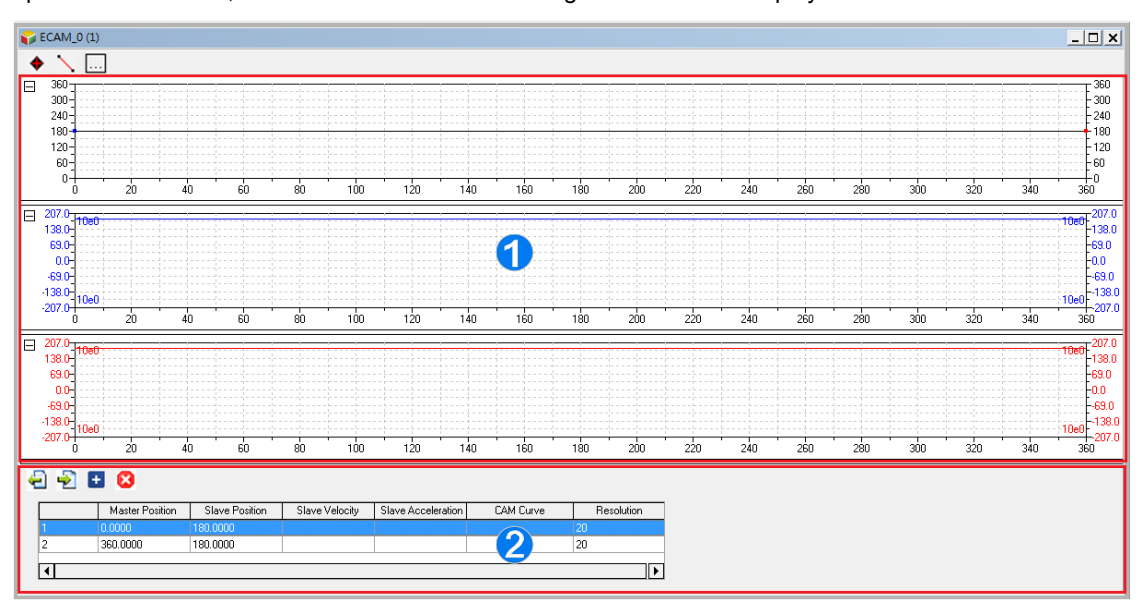

After the parameters are set, click OK and the E-CAM editing window will be displayed as below.

 E-CAM curve area: the E-CAM curves of position, velocity and acceleration are established according to the specified data in the Data setting area. You can modify the curves by moving the data points directly in the E-CAM chart, or insert data points or sections by using function buttons.

2 Data setting area: By using function buttons, you can create or delete data points or sections and modify the curves by specifying the data points in the Data setting area. The changes in the data settings area will be synchronized to the E-CAM curve area.

After the E-CAM item is created, you can right-click on the item and select Delete to delete this item, or select Property to change the name and password of this E-CAM item. Note that Item ID is not allowed to be changed. Refer to the diagram below.

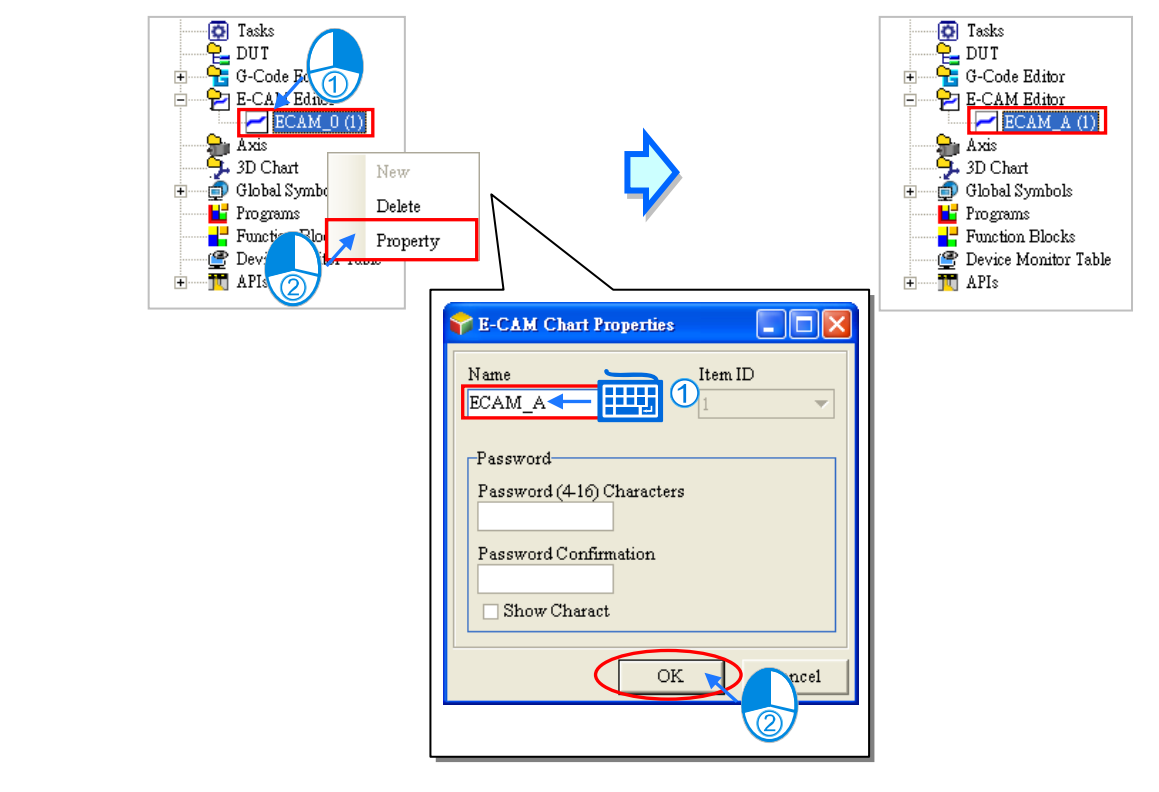

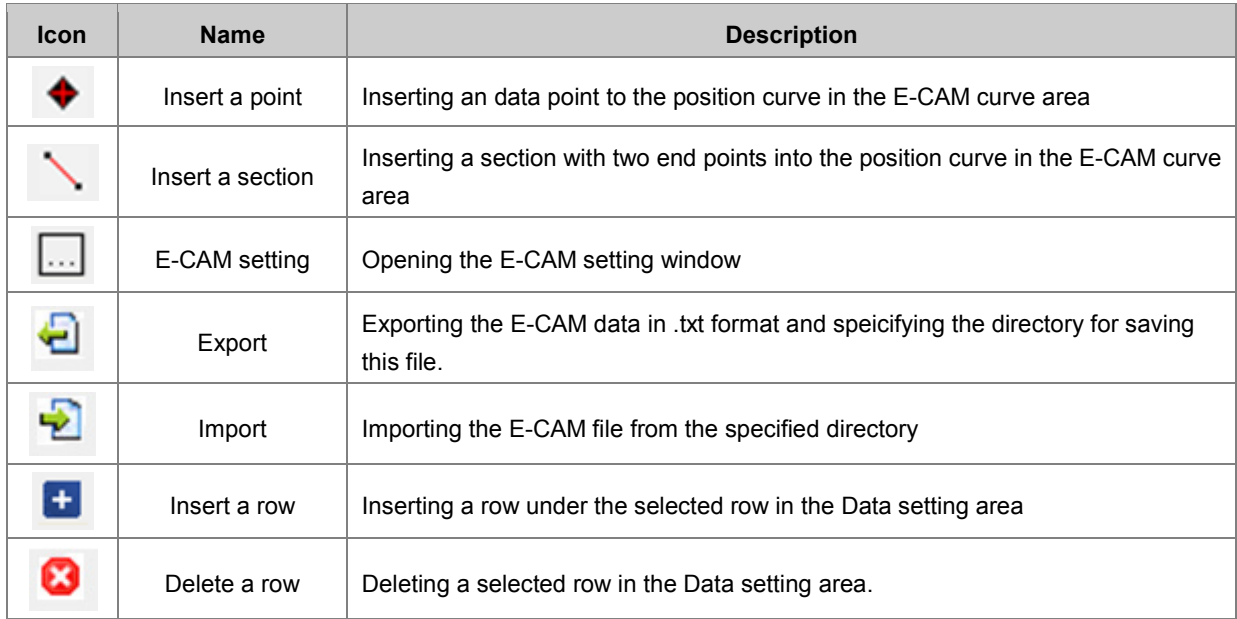

#### **Function buttons for E-CAM chart:**

The operation and setting steps by using the function buttons are explained as below.

You can click (Insert a point) and move the cursor to the position where you want to create a data point. Click

at the position to create the data point, and the position/velocity/acceleration data of the data point will also be inserted in the Data setting area as below.

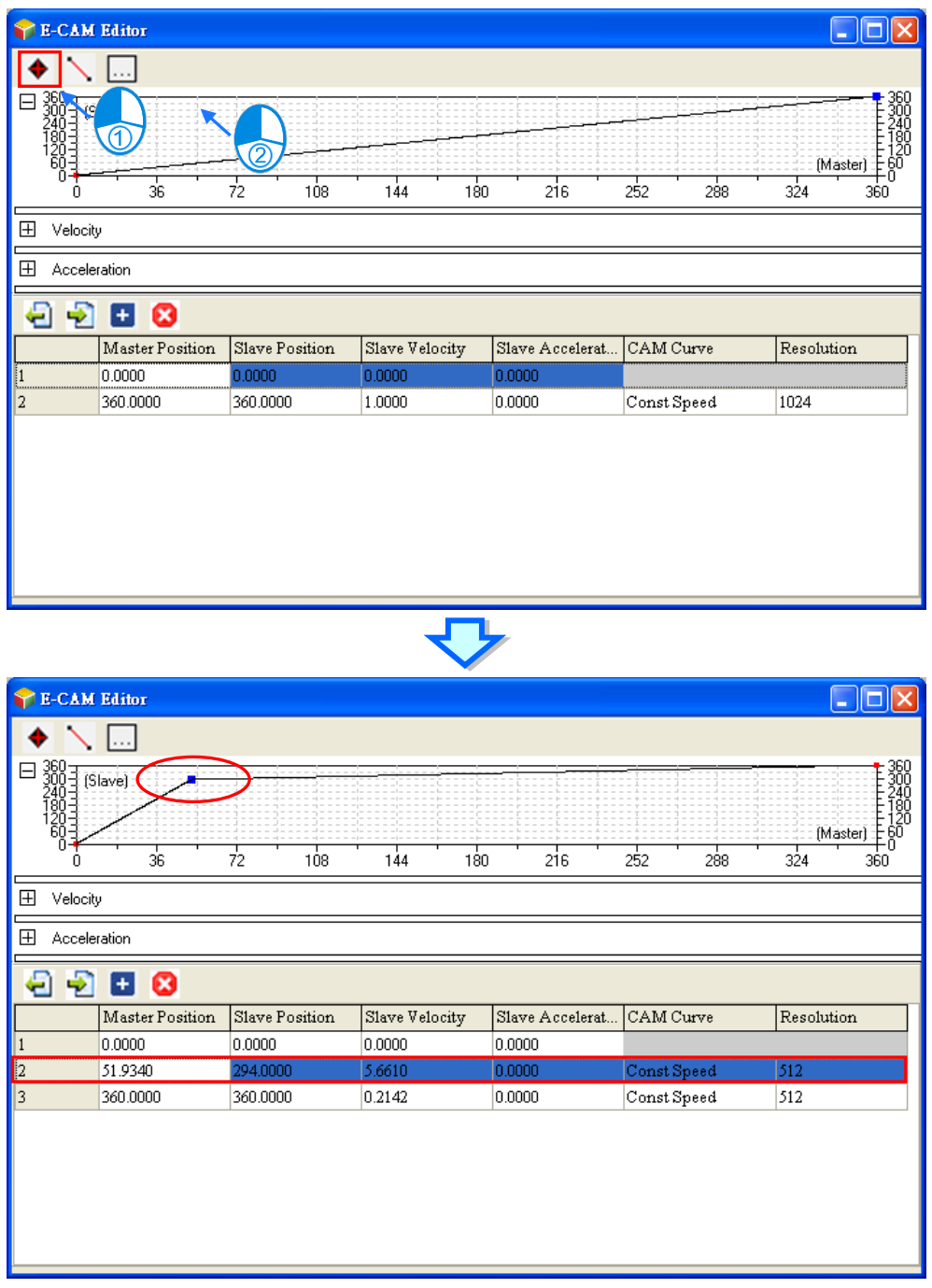

1. You can click (Insert a section) and move the cursor to the position where you want to insert a section. Click at the data point to create the section, and the position/velocity/acceleration data of the two end points of the section will also be inserted in the Data setting area as below.

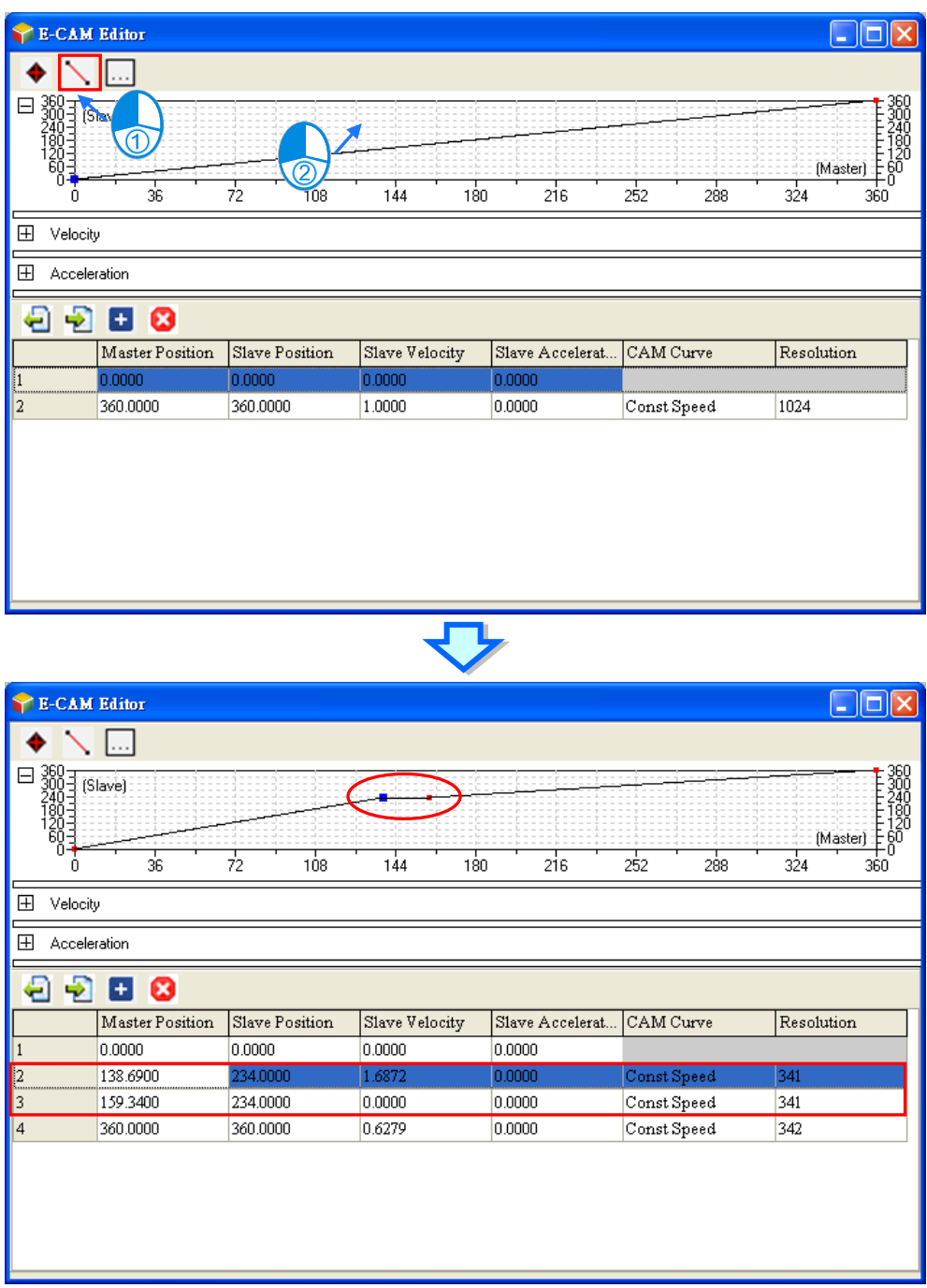

2. Click  $\left[\ldots\right]$  (Setting) to open the setting window for the current E-CAM chart.

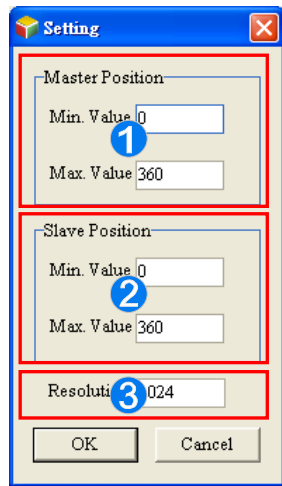

- Master position: defines the display range of the master axis in the E-CAM curve area.
- Slave position: defines the display range of the slave axis in the E-CAM curve area.
- Resolution: defines the resolution of this E-CAM chart (max.: 2047)
- 3. You can click  $\begin{array}{|c|c|c|c|c|}\n\hline\n\end{array}$  (Insert a row) or  $\begin{array}{|c|c|c|c|}\n\hline\n\end{array}$  (delete a row) to edit the Data setting area. Modifying the master/slave position in the table ill change the E-CAM curve in the E-CAM curve area immediately.

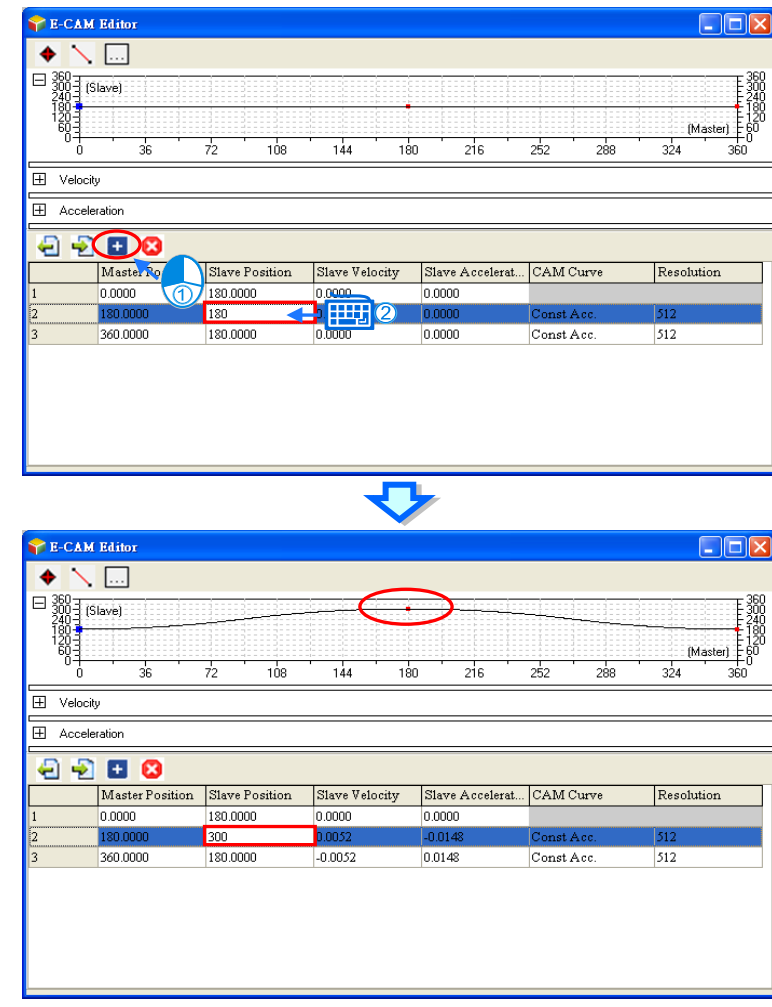

In the Data setting area, each column in the table can be specified to define the parameters of the data points which are listed in rows. The whole E-CAM curve are constructed by these data points (max. 20 rows), and the E-CAM cycle will operate according to the designed E-CAM curves. The columns in the Data setting area are explained as below.

- Master position: the master position of the data point
- Slave position: the slave position of the data point
- Slave velocity: the slave velocity calculated automatically according to the specified position.
- Slave acceleration: the slave acceleration calculated automatically according to the specified position.
- CAM Curve: the cam curve type between the data points, including Const Speed, Const Acc., Single Hypot., Cycloid and B-Spline.
- Resolution: the resolution of current section. The resolution setting should be specified according to the equipment requirements. The equipment operates smoother with a higher resolution, however the E-CAM data size also grows bigger with higher resolution.

After the E-CAM editing is completed, you can use *CamTable* of MC\_CamIn to specify the **Name** or the **Item ID** of the E-CAM chart. The specified E-CAM chart will be applied in the E-CAM operation when the two instructions are enabled or executed. For detailed explanations of the two instructions, refer to **AH Motion Controller – Motion Control Instructions Manual**

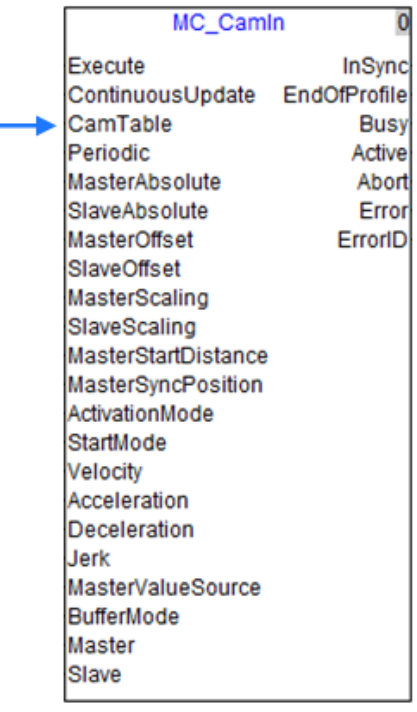

#### **Importing the Recorded E-CAM Data with Master/slave Relation to Create the E-CAM Curves**

You can store the master/slave positions in a file, and then import the relation into a cam chart in ISPSoft. The steps of importing the E-CAM data into a cam chart in ISPSoft are as follows.

#### 1. Record and save the CAM data in CAM\_1.txt.

| <cam info=""></cam>  |
|----------------------|
| Resolution=20        |
| IsApplyBSpline=0     |
| 0.000000.180.000000  |
| 0119184180146939     |
| 0476735180587755     |
| 1 072653 181 322449  |
| 1 906939 182 351020  |
| 2979592183673470     |
| 4 290613 185 289796  |
| 5840001187200000     |
| 7627755189404081     |
| 9653879191902042     |
| 11.918368 194.693878 |
| 14 421225 197 779593 |
| 17 162451 201 159185 |
| 20 142040 204 832653 |
| 23 360003 208 800001 |
| 26 816326 213 061226 |
| 30 511021 217 616325 |
| 34 444084 222 465305 |
| 38.575516 227.499596 |
| 42 665310 232 067760 |
| 46 673477 236 061230 |
| 50.600002 239.480003 |
| 54 444901 242 324081 |
| 58 208164 244 593468 |

2. Open an **E-CAM Chart** window in ISPSoft.

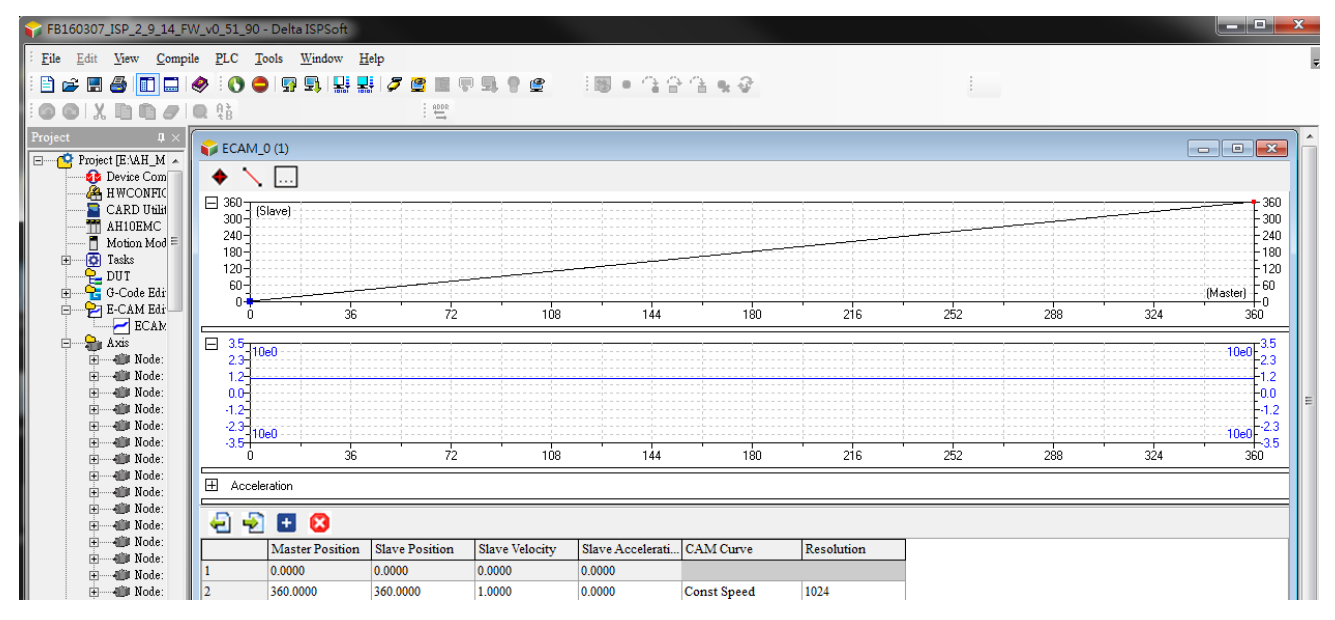

3. After is clicked, select the file CAM\_1.txt to import the recorded CAM data. Click **Open**, and the E-CAM curves will be drawn on the E-CAM Chart as below.

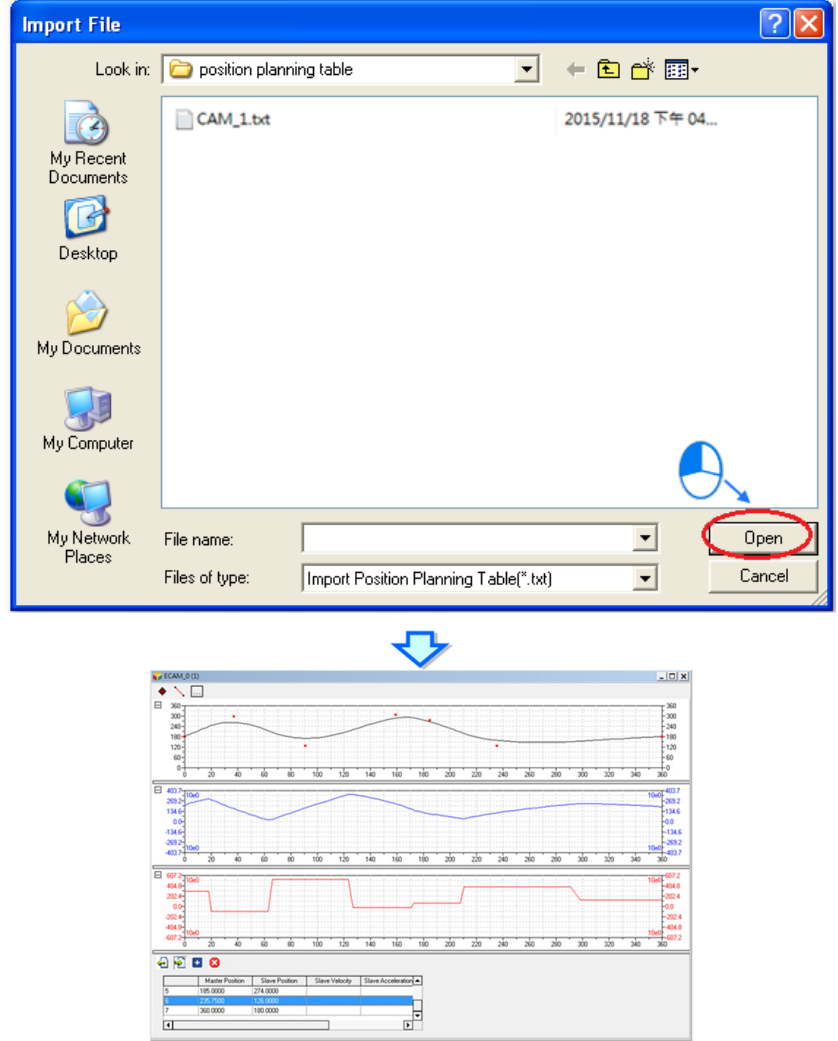

#### **Modifying the E-CAM Data Directly in the Program**

After you create electronic cam data in a cam chart in ISPSoft, the cam data will be downloaded to an AH Motion Controller CPU. If you modify the electronic cam data in ISPSoft, you have to download the new electronic cam data created to the AH Motion Controller CPU again after you modify the electronic cam data. If you want to modify the electronic cam data in the program, you can use function block instructions.

DFB\_CamMultiRead is used to read a particular point in a cam chart, and DFB\_CamMultiWrite is used to modify a particular point in a cam chart.

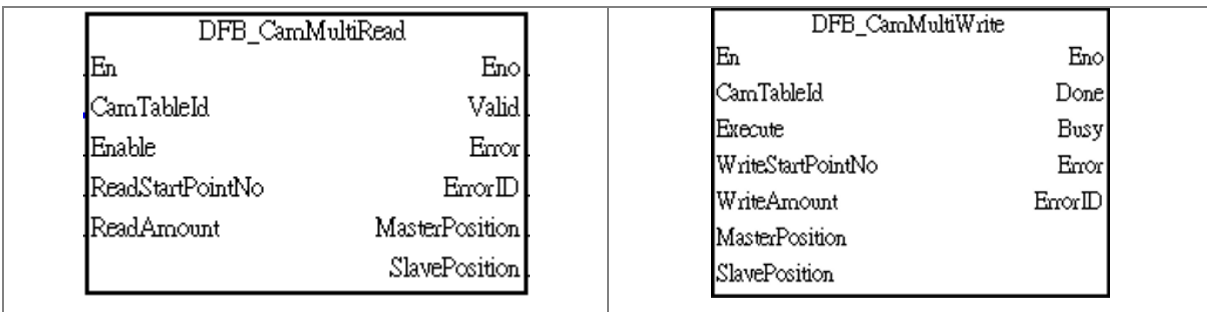

## **7.9.4 Application of an Electronic Cam—Using a Rotary Cutter**

In the application of cutting materials on a feeding belt, a traditional approach is that a cutting roller will rotate after a feeding roller rotates for a certain length, and the alternation of feeding materials and cutting the materials is repeated. The disadvantage of this approach is that the acceleration/deceleration needed in order for a feeding roller to rotate/stop decreases production efficiency. As a result, a new approach is that materials are fed continuously. There are two ways of cutting materials on a feeding belt: rotary cut and flying shear. Flying shear is reciprocating motion, while rotary cut is unidirectional motion. The cam curve for rotary cut is different from the cam curve for flying shear. The application of rotary cut is described below.

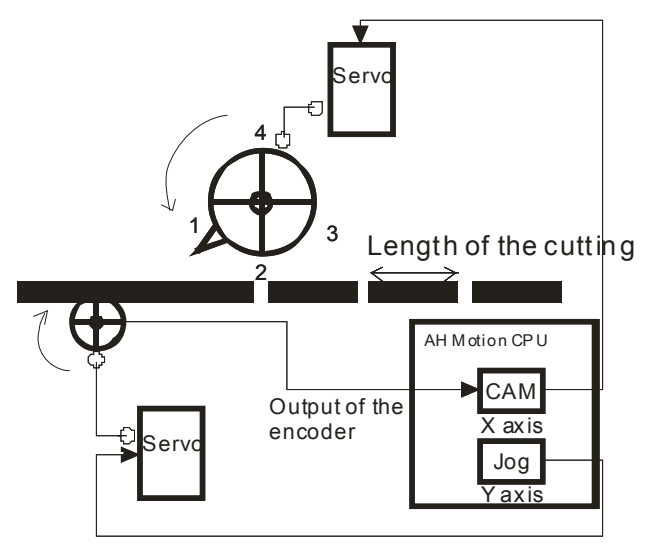

#### **【Concept】**

- 1. In the application of rotary cut, the cutting roller of a rotary cutter rotates in a direction. A material is cut when the blade of the rotary cutter comes into contact with the material. The feeding roller of the rotary cutter continuously feeds materials at a uniform speed. The relation between rotary cut and the output generated is shown below.
	- At first, the slave axis accelerates until it moves to the synchronization zone.
	- After the slave axis leaves the synchronization zone, it decelerates until it returns home. A cycle is complete when the slave axis is at home. You can draw a speed relation chart.

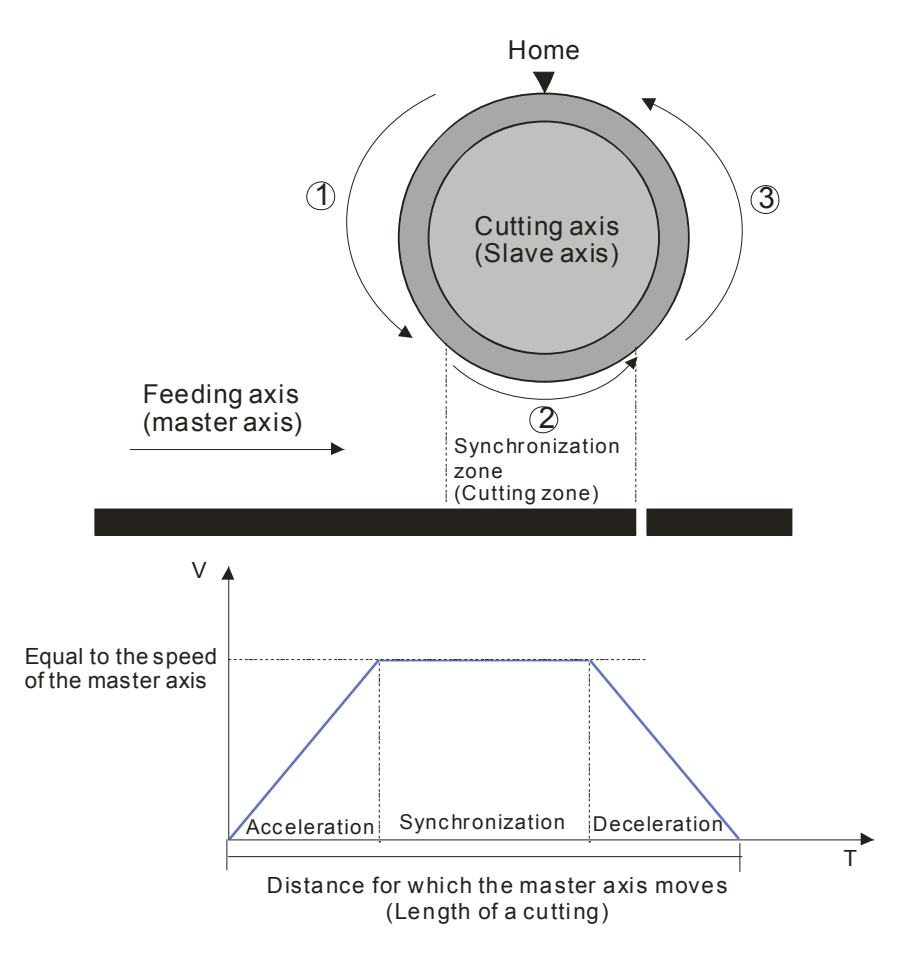

- 2. During the processing of cutting materials, synchronization is an important factor. When the bladed of a rotary cutter come into contact with a material, the speed of the blade must be the same as the speed of the material. If the speed of the blade of a rotary cutter is greater than the speed of a material when it comes into contact with the material, the force which pulls the material forward will appear, and the material will be cut smoothly. If the speed of the blade of a rotary cutter is less than the speed of a material when it comes into contact with the material, the material will be jammed.
- 3. The design of a synchronization zone affects the operation of equipment. The bigger the synchronization zone is in a cycle, the less time it takes for the slave axis specified to accelerate/decelerate. If equipment needs to accelerate/decelerate in a short time, there will be a great impact on the electric machinery used and the blade used, and there will be an overcurrent passing through the servo used.
- 4. Relation between the length of a cutting and the circumference of a blade
	- Length of a cutting<Length of the blade used: The speed of cutting roller used is the same as the speed of the feeding roller used in the synchronization zone designed. After the cutting roller used leaves the synchronization zone, the cutting roller will accelerate.

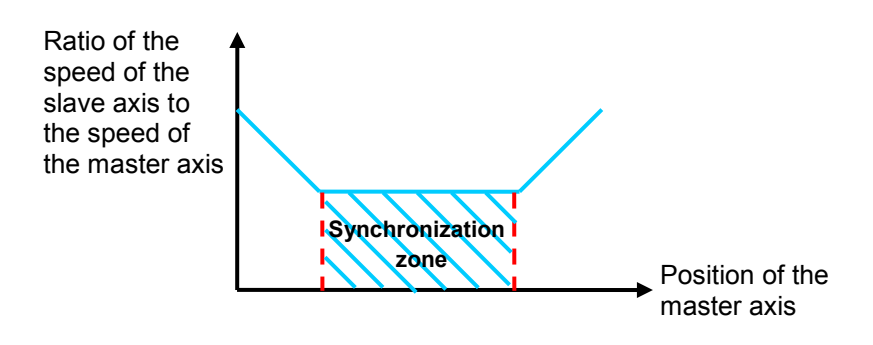

Length of a cutting=Circumference of the blade used: The cutting roller used rotates at a uniform speed.

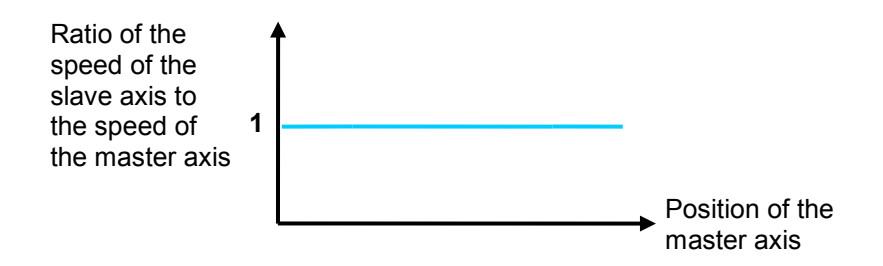

 One time the circumference of the blade used<Length of a cutting<Two times the circumference of the blade used: After the cutting roller used completes cutting in the synchronization zone designed, it will decelerate, and then accelerate until its speed is the same the speed of the feeding roller used.

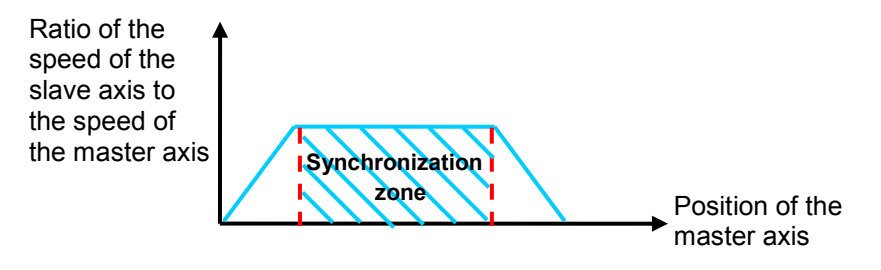

 Length of a cutting>Two times the circumference of the blade used: The length of a cutting is greater than two times the circumference of the blade. (It is a common situation.) After the blade used completes cutting in a cycle, it will decelerate until it stops. After a material of a certain length is fed, the blade used will start cutting again.

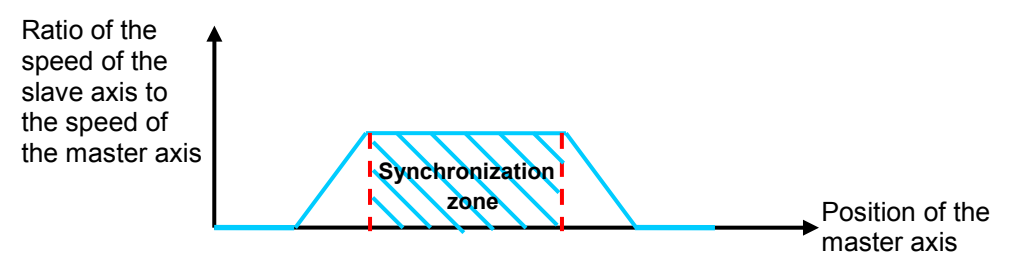

## **7.9.4.1 Creating Rotary Cut Data**

You can create a rotary cut E-CAM curve by means of the motion control function block DFB\_CamCurve2 and DFBCamCurveUpdate2.

#### **Function Block — DFB\_CamCurve2**

1. Creating a cam chart: You have to create a blank cam chart in ISPSoft, and then set resolution in accordance with the number of rotary cut curves. In order to create a rotary cut curve, you need to type 300 in the **Resolution** box. Download the cam chart to an AH Motion Controller CPU. When the AH Motion Controller CPU operates, electronic cam data is stored in the cam chart.

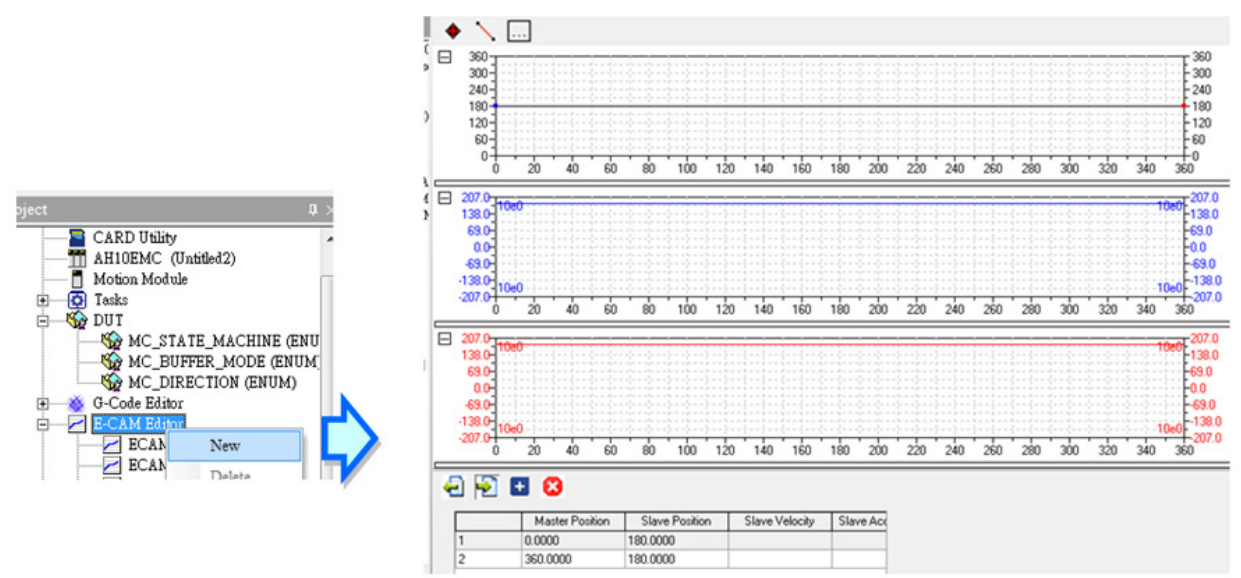

2. Setting DFB\_CamCurve2: You have to set the parameters related to a rotary cutter, including the distance for which the master axis specified moves, the distance for which the slave axis specified is synchronized with the master axis specified, and the synchronization ratio of the speed of the slave axis specified to the speed of the master axis specified. After the motion control function block DFB\_CamCurve2 is executed, a rotary cut curve will be created.

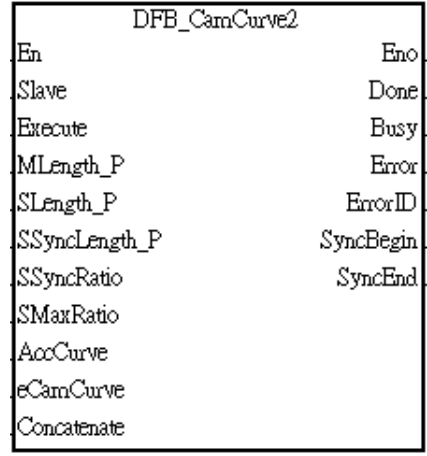

## **•** Inputs

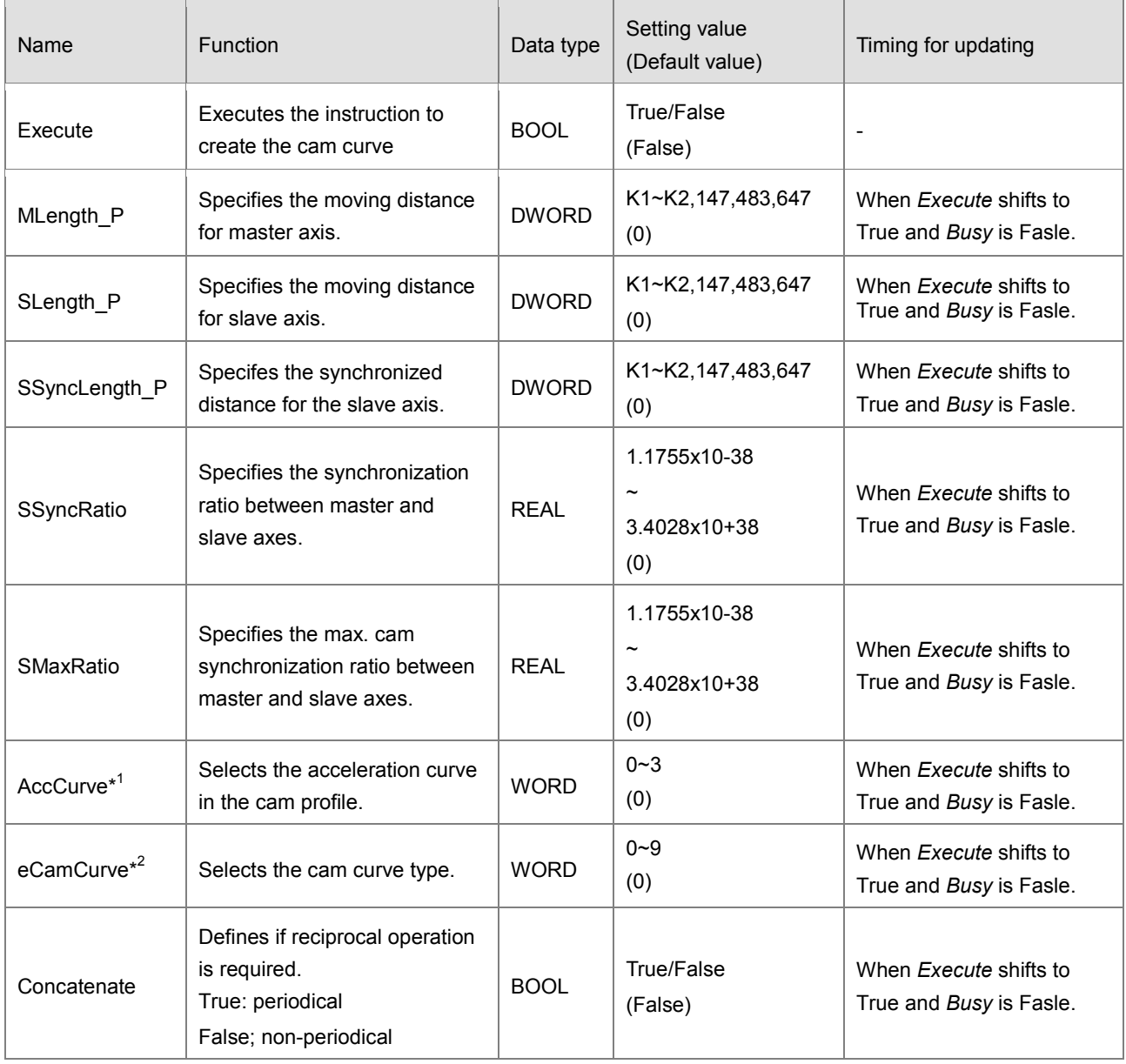

#### **\*Note:**

**\_7**

1. Set value of *AccCurve.* Refer to **Function** of this instruction for the cam profiles of each acceleration curve.

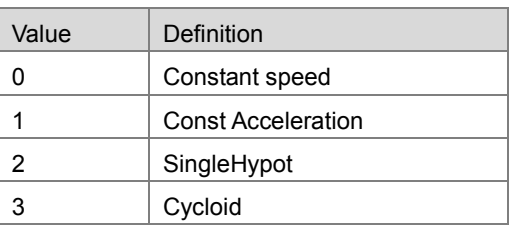

2. Set value of *eCamCurve.* Refer to **Function** of this instruction for the cam profiles of each type.

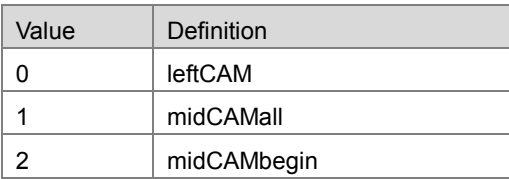

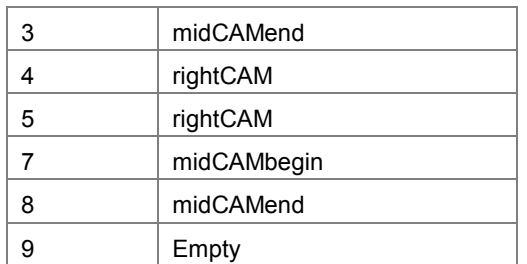

## **Outputs**

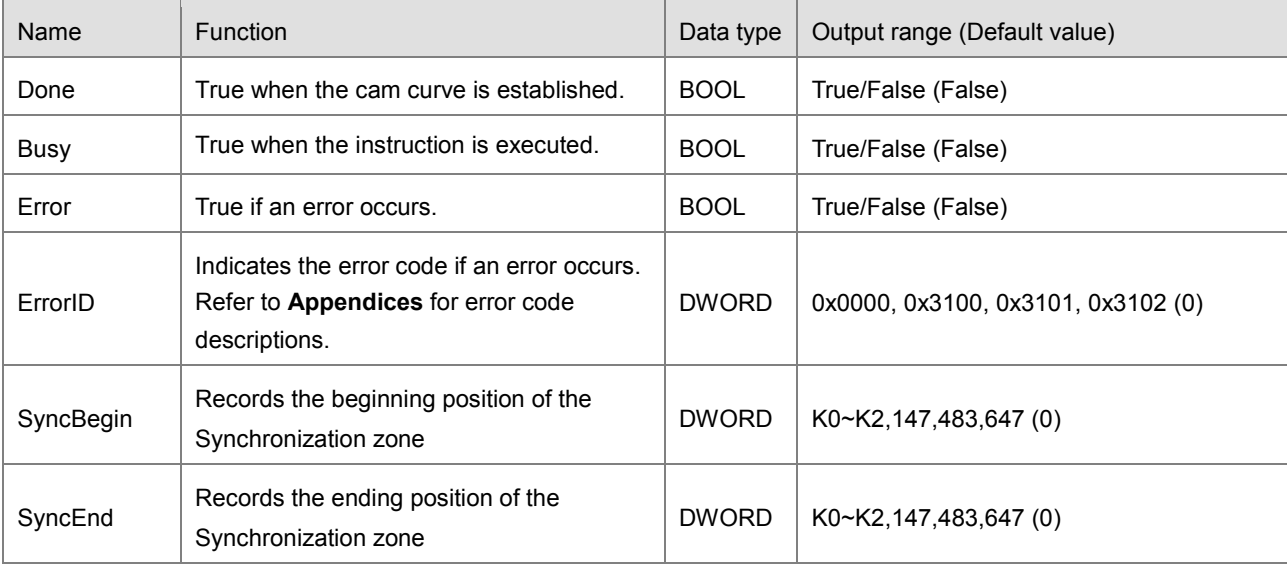

### **In-Outs**

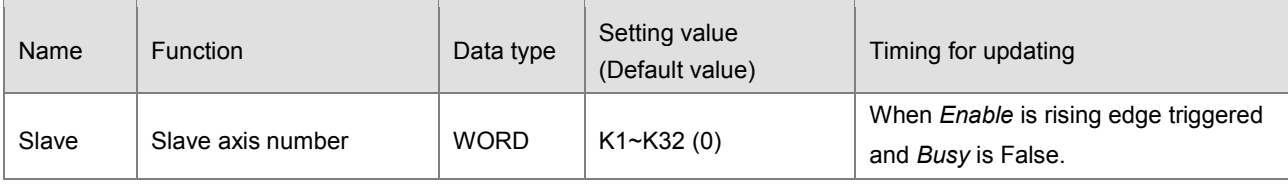

#### **Function**

#### ■ *AccCurve*

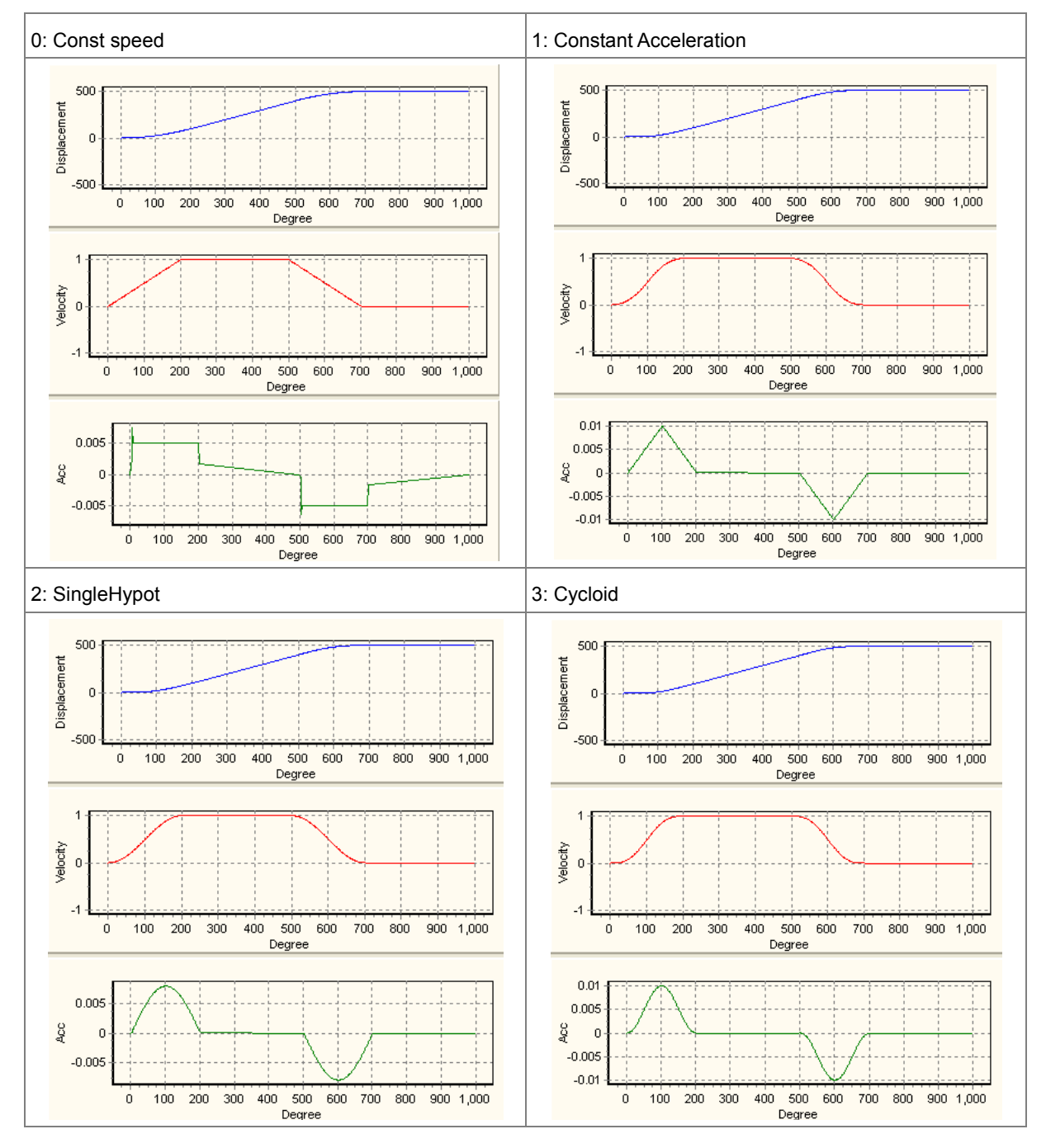

#### *eCamCurve*

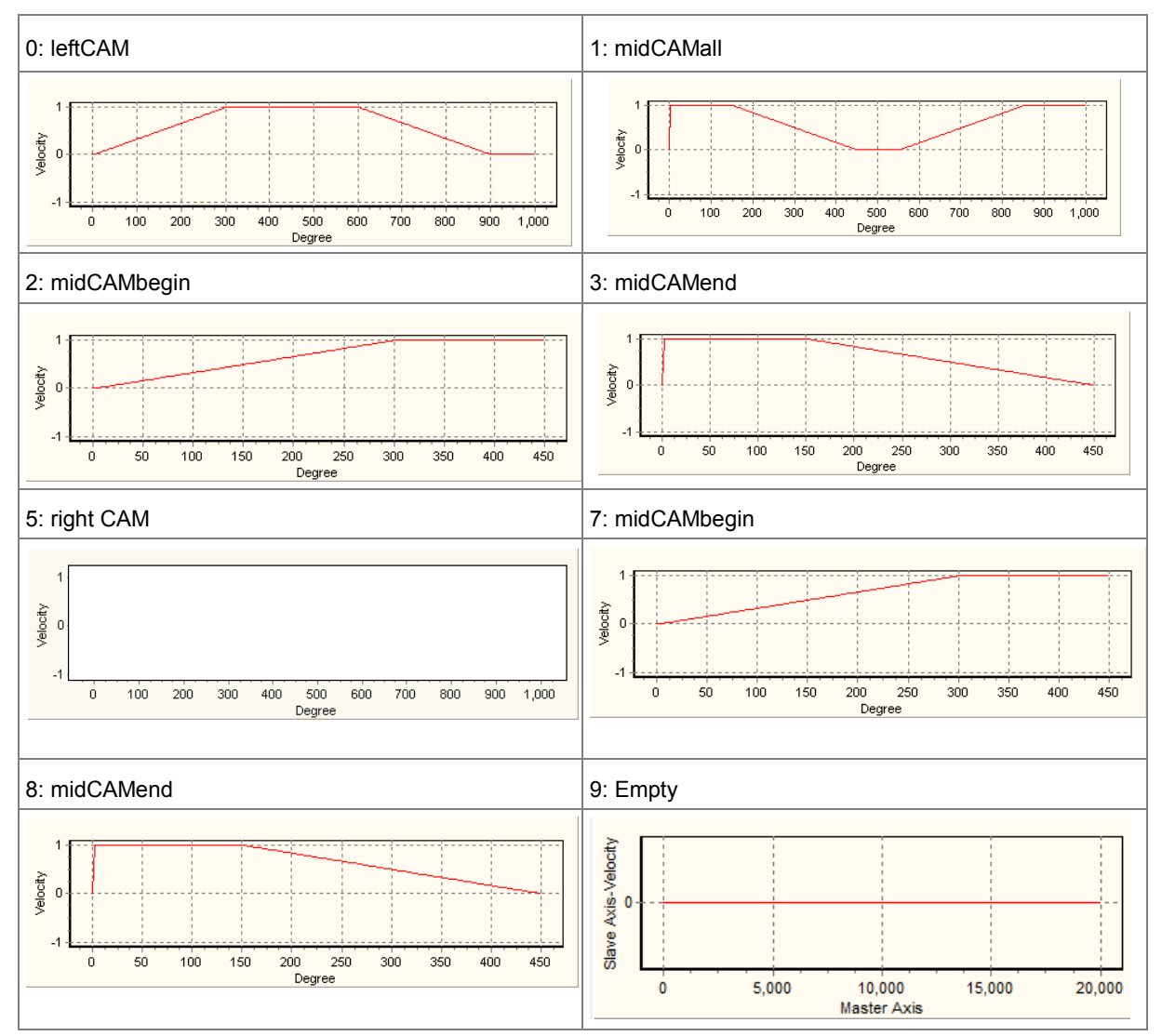

#### **Example**

The parameters of creating a rotary cut curve by means of the motion control function block DFB\_CamCurve2 are described below.

Distance for which the master axis specified moves=1000

Distance for which the slave axis specified moves=500

Distance for which the slave axis specified is synchronized with the master axis specified=300

Synchronization ratio of the speed of the slave axis specified to the speed of the master axis specified=1.0

The rotary cut curve created and the values of parameters are shown below.

#### AH Motion Controller – Operation Manual

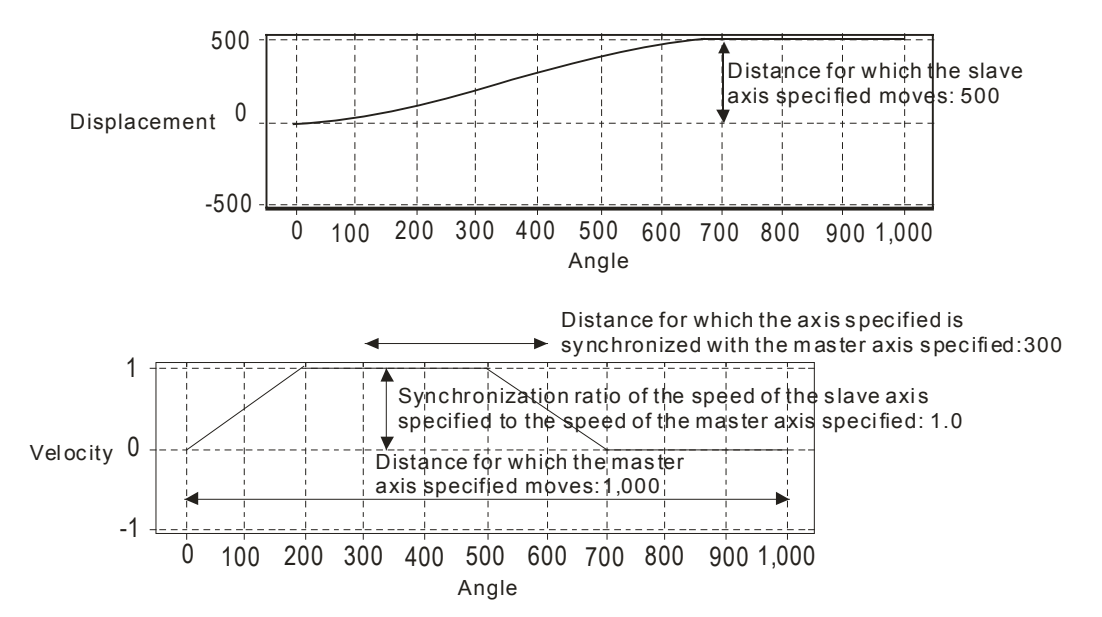

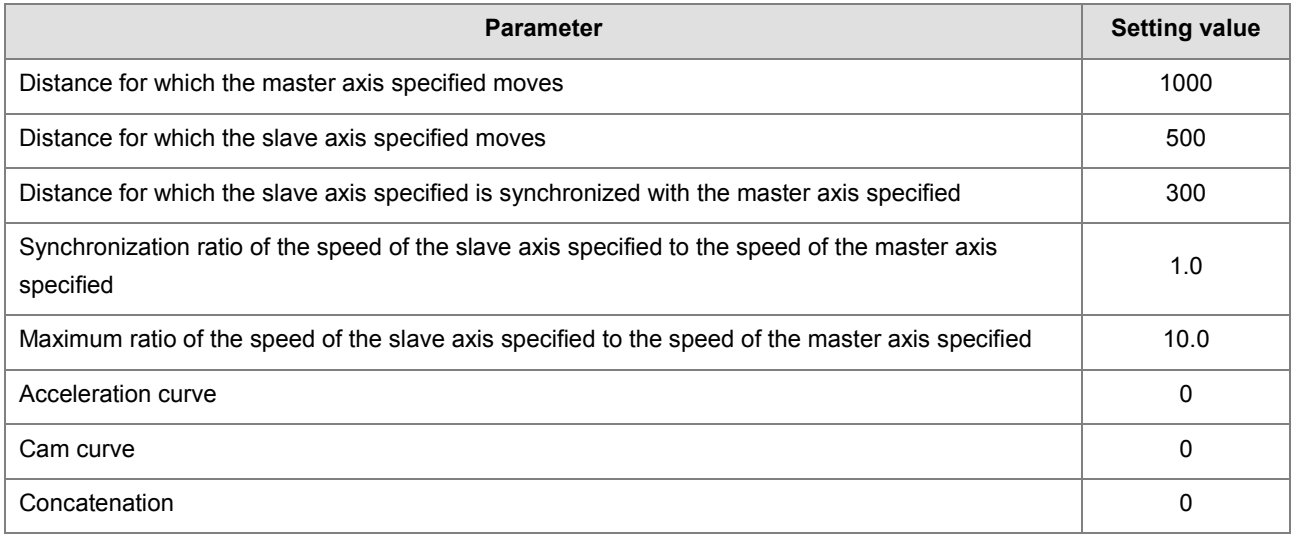

【Steps】

- Download the program created to an AH Motion Controller CPU, and then execute the program.
- After M1 is set to True, a rotary cut curve will be created.

【Program in ISPSoft】

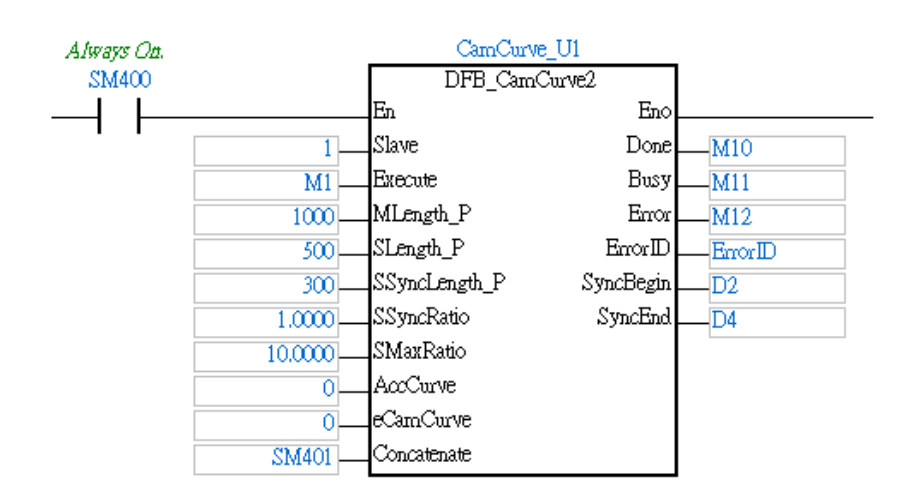

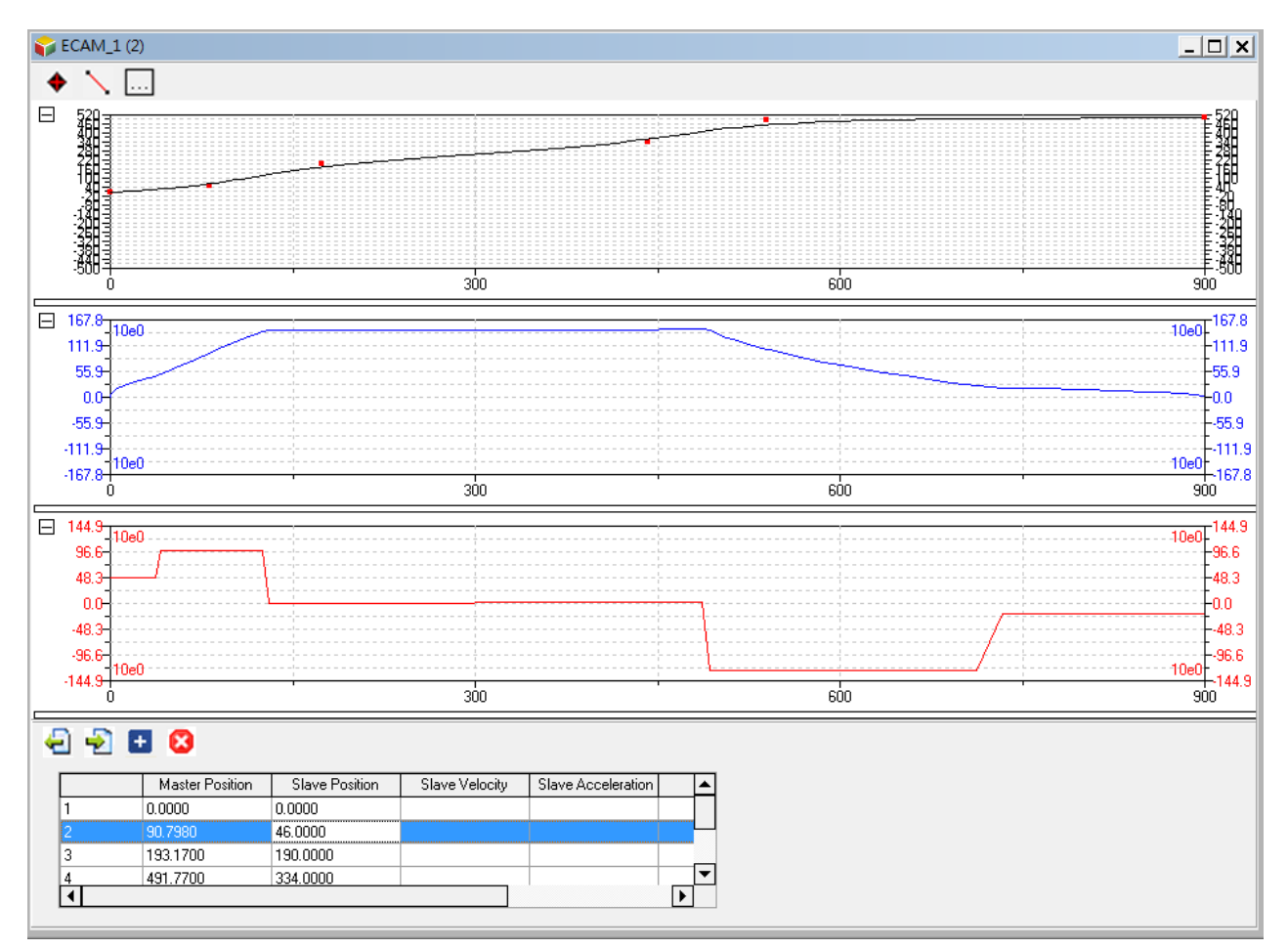

#### **Function Block—DFB\_CamCurveUpdate2**

After DFB\_CamCurve2 is executed, DFB\_CamCurveUpdate2 can be used. If you want to modify a rotary cut curve, you can create a new rotary cut curve by DFB\_CamCurve2, and then update the rotary cut curve by DFB\_CamCurveUpdate2.

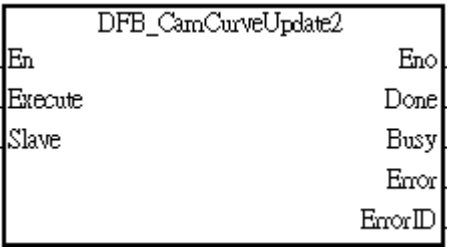

#### **Inputs**

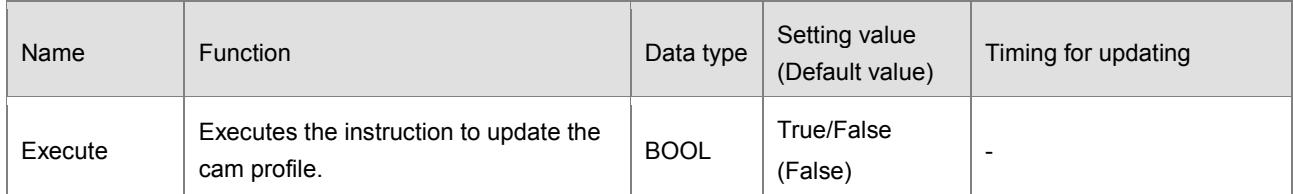

#### **Outputs**

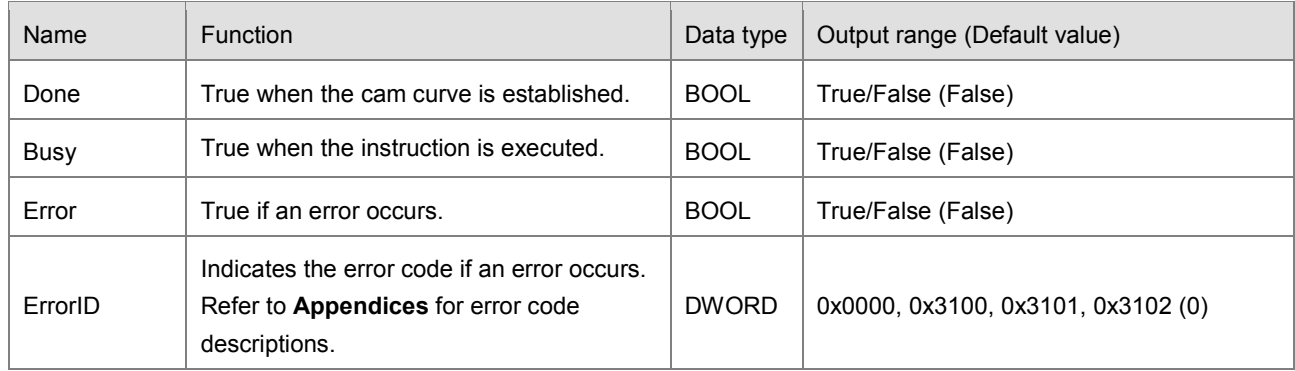

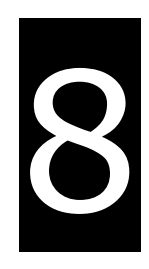

# **Chapter 8 Memory Card**

# **Table of Contents**

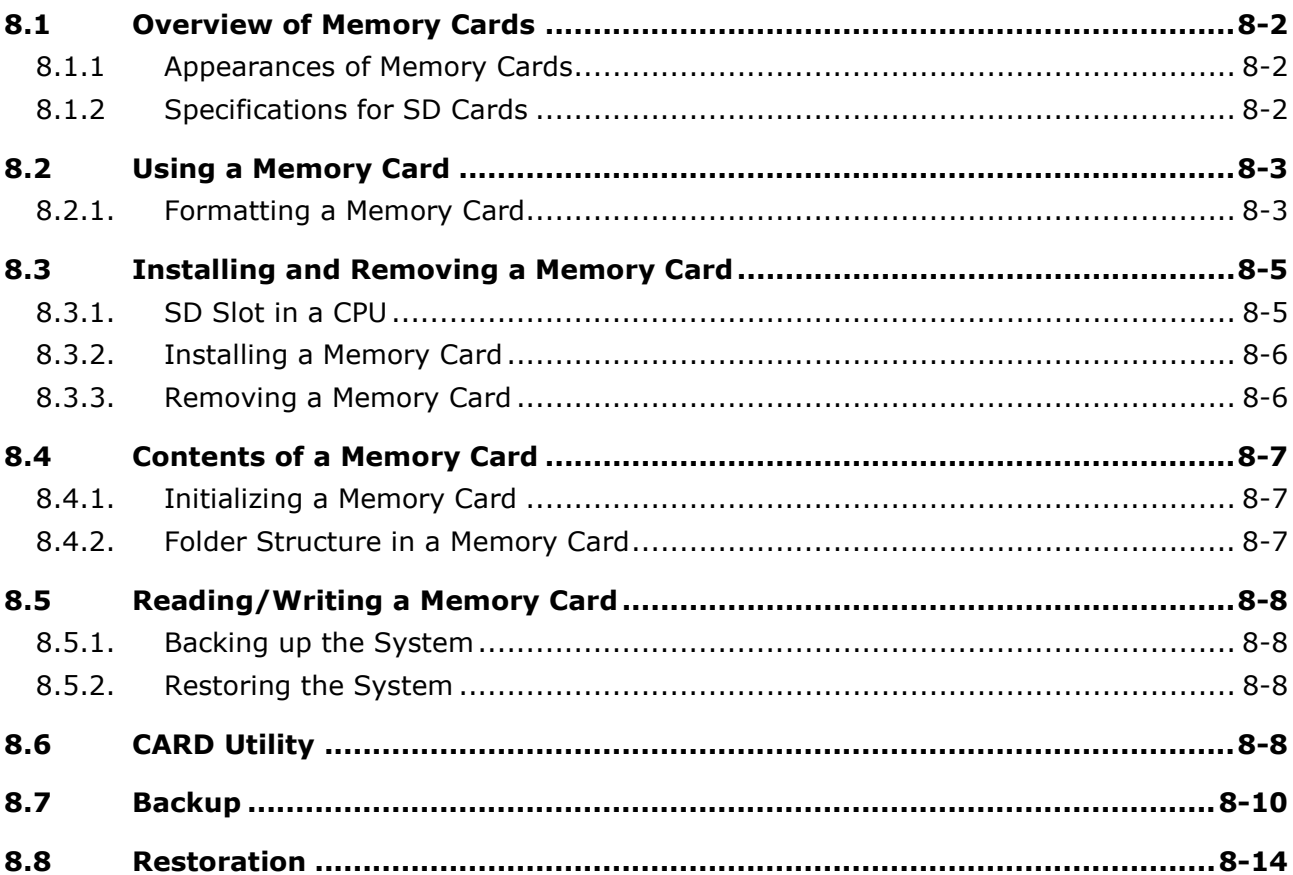

## <span id="page-177-0"></span>**8.1 Overview of Memory Cards**

The AH Motion Controller CPU supports Micro SD cards. Users can purchase products which meet specifications. The specifications for the SD cards supported by the AH Motion Controller CPUs, and the usage of the SD cards are described in this chapter.

## <span id="page-177-1"></span>**8.1.1 Appearances of Memory Cards**

SD cards are classified into three types according to size. They are SD cards, miniSD cards, and microSD cards. The AH Motion Controller CPU supports Micro SD cards.

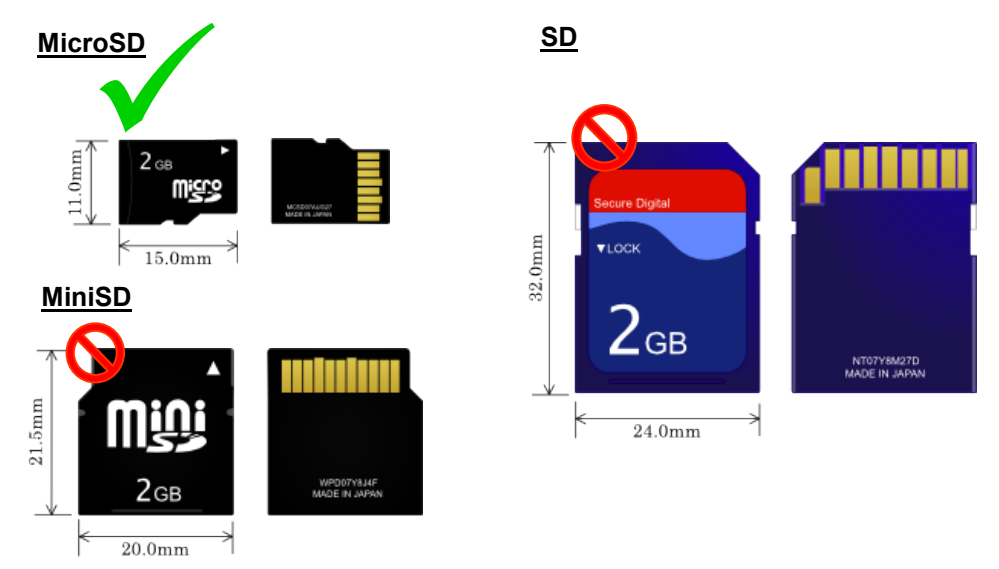

## <span id="page-177-2"></span>**8.1.2 Specifications for SD Cards**

There are several specifications for SD cards on the market. SD cards not only can be classified according to size, but also can be classified into three types according to capacity. These types are SD cards, SDHC cards, and SDXC cards. The AH Motion Controller CPU presently support SD and SDHC specifications with micro size. The following is the table of SD card families. Be sure to purchase products which meet the specifications.

• The SD card families

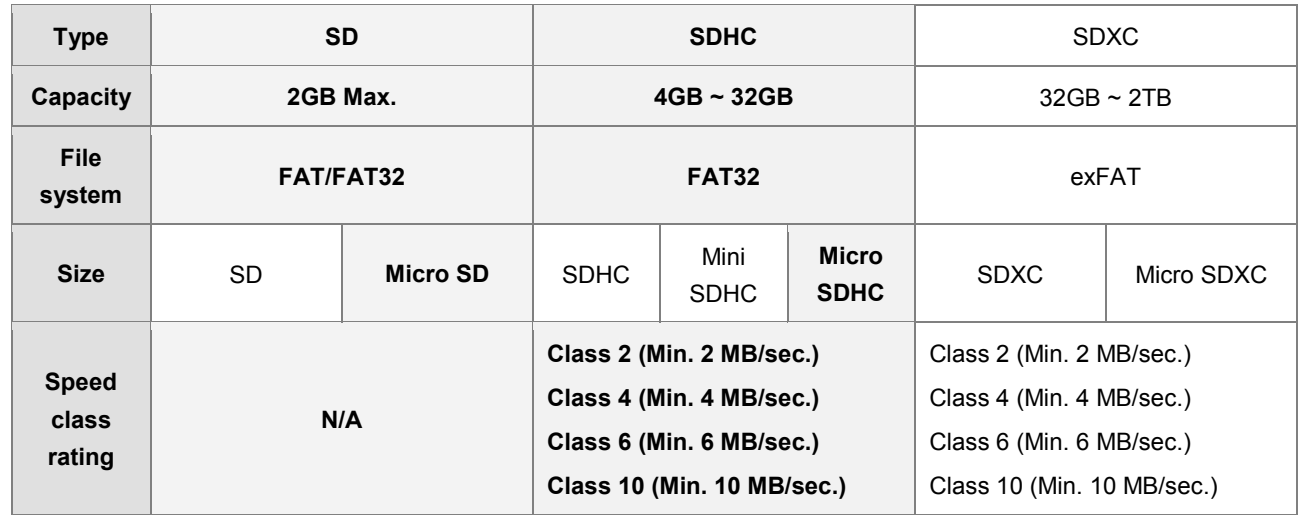

# <span id="page-178-0"></span>**8.2 Using a Memory Card**

## <span id="page-178-1"></span>**8.2.1. Formatting a Memory Card**

A memory card that you use for the first time may not yet be formatted. The memory card which is not formatted can not be used in an AH Motion Controller CPU. Therefore, you need to format the memory card. The file system with which the memory card is formatted is FAT(FAT16)/FAT32.

The following example introduces the most common way to format an SD card, that is, formatting an SD card through a card reader. However, you still need to read the documents provided by the SD card manufacturer carefully.

If a memory card is formatted, all the data in the memory card will be deleted. You have to check whether the data in Ж a memory card needs to be backed up before you format the memory card.

(1) When using MicroSD to SD card adapter,slide the write protect tab on the left side of the memory card upward, and then insert it into a card reader. The operating system detects a new storage device.

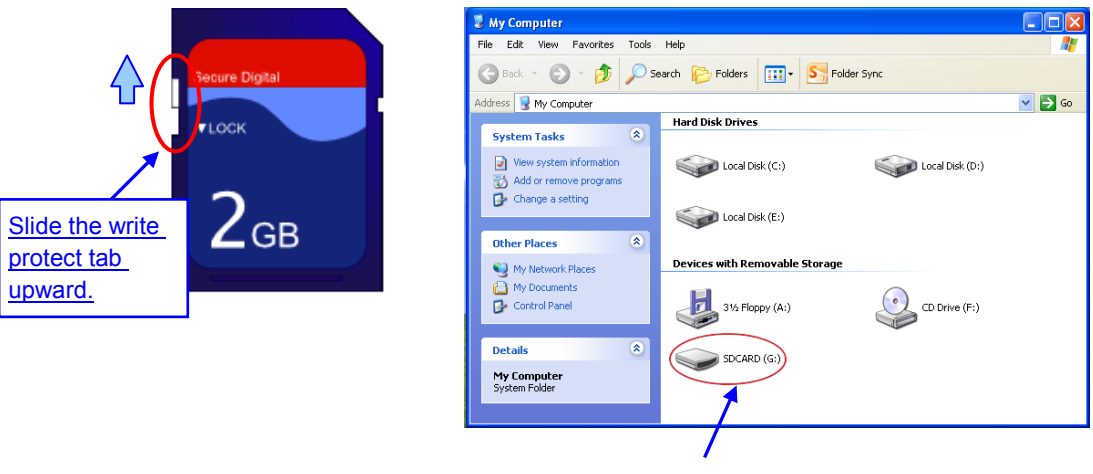

New storage device

(2) Right-click the new storage device and then click **Format**.

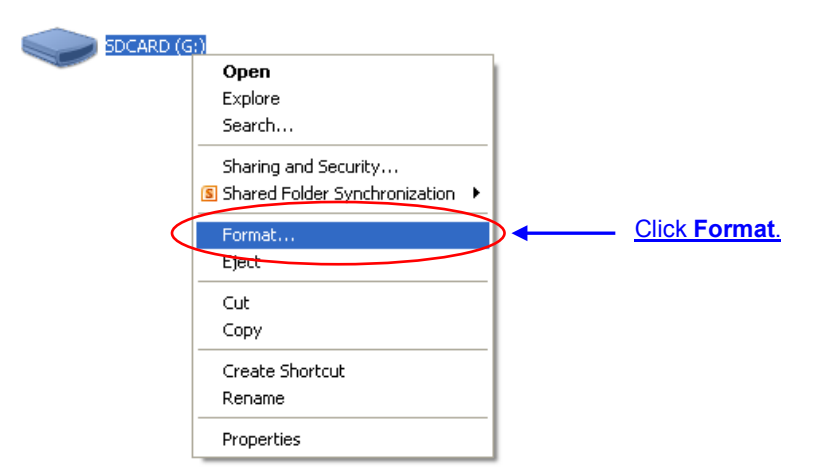

(3) The file system with which the memory card is formatted must be FAT. The other default setting is retained*.* Click **Quick Format**, and then click **Start**.

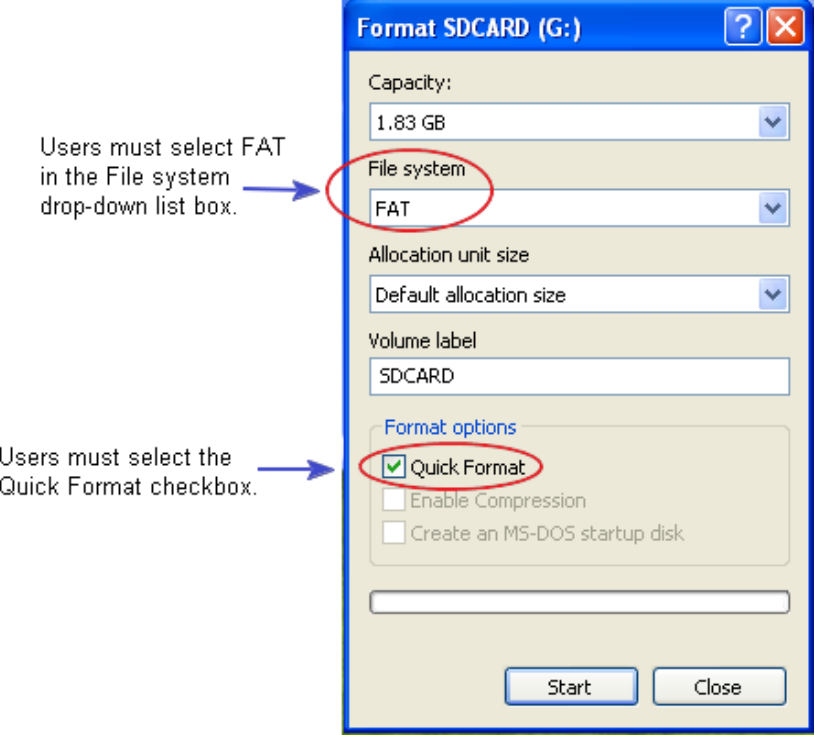

(4) After **OK** in the warning window is clicked, the SD card is formatted.

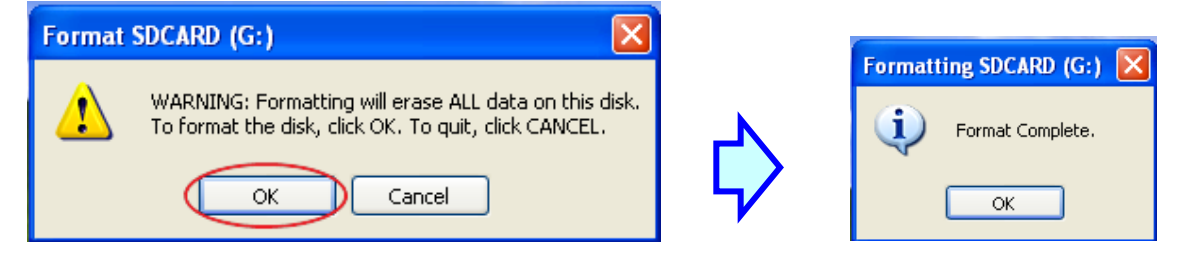
# **8.3 Installing and Removing a Memory Card**

# **8.3.1. SD Slot in a CPU**

As shown below, the SD slot is in the middle right area of the front of a CPU.

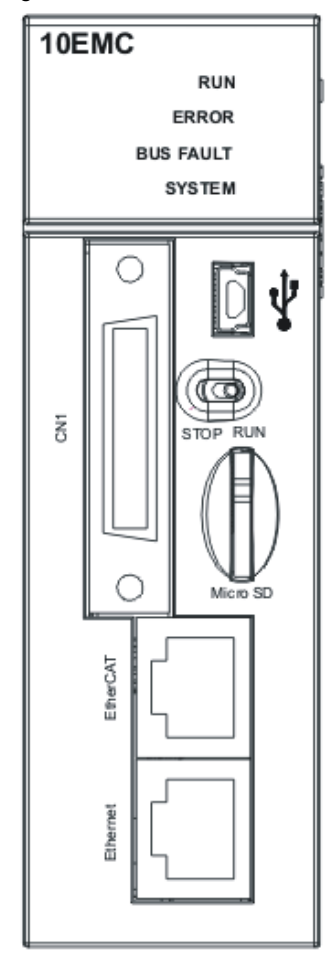

### **8.3.2. Installing a Memory Card**

Insert a memory card into the SD slot in a CPU, and push it downward until it clicks. After the memory card is installed, it is fixed firmly in the slot. If the memory card is loose, it is not installed correctly. Besides, the memory card has anti-misinsertion design. If it is inserted in the wrong direction, it can not be pushed downward. To prevent the CPU from being damaged, you can not force the memory card in. The correct way to insert the memory card is shown below.

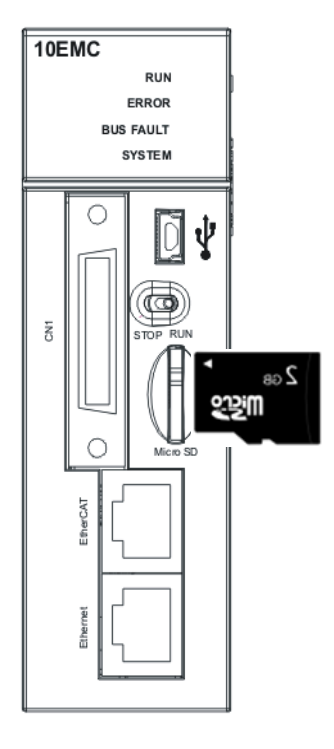

#### **8.3.3. Removing a Memory Card**

After a memory card is pushed downward, the slot will eject the SD card and you can take it out.

# **8.4 Contents of a Memory Card**

### **8.4.1. Initializing a Memory Card**

The system initializes the SD card when power is supplied to a CPU or stop to run

### **8.4.2. Folder Structure in a Memory Card**

The default folder group used by an AH system is shown below. The folder name is AH500, which includes AH500 series CPUs and AH Motion Controller CPUs. Several subfolders are contained inside the AH500 folder. Related files created by users and the AH system are stored in the subfolders.

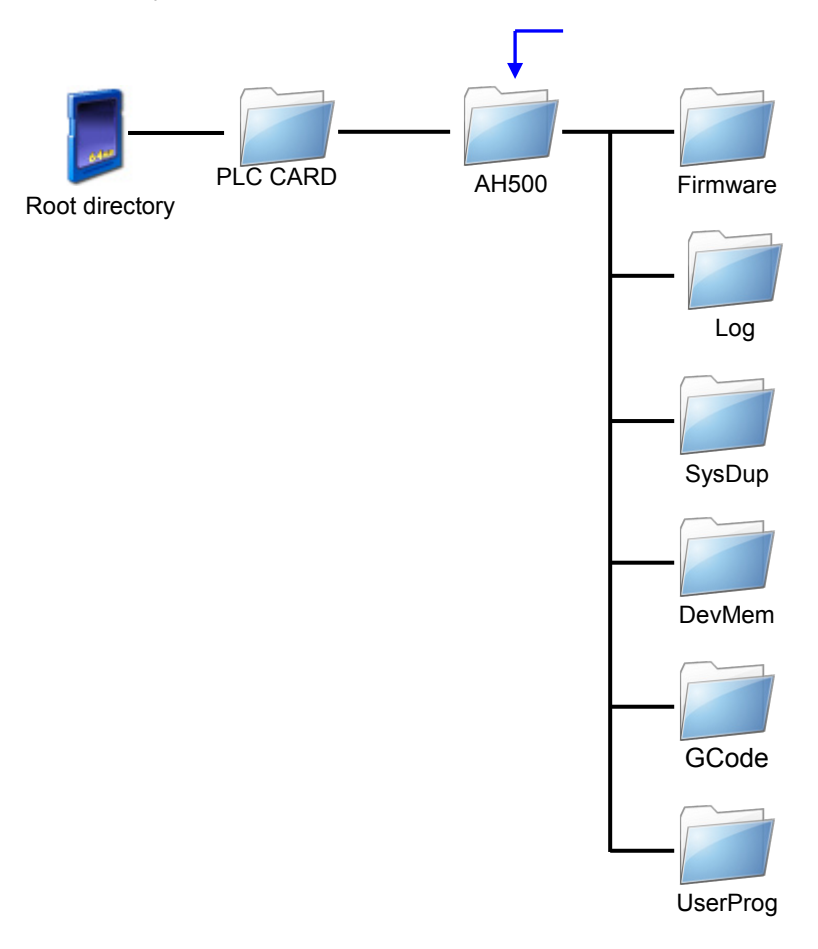

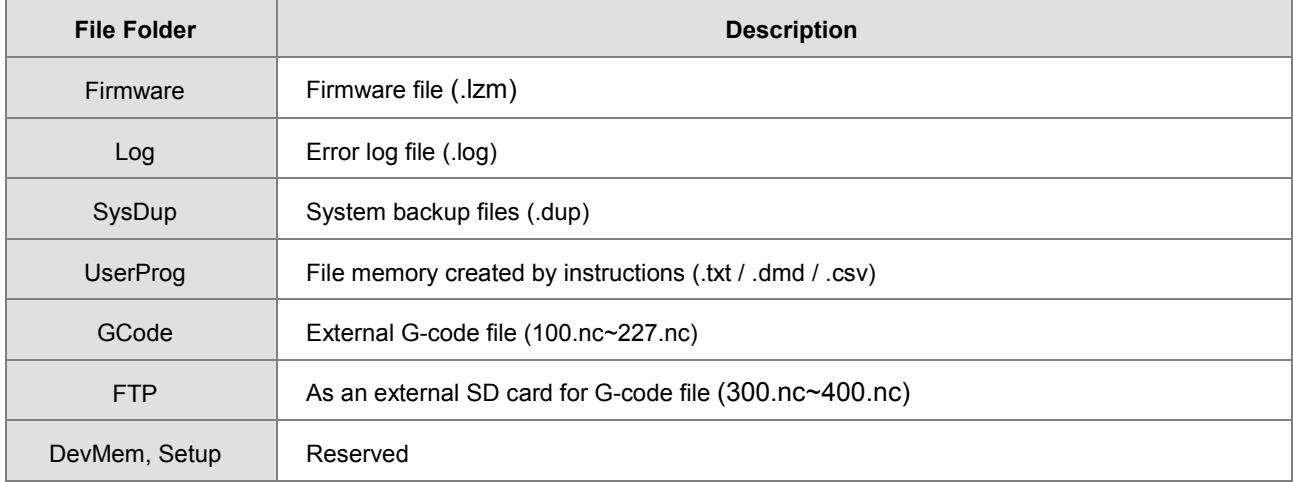

## **8.5 Reading/Writing a Memory Card**

You can read/write data into/from a memory card to back up and update a system by means of the DIP switch on a CPU.

#### **8.5.1. Backing up the System**

When a system backup is executed, the user program (including G-code, E-CAM..), the parameter setting, the hardware configuration, the network (e.g. EtherCAT) configuration, and the values on the device memories in a CPU are backed up and saved as a file called AUTOEXEC.dup, which is stored in a folder named SysDup in a memory card. If a default path denotes an existing backup file, the previous data in the old backup file is overwritten when a system is backed up.

A system backup can be executed, whether a CPU runs or stops. Please refer to **Section 8.7 Backup** for the system backup procedure.

#### **8.5.2. Restoring the System**

Before a system restoration is executed, you have to make sure that the backup file AUTOEXEC.dup is stored in a folder named SysDup in a memory card. After the system restoration is executed, the user program, the parameter setting, the hardware configuration, and the network configuration in the memory card are restored to a CPU. In addition, if the data in the backup file includes the values on the device memories, the data restored to the CPU will include the values on the device memories.

If :/PLC CARD/AH500/SysDup/AUTOEXEC.dup is valid, the CPU will restore the system automatically after power-on.Please be sure not to put this file in SD card if you don't want to restore the system.You can restore the system by using Card Utility.Please refer to Section 8.9 Restoration.

### **8.6 CARD Utility**

There is a microSD slot on AH Motion Controller CPUs. You can back up/restore data in an AH Motion Controller CPU through the use of a memory card. Besides, ISPSoft provides CARD Utility for AH Motion Controller CPUs. You can back up/restore data in an AH Motion Controller CPU or an ISPSoft project through CARD Utility. The program code, the parameter setting, the hardware configuration, and the network configuration in an AH Motion Controller CPU or an ISPSoft project can be backed up. The values in the devices in an AH Motion Controller CPU can also be backed up. Please refer to previous sections or the **AH Motion Controller - Hardware Manual** for more information about the specifications of the SD cards which can be inserted into AH Motion Controller CPUs, and the usage of the SD cards.

The network configuration stored in an AH Motion Controller CPU is the data which is only related to the AH Motion Controller CPU itself. When you back up the network configuration, only the part of the network configuration which is related to the selected AH Motion Controller CPU will be backed up. The part of the network configuration backed up consists of only a routing table and data exchange data. Therefore, if you restore the backup data to an ISPSoft project, the system will not be able to restore the complete data in the NWCONFIG settings.

The functions supported by CARD Utility are described below. The diagram below is a flowchart.

- If you export data in an AH Motion Controller CPU as a backup file (\*.dup), the data exported can be saved in the memory card inserted in the AH Motion Controller CPU, or a folder in the computer. You can decide whether to include the values in the devices in the AH Motion Controller CPU.
- If you export an ISPSoft project as a backup file (\*.dup), the ISPSoft project exported can only be saved in a folder in the computer, and the values in the devices in the AH Motion Controller CPU are not backed up.
- You can restore the backup file (\*.dup) in the inserted memory card to the CPU.
- You can restore the backup file (\*.dup) in a computer to the CPU which is connected, or restore the backup file to an

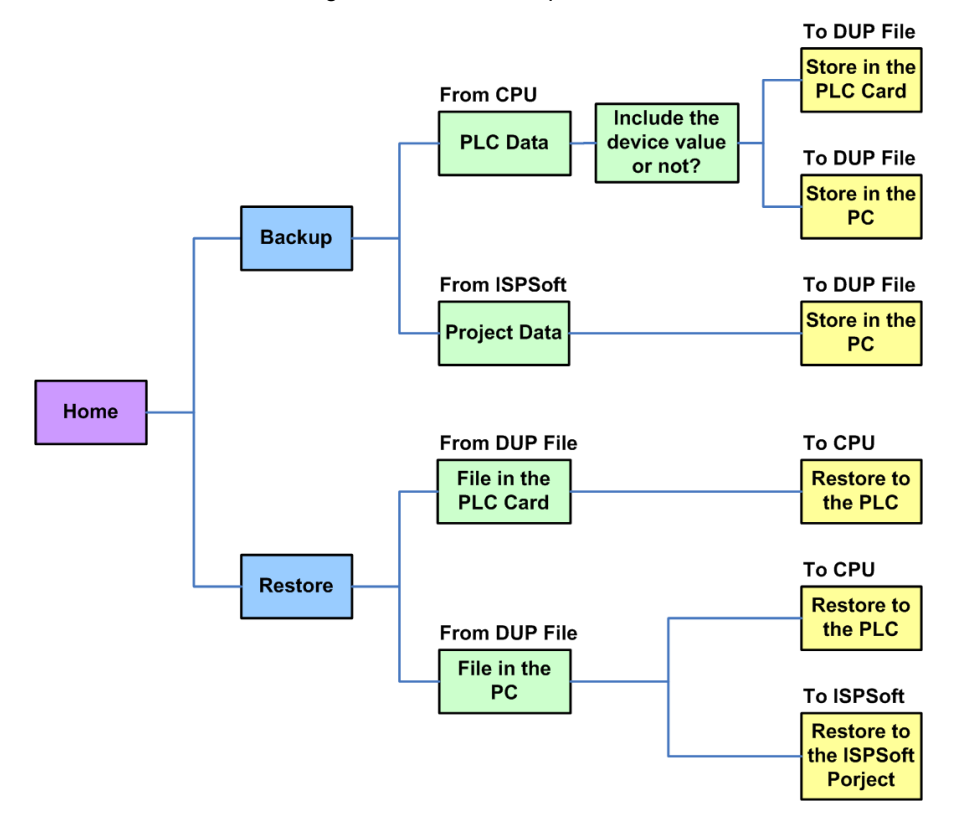

ISPSoft project. If you choose to restore the backup file to an ISPSoft project, the system will automatically skip the values in the devices and the network configuration in the backup file.

After you double-click **CARD Utility** in the project management area, the system will open the **CARD Utility** window.

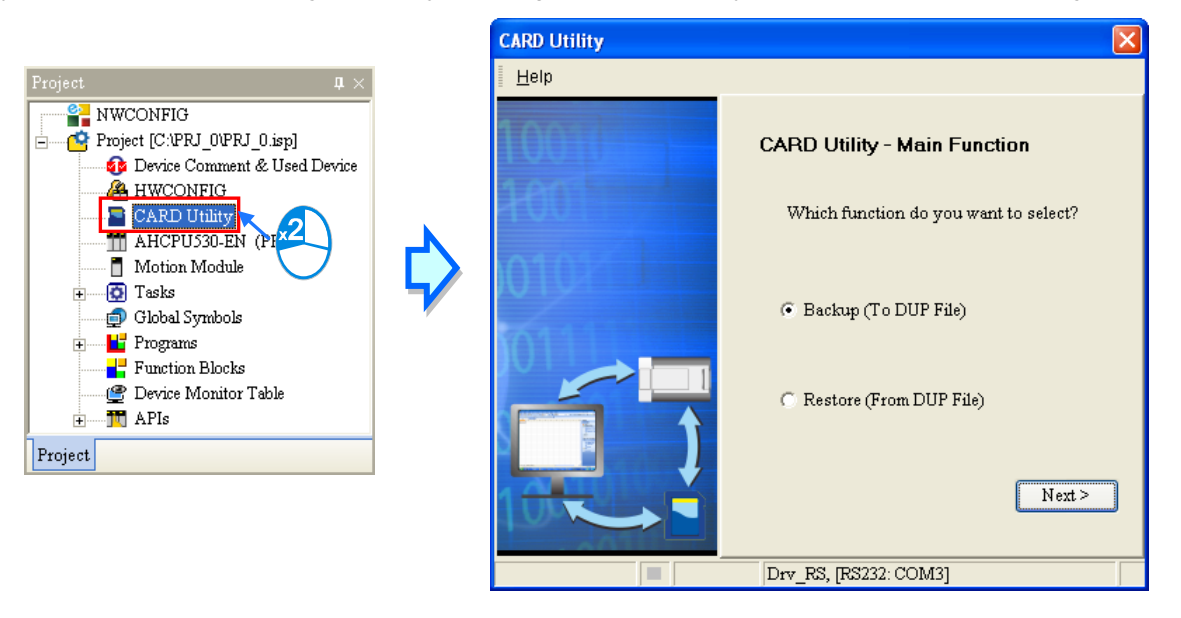

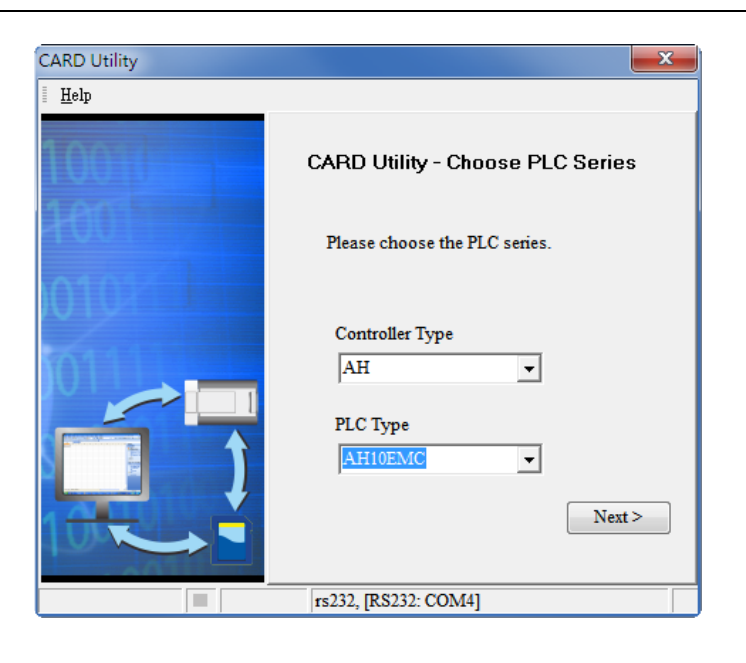

# **8.7 Backup**

If the backup source/backup destination is an AH Motion Controller CPU or the memory card inserted in an AH Motion Controller CPU, you have to make sure that ISPSoft is connected to the AH Motion Controller CPU normally. Please refer to **ISPSoft User Manual** for more information about the checking operation.

(1) Select the **Backup (To DUP File)** option button in the **CARD Utility** window, and then click **Next**.

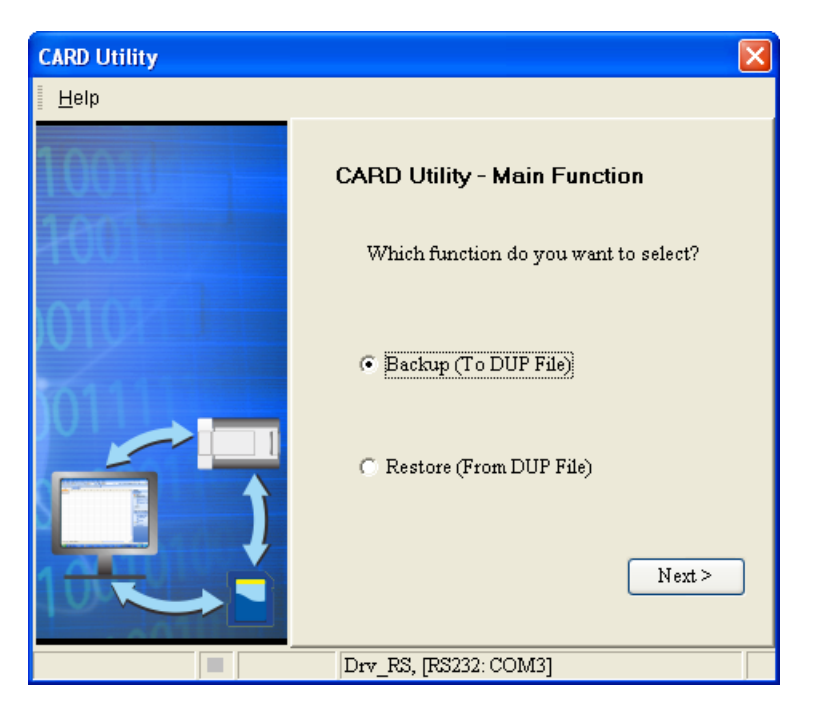

(2) Select a backup source, and then click **Next**.

After you select the **ISP Project (Compiled and saved)** option button, you have to click  $\cdot\cdot\cdot$ , and select an isp file in the **Open** window. If the program in the isp file selected is not compiled, a message appears when the isp file is backed up. Open the isp file with ISPSoft, compile the program in the isp file, and save the isp file. After the program in the isp file is compiled, you can back up the isp file.

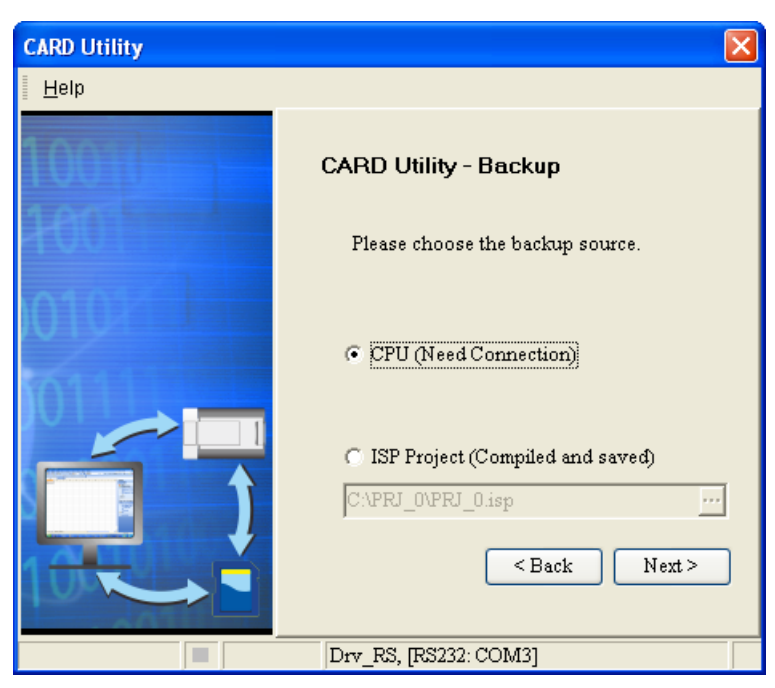

(3) After you select the **CPU (Need Connection)** option button, you have to decide whether to include the values in the devices in the AH Motion Controller CPU which is connected to ISPSoft.

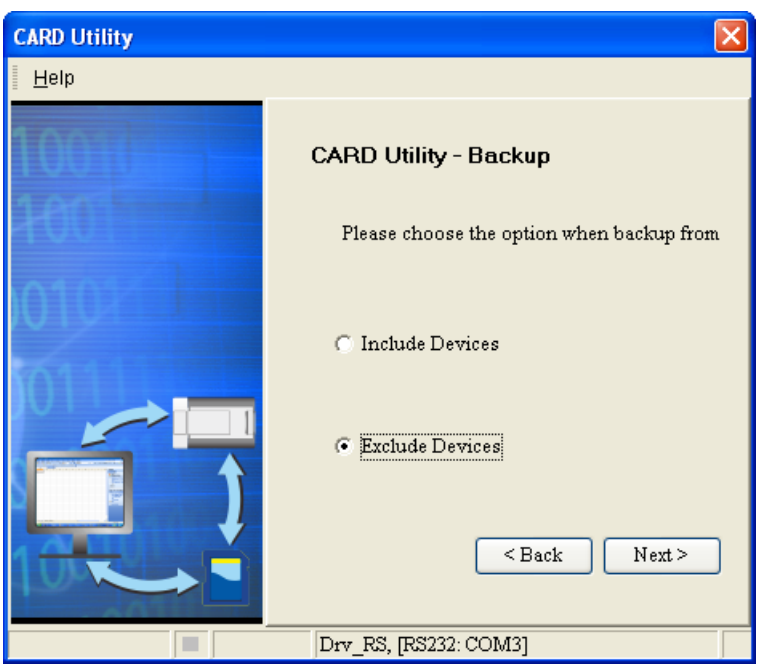

- (4) Select a backup destination. If the backup source is an ISPSoft project, the backup destination must be a computer.
	- a. If the **Memory Card (PLC Side)** button is selected, the filename of the backup file which will be produced will be **AUTOEXEC.dup**, and the path which points to the backup file will be **Root directory of the memory card\AH500\SysDup\AUTOEXEC.dup**.
	- b. If the PC (DUP File) option button is selected, you have to click  $\cdot \cdot \cdot$ , and specify the directoty and file name for the backup file.

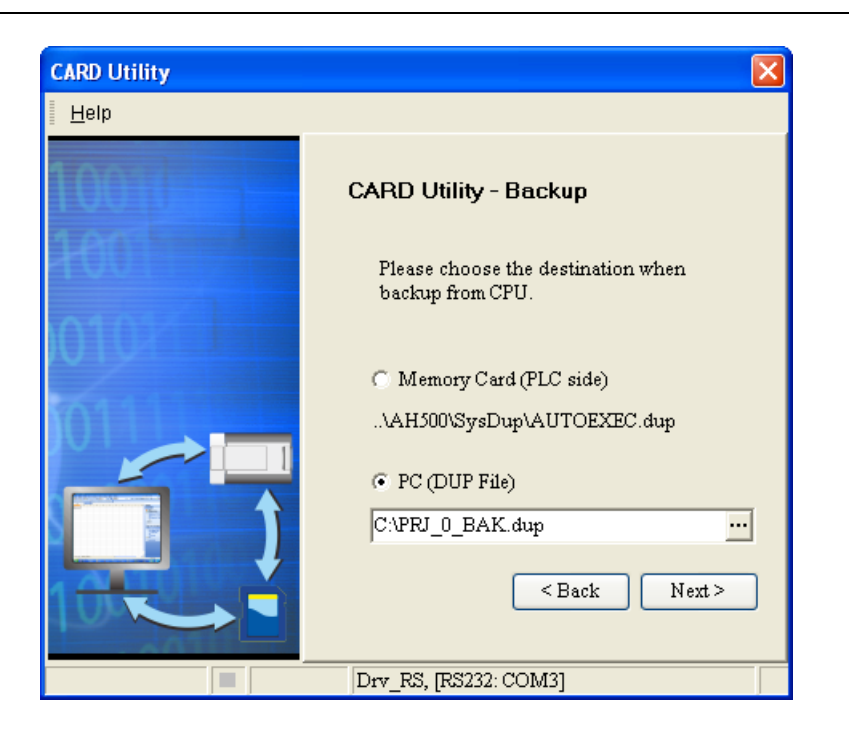

(5) After a backup destination is specified, you can set passwords for the backup file. You can either select "Same with Project passswrod" or specify a new password by clicking "Setting New PLC Password."

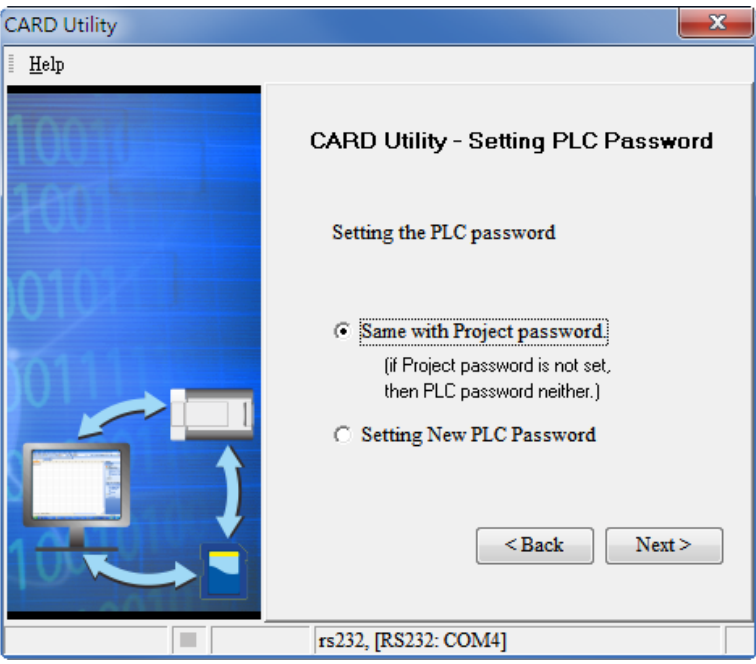

(6) After you make sure that the summary in the **CARD Utility** window is consistent with the desired data backup operation, you can click **Execute**.

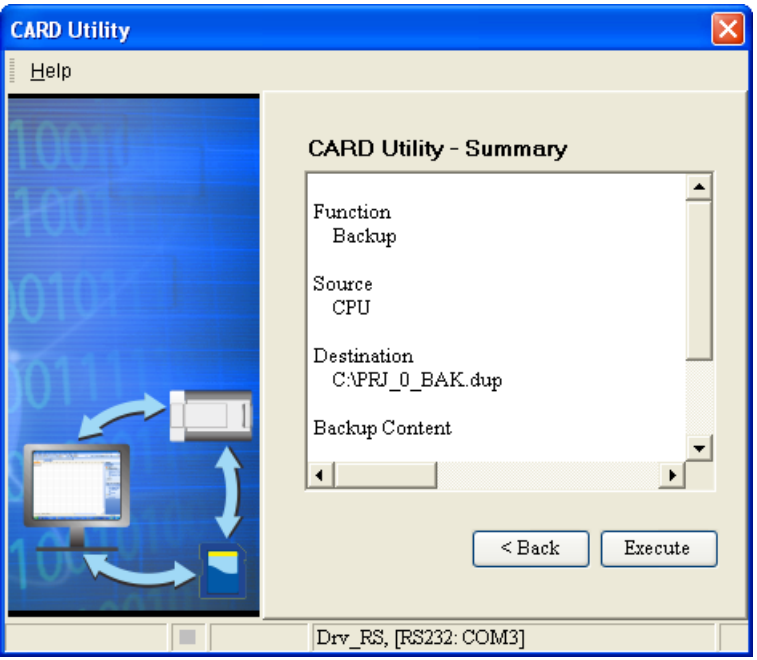

If you clicked **Cancel** to stop ISPSoft from backing up data from the CPU to the memory card, the CPU will be still in data backup process. You can power off the CPU to force stop the process. However, the backup file produced is not a complete backup file. As a result, you have to delete the backup file in the memory card.

Every time when the **Memory Card (PLC Side)** button is selected, the system will execute the backup process with the same folder path and the same file name. If there is an old backup file in the memory card, a **Warning** window will appear. You can click **Replace**, **Archive**, or **Cancel** in the warning window according to your needs.

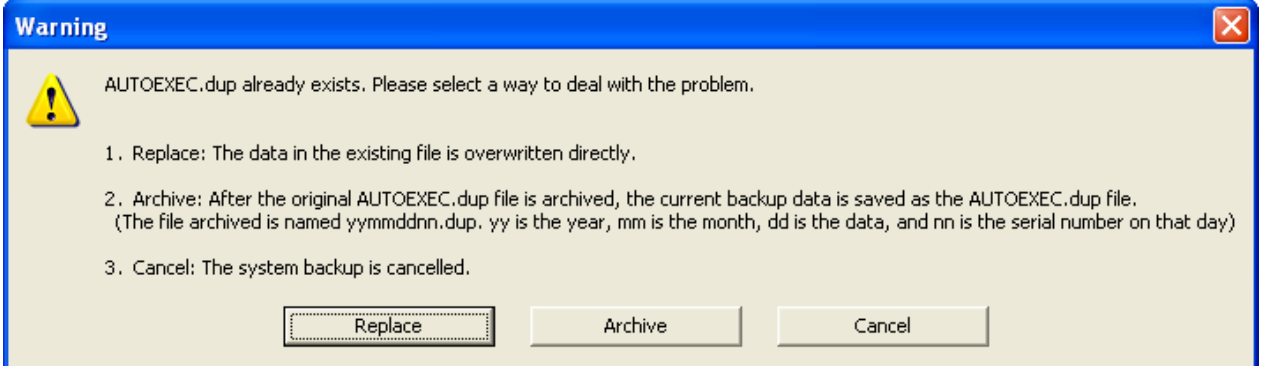

If the data backed up is protected by passwords, these passwords will also be backed up.

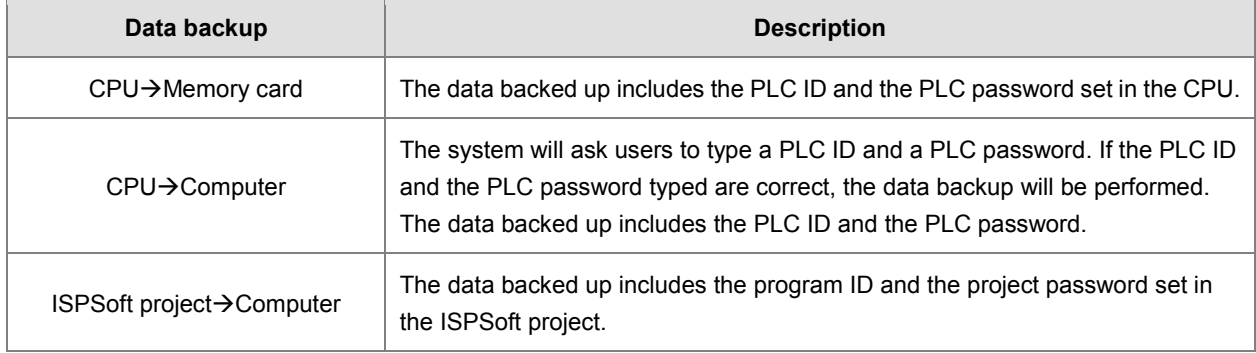

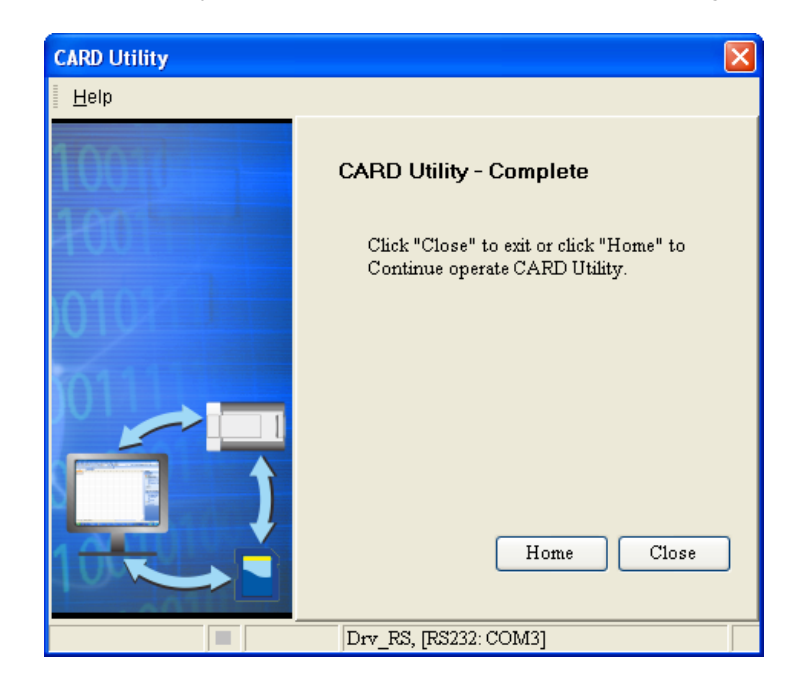

(7) After the data backup is performed, you can click **Home** or **Close** in the **CARD Utility** window.

# **8.8 Restoration**

If the restoration source/restoration destination is an AH Motion Controller CPU or the memory card inserted in an AH Motion Controller CPU, you have to make sure that ISPSoft is connected to the AH Motion Controller CPU normally. Please refer to **ISPSoft User Manual** for more information about the checking operation.

(1) Select the **Restore (From DUP File)** option button in the **CARD Utility** window, and then click **Next**.

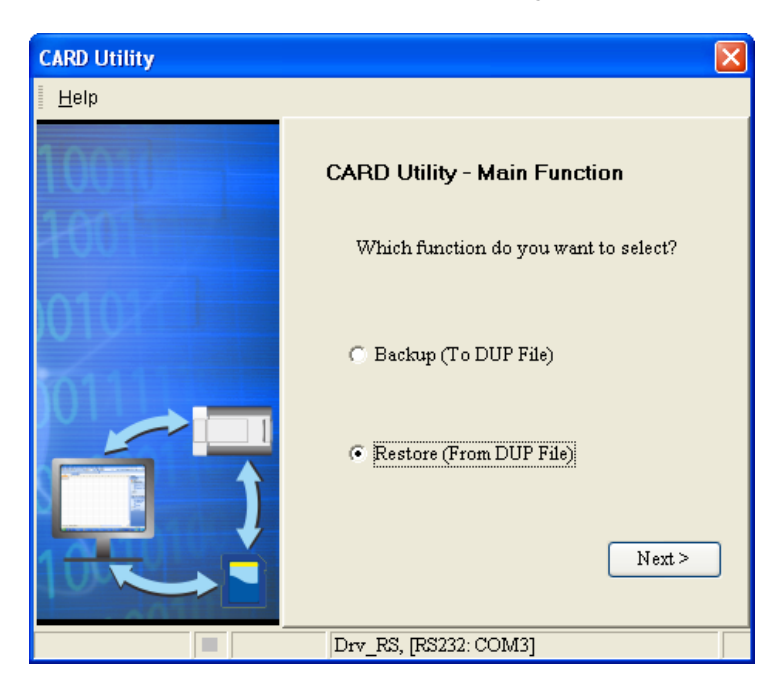

(2) Select a restoration source, click  $\cdot \cdot \cdot$ , and select a backup file.

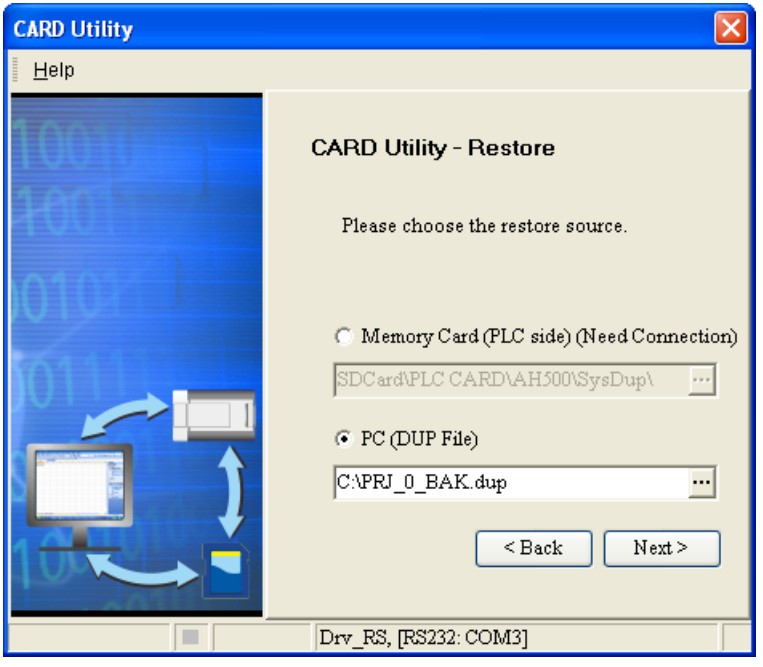

If the **Memory Card (PLC side) (Need Connection)** button is selected, the backup files in the memory card will be displayed in a window after  $\frac{1}{n}$  is clicked. You can double-click a backup file in the window.

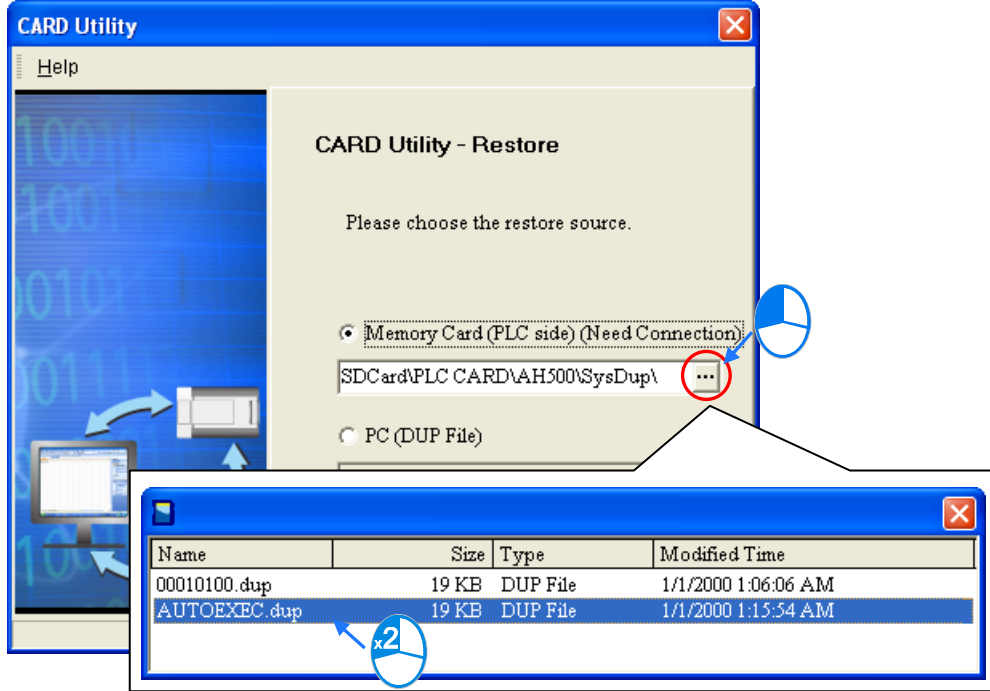

- (3) Select a restoration destination, and then click **Next**.
	- a. If you want to restore the selected backup file to the CPU, you have to select the **CPU (Need Connection)** button. If the restoration source is the memory card inserted in the CPU, the restoration destination must be the CPU.
	- b. If the **ISP Project** button is selected, you have to click ... After you click ... you can specify a filename and a

path. If the path specified point to a file which exists in the computer, the file will be overwritten after the data restoration is performed.

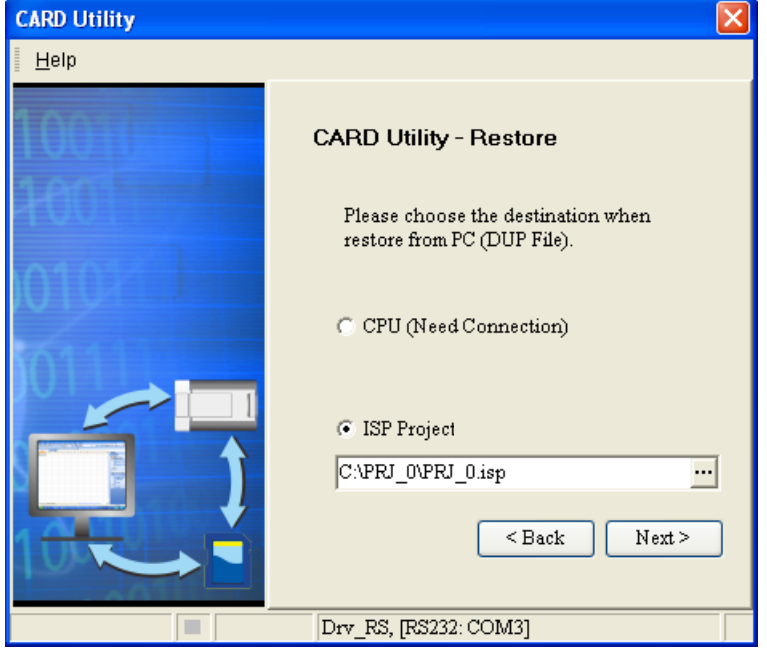

(4) After you make sure that the summary in the **CARD Utility** window is consistent with the desired data restoration operation, you can click **Execute**.

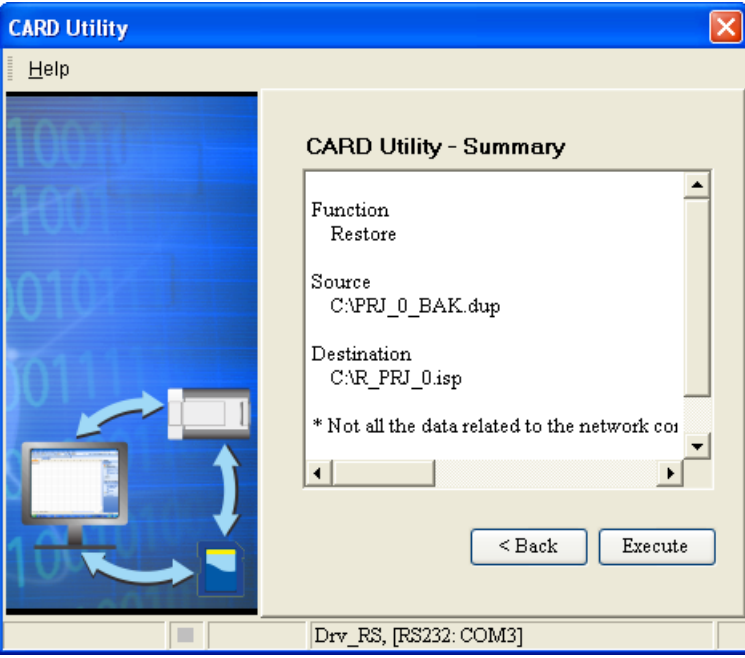

If you click **Cancel** in the process of restoring data to the CPU, the data will not be completely restored. To prevent the CPU from incorrect operation, you have to restore the CPU to the factory setting if you do not perform the data restoration again.

In addition, when you clicked **Cancel** to stop ISPSoft from restoring data from the memory card to the CPU, the CPU will be still in data restoration process. You can power off the CPU to force stop the process.

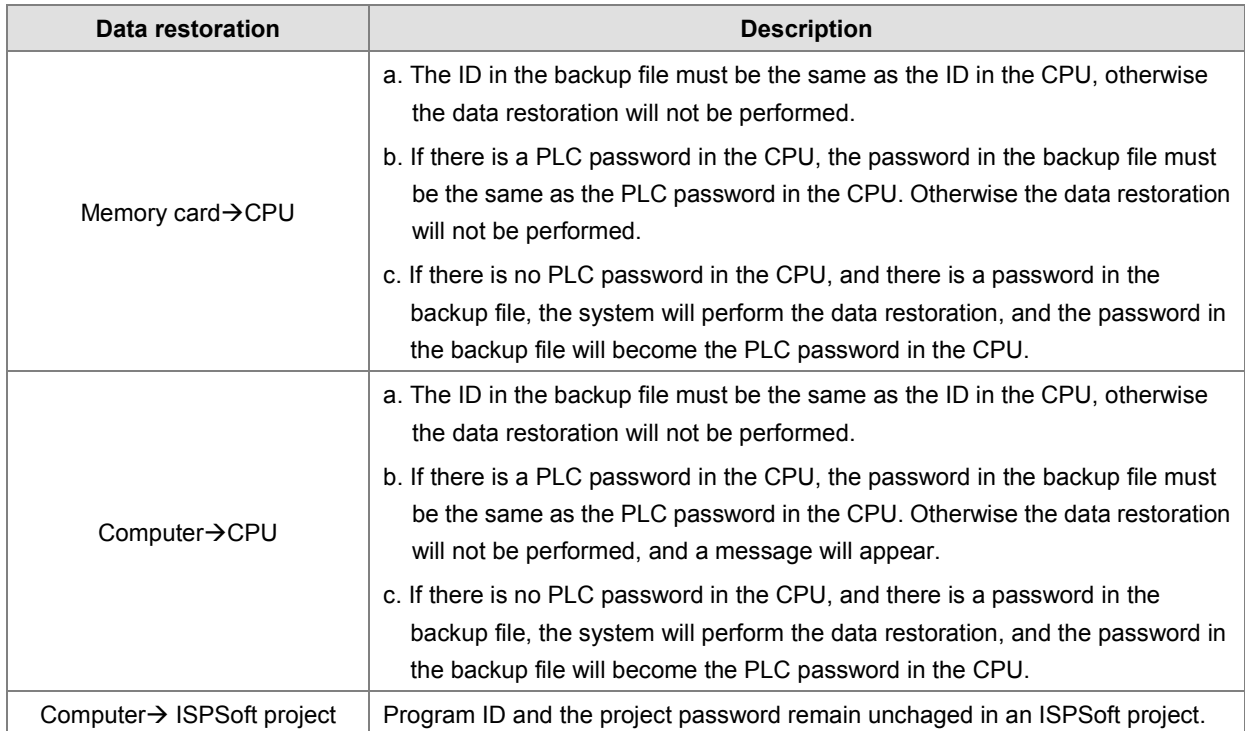

If restoration source/restoration destination contains a password and an ID, the password and the ID will be processed as follows.

(5) After the data restoration is performed, you can click **Home** or **Close** in the **CARD Utility** window.

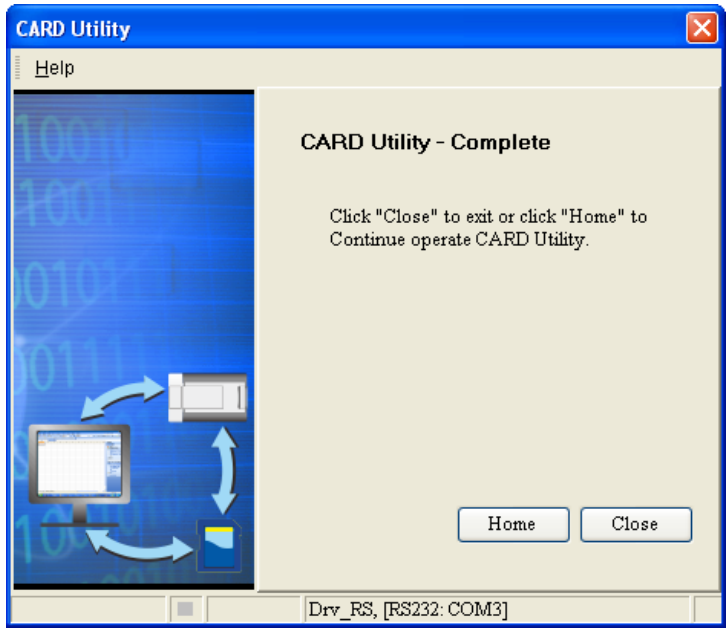

**MEMO**

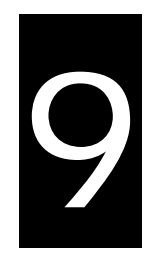

# <span id="page-194-0"></span>**Chapter 9 Troubleshooting**

# **Table of Contents**

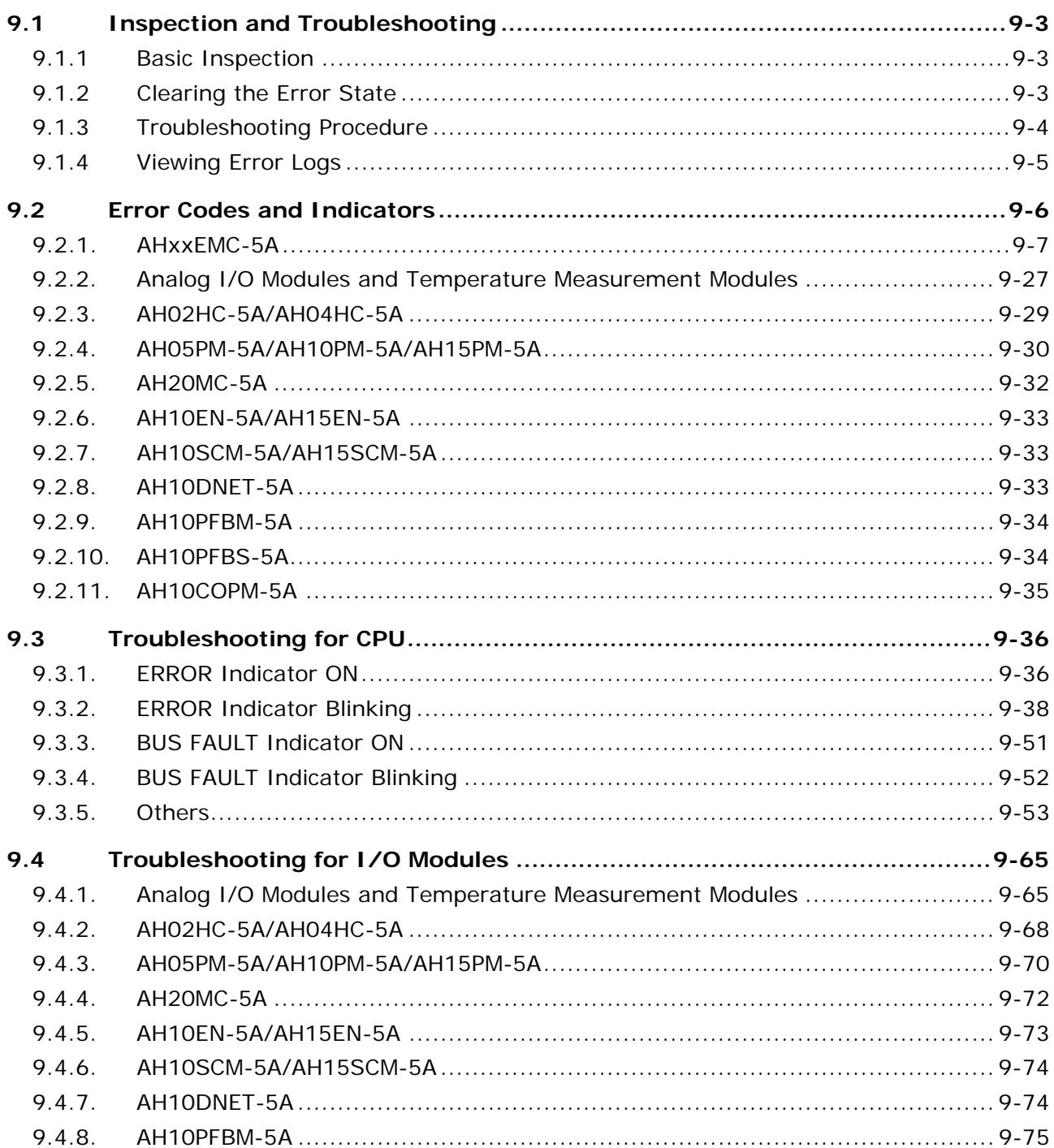

#### AH Motion Controller - Motion Control Instructions Manual

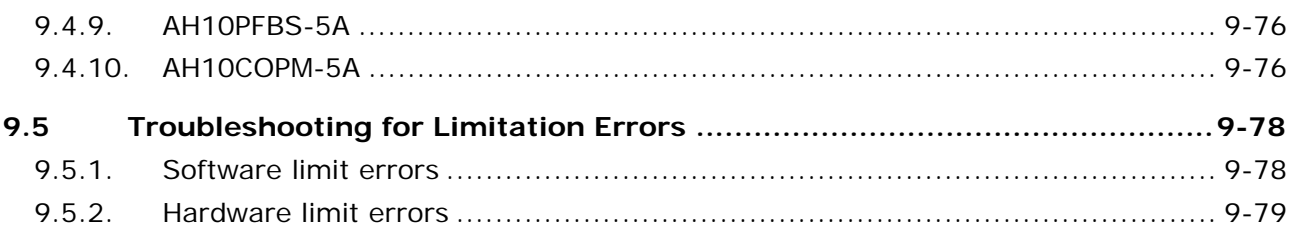

# <span id="page-196-0"></span>**9.1 Inspection and Troubleshooting**

### <span id="page-196-1"></span>**9.1.1 Basic Inspection**

This chapter describes errors which occur when the system operates, the causes and the corrective actions for the the errors. Before troubleshooting an error, you have to determine the reason and the cause for the error. There are basic inspections which are required to be conducted before you start to determine the reason and cause as below.

(1) The following items have to be checked.

- The PLC system must operate under the proper operating conditions specified in the manuals, e.g. the environment specifications, the electrical specifications, the mechanical vibration level, and more.
- The power is supplied to the equioment or the location where the PLC is installed, and the power supplied to the PLC system is normal.
- The backplanes, modules, terminals, and cables are installed properly.
- Every LED indicator is in the normal state.
- The setting of the switches is correct.
- (2) Follow the instructions below to check the operating state of the AH system.
	- $\bullet$  Turn On/Off the RUN/STOP switch.
	- Check the condition for the running/stopping of the CPU.
	- Check and eliminate the influences which could be caused by external devices.
	- Monitor the operating state of the system and the error logs by means of ISPSoft.
- (3) After inspection item (1) and (2) is conducted, you may determine the scope of the reasons that cause the errors as follows:
	- Determine the errors to be caused by AH system, or by external devices.
	- If the error is caused by AH system, you may determine if the error is a CPU error or a module error. Error codes and indicators might need to be checked. Refer to the following sections for details.
	- When the hardware that has errors is identified, you can further confirm if the error are caused by parameter settings or the by the control program.

#### <span id="page-196-2"></span>**9.1.2 Clearing the Error State**

If an error occurs in a system, you can try to clear the error state in the following ways. However, if the cause to the error still exists after the error state is cleared, the error will occur in the system again.

- (1) Turn the RUN/STOP switch on the CPU to STOP, and then turn to RUN.
- (2) Power Off the CPU, and then power On again.
- (3) Clear the error log by means of ISPSoft.
- (4) Reset the CPU or restore the PLC to the factory setting. Download the program again, and execute the program.

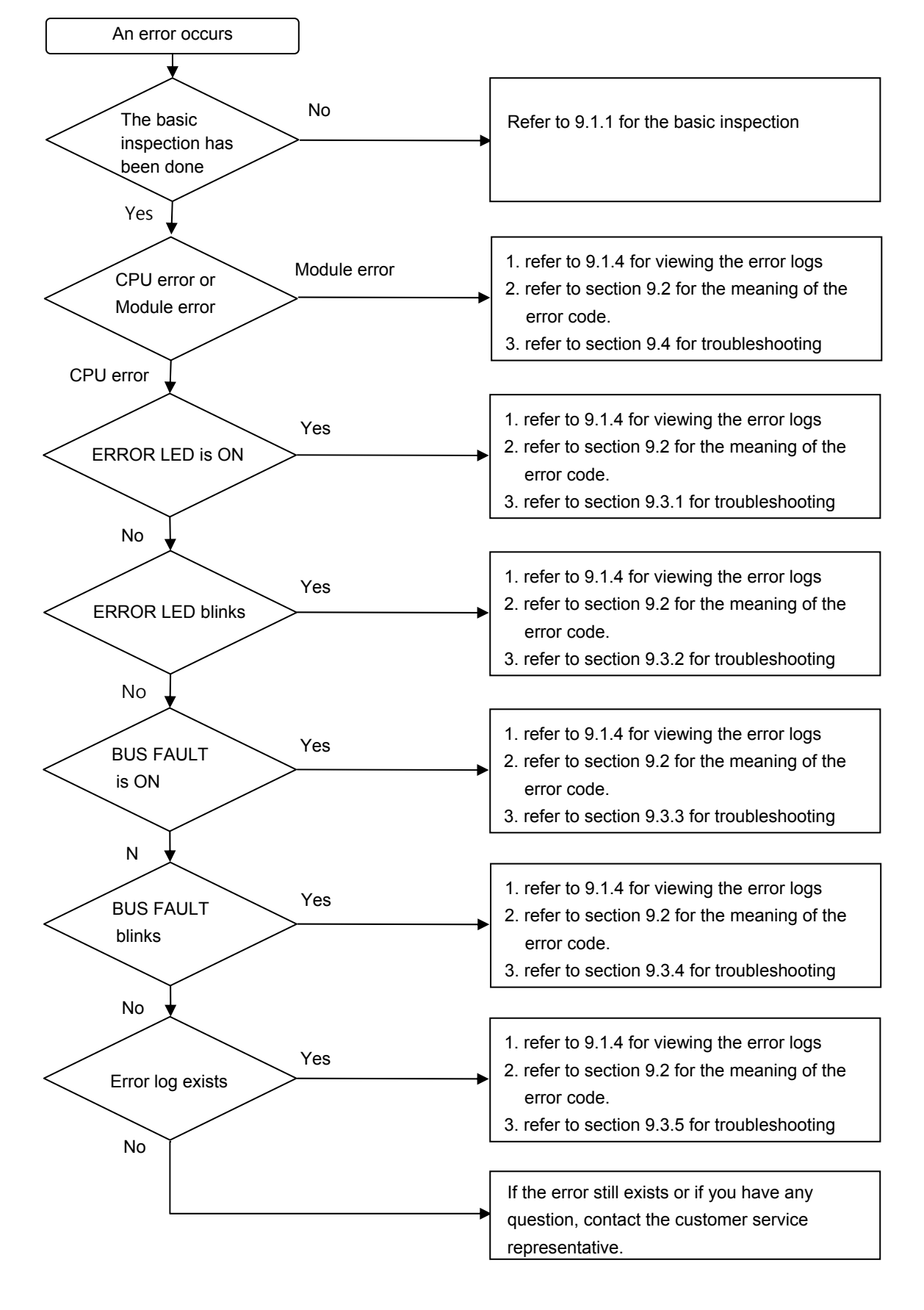

### <span id="page-197-0"></span>**9.1.3 Troubleshooting Procedure**

### <span id="page-198-0"></span>**9.1.4 Viewing Error Logs**

When an error occurs, a corresponding error code generated by a system is recorded in a CPU. Twenty error logs at most can be stored in the CPU. If there are more than twenty error logs generated, the oldest error log will be overwritten by the latest error log. However, if a memory card is installed in the CPU, the twenty error logs are automatically backed up in the memory card before the oldest error log is overwritten. One thousand error logs at most can be stored in the memory card. If there are more than 1000 error logs which will be stored in the memory card, the twenty oldest error logs will be overwritten by the twenty latest error logs.

(1) After ISPSoft is started, click **System Log** on the **PLC** menu.

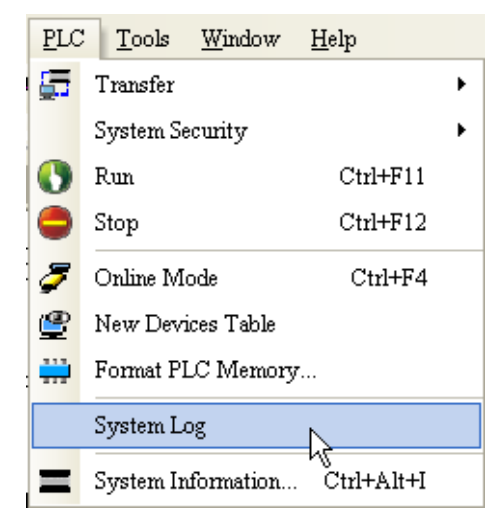

(2) The **System Log** window is as follows. You can refresh the error logs by clicking **Refresh**, and clear the error logs in the window and the CPU by clicking **Clear Log**.

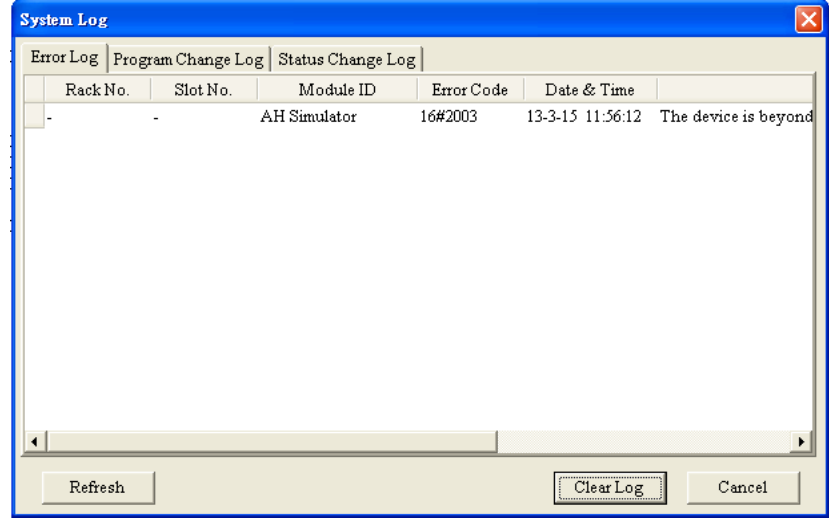

- Rack number & Slot number: If errors are generated by extension modules, the racks and the slots on which the extension modules are installed are recorded in these columns. If no rack number and no slot number are recorded, it means that an error occurs in a CPU module.
- Module ID: The IDs of CPU modules, or those of extension modules
- Error Code: The error code of this error log
- Date & Time: The time when errors occur. The lateset error log is displayed in the upper row.
- The simple description related to the error log is in the last field.

# <span id="page-199-0"></span>**9.2 Error Codes and Indicators**

### **Columns**

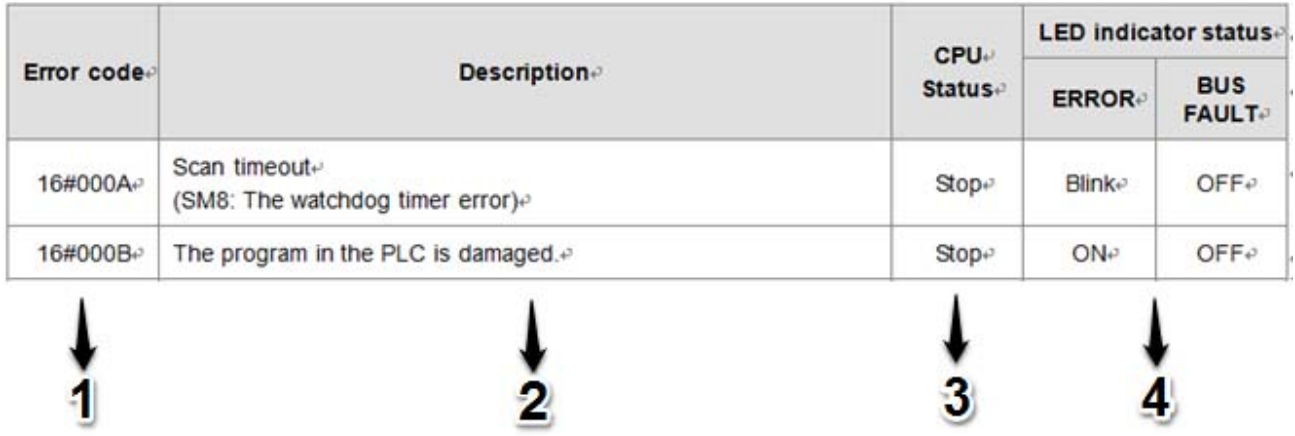

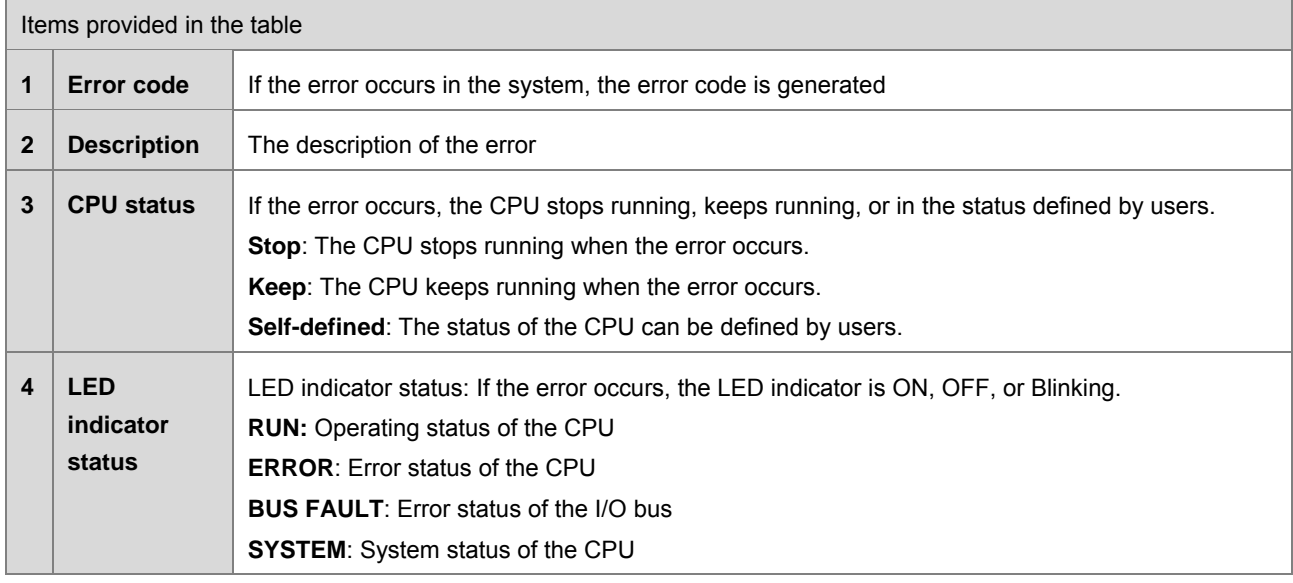

### **LED indicators**

The AH Motion Controller CPU can function as a motion CPU or a motion module. The effective LED indicators are different according to the applications of AH Motion Controller CPU, either in CPU mode or in Module mode:

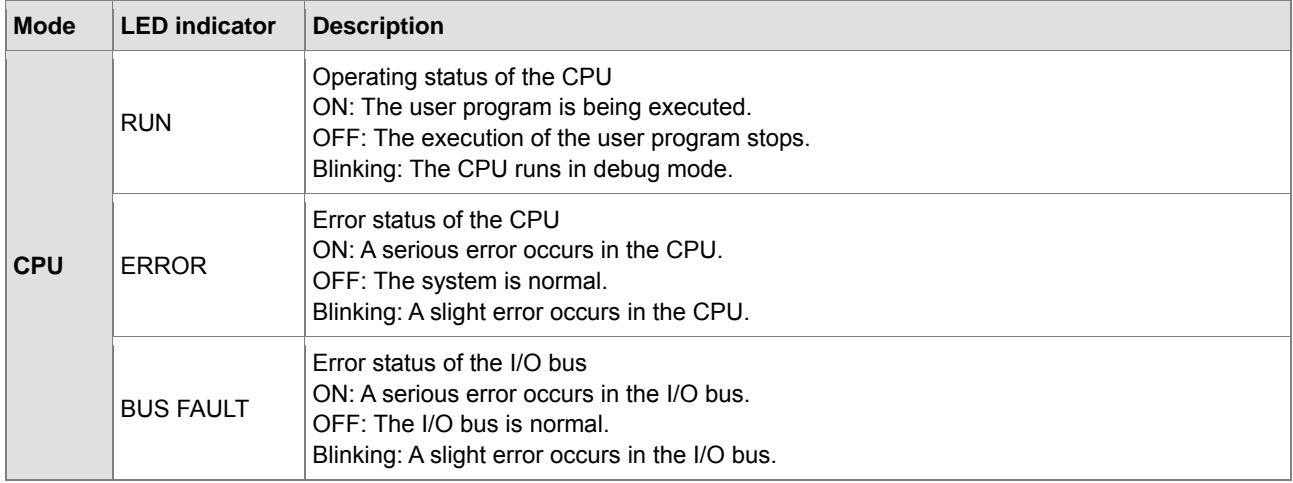

**\_9**

9-6

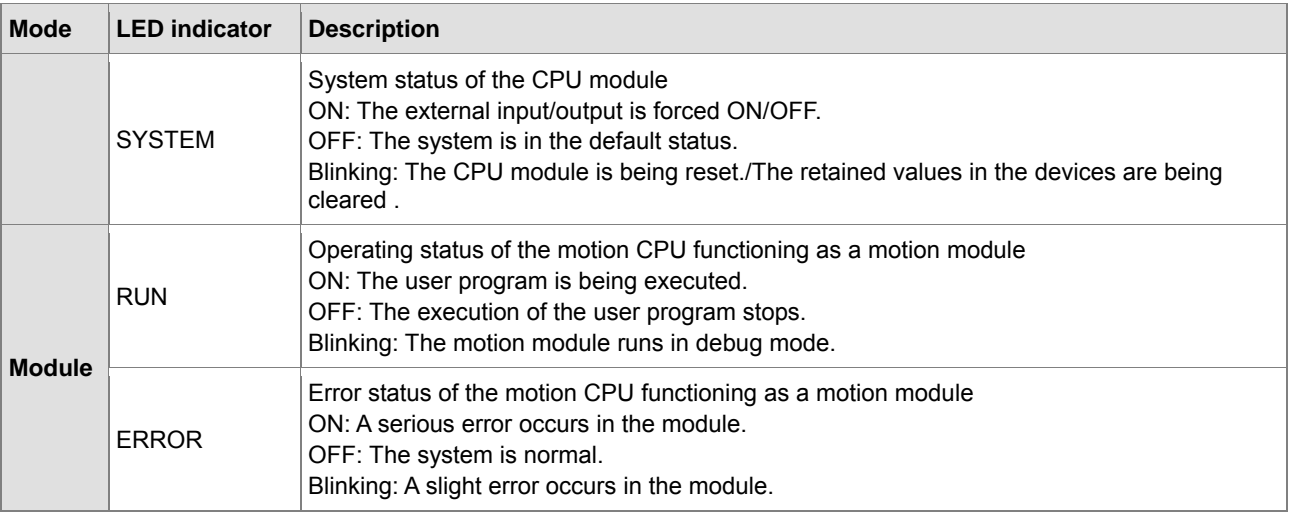

### <span id="page-200-0"></span>**9.2.1. AHxxEMC-5A**

After a program is written into an AH Motion Controller series CPU, the ERROR LED indicator will blink and an error flag will be ON if an error occurs in main program or amotion subroutine. The reason for the error occurring in the main program or amotion subroutine may be that the use of operands (devices) is incorrect, syntax is incorrect, or the setting of motion parameters is incorrect. You can know the reasons for the errors occurring in an AH Motion Controller series CPU by means of the error codes (hexadecimal codes) stored in error registers.

#### **Error flags and registers:**

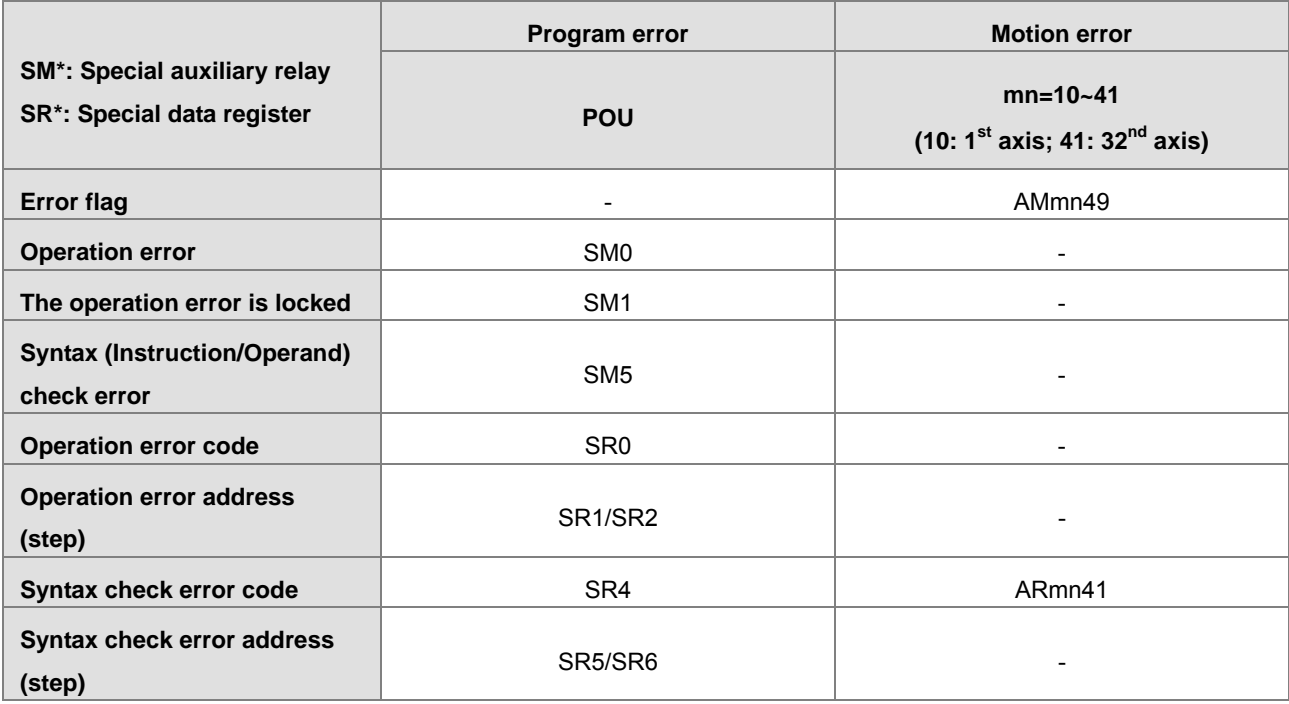

#### **Error codes and indicators**

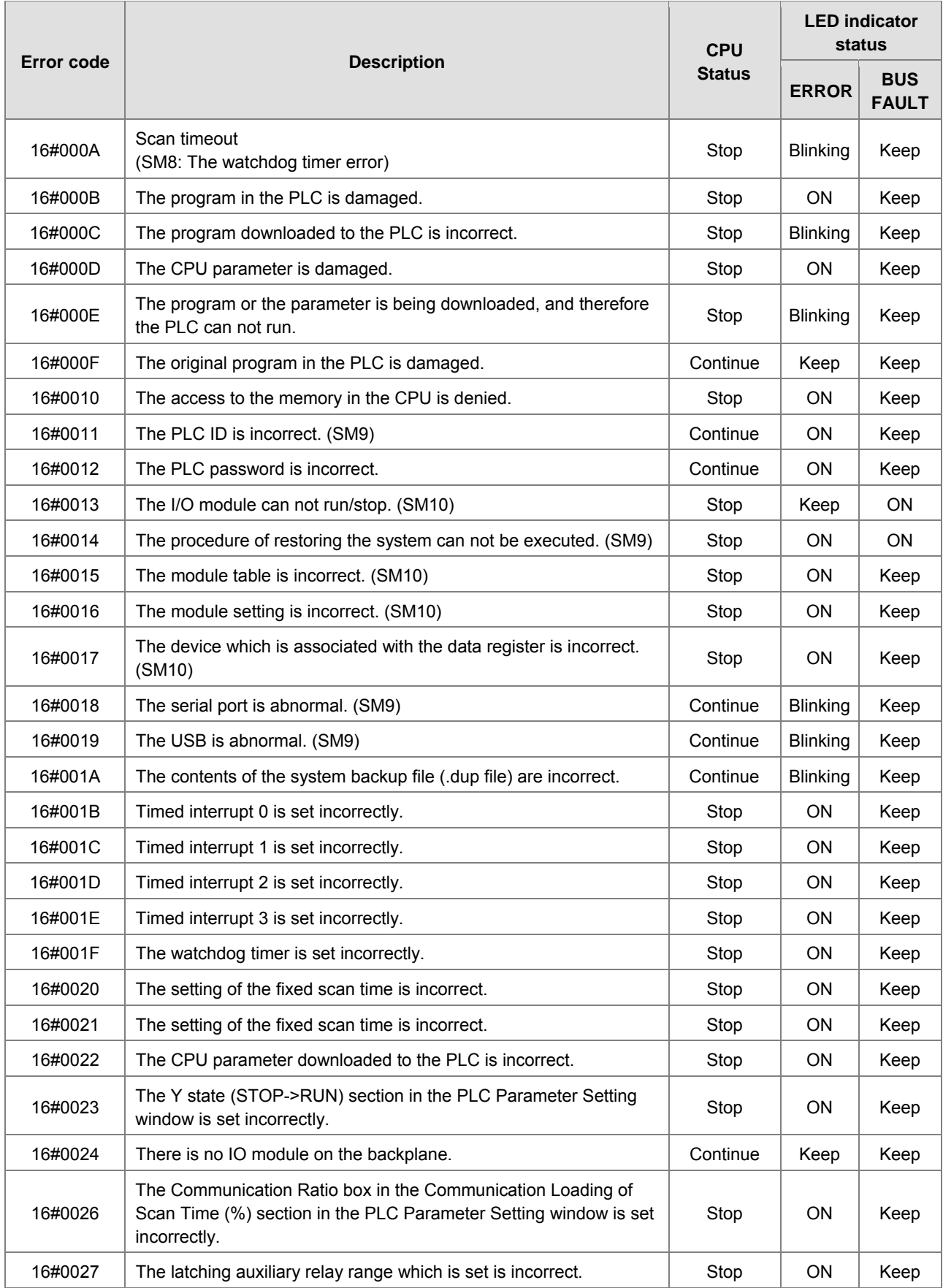

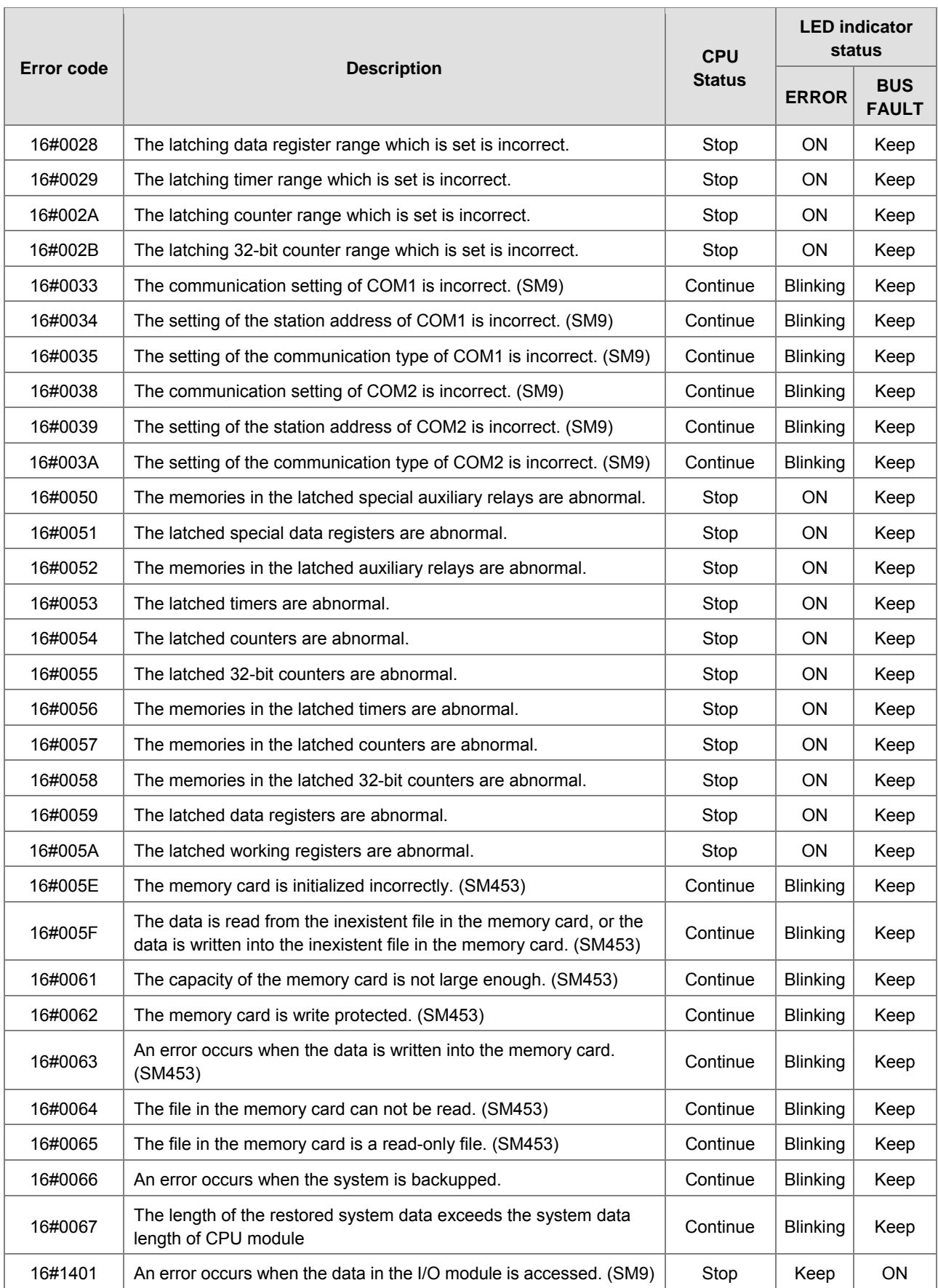

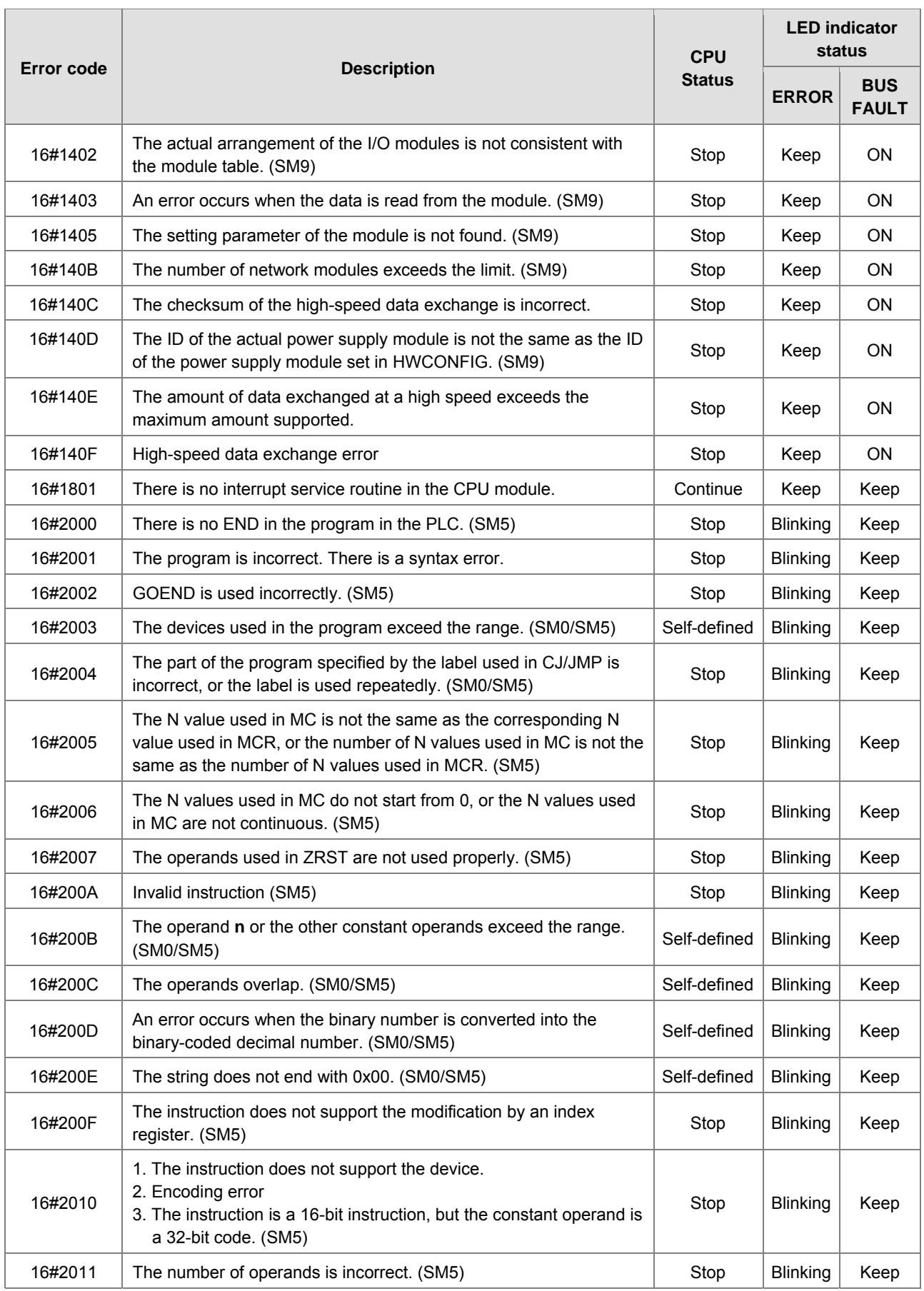

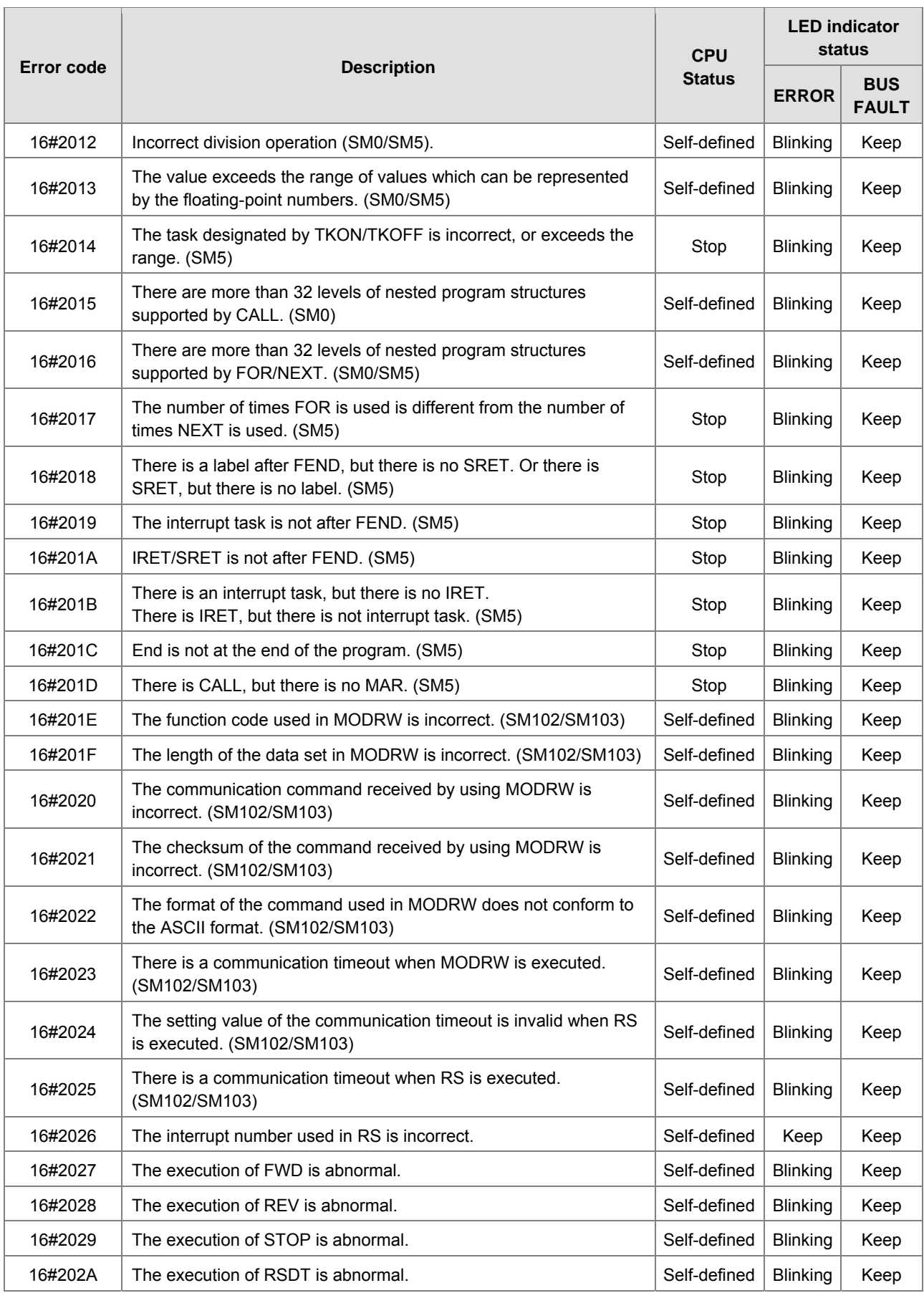

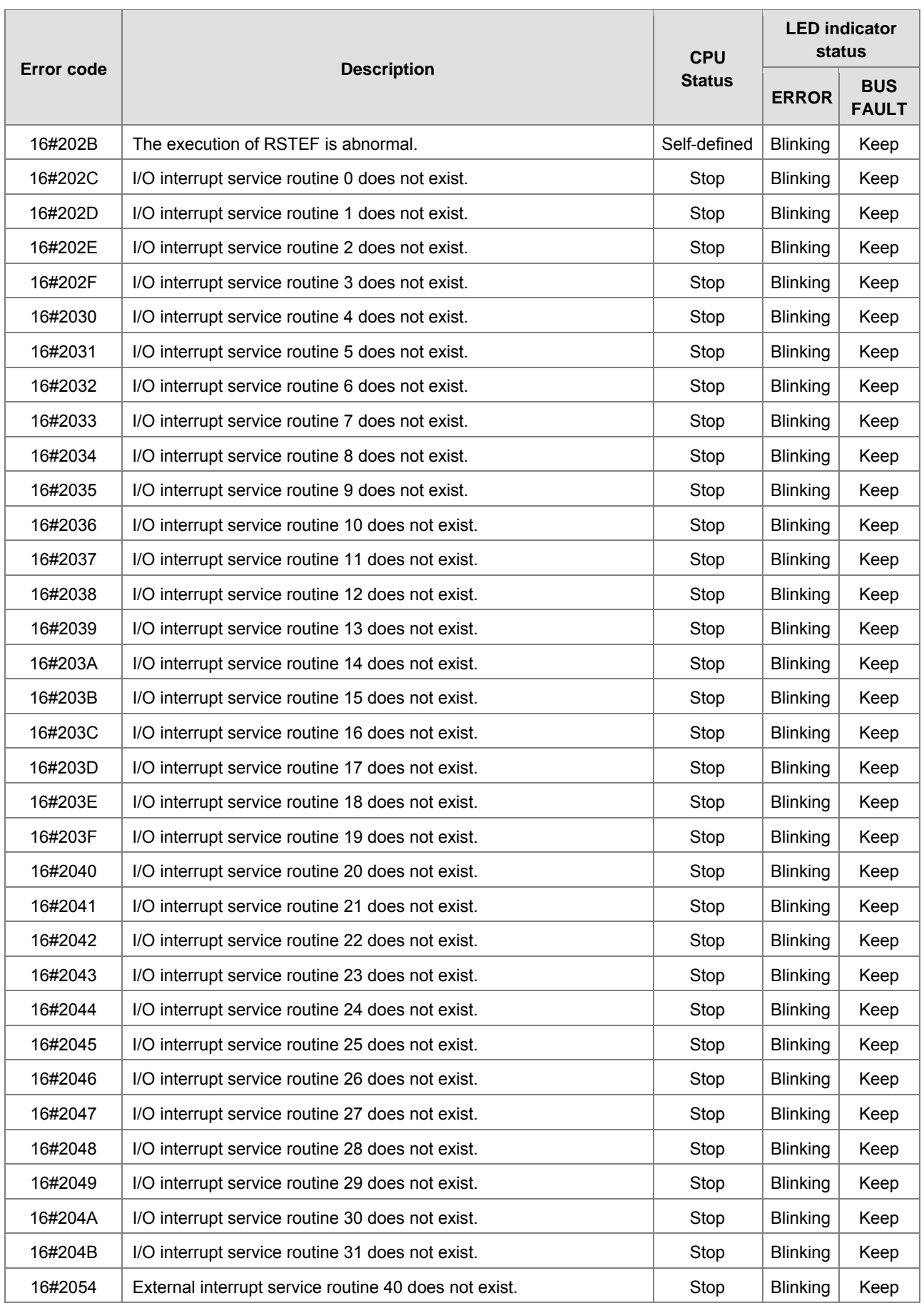

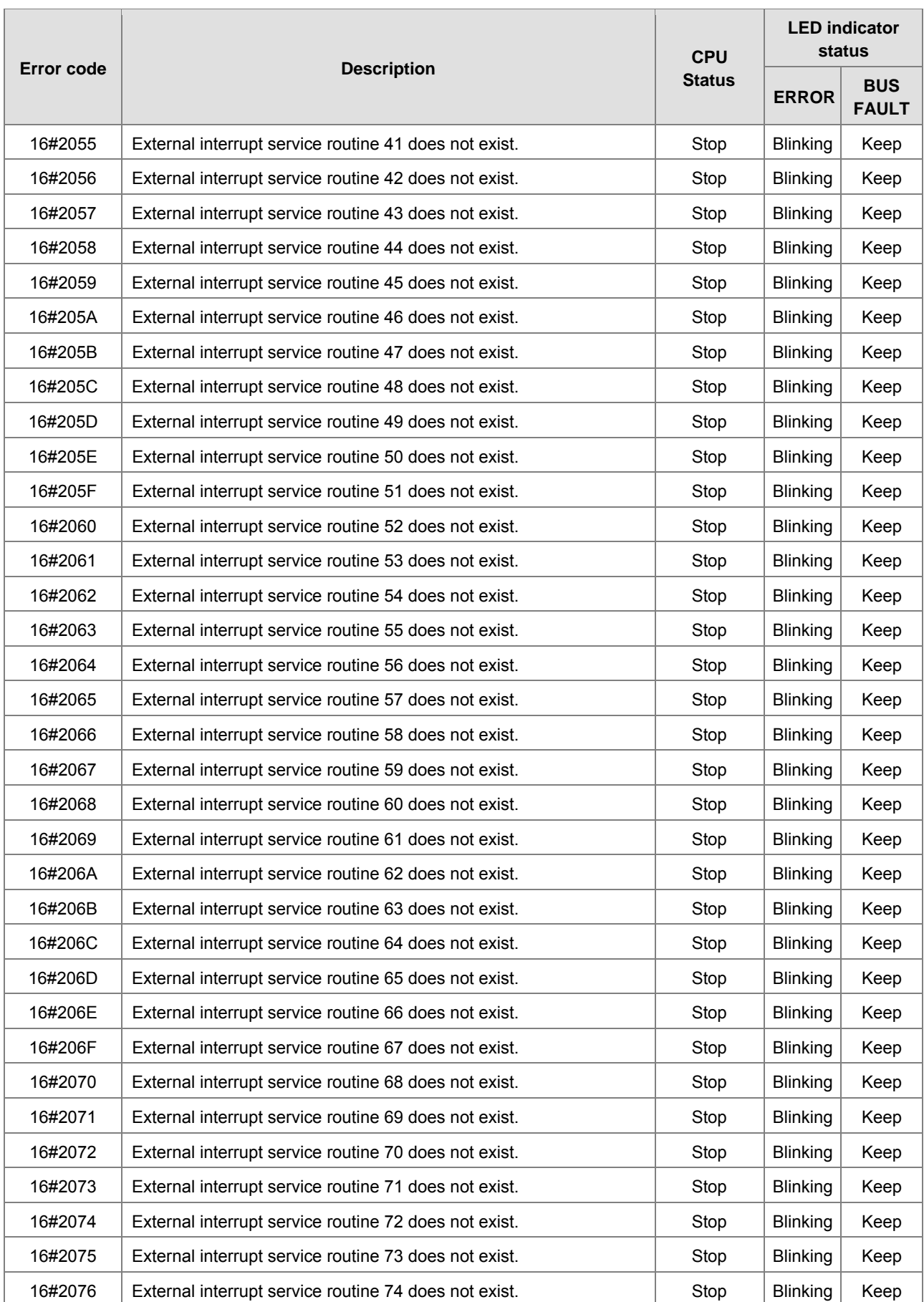

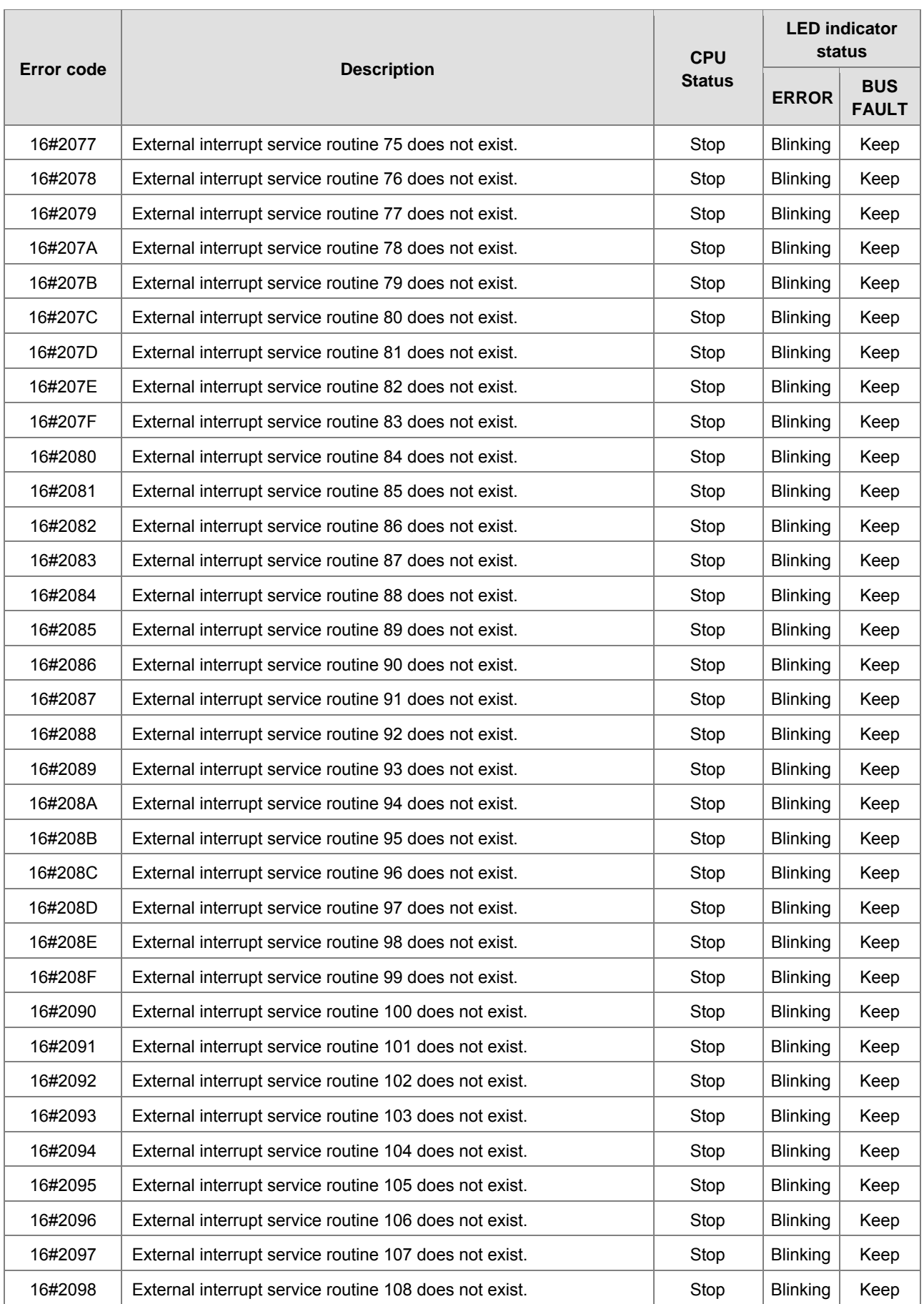

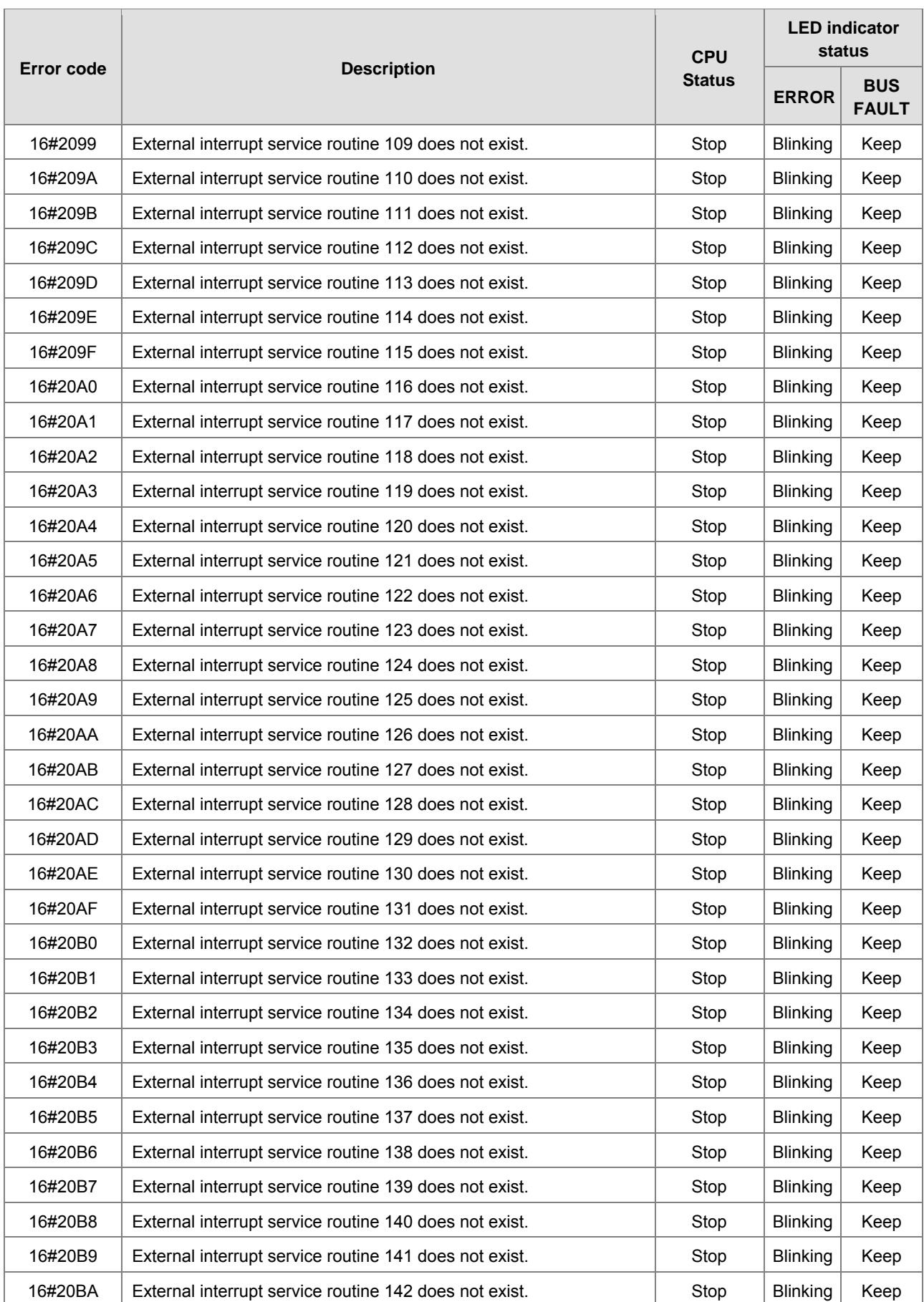

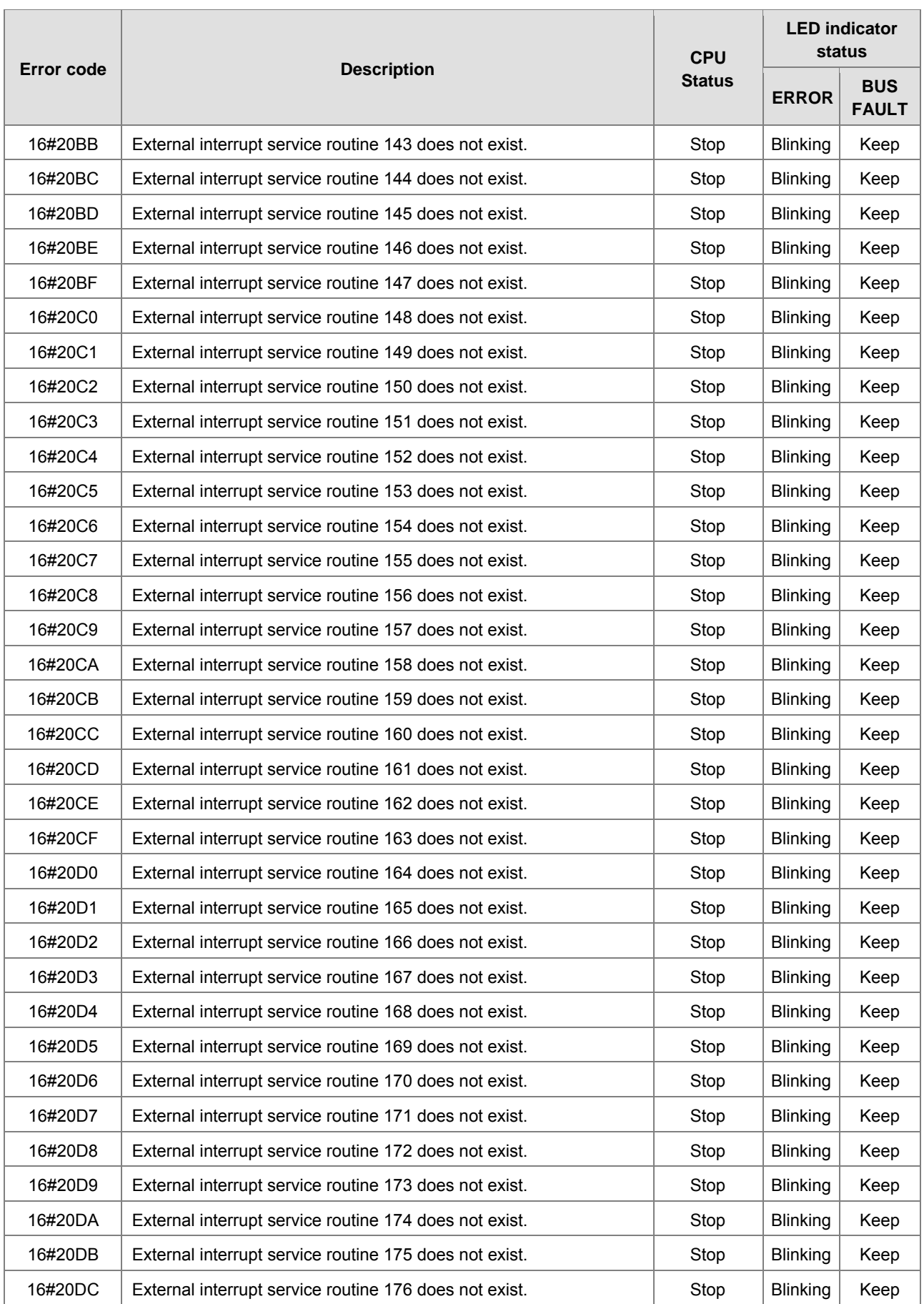

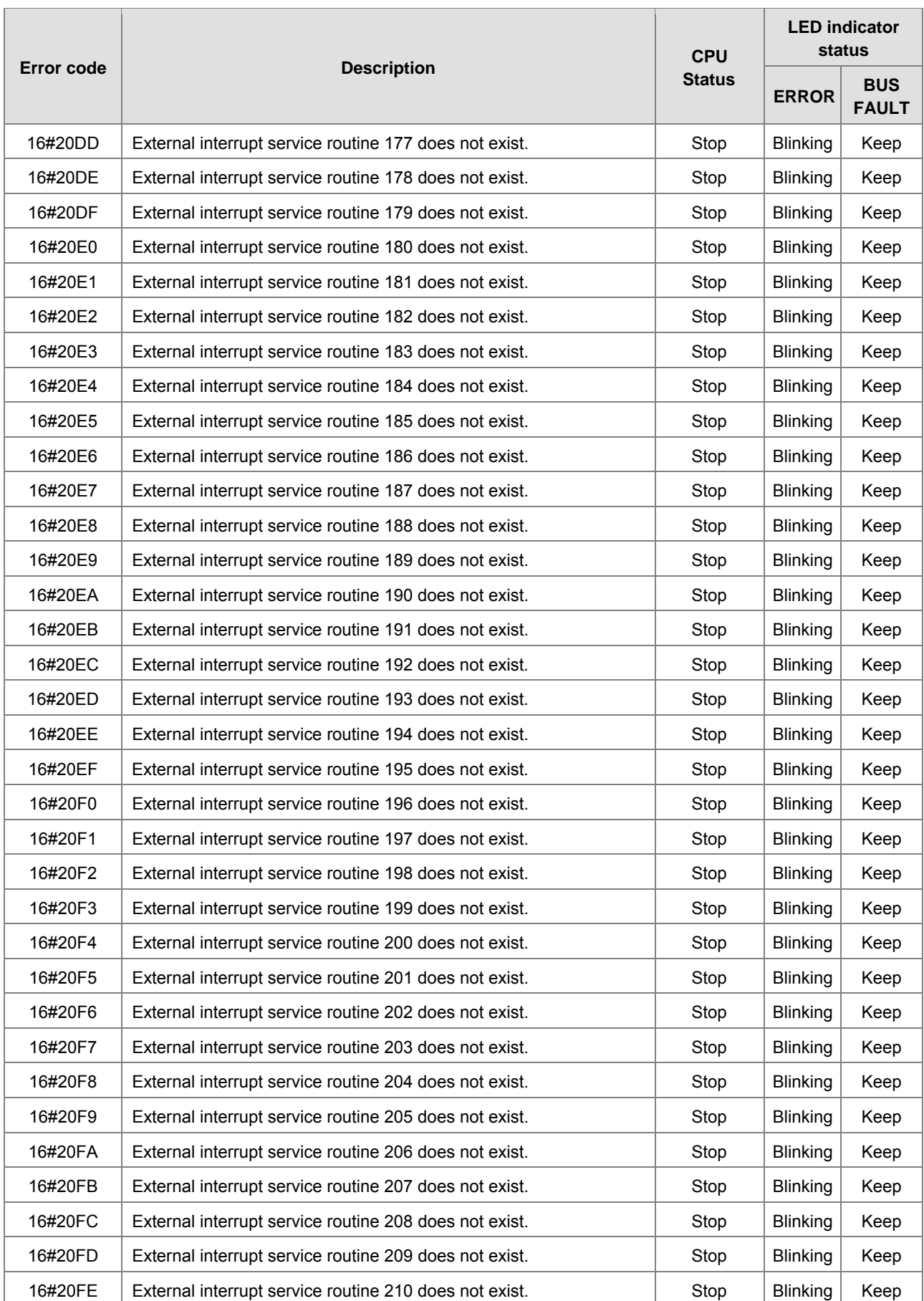

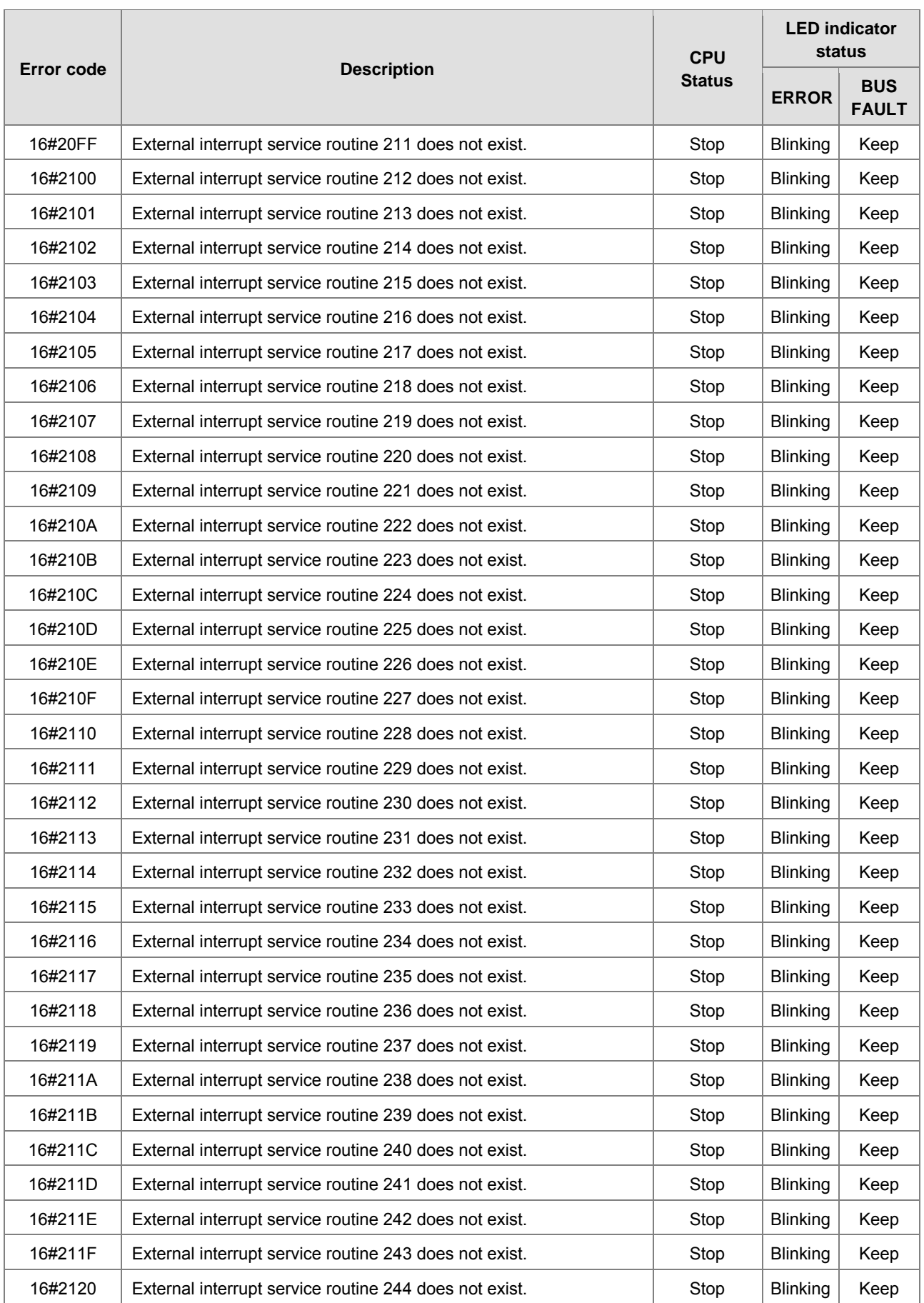

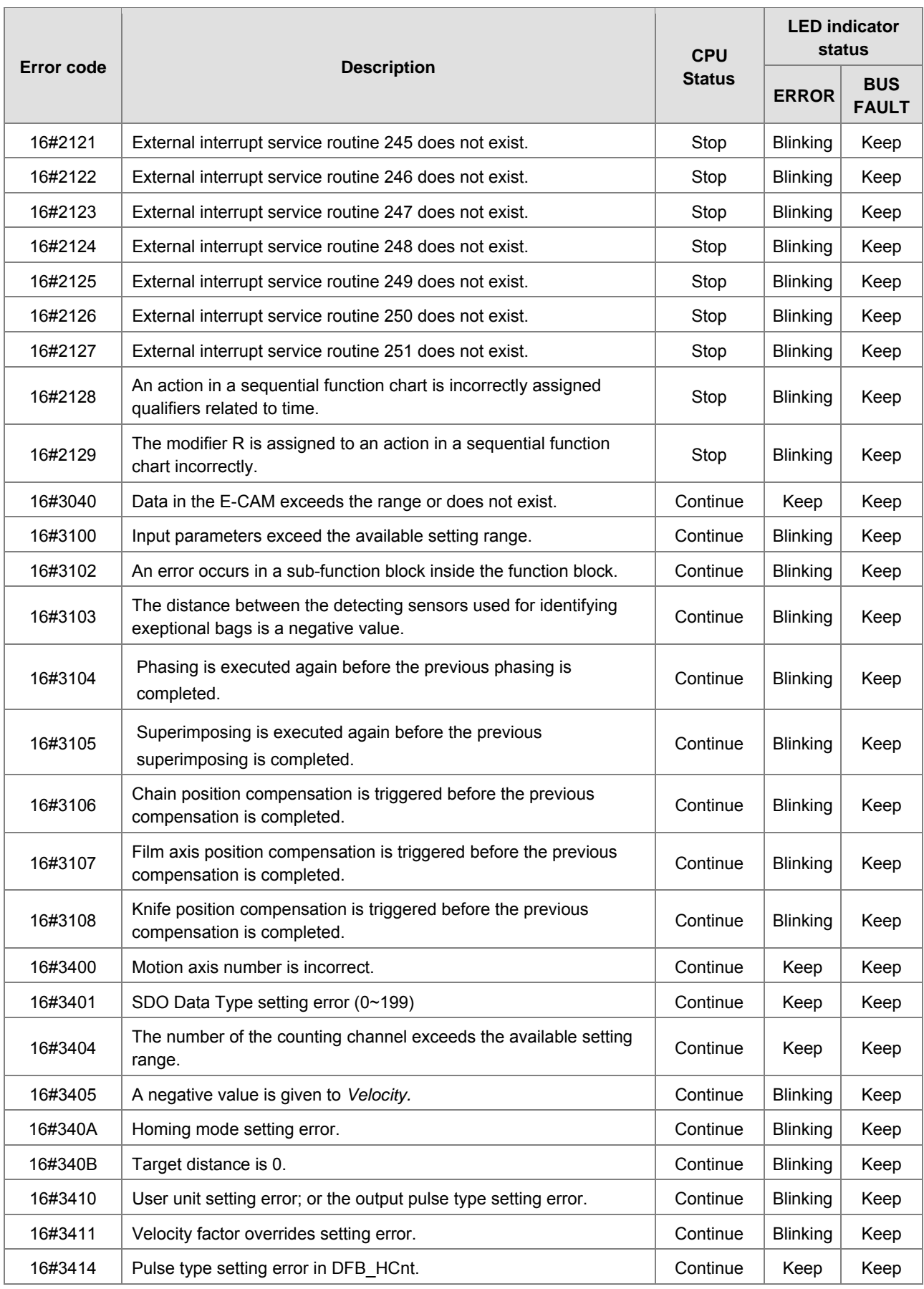

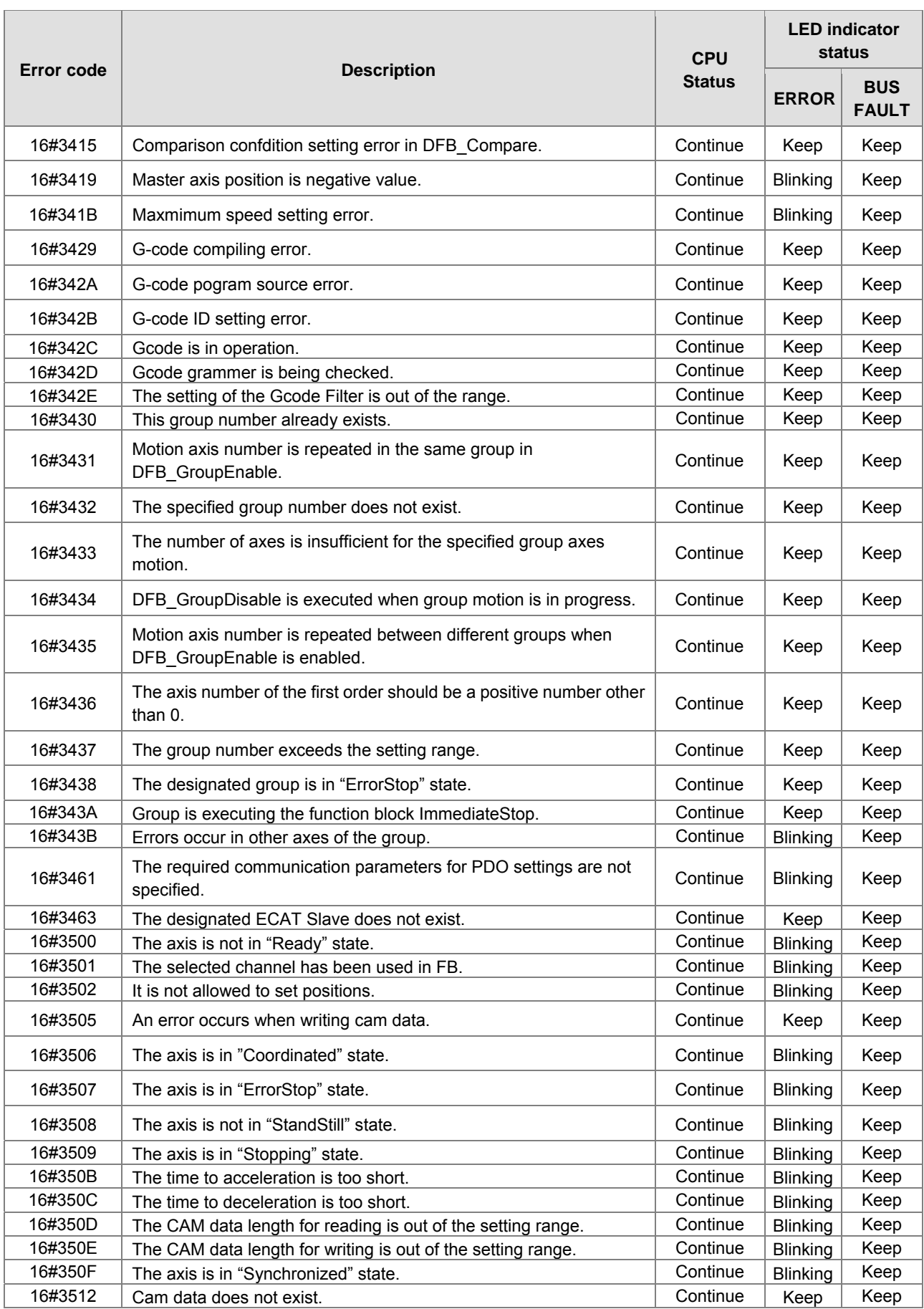

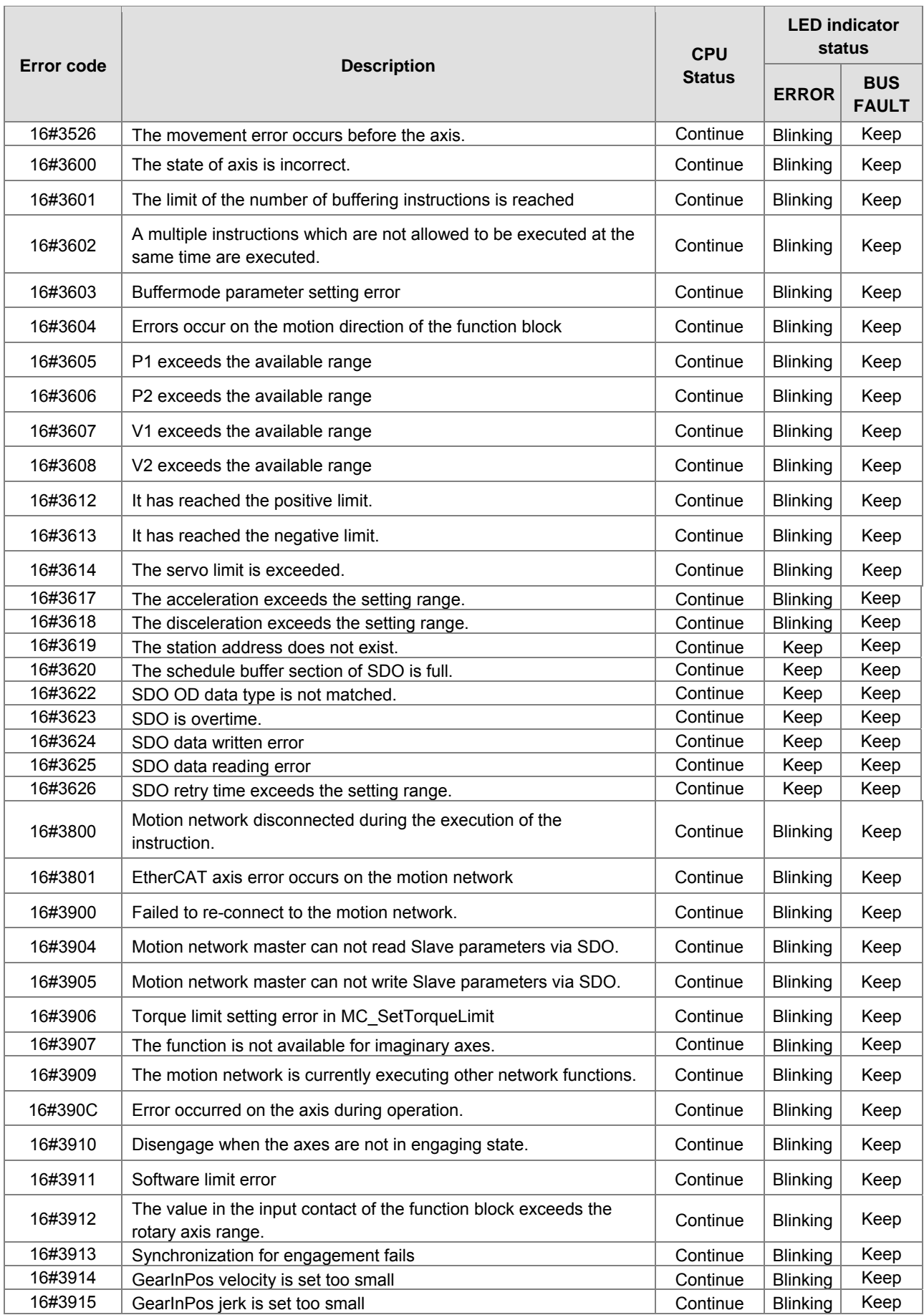

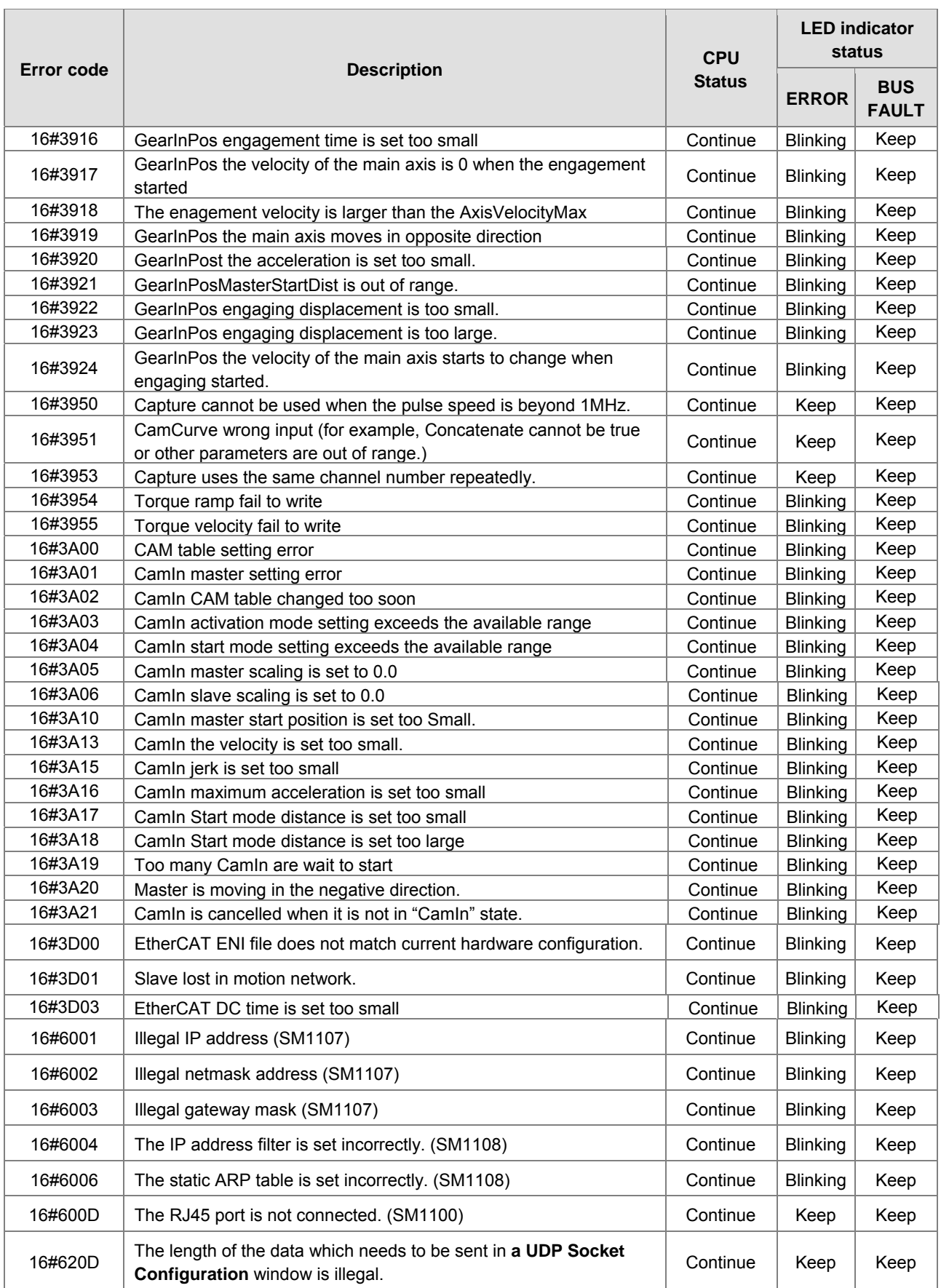
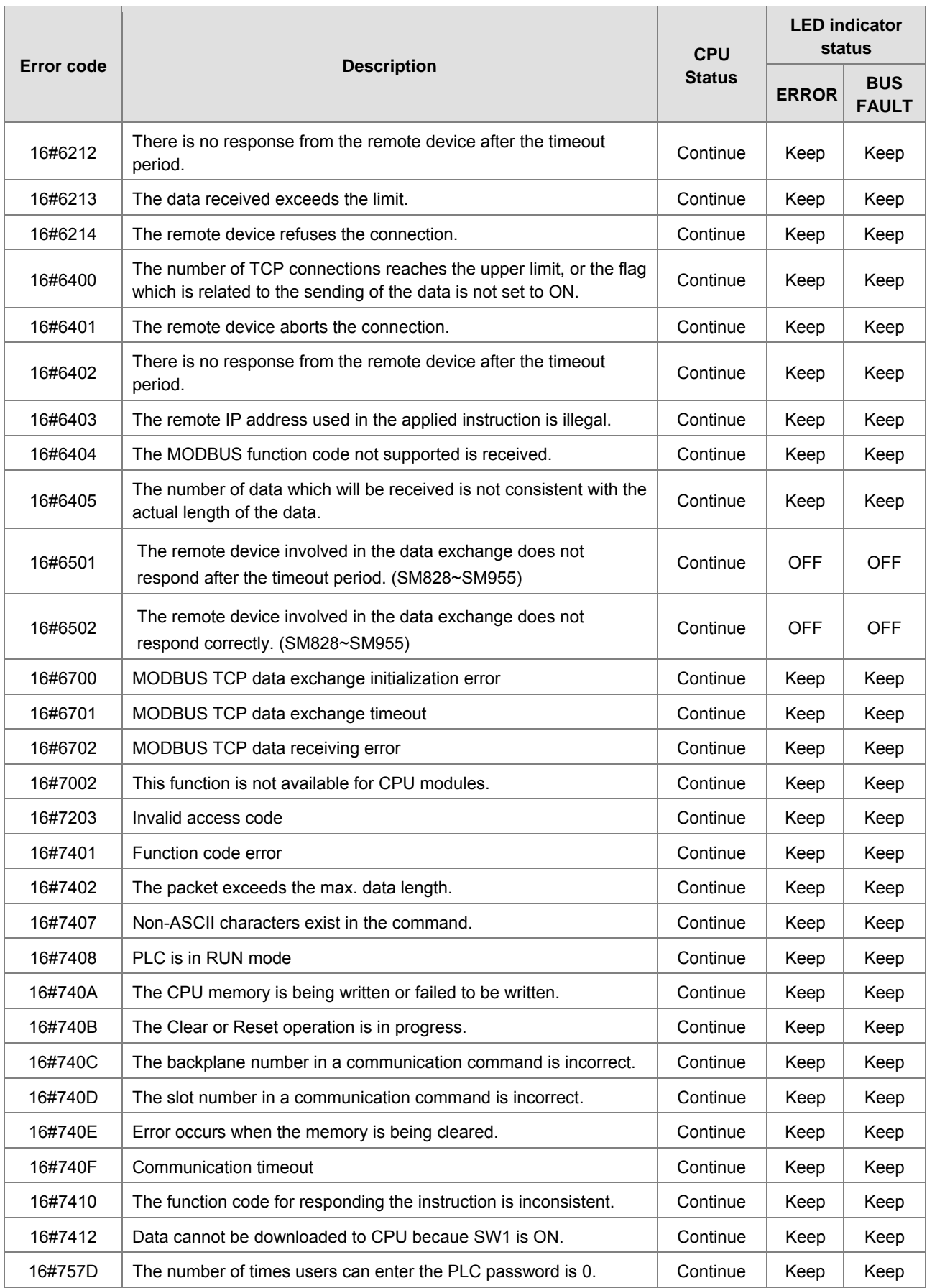

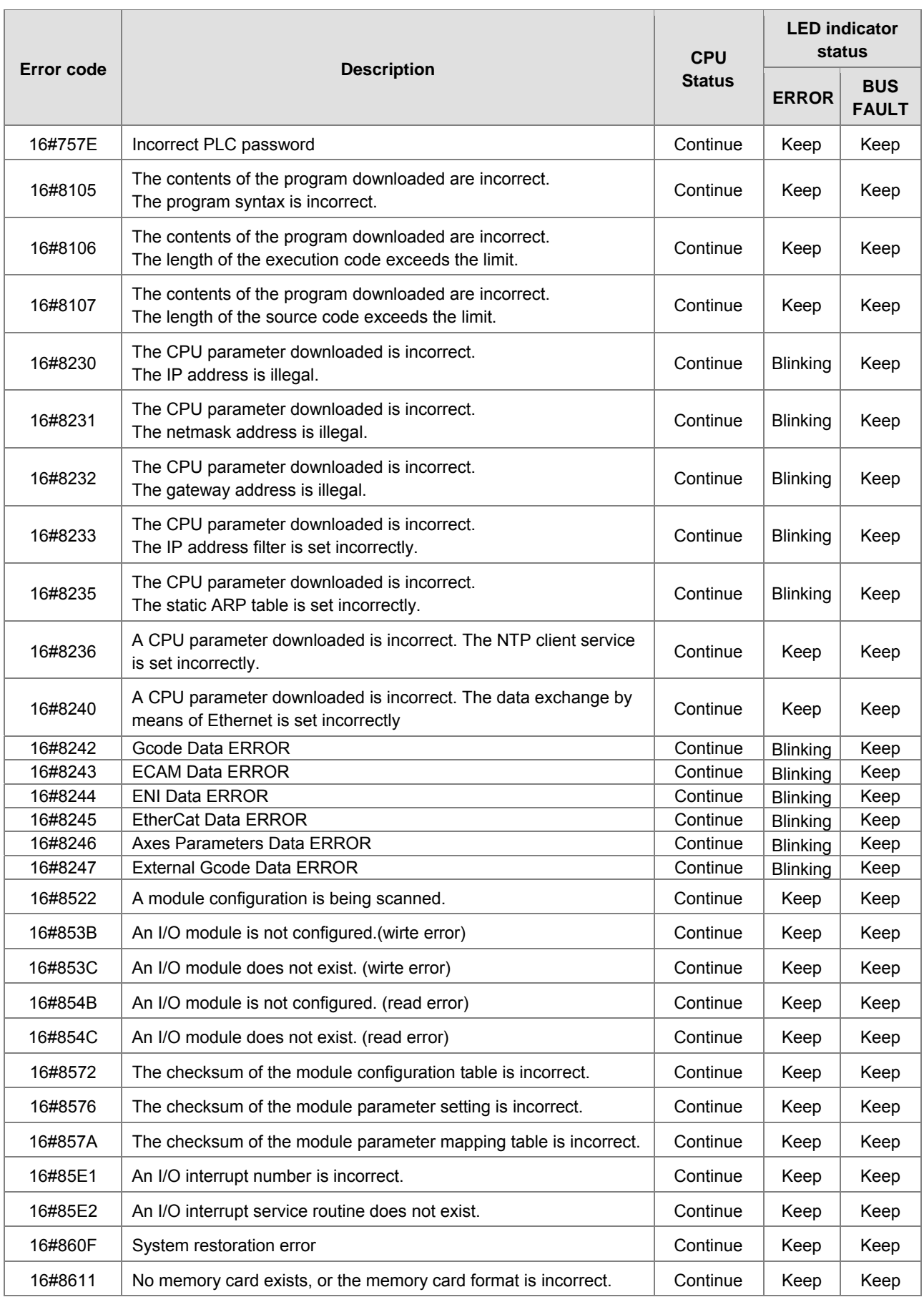

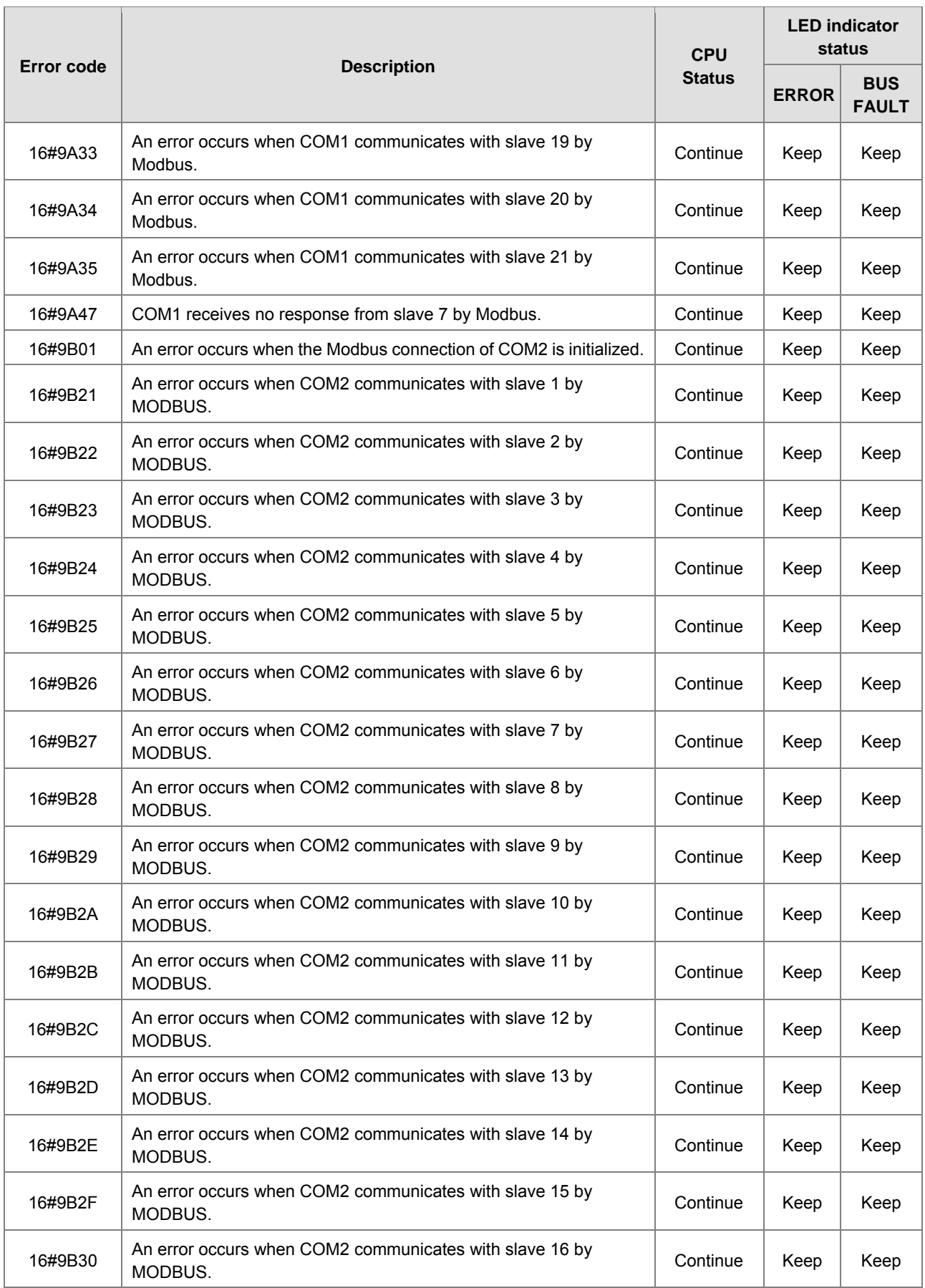

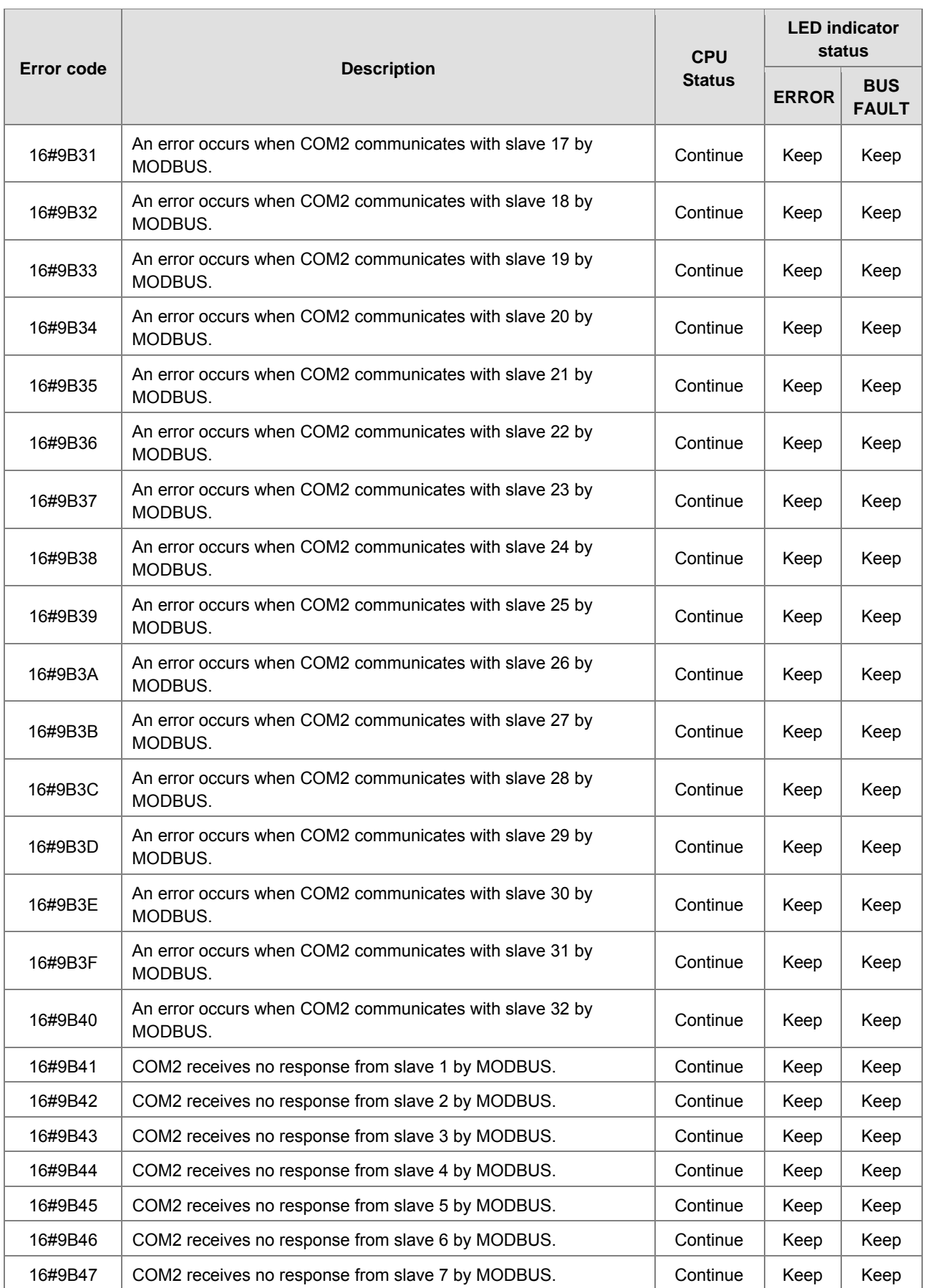

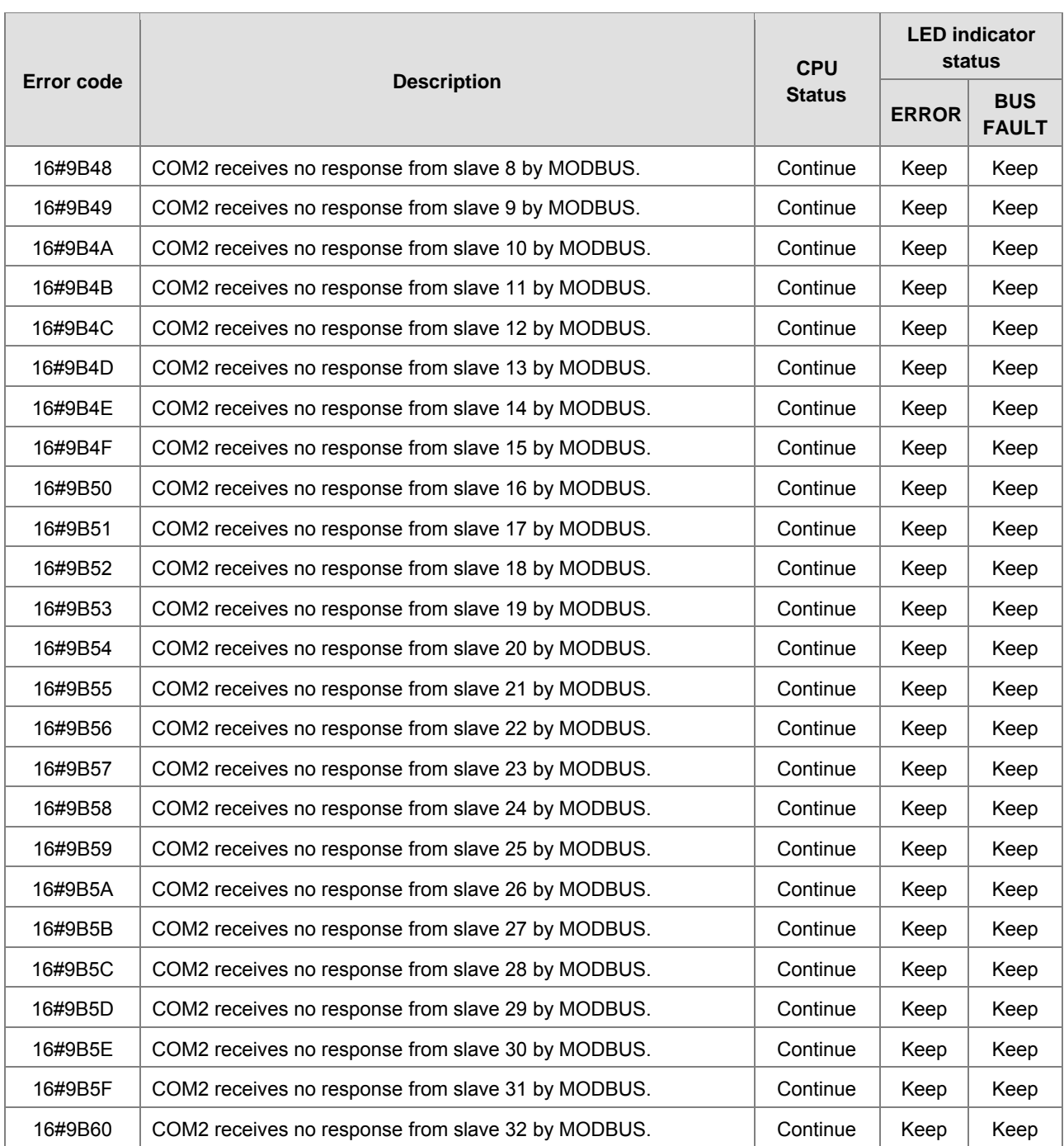

# **9.2.2. Analog I/O Modules and Temperature Measurement Modules**

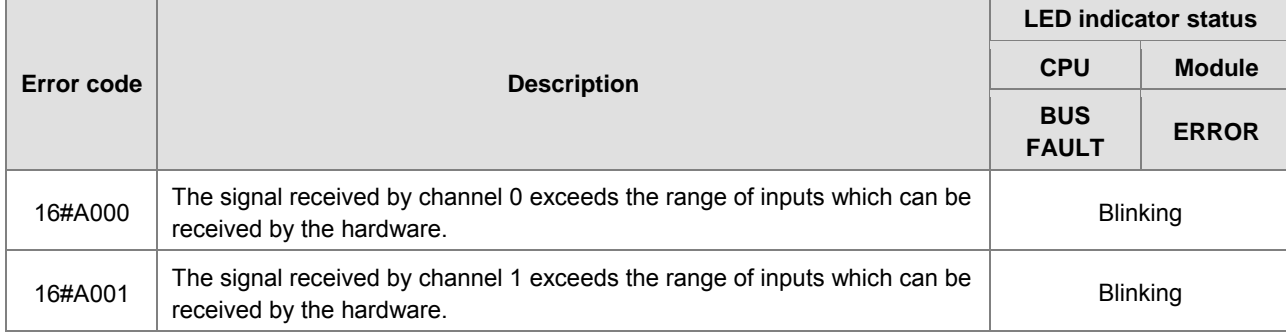

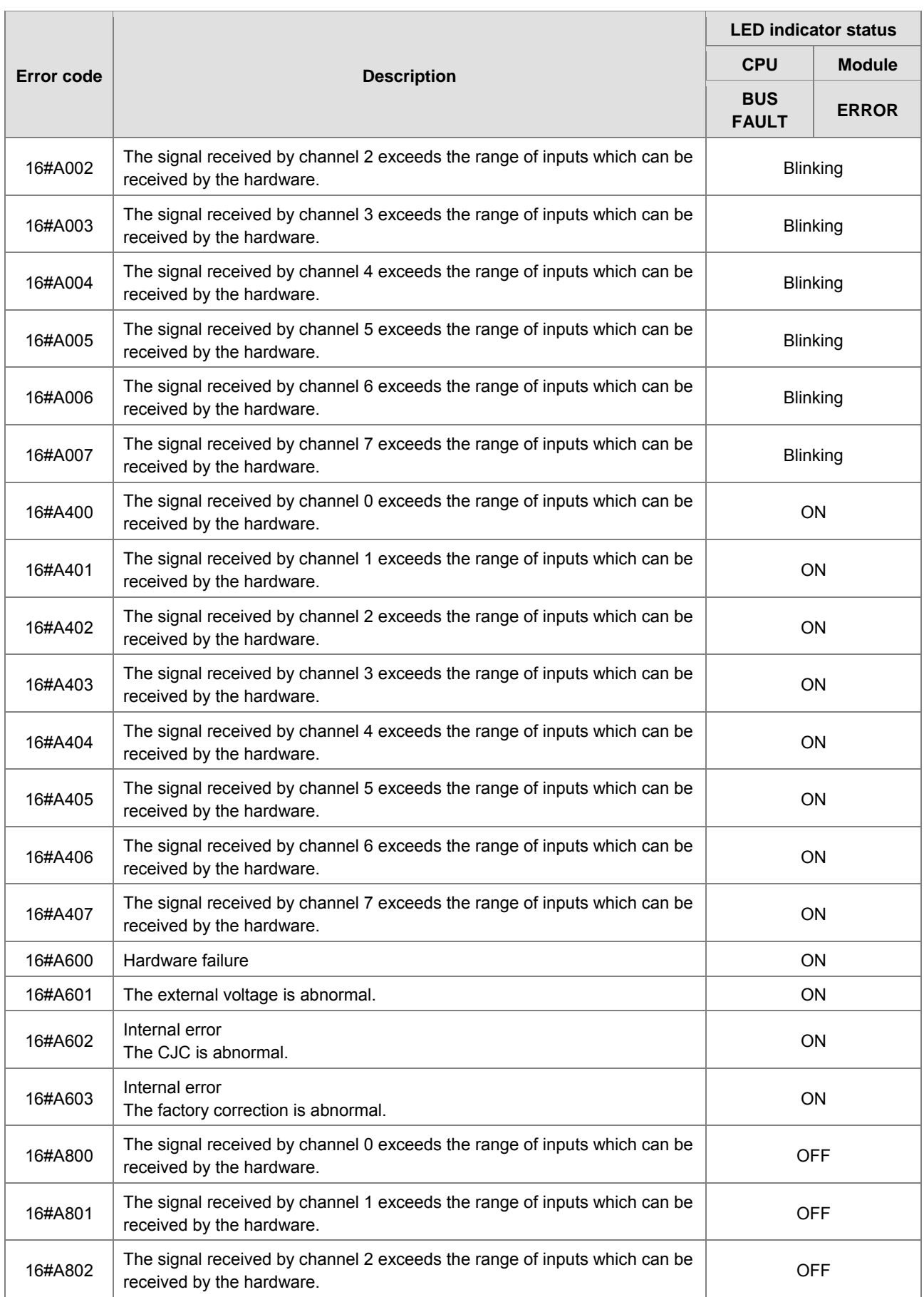

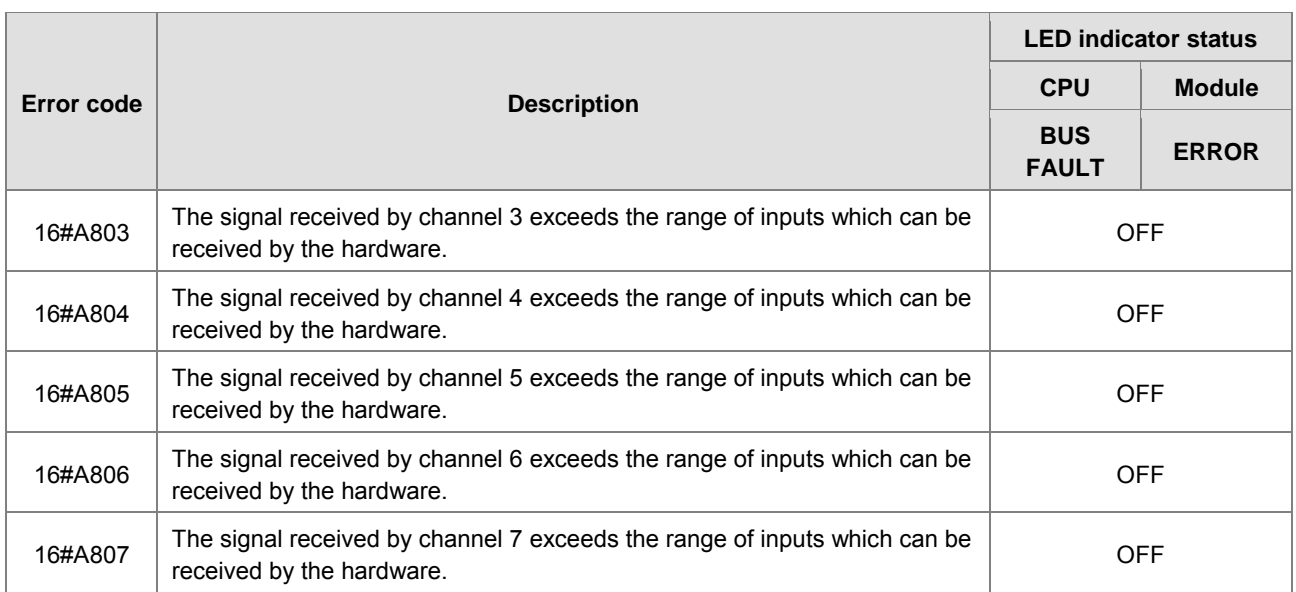

\*With regard to the errors related to the input signals' exceeding the range of inputs which can be received by the hardware and the conversion values' exceeding the limits, whether the error code generated is within the range between 16#A000 and 16#A00F, within the range between 16#A400 and 16#A40F, or within the range between 16#A800~16#A80F depends on the LED indicator status defined by users.

## **9.2.3. AH02HC-5A/AH04HC-5A**

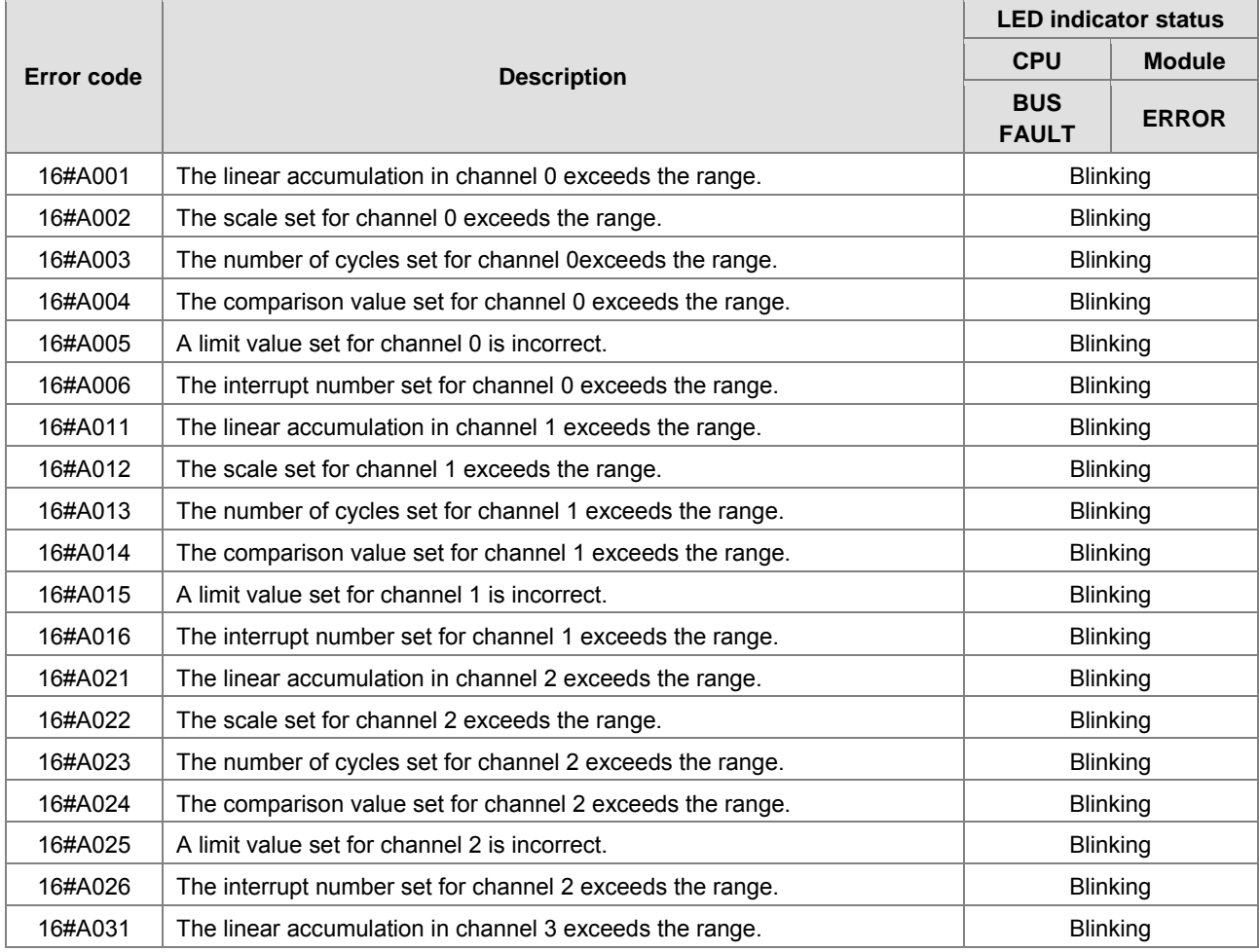

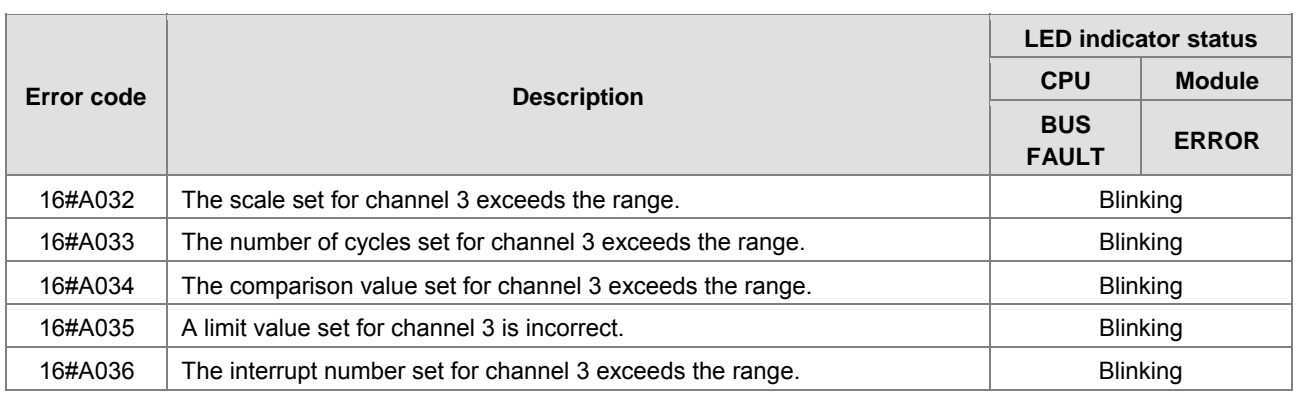

# **9.2.4. AH05PM-5A/AH10PM-5A/AH15PM-5A**

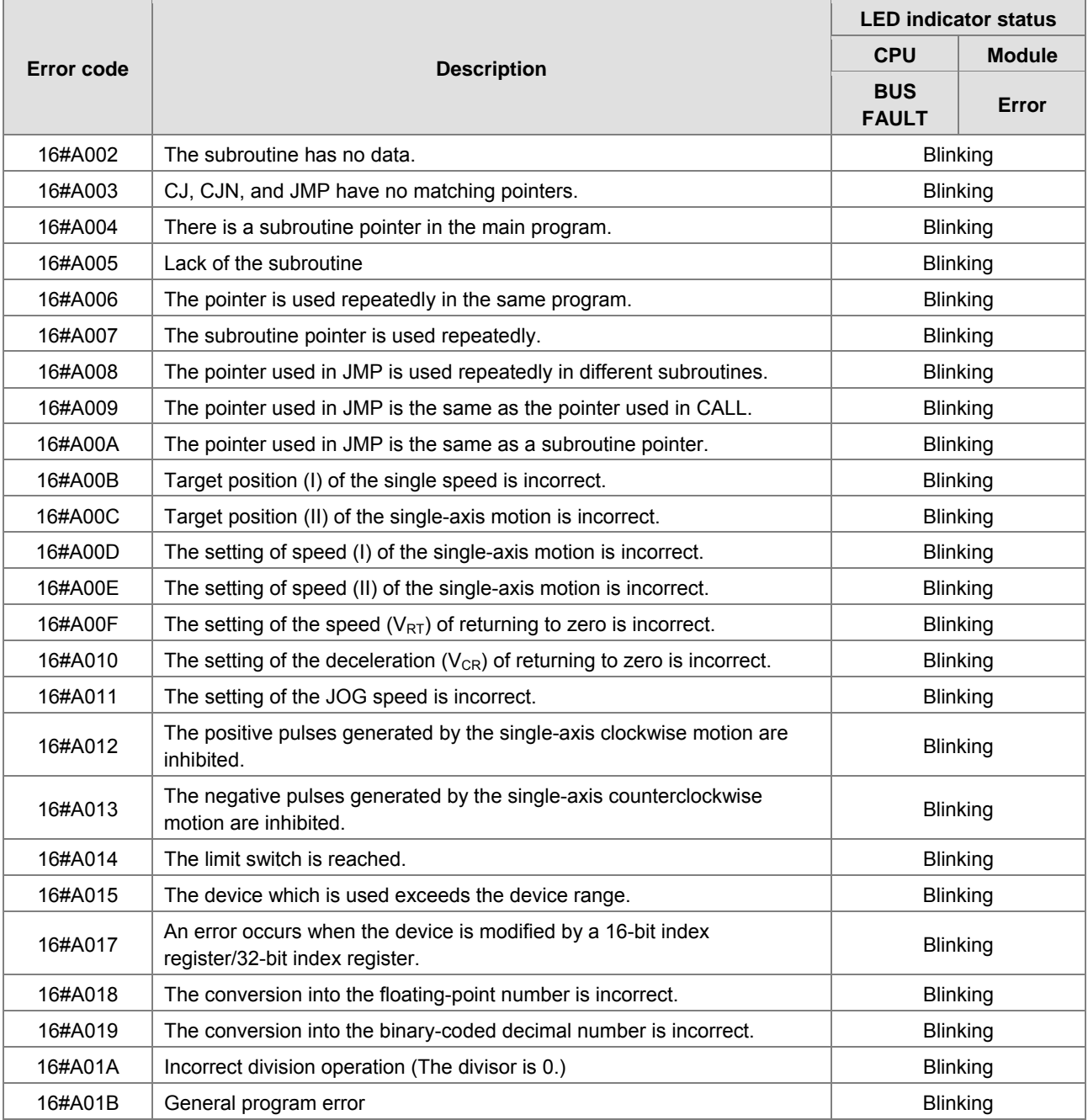

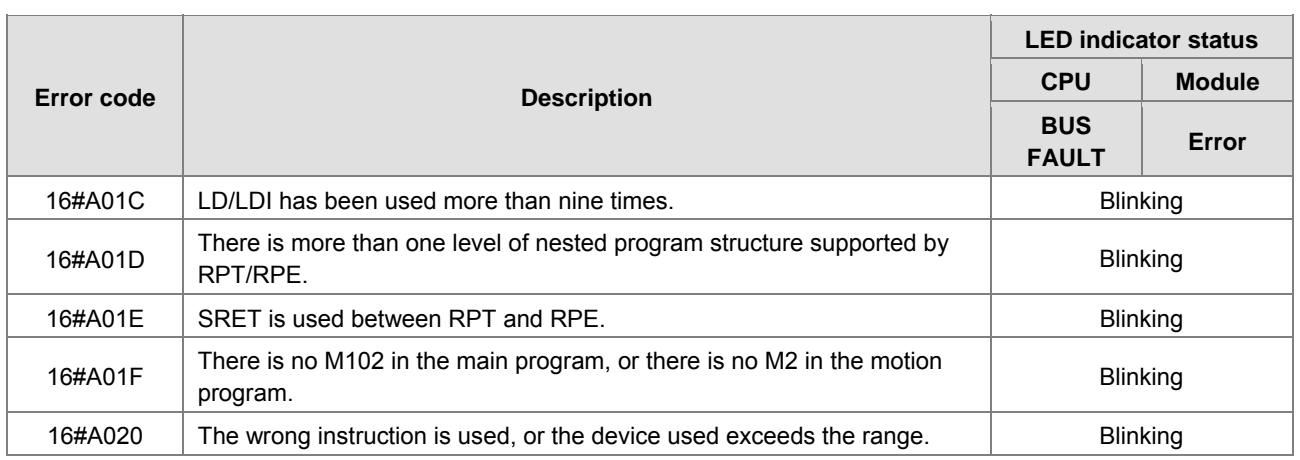

# **9.2.5. AH20MC-5A**

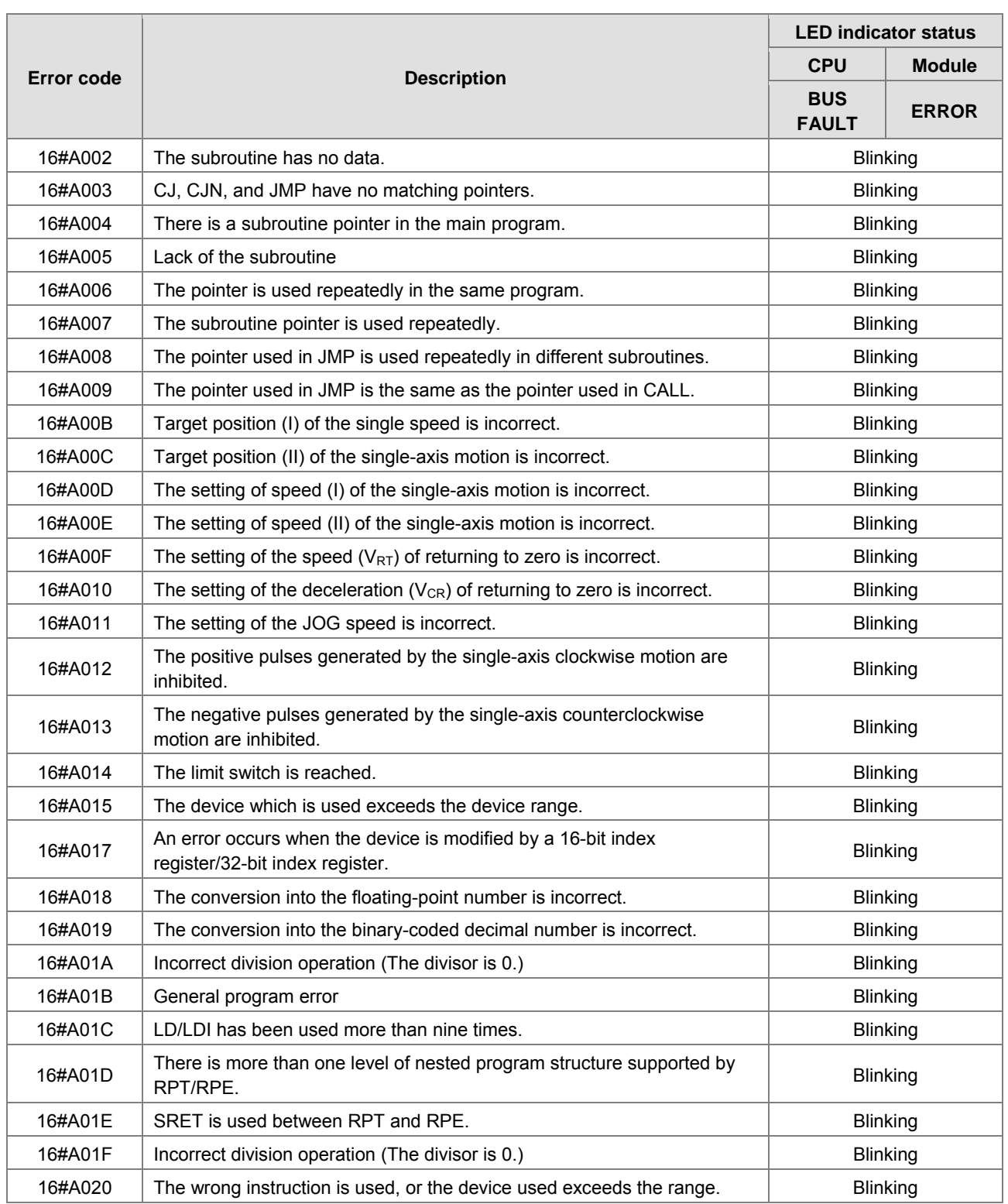

# **9.2.6. AH10EN-5A/AH15EN-5A**

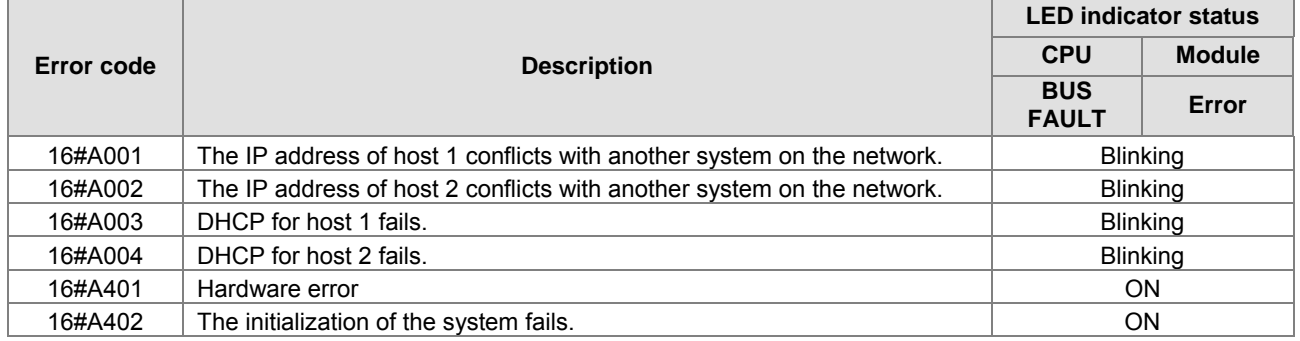

# **9.2.7. AH10SCM-5A/AH15SCM-5A**

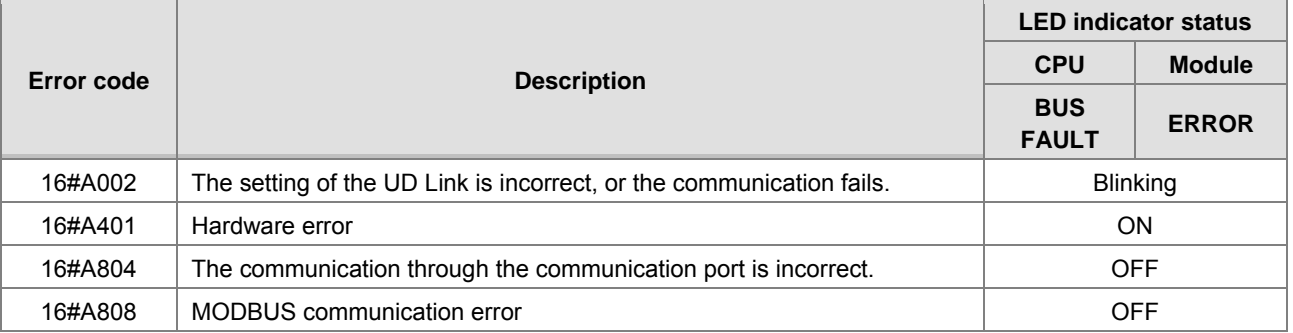

## **9.2.8. AH10DNET-5A**

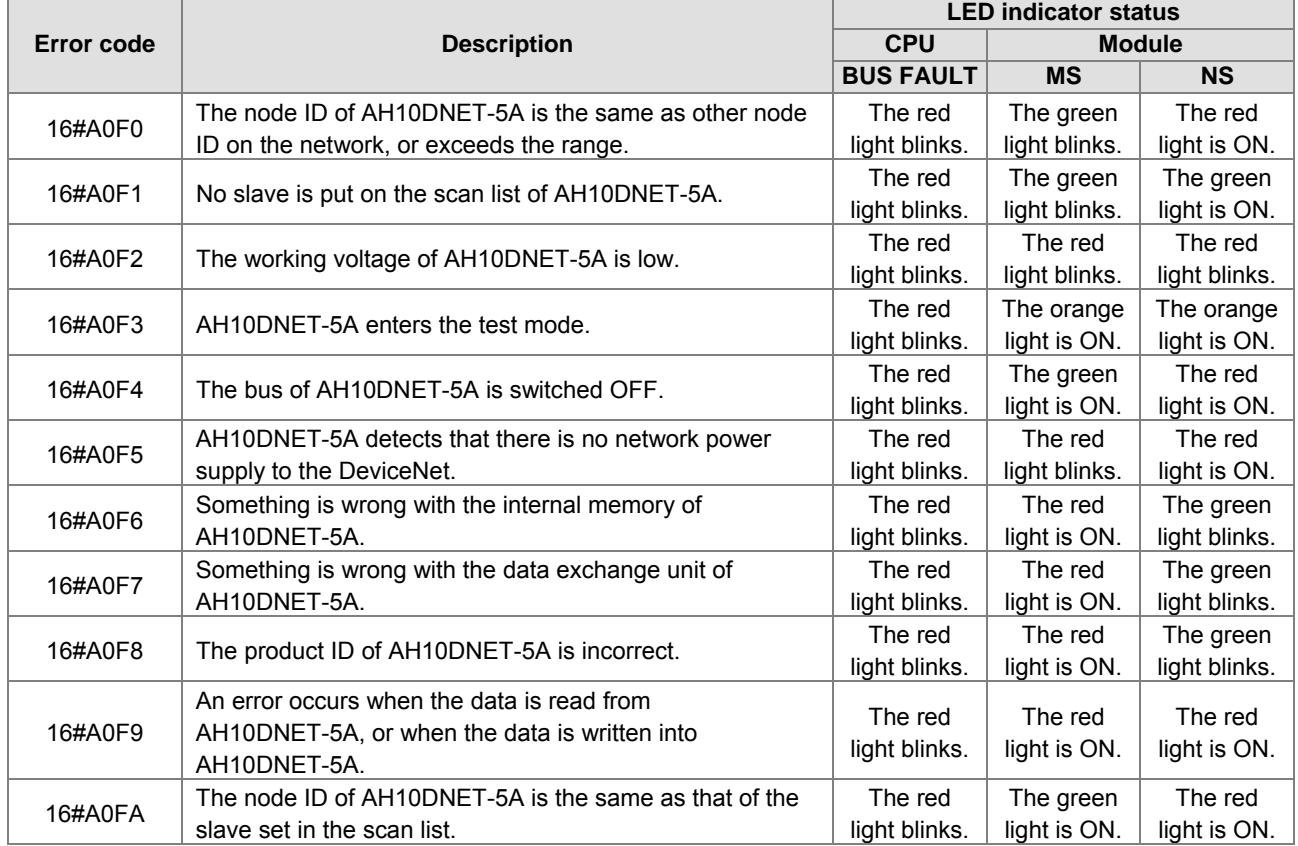

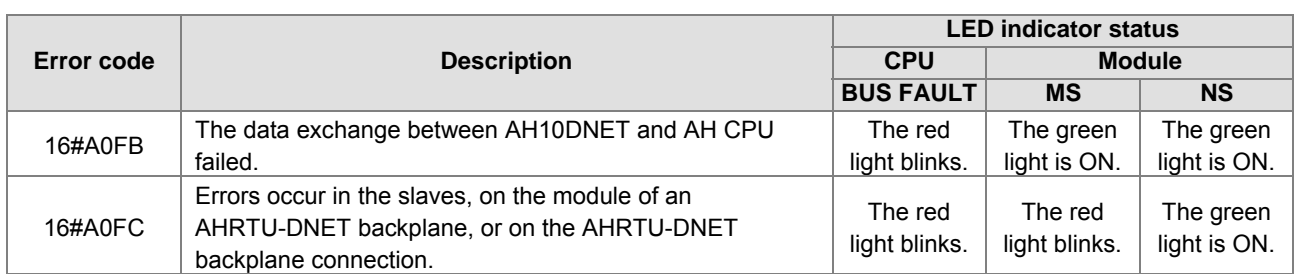

# **9.2.9. AH10PFBM-5A**

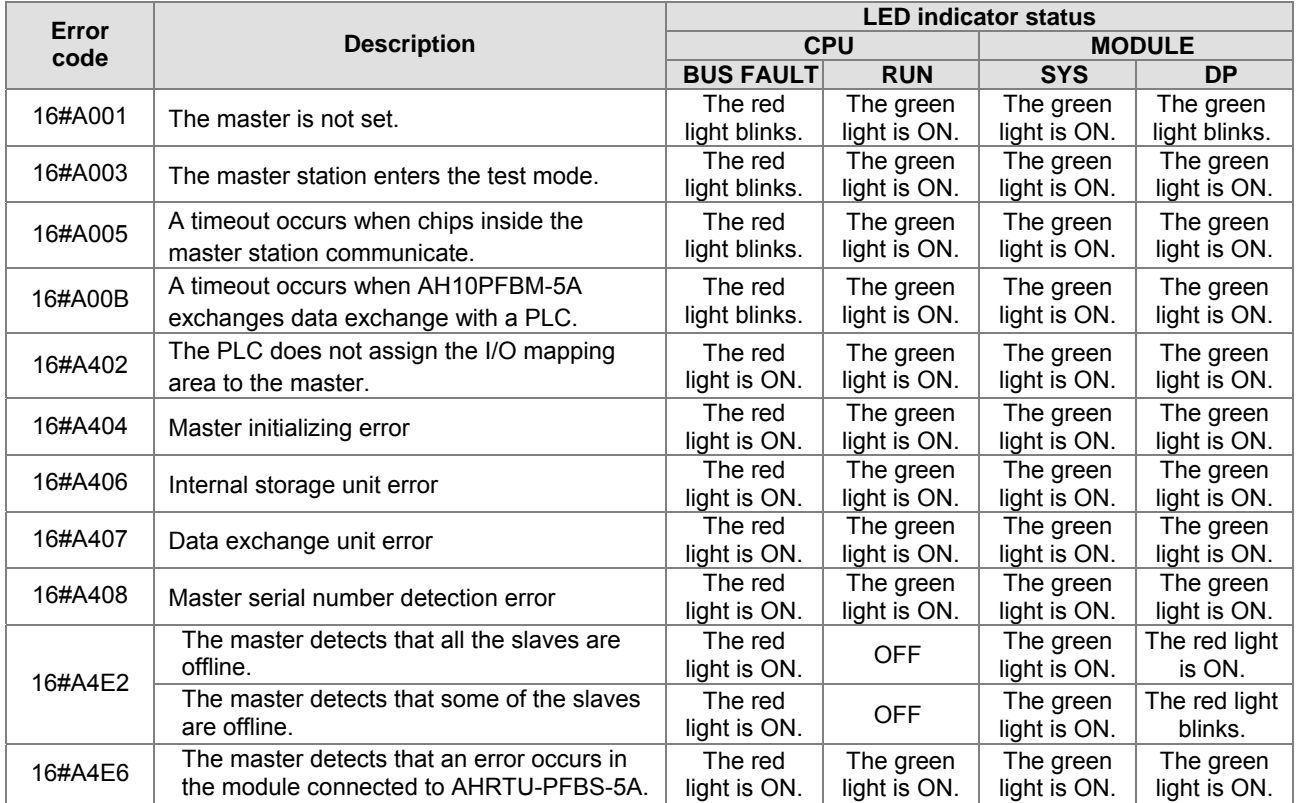

# **9.2.10.AH10PFBS-5A**

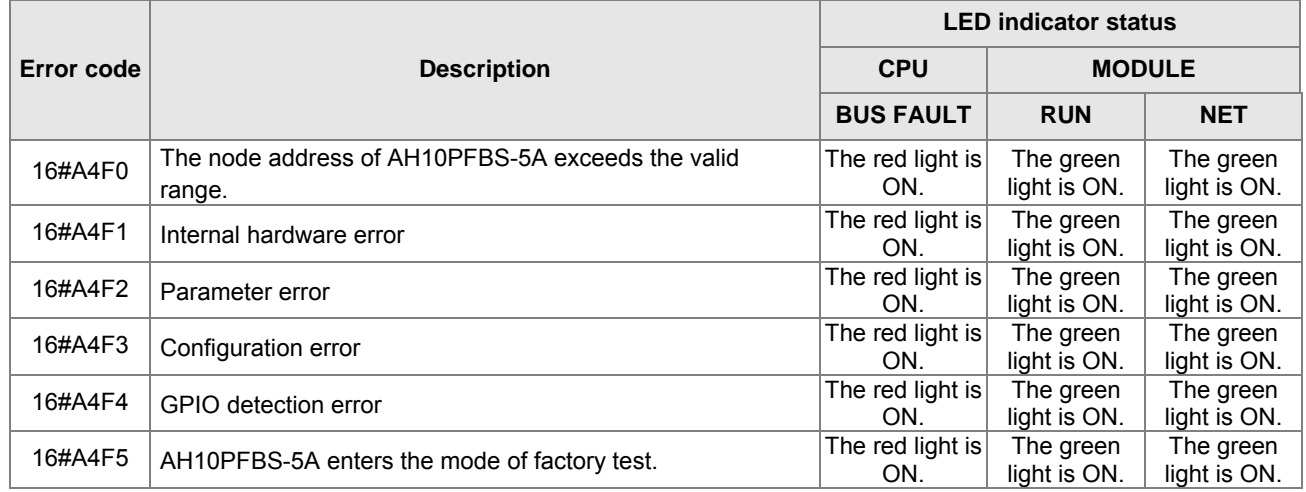

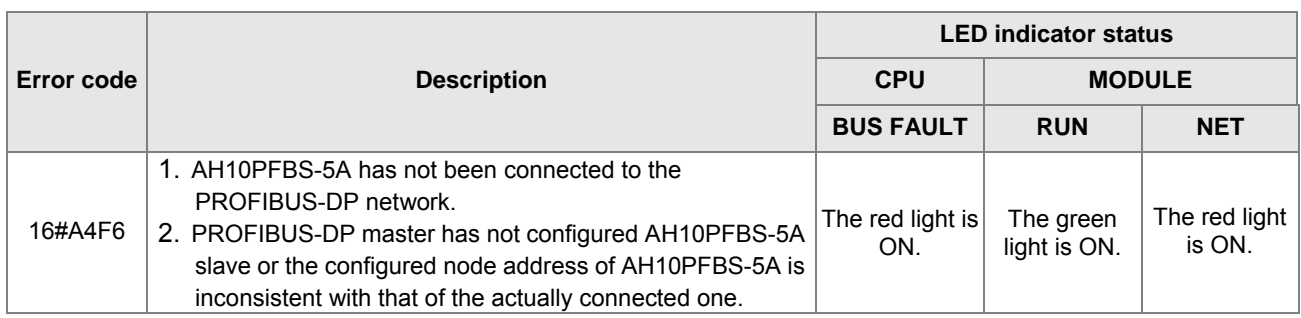

## **9.2.11.AH10COPM-5A**

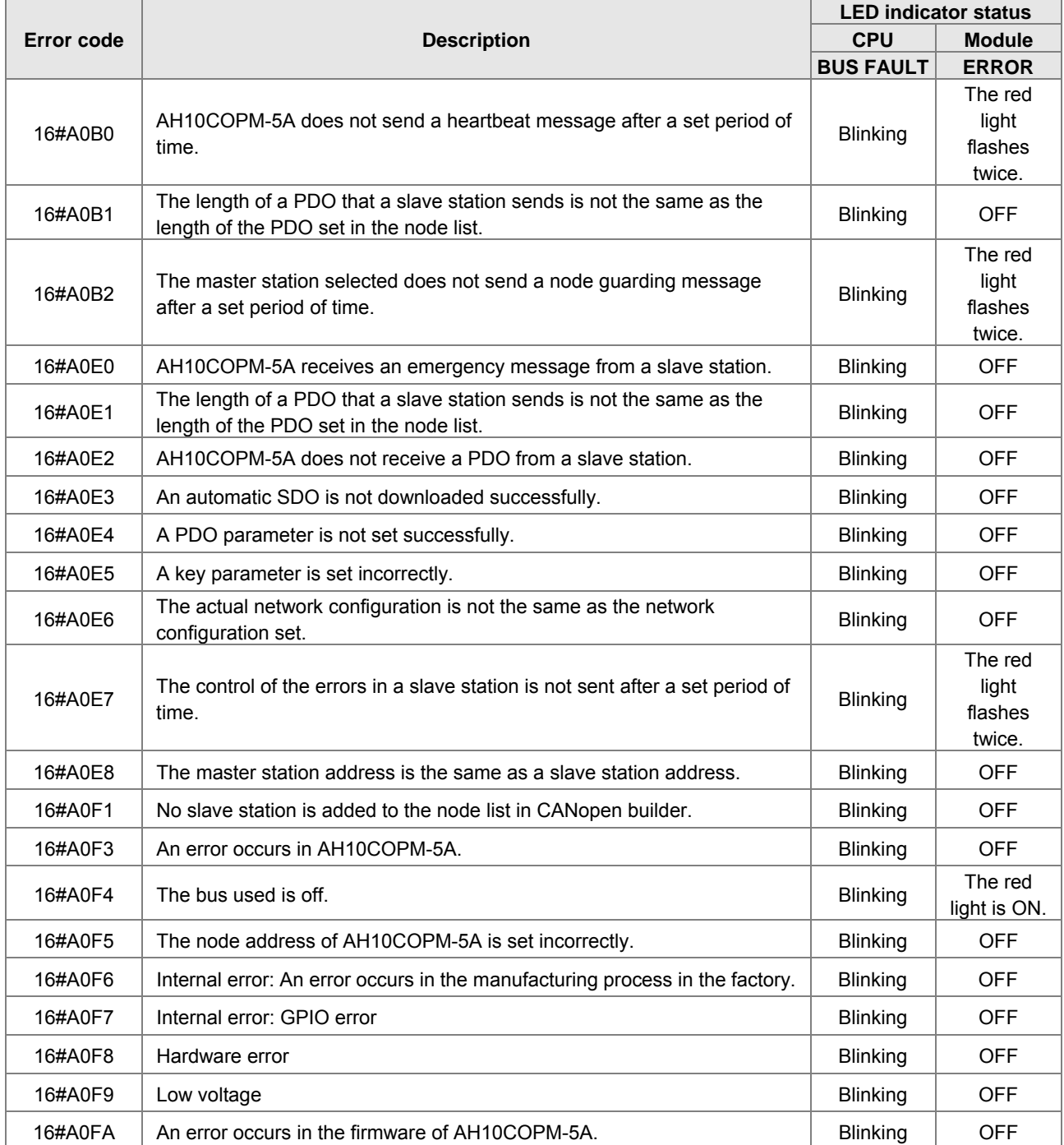

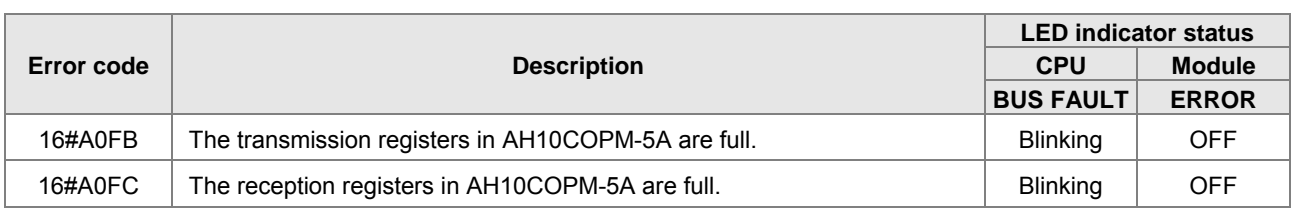

# **9.3 Troubleshooting for CPU**

You can get the corrective actions from the tables below according to the error codes.

## **9.3.1. ERROR Indicator ON**

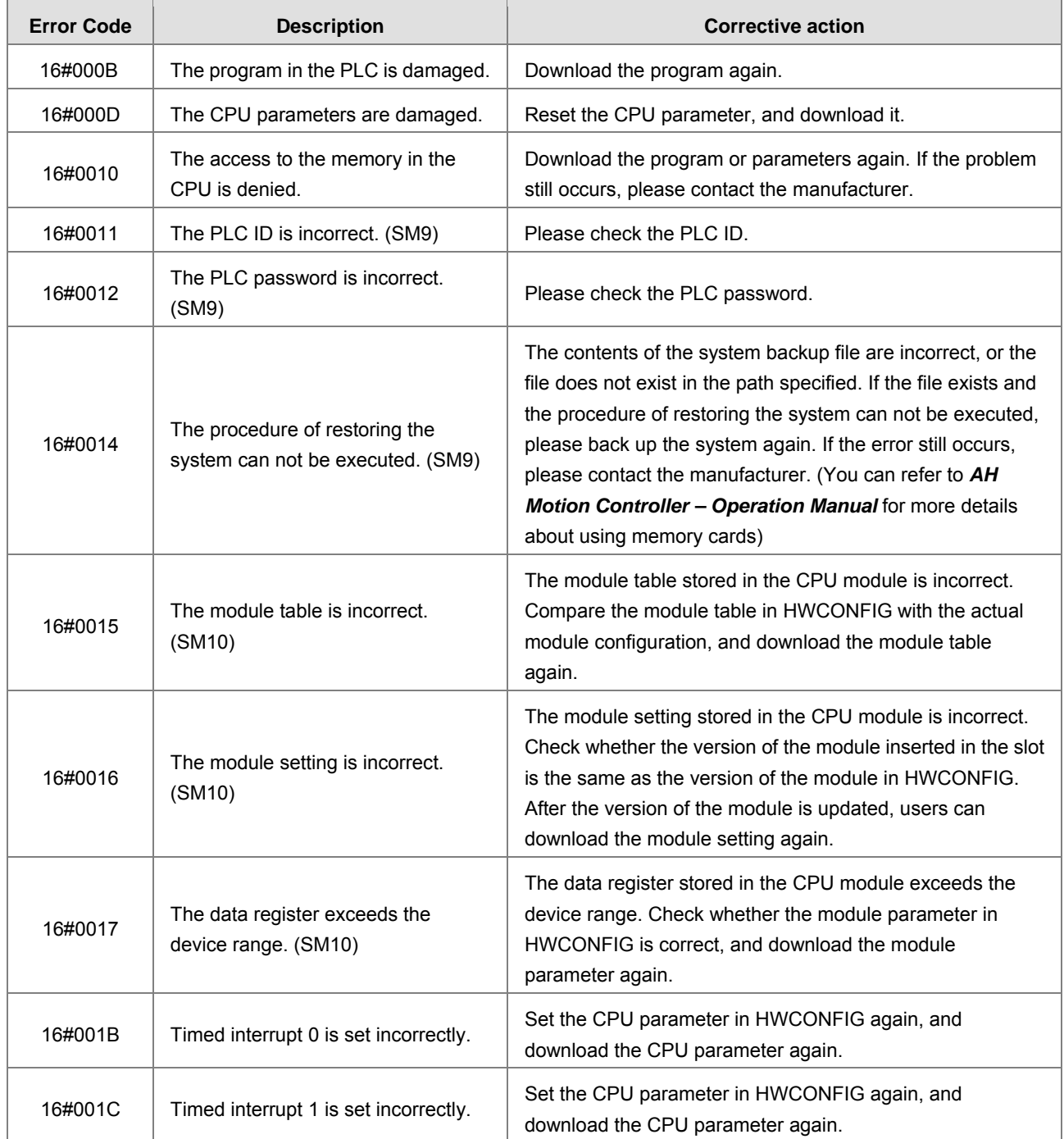

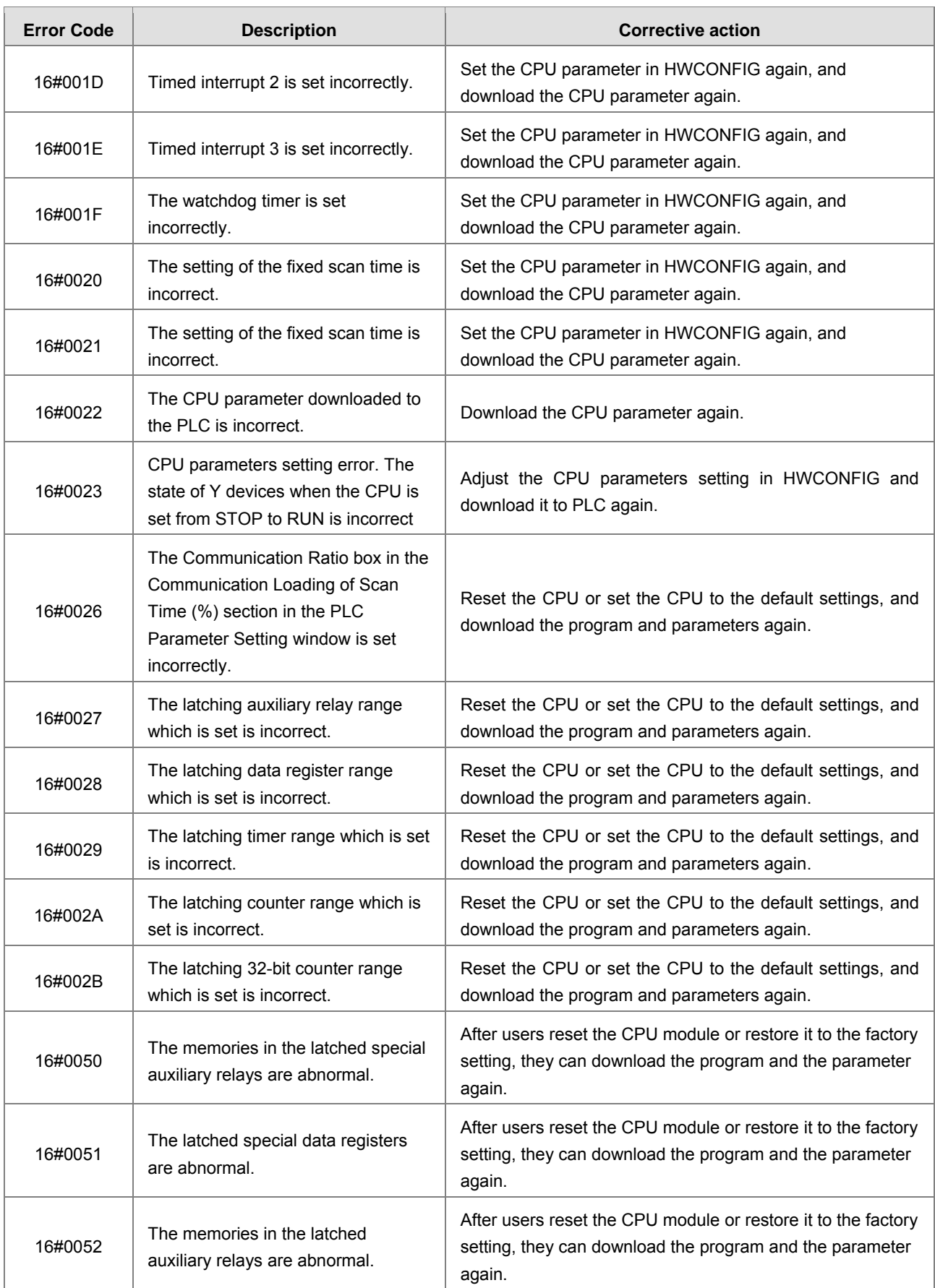

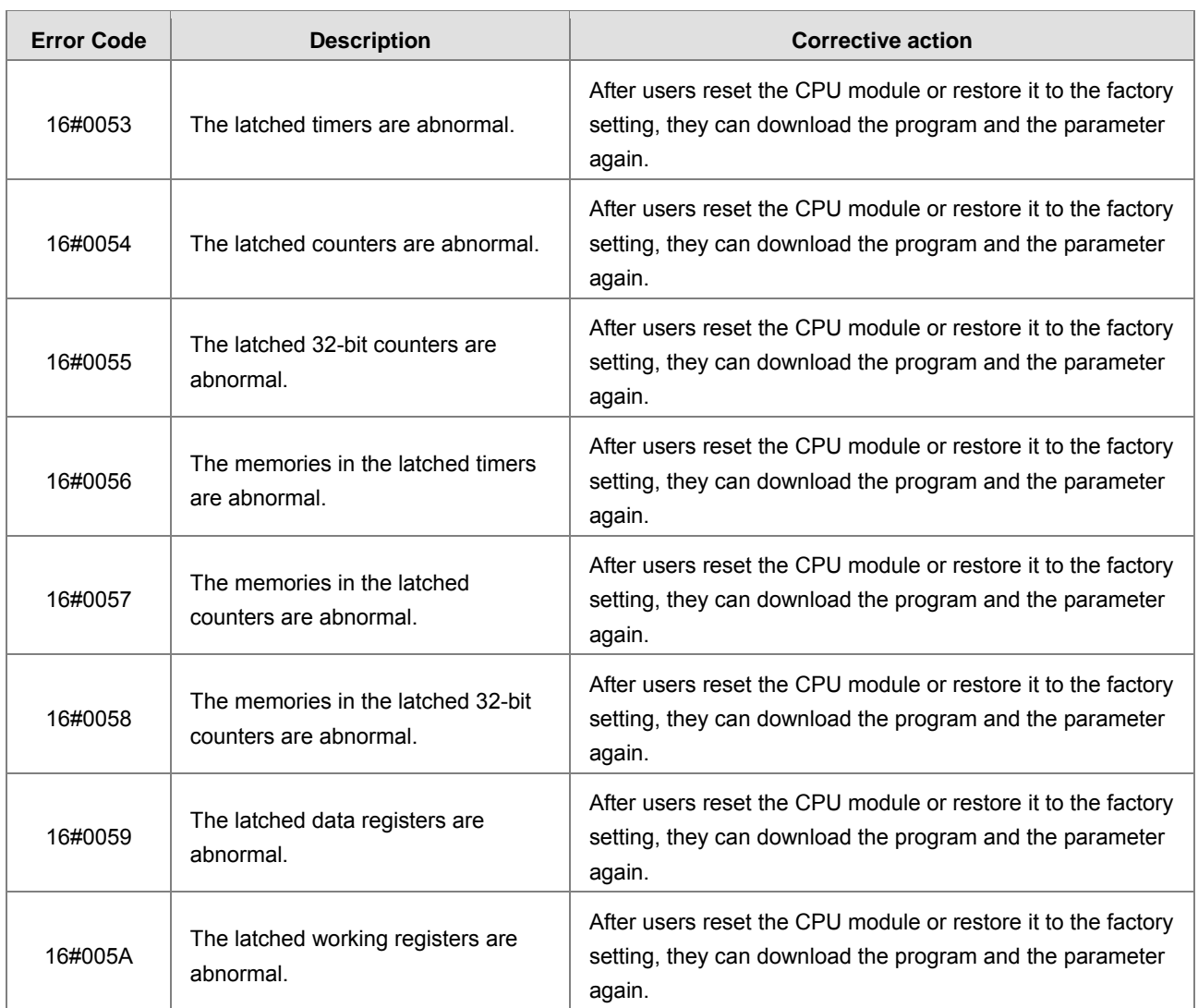

# **9.3.2. ERROR Indicator Blinking**

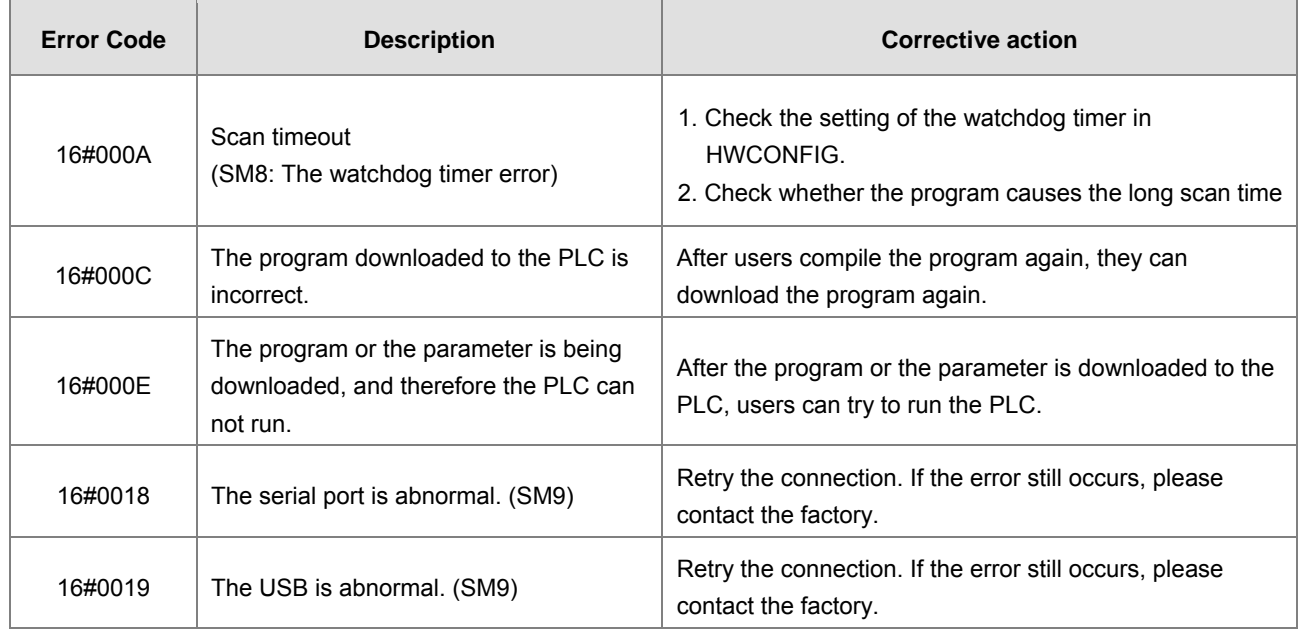

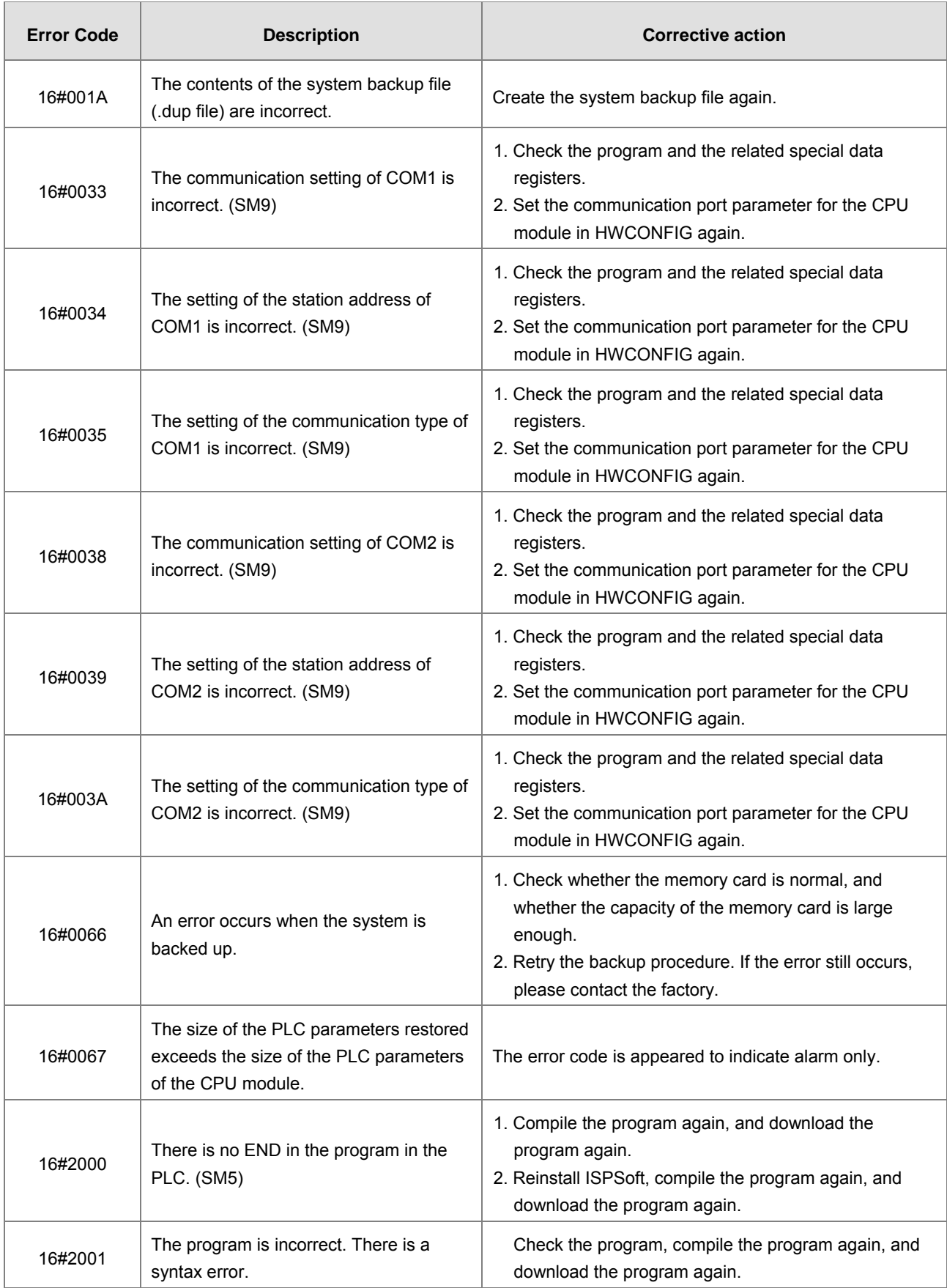

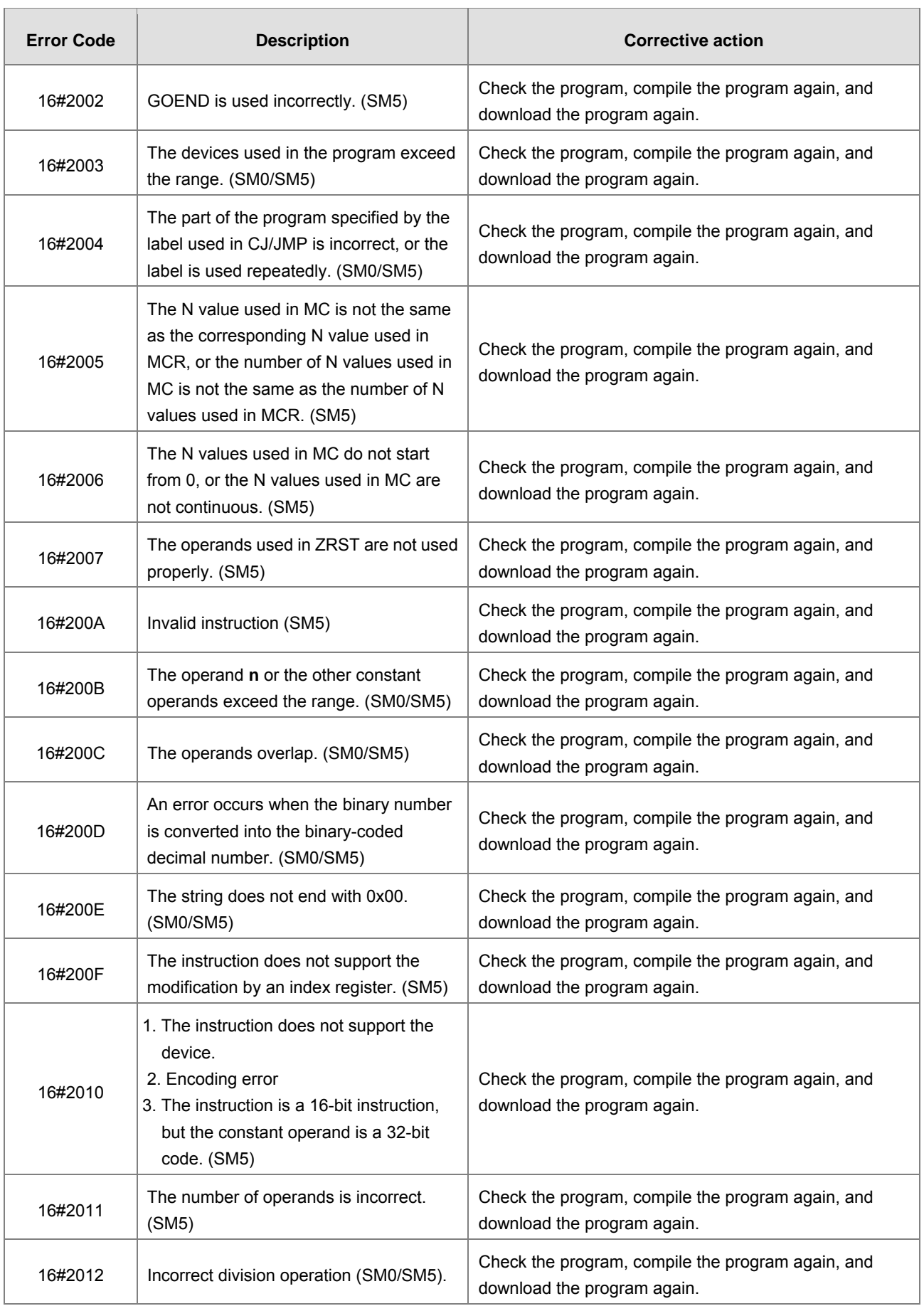

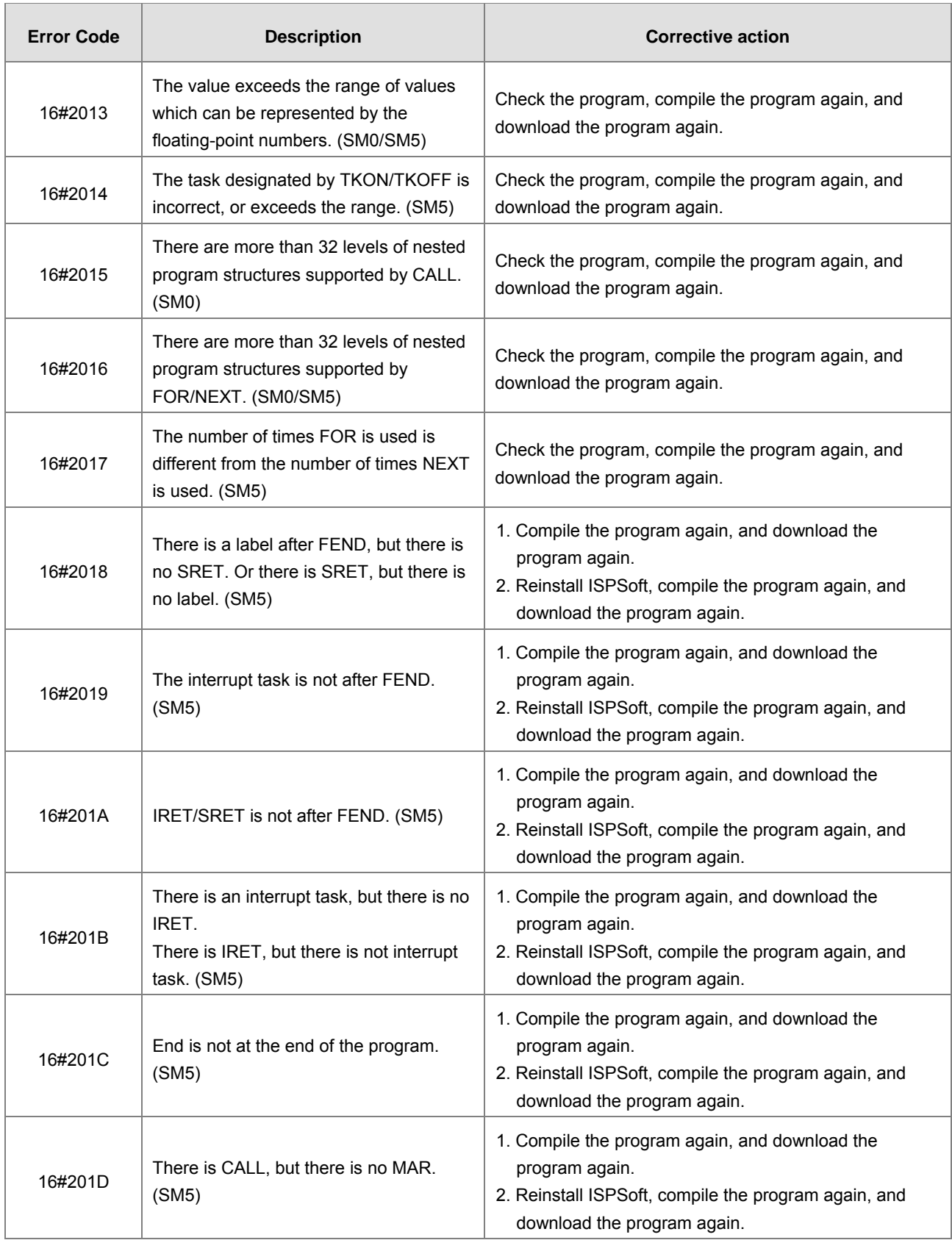

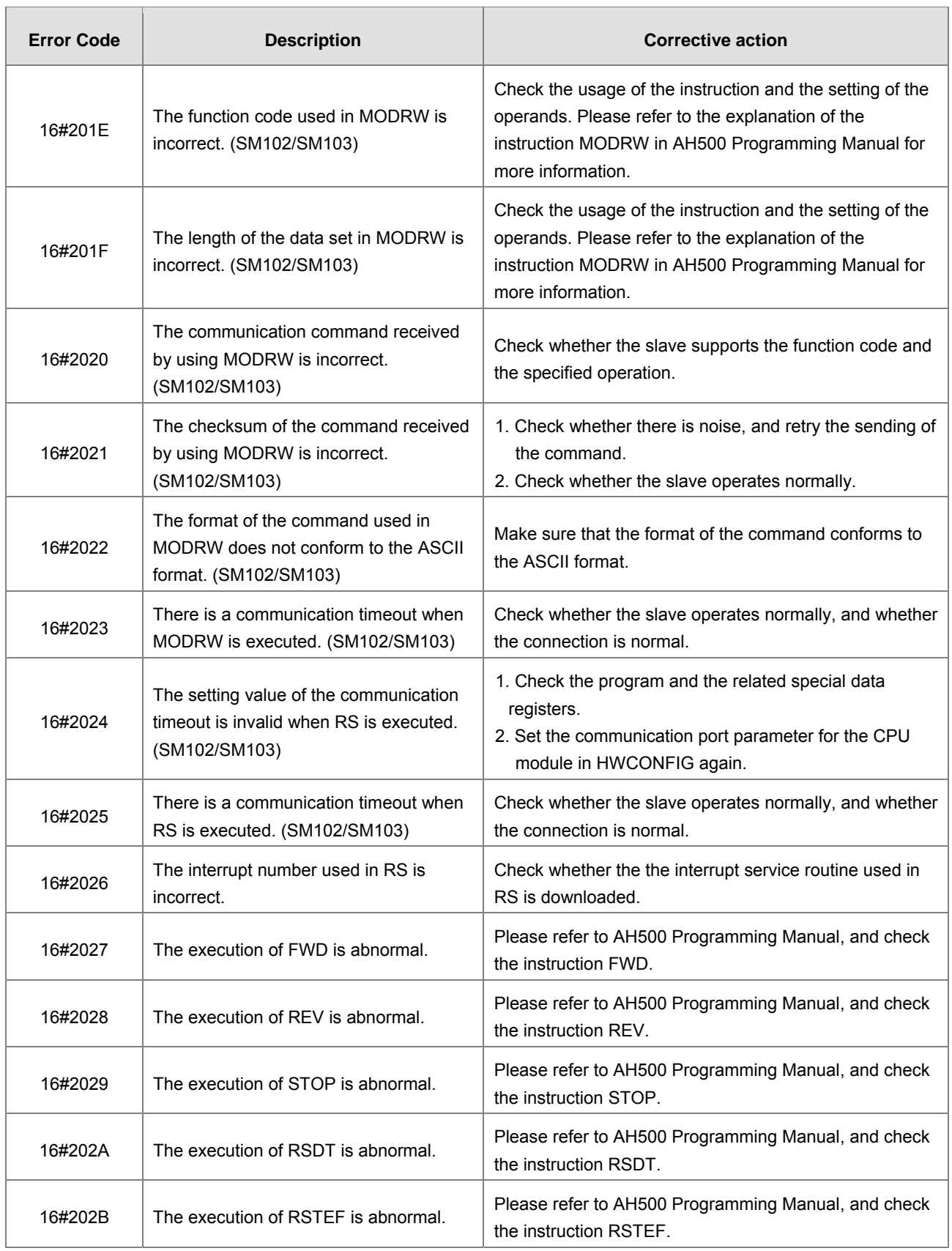

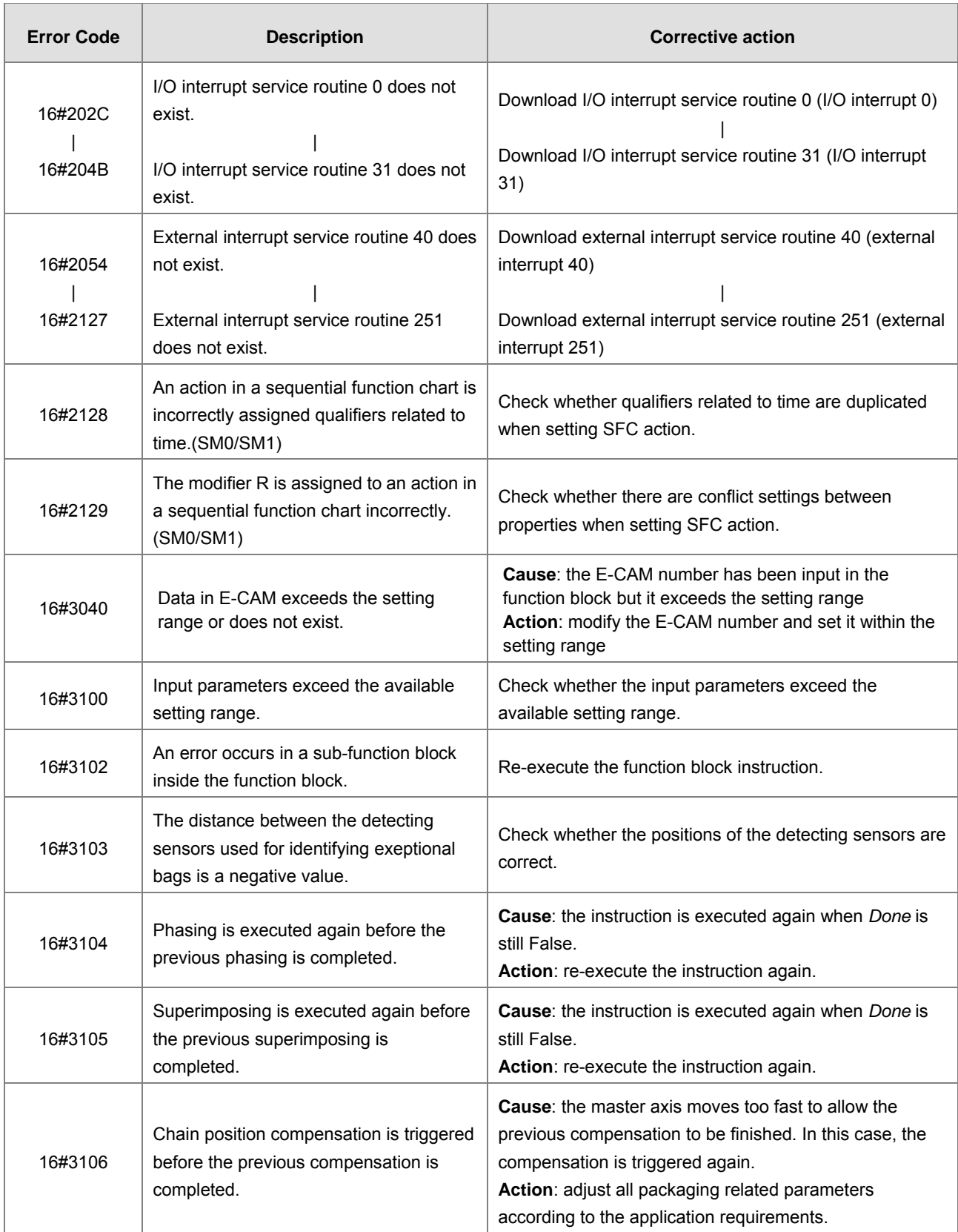

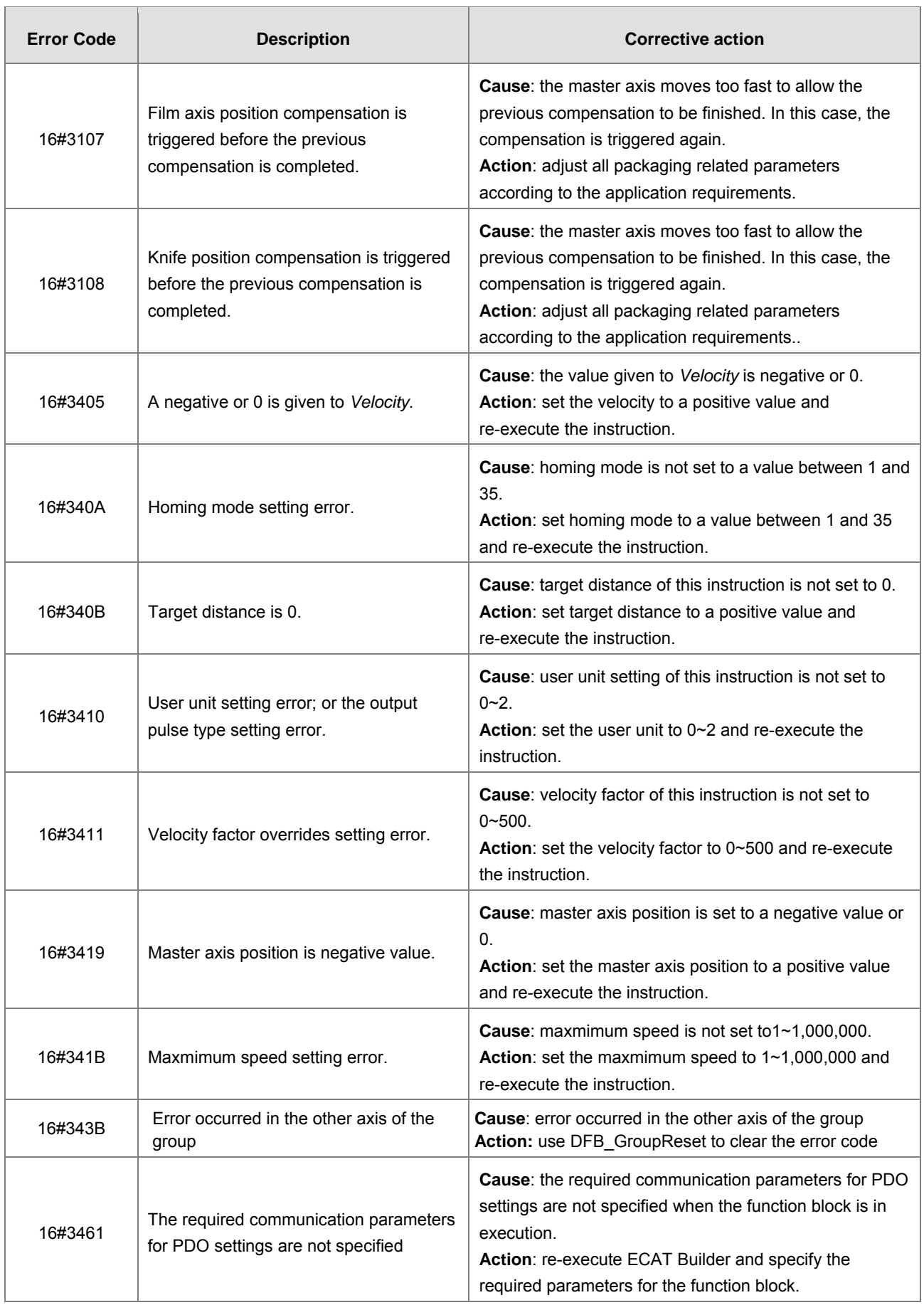

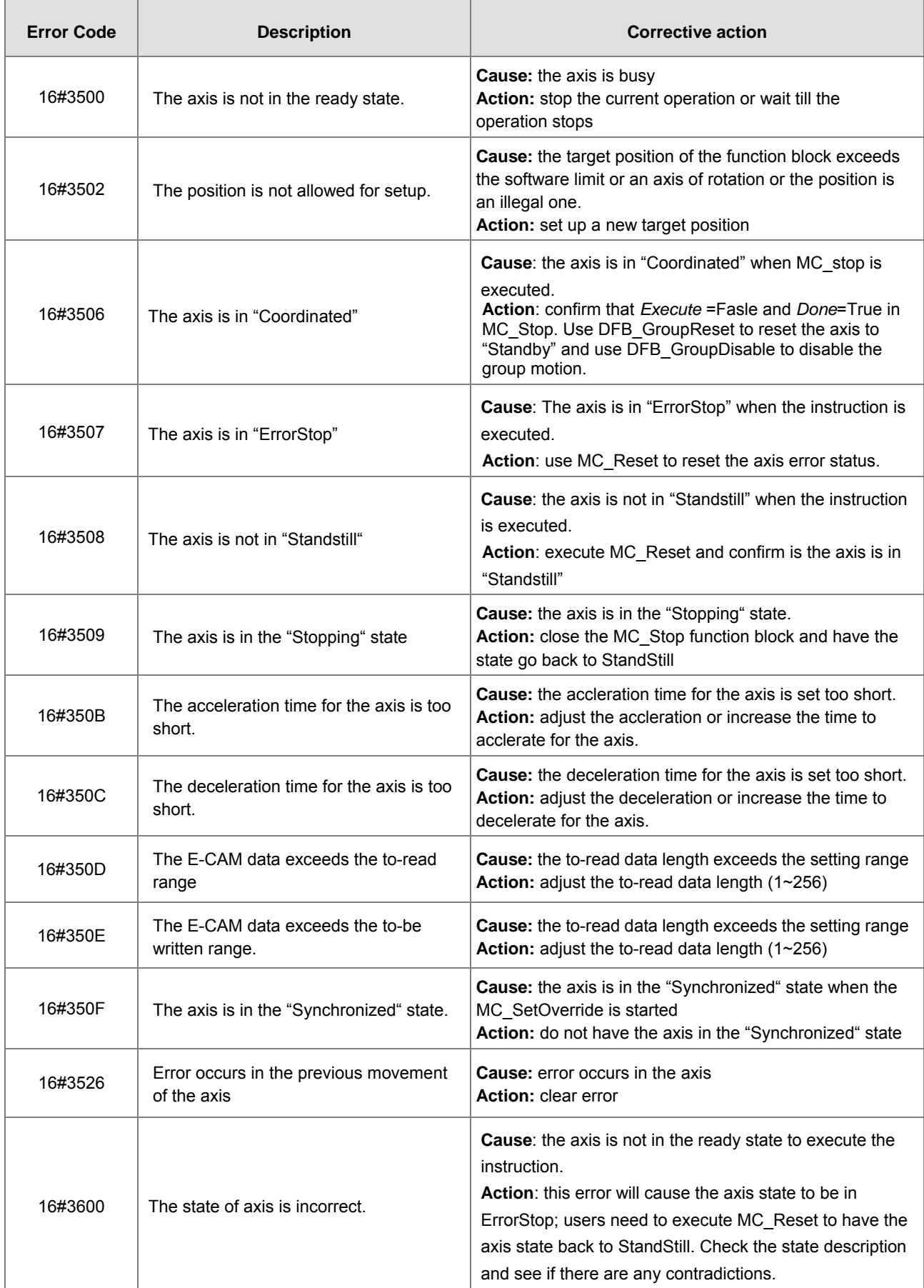

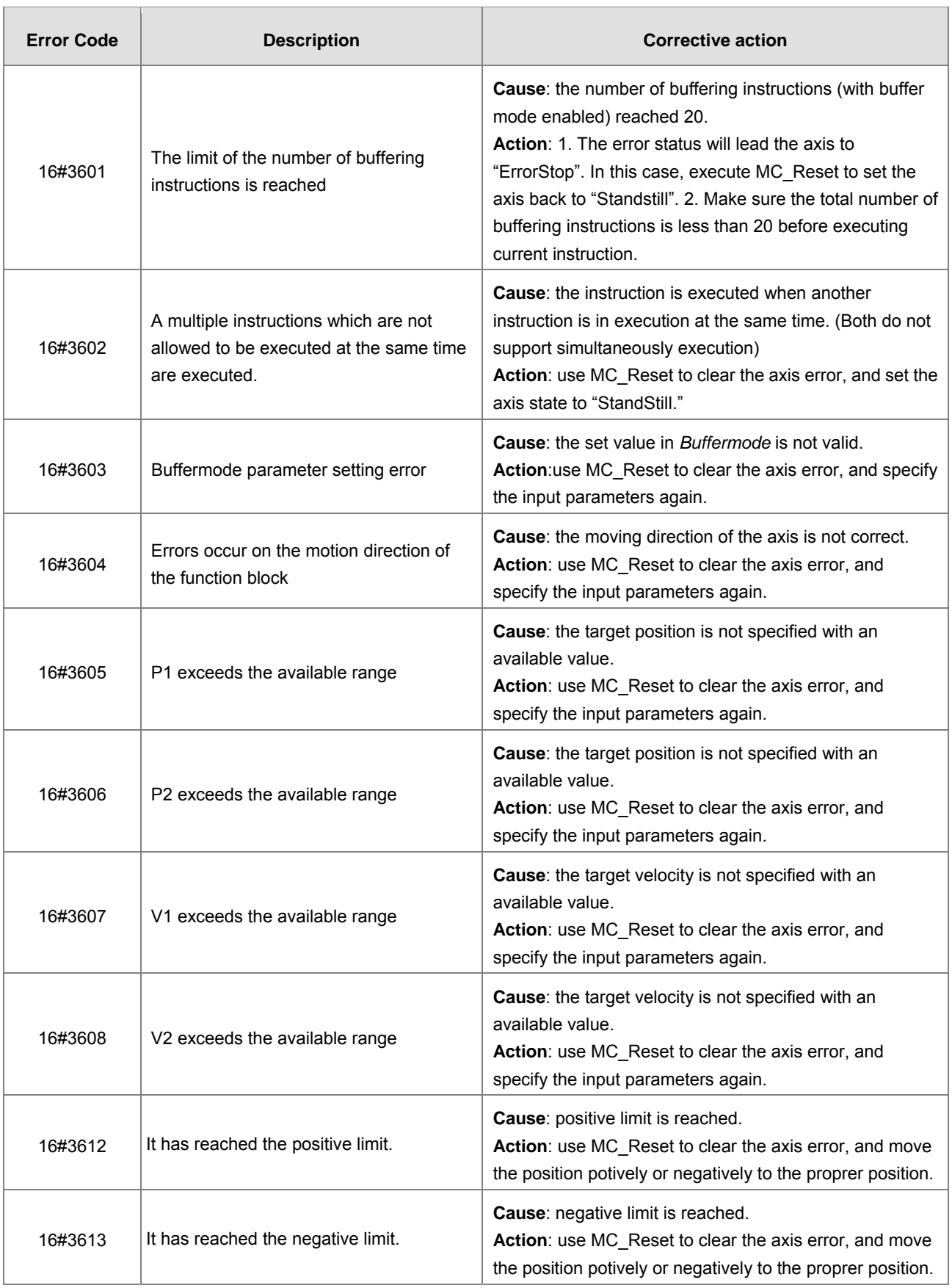

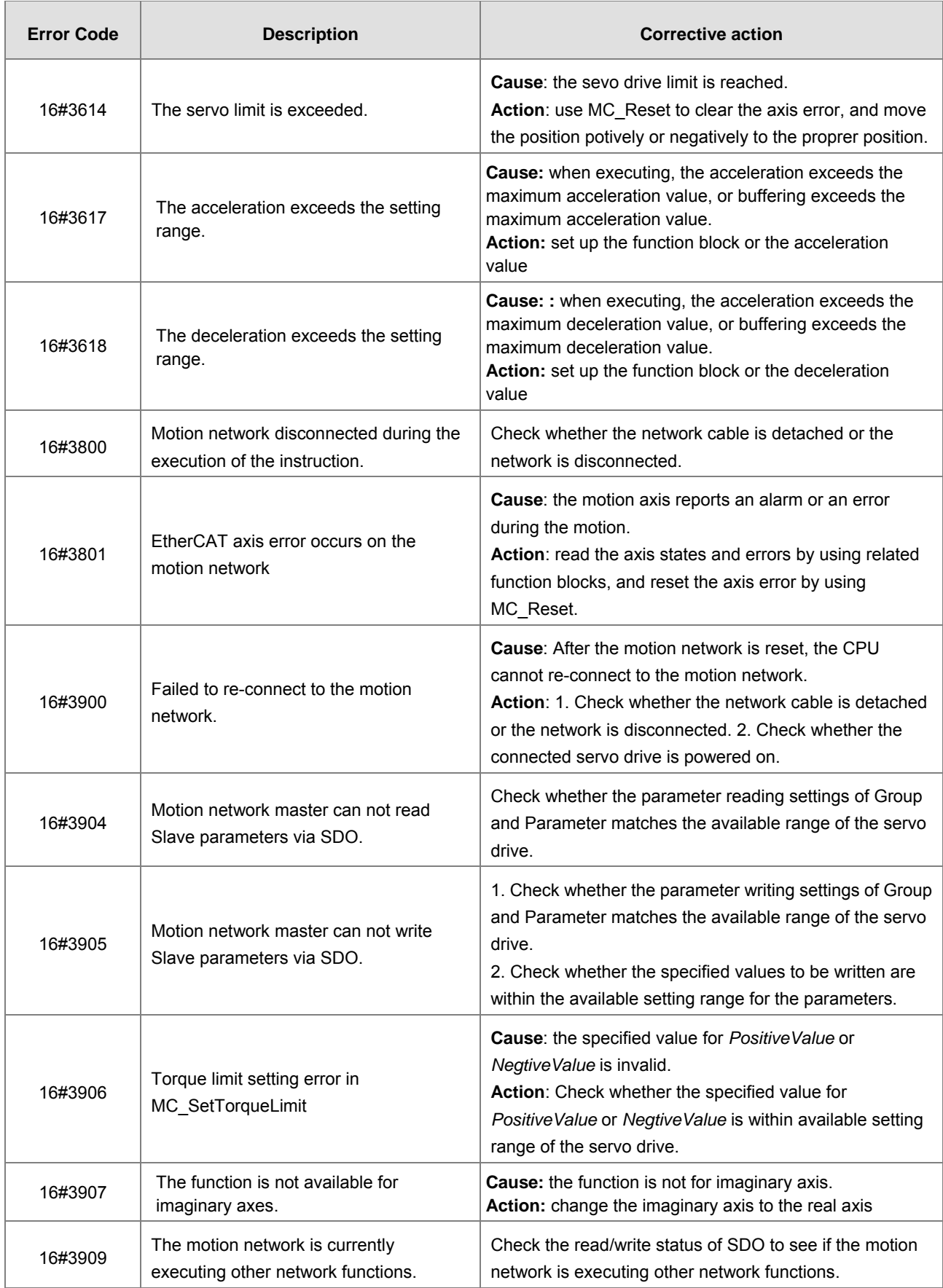

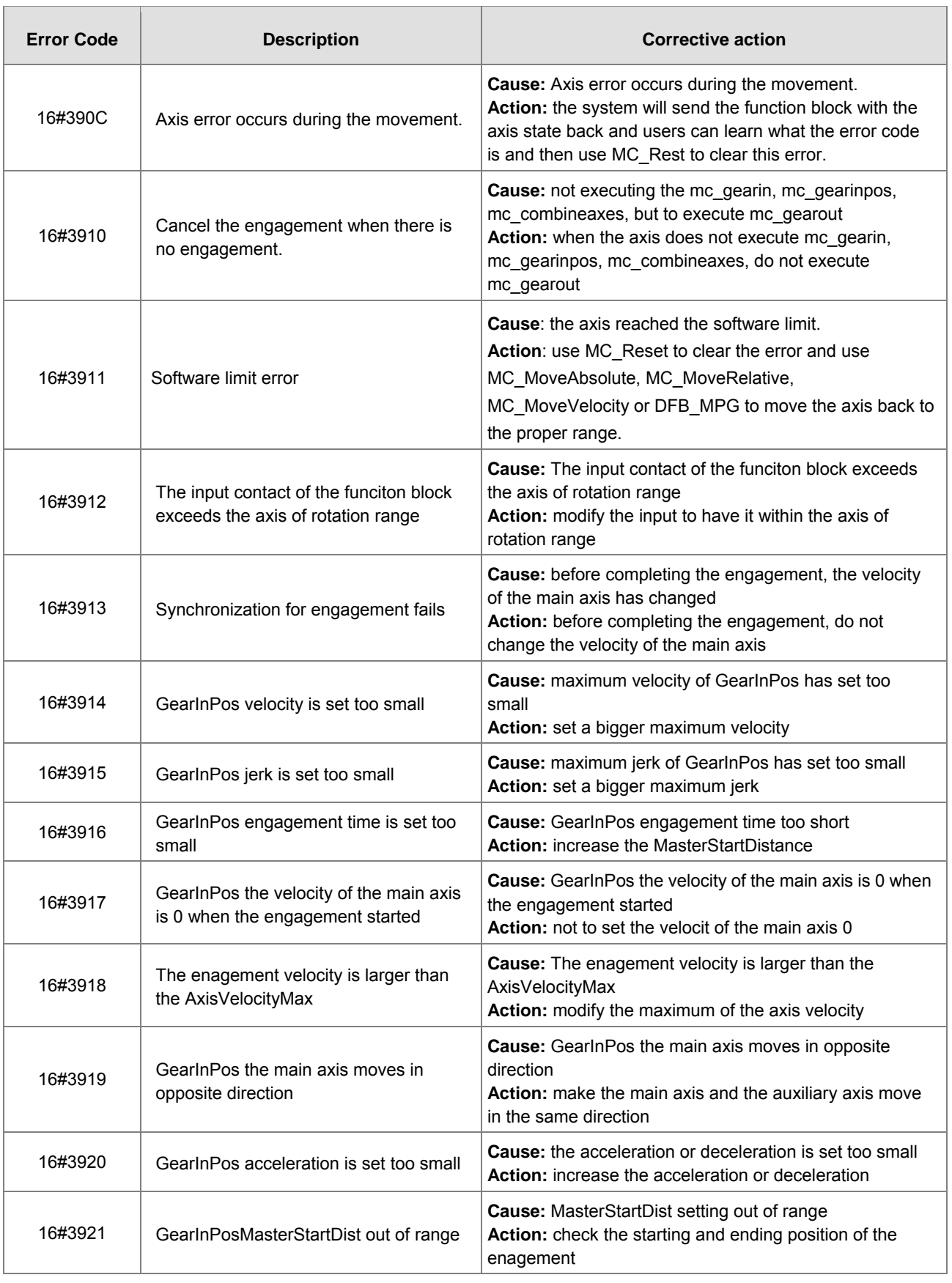

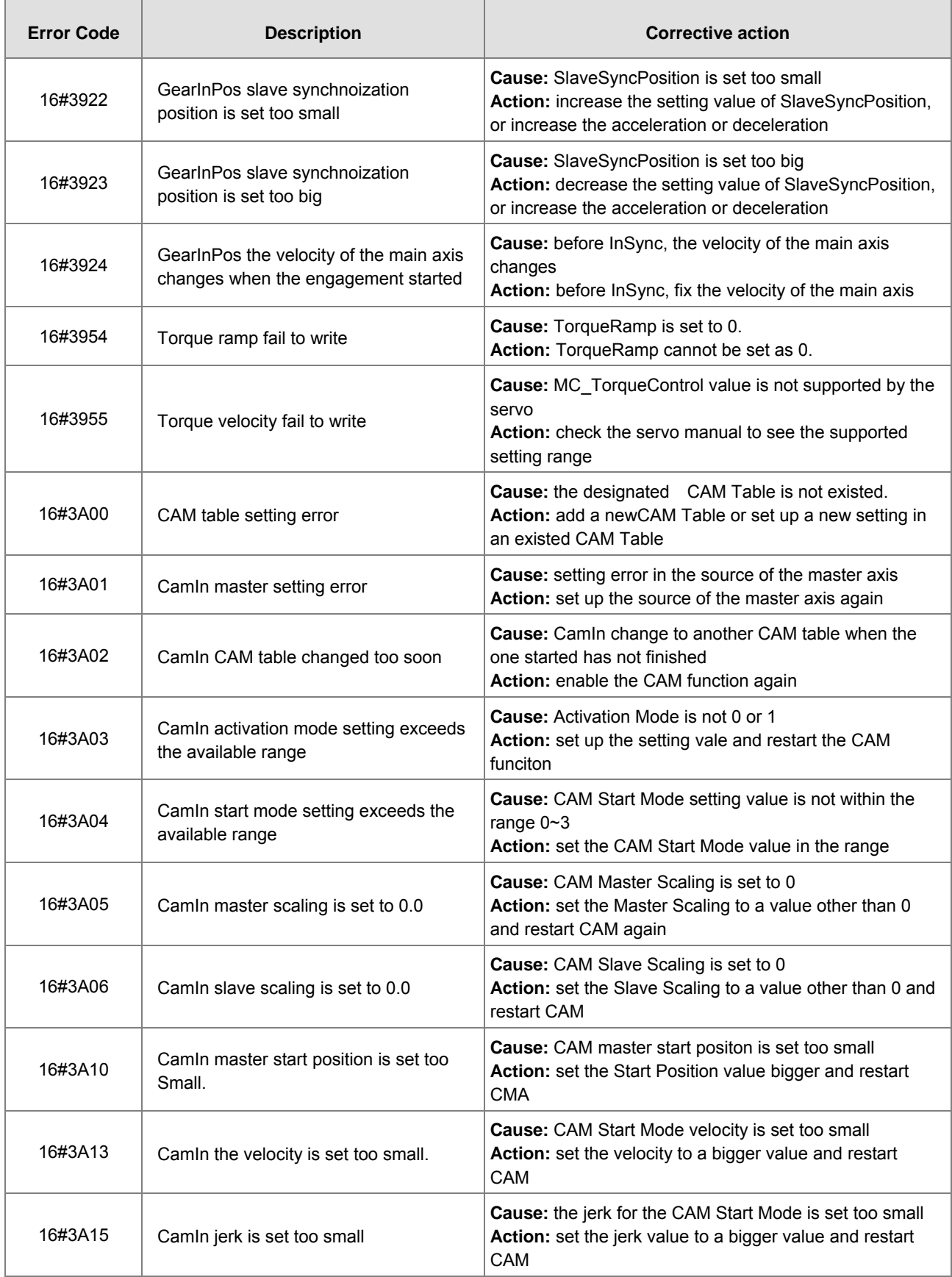

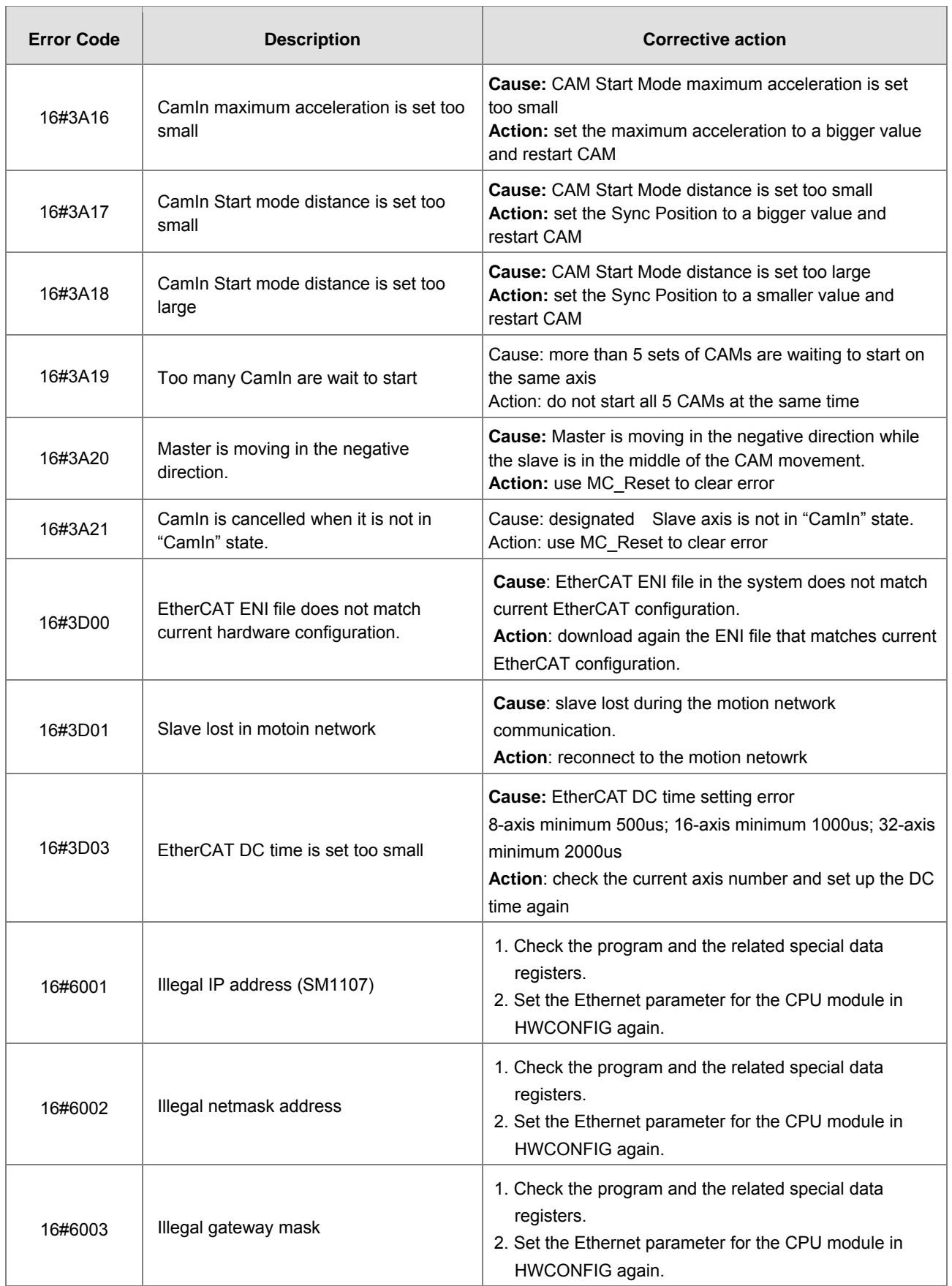

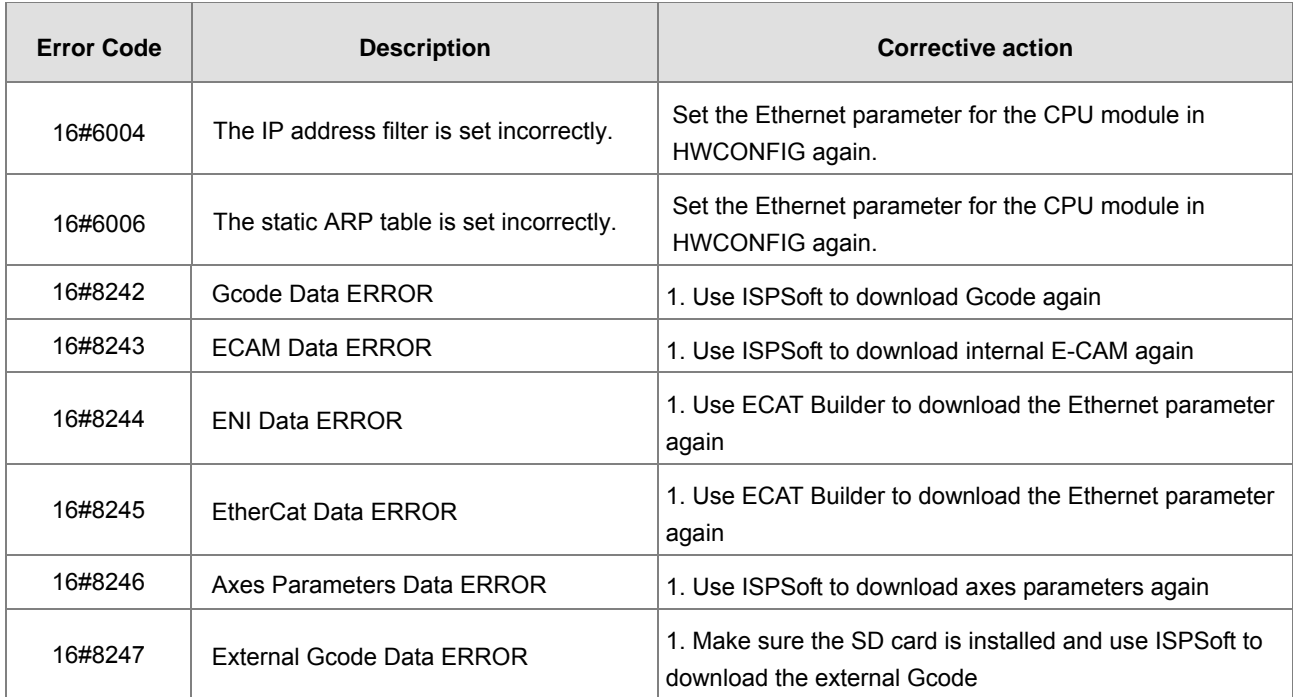

## **9.3.3. BUS FAULT Indicator ON**

The BUS FAULT indicator on the CPU would be ON to indicate an error on CPU, or to indicate an error on I/O module together with the ERROR indicator on an I/O module. If an error occurs in an I/O module, the status of the BUS FAULT indicator on the CPU will be the same as that of the ERROR indicator on the I/O module. If multiple errors occur in the I/O modules, the BUS FAULT indicator on the CPU will keep ON (not blinking). For example, if the ERROR indicator on module A is ON and the ERROR indicator on module B blinks, the BUS FAULT indicator will keep ON. When the error in I/O module A is cleared, module B will blink and the BUS FAULT indicator will blink as well. Refer to the section **9.4** for more information about the indicator behaviors of each module.

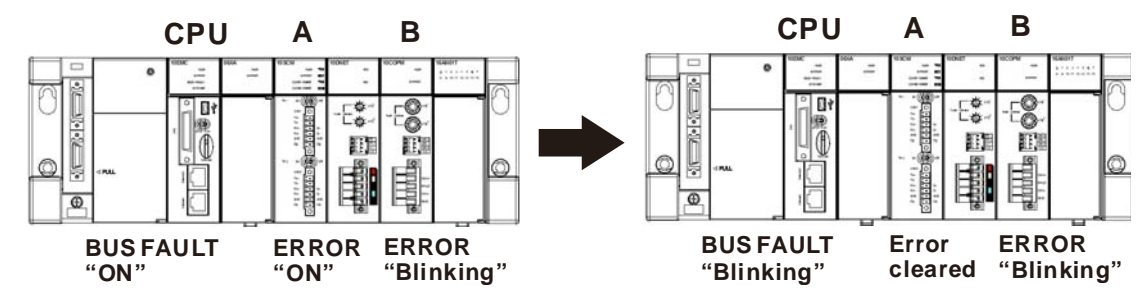

You can get the corrective actions for the CPU errors indicated by the BUS FAULT indicator from the table below. If the error code you obtained is not listed in the table below, you can check if an error occurs on the I/O modules. Refer to the following content of this section for more information about the troubleshooting for I/O modules.

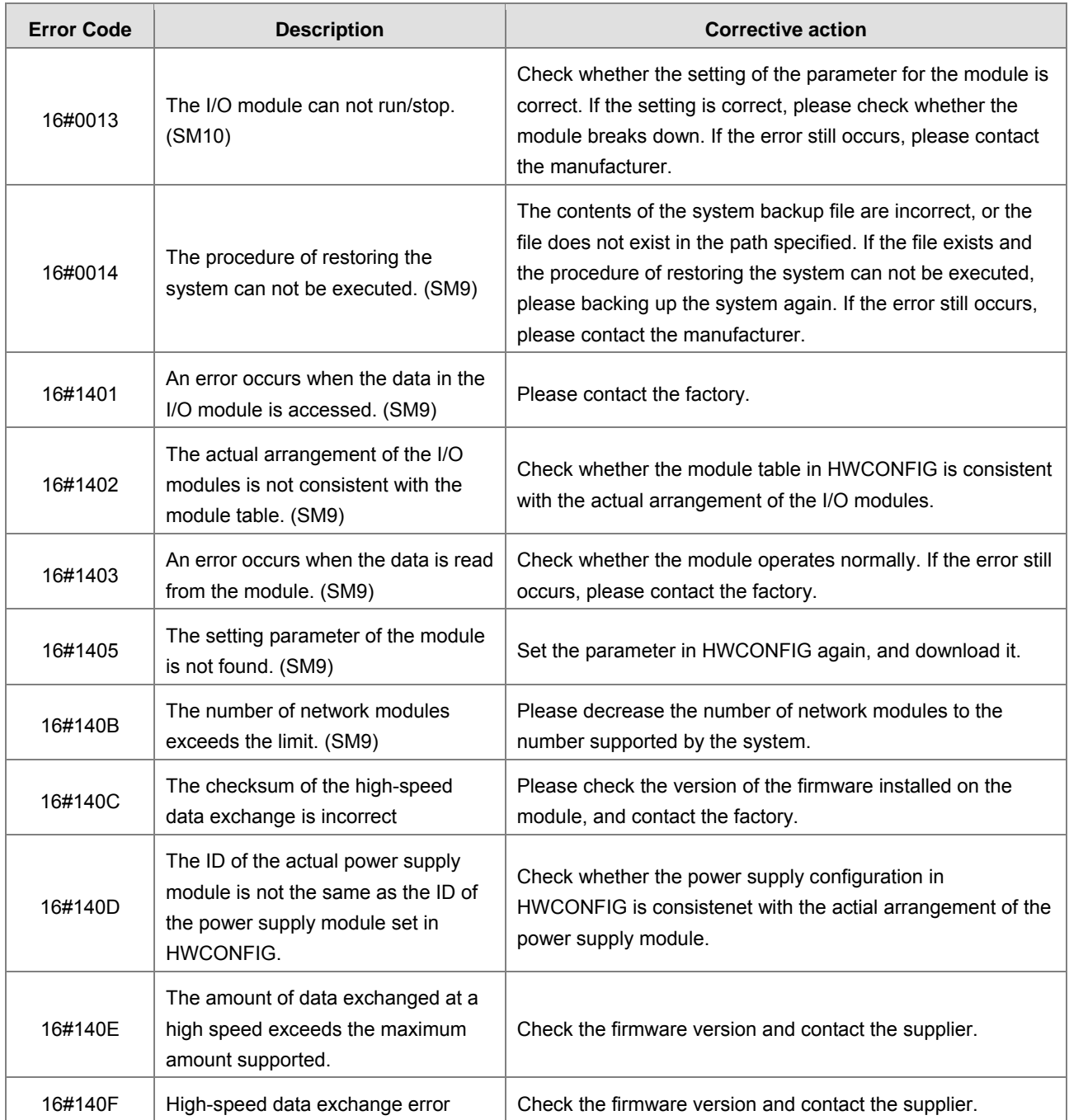

# **9.3.4. BUS FAULT Indicator Blinking**

If the BUS FAULT indicator blinks, check the operating state of the module. Refer to section **9.4** for more information about the indicators behaviors of each module, and refer to the following content of this section for more information about the troubleshooting for I/O modules.

## **9.3.5. Others**

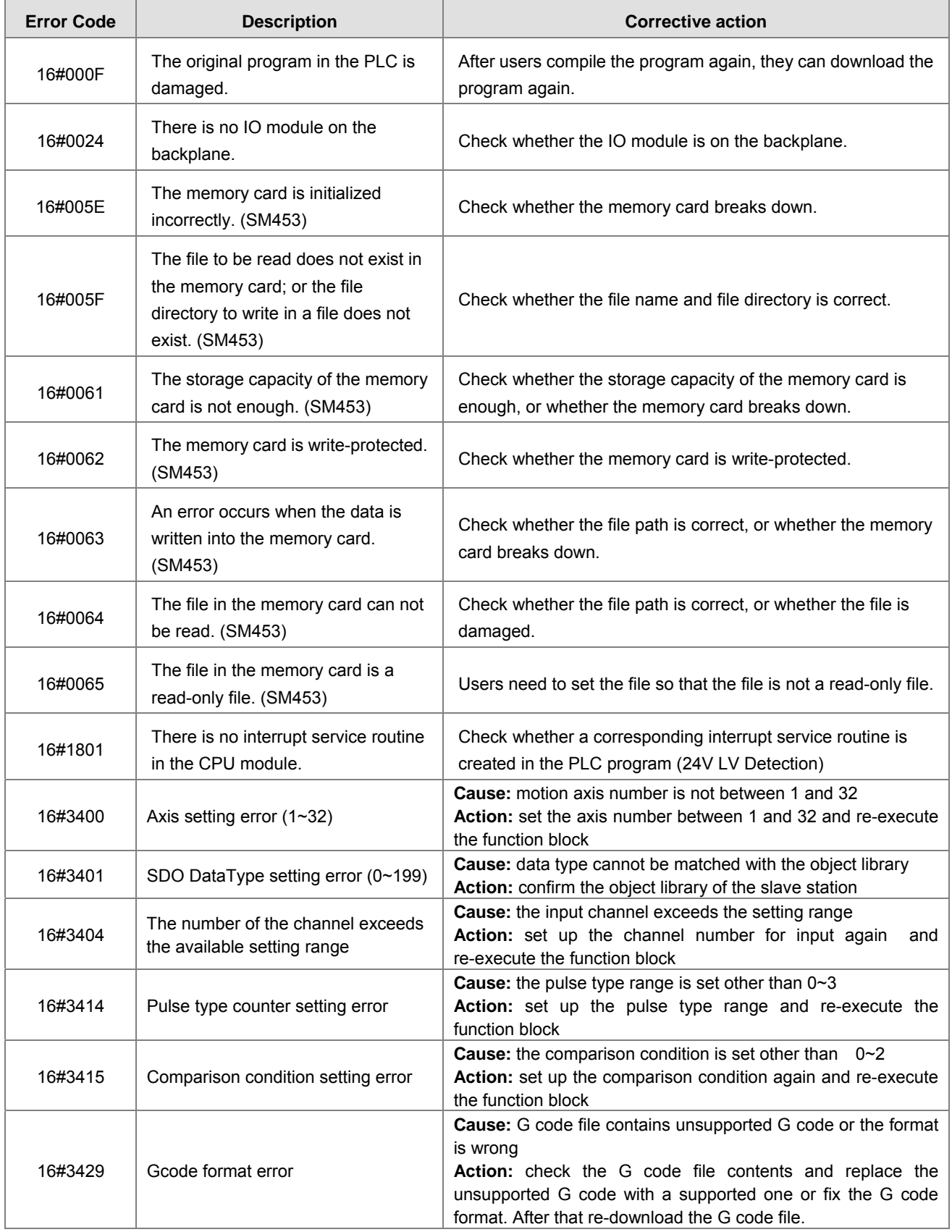

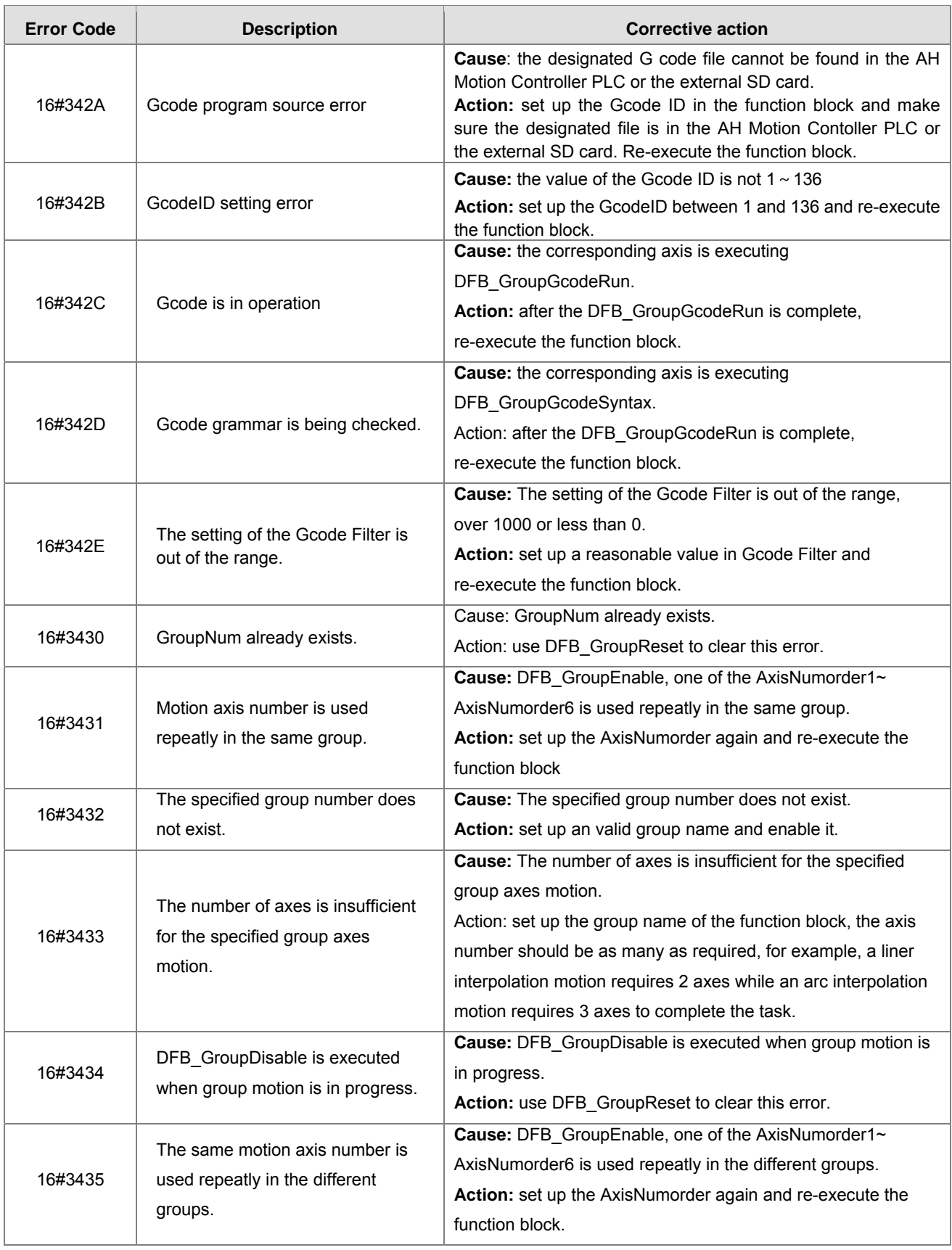

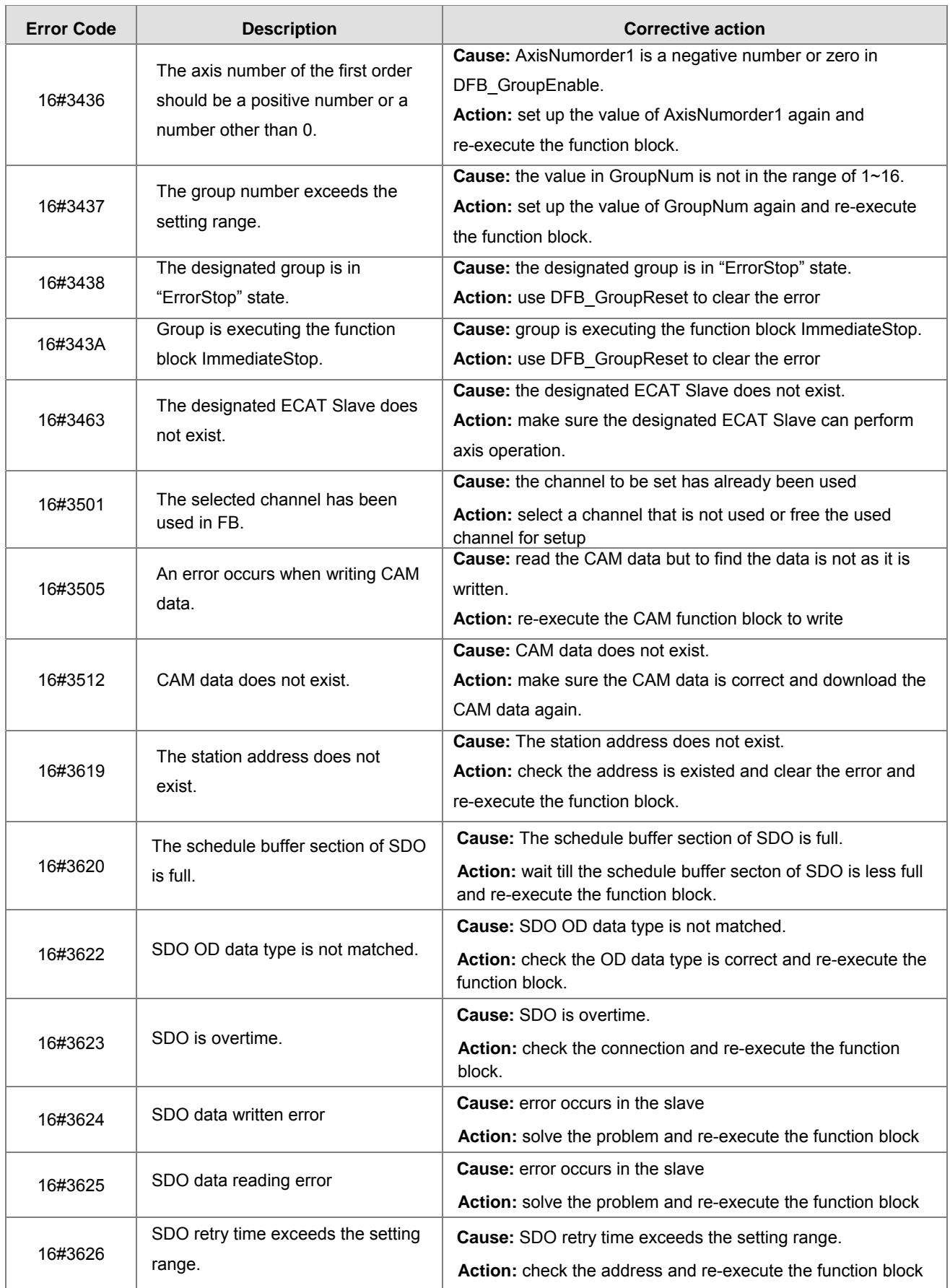

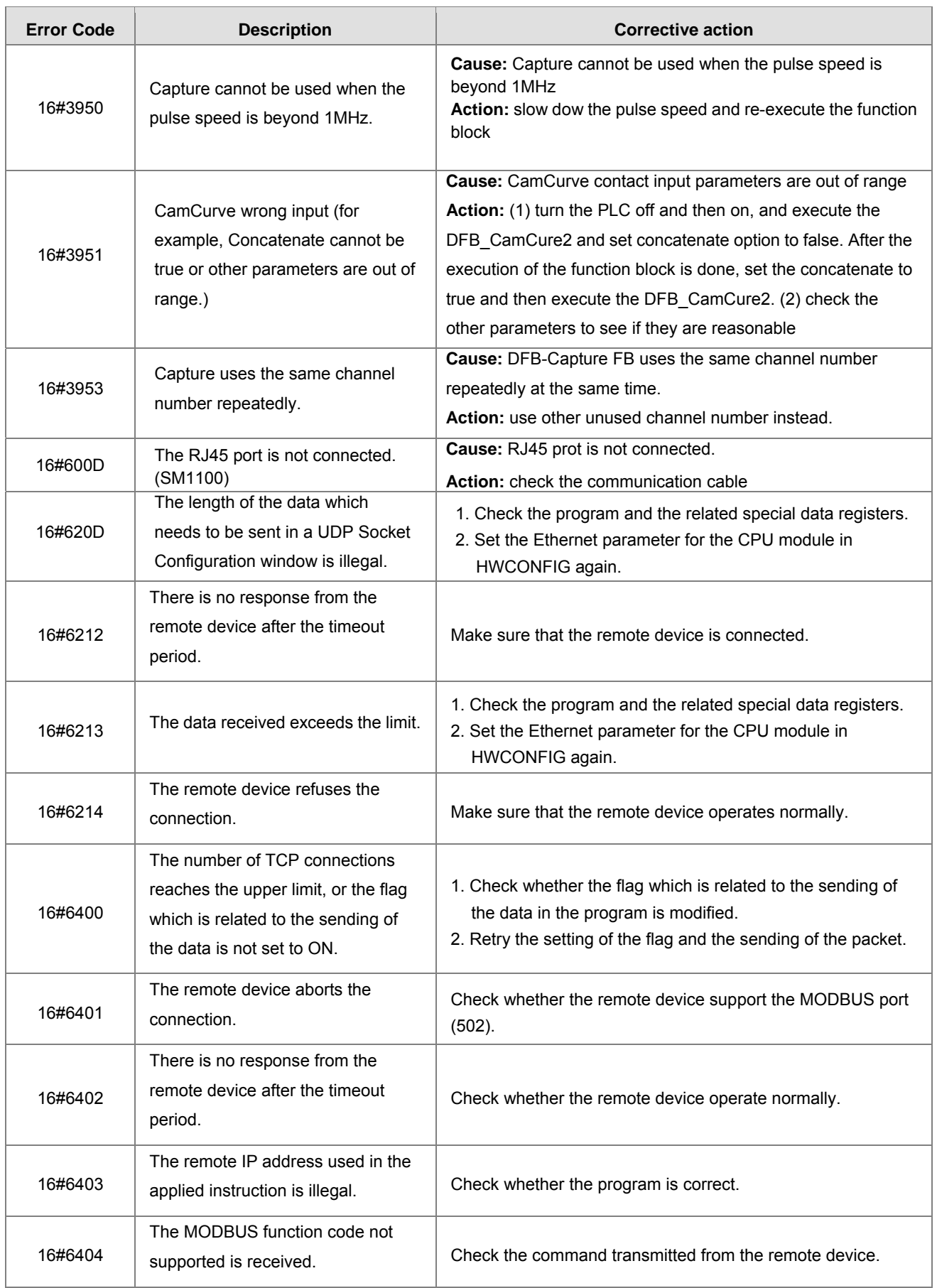

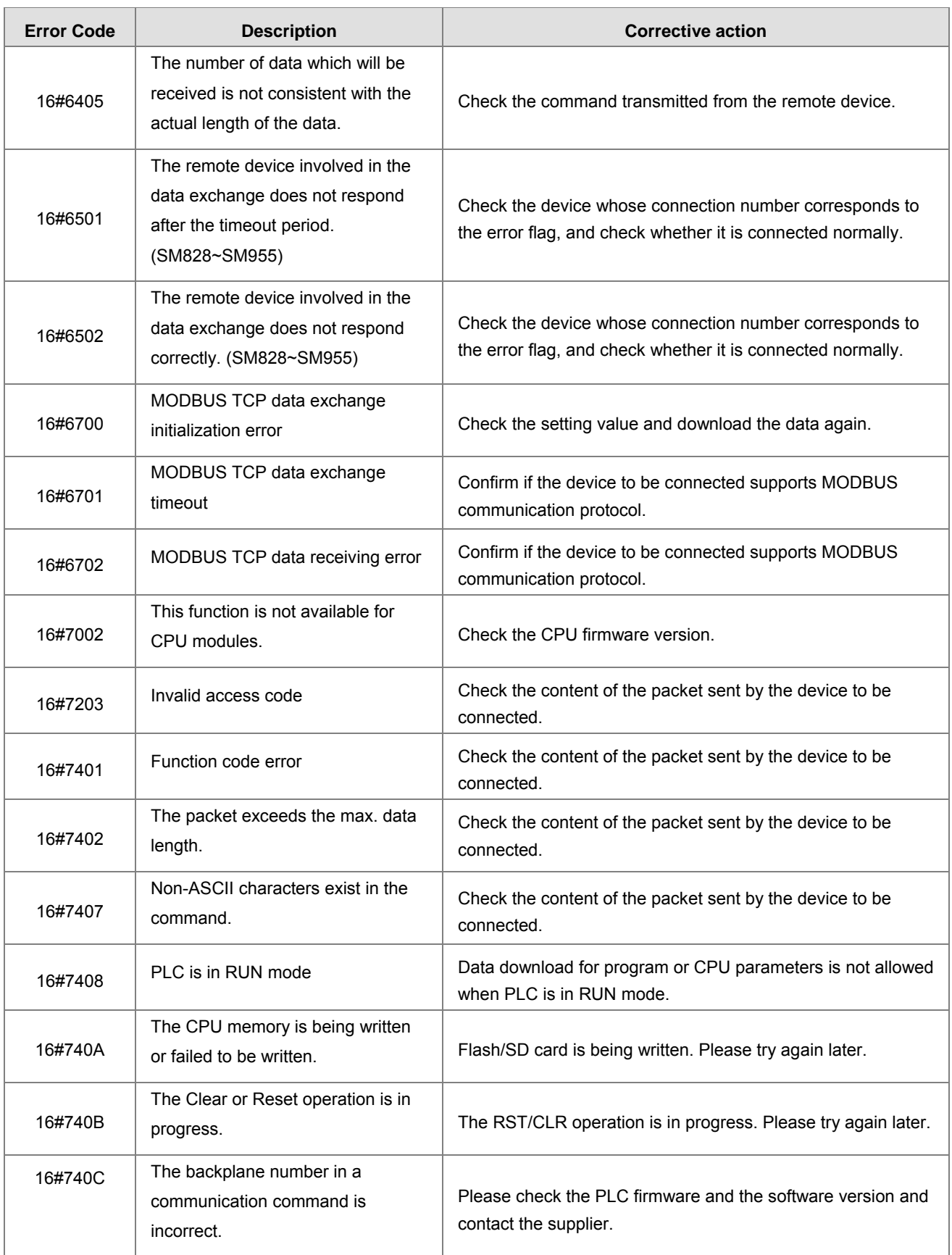

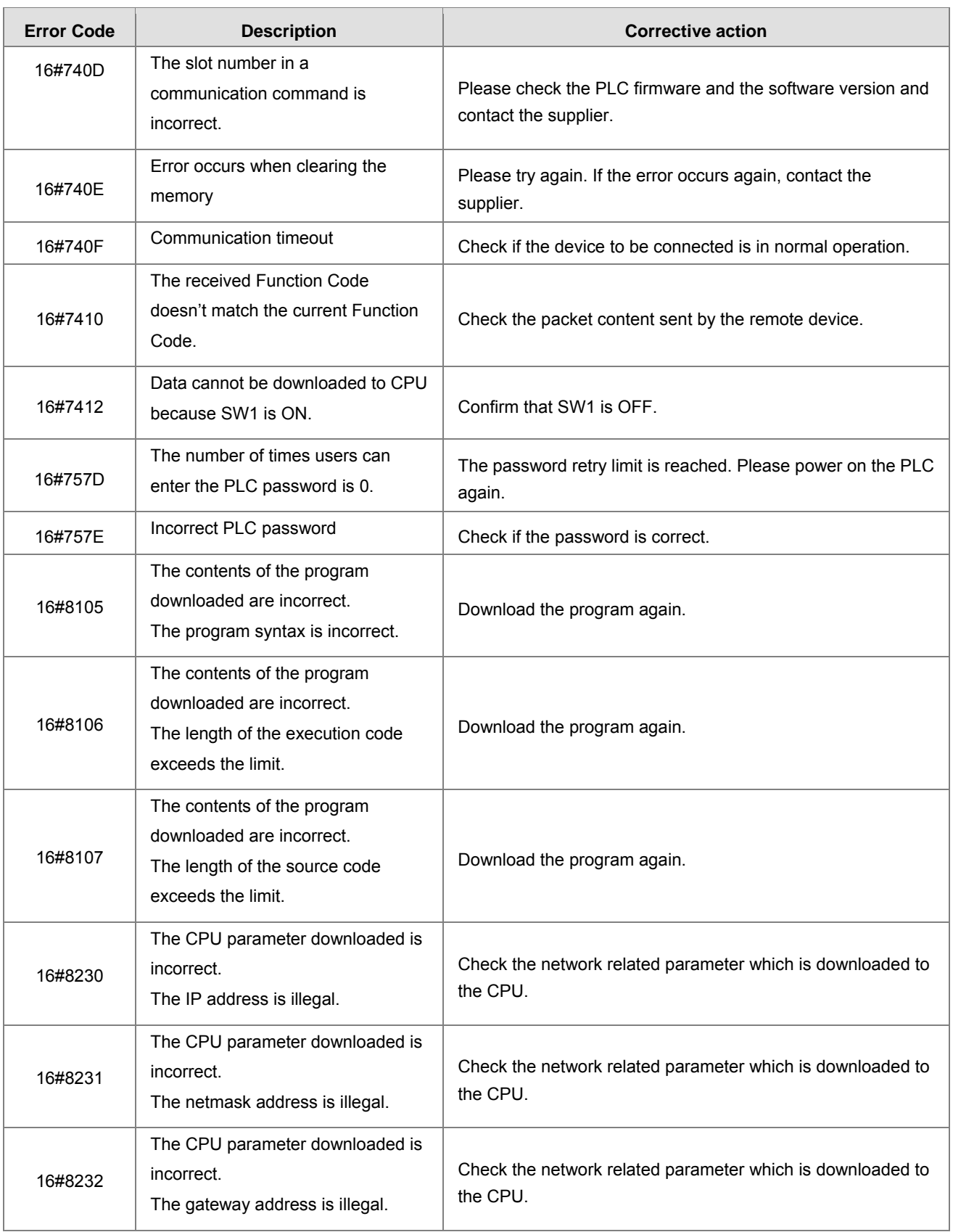
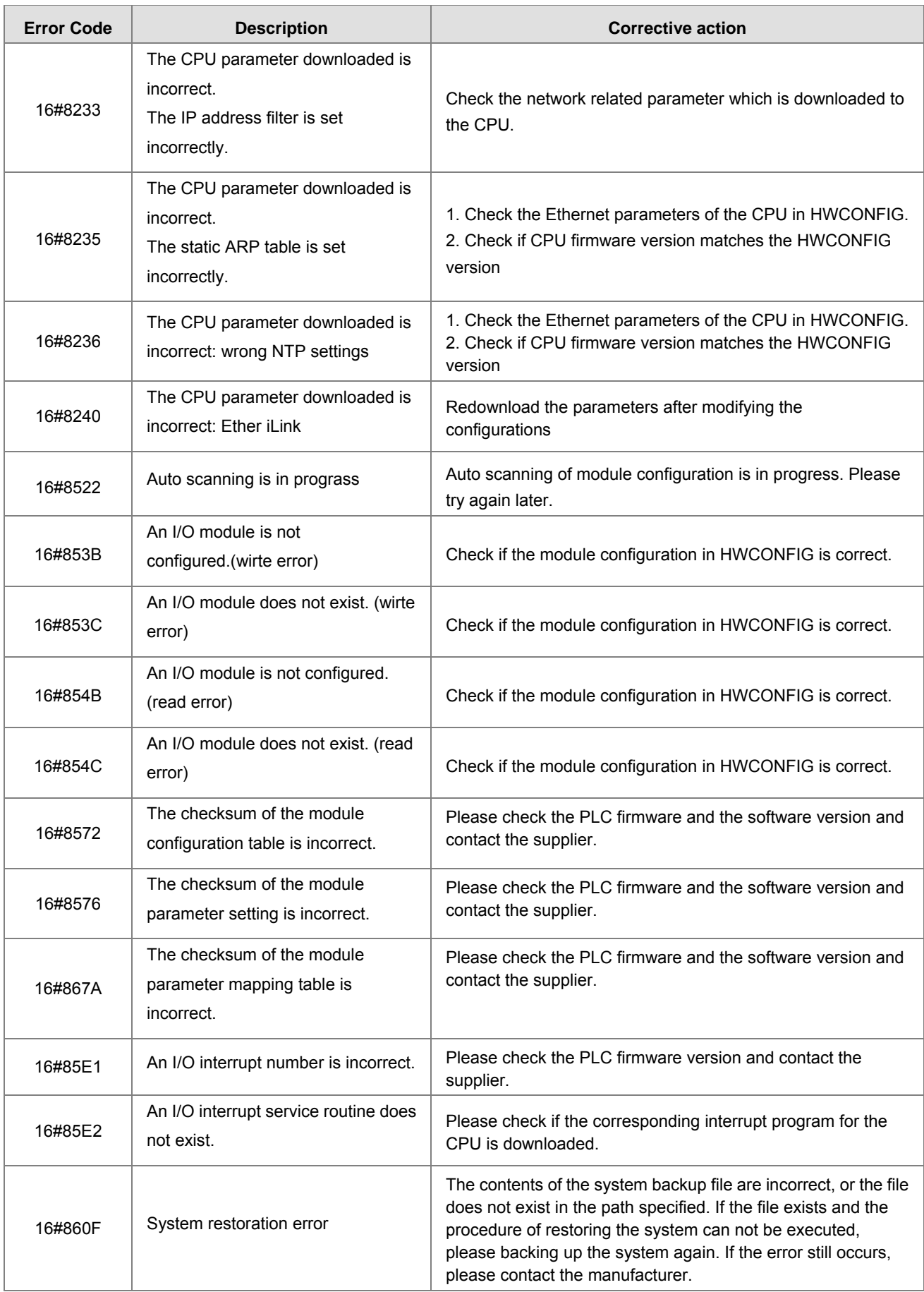

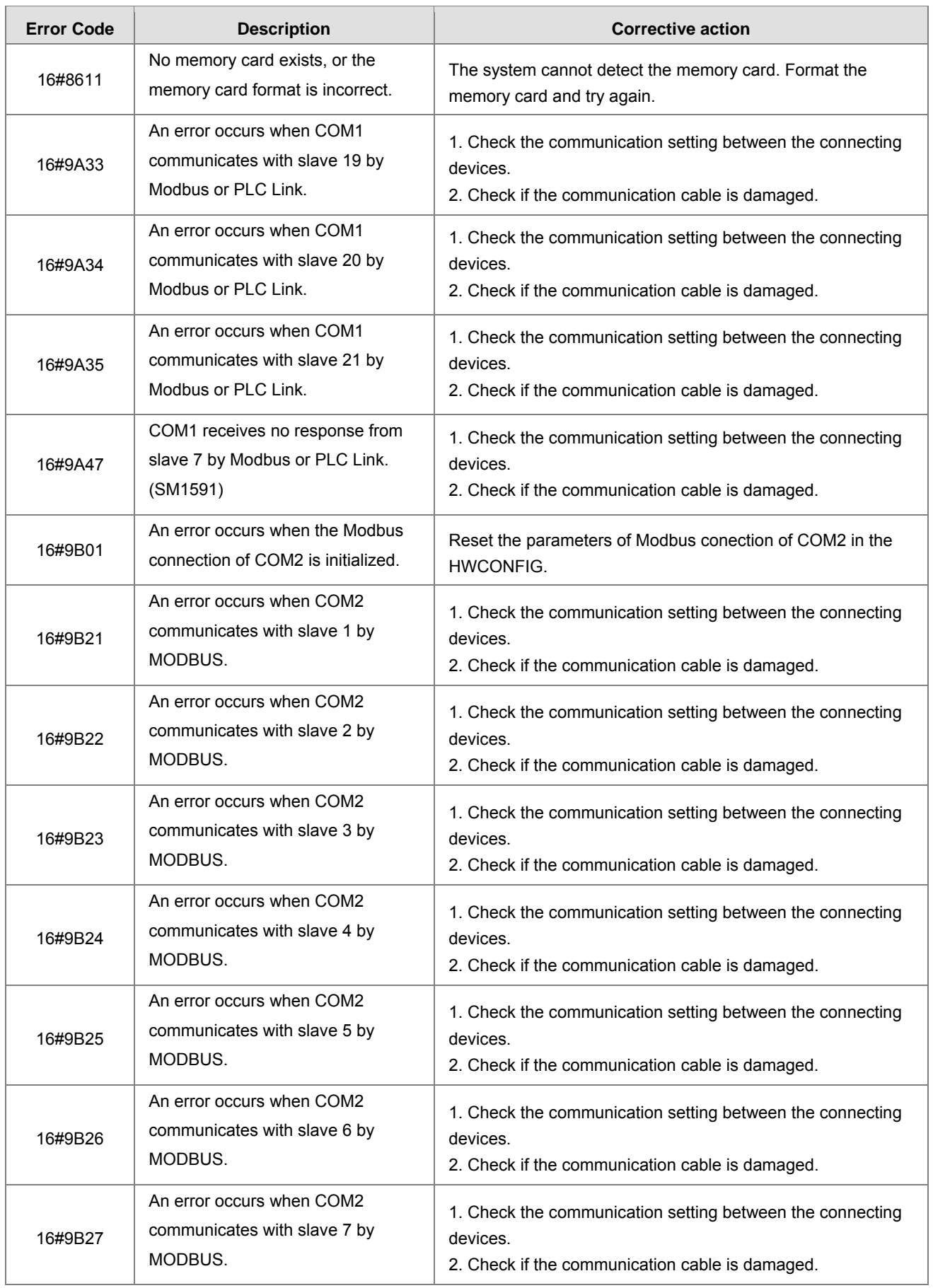

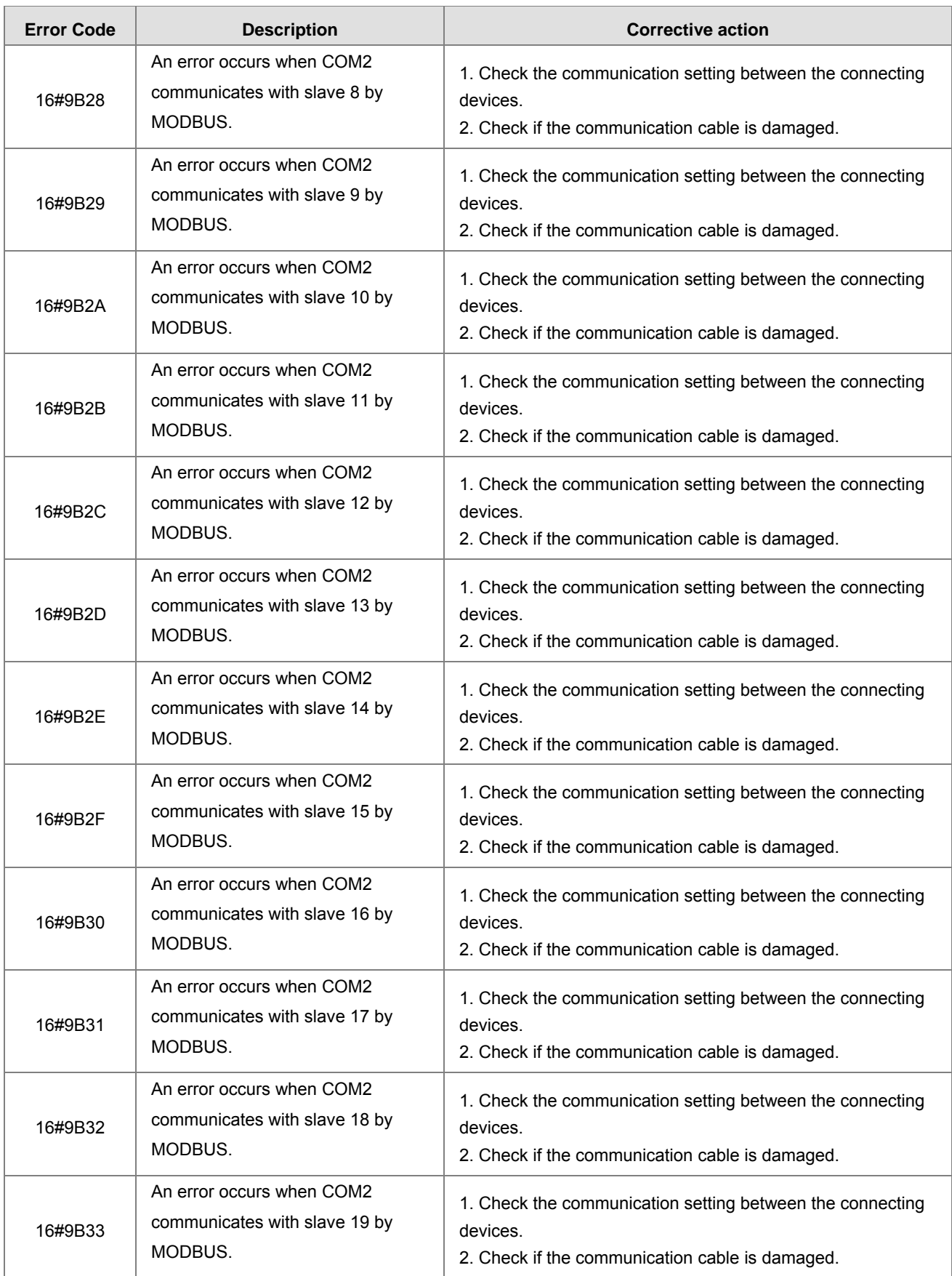

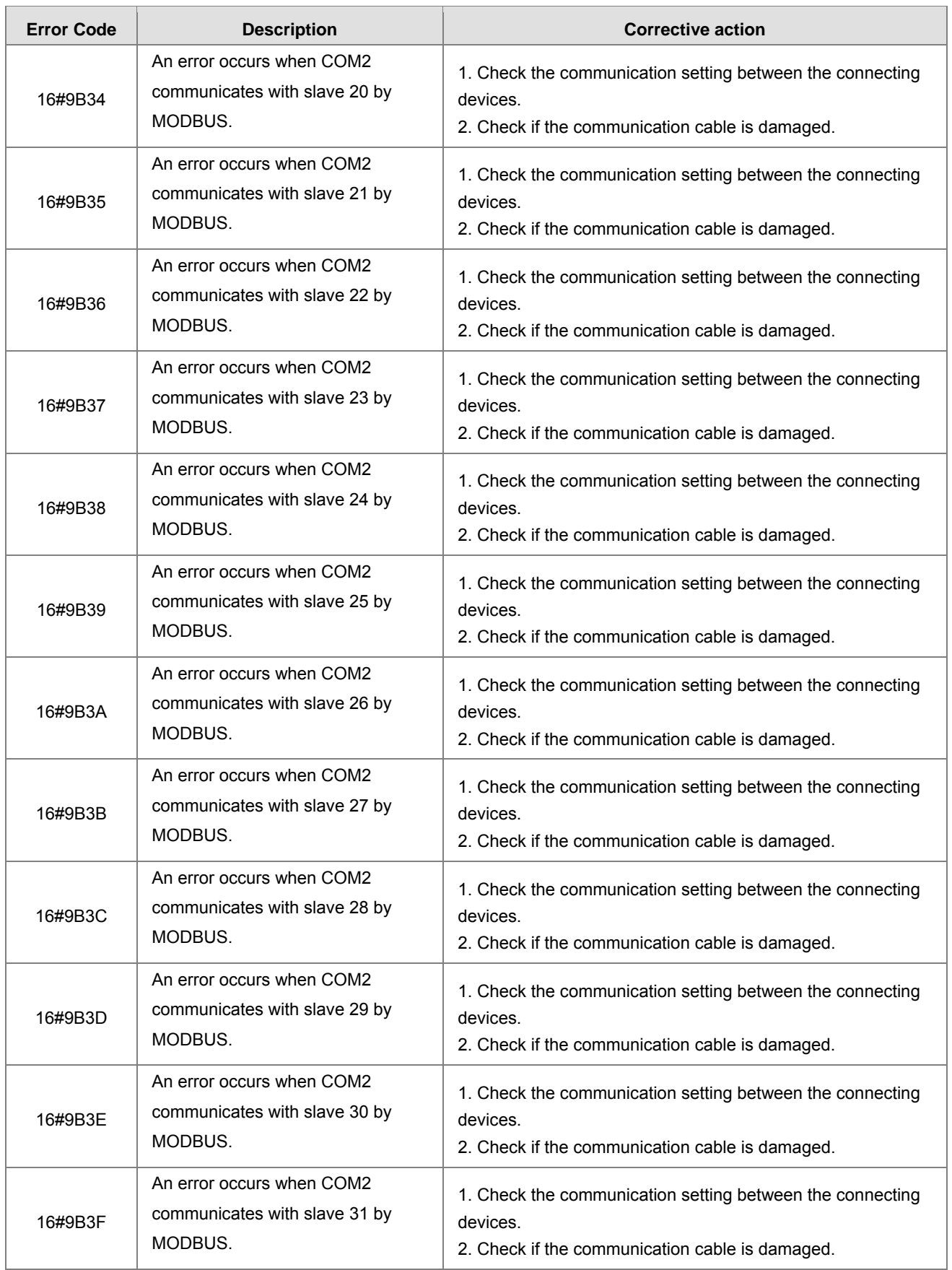

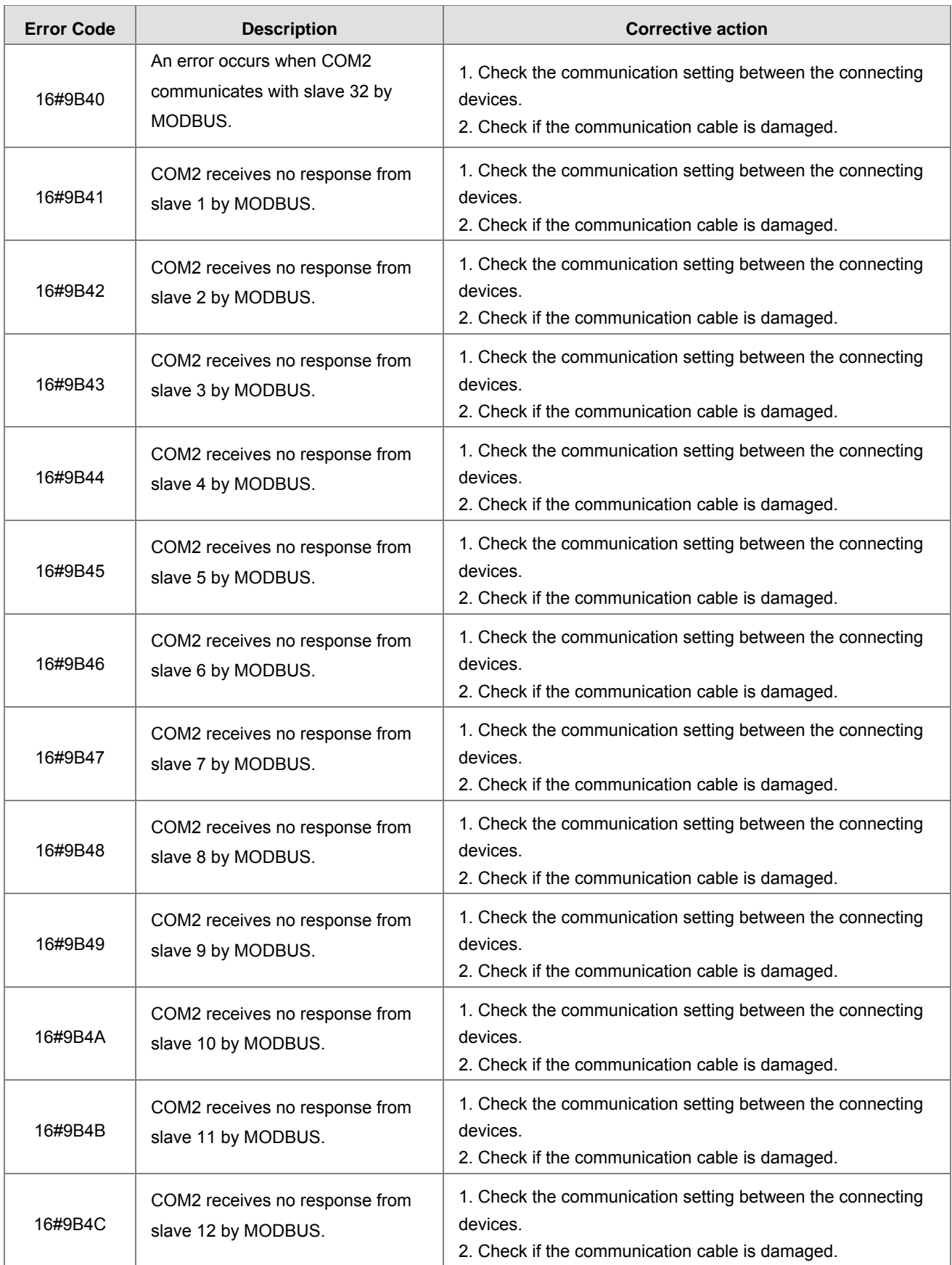

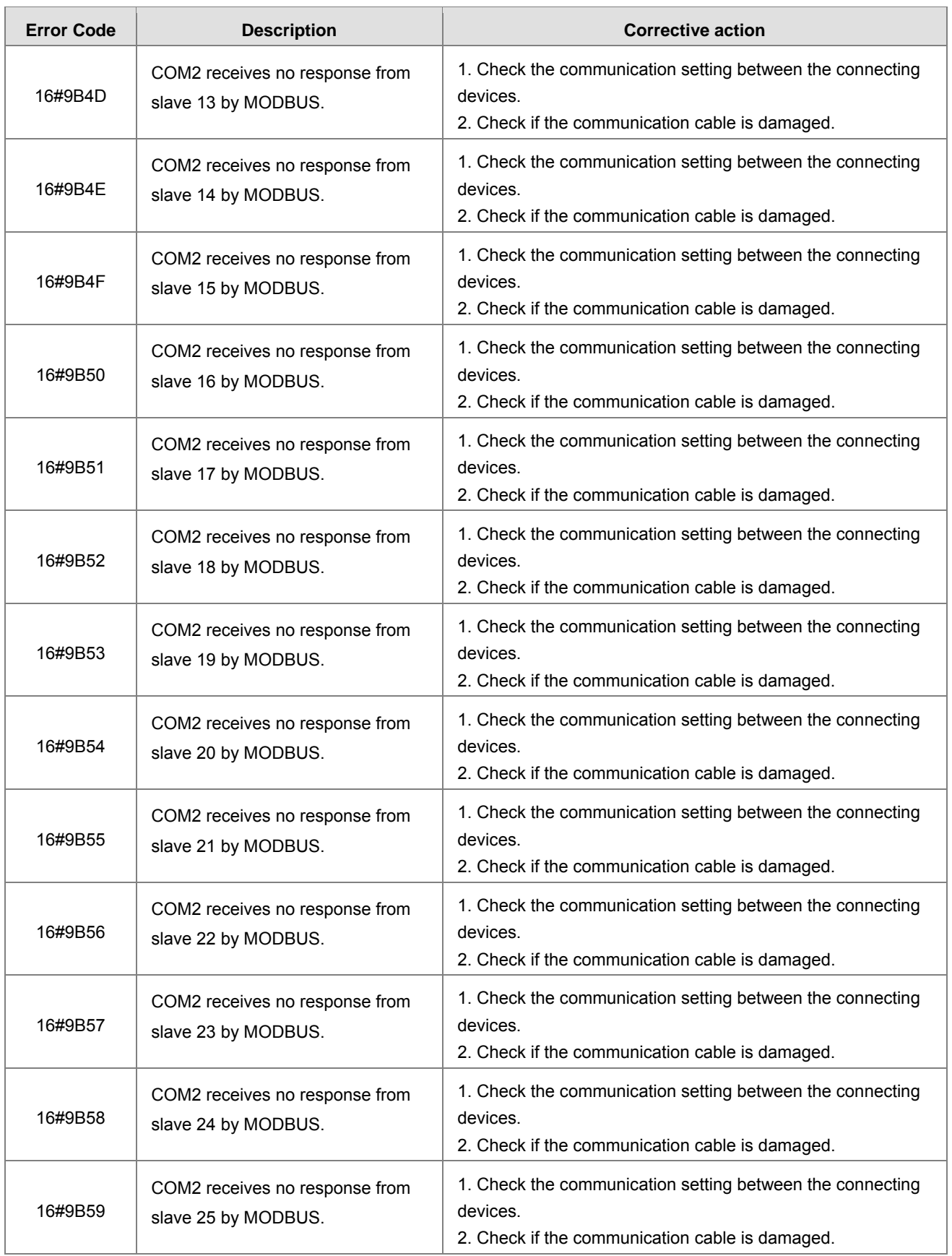

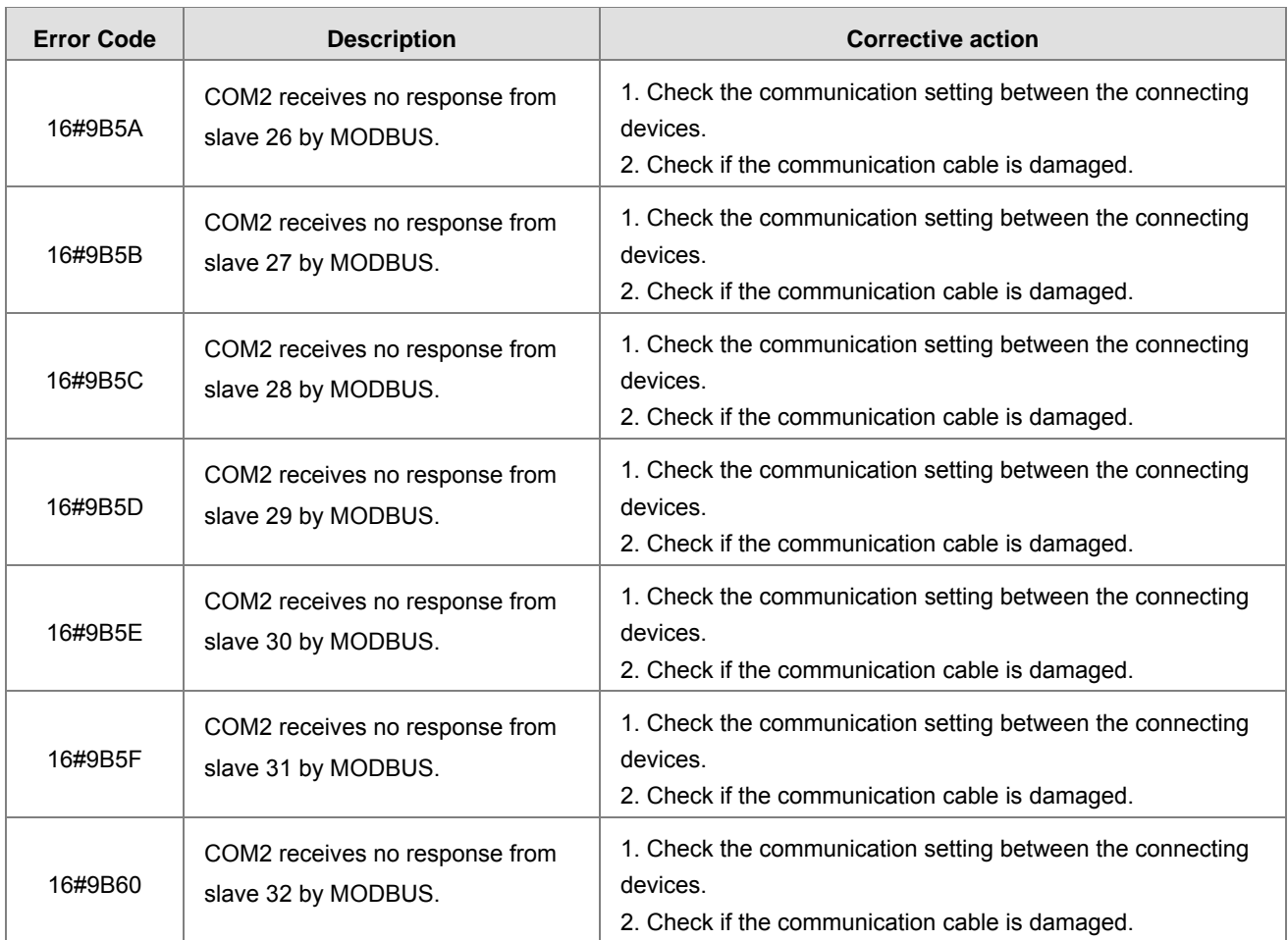

# **9.4 Troubleshooting for I/O Modules**

# **9.4.1. Analog I/O Modules and Temperature Measurement Modules**

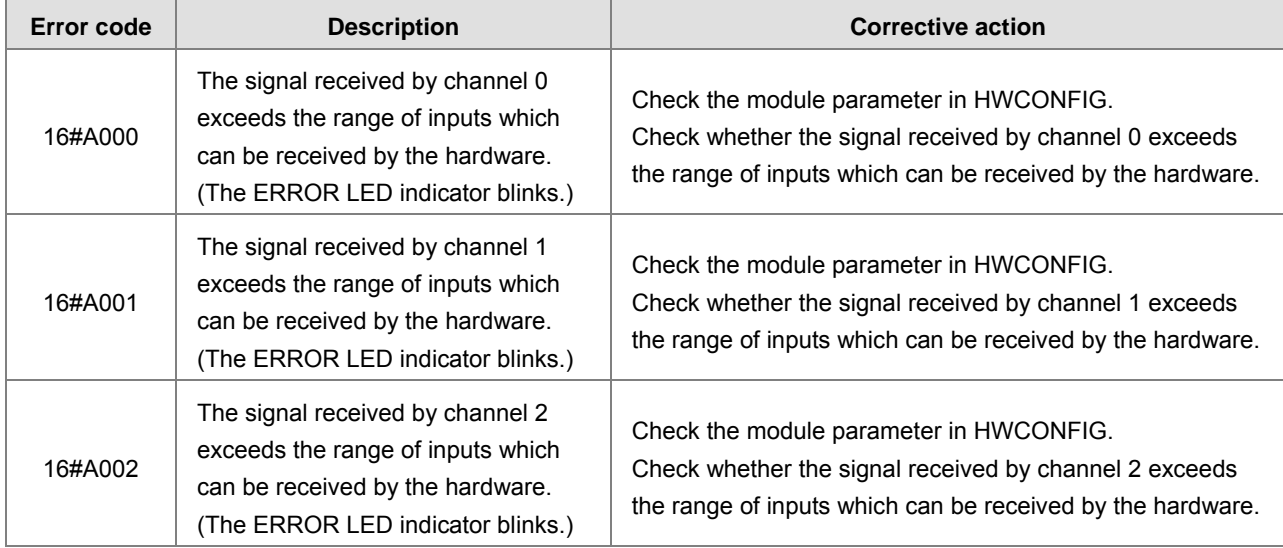

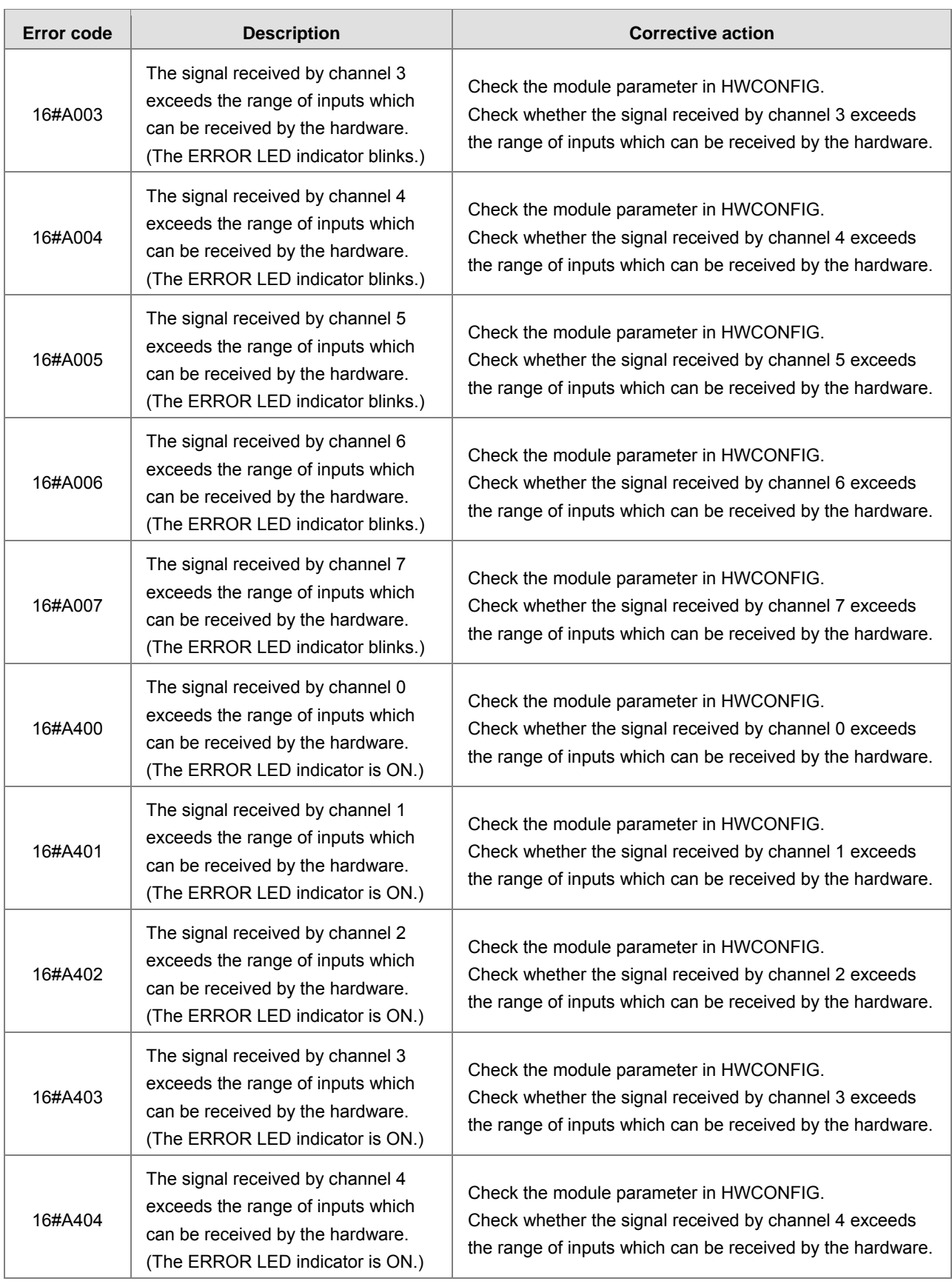

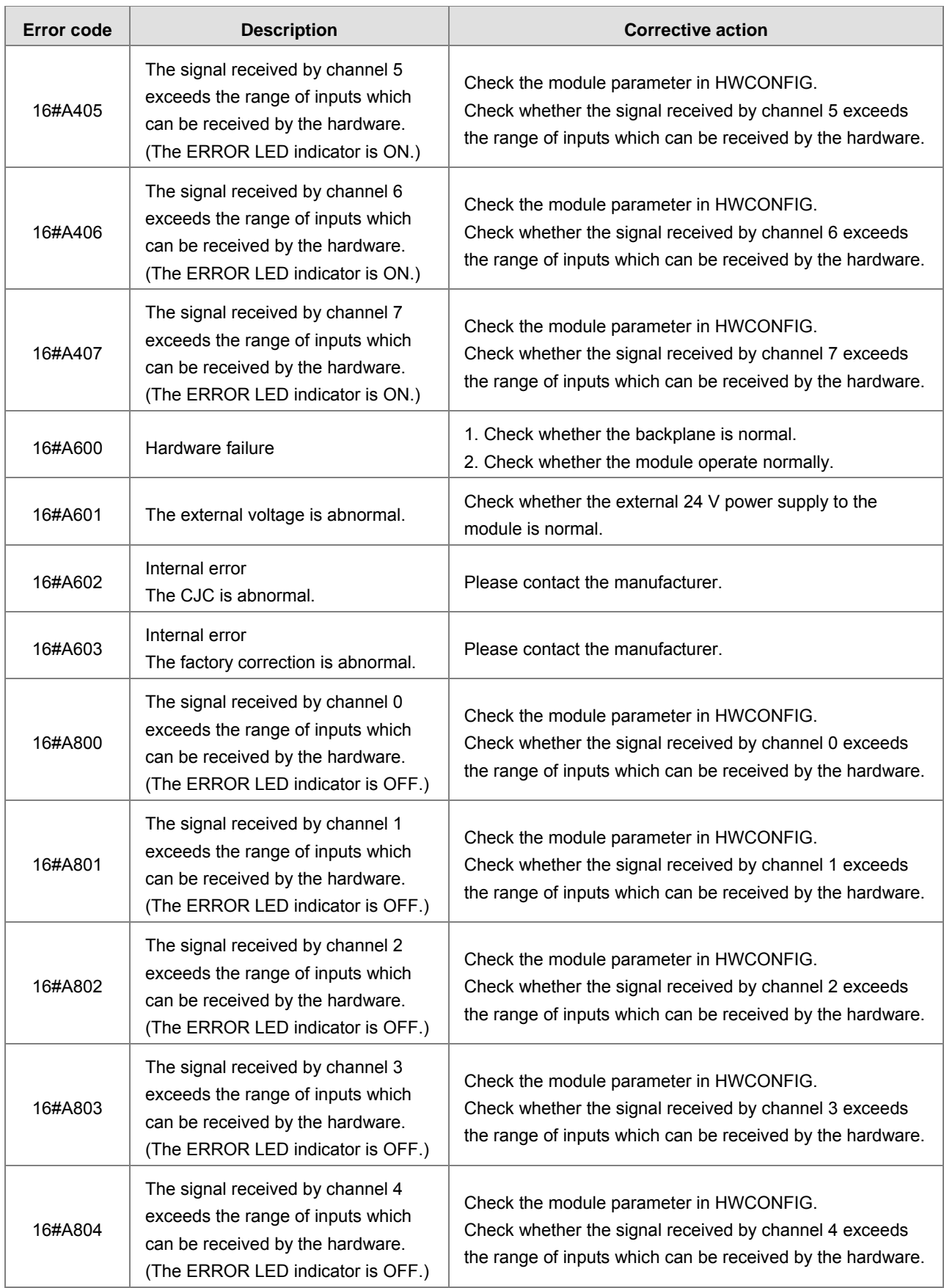

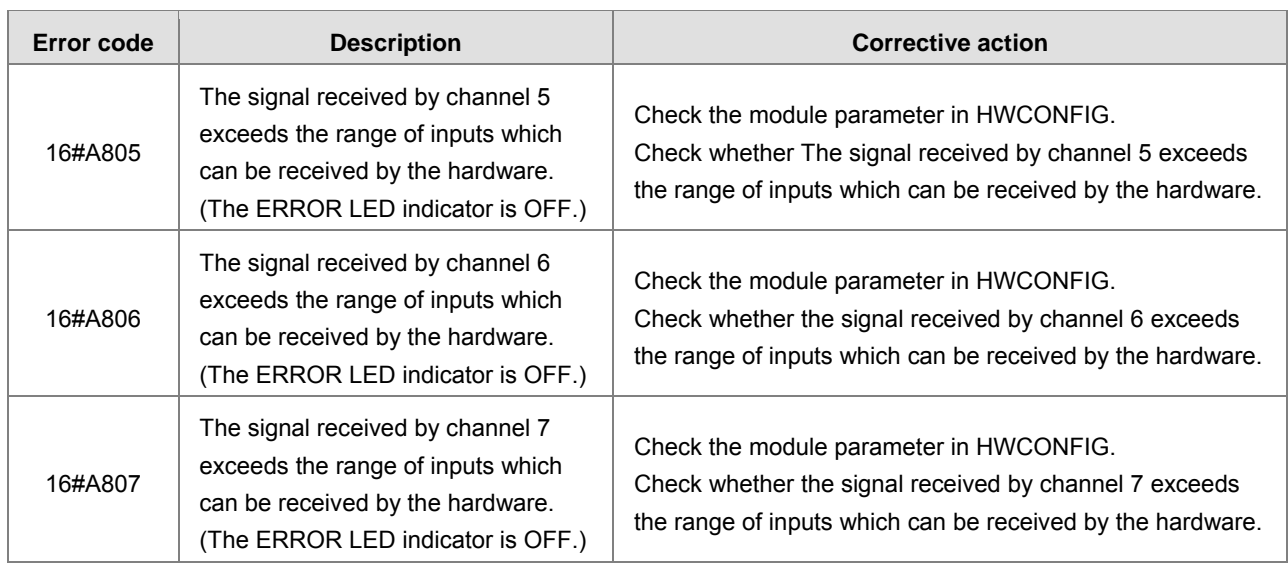

# **9.4.2. AH02HC-5A/AH04HC-5A**

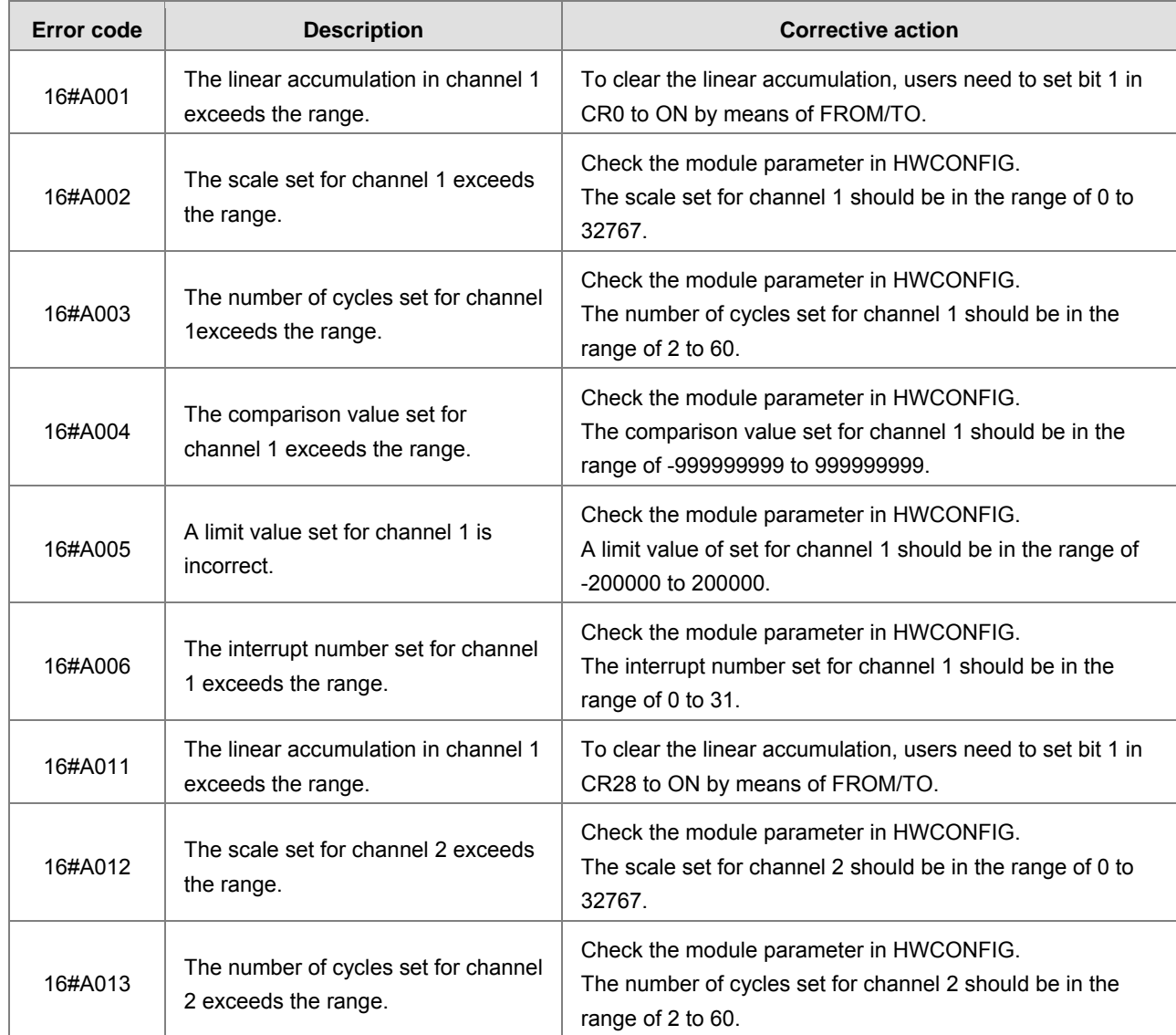

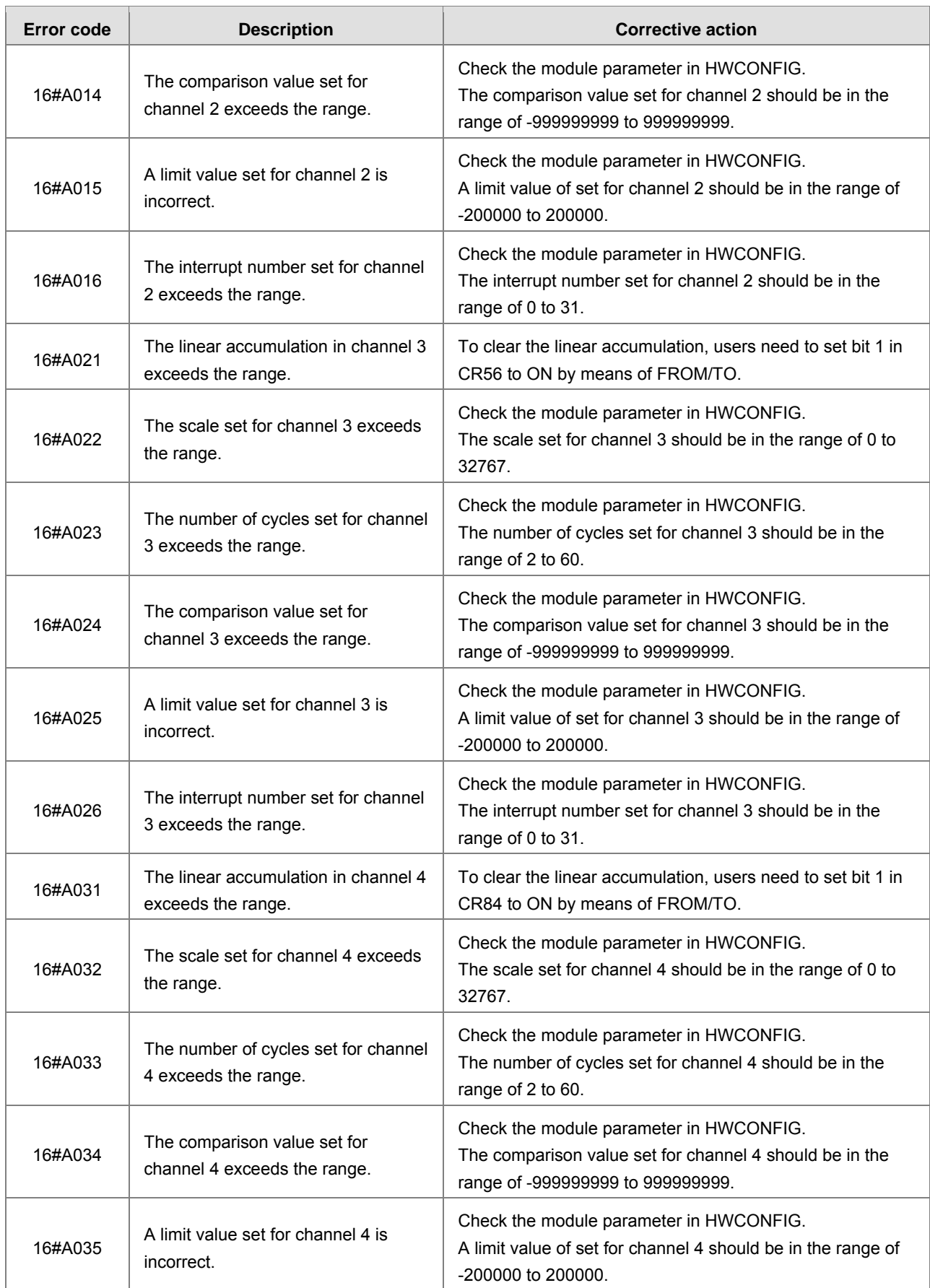

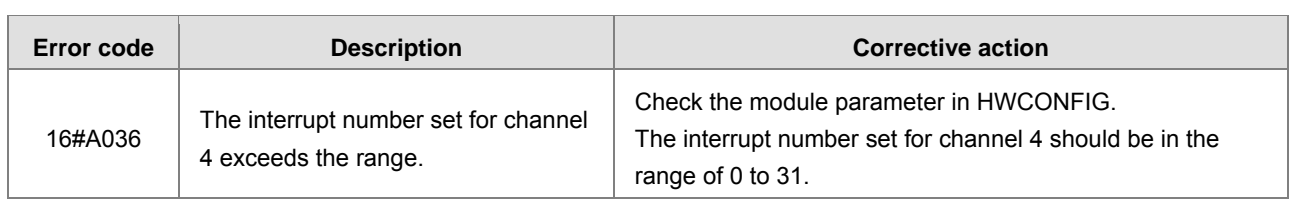

### **9.4.3. AH05PM-5A/AH10PM-5A/AH15PM-5A**

The programs and the setting which are mentioned in the table below are edited in PMSoft version 2.02 or above.

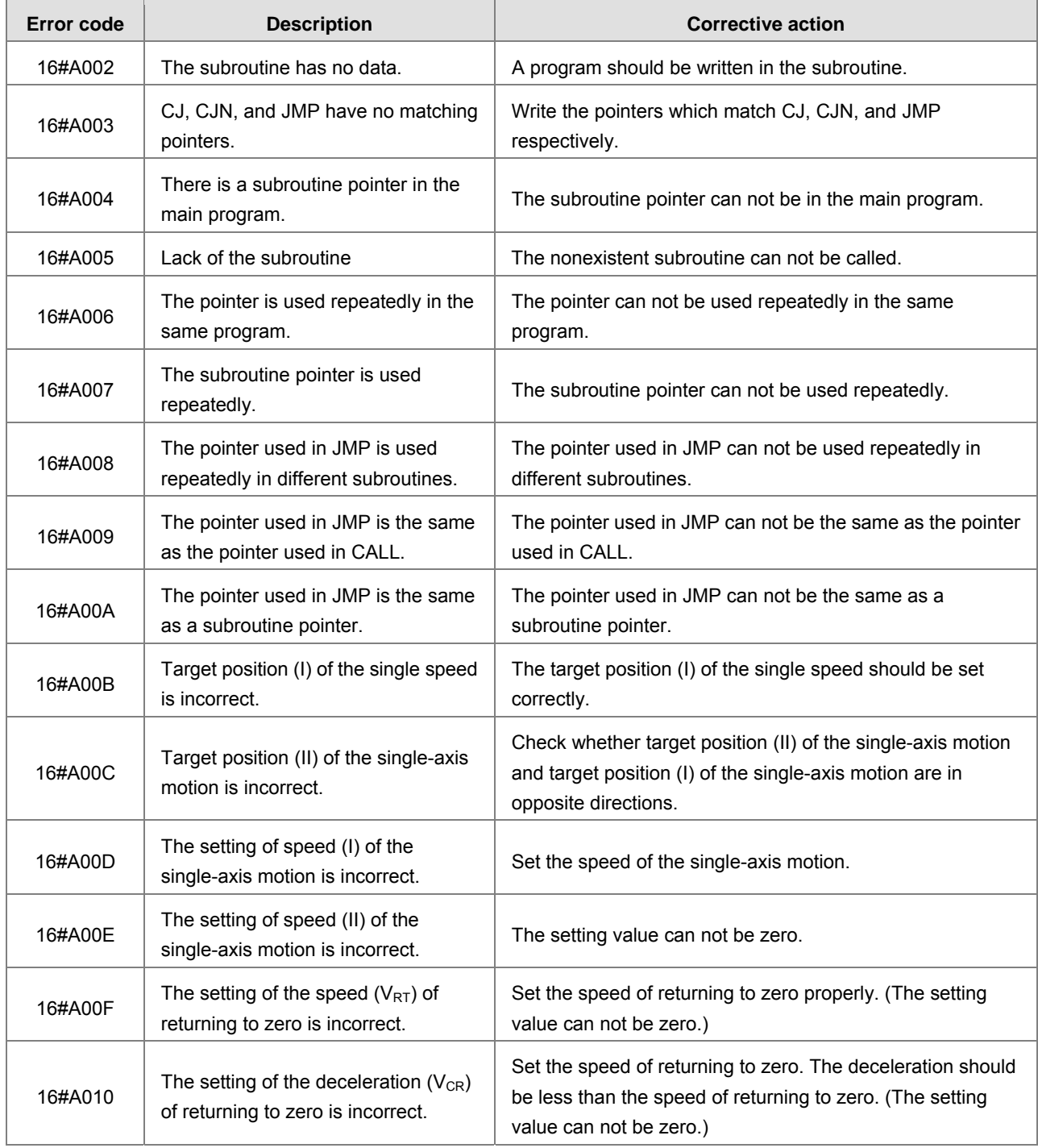

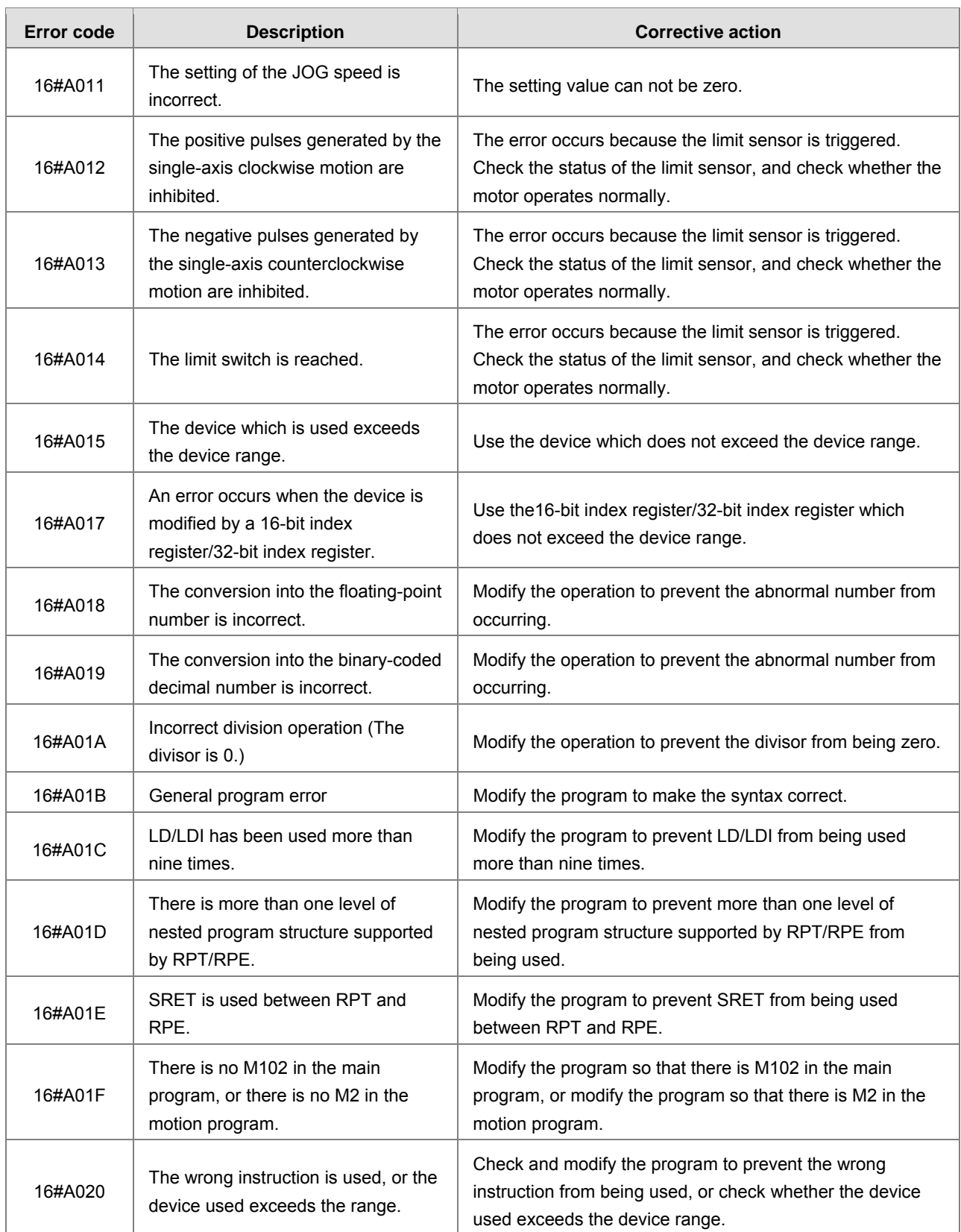

# **9.4.4. AH20MC-5A**

The programs and the setting which are mentioned in the table below are edited in PMSoft version 2.02 or above.

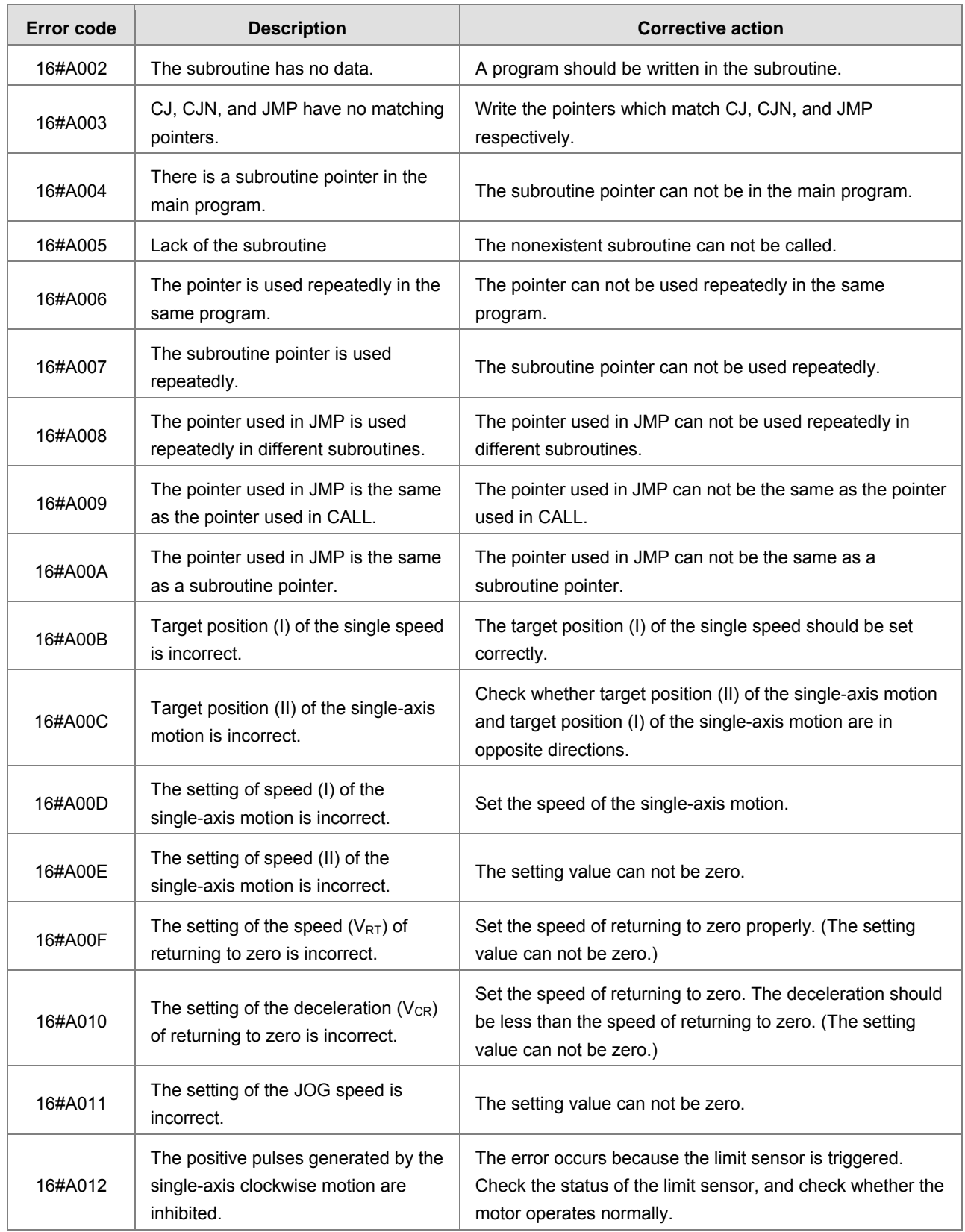

9-72

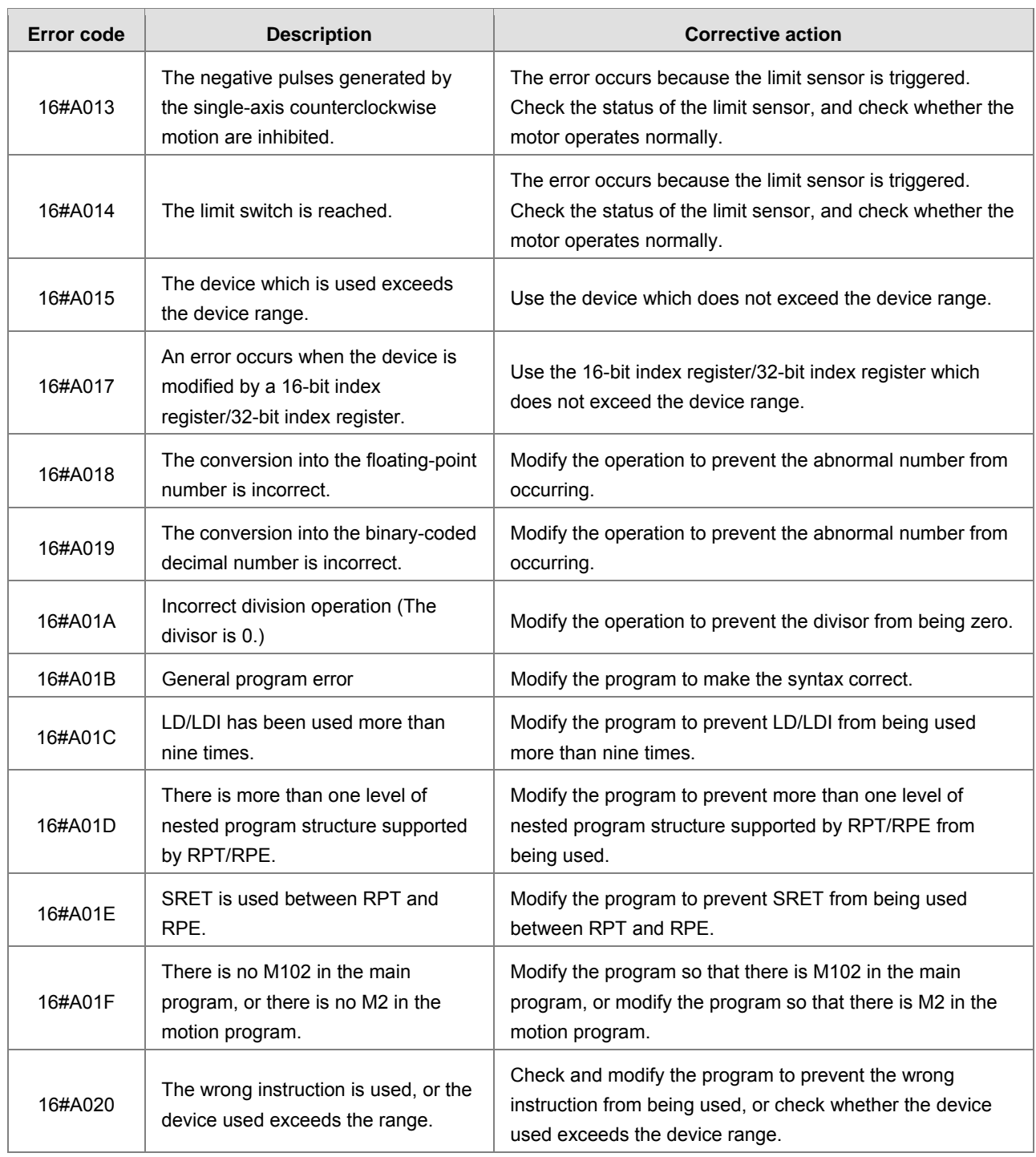

# **9.4.5. AH10EN-5A/AH15EN-5A**

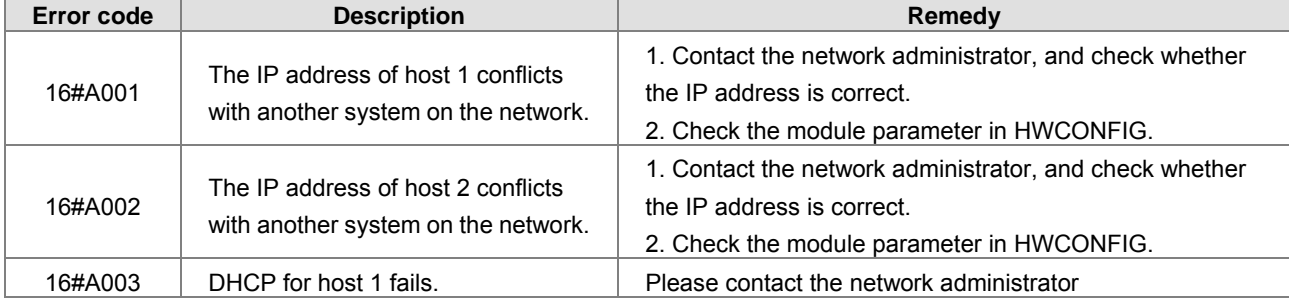

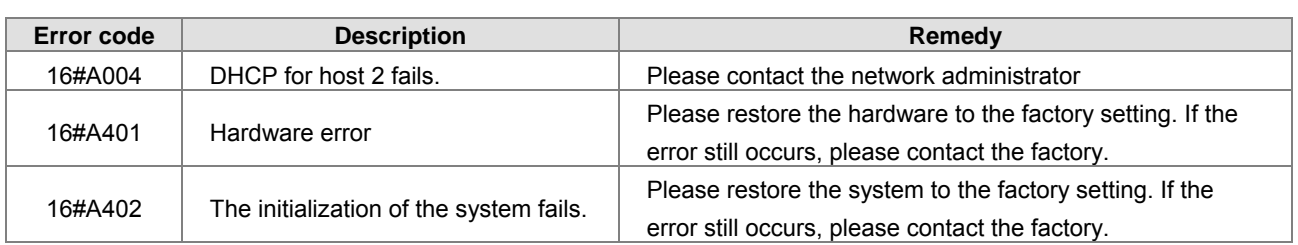

# **9.4.6. AH10SCM-5A/AH15SCM-5A**

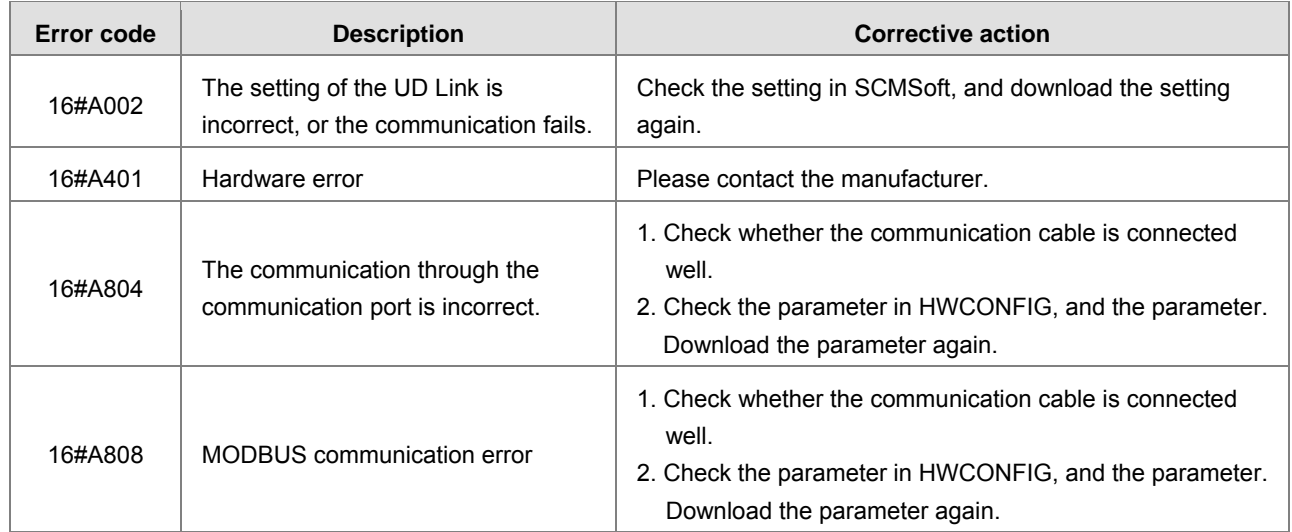

## **9.4.7. AH10DNET-5A**

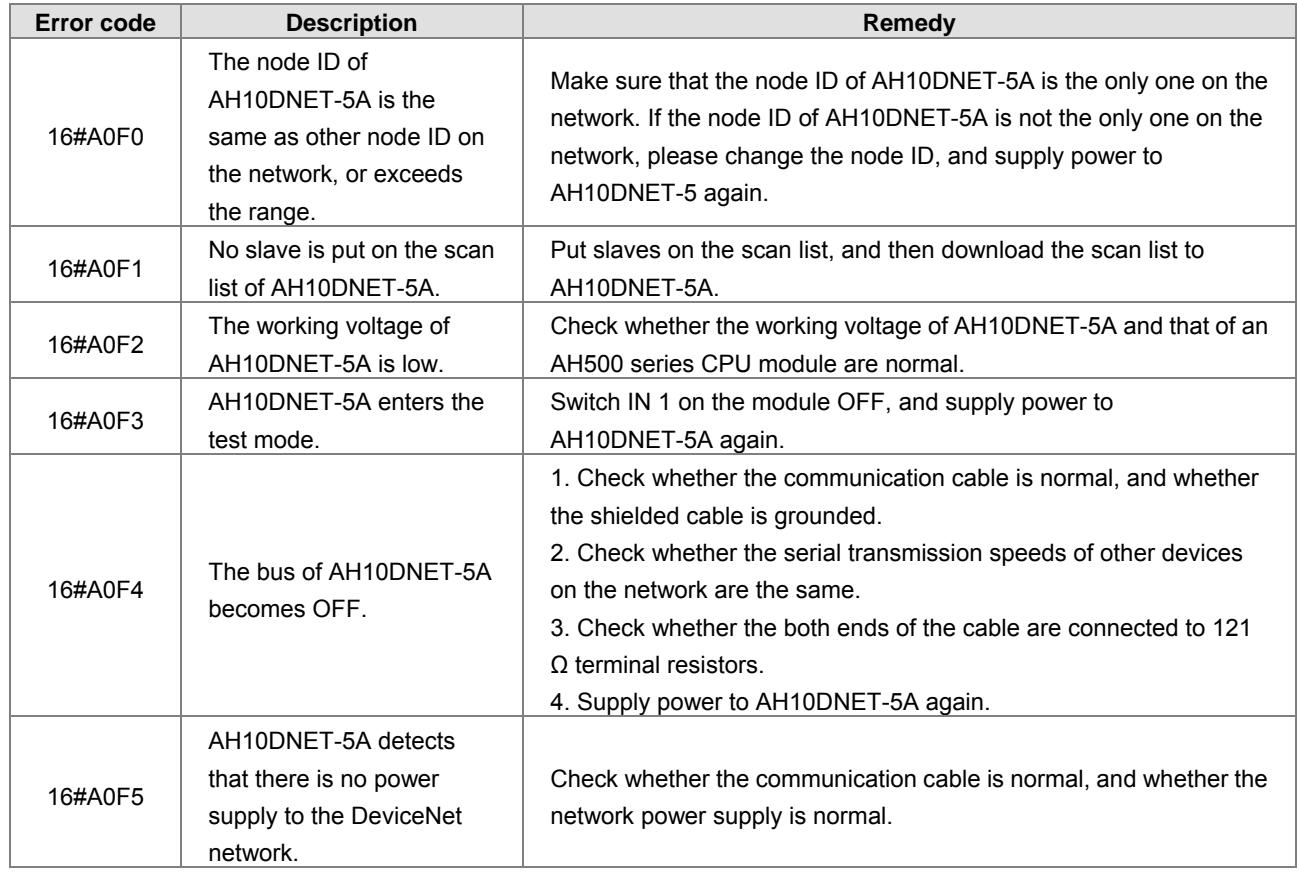

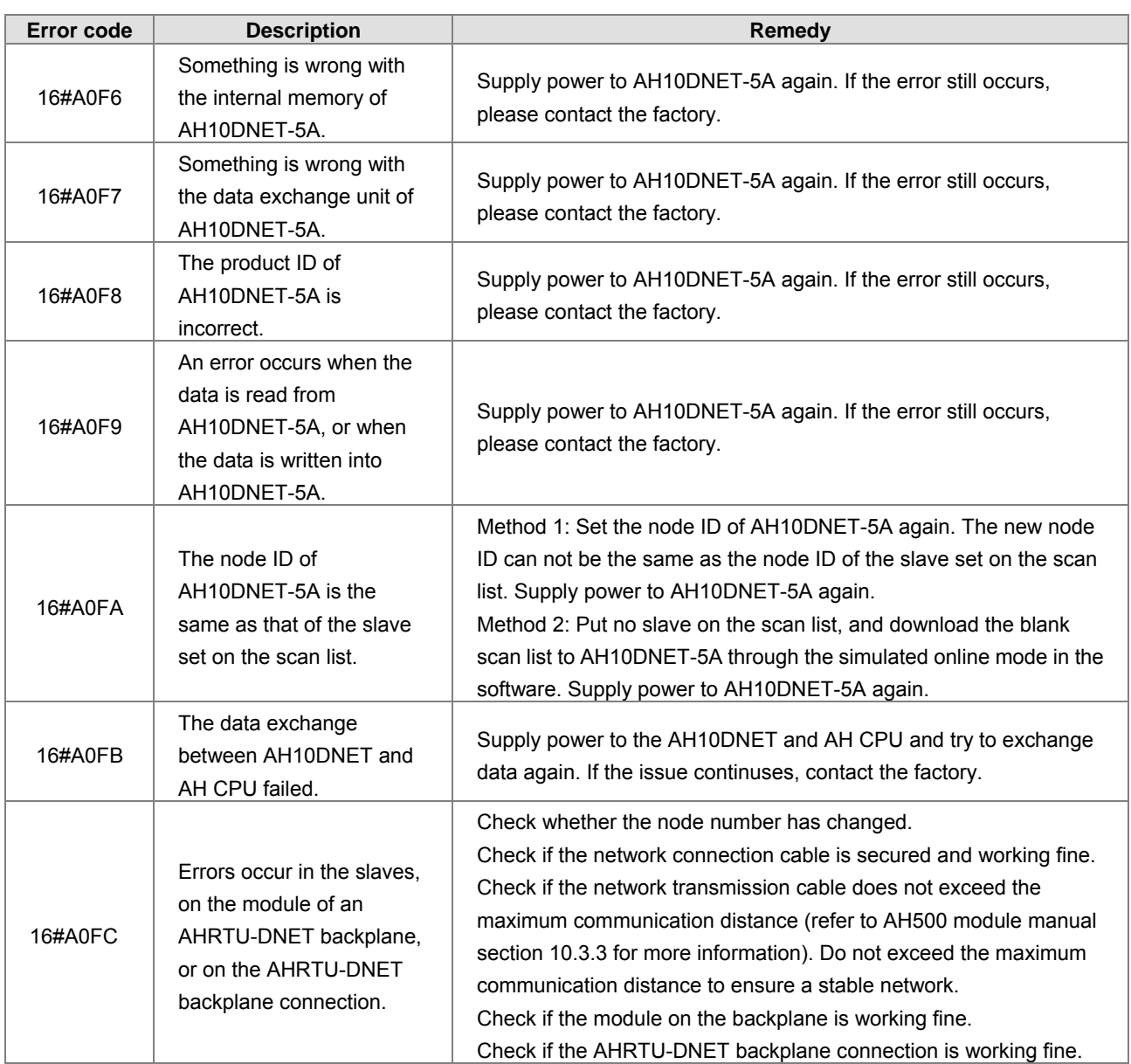

# **9.4.8. AH10PFBM-5A**

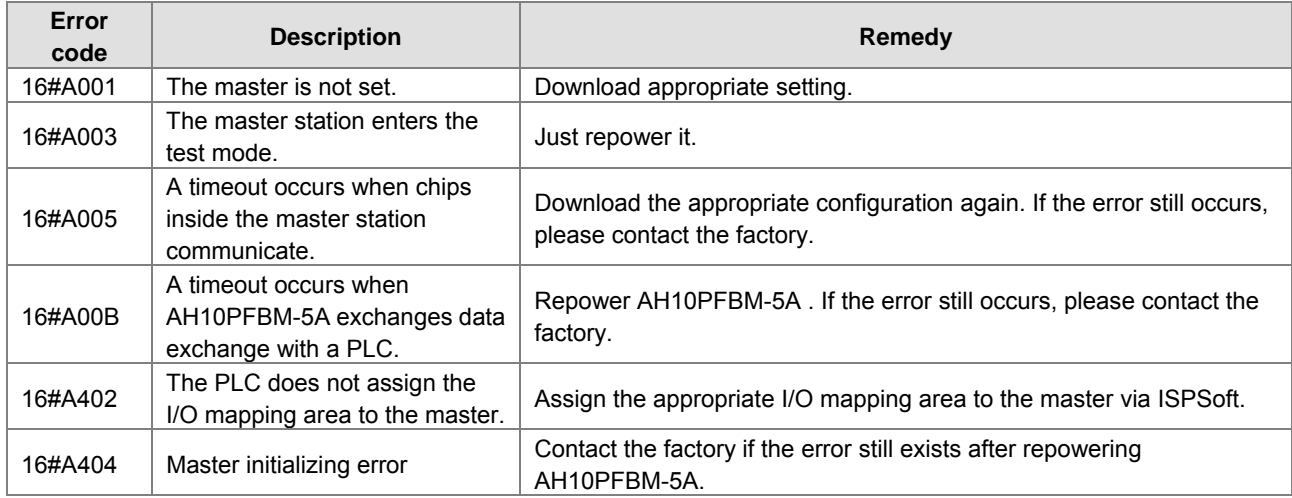

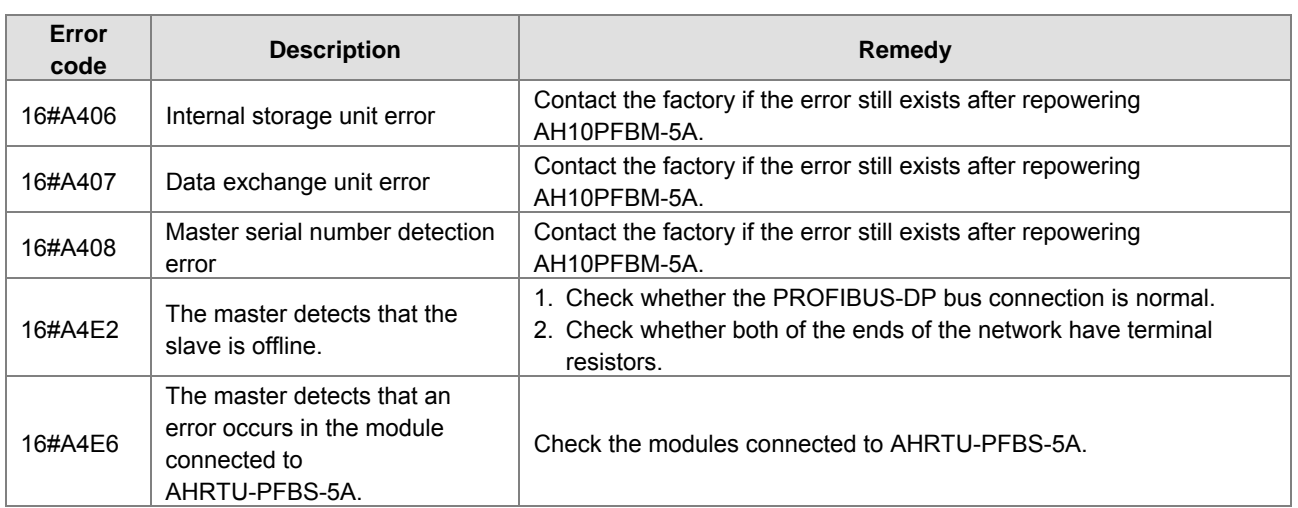

# **9.4.9. AH10PFBS-5A**

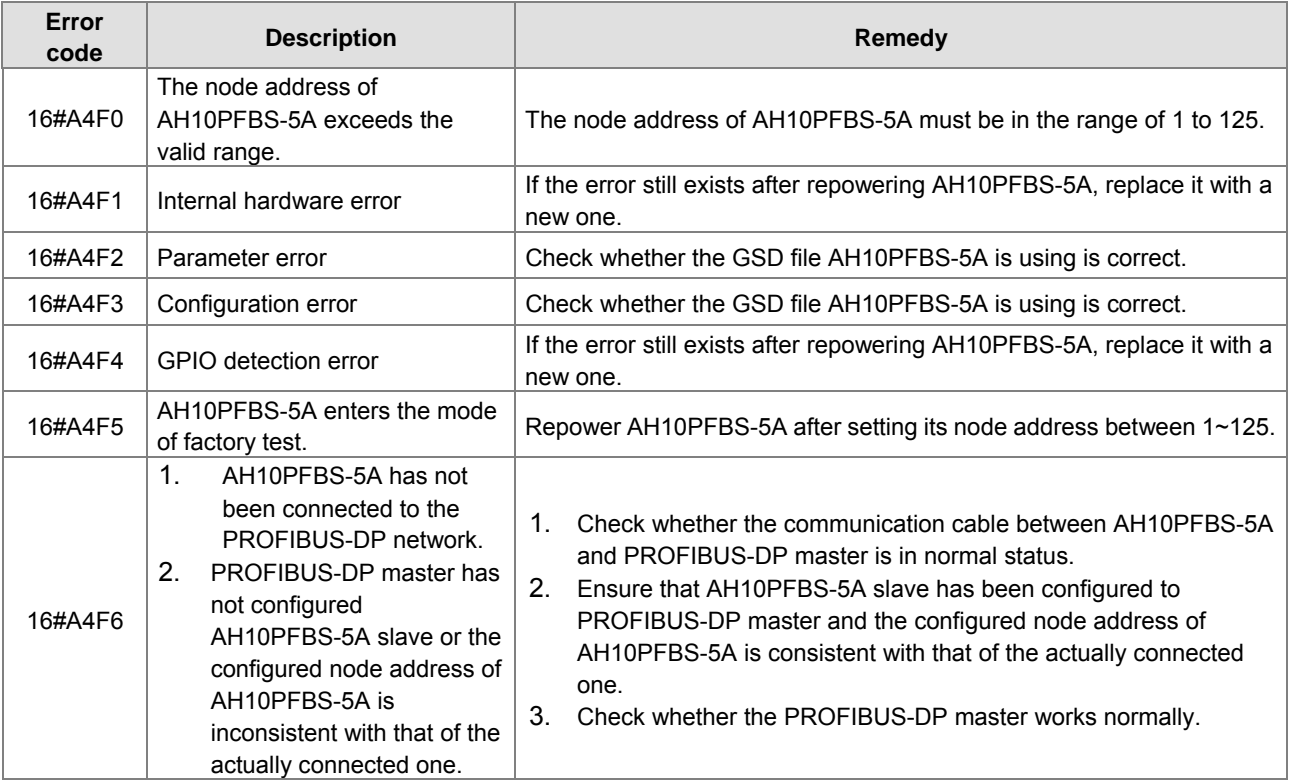

# **9.4.10.AH10COPM-5A**

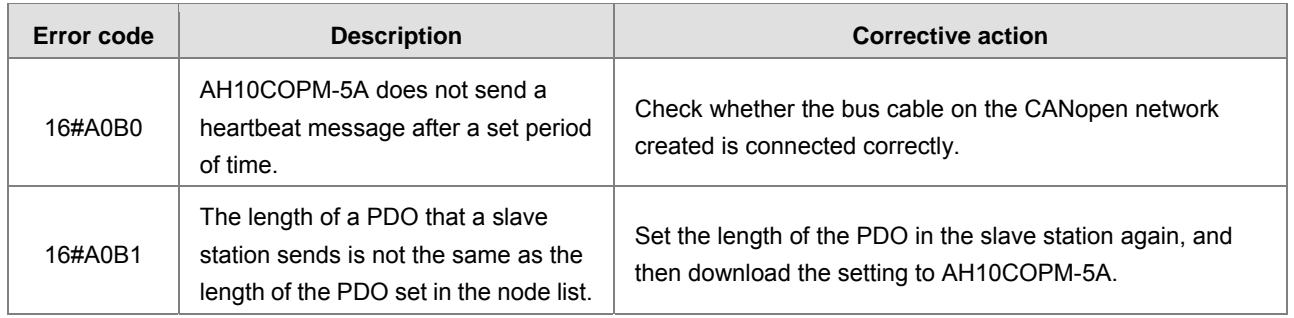

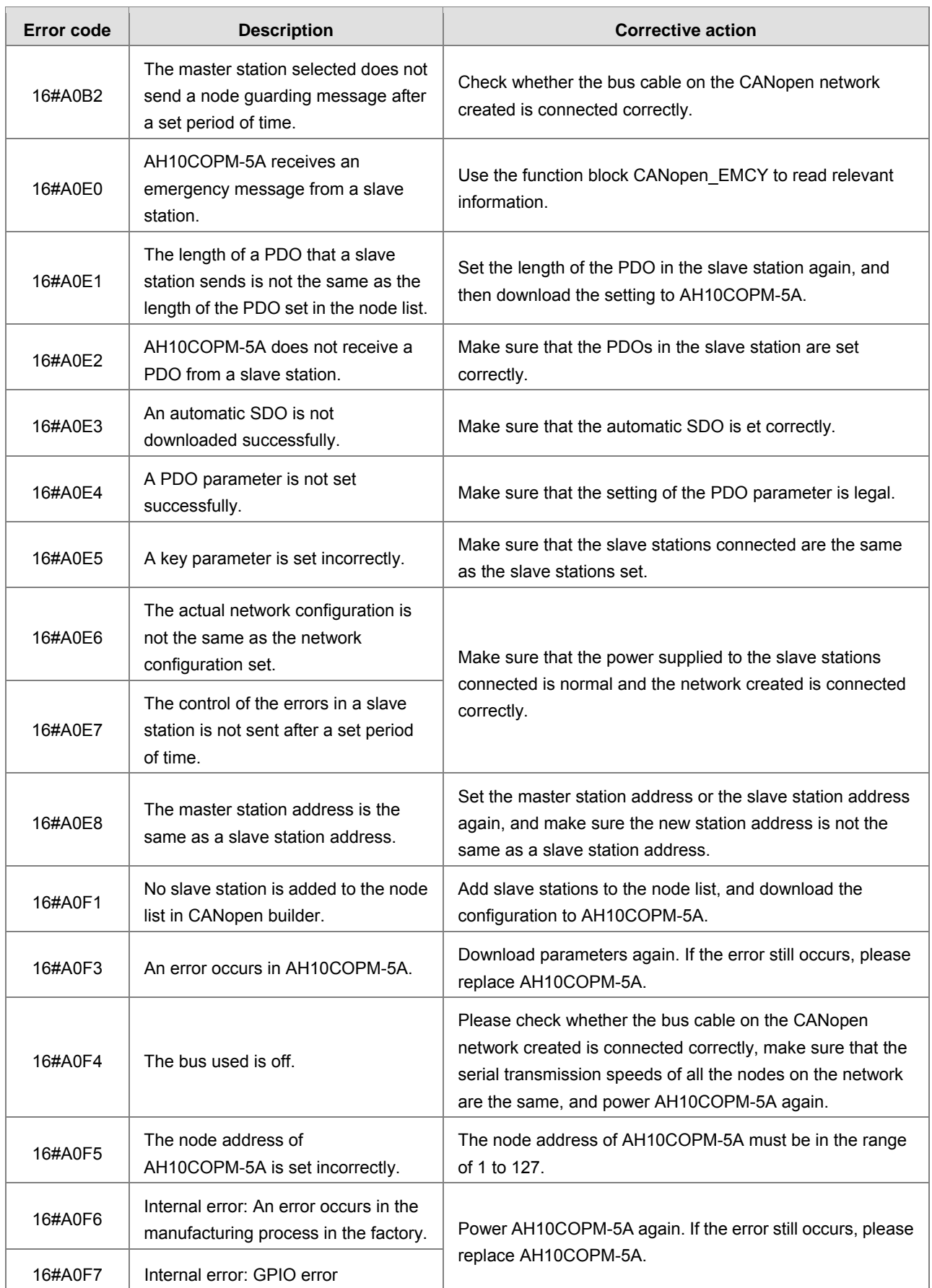

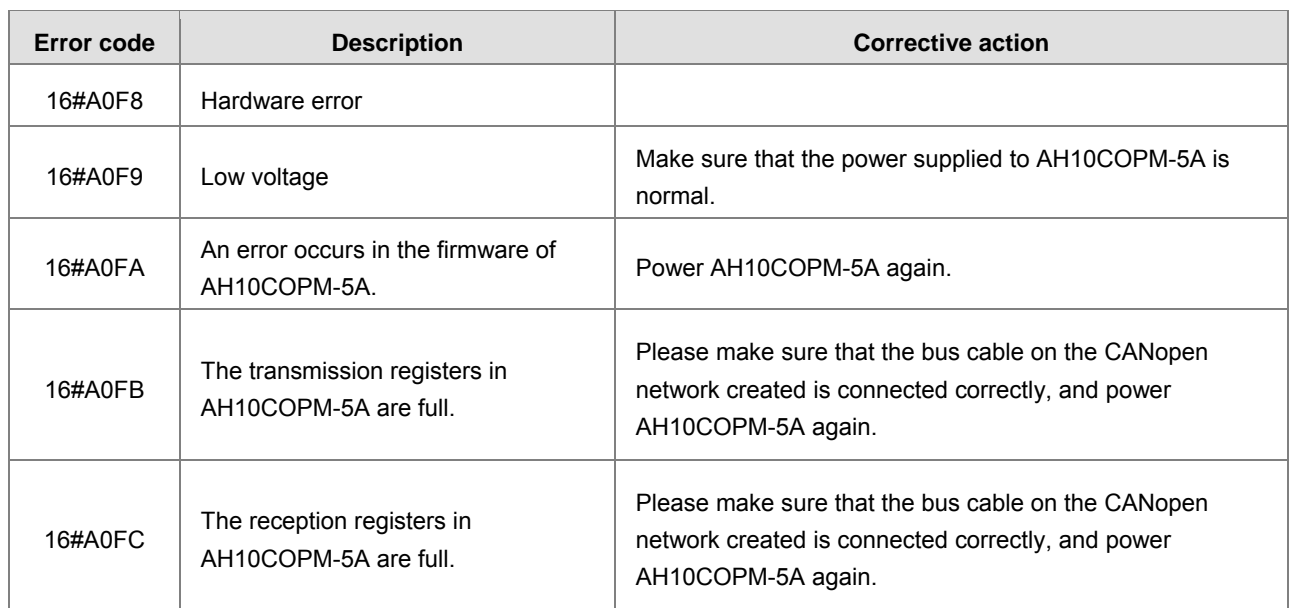

# **9.5 Troubleshooting for Limitation Errors**

# **9.5.1. Software limit errors**

The controller system checks the software limits before or during the motion by the error code 0x3911. When the operation exceeds the software limits, the error code will be indicated and the axis will enter "ErrorStop". Servo drive will not report this error since the error handling in this case is controlled by the controller. Note: for details on the softwaere limit setups, refert to ISPSoft manual. Do not set the values too close to the value of the software upper limit.

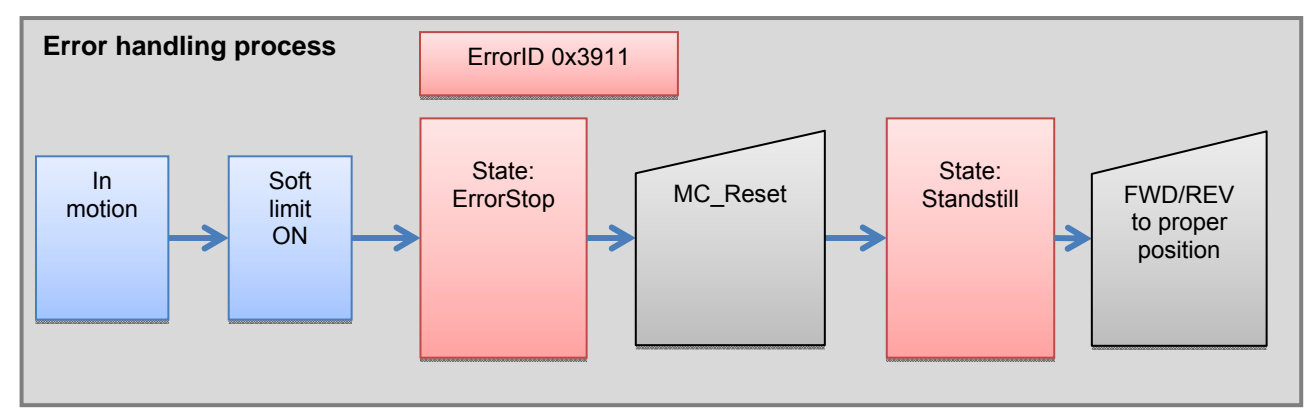

## **9.5.2. Hardware limit errors**

<span id="page-272-0"></span>When the servo drive is driving a motion, the servo will stop when CWL(Clockwise limit) or CCWL(Counterclockwise limit) is On, no matter it's running forward or reversely. AL014(CWL) or AL015(CCWL) will indicate such error.

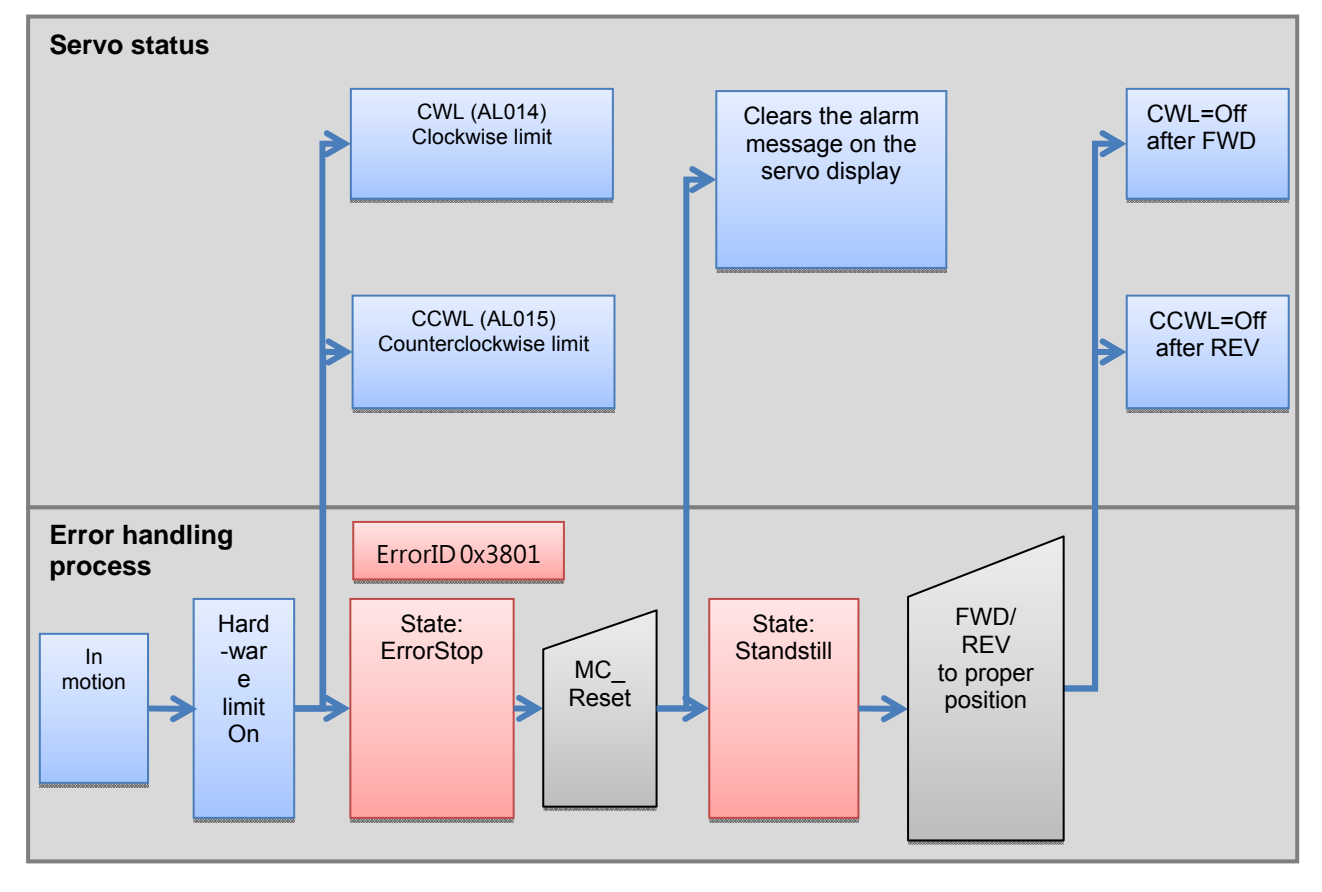

#### **MEMO**

(2) Find in the ISPSoft installation path and double-click the left button to execute the installaiton:

\ Driver \ CP210x\_VCP \ CP210xVCPInstaller\_x64.exe installation or

\ Driver \ CP210x\_VCP \ CP210xVCPInstaller\_x86.exe installation; according to the OS.

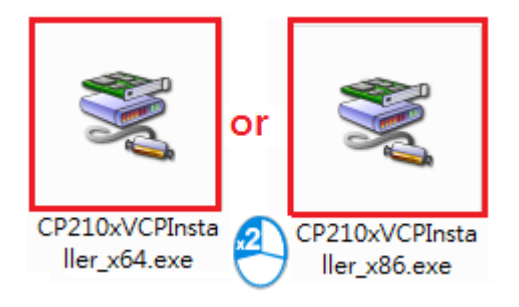

(3) An installnation window will pop up, press Next.

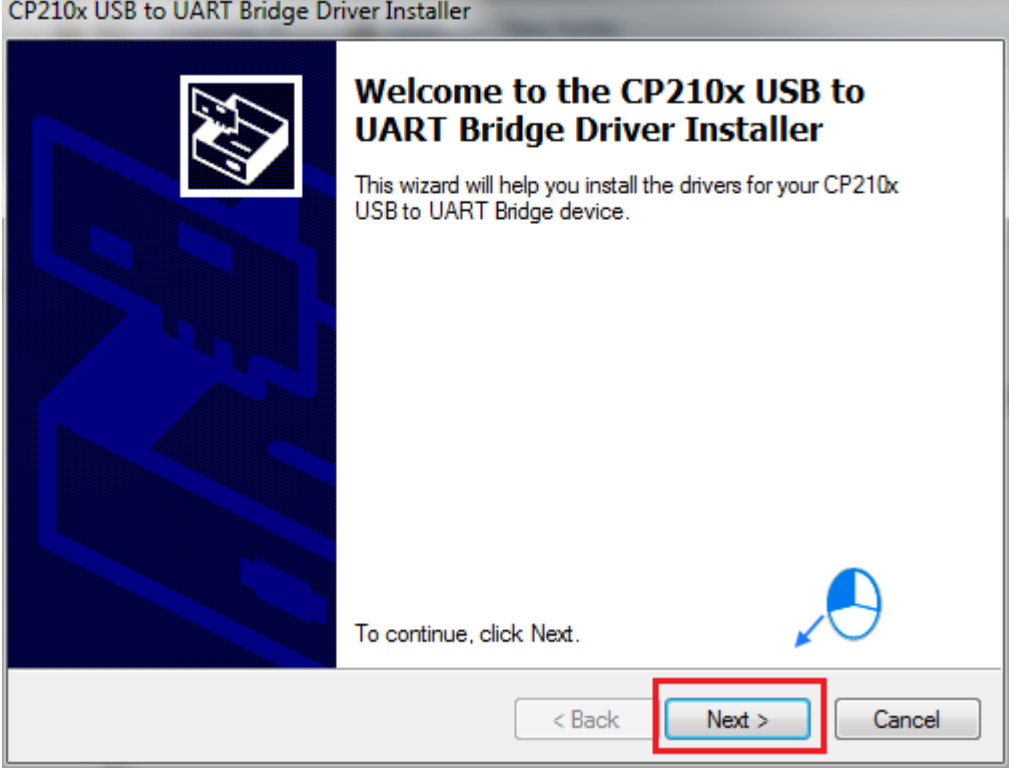

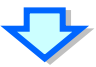

**A1\_**

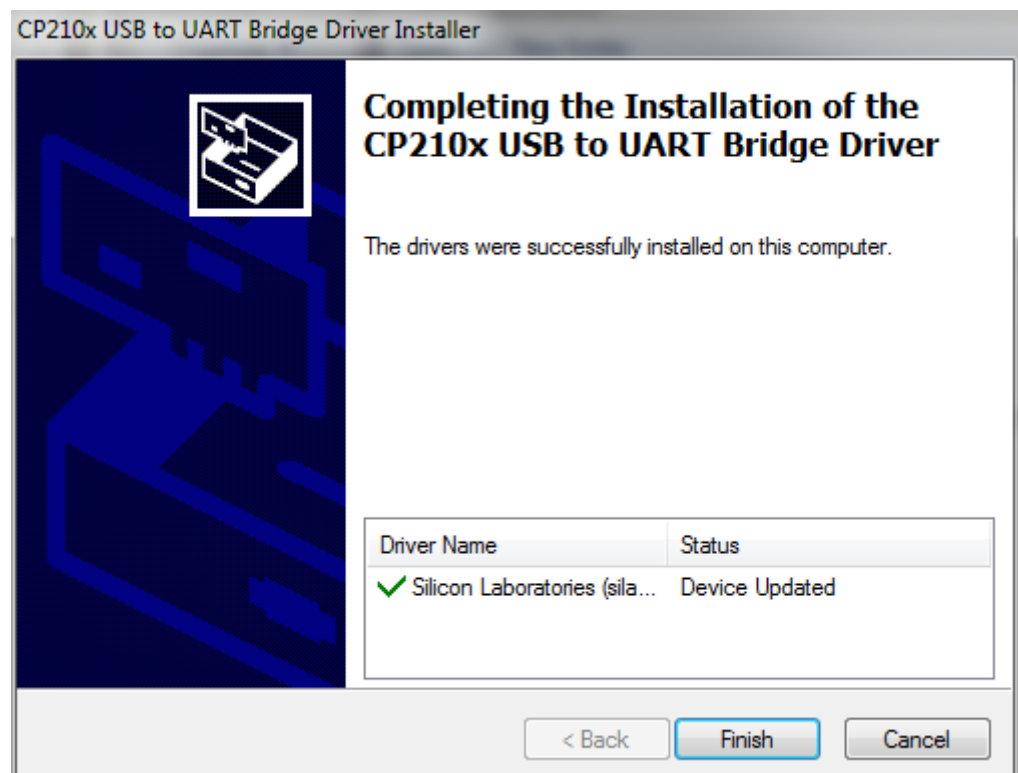

(4) Confirm whether the USB device (CP210x USB UART Brige Controller) has no yellow bang and display "Silicon Labs CP210x USB to UART Bridge" in Device Manager. If the yellow bang disappeared, it means the installation was successful.

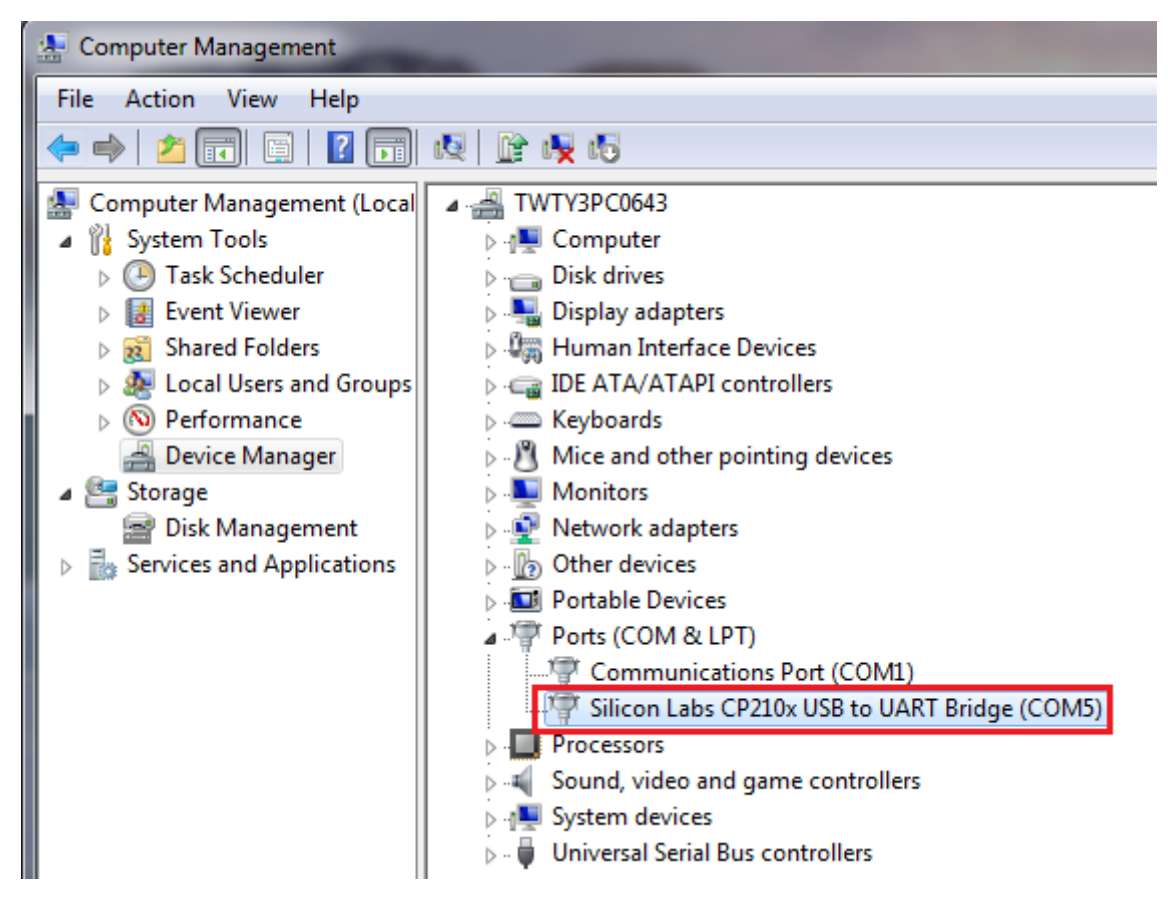

# <span id="page-276-0"></span>**A.2 Device Addresses**

Standard Modbus addresses of devices:

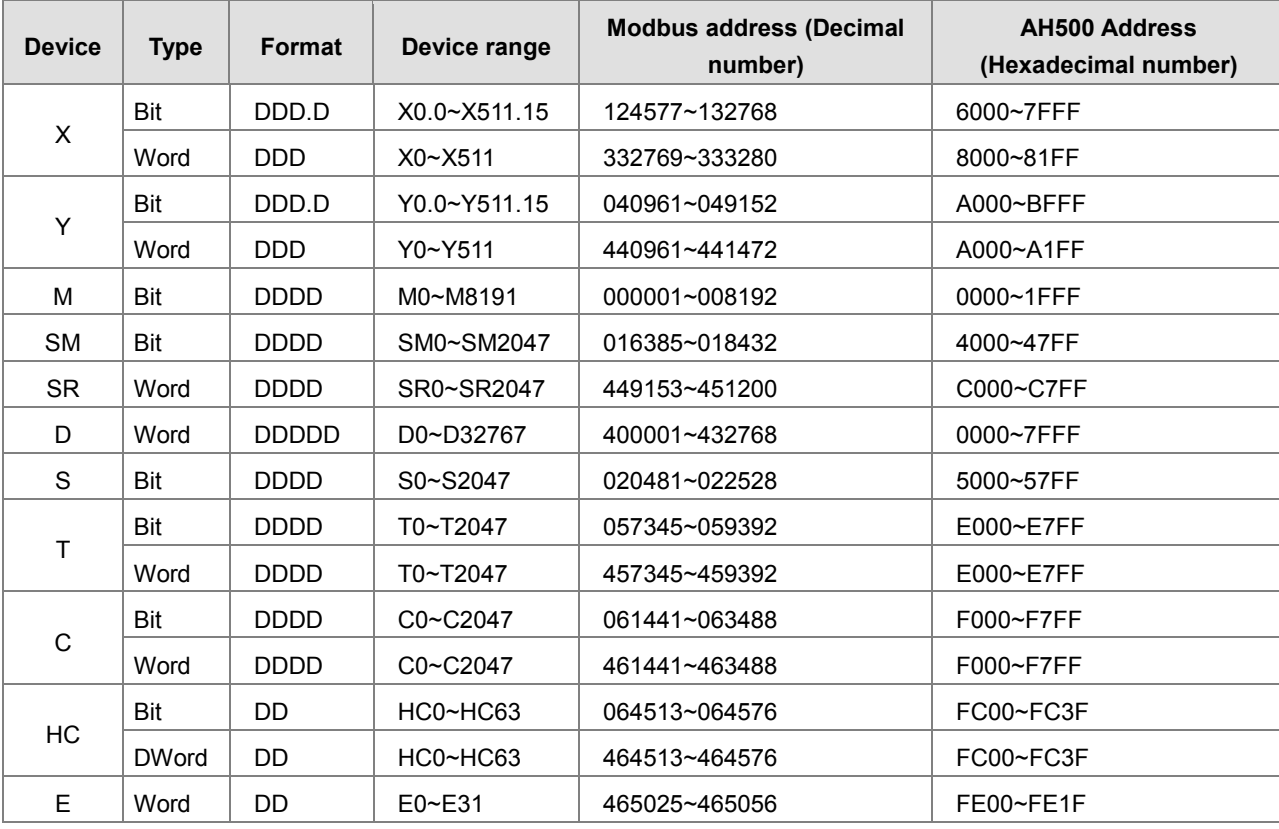

AHxxEMC Modbus addresses of devices:

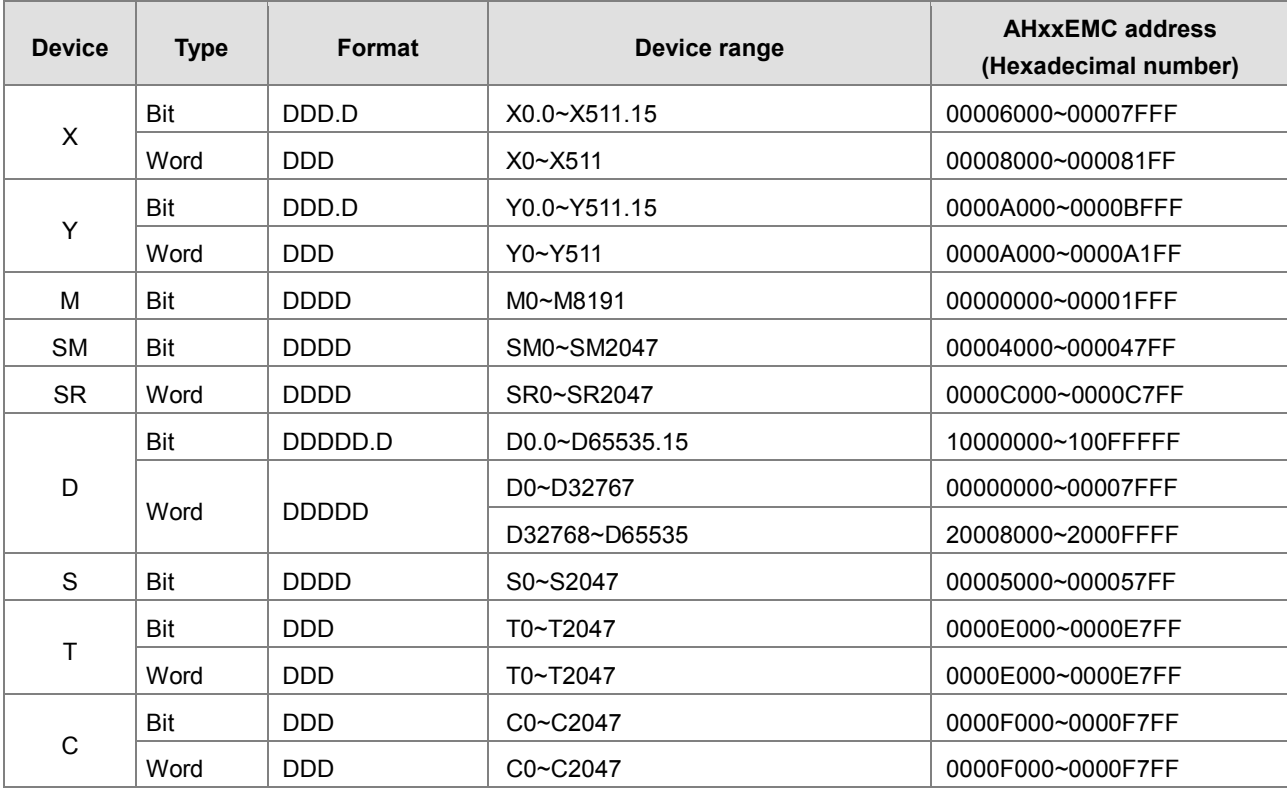

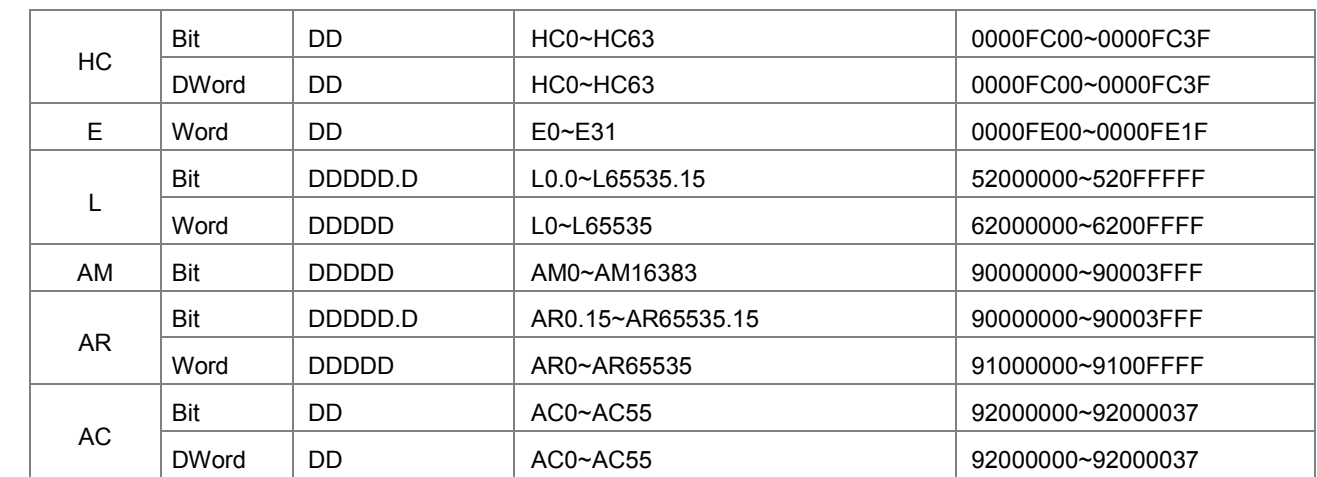

# <span id="page-278-0"></span>**A.3 Operating Principles of the CPU Module**

# **A.3.1 Operation of the CPU Module**

#### **Procedure**

The operation of the CPU module is described below.

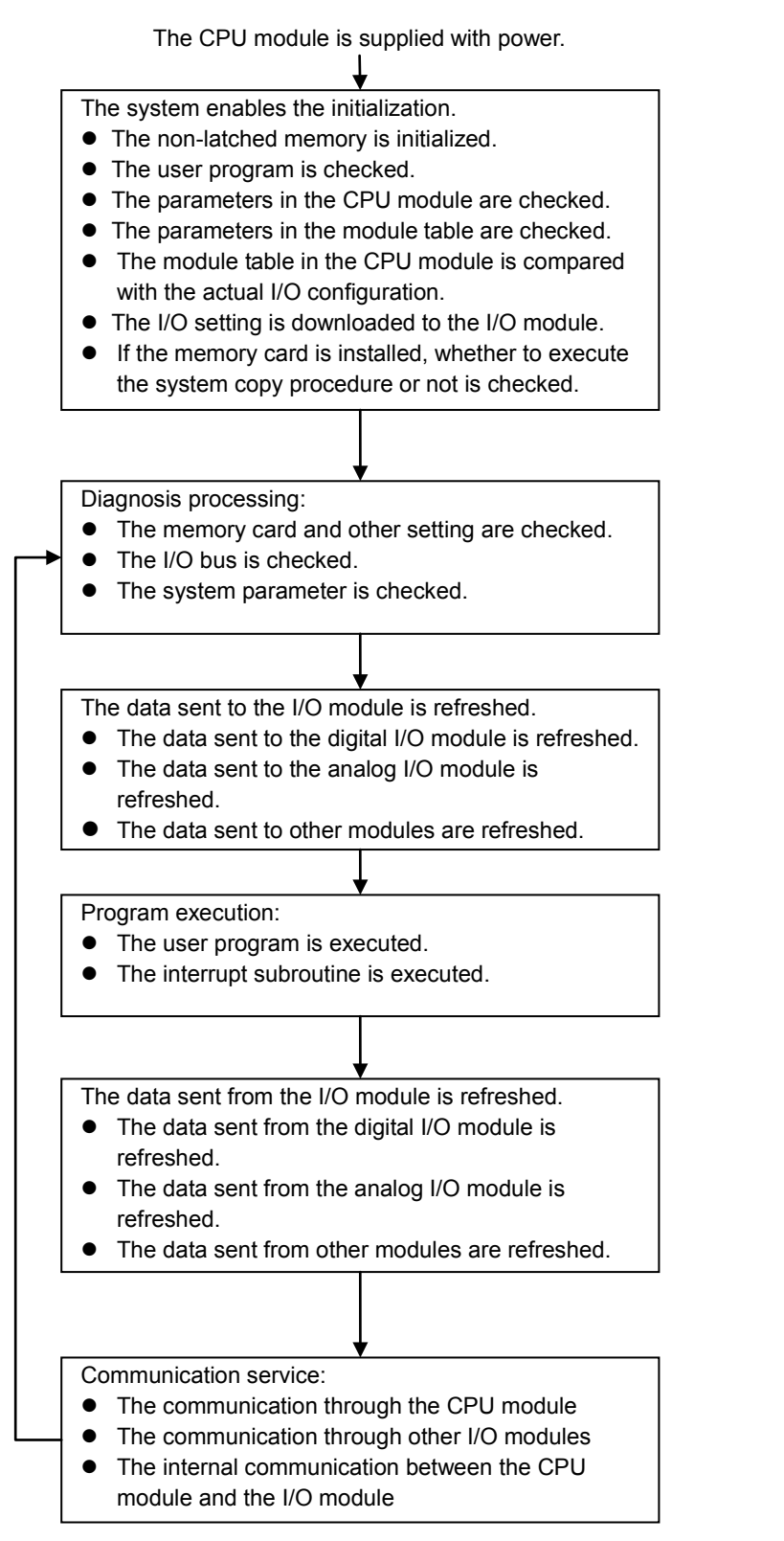

### **I/O Refreshing and Communication Service**

#### **I/O refreshing**

A CPU module reads external I/O data periodically or output data to external I/O. I/O refreshing includes the following.

- Refreshing data in a digital I/O module
- Refreshing data in an analog I/O module
- Refreshing data in a network module
- Refreshing data in a motion control module

All I/O refreshing is executed in the same loop. The data in an input device is refreshed before a program is executed, and the data in an output device is refreshed after the program is executed.

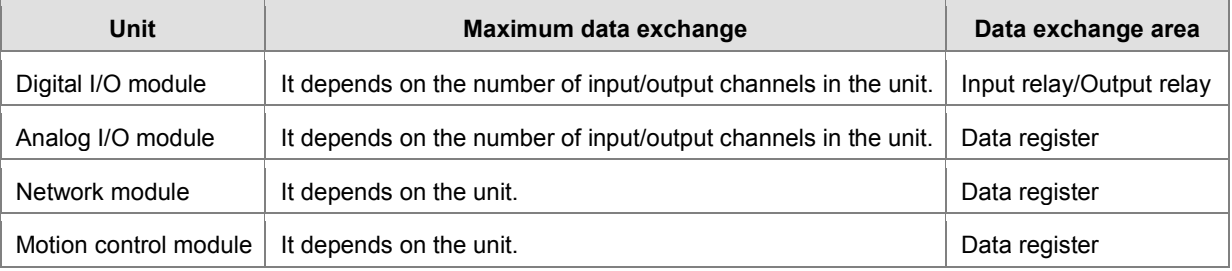

#### **Communication service**

Communication service is nonscheduled communication service of a network module. It includes the communication request sent from external equipment to a CPU module, and the communication request sent from the CPU module to the external equipment.

# **A.3.2 Operating Modes of the CPU Module**

### **Operating Modes**

There are two operating modes. They can be used to control a user program and all tasks.

**STOP mode:** A program is not executed under this mode. Users can download a module table, initialize CPU configuration and other setting, download a program, check a program, and force a bit ON/OFF.

**RUN mode:** A program is executed under this mode. Users can not download a module table, and initialize CPU configuration and other setting.

### **Statuses and Operation under Different Operating Mode**

The STOP mode and the RUN mode are modes for a CPU module. The statuses and operation under these modes are listed below.

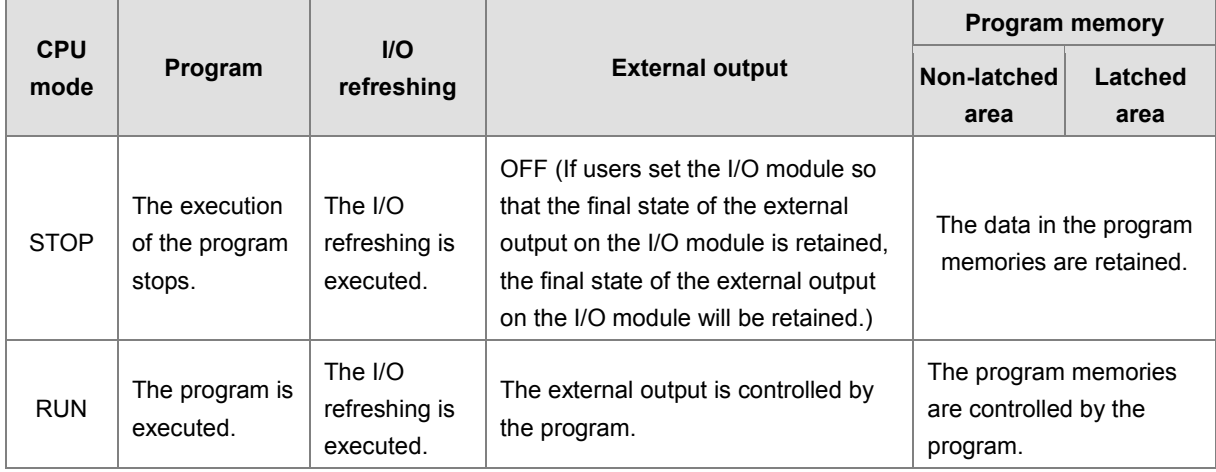

#### ■ Basic operation

#### ■ Relation between the operating modes and the tasks

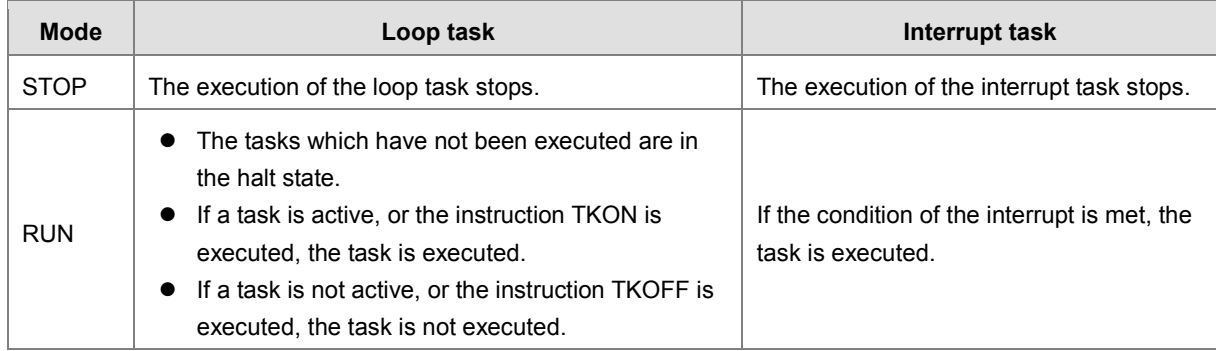

#### **Relation between the change of the modes and the program memory**

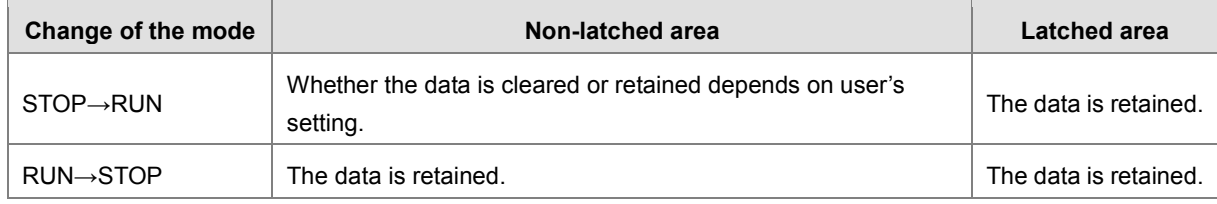

**MEMO**

**\_A1**

# **9.5.2. Hardware limit errors**

When the servo drive is driving a motion, the servo will stop when CWL(Clockwise limit) or CCWL(Counterclockwise limit) is On, no matter it's running forward or reversely. AL014(CWL) or AL015(CCWL) will indicate such error.

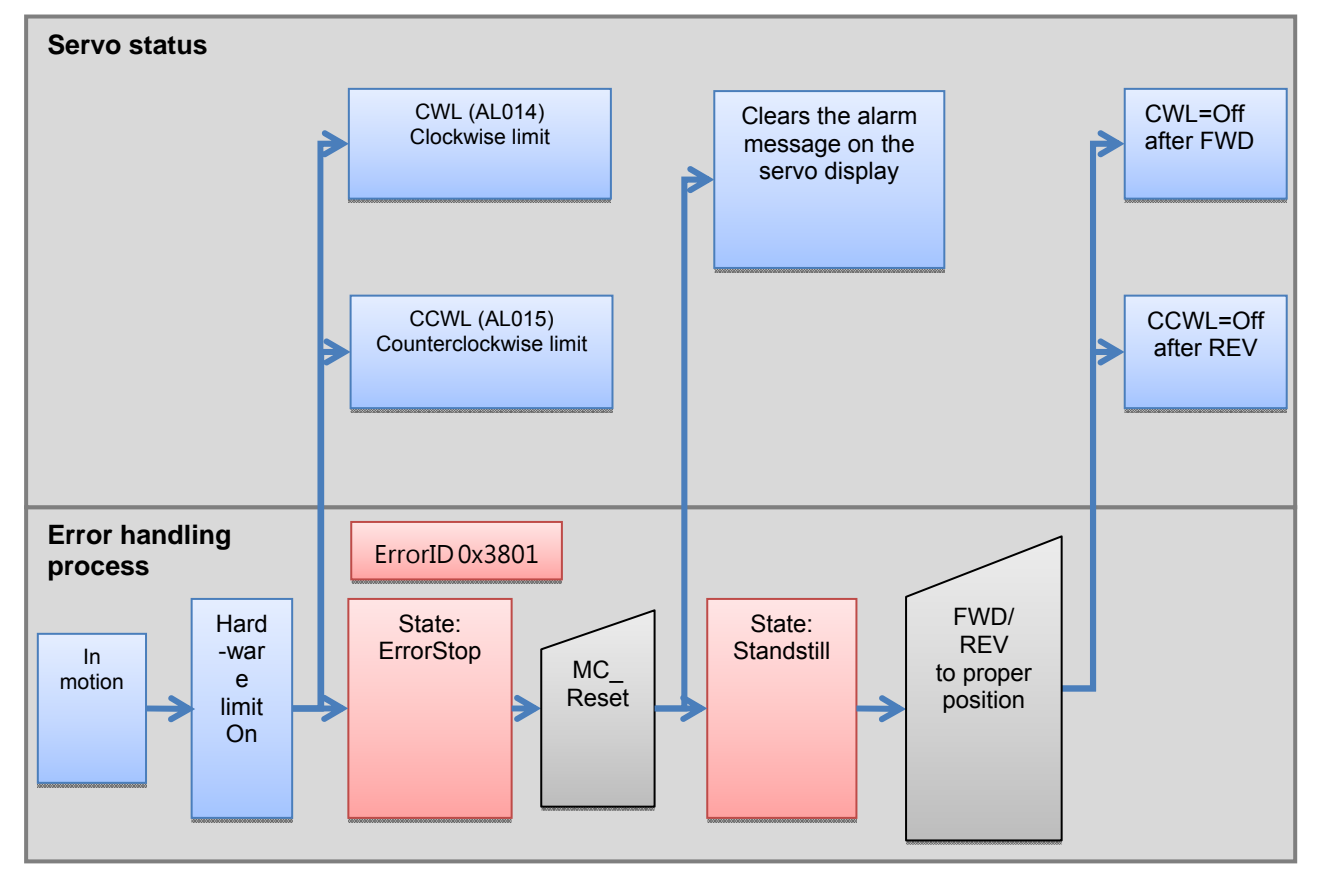

#### **MEMO**